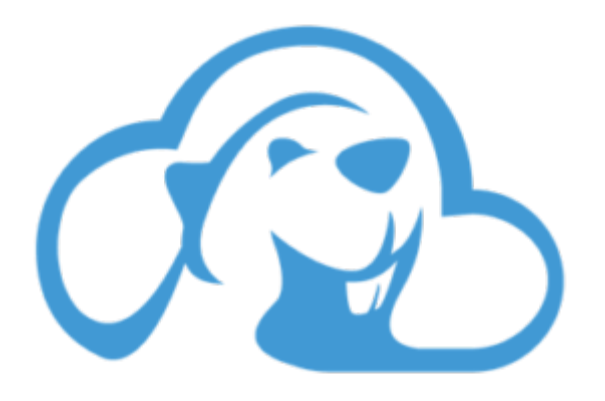

# CloudBeaver User Guide v.24.1.ea

## Table of contents

[Application overview](#page-7-0)

[Demo Server](#page-11-0)

Administration

[Server configuration](#page-13-0)

[Connection Templates Management](#page-16-0)

Access Management

[Users](#page-19-0)

[Teams](#page-22-0)

[Users Provisioning](#page-27-0)

[Password policy](#page-29-0)

Authentication methods

[Local Access Authentication](#page-32-0)

[Anonymous Access Configuration](#page-35-0)

[Reverse proxy header authentication](#page-38-0)

[Single Sign On](#page-42-0)

[SAML](#page-45-0)

**[OpenID](#page-50-0)** 

[AWS OpenID](#page-54-0)

[AWS IAM](#page-58-0)

[AWS OpenId via Okta](#page-64-0)

[Snowflake SSO](#page-71-0)

[Okta OpenId](#page-80-0)

[Cognito OpenId](#page-85-0)

[JWT authentication](#page-89-0)

[NTLM](#page-94-0)

[Azure AD authentication](#page-98-0)

[Google authentication](#page-105-0)

[User credentials storage](#page-111-0)

[Cloud Explorer](#page-113-0)

[Cloud storage](#page-120-0)

[Query Manager](#page-125-0)

[Drivers Management](#page-130-0)

[Supported databases](#page-135-0)

[Localization](#page-140-0)

Features

[Create Connection](#page-143-0)

[Database navigator](#page-148-0)

[DB Navigator toolbar](#page-152-0)

[DB Navigator Settings menu](#page-153-0)

[DB Navigator folders](#page-155-0)

[Simple and Advanced View](#page-158-0)

[Data editor](#page-159-0)

[Data Filters](#page-161-0)

[Data Ordering](#page-163-0)

[Value Panel](#page-164-0)

[Grouping Panel](#page-166-0)

[Managing Charts](#page-172-0)

[JSON and Document View](#page-177-0)

[Data export](#page-180-0)

[Data import](#page-182-0)

[Entity Diagrams](#page-185-0)

[SQL Editor](#page-188-0)

[Query Execution Plan](#page-193-0)

[Visual Query Builder](#page-194-0)

[AI Smart Assistance](#page-201-0)

[Log Viewer](#page-208-0)

[Query History](#page-209-0)

[Resource Manager](#page-212-0)

## Installation

[Installation](#page-216-0)

[Version upgrade](#page-221-0)

[Workspace backup](#page-222-0)

## **Configuration**

[Server configuration](#page-223-0)

[Query manager database configuration](#page-231-0)

[Configuring server datasources](#page-232-0)

[Connection configuration](#page-234-0)

[CloudBeaver and Nginx](#page-236-0)

[Domain manager](#page-237-0)

[Configuring HTTPS for Jetty server](#page-242-0)

[Product configuration parameters](#page-244-0)

[Authentication](#page-248-0)

**[Theming](#page-249-0)** 

[Localization](#page-250-0)

[Database Navigator](#page-251-0)

[Data Editor](#page-252-0)

[SQL Editor](#page-253-0)

[Log Viewer](#page-254-0)

[Data Export](#page-255-0)

[ERD](#page-256-0)

**[Connections](#page-257-0)** 

[Command line parameters](#page-258-0)

[Local Preferences](#page-260-0)

## CloudBeaver EE for AWS

**[Overview](#page-263-0)** 

[AWS Settings](#page-266-0)

[Cloud Explorer](#page-269-0)

## CloudBeaver Enterprise Edition

#### **[Overview](#page-270-0)**

[License Management](#page-273-0)

## Team Edition

[Team Edition Overview](#page-275-0)

[Getting started with Team Edition](#page-276-0)

[Team Edition Server Configuration](#page-278-0)

[Projects in Team Edition](#page-282-0)

[Teams in Team Edition](#page-289-0)

[Team Edition Deployment](https://github.com/dbeaver/team-edition-deploy)

[Roles in Team Edition](#page-296-0)

[Git integration in Team Edition](#page-300-0)

[Datasets in Team Edition](#page-304-0)

## Deployment

CloudBeaver Community

[Docker image](#page-313-0)

[AWS Marketplace](#page-315-0)

[Google Cloud](#page-319-0)

[Microsoft Azure](#page-326-0)

CloudBeaver AWS

[AWS Marketplace](#page-330-0)

[Docker image](#page-333-0)

CloudBeaver Enterprise

[Docker image](#page-335-0)

[AWS AMI](#page-337-0)

[Google Cloud](#page-340-0)

[Microsoft Azure](#page-347-0)

Deployment options

[SSL certificate configuration](#page-351-0)

[How to connect CloudBeaver to a database on a separate machine in Azure](#page-352-0)

### <span id="page-7-0"></span>Table of contents

Toolbar

[Views](#page-8-0)

[Editors](#page-9-0)

[Managing Views and Editors](#page-9-0)

#### ### Overview

The CloudBeaver window contains a Toolbar and a workspace with one or more Views and Editors:

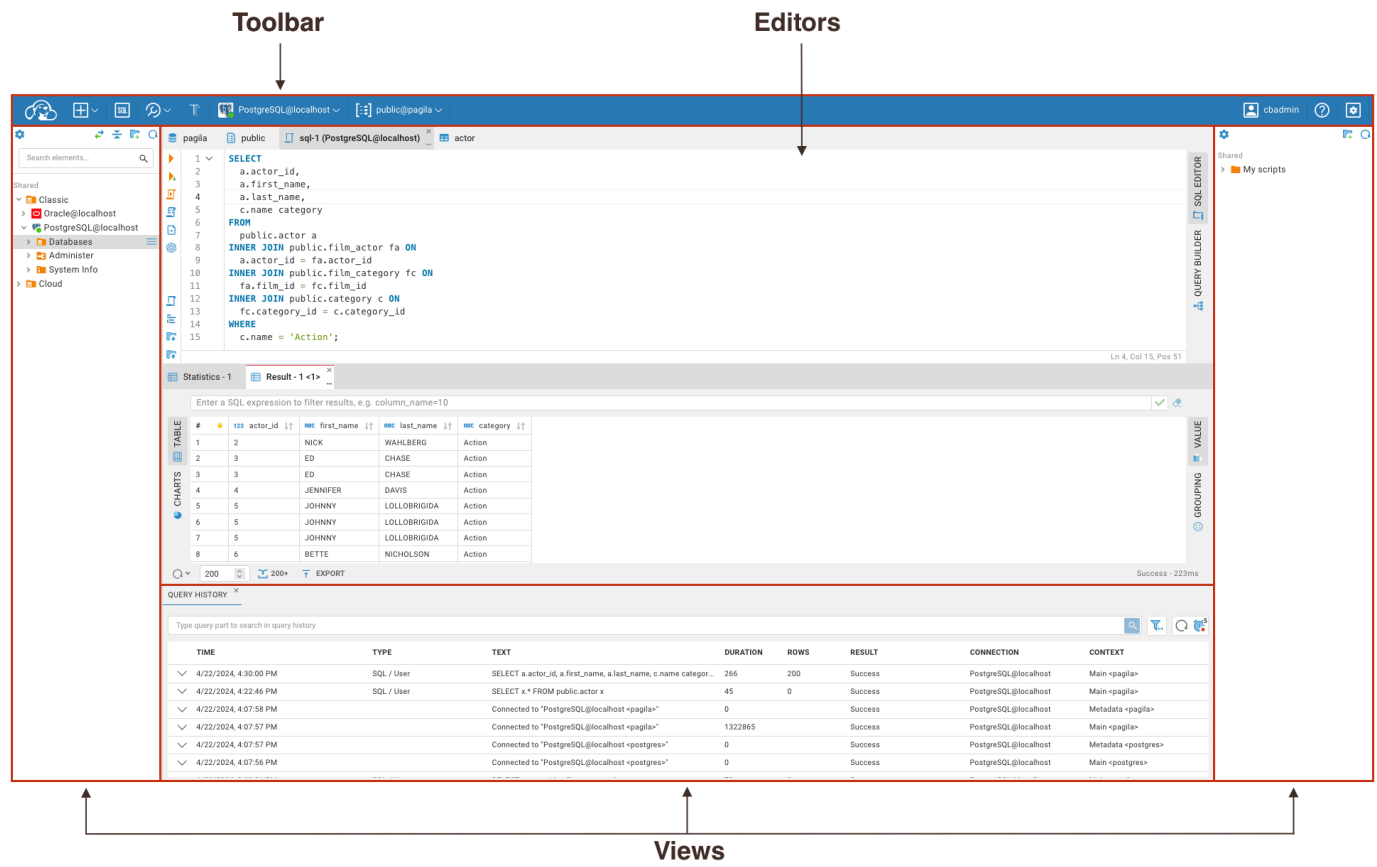

#### Toolbar

The Toolbar may contain the following menus and buttons:

 $\bullet$  The Project Selector contains a list of user's projects. [Learn more about the Projects](#page-282-0)

- <span id="page-8-0"></span>The Connection menu contains buttons for [creating new connections](#page-143-0), finding local databases, and opening [Cloud Explorer.](#page-113-0)
- The SQL Editor button is for opening the [SQL Editor](#page-188-0).
- The Tools menu provides options to open the Cloud Storage view, Scripts viewer, Query history, and Log viewer and Datasets viewer.
- The menu for switching between [Auto and Manual commit mode.](#page-190-0)
- The Database menu allows for the management of database drivers and connections.
- The Profile menu contains user info, [preferences](#page-260-0), and capability for password management.
- The Shortcuts button contains shortcuts for CloudBeaver usage.
- The Settings menu provides options to open an Administration menu, view Product information, open [Local](#page-260-0)  [preferences](#page-260-0), and Logout.

Note: The availability of these buttons depends on the version of CloudBeaver you are using.

As an administrator, you can customize the menu bar. To do this, navigate to Settings -> Administration -> Server Configuration tab.

#### Views

The Views in the workspace are designed to display data and provide navigation and may contain the following buttons:

- Database Navigator: Provides a tree structure view of all the databases you have access to, allowing you to navigate through schemas, tables, and other database objects.
- [Query History](#page-209-0): Records the queries you have executed and allows you to revisit and analyze them.
- Scripts viewer: Manages and organizes your SQL scripts.
- Cloud Storage: Enables you to interact with files stored in cloud services.
- Log viewer: Displays the CloudBeaver logs.

<span id="page-9-0"></span>[Datasets viewer:](#page-304-0) Presents the list of saved Datasets.

Except for the Database Navigator, to access these views, click on the Tools button and choose the necessary View from the list.

Note: The availability of these buttons depends on the version of CloudBeaver you are using.

### **Editors**

LŦ.

The Editors within the workspace are interactive windows that allow you to directly work with data and SQL queries.

- [Data Editor](#page-159-0): An interface for modifying and browsing table data.
- [SQL Editor](#page-188-0): An interface for writing, editing, and running SQL queries.

To open these Editors, navigate through the Database Navigator to the desired database object or use SQL Editor button in the Toolbar.

#### Managing Views and Editors

All Editors have the following menu buttons. To access them, click on the three dots under the corresponding tab.

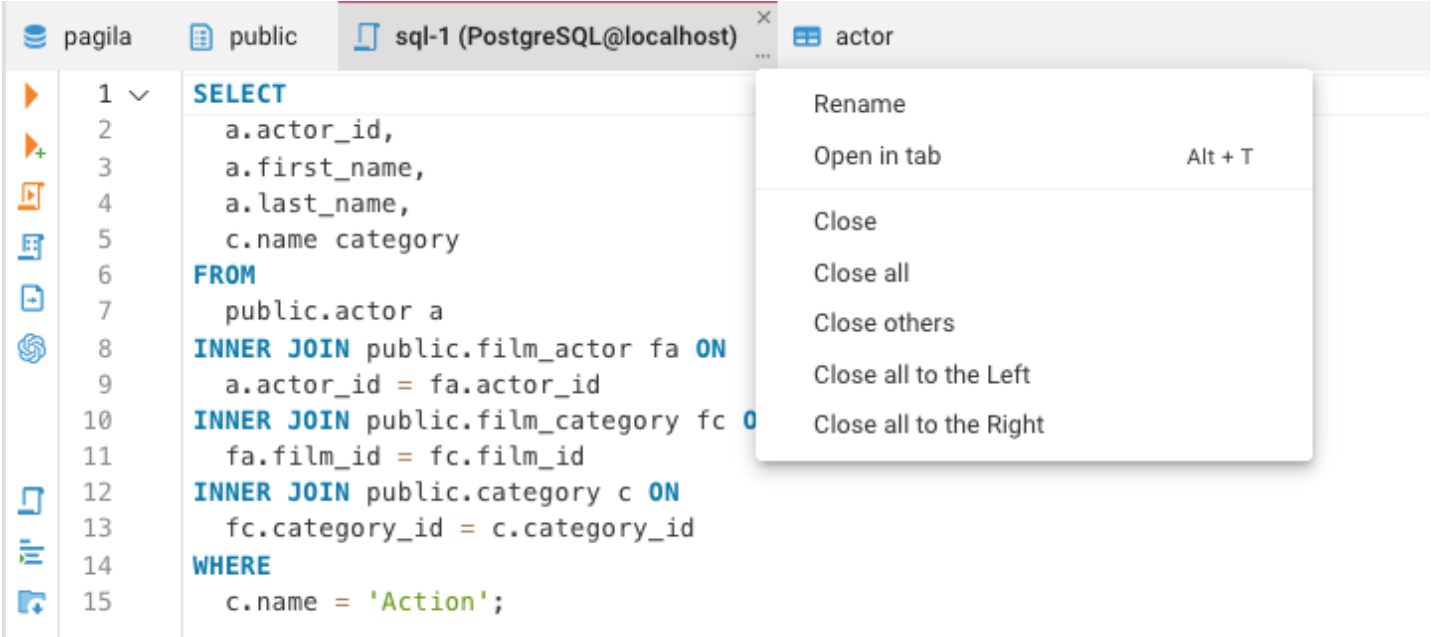

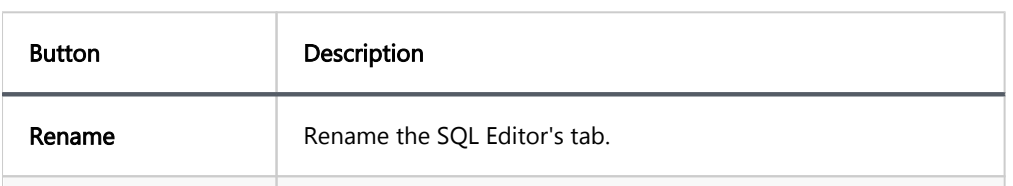

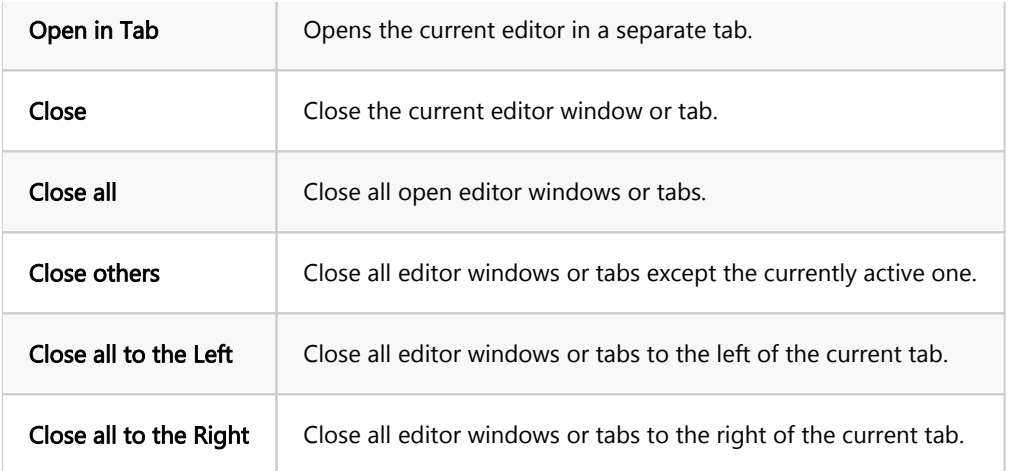

For the Views, you have the ability to adjust their size or change how they are displayed.

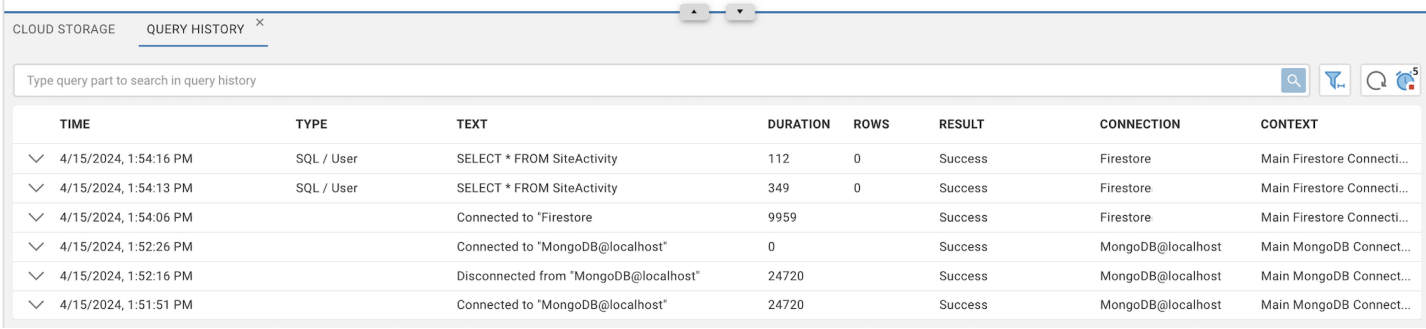

#### To do this:

- Resize: Click and drag the borderline separating the View from the Editor. This allows you to customize the  $\bullet$ size of the View pane to your preference.
- Maximize/Restore: Use the maximize and restore buttons to toggle the View pane between the full workspace and its original size.
- Minimize: Click the minimize button to collapse the View pane, providing more space for the Editor area.

### <span id="page-11-0"></span>Table of contents

Pre-configured databases access:

Custom connections

**Security** 

We host a demo server where you can see what CloudBeaver looks in real life.

It is a simple server with a few sample databases.

[Demo Server](https://demo.cloudbeaver.io) - <https://demo.cloudbeaver.io>

### Pre-configured databases access:

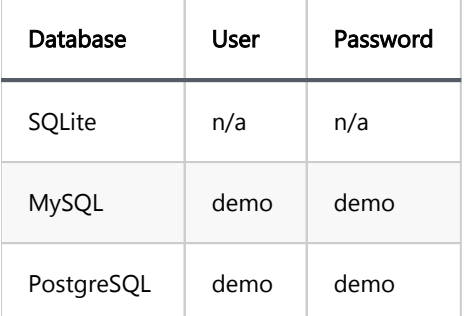

#### Custom connections

CloudBeaver does not store/cache your credentials or any user data. You could try to connect to some of your databases using the Custom connection wizard.

Warning: it is not secure to open direct access to your database so do not use this on databases with sensitive data. The Demo server is for testing only.

If you want to use CloudBeaver with your real databases then deploy it in your infrastructure.

### **Security**

We did not pay too much attention on the Demo server security.

It is a completely isolated server with no sensitive data.

But you could try to hack it - please do it gently and please let us know if you will find any security holes.

Thank you ;-)

### Have fun!

## <span id="page-13-0"></span>Learn more

### Table of contents

Server information

**[Configuration](#page-14-0)** 

[Custom connections](#page-14-0)

[Navigator simple view](#page-14-0)

[Services](#page-14-0)

[AWS](#page-14-0)

[Authentication settings](#page-14-0)

**[Security](#page-14-0)** 

[Save credentials](#page-14-0)

[Save users credentials](#page-15-0)

CloudBeaver offers different settings that allow configuring the server. The administrator can set the Server

configuration settings when configuring the app for the first time, or it can be done later in the Administration

#### Menu.

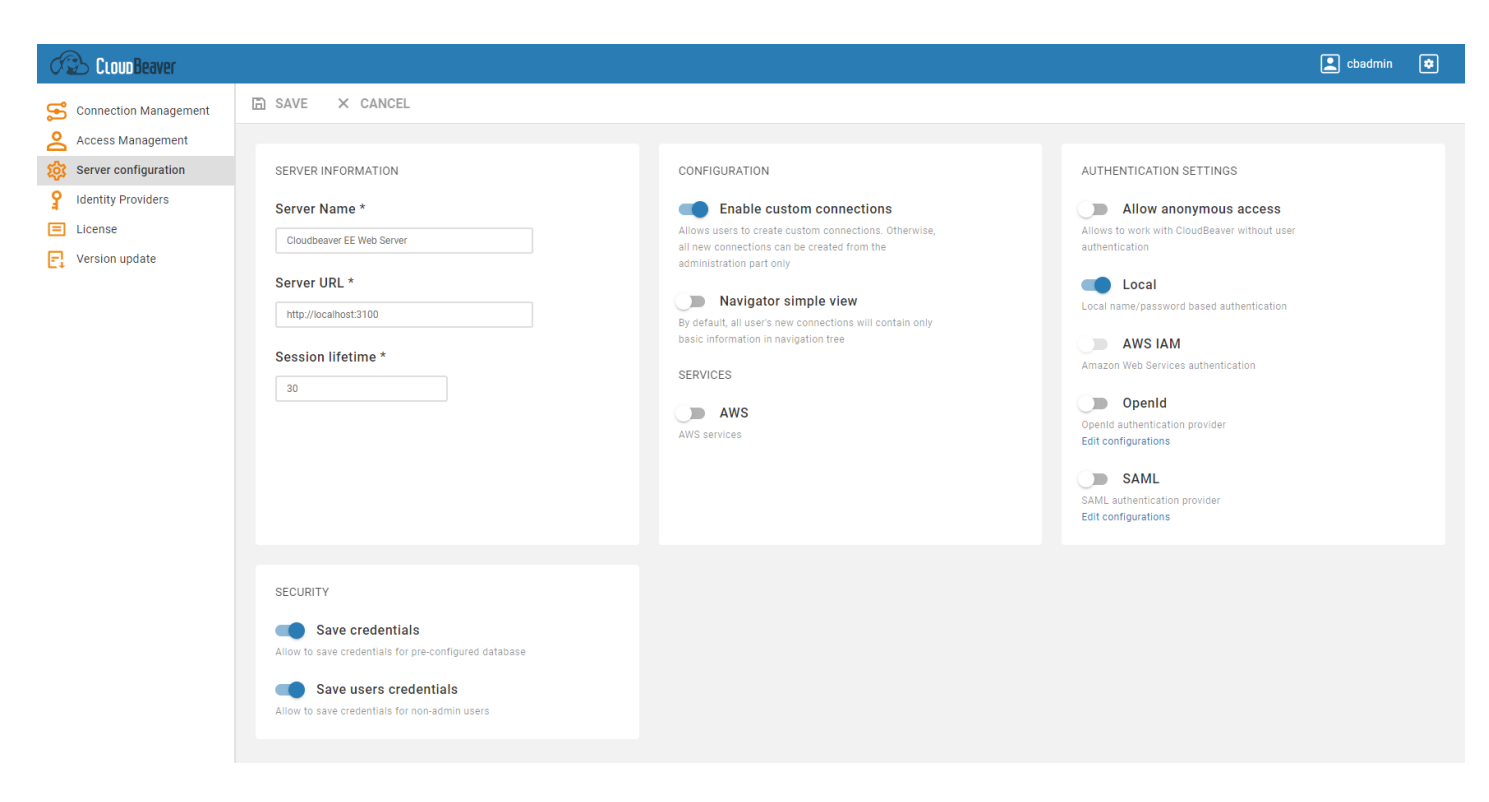

## <span id="page-14-0"></span>Server information

Basic settings such as Server name and Session lifetime.

## **Configuration**

### Custom connections

Whether users can create connections by themselves or it can be done only from the Administration Menu.

#### Navigator simple view

Defines how the [Database navigator](https://github.com/dbeaver/cloudbeaver/wiki/Database-navigator) structure will look like. You can read more about Simple and Advanced mode [here](https://github.com/dbeaver/cloudbeaver/wiki/Simple-and-Advanced-View).

## **Services**

### AWS

Enables AWS Services.

## Authentication settings

Define different authentication methods.

You can read more about authentication methods [here.](https://github.com/dbeaver/cloudbeaver/wiki/Authentication-methods)

## **Security**

### Save credentials

<span id="page-15-0"></span>Allow saving credentials for the pre-configured database.

## Save users credentials

Allow saving credentials for non-admin users.

## <span id="page-16-0"></span>Connection Templates Management

### Table of contents

**Overview** The Purpose **Description [Creation](#page-17-0)** [Template Form](#page-17-0) [Usage](#page-18-0)

## **Overview**

## The Purpose

The templates enable administrators to define various reusable connection parameters, subsequently allowing users to create multiple connections based on these templates. This process ensures consistency across the connections created from these templates, as they adhere to the defined parameters within the templates.

## Description

You can add, edit, or remove database templates on the Connection Templates page in administration.

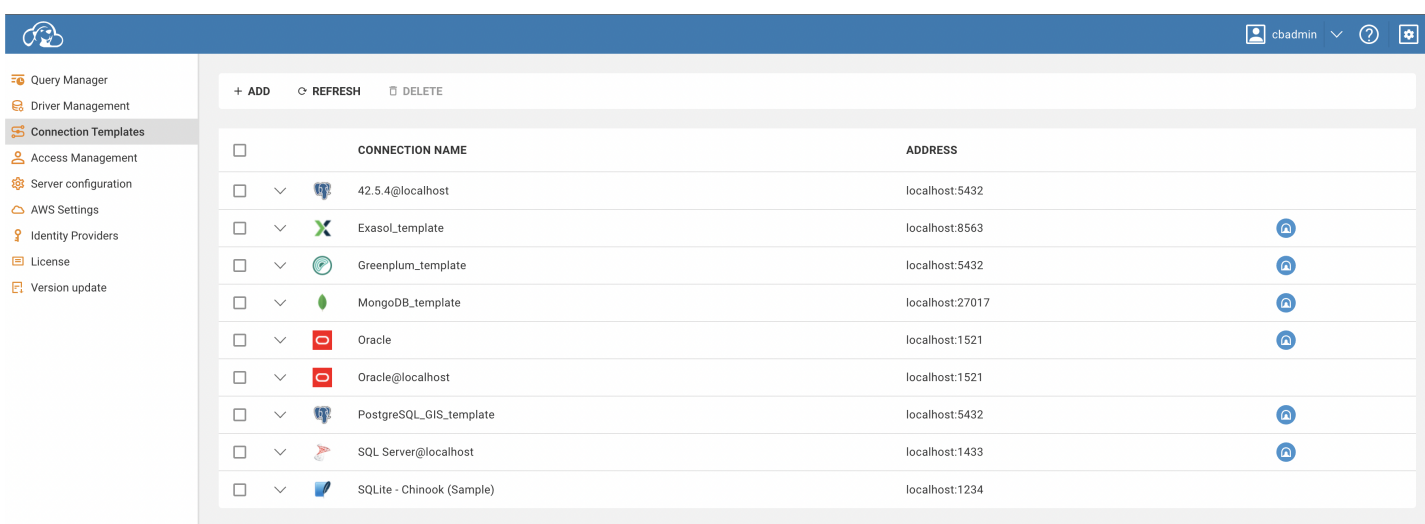

## <span id="page-17-0"></span>**Creation**

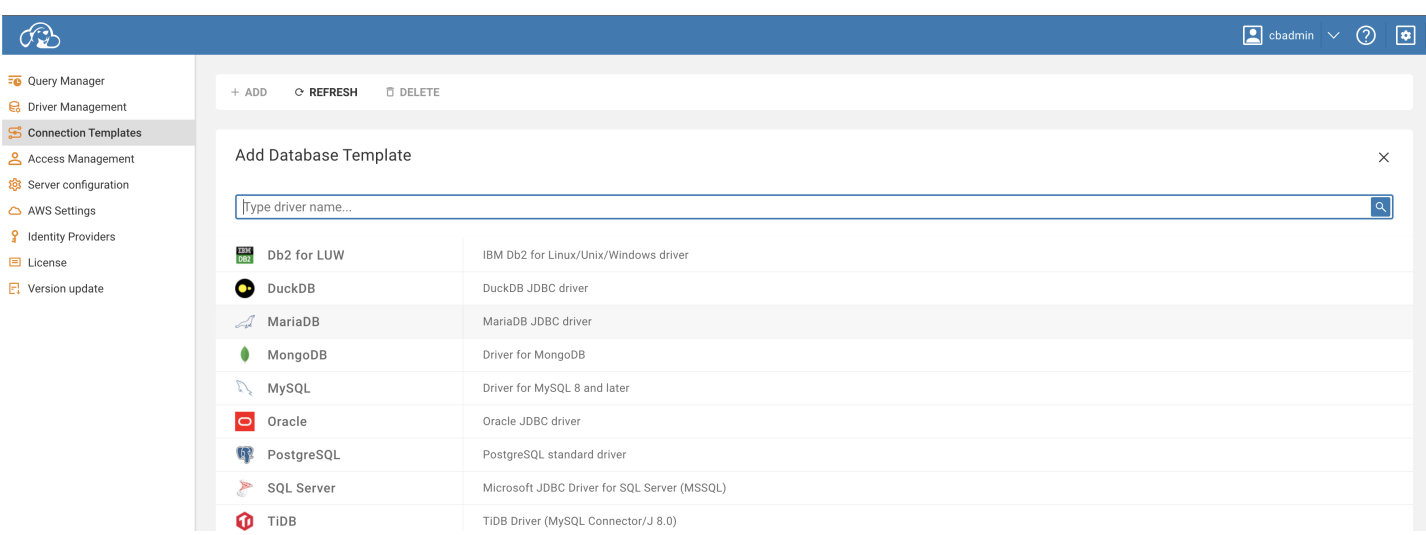

To create a new template, follow the steps below:

- 1. Click the Add button located on the top toolbar. This will open the template creation form.
- 2. Fill out the fields in the form with the appropriate information.
- 3. Once all fields are completed, click Create .

Your new template should be successfully created and it will appear at the top of the templates table.

## Template Form

Below are the detailed steps to set the template parameters:

- 1. Open the template form. This can be done by clicking the Add button in the toolbar.
- 2. Fill in the appropriate information in the base template parameters, driver settings, SSH tunnel, and access fields.
- 3. To verify the template connection, click the Test button. If SSH is configured, the test will use it to establish the connection.
- 4. When users attempt to establish a connection using the template, they will be prompted to enter credentials.

<span id="page-18-0"></span>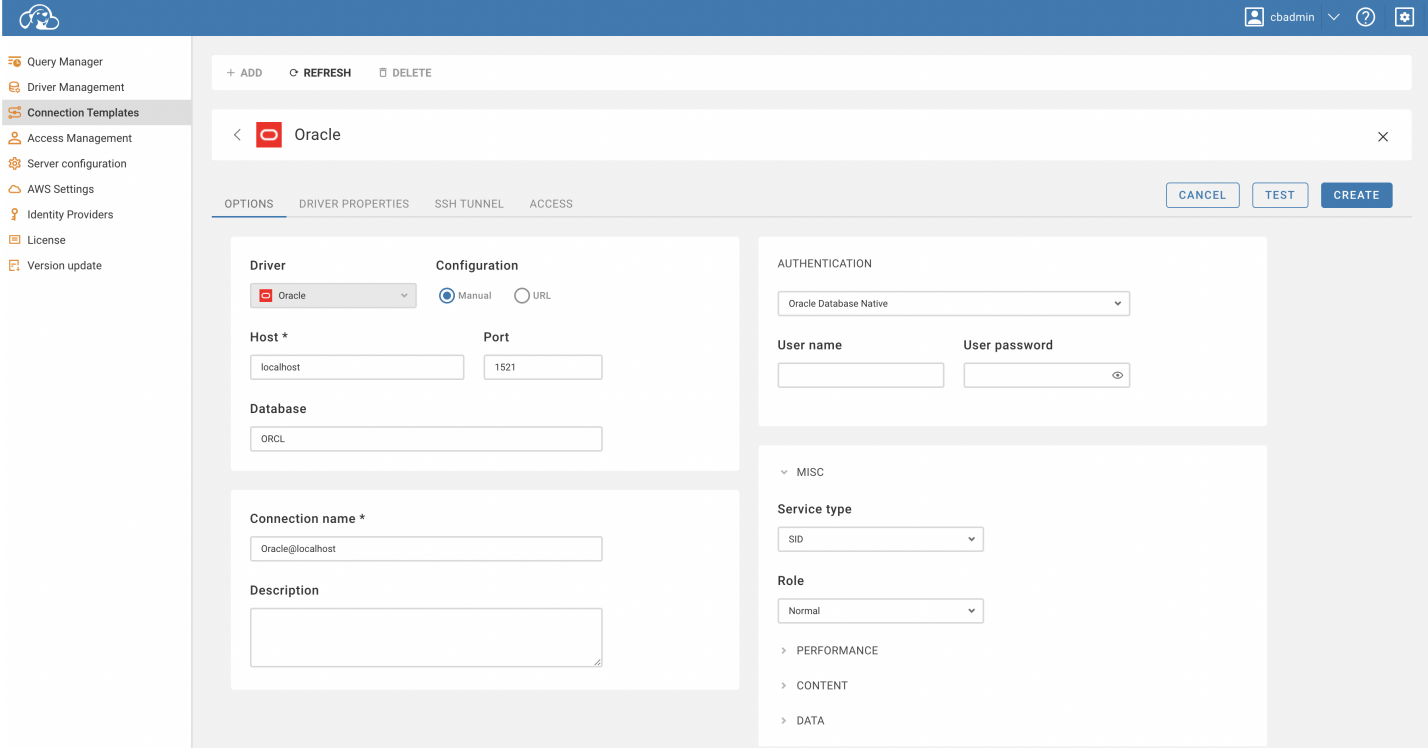

You can manage access to the database at the Access tab. You can select users or roles to provide access to.

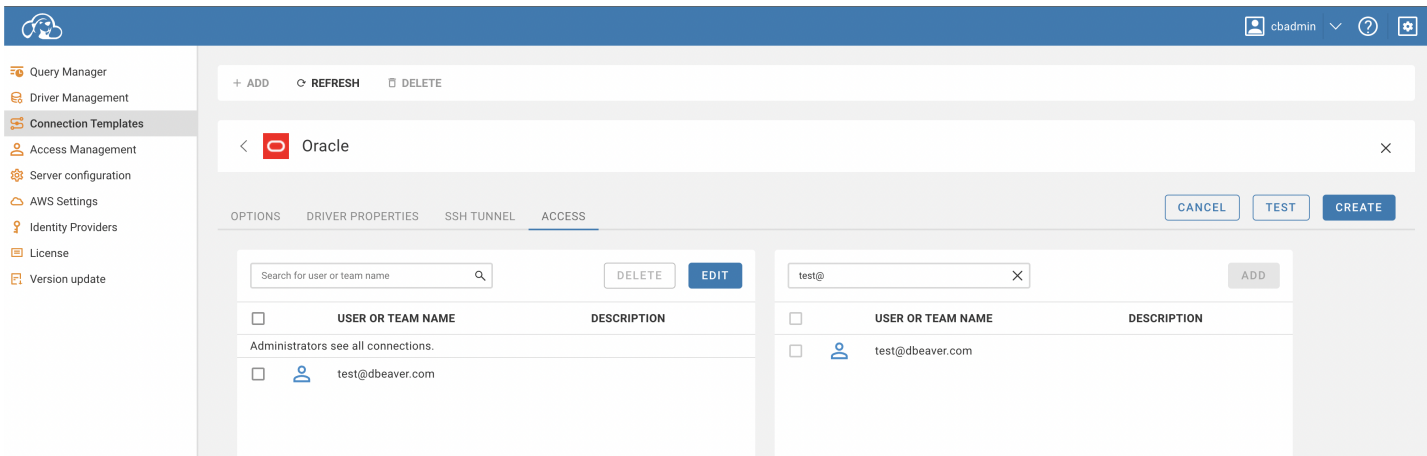

## Usage

Once a template is prepared, connections can be created using the template from the public section of the

CloudBeaver.

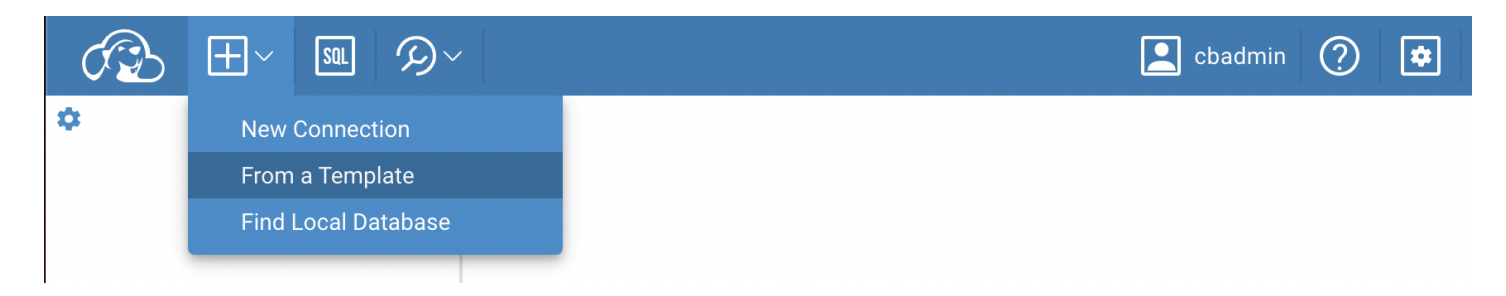

## <span id="page-19-0"></span>Table of contents

CloudBeaver CE Adding a New User in the Administration Menu [CloudBeaver EE](#page-20-0) [AWS and Federated users](#page-20-0) [CloudBeaver AWS](#page-20-0)

The Administrator can create users for local name/password based authentication in the Administration Menu.

# CloudBeaver CE

## Adding a New User in the Administration Menu

1. Navigating to the Access Management Tab: Within the Administration Menu, find and select the

Access Management tab.

- 2. Initiating the Creation of a New User: To begin the process of creating a new user, click on the Add button located within the Access Management tab.
- 3. Entering User Details: Here, you will be required to input a username and password. These credentials will be used by the new user for logging into the system.
- 4. **Assigning a Team to the New User:** A team will define the permissions the user has within the system. For additional information regarding teams and their definitions, please refer to the [Team management](https://github.com/dbeaver/cloudbeaver/wiki/Teams) article.
- 5. Setting Connection Access: If necessary, you can provide the user with connection access. This setting can be found and adjusted within the Connection Access tab.
- 6. Finalizing User Creation: To complete the process and create the new user, click on the Create button.

<span id="page-20-0"></span>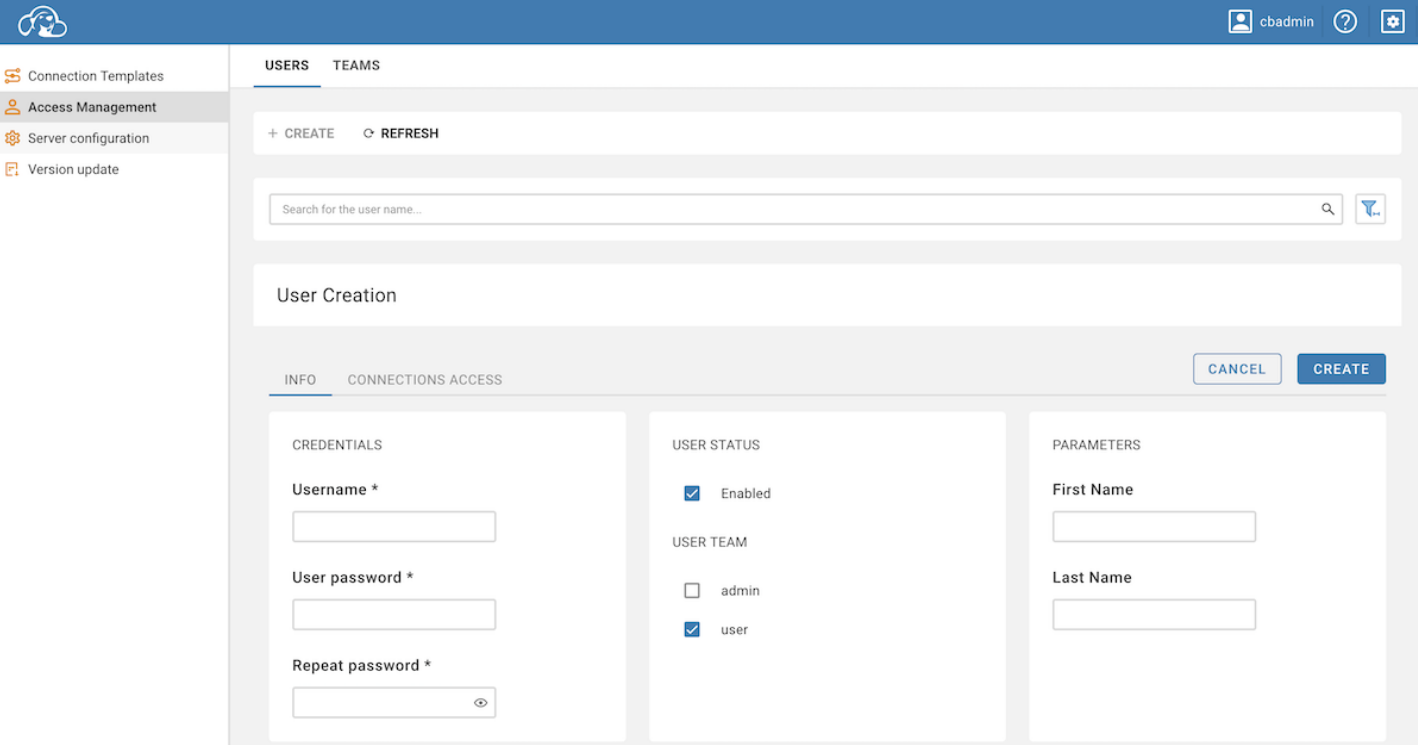

The newly created user can now be authenticated to CloudBeaver using local authentication. The user's permissions are defined according to their assigned profile.

## CloudBeaver EE

CloudBeaver Enterprise Edition also allows you to configure AWS and SSO users.

## AWS and Federated users

When a user is authorized to the CloudBeaver EE instance via AWS IAM or Federated authentication for the first time, a corresponding user is automatically created within the application, with the 'User' team assigned by default. Post-creation, the administrator can alter the user's team as needed.

It is important to note that administrators cannot create new AWS or Federated users directly within the application. The system is designed to work with existing, legitimate AWS and Federated users.

## CloudBeaver AWS

#### CloudBeaver AWS exclusively supports configuration for AWS and Federated users, as it does not provide local

### access. As a consequence, local users cannot be created within the Product environment.

Remember, user management is an important aspect of maintaining system security. Always ensure that users are only granted access and permissions necessary for their tasks.

## <span id="page-22-0"></span>Teams

### Table of contents

**Overview** Team creation [Predefined Team types](#page-24-0) [Integration with Identity Providers](#page-24-0) [Configuration steps](#page-24-0) [Automatic membership management](#page-24-0) [Updating Team memberships](#page-24-0) [User management](#page-25-0) [Connection management](#page-25-0)

## **Overview**

The CloudBeaver provides a team management feature, allowing administrators to create and manage teams. This

feature is integral for organizing users into groups and controlling their access to various databases.

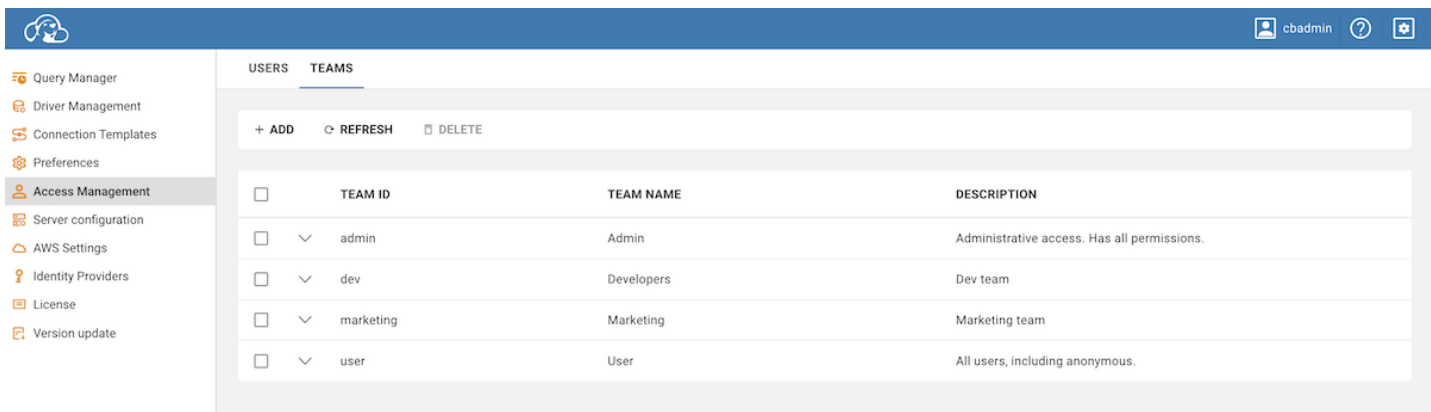

## Team creation

To create a new team, follow these steps:

1. Navigate to the Settings -> Administration -> Access Management -> Teams.

- 2. Click on the **+ Add** button.
- 3. Fill in the necessary details in the provided fields.

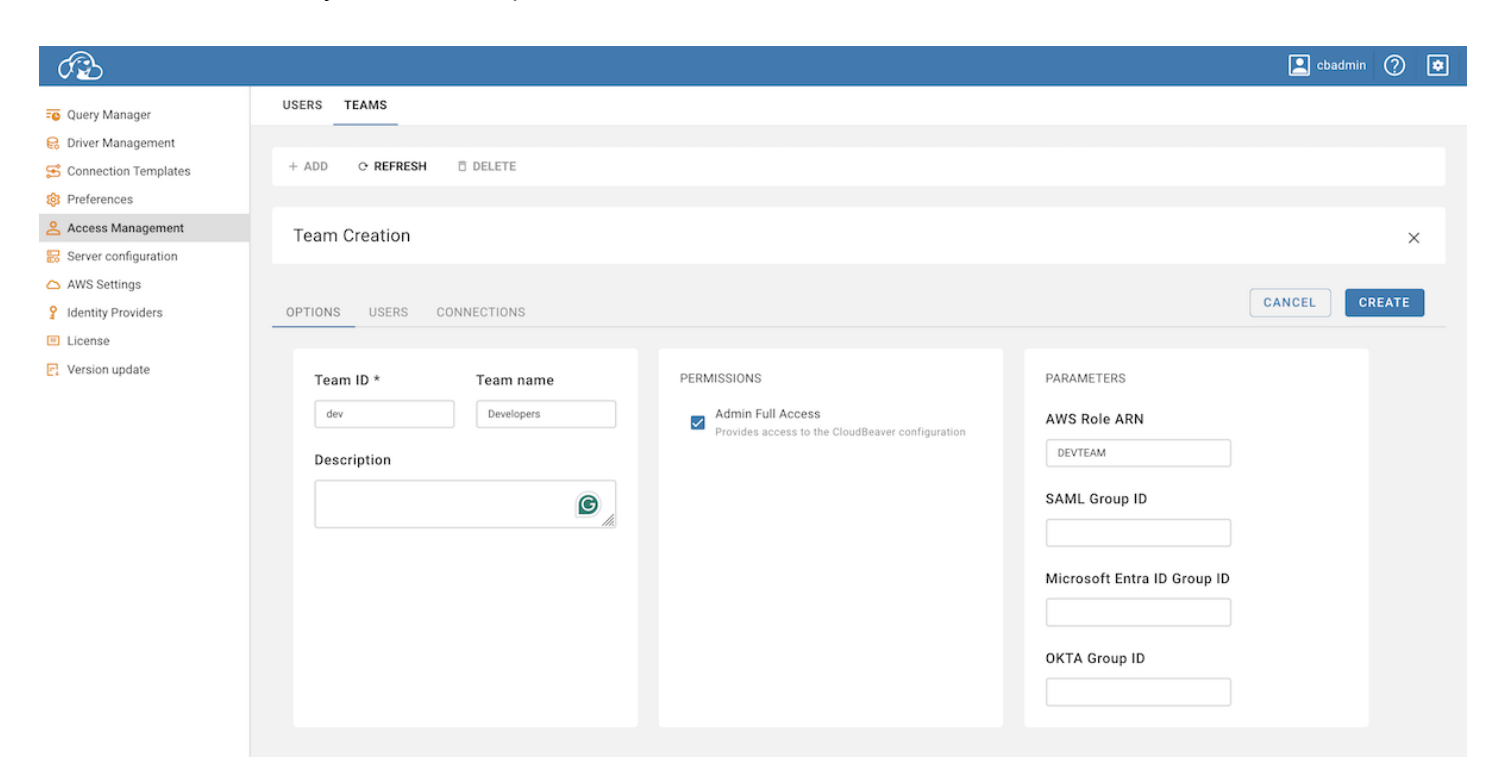

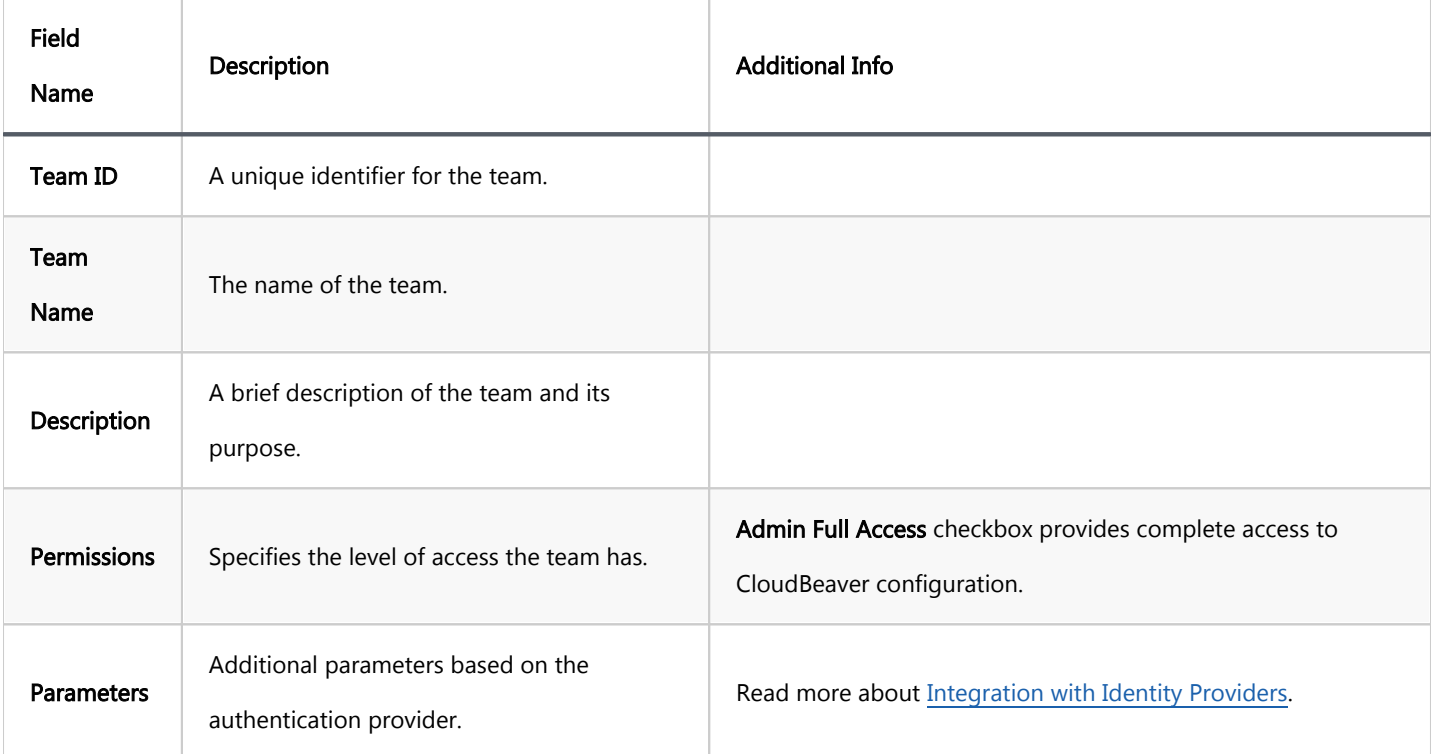

Note:

The Parameters section is available in [Enterprise](#page-270-0), [AWS](#page-263-0) and [Team](#page-276-0) editions only and becomes accessible  $\bullet$ when configuring certain authentication providers.

 $\bullet$ In CloudBeaver [Team Edition](#page-276-0), Permissions are set through assigned [Roles](#page-296-0).

## <span id="page-24-0"></span>Predefined Team types

CloudBeaver includes two predefined Team types:

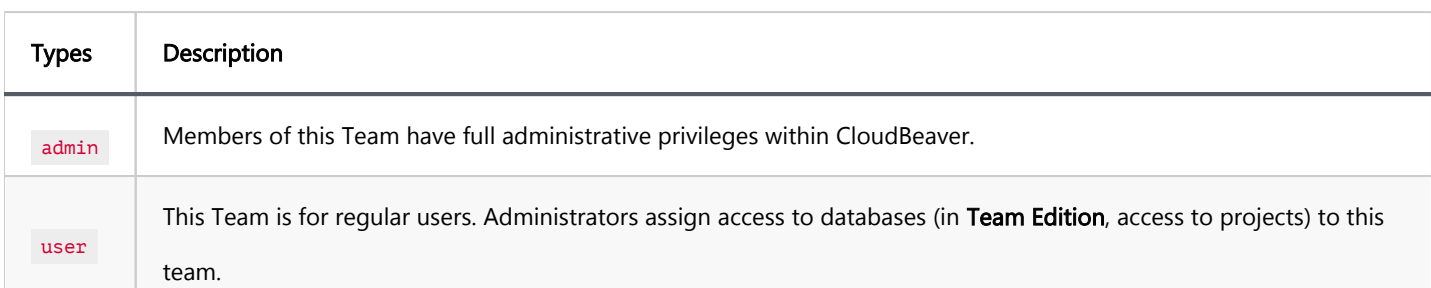

## Integration with Identity Providers

You have the ability to integrate Teams with various identity providers. This integration allows for the utilization of roles and groups defined by your identity provider to manage Team memberships automatically.

### Configuration steps

- 1. When creating or editing a Team, navigate to the **Parameters** section.
- 2. Here, depending on your identity provider, you can associate the Team with a specific identity attribute:

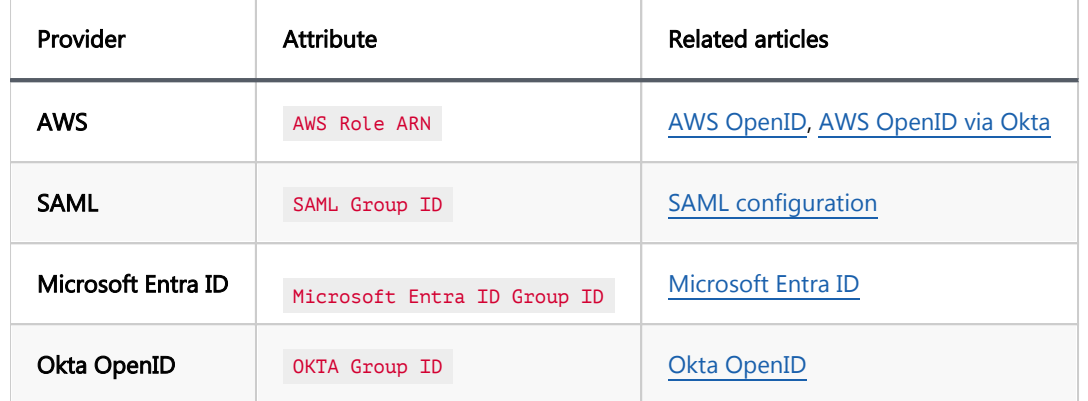

### Automatic membership management

Once the integration is set up, whenever a user authenticated by the configured identity provider logs into CloudBeaver, the application will check for matching identity attributes. If there is a match with any of the defined parameters within CloudBeaver's Teams, the user will be automatically assigned to the appropriate Team.

## <span id="page-25-0"></span>Updating Team memberships

For the changes to take effect, especially in cases where group memberships are updated:

- Users may need to log off and log back in through the Single Sign-On (SSO).
- Alternatively, users can wait for the session to timeout.

These actions ensure that the updated claims from the identity provider are received by CloudBeaver, thereby refreshing the Team memberships.

### User management

In the Users tab, you can manage Team memberships:

- $\bullet$  To add a user to the Team, click Edit, select the desired users, and then click Add.
- $\bullet$  To remove a user from the Team, select the user and click Delete.

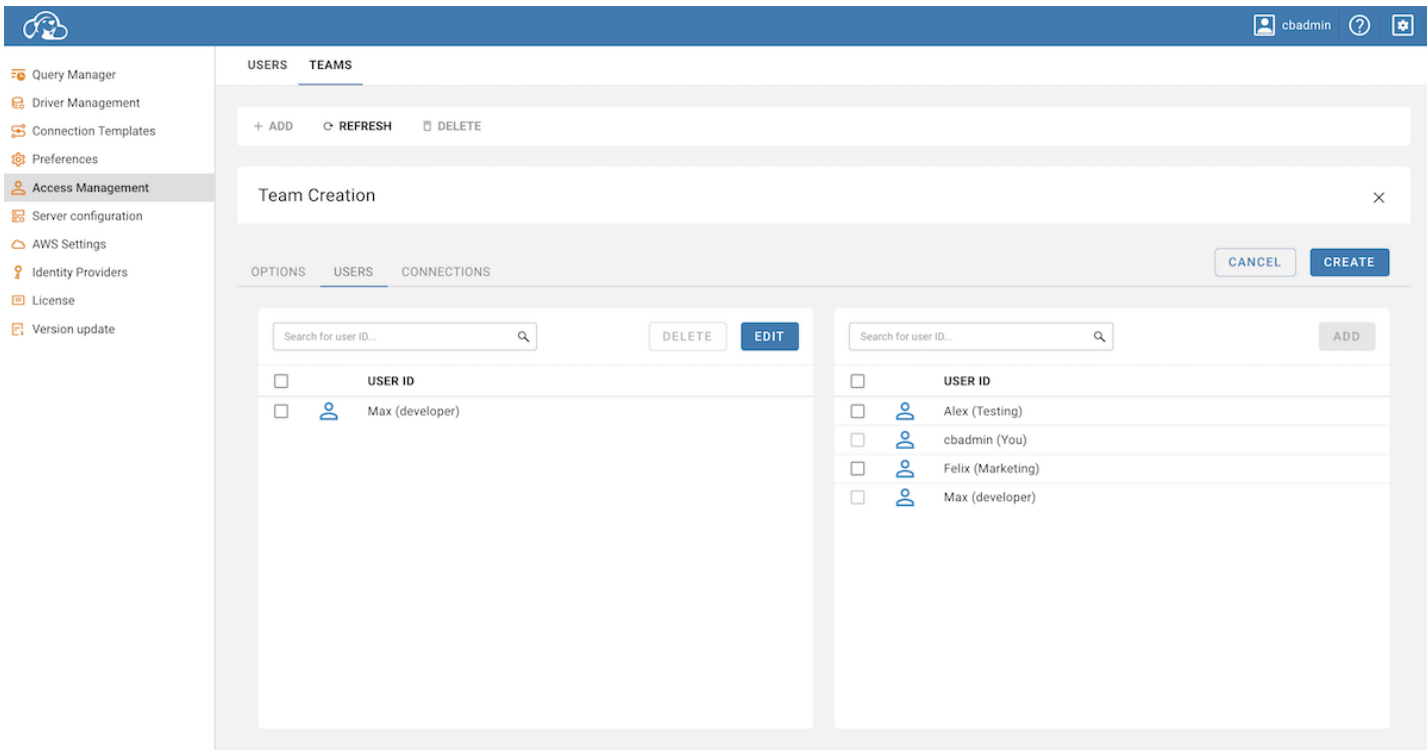

Tip: One user can be a member of a multiple Teams.

## Connection management

In the Connections tab, you can manage which connections are available to the Team:

- $\bullet$  To add connections to the Team, click Edit, choose the desired connections, and then click Add.
- $\bullet$  To remove connections from the Team, select the connection and click Delete.

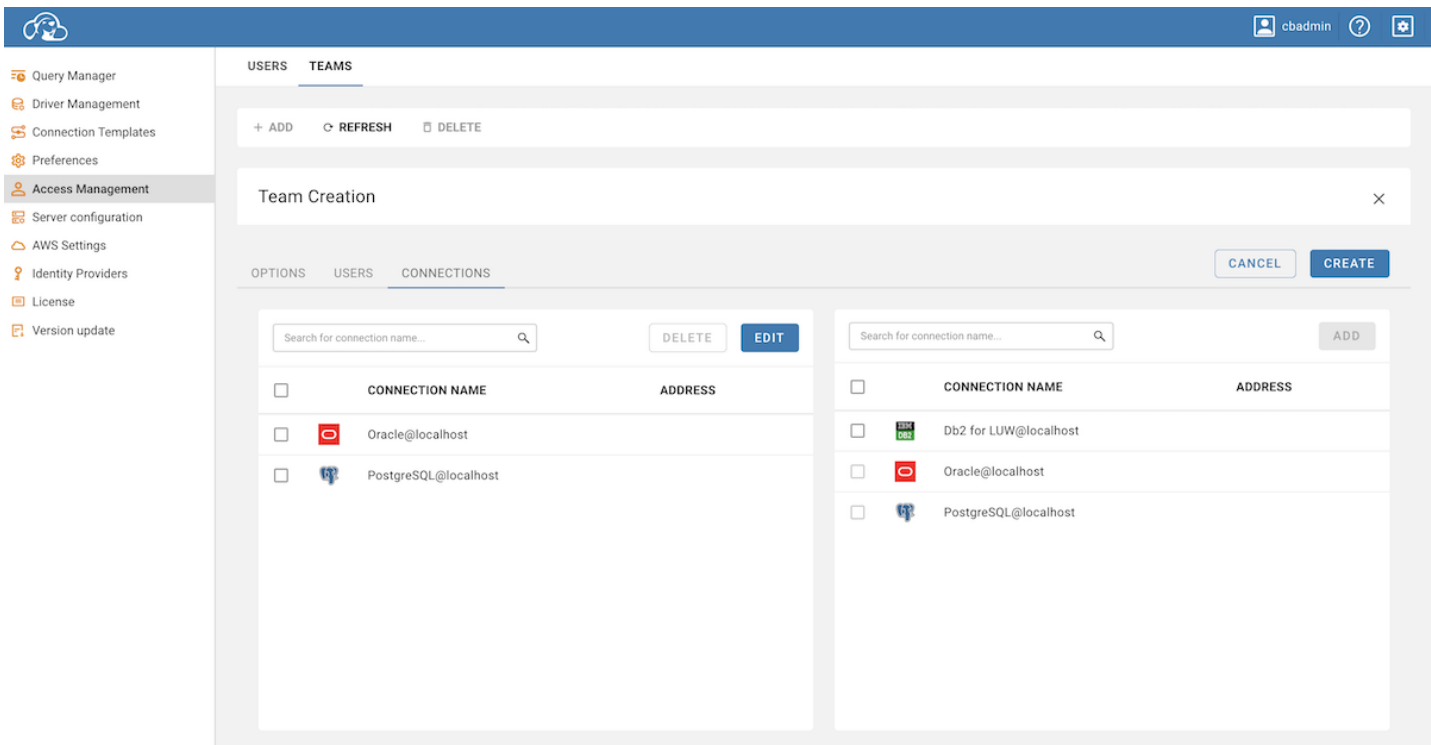

Note: In [Team Edition,](#page-289-0) teams are granted access to projects, not directly to connections.

## <span id="page-27-0"></span>Learn more

### Table of contents

Provisioning

Note: This feature is available in [Enterprise](https://dbeaver.com/cloudbeaver-enterprise) and [Team Edition](https://dbeaver.com/dbeaver-team-edition/) editions only.

Users can be provisioned from the third-party system. This is useful when you want to pre-configure access for users.

#### Supported providers:

- 1. Microsoft AzureAD
- 2. Okta OpenID

## Provisioning

You can find the + Import button on the Users management page in administration. (only in Enterprise products)

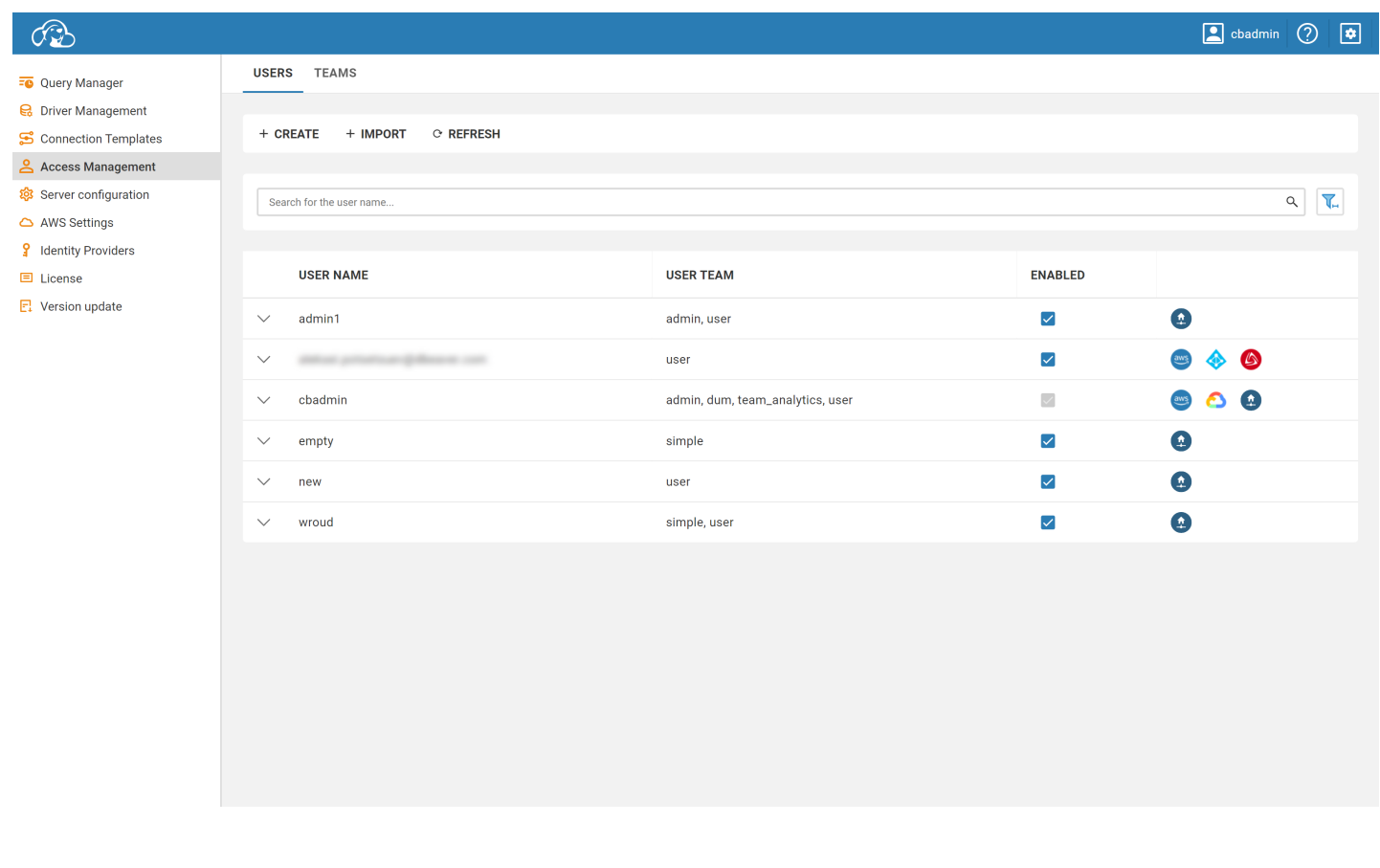

Click on this button will open users importing form.

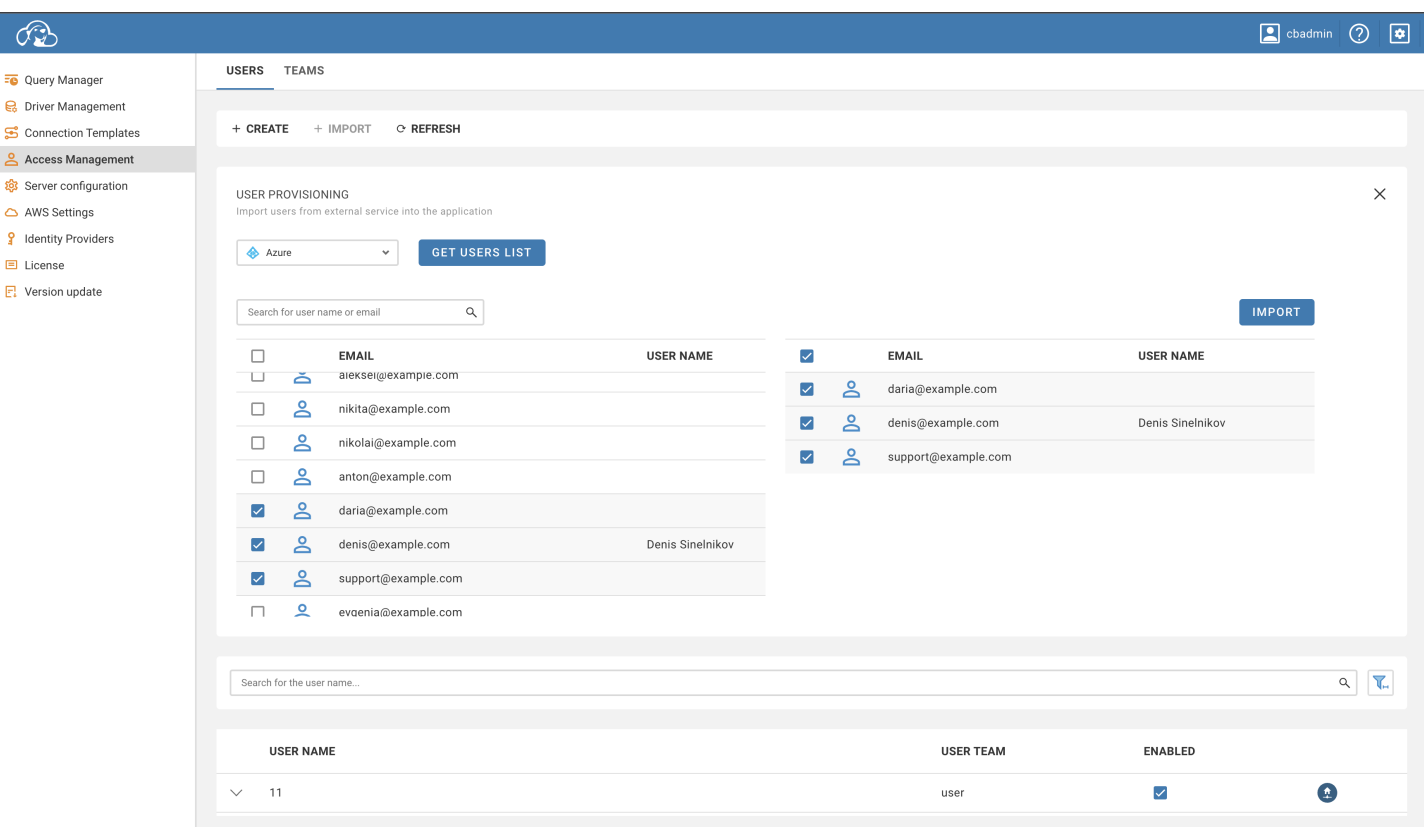

To import users, you need to select users provisioning provider and click Get Users List . So that you know, you need to configure at least one supported provider before.

You will be asked to log in with the selected provider (in case you haven't logged in before) to load users.

After loading users, You can select users to import and verify them in the table on the right side. In the Team Edition, you must also select the role assigned to users.

To confirm importing, click on the Import button. Users will appear in the table.

### <span id="page-29-0"></span>Table of contents

Password Policy Configuration

**Overview** 

Configuration Properties

[Applying Password Policy](#page-30-0)

[Example snippet:](#page-31-0)

# Password Policy Configuration

## **Overview**

This document provides guidelines for configuring the password policy in CloudBeaver. The password policy settings allow administrators to define rules for user passwords, ensuring security and compliance with organizational requirements.

## Configuration Properties

The following properties can be adjusted in the [configuration file](https://github.com/dbeaver/cloudbeaver/wiki/Server-configuration) to customize the password policy. These settings will be applied globally throughout the application.

#### 1. minLength:

- Description: Specifies the minimum length requirement for user passwords.
- Default Value: 8
- Example: minLength: "\${CLOUDBEAVER\_POLICY\_MIN\_LENGTH:10}",

#### <span id="page-30-0"></span>2. requireMixedCase:

- Description: Enforces the use of both uppercase and lowercase letters in passwords.
- Default Value: true (mixed case required)
- Example:

requireMixedCase: "\${CLOUDBEAVER\_POLICY\_REQUIRE\_MIXED\_CASE:false}",

#### 3. minNumberCount:

- Description: Sets the minimum number of numeric characters required in passwords.
- Default Value: 1
- Example: minNumberCount: "\${CLOUDBEAVER\_POLICY\_MIN\_NUMBER\_COUNT:2}",

#### 4. minSymbolCount:

- Description: Defines the minimum number of special symbols required in passwords.
- Default Value: 1
- Example: minSymbolCount: "\${CLOUDBEAVER\_POLICY\_MIN\_SYMBOL\_COUNT:3}"

# Applying Password Policy

The configured password policy will be applied during password create and change processes. The CloudBeaver will check the entered passwords against the defined policy, and users will be prompted to update their passwords if they do not meet the specified requirements.

<span id="page-31-0"></span>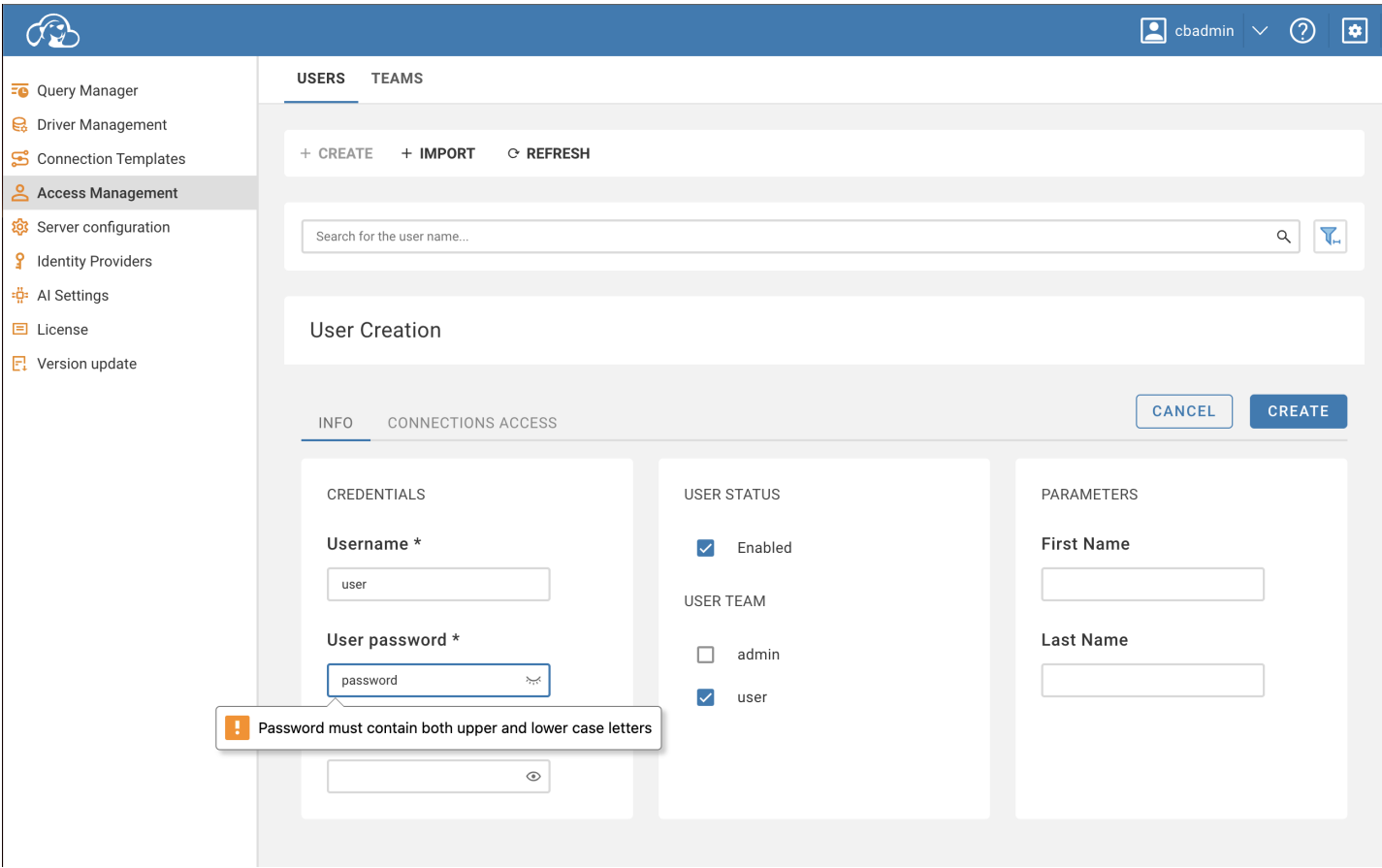

# Example snippet:

```
 passwordPolicy: {
minLength: "${CLOUDBEAVER_POLICY_MIN_LENGTH:8}",
requireMixedCase: "${CLOUDBEAVER_POLICY_REQUIRE_MIXED_CASE:true}",
minNumberCount: "${CLOUDBEAVER_POLICY_MIN_NUMBER_COUNT:1}",
minSymbolCount: "${CLOUDBEAVER_POLICY_MIN_SYMBOL_COUNT:0}"
}
```
## <span id="page-32-0"></span>Table of contents

**Overview** Configuration steps Step 1: Enabling local authentication [Step 2: Granting local access](#page-33-0) [Recovering from disabled authentication methods](#page-33-0)

Note: This feature is available in [Enterprise](#page-270-0) and [Team](#page-276-0) editions only.

## **Overview**

Local access authentication is a method for validating users based on usernames and passwords managed within the system.

## Configuration steps

## Step 1: Enabling local authentication

- 1. As an administrator, navigate to the Settings -> Server configuration.
- 2. Locate the Local option and activate this setting to allow local authentication.

<span id="page-33-0"></span>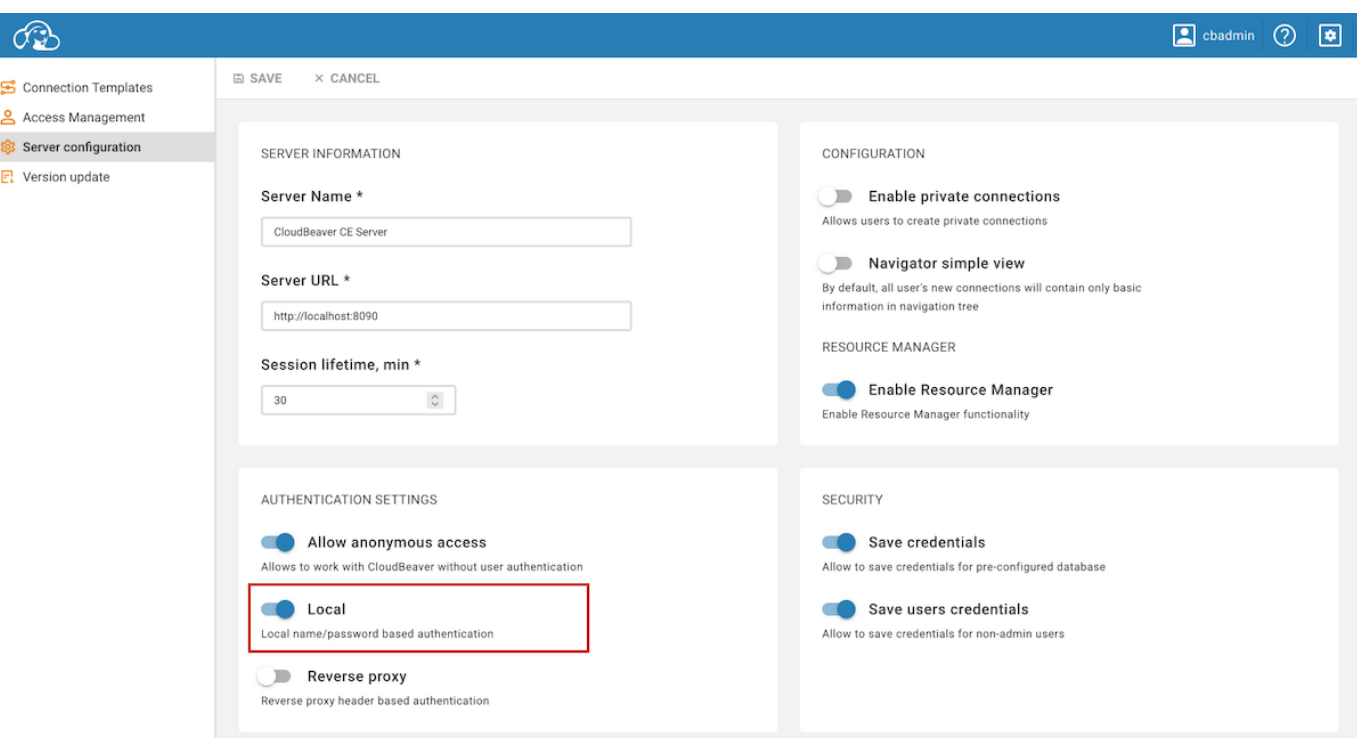

3. Save changes.

### Step 2: Granting local access

To grant local access, administrators set up individual user accounts. This involves creating each account with a unique username and a secure password in the Administration section. For detailed guidance on creating user accounts, refer to the [Users](#page-19-0) article.

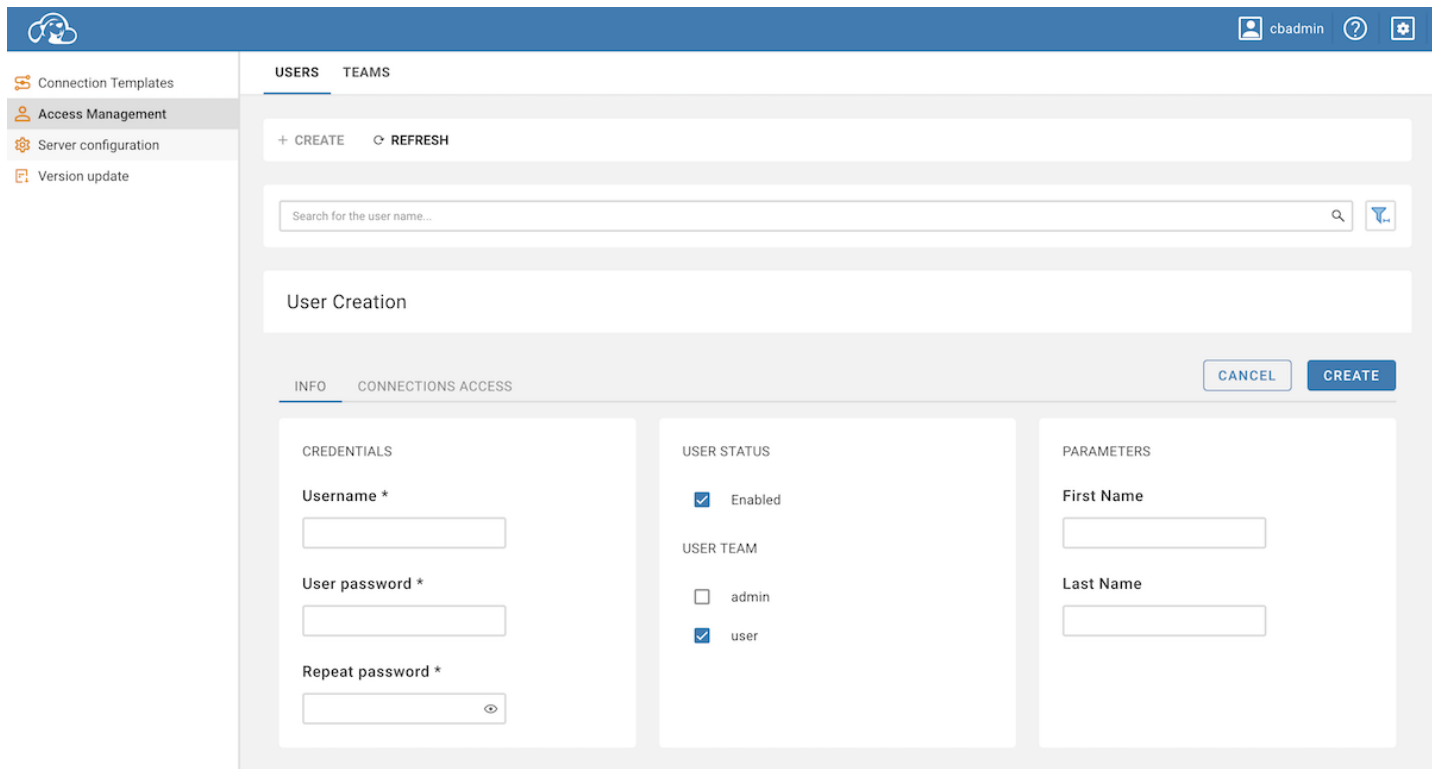

## Recovering from disabled authentication methods

If an administrator disables all types of authentication, including Local, the administrator cannot log in with their credentials after logging out. In such a situation, you need to:

- 1. Open the file {cb\_workspace}/.data/.cloudbeaver.runtime.conf .
- 2. Find enabledAuthProviders .
- 3. Add "local" to the list.

"enabledAuthProviders": ["local"],

4. Restart the server to apply the changes.

### <span id="page-35-0"></span>Table of contents

**Overview** Configuration methods Enabling private connections for anonymous users [Administrator defined anonymous access](#page-36-0)

## **Overview**

Anonymous Access Configuration in CloudBeaver enables users to interact with databases without authentication. There are two methods for setting up anonymous access:

- Administrator defined connections: Administrators can configure connections that are accessible anonymously, allowing access to these predefined connections.
- Private connections: When enabled, this feature lets anonymous users configure their private connections from the main page. These connections are temporary and expire with the session.

By adhering to the settings below, CloudBeaver can be configured to allow anonymous access through both administrator-defined and user-customized connections.

Important: If the Allow anonymous access checkbox is not selected, the functionality for anonymous access is disabled, restricting the use of CloudBeaver to authenticated users only.

## Configuration methods

## Enabling private connections for anonymous users

- 1. As an administrator, navigate to the Settings -> Server configuration.
- 2. Locate the **Enable private connections** option and activate this setting to allow the creation of connections by anonymous users.
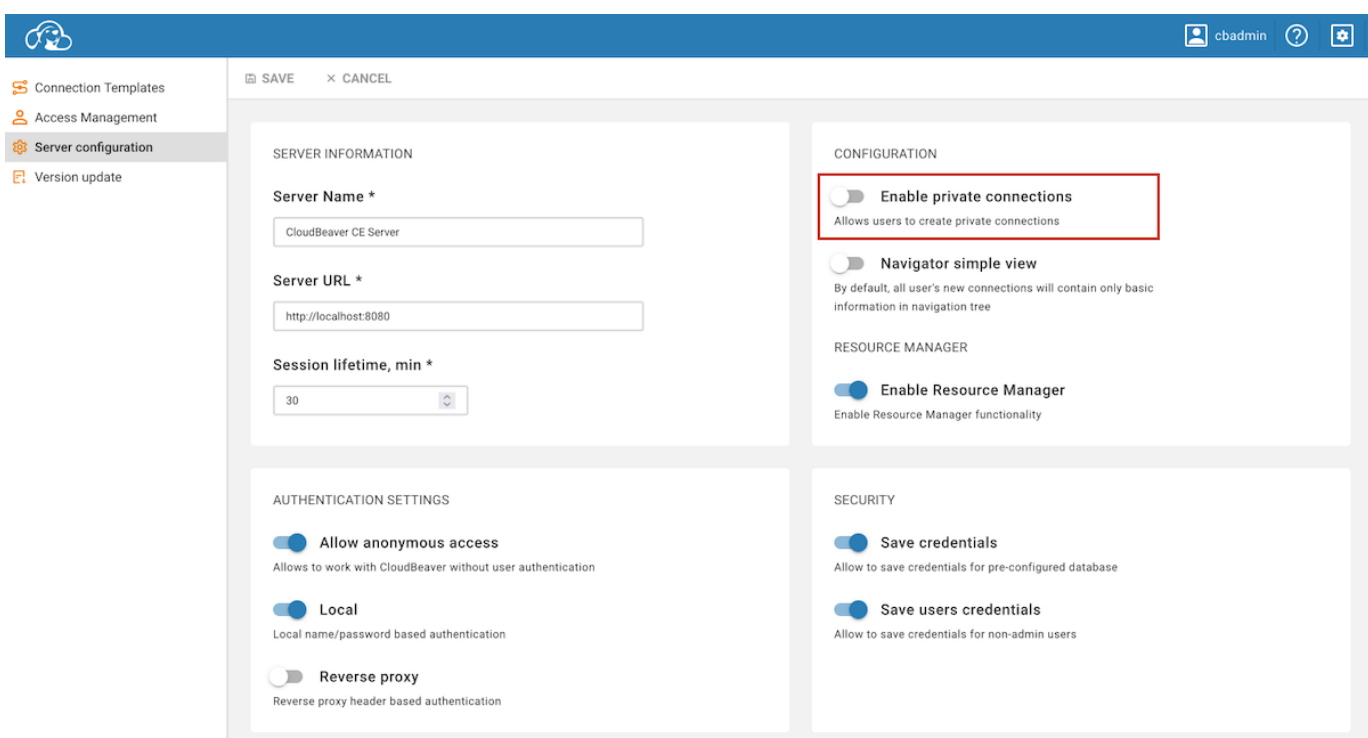

#### 3. Save changes.

Note: Connections created by anonymous users are not permanent. These connections will be terminated following the session expiration.

#### Administrator defined anonymous access

- 1. Start the process of creating a connection as an administrator. For detailed instructions, refer to the [Create](#page-143-0)  [Connection](#page-143-0) article.
- 2. Navigate to the Access tab within the connection settings and click on the Edit button to modify access settings.

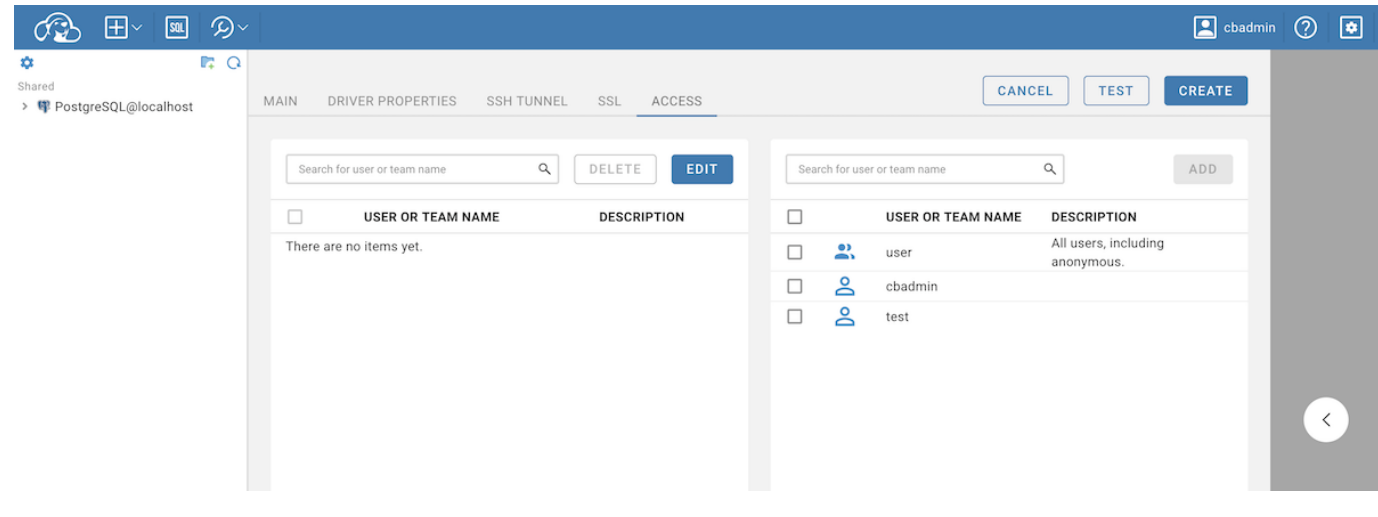

3. Choose user (representing all users, including anonymous) from the list and click Add to include this user

group in the access rights.

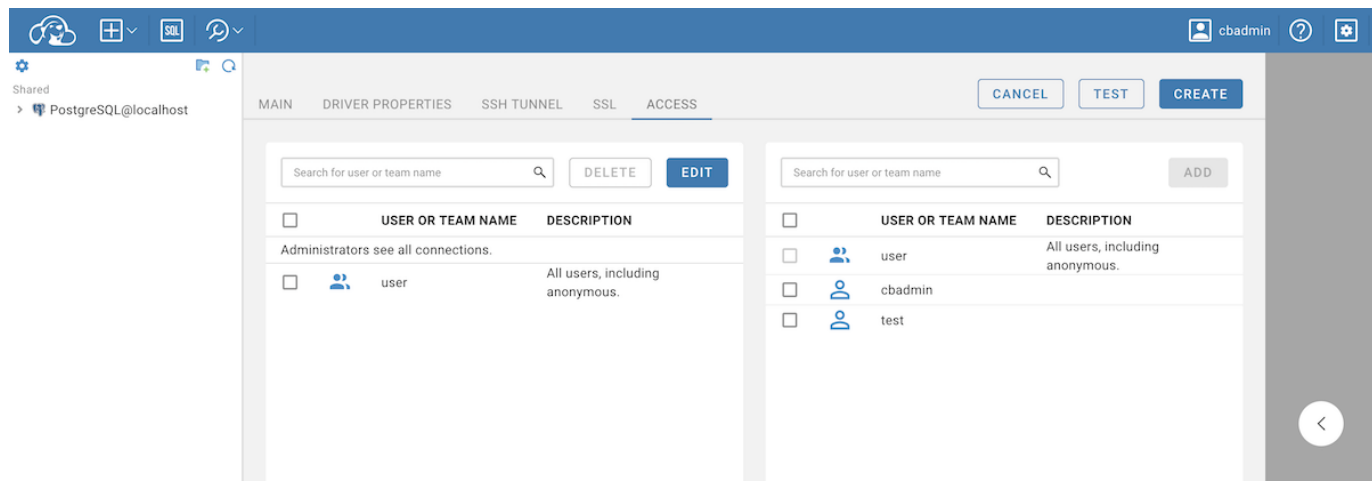

#### 4. Once all the connection settings are configured, click the Create button to establish the new connection.

Note: If the administrator has enabled the Enable private connections option, anonymous access cannot be configured for that specific database.

**Overview** Configuration Steps Step 1: Enabling Reverse proxy authentication [Step 2.1: Reverse proxy identity provider configuration in Community Edition](#page-39-0) [Step 2.2: Reverse proxy identity provider configuration in Enterprise and Team Editions](#page-39-0) [Step 3: Configuring default HTTP header fields](#page-40-0) [Header example](#page-40-0)

## **Overview**

CloudBeaver offers a feature for authorization and authentication using reverse proxy headers. This method allows to authenticate users via specific HTTP header fields.

## Configuration Steps

#### Step 1: Enabling Reverse proxy authentication

- 1. As an administrator, navigate to the Settings -> Server configuration.
- 2. Locate the **Reverse proxy** option and activate this setting to allow reverse proxy authentication.

<span id="page-39-0"></span>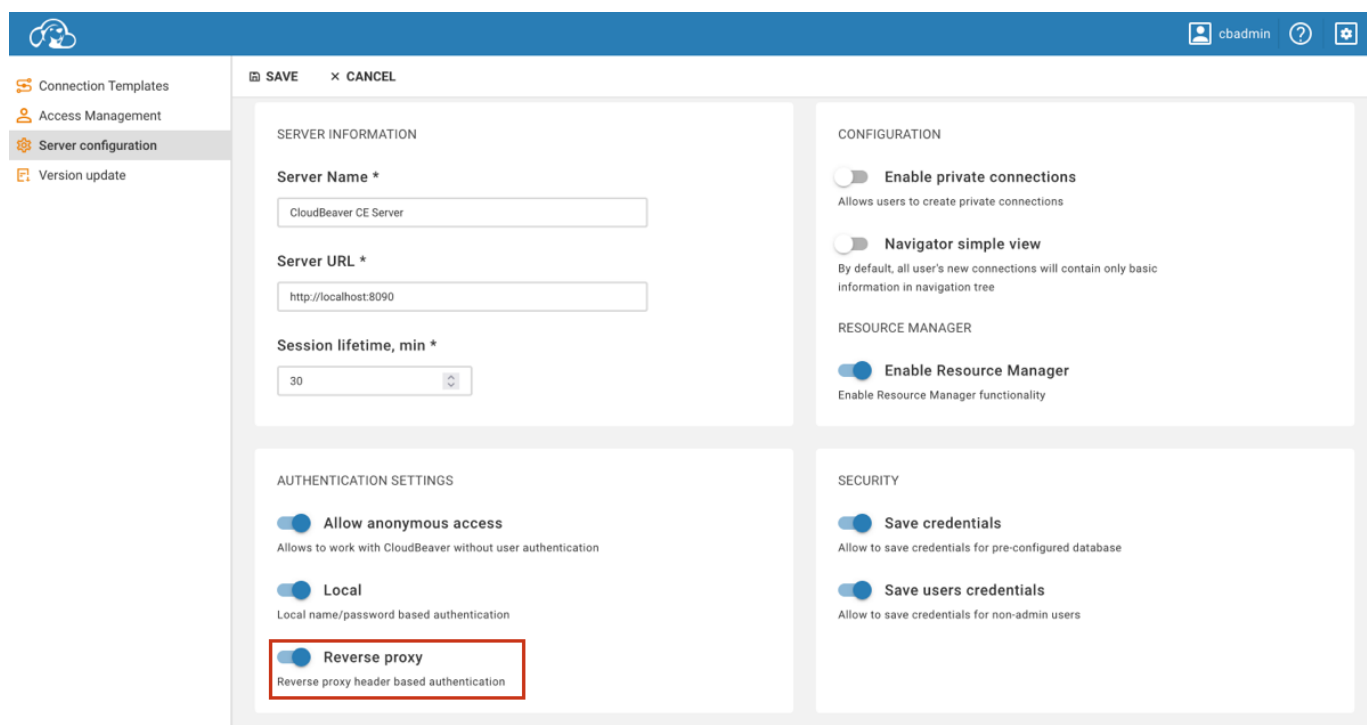

3. Save changes.

## Step 2.1: Reverse proxy identity provider configuration in Community Edition

To configure reverse proxy authentication, follow these steps:

1) Open your .cloudbeaver.runtime.conf configuration file. 2) Locate the app section within the file. 3) Add a new entry to the authConfigurations array with the following structure:

```
 "app": {
 ...
 "authConfigurations": [
 {
 "id": "your_proxy_id",
 "provider": "reverseProxy",
 "displayName": "your_proxy_username",
 "disabled": true,
      "disabled": true,<br>"iconURL": "",
      "description": ""
 "parameters": {
 "logout-url": "https://link_if_needed",
 "user-header": "",
 "team-header": "",
 "team-delimiter": "",
 "first-name-header": "",
 "last-name-header": ""
       }
     }
   ]
  }
```
Important: Ensure you include the mandatory fields id, provider, and displayName. The provider name must

be set to reverseProxy.

#### <span id="page-40-0"></span>Step 2.2: Reverse proxy identity provider configuration in Enterprise and Team Editions

To configure reverse proxy authentication in the Enterprise and Team Editions of CloudBeaver using the graphical user interface (GUI), follow these steps:

1) Log in as an administrator. 2) Navigate to Settings -> Server configuration in the CloudBeaver interface. 3) Click on the + Add button to create a new authentication provider. 4) In the Provider dropdown menu, select Reverse Proxy. 5) Enter a unique identifier in the ID field and a name for the configuration in the Configuration name field. 6) Click on Save to apply the changes.

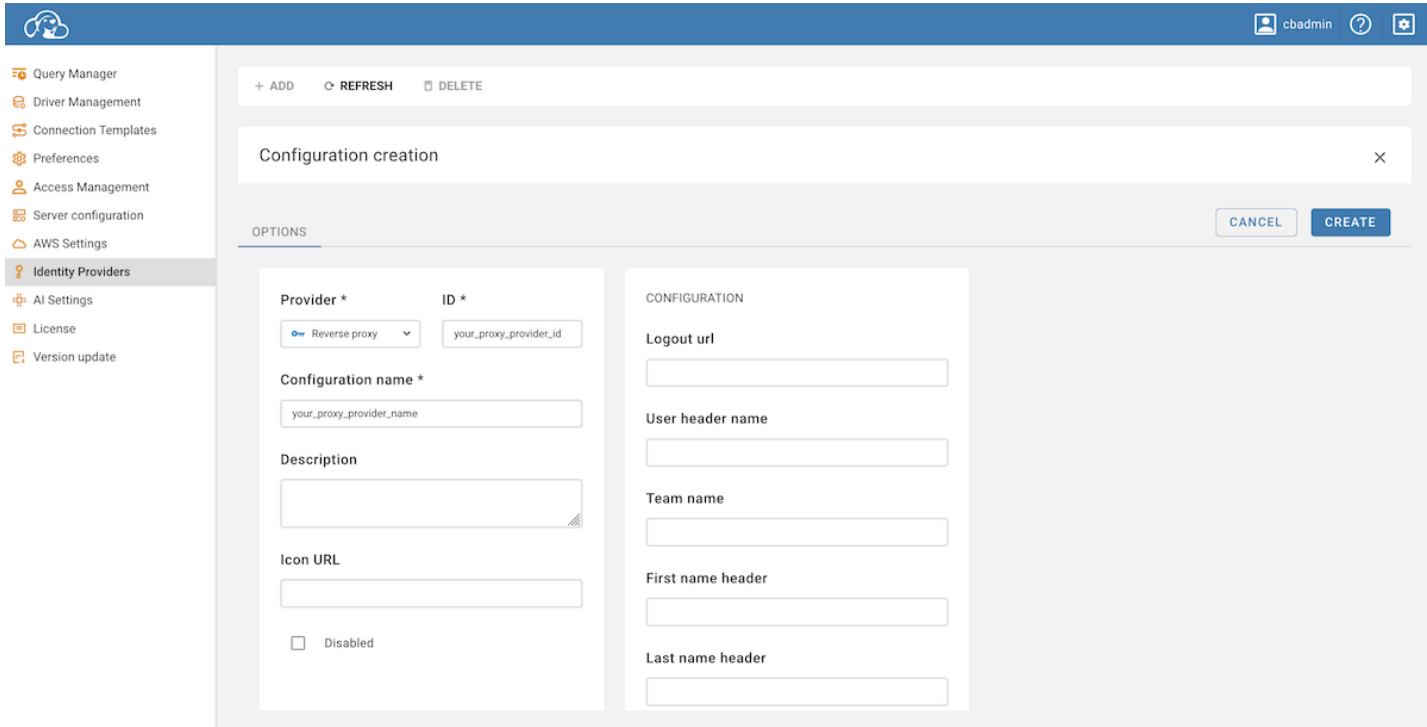

## Step 3: Configuring default HTTP header fields

Configure the standard HTTP header fields as follows:

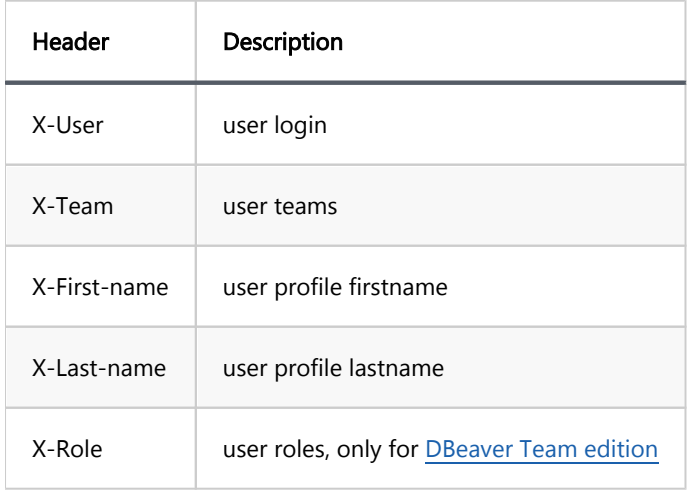

## Header example

Consider a user named newuser, belonging to both user and admin teams. To access an application with reverse proxy header authentication enabled, the following HTTP headers should be set in the request to the CloudBeaver application:

```
X-User: newuser
X-Role: user|admin
X-First-name: John
X-Last-name: Smith
```
Tip: CloudBeaver categorizes users into two default teams: user and admin . Default delimiter used to separate teams in the header is | (could be customized in team-delimiter parameter, all characters are allowed).

Single Sign-On SSO for AWS [Proxy user permissions](#page-43-0) [Notes:](#page-43-0)

# Single Sign-On

CloudBeaver Enterprise supports federated authentication for Single Sign-On (SSO) access into the application.

SSO is an authentication service which permits a user to log in with single credentials to multiple applications.

SSO in Cloudbeaver allows to:

- $\bullet$  log in to the application by users who have been given rights.
- e get access to databases according to users' roles.

Cloudbeaver supports SAML and OpenID authentication methods for SSO.

## SSO for AWS

You can configure SSO access for AWS. In order to provide users permission to your AWS cloud resources (RDS, DynamoDB, etc.) you need to configure AWS federated access proxy user. You can find more information here: [configuring SAML assertions for the authentication response:](https://docs.aws.amazon.com/IAM/latest/UserGuide/id_roles_providers_create_saml_assertions.html)

1. Go to the AWS Settings tab and enable the Federated authentication.

<span id="page-43-0"></span>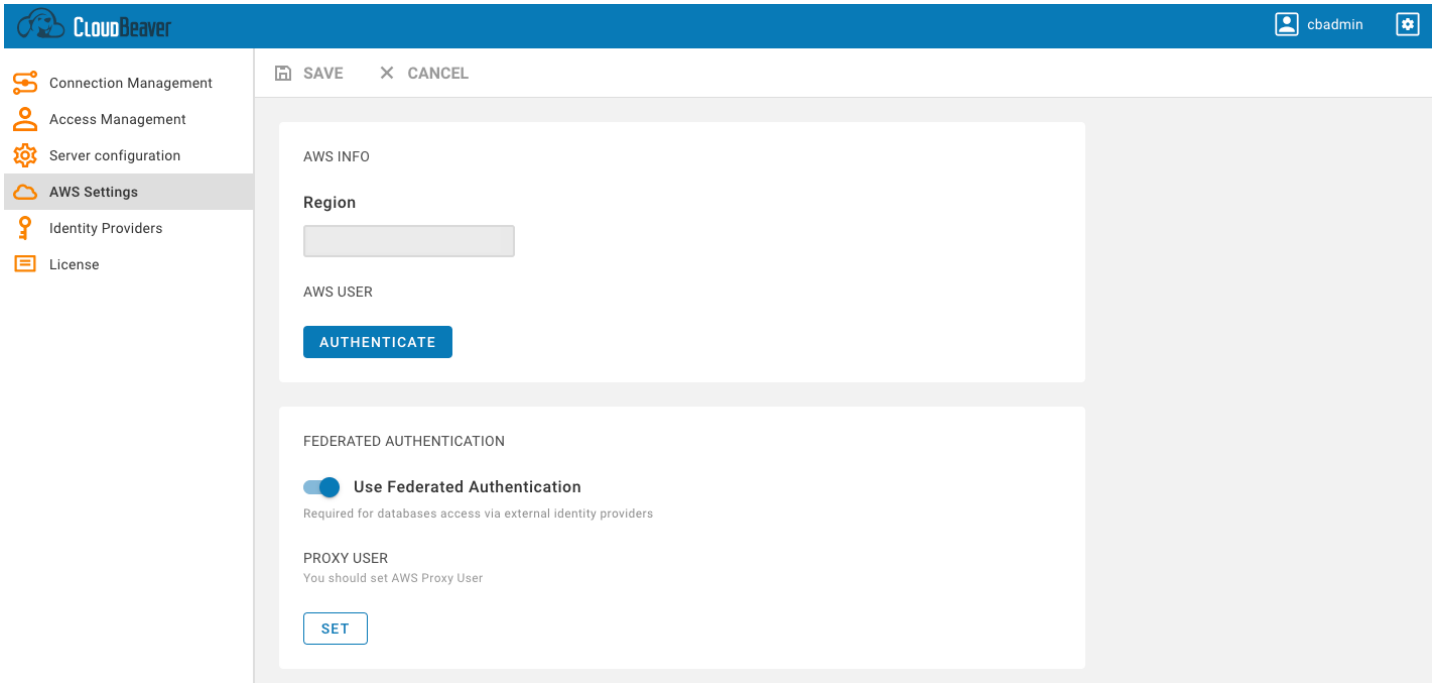

- 2. Add the Proxy User on the same page. You can set the current user or add a new one.
- 3. Create SAML configuration. You can find more information here: !

When an AWS user is logged into CloudBeaver using SSO, it has [the Proxy User and the IAM user's identity-based](https://docs.aws.amazon.com/IAM/latest/UserGuide/id_credentials_temp_control-access_getfederationtoken.html)  [permissions.](https://docs.aws.amazon.com/IAM/latest/UserGuide/id_credentials_temp_control-access_getfederationtoken.html)

Actual permission set and user role are configured in attribute mappings of SAML integration.

## Proxy user permissions

Proxy use must have permissions to access you databases. Besides that it must have permission to generate federated tokens for end-users based on requested roles. Make sure it have following AWS policies: Policy name | Description ---|--- arn:aws:iam::aws:policy/service-role/AWSQuickSightListIAM | Allows to list IAM policies and permissions

Also make sure it has following STS permissions: Permission | Description ---|--- sts:GetSessionToken | sts: TagSession | sts:GetFederationToken | sts:GetAccessKeyInfo | sts:GetCallerIdentity | sts:GetServiceBearerToken |

More info at [GetFederationToken policy](https://docs.aws.amazon.com/STS/latest/APIReference/API_GetFederationToken.html)

#### Notes:

CloudBeaver does not keep your authentication information on the server-side and in configuration files.

Once your session expires, you will need to authenticate again. When a user logs out from the application,

CloudBeaver also performs a session logout from Id Provider.

SAML configuration Enabling SAML authentication [Configuring an external identity provider](#page-46-0) [Configuring CloudBeaver integration in an external identity provider](#page-46-0) [AWS SSO configuration](#page-47-0) [Testing SAML authentication](#page-48-0)

Note: This feature is available in [Enterprise](#page-270-0), [AWS](#page-263-0) and [Team](#page-276-0) editions only.

## SAML configuration

If your Identity Provider uses SAML (Security Assertion Markup Language), follow this guide.

#### Enabling SAML authentication

Go to the Administration menu and enable SAML in the Server configuration tab.

<span id="page-46-0"></span>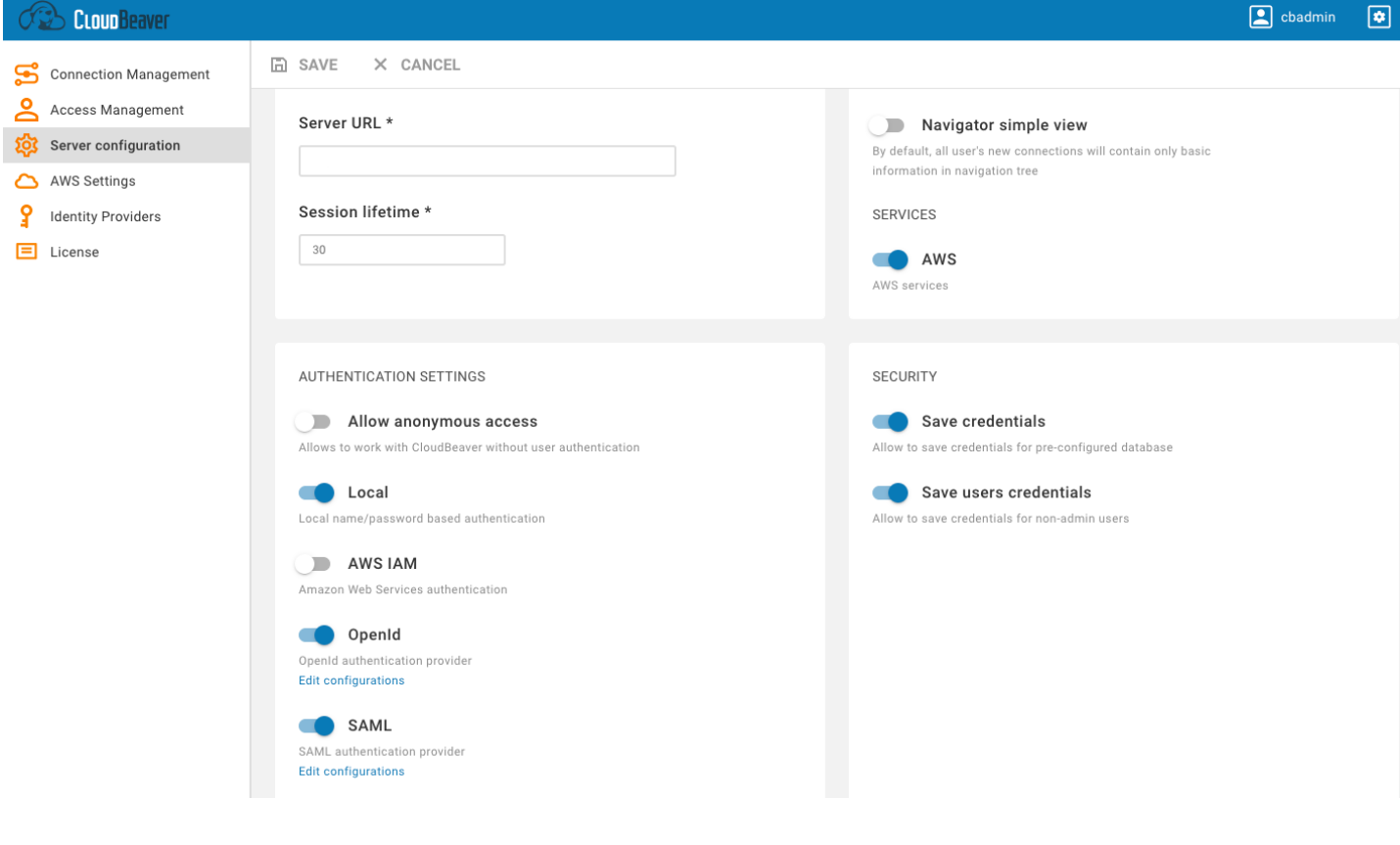

## Configuring an external identity provider

1. Go to the Identity Providers tab and create a new configuration using the SAML IdP details.

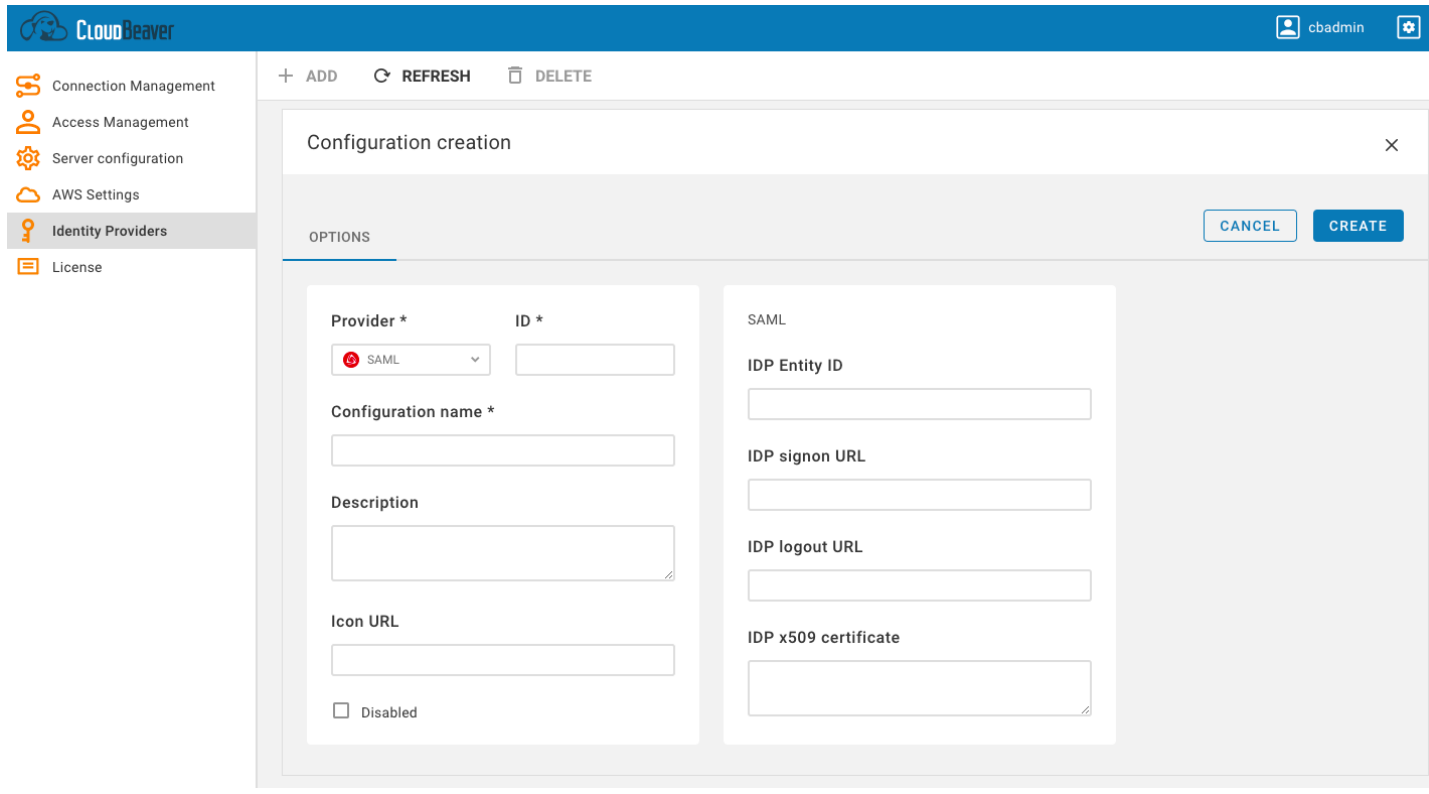

2. Add details from your SAML IdP into the new configuration in CloudBeaver.

## <span id="page-47-0"></span>Configuring CloudBeaver integration in an external identity provider

1. Open the created configuration in CloudBeaver and download the metadata file.

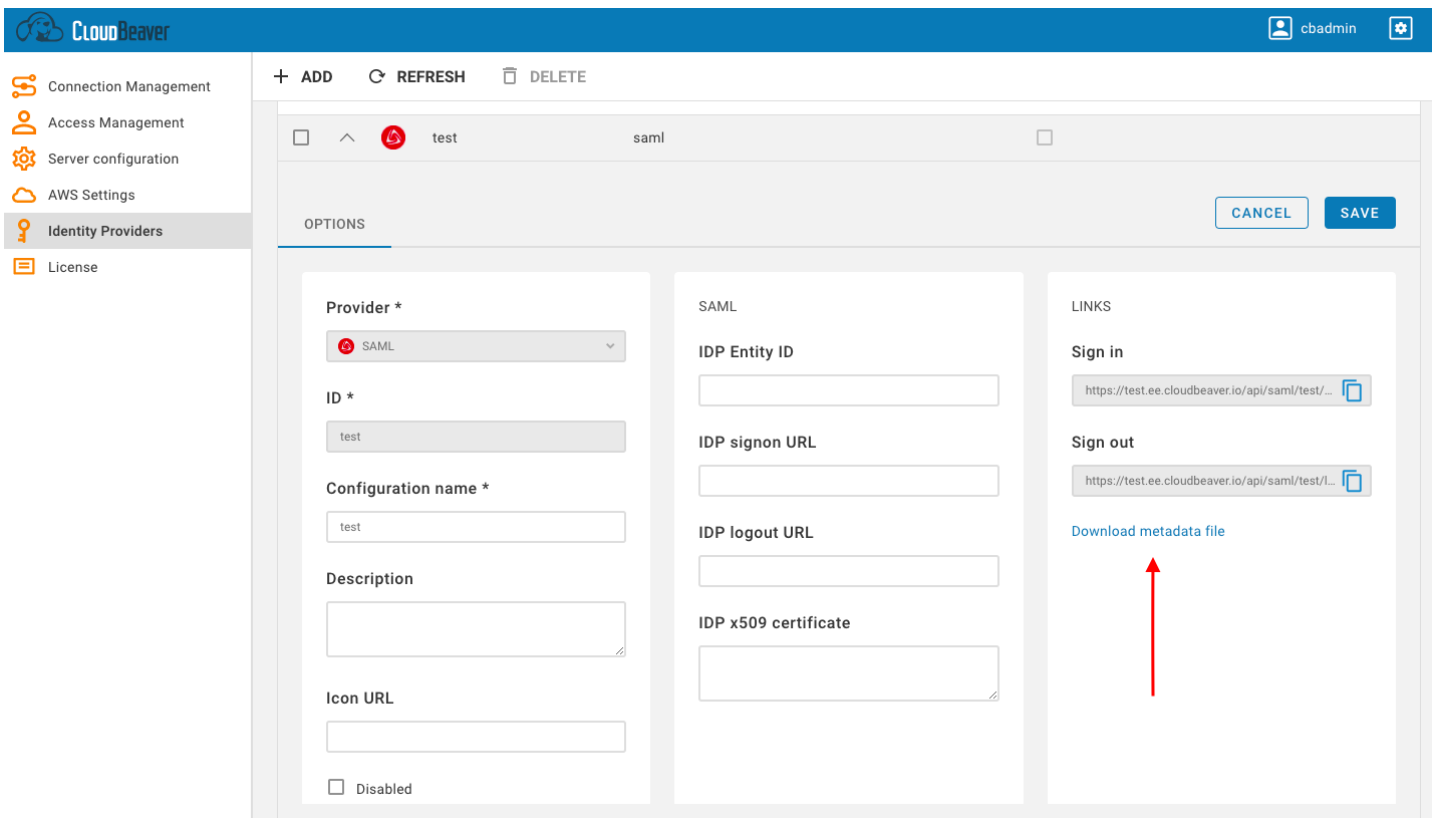

2. Go to the SAML IdP website and add the metadata parameters from the file (entityID and Location) to the SSO access settings, assign users and add the attribute mappings according to the SAML IdP requirements.

Each identity provider has its own configuration procedure, we will show how to do it in AWS in the next chapter.

#### AWS SSO configuration

#### **Configuration**

- 1. Go to the Identity Providers tab and create a new configuration using the SAML IdP details as it is described above.
- 2. Add details from your SAML IdP into the new configuration in CloudBeaver.

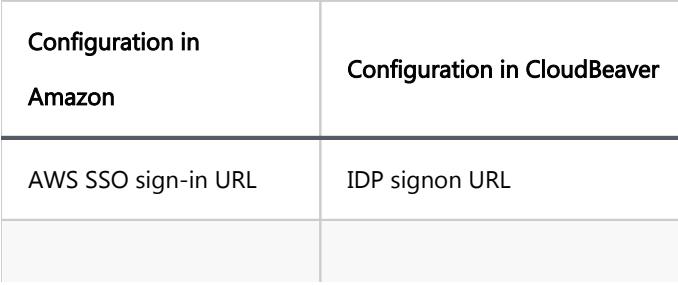

<span id="page-48-0"></span>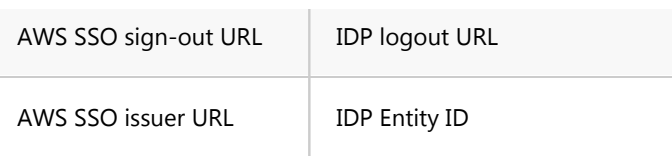

#### 3. You can upload the metadata file to fill parameters automatically.

4. Or you can specify parameters manually:

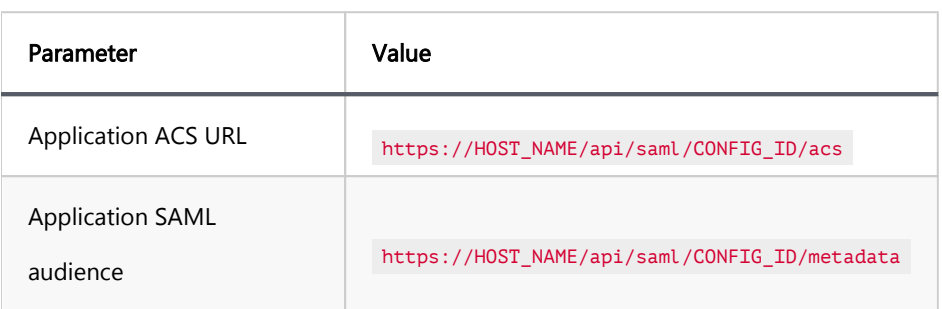

Where HOST\_NAME is the host name of your CloudBeaver installation, CONFIG\_ID is the identifier of your SAML configuration.

#### **Attributes**

#### Attributes explanation:

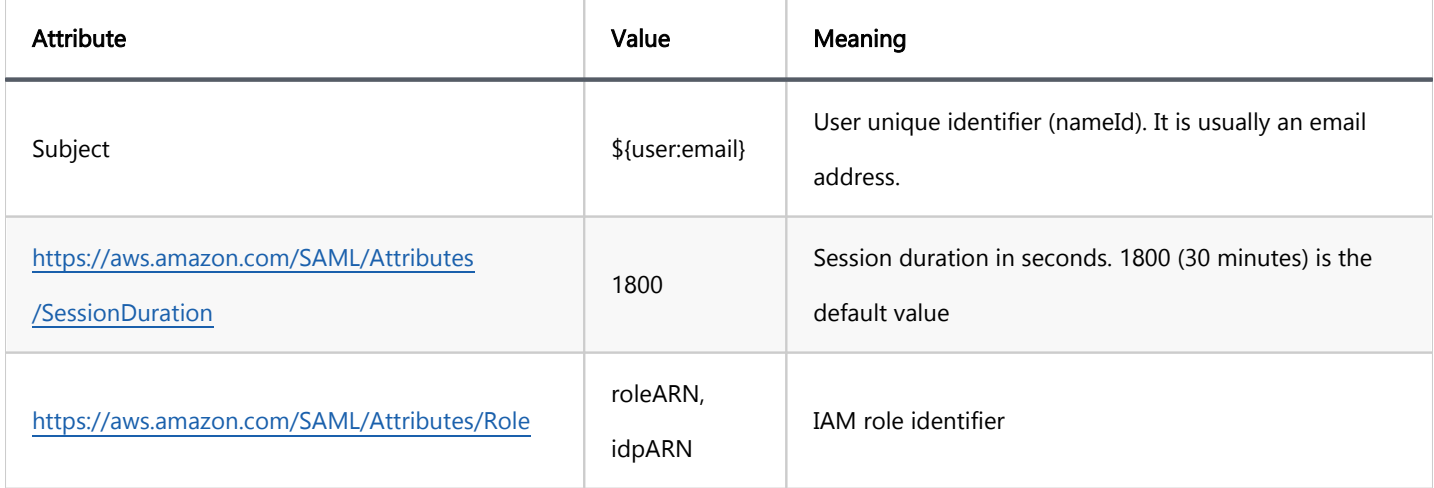

Role is the most important attribute, it defines which IAM role will be used for user federation session. Role format: roleARN, idpARN. You can get role ARN in AWS IAM section <https://console.aws.amazon.com/iamv2/home#/roles>. Role ARN looks like this: arn:aws:iam::123678087624:role/RoleForSAMLAccess.

You can get IDP ARN in AWS identity providers page [https://console.aws.amazon.com/iamv2/home#](https://console.aws.amazon.com/iamv2/home#/identity_providers) [/identity\\_providers.](https://console.aws.amazon.com/iamv2/home#/identity_providers) IDP ARN looks like this: arn:aws:iam::123678087624:saml-provider/GSuiteSAML.

#### Testing SAML authentication

The Federated tab becomes available in the CloudBeaver authentication dialog after creating the configuration.

The user can select the configuration and thereafter login into the application using SSO.

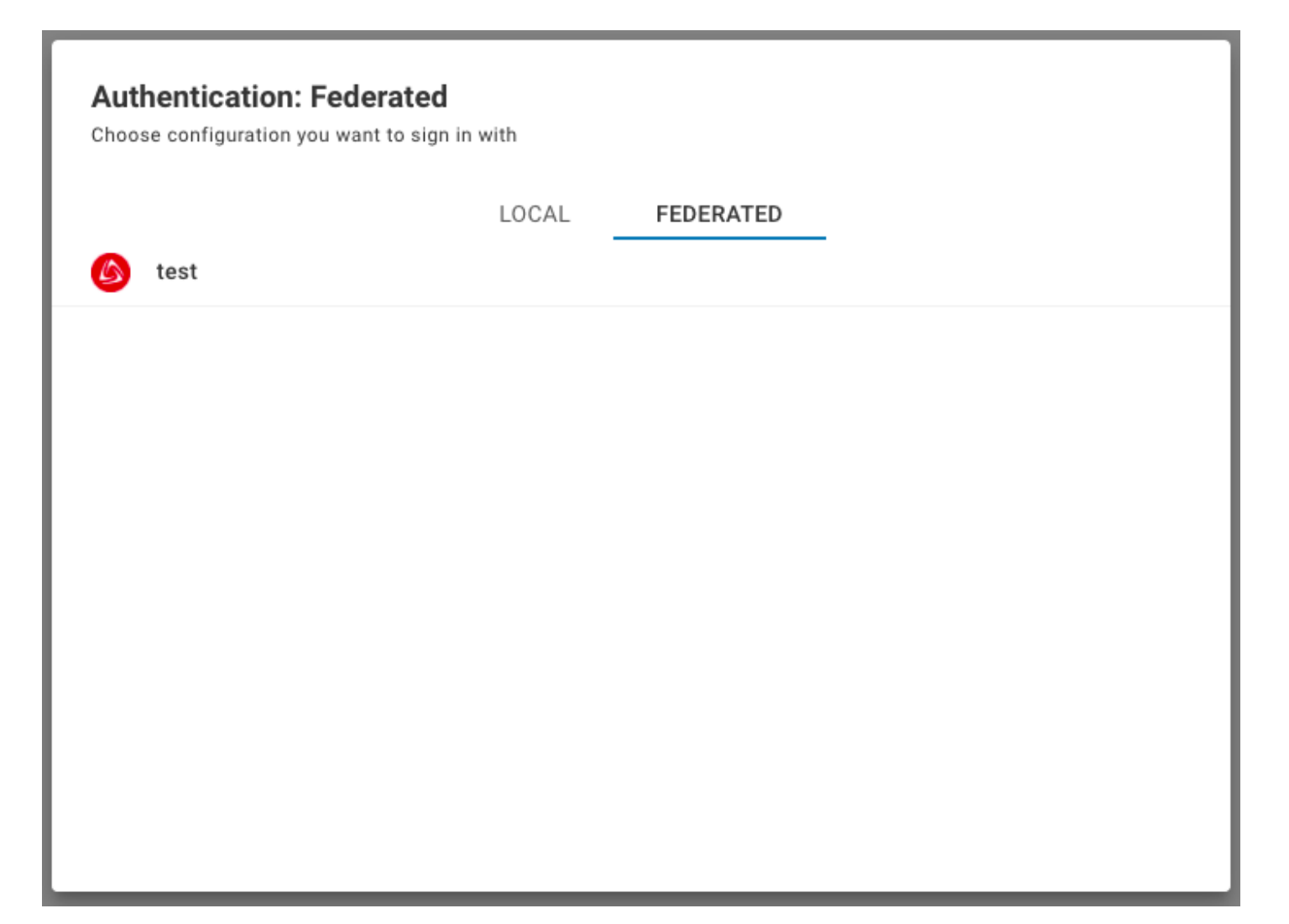

## **OpenID**

#### Table of contents

**Overview** Configuration steps Step 1: Enabling OpenID Authentication [Step 2: Adding an Identity Provider](#page-51-0) [Step 3: Logging in](#page-52-0)

Note: This feature is available in [Enterprise](#page-270-0), [AWS](#page-263-0) and [Team](#page-276-0) editions only.

## **Overview**

OpenID is an authentication protocol that allows users to authenticate by leveraging their existing identities from an OpenID provider. OpenID is designed for integration with third-party services, making all Identity Providers (IdPs) inherently built for integration with external services. While popular providers like Google can be utilized through OpenID, the protocol is particularly beneficial for custom, specific, or self-hosted identity providers.

For more comprehensive details on this authentication method, you can refer to the [official site](https://openid.net/developers/how-connect-works/).

## Configuration steps

#### Step 1: Enabling OpenID Authentication

- 1. As an administrator, go to Settings -> Server Configuration.
- 2. Find the OpenID option in the Authentication Settings section and activate this setting to enable OpenID authentication.

<span id="page-51-0"></span>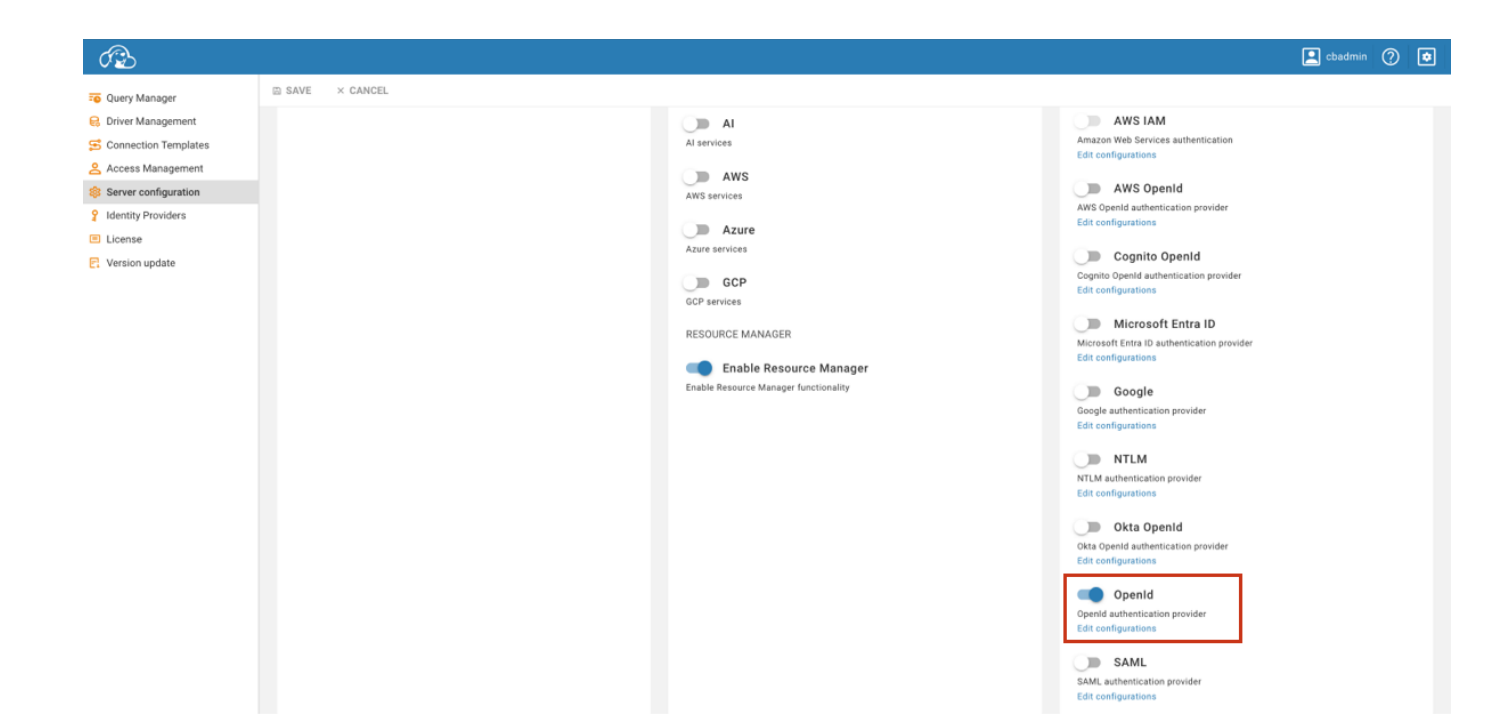

3. Save the changes.

## Step 2: Adding an Identity Provider

- 1. As an administrator, navigate to Settings -> Identity Providers.
- 2. Click on the **+ Add** button.
- 3. Fill in the following fields:

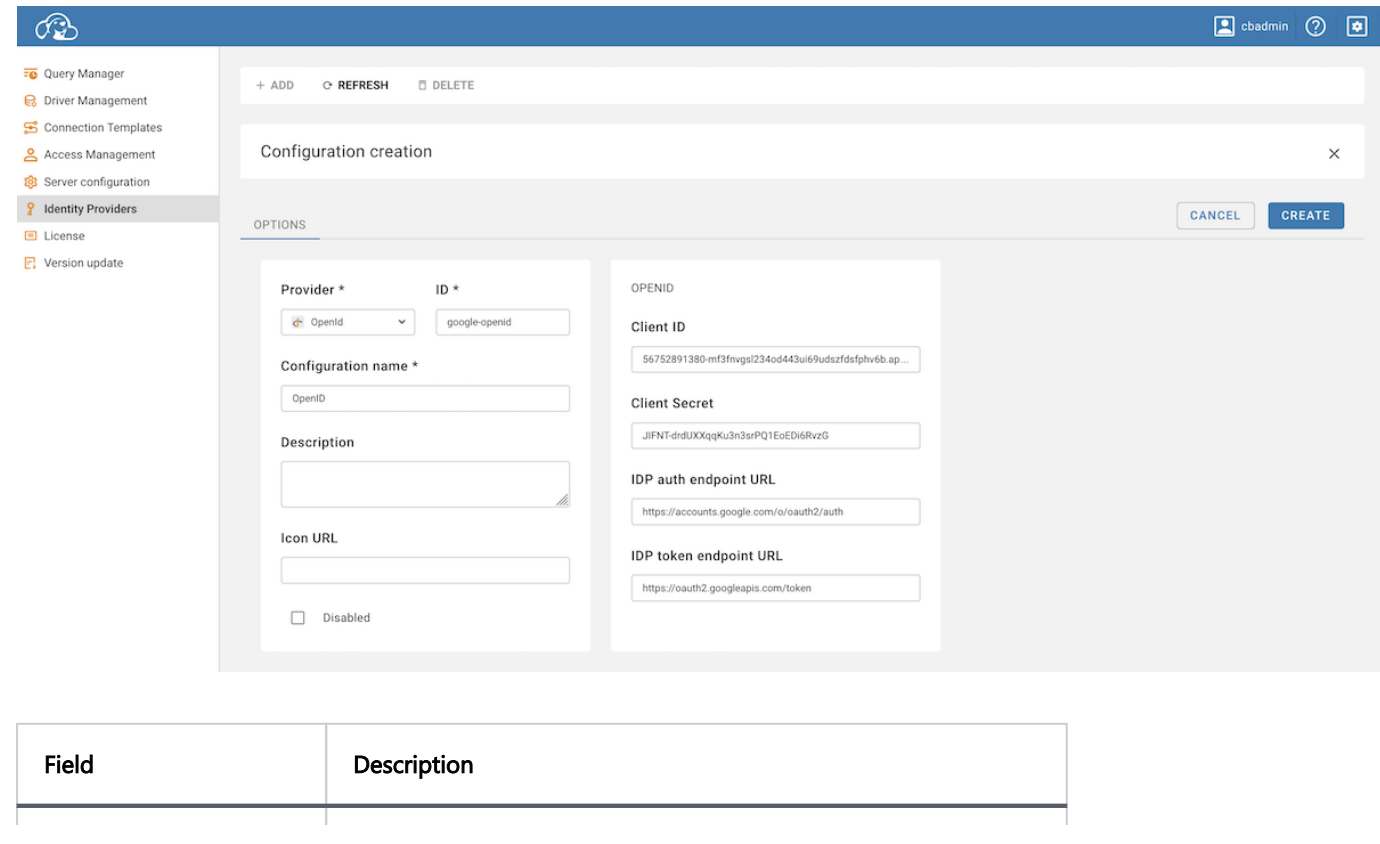

<span id="page-52-0"></span>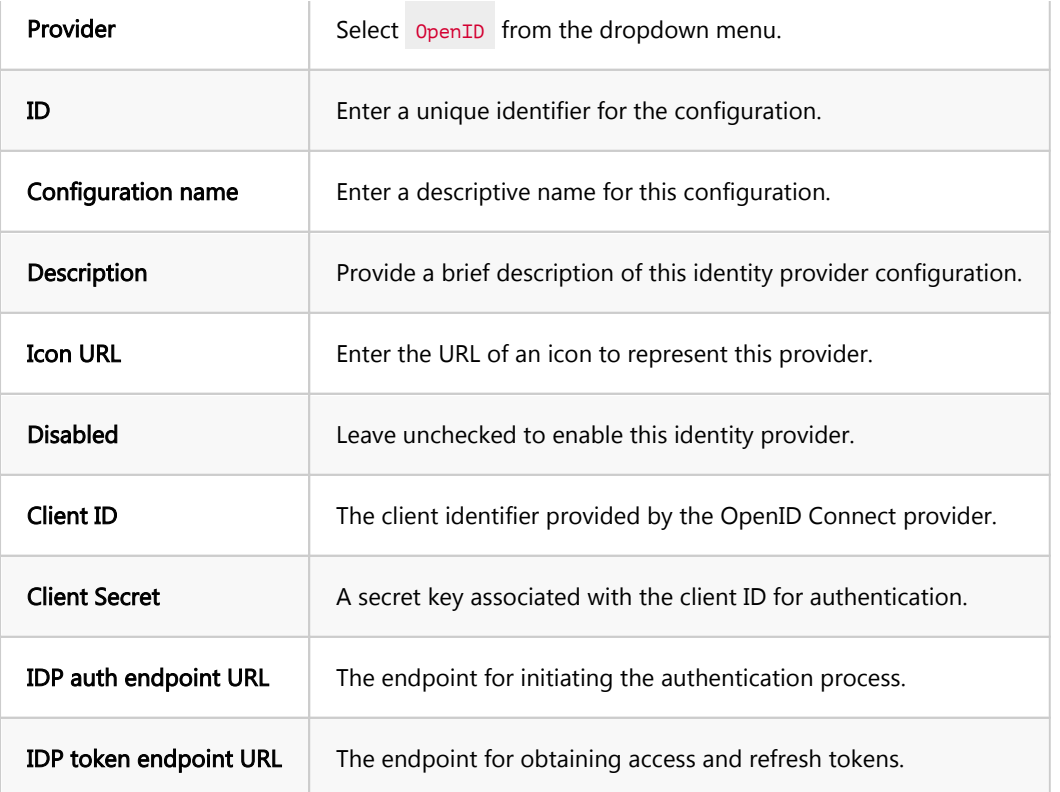

Note: The values for the Client ID, Client Secret, IDP auth endpoint URL, and IDP token endpoint URL depend on the specific OpenID Connect provider being used.

4. Click on the **Create** button.

#### 5. Copy Redirect and Sign out Links:

- 1. Enter the newly created identity provider.
- 2. Copy the Redirect link and the Sign out link.
- 6. Update Redirect URIs in your service.

### Step 3: Logging in

- 1. With the OpenID configuration now established, proceed to the login screen.
- 2. Select the Federated authentication method, labeled with the **Configuration name** you specified.

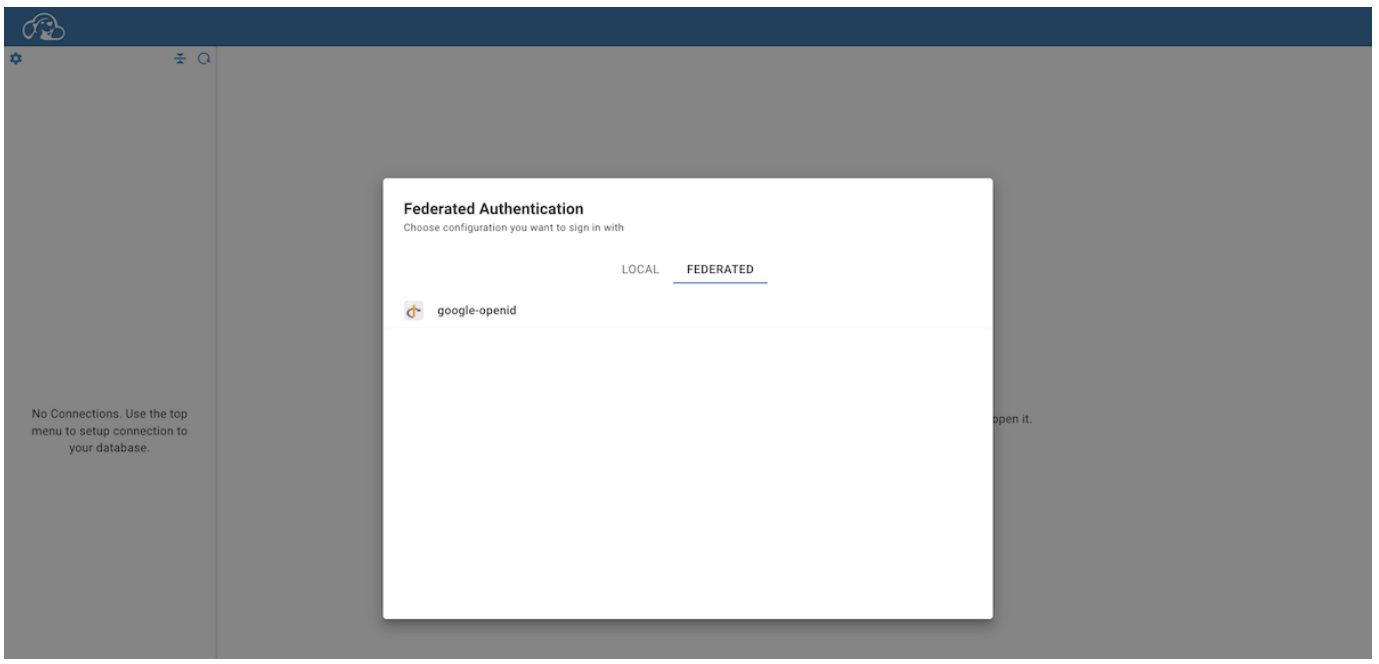

- 3. Clicking on this authentication method will redirect you to your OpenID provider's sign-in page.
- 4. After successfully authenticating with your OpenID provider, you will be automatically redirected and logged into CloudBeaver.

**Overview** Configuration steps Step 1: Enabling AWS OpenID Authentication [Step 2: Adding an Identity Provider](#page-55-0) [Step 3: Logging in](#page-56-0)

Note: This feature is available in [Enterprise](#page-270-0), [AWS](#page-263-0) and [Team](#page-276-0) editions only.

#### **Overview**

AWS-OpenID Authentication uses AWS credentials to authenticate users in applications, leveraging OpenID Connect with AWS IAM. It enables secure, efficient user access control, minimizing separate account management. For comprehensive setup information of AWS OpenID itself, refer to the [official AWS OpenID documentation](https://docs.aws.amazon.com/IAM/latest/UserGuide/id_roles_providers_create_oidc.html).

## Configuration steps

#### Step 1: Enabling AWS OpenID Authentication

- 1. As an administrator, go to Settings -> Server Configuration.
- 2. Find the AWS option (in the Configuration section) and AWS OpenID (in the Authentication Settings section). Activate this setting to enable AWS authentication.

<span id="page-55-0"></span>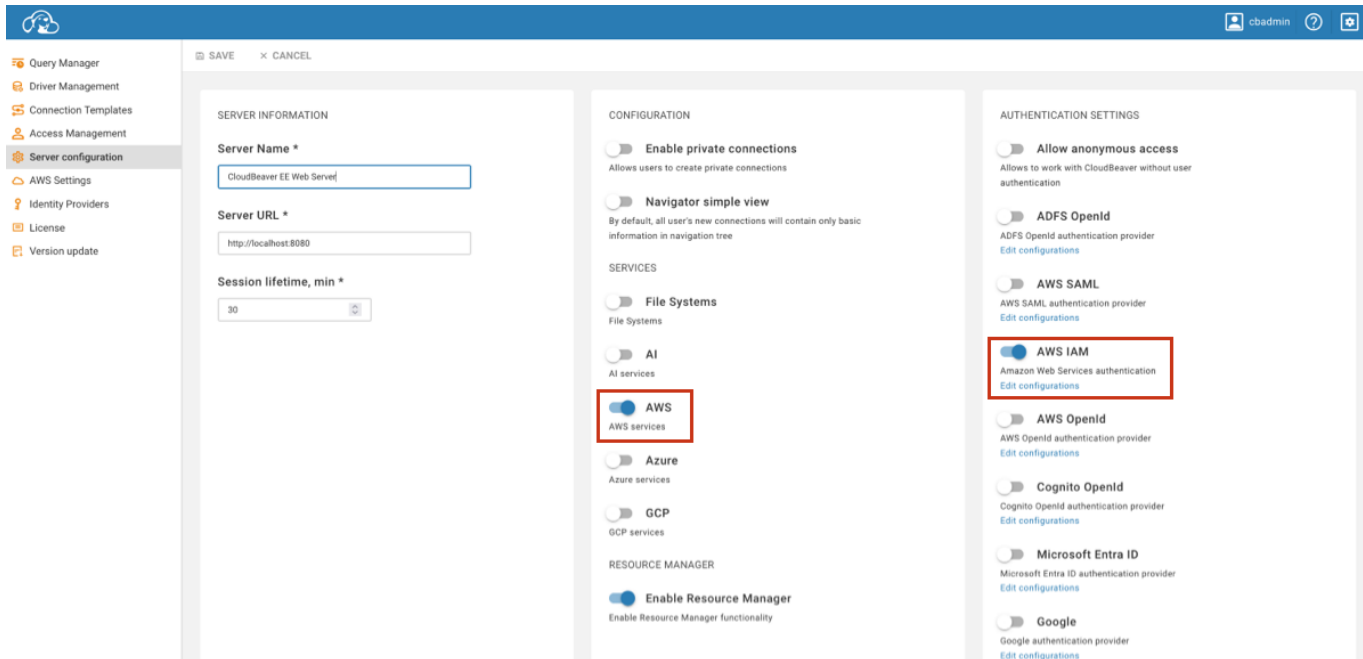

- > Note: In CloudBeaver AWS Edition, the AWS option is enabled by default.
- 3. Save the changes.

## Step 2: Adding an Identity Provider

- 1. As an administrator, navigate to Settings -> Identity Providers.
- 2. Click on the **+ Add** button.
- 3. Fill in the following fields:

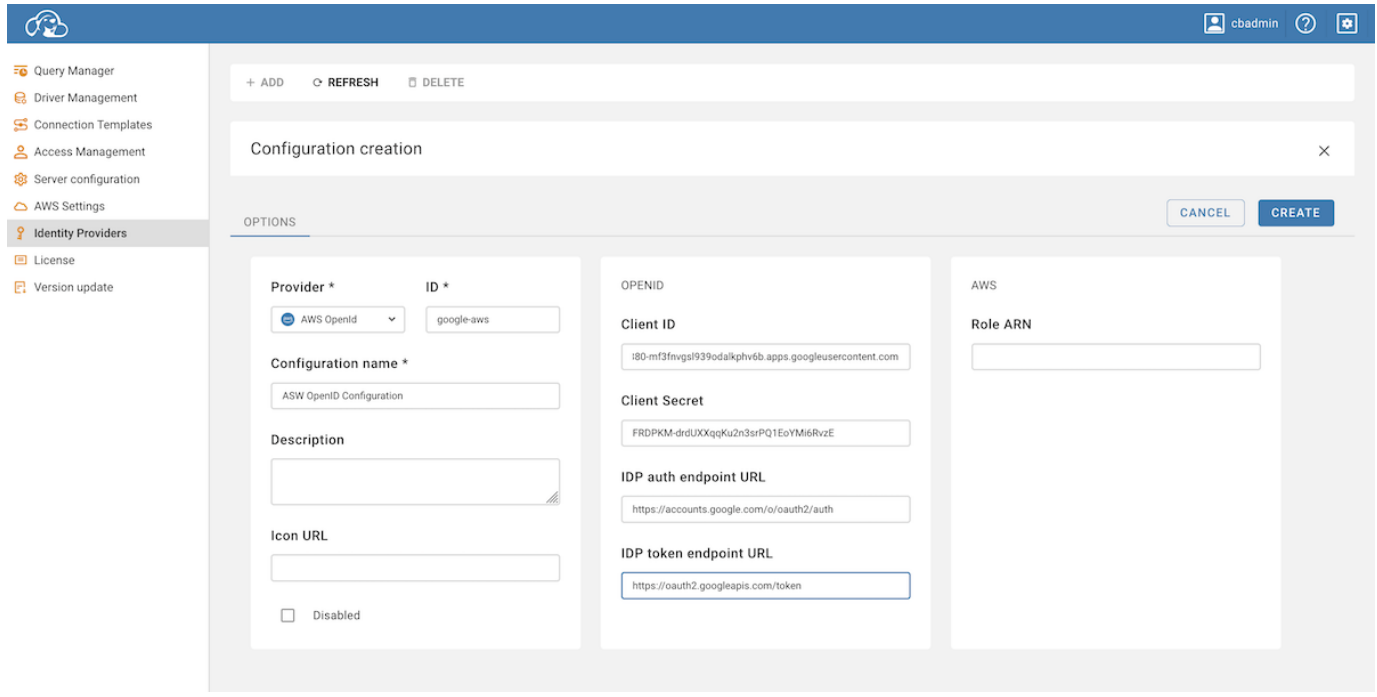

<span id="page-56-0"></span>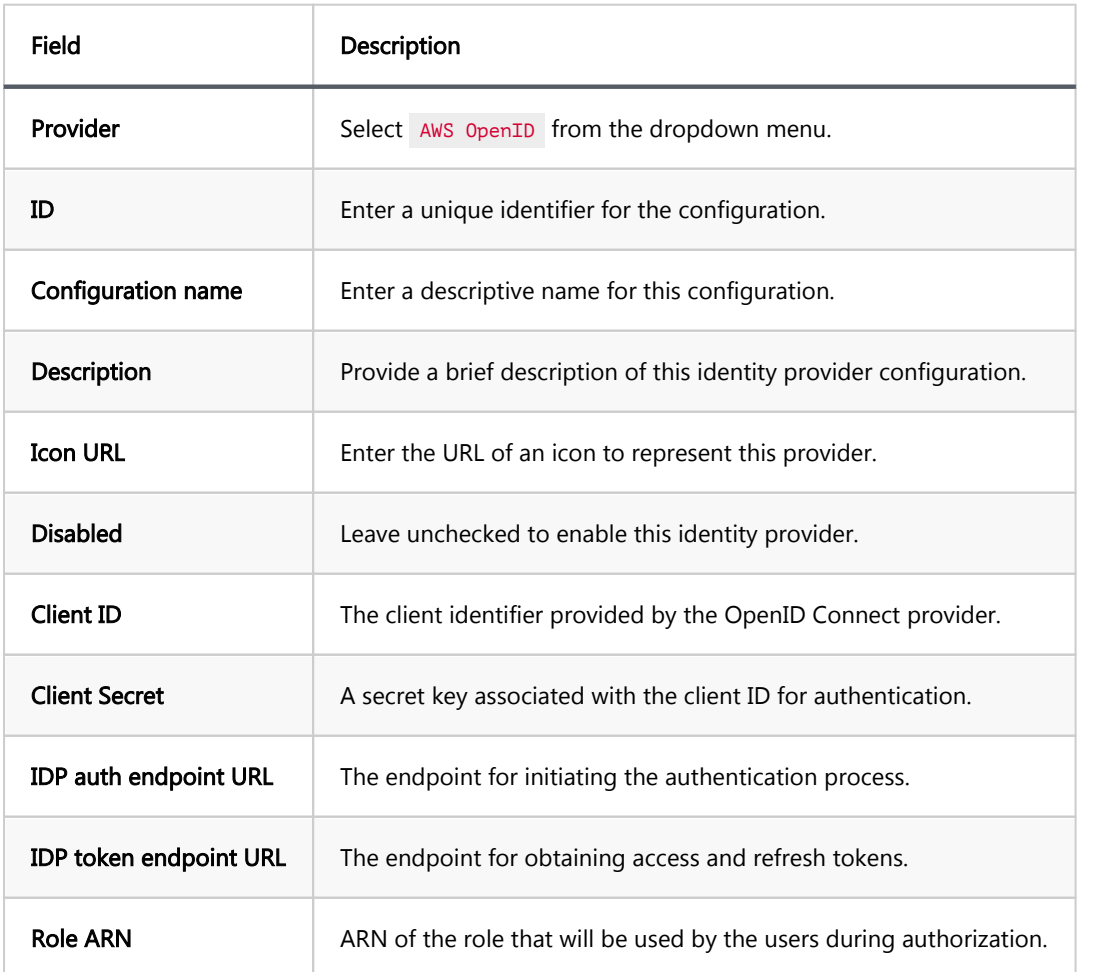

Important: The Role ARN added during this step acts as the default role. It's not advisable to use an administrator role at this step. It is recommended to use a role with minimum privileges during provider setup.

After the provider is configured, you will see an AWS Role ARN field for each user, where you can specify a role with higher privileges, if necessary.

Note: The values for the Client ID, Client Secret, IDP auth endpoint URL, and IDP token endpoint URL depend on the specific OpenID Connect provider being used.

#### 4. Click on the **Create** button.

#### 5. Copy Redirect and Sign out Links:

- 1. Enter the newly created identity provider.
- 2. Copy the Redirect link and the Sign out link.

## 6. Update Redirect URIs in the authorization service.

## Step 3: Logging in

- 1. With the AWS OpenID configuration now established, proceed to the login screen.
- 2. Select the Federated authentication method, labeled with the **Configuration name** you specified.

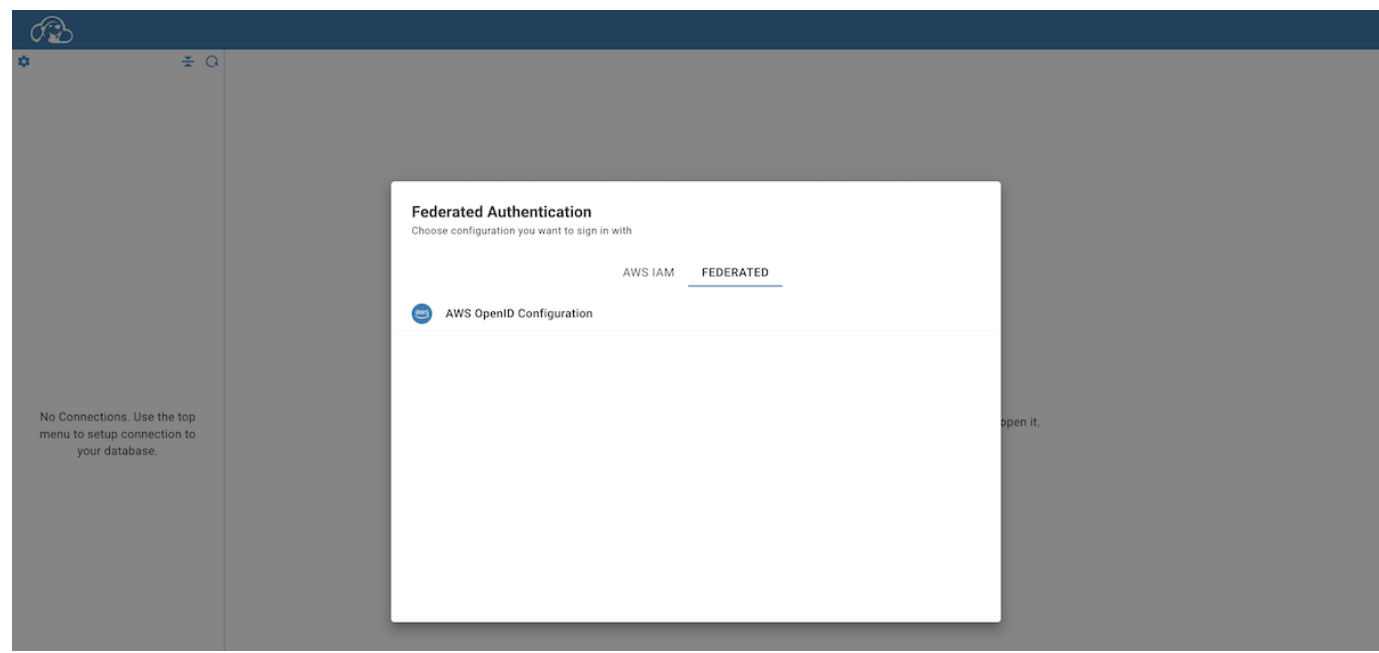

- 3. Clicking on this authentication method will redirect you to the Sign in with Google page.
- 4. After selecting the necessary account, you will be automatically redirected and logged into the CloudBeaver.

#### 5. Verify the Integration of AWS and OpenID

- 1. Once logged in, click on your username in CloudBeaver and navigate to the User Info tab.
- 2. Here, you should see two tokens. Their presence indicates that the integration of AWS and OpenID has been successfully completed, and CloudBeaver has access to the necessary credentials.

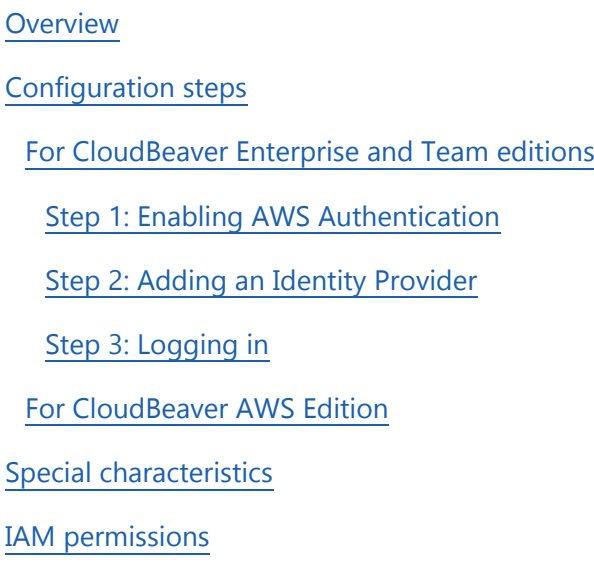

Note: This feature is available in [Enterprise](#page-270-0), [AWS](#page-263-0) and [Team](#page-276-0) editions only.

#### **Overview**

CloudBeaver supports AWS IAM authentication to enhance security for database operations within AWS environments.

This guide details the configuration process for AWS IAM authentication, applicable to all CloudBeaver versions, with an emphasis on the initial setup required for the AWS version.

For comprehensive setup information of AWS IAM itself, refer to the [official AWS IAM documentation.](https://docs.aws.amazon.com/iam/)

## Configuration steps

For CloudBeaver Enterprise and Team editions

#### Step 1: Enabling AWS Authentication

1. As an administrator, go to Settings -> Server Configuration.

<span id="page-59-0"></span>2. Find the AWS option (in the Configuration section) and AWS IAM (in the Authentication Settings section).

Activate this setting to enable AWS authentication.

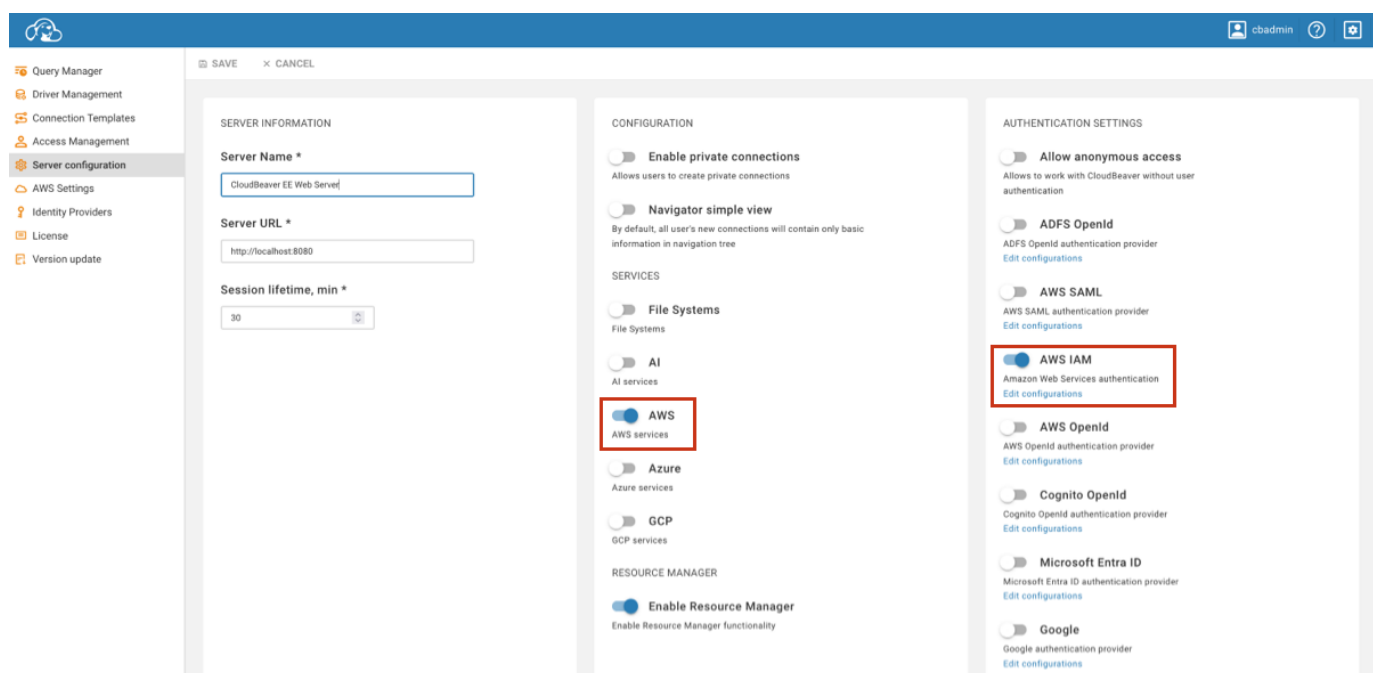

3. Save the changes.

#### Step 2: Adding an Identity Provider

- 1. As an administrator, navigate to Settings -> Identity Providers.
- 2. Click on the **+ Add** button.
- 3. Fill in the following fields:

<span id="page-60-0"></span>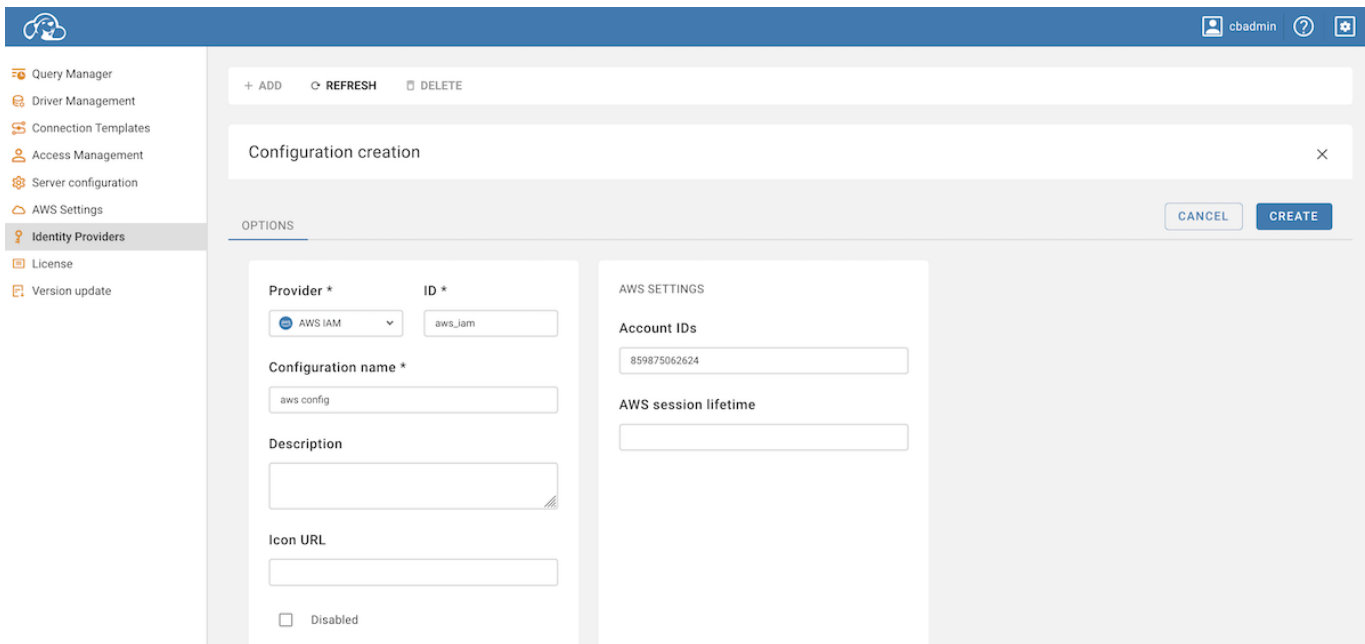

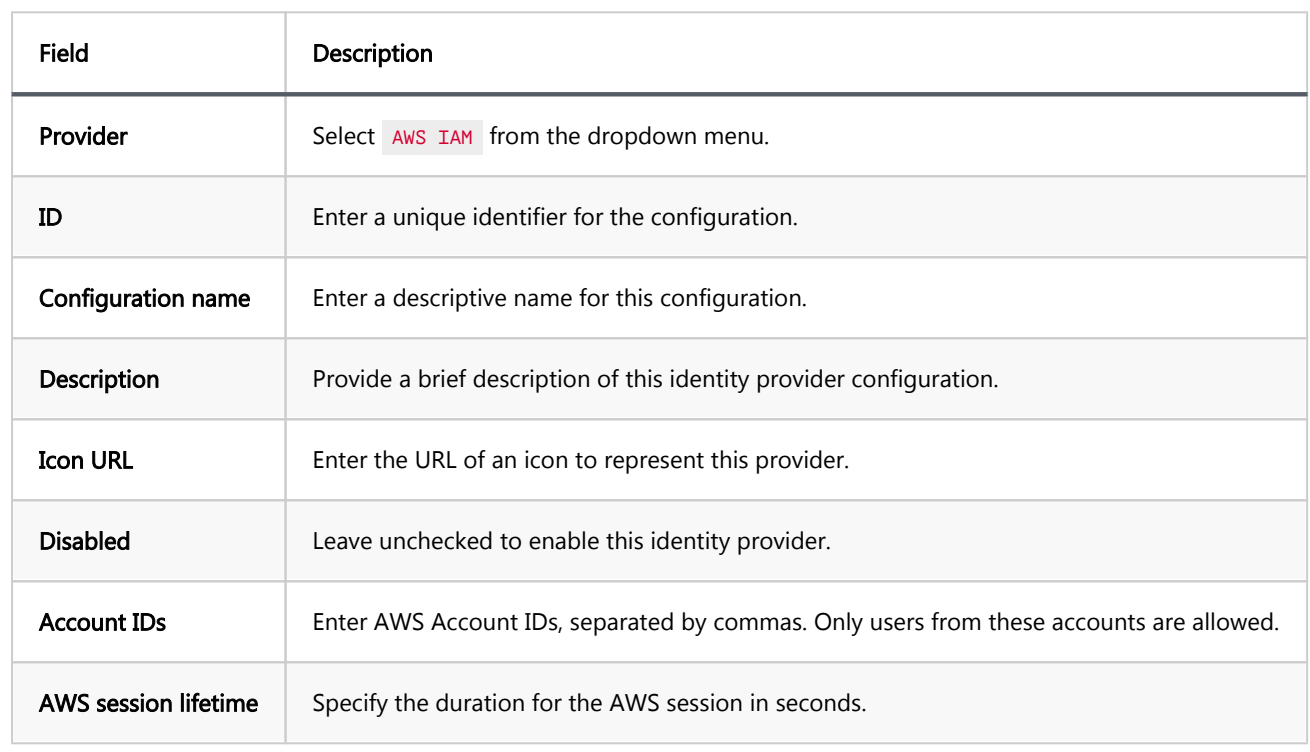

Tip for Account IDs: You can create entries for different Identity Providers for a more flexible configuration.

#### 4. Click on the **Create** button.

#### Step 3: Logging in

- 1. With the AWS configuration now established, proceed to the login screen.
- 2. You will be presented with two options for key types:
	- **For permanent credentials, select** Static access keys.
- <span id="page-61-0"></span>If using credentials that change regularly, select  $T_{\text{emporary access keys}}$ .
- 3. Input your Access Key and Secret Key in the respective fields.
	- 1. If you selected Temporary access keys , enter your Session Token in the additional field that appears.
- 4. Confirm your details and click the LOGIN button to authenticate.

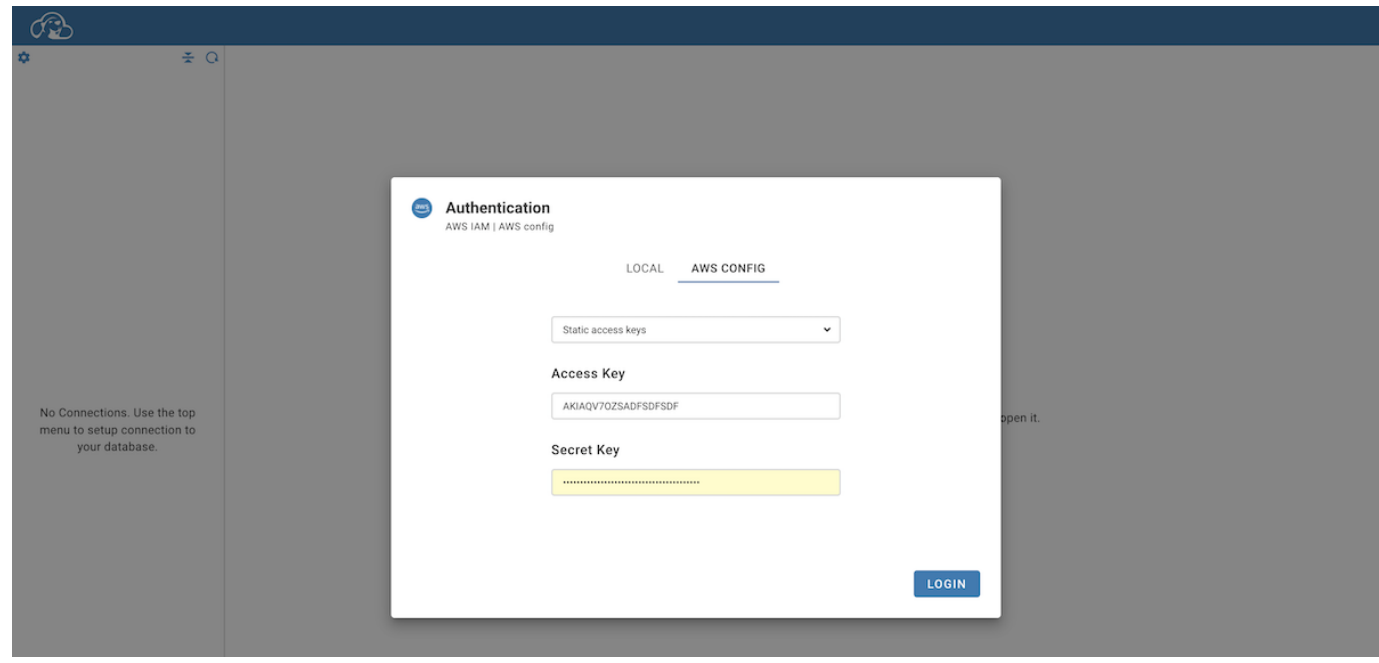

Note: To make databases available for users who log in via AWS IAM, the administrator must first add the desired databases. This is done by navigating to Connections -> Cloud Connections and including them in the Database Navigator.

#### For CloudBeaver AWS Edition

When configuring the CloudBeaver AWS Edition for the first time, AWS IAM credentials are mandatory. This version is optimized for the AWS Marketplace and specifically requires IAM authentication to integrate with AWS services.

During the initial launch, you are required to input your IAM user's Access Key ID and Secret Access Key to establish the necessary AWS integrations.

<span id="page-62-0"></span>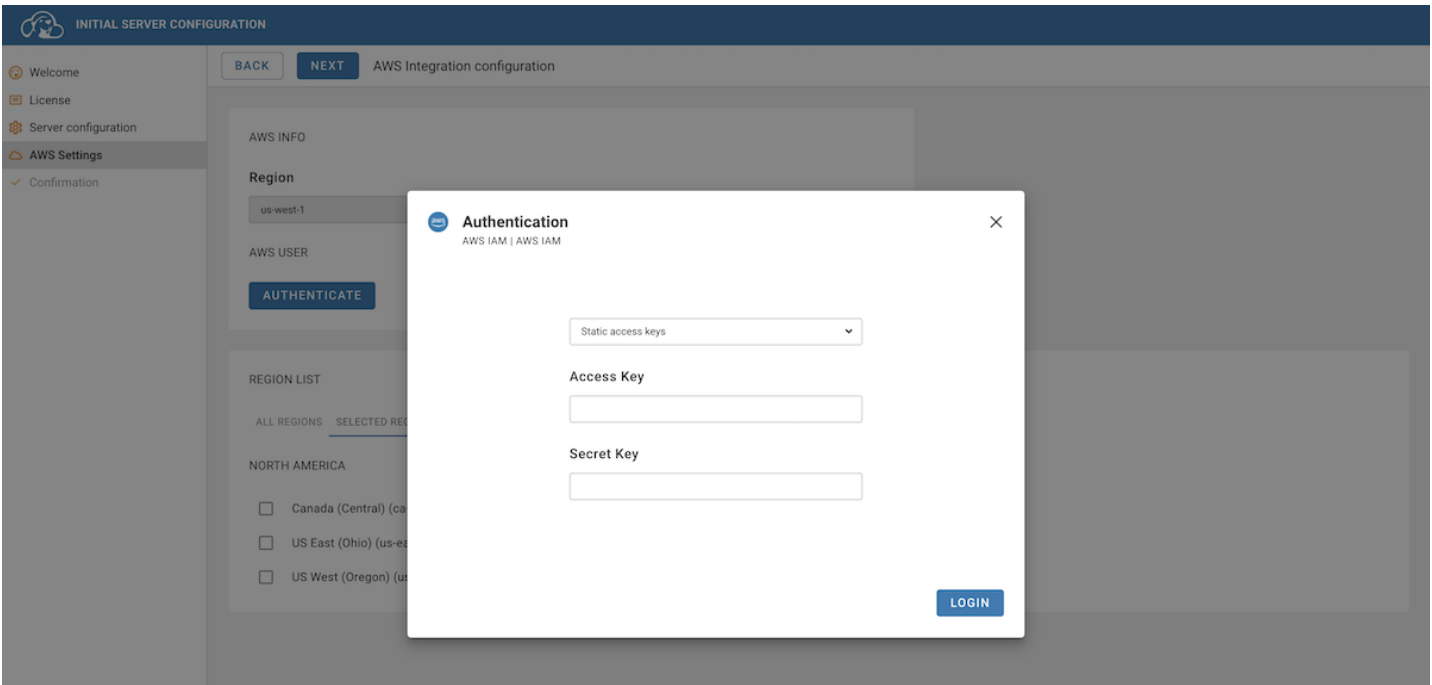

## Special characteristics

- No Server-Side Key Storage: CloudBeaver Enterprise is designed not to store AWS access and secret keys on the server, ensuring they are not held in databases or configuration files. This approach is crucial for maintaining the security of your data.
- Automatic administrator role assignment: The AWS user responsible for configuring CloudBeaver Enterprise automatically receives administrator privileges in the CloudBeaver Enterprise instance. This user will have comprehensive control over the instance's settings and configurations.
- AWS account association: Upon completing the server configuration, the AWS account of the administrator is associated with the CloudBeaver Enterprise instance. This means that only AWS users belonging to this specific account can authenticate and access this instance of CloudBeaver Enterprise.
- User management within AWS scope: CloudBeaver Enterprise for AWS does not support the creation of new users within its platform. It solely operates with existing AWS user accounts. Consequently, every user who needs access must authenticate through their AWS account.
- Database Authentication Requirements: AWS databases typically have their own authorization mechanisms, requiring additional authentication parameters such as a username and password. For RDS/Aurora databases using IAM authentication, you may only need to provide the database username, leaving the password field empty.

## IAM permissions

CloudBeaver Enterprise uses the following AWS services in order to operate with databases (most of them are optional):

- STS (required): used for user authentication
- RDS: list RDS/Aurora instances for cloud databases explorer (describeDBInstances)
- Redshift: list Redshift clusters for cloud databases explorer (describeClusters)
- DynamoDB: all DynamoDB services for DynamoDB operating. Can be read-only for read-only DynamoDB access.
- DocumentDB: list DocumentDB clusters for cloud databases explorer (describeDBClusters)
- IAM (optional): additional user/organization information read (like account organization name)

CloudBeaver Enterprise uses native database clients to connect and operate with most databases. It uses AWS services only to find database instances and configure database connection.

The only exception is the DynamoDB service which is a database driver by itself. You can limit DynamoDB access directly in the AWS console.

**Overview Prerequisites** 

Configuration steps

Note: This feature is available in [Enterprise](#page-270-0), [AWS](#page-263-0) and [Team](#page-276-0) editions only.

#### **Overview**

CloudBeaver allows for database connections through AWS OpenID with Okta authentication. This guide details the process for establishing such connections. Please ensure you meet all the prerequisites outlined below before proceeding with the configuration steps.

## **Prerequisites**

- AWS OpenID Configuration: An active configuration of AWS OpenID is necessary. This includes a properly set up AWS account with OpenID Connect enabled. Additionally, ensure the account has the required permissions to create and manage identity providers and roles.
- Okta setup: Access an Okta account with the necessary permissions to configure applications.
- **CloudBeaver administrative access**: Ensure administrative privileges in CloudBeaver.

## Configuration steps

- 1. Create an Application in Okta:
	- Initiate the process by creating an application in Okta. For detailed steps, consult the official [Okta](https://help.okta.com/en-us/content/topics/apps/apps-access.htm)  [documentation on application creation](https://help.okta.com/en-us/content/topics/apps/apps-access.htm).

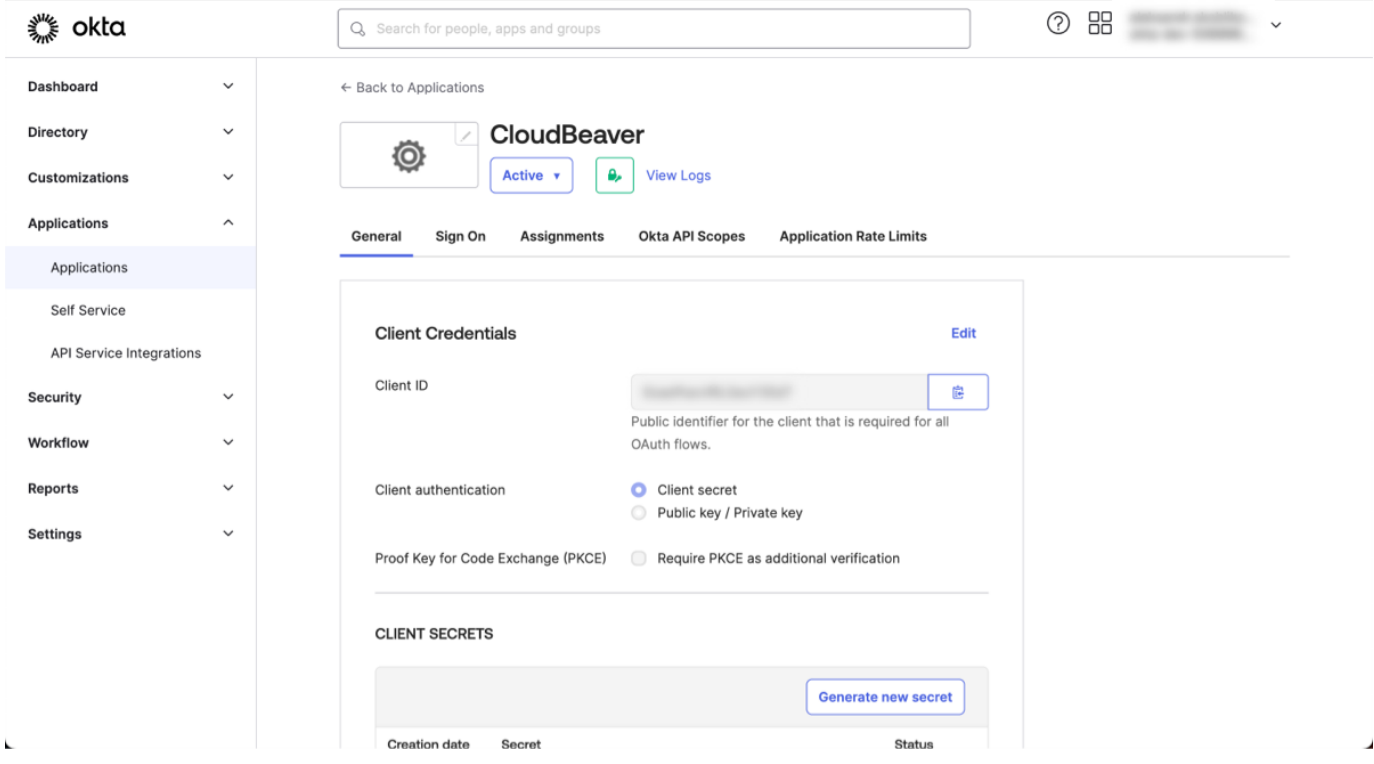

#### 2. Add Identity Provider in AWS IAM:

Add an identity provider in AWS IAM. This allows AWS to authenticate users managed by Okta. For comprehensive instructions, refer to the official [AWS documentation on identity providers](https://docs.aws.amazon.com/IAM/latest/UserGuide/id_roles_providers_create.html).

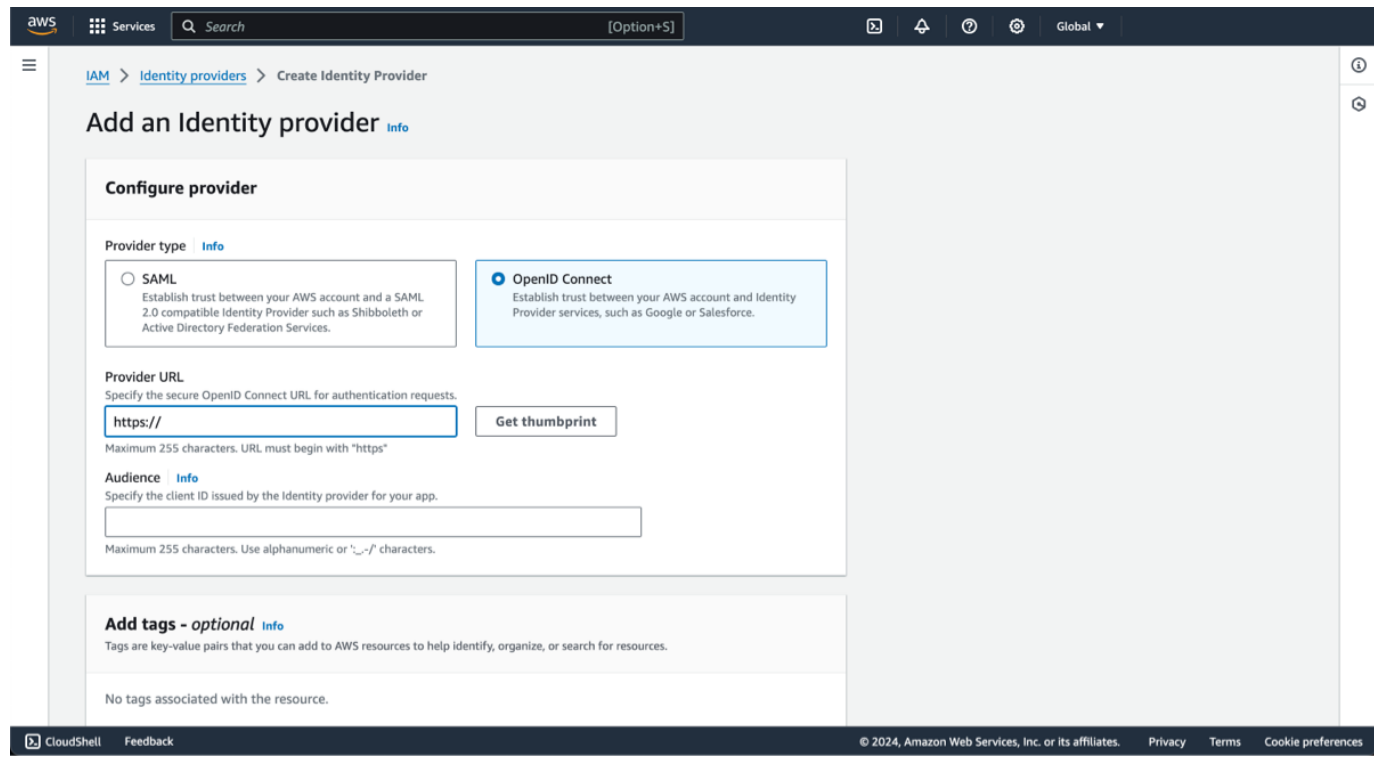

Hints for AWS IAM Identity Provider configuration: > - Provider URL: Use your Okta domain, for example,

your-domain.okta.com/ . >- Audience: Enter Okta's client ID, which can be copied from the application

created in Okta.

#### 3. Configure a Role for Web Identity in AWS:

The next step is configuring an AWS role for web identity. This role will be used to grant permissions based on the authenticated identity from Okta. For a detailed walkthrough, visit the official [AWS](https://docs.aws.amazon.com/IAM/latest/UserGuide/id_roles_create_for-idp_oidc.html)  [documentation on creating roles for identity providers](https://docs.aws.amazon.com/IAM/latest/UserGuide/id_roles_create_for-idp_oidc.html).

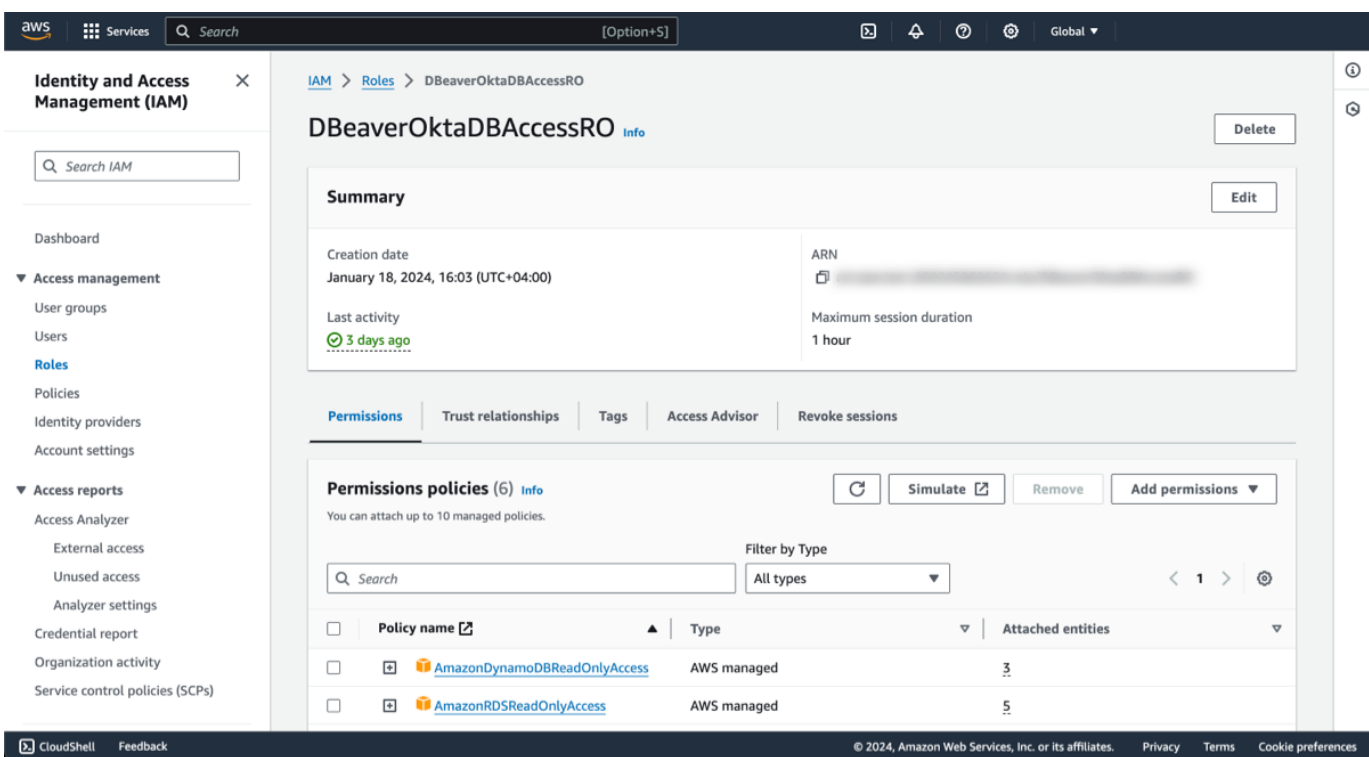

- 4. Log in to CloudBeaver as an Administrator.
- 5. Enable AWS Services and AWS OpenID Provider:
	- Navigate to Settings -> Administration -> Server Configuration and select the checkboxes for both AWS and AWS OpenID.

#### 6. Configure Identity Provider

- Continue to Settings -> Administration -> Identity Providers.
- Click on the + Add button to begin configuring a new identity provider.

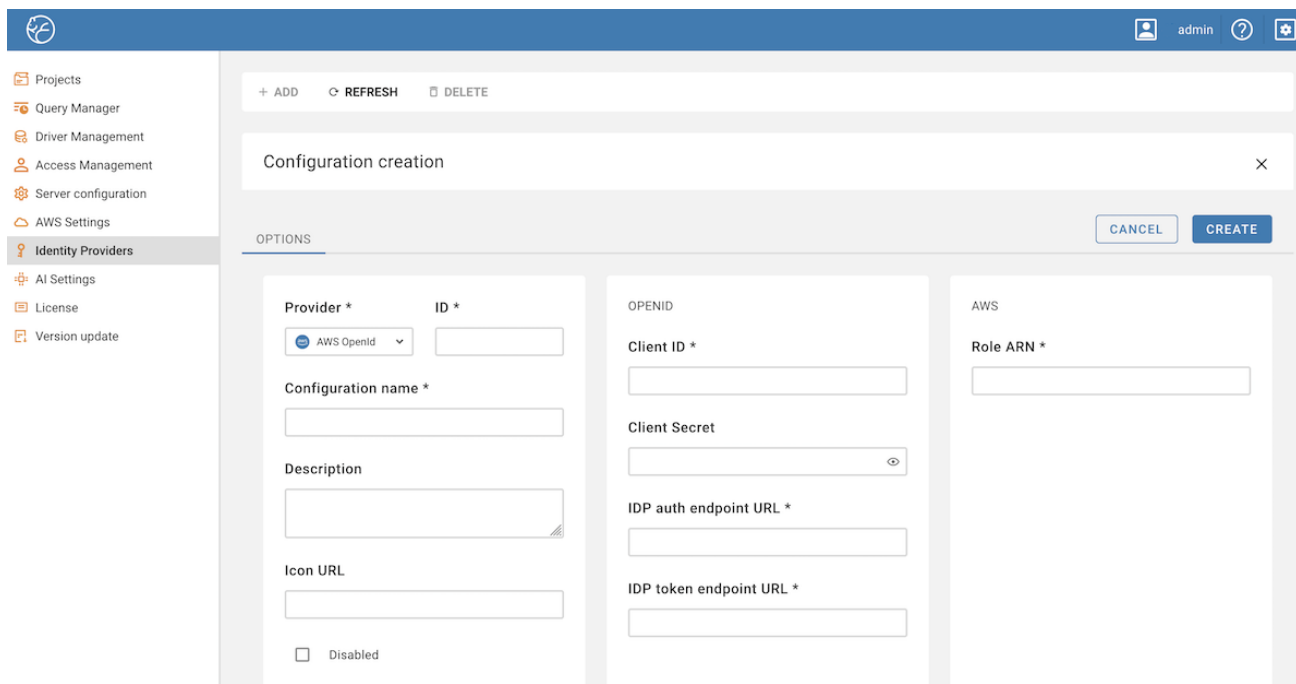

Below is the table with fields to be completed for configuring the identity provider:

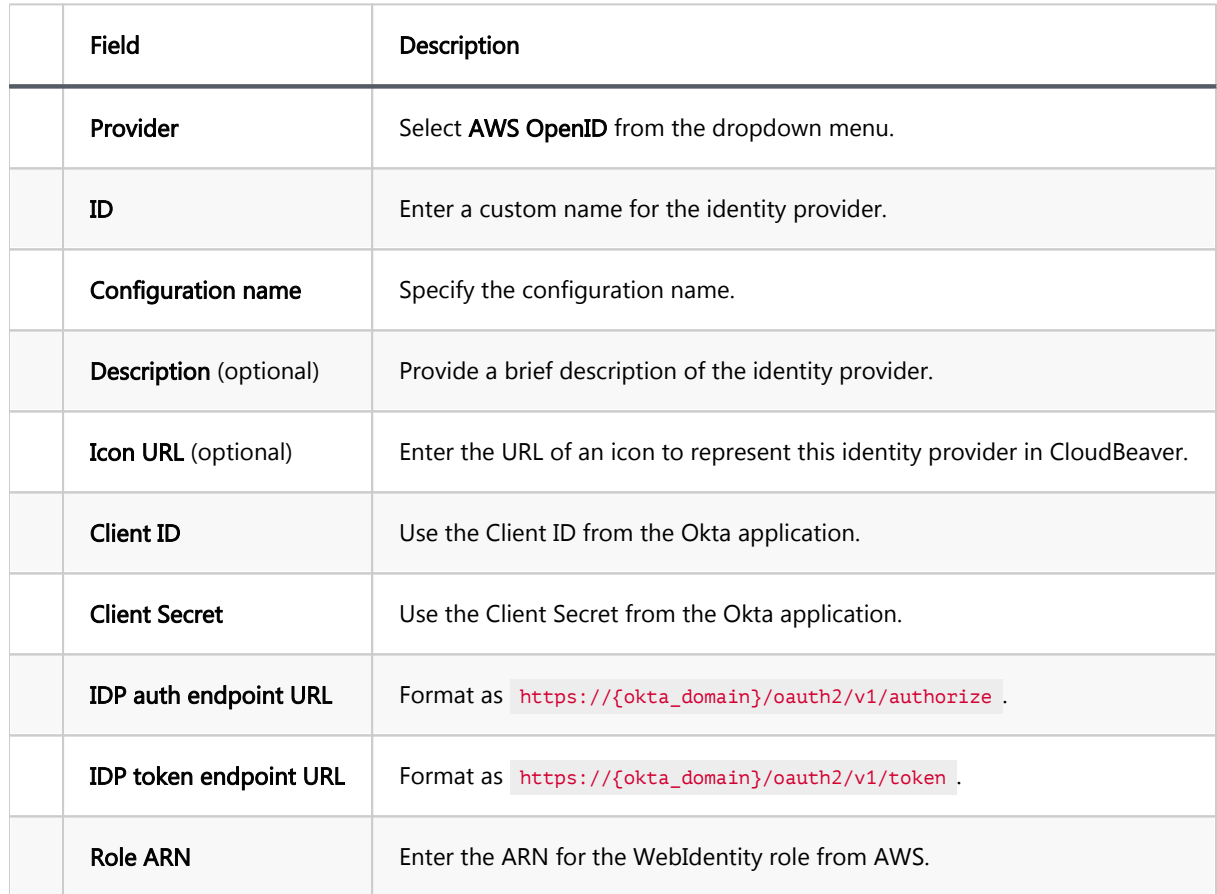

> Important: The Role ARN added during this step acts as the default role. It's not advisable to use an > administrator role at this step. It is recommended to use a role with minimum privileges during provider setup. >

After the provider is configured, you will see an AWS Role ARN field for each user, where > you can specify a role with higher privileges, if necessary.

After filling in the fields, click on the Create button to complete the identity provider configuration.

#### 7. Copy Redirect and Sign out Links:

- 1. Enter the newly created identity provider.
- 2. Copy the Redirect link and the Sign out link.

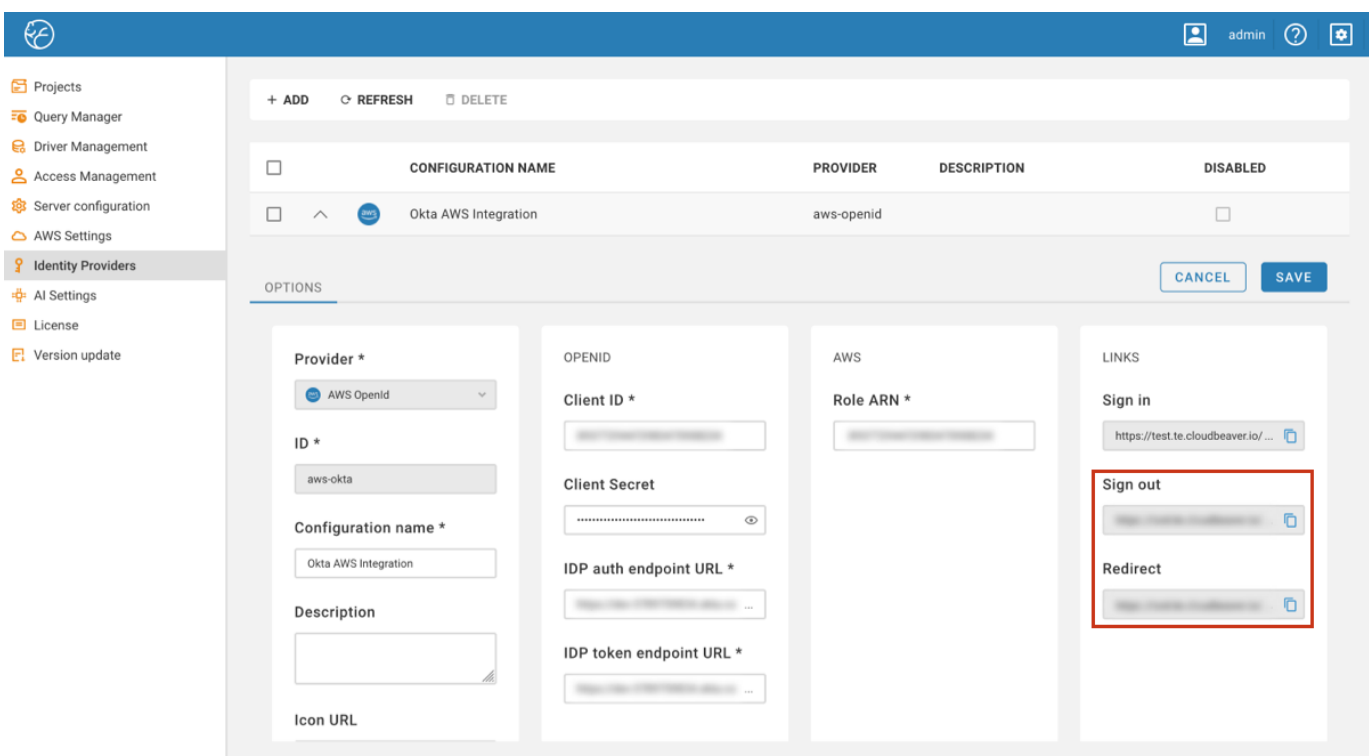

#### 8. Update Redirect URIs in Okta:

- 1. In your Okta application, navigate to General -> Login.
- 2. Under Sign-in redirect URIs, paste the copied Redirect link.
- 3. In the same section, locate Sign-out redirect URIs and paste the Sign out link there.
- 4. Click Save in Okta to finalize these configurations.

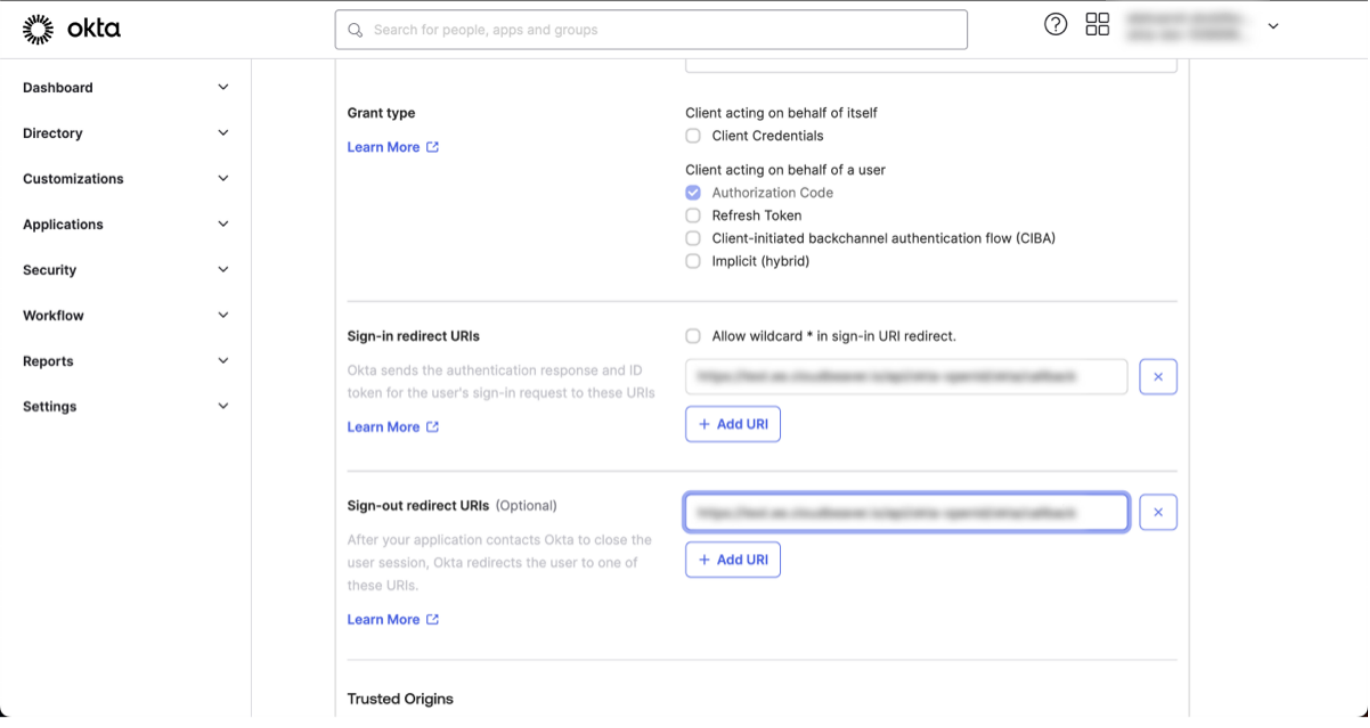

9. Now you can log in through the newly created Federated authentication method in CloudBeaver, using the

Configuration name you assigned during the setup.

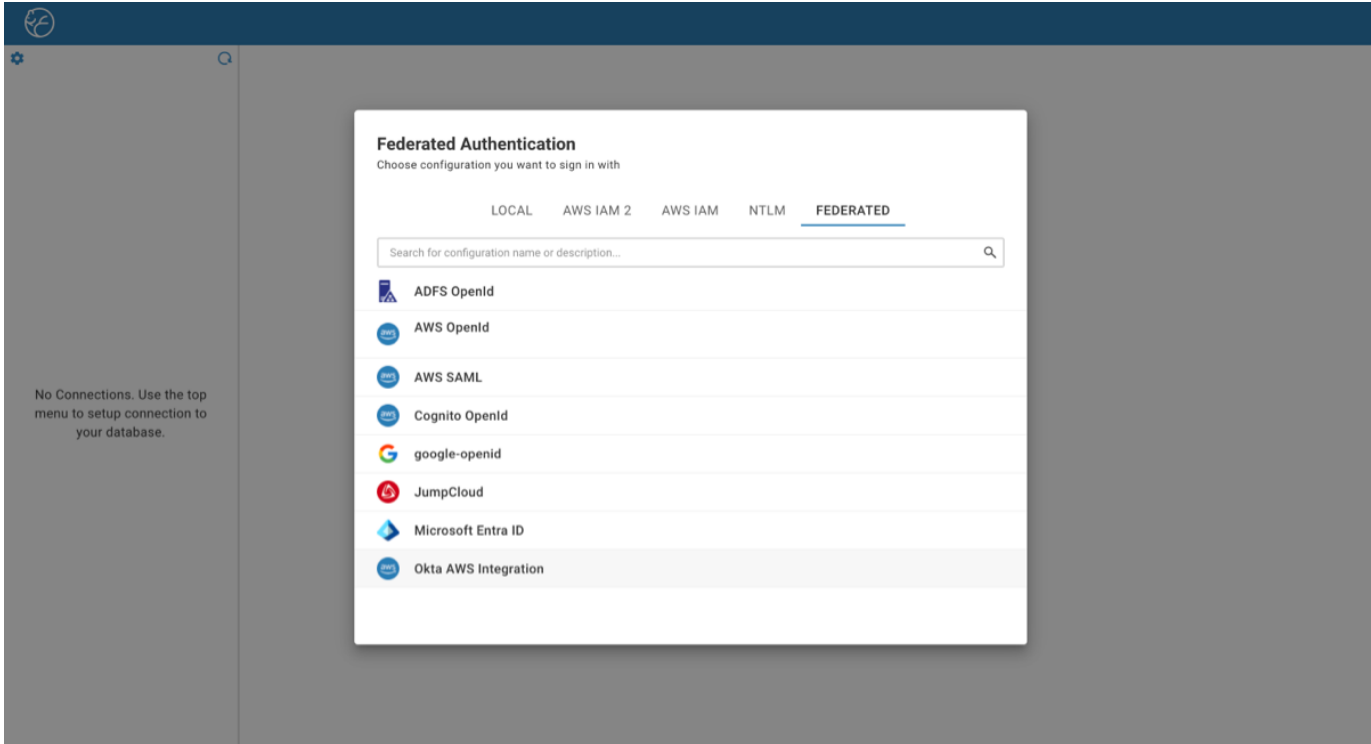

#### 10. Verify the Integration of AWS OpenID and Okta

- 1. Once logged in, click on your username in CloudBeaver and navigate to the User Info tab.
- 2. Here, you should see two tokens. Their presence indicates that the integration of AWS OpenID and Okta has been successfully completed, and CloudBeaver has access to the necessary credentials.

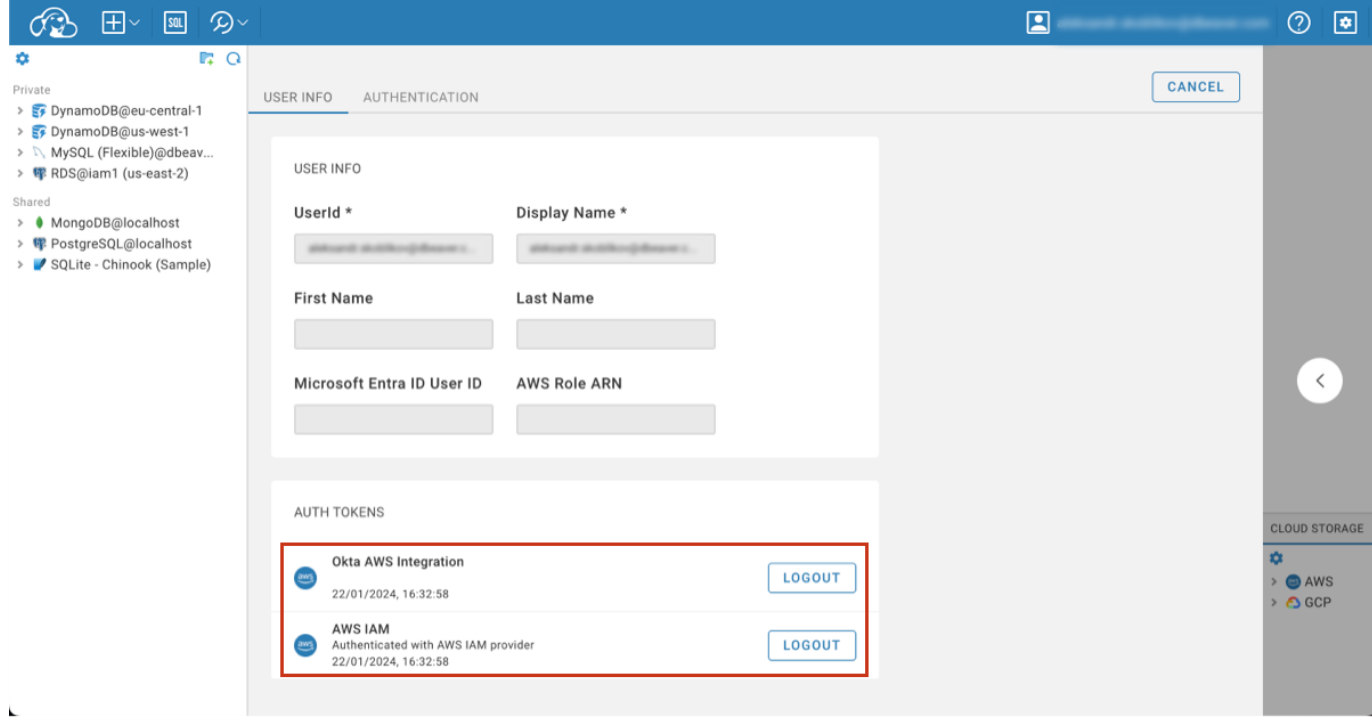

11. Following successful login, you can access the databases listed in [Cloud Explorer](#page-113-0) that are integrated with your

AWS account.

**Overview** 

**Prerequisites** 

Configuration steps

Note: This feature is available in [Enterprise](#page-270-0), [AWS](#page-263-0) and [Team](#page-276-0) editions only.

## **Overview**

CloudBeaver allows for Snowflake connections through OpenID with Okta authentication. This guide details the process for establishing such connections. Please ensure you meet all the prerequisites outlined below before proceeding with the configuration steps.

Note: While this article provides an example specifically for Okta, you may use any Snowflake-compatible identity provider.

## **Prerequisites**

- Snowflake Configuration: You must have a configured Snowflake account. This account should include the necessary roles and users for database access. For guidance on creating users and roles in Snowflake, refer to the [Snowflake documentation](https://docs.snowflake.com/en/user-guide/tutorials/users-and-roles-tutorial).
- Okta setup: Access an Okta account with the necessary permissions to configure applications.
- CloudBeaver administrative access: Ensure administrative privileges in CloudBeaver.

## Configuration steps

1. Create an Authorization Server in Okta: Begin by setting up an authorization server in Okta. This server will manage the security tokens needed for user authentication and authorization. For a comprehensive guide on
how to create and configure an authorization server, refer to the [Okta documentation on custom](https://developer.okta.com/docs/guides/customize-authz-server/main/) 

#### [authorization servers](https://developer.okta.com/docs/guides/customize-authz-server/main/).

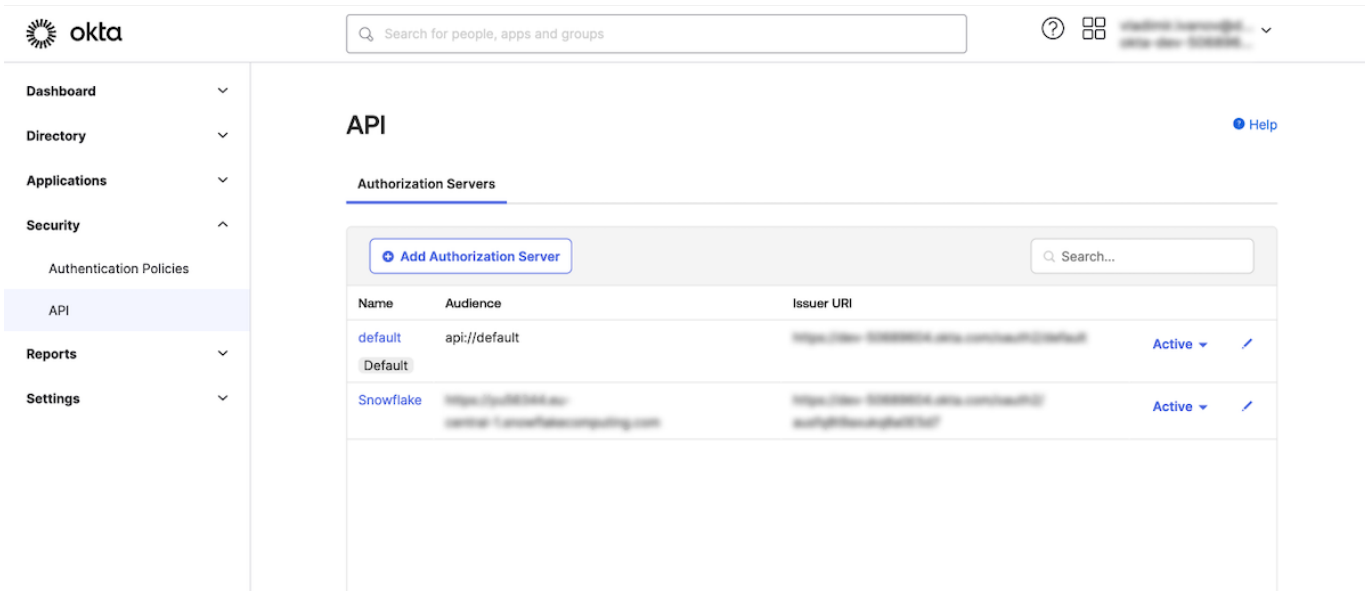

#### 2. Create a security integration in Snowflake:

To facilitate secure communication between Snowflake and Okta, it is essential to create a security integration in Snowflake. This integration will authenticate tokens issued by Okta and assign Snowflake data access based on your roles linked with the OAuth token.

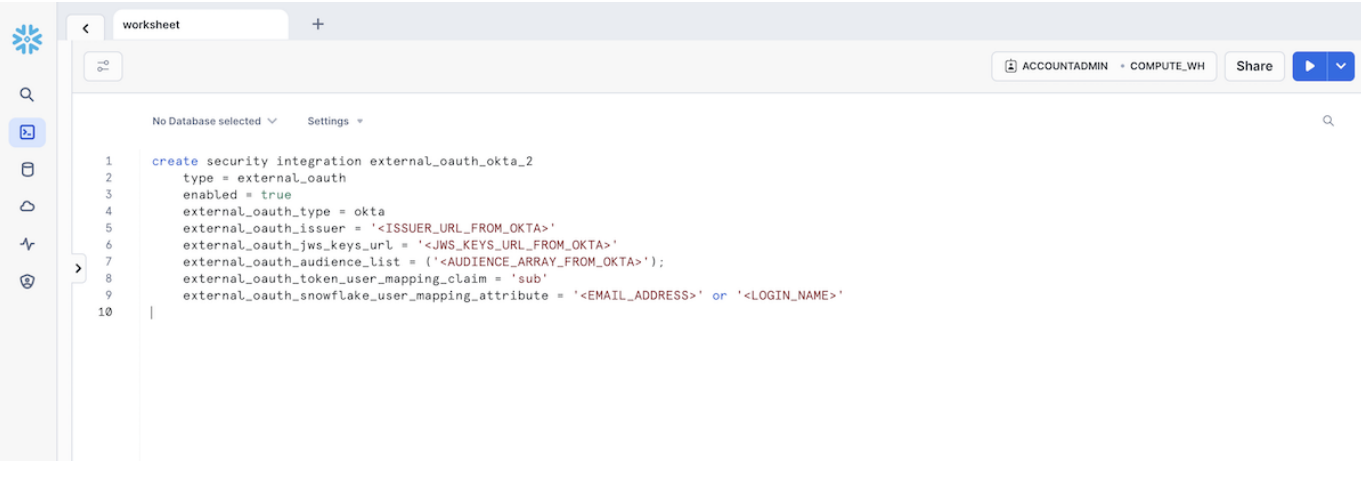

- 1. Proceed to your Snowflake account. Select Projects -> Worksheets to access the query editor.
- 2. In the Worksheet, execute an SQL command to create the security integration. The command should include the following parameters:

create security integration external\_oauth\_okta\_2 type = external\_oauth  $enabled = true$  external\_oauth\_type = okta external\_oauth\_issuer = '<ISSUER\_URL\_FROM\_OKTA>' external\_oauth\_jws\_keys\_url = '<JWS\_KEYS\_URL\_FROM\_OKTA>' external\_oauth\_audience\_list = ('<AUDIENCE\_ARRAY\_FROM\_OKTA>'); external\_oauth\_token\_user\_mapping\_claim = 'sub' external\_oauth\_snowflake\_user\_mapping\_attribute = 'EMAIL\_ADDRESS' or 'LOGIN\_NAME'

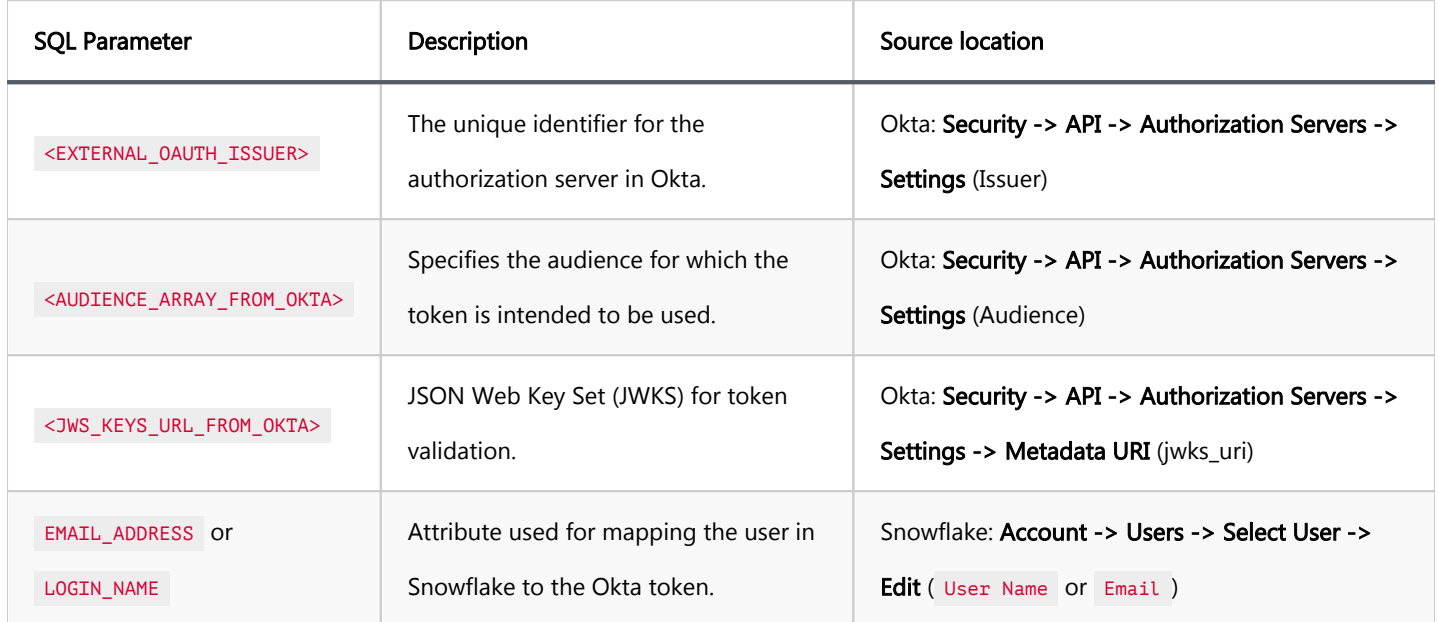

For more in-depth information on creating a security integration within Snowflake, consult the [Snowflake](https://docs.snowflake.com/en/user-guide/oauth-okta#create-a-security-integration-for-okta) 

[documentation.](https://docs.snowflake.com/en/user-guide/oauth-okta#create-a-security-integration-for-okta)

#### 3. Allow dynamic roles:

Once the security integration is established, you need to enable dynamic role assignment. This step allows

users authenticated through Okta to be granted different roles based on their authentication context.

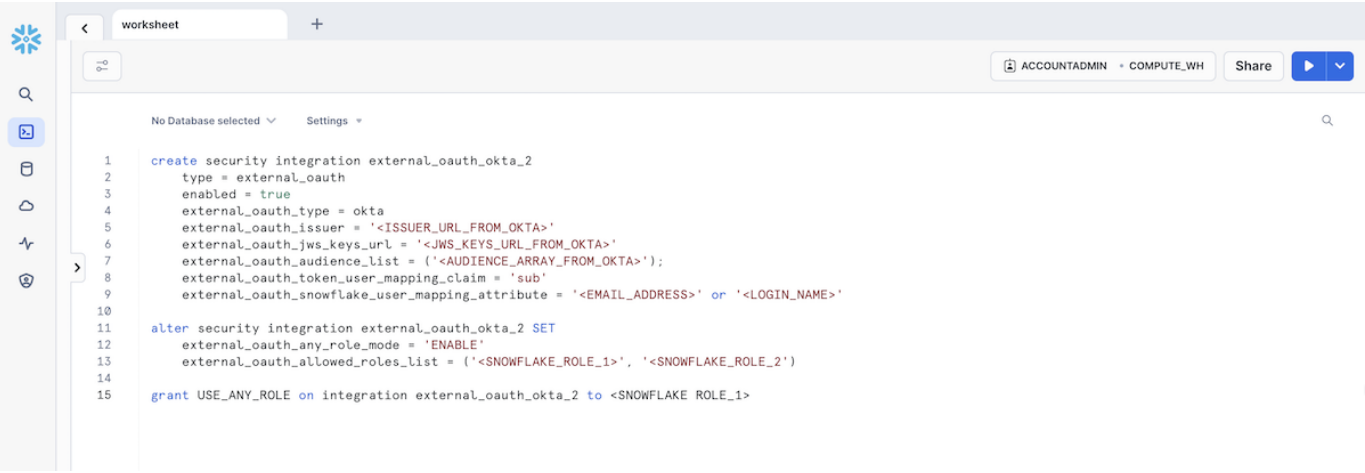

- 1. Execute the following SQL query to set up dynamic roles.
- 2. Replace <SNOWFLAKE\_ROLE\_1> , <SNOWFLAKE\_ROLE\_2> , etc., with the actual role names from Snowflake,

enclosed in single quotes and separated by commas, forming an array.

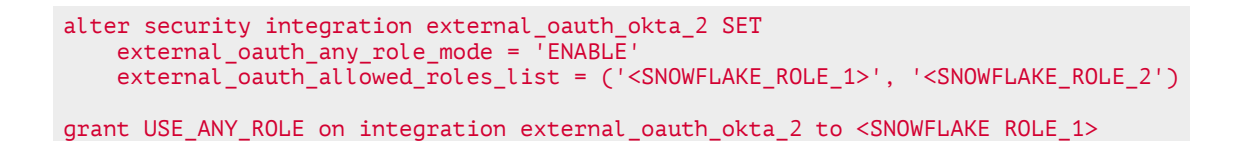

#### To determine the appropriate roles, navigate to **Admin -> Users and Roles** in the Snowflake web interface.

Tip: In addition to predefined roles, you can grant a universal role assignment capability within Snowflake.

Use the following command to allow all authenticated users to assume any role:

grant USE ANY ROLE on integration external oauth okta 2 to <SNOWFLAKE ROLE 1> ;. Use this setting with caution, as it gives broad permissions to all users.

#### 4. Create API access Scopes in Okta:

After establishing the authorization server, the next step involves creating API access scopes within Okta. These scopes define the access permissions that an OAuth token grants in Snowflake, ensuring that users can only perform actions aligned with their roles in Snowflake.

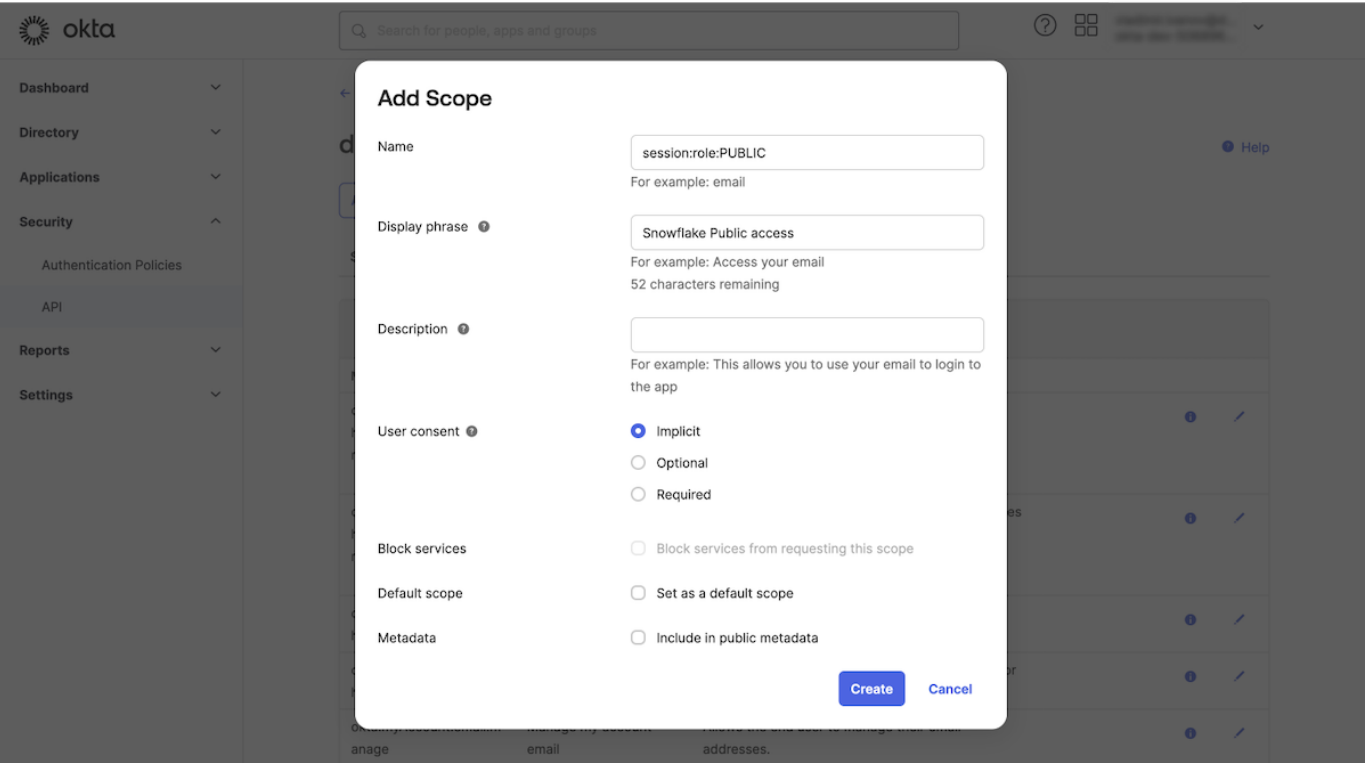

Follow these guidelines to create API access scopes:

- 1. Navigate to your Okta web interface.
- 2. Go to Security -> API.
- 3. Select the authorization server you created earlier.
- 4. Click on the **Scopes** tab.
- 5. Here, you can add new scopes that correspond to the roles and permissions you have defined in Snowflake.

To make sure that users have the right access in Snowflake, match the Okta scopes with Snowflake roles. For instance:

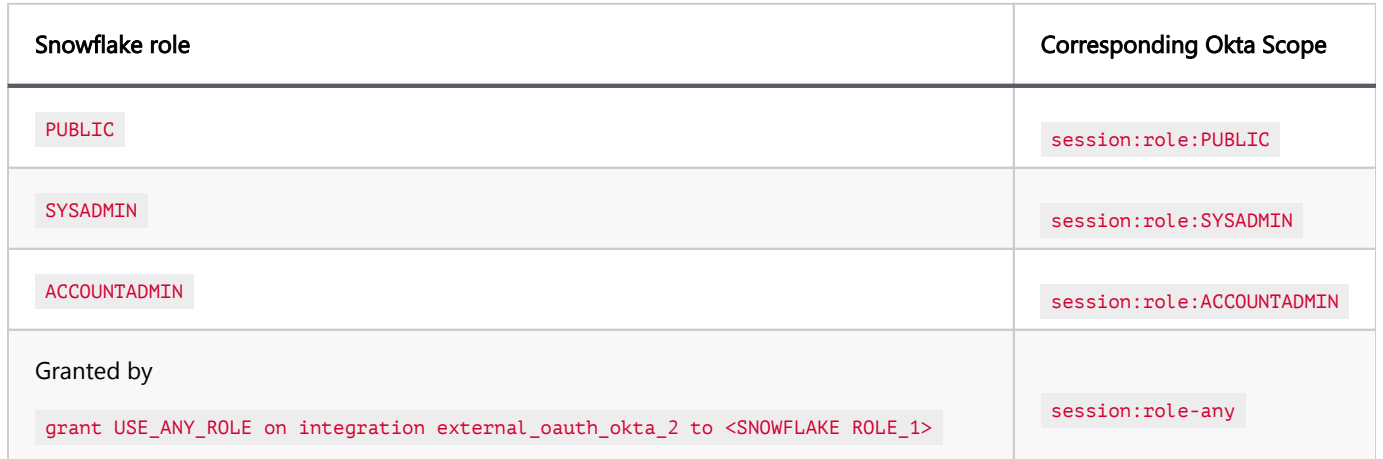

For detailed instructions on setting up API access scopes in Okta, consult the Okta documentation on API [scopes.](https://help.okta.com/en-us/content/topics/security/api-config-scopes.htm)

### 5. Create an Application in Okta:

Continue the process by creating an application in Okta. For detailed steps, consult the official [Okta](https://help.okta.com/en-us/content/topics/apps/apps-access.htm)  [documentation on application creation.](https://help.okta.com/en-us/content/topics/apps/apps-access.htm)

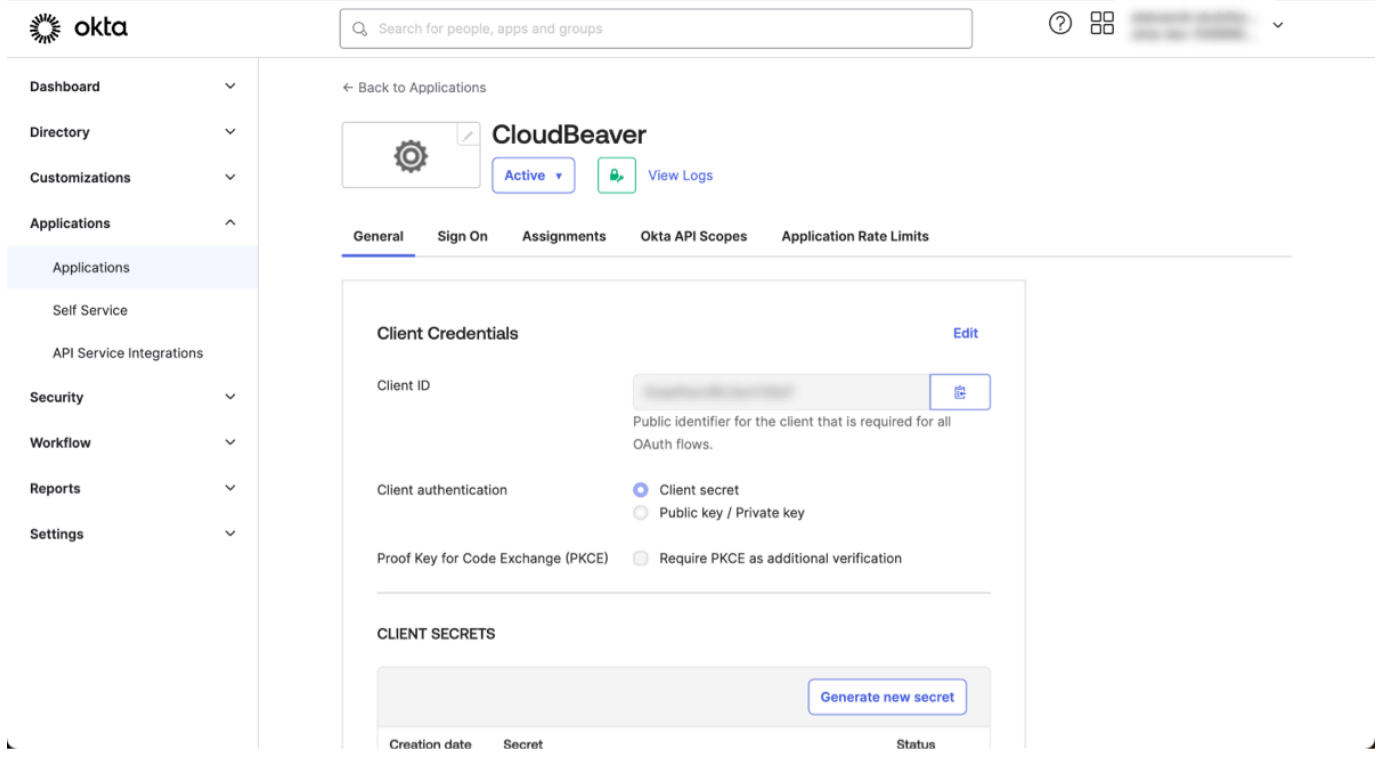

6. Log in to CloudBeaver as an Administrator.

#### 7. Enable OpenID:

Navigate to Settings -> Administration -> Server Configuration and select the checkboxes for OpenID.

#### 8. Configure Identity Provider

- 1. Continue to Settings -> Administration -> Identity Providers.
- 2. Click on the **+ Add** button to begin configuring a new identity provider.
- 3. After filling in the fields, click on the Create button to complete the identity provider configuration.

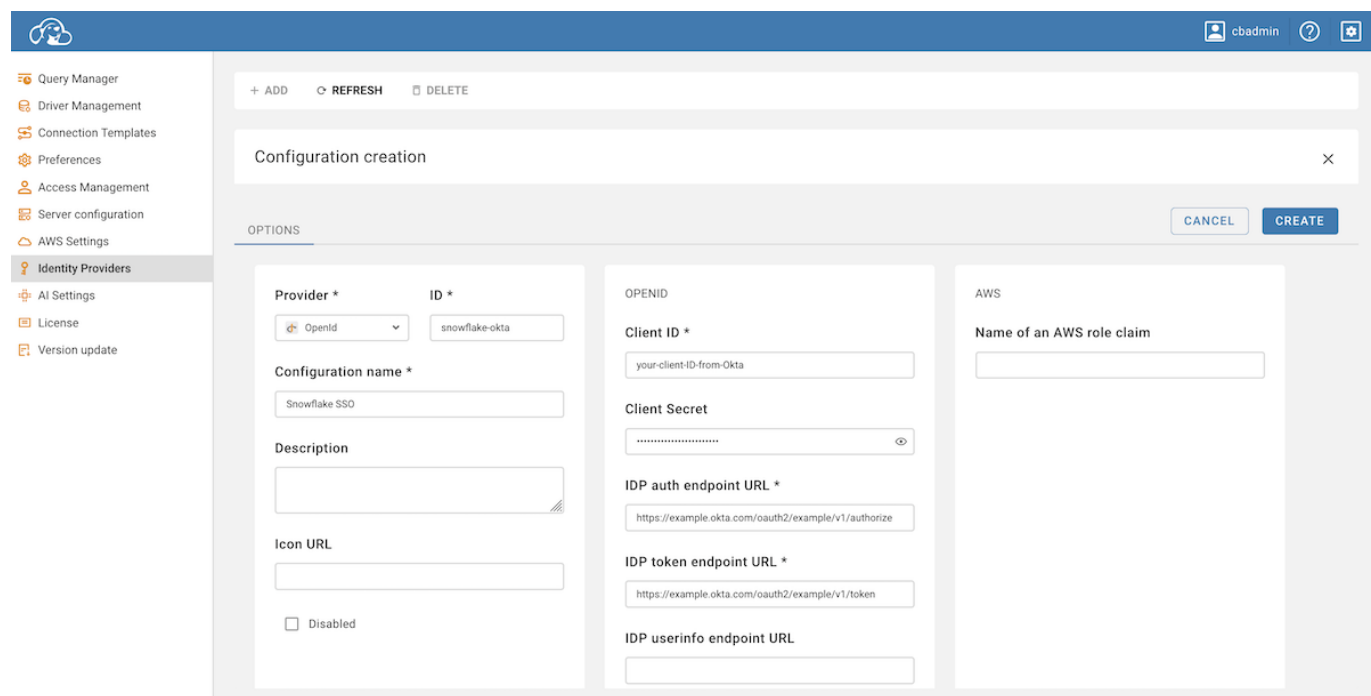

Below is the table with fields to be completed for configuring the identity provider:

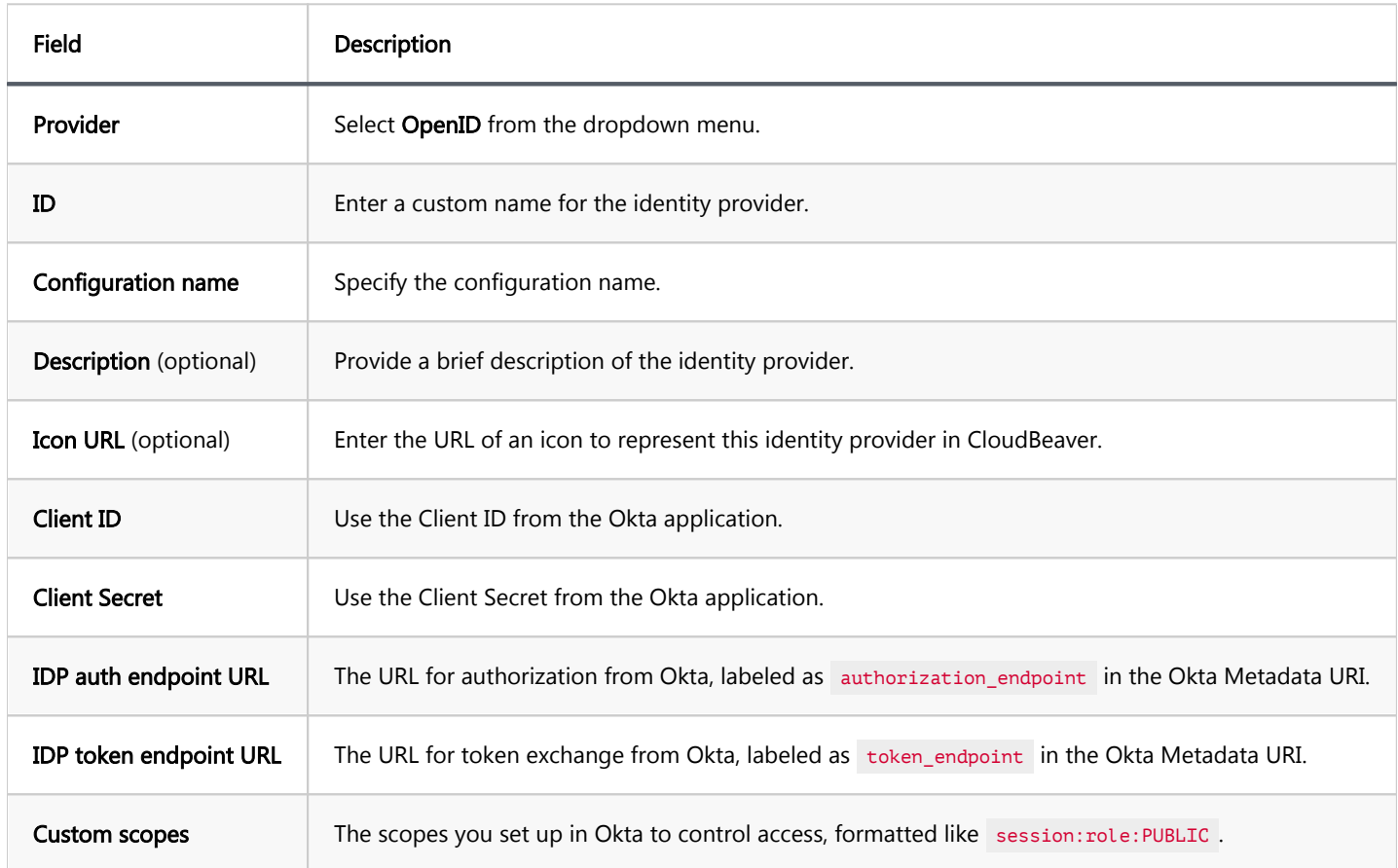

Tip: The Metadata URI is found in the Okta web interface. You can locate it by navigating to Security -> API -

> Authorization Servers -> Settings -> Metadata URI.

#### 9. Copy Redirect and Sign out Links:

1. Enter the newly created identity provider.

2. Copy the Redirect link and the Sign out link.

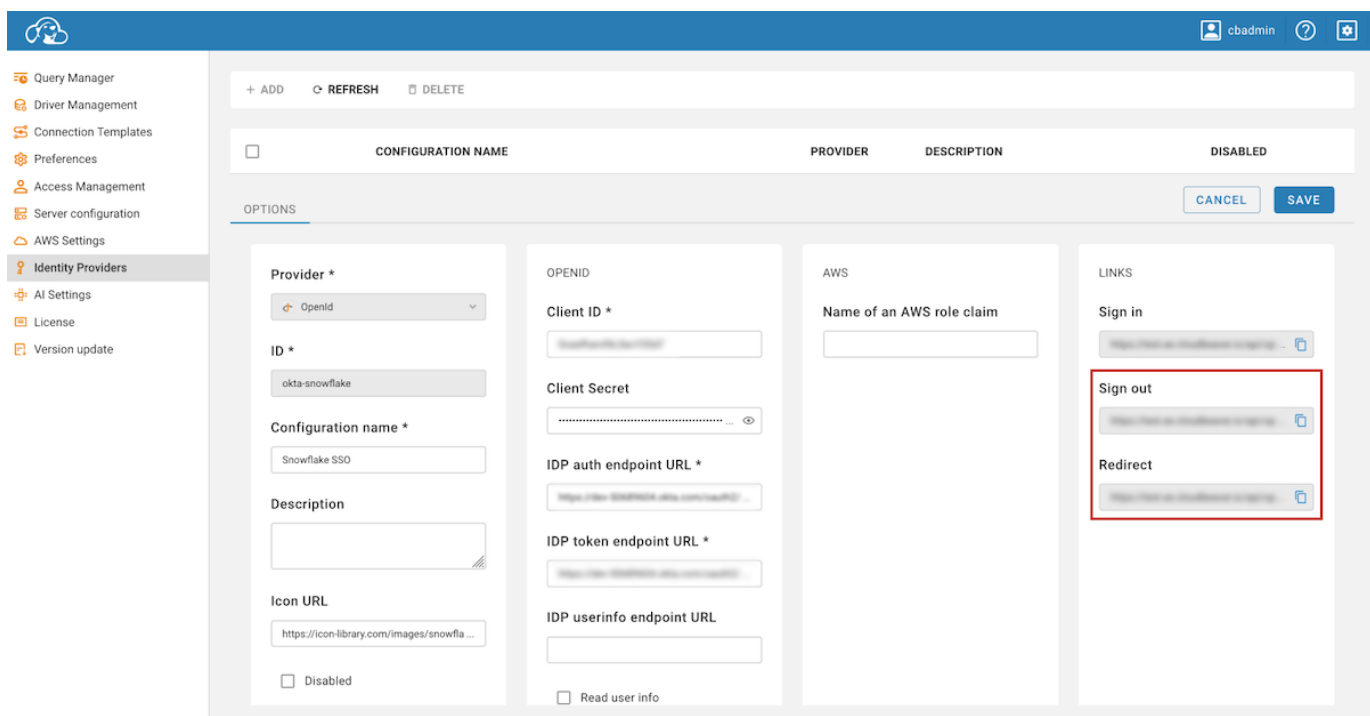

#### 10. Update Redirect URIs in Okta:

- 1. In your Okta application, navigate to General -> Login.
- 2. Under Sign-in redirect URIs, paste the copied Redirect link.
- 3. In the same section, locate Sign-out redirect URIs and paste the Sign out link there.
- 4. Click Save in Okta to finalize these configurations.

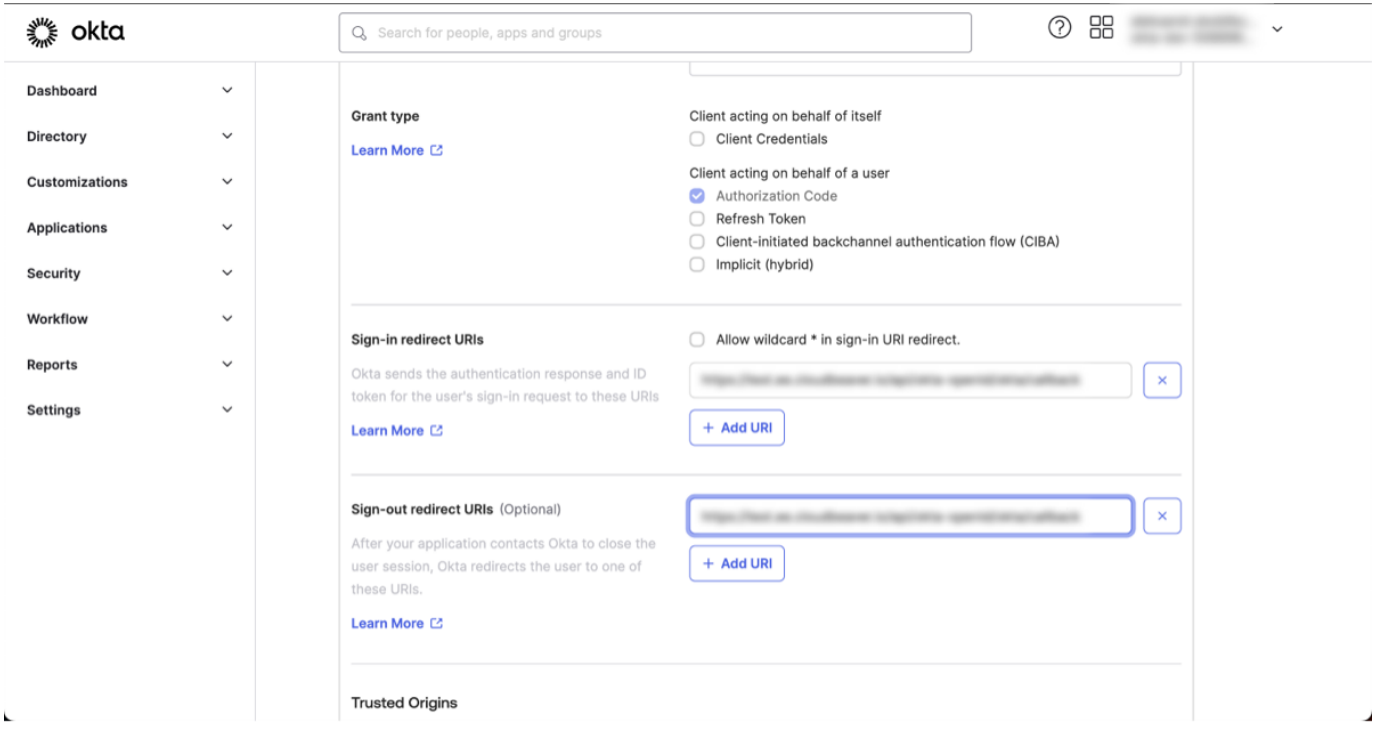

#### 11. Set SSO Authentication for a New Connection

To integrate Single Sign-On (SSO) authentication for database connections after configuring the identity provider:

- Create a new connection by following the guidelines provided in the [Create Connection](#page-143-0) article.
- Ensure that you select the SSO option in the Authentication tab.
- **•** For Identity Provider ID, use the ID defined during the identity provider setup.
- If you leave the Role field empty, the system will default to the Role specified in the Custom scopes of the Identity provider setup. If Custom scopes was not specified, you can manually input different roles here to fine-tune user permissions.
- 12. Now you can log in through the newly created Federated authentication method in CloudBeaver, using the Configuration name you assigned during the setup.

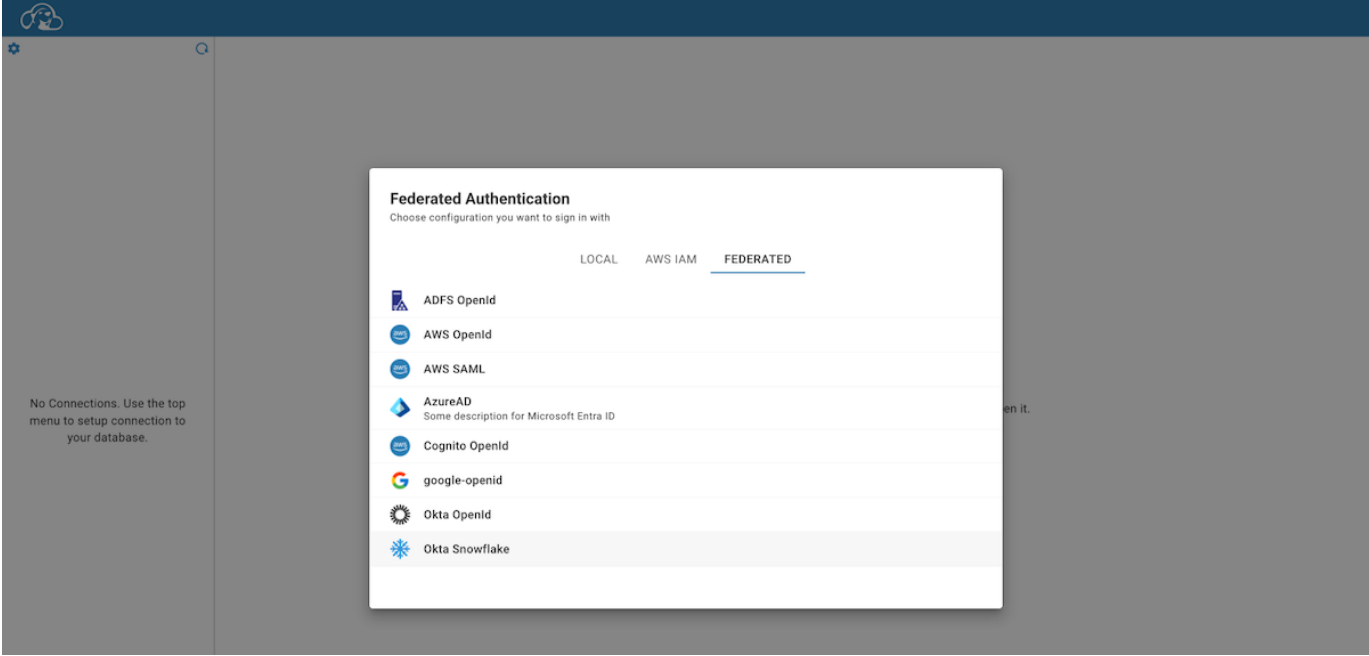

## Table of contents

**Overview** Configuration steps Step 1: Enabling Okta OpenID Authentication [Step 2: Adding an Identity Provider](#page-81-0) [Step 3: Logging in](#page-83-0)

Note: This feature is available in [Enterprise](#page-270-0), [AWS](#page-263-0) and [Team](#page-276-0) editions only.

## **Overview**

Okta OpenID Authentication utilizes Okta as an identity provider to authenticate users in applications through OpenID Connect. It simplifies user access control by providing a centralized authentication mechanism, thereby reducing the need for separate account and password management. For detailed setup and configuration instructions for Okta OpenID Connect, refer to the [official Okta documentation.](https://help.okta.com/en-us/content/topics/apps/apps_app_integration_wizard_oidc.htm)

## Configuration steps

## Step 1: Enabling Okta OpenID Authentication

- 1. As an administrator, go to Settings -> Server Configuration.
- 2. Find the Okta OpenID option in the Authentication Settings section and activate this setting to enable Okta OpenID authentication.

<span id="page-81-0"></span>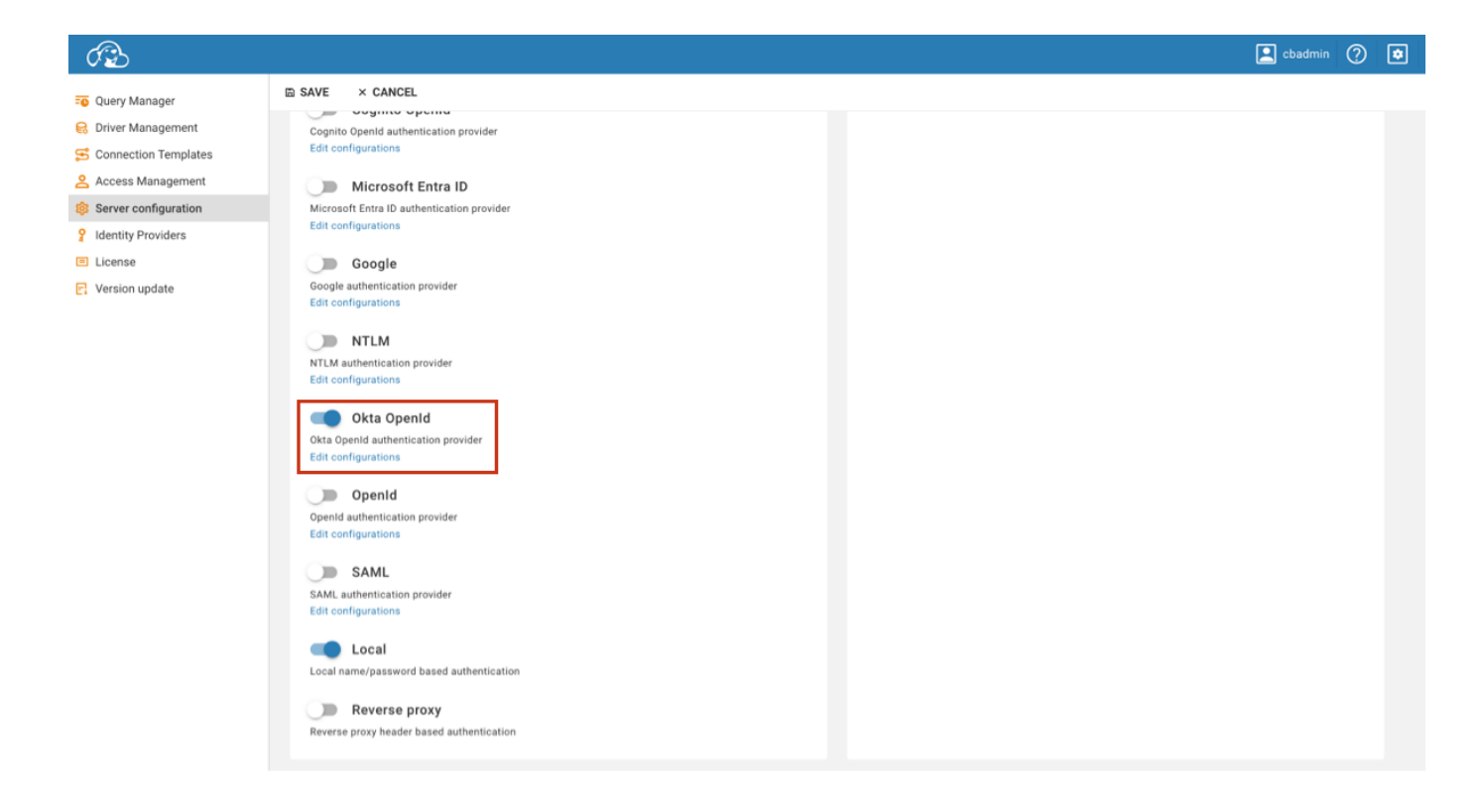

3. Save the changes.

## Step 2: Adding an Identity Provider

- 1. As an administrator, navigate to Settings -> Identity Providers.
- 2. Click on the + Add button.
- 3. Fill in the following fields:

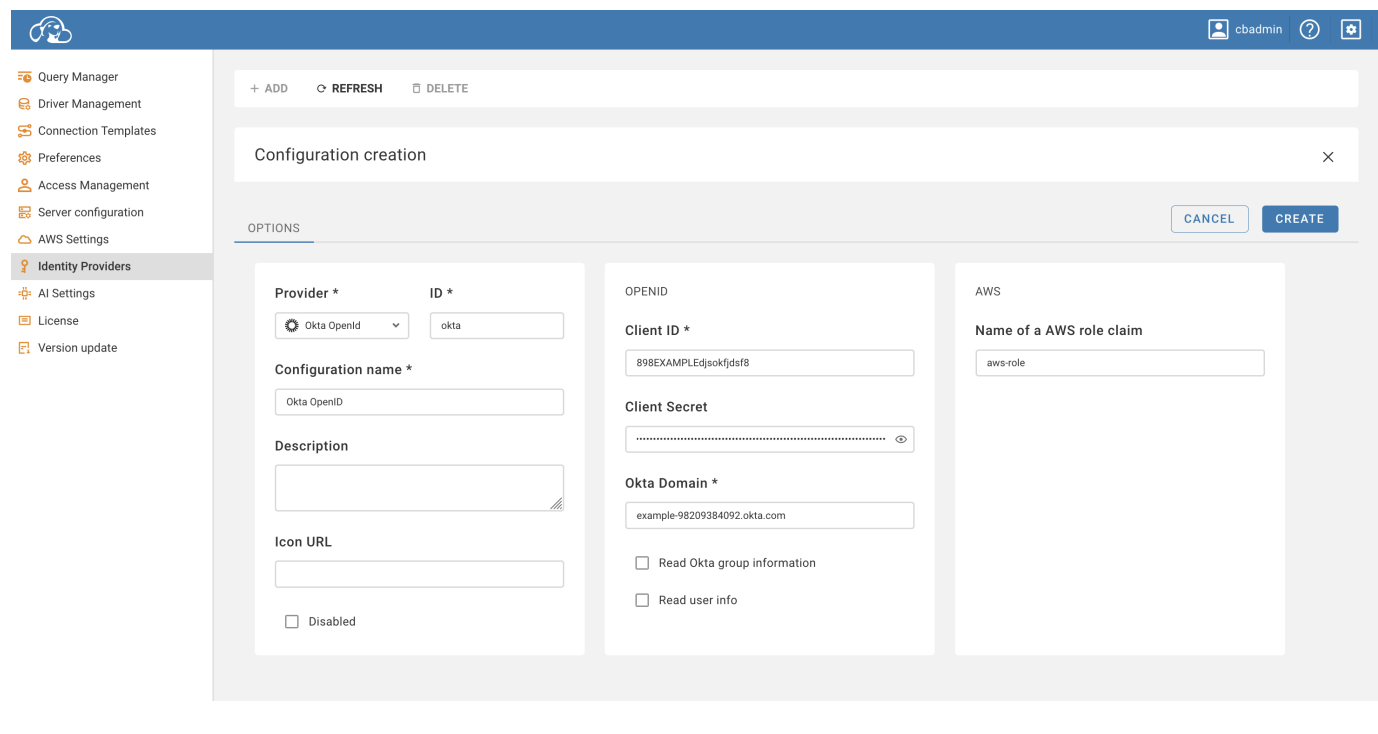

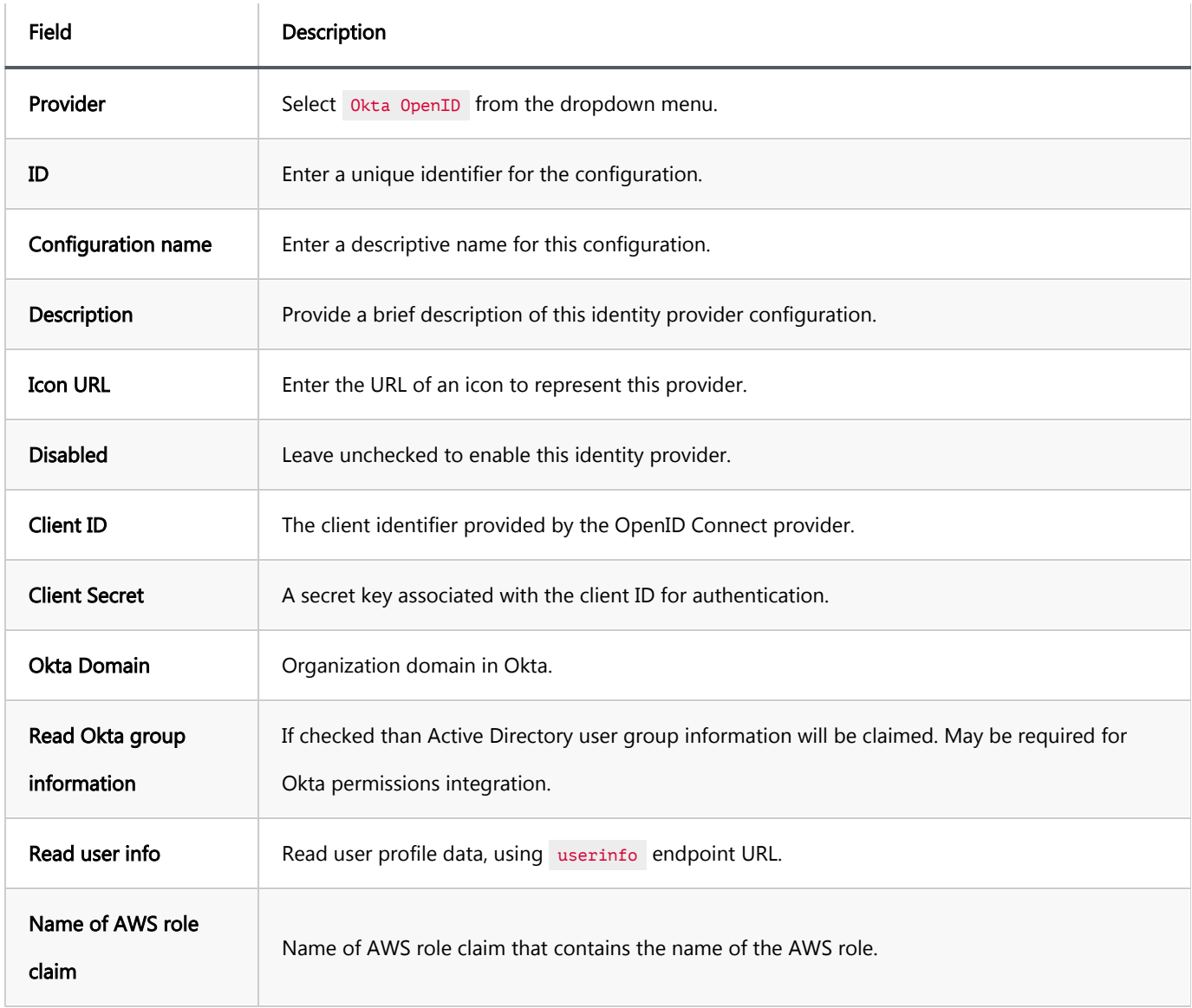

### 4. Click on the **Create** button.

### 5. Copy Redirect and Sign out Links:

- 1. Enter the newly created identity provider.
- 2. Copy the Redirect link and the Sign out link.

<span id="page-83-0"></span>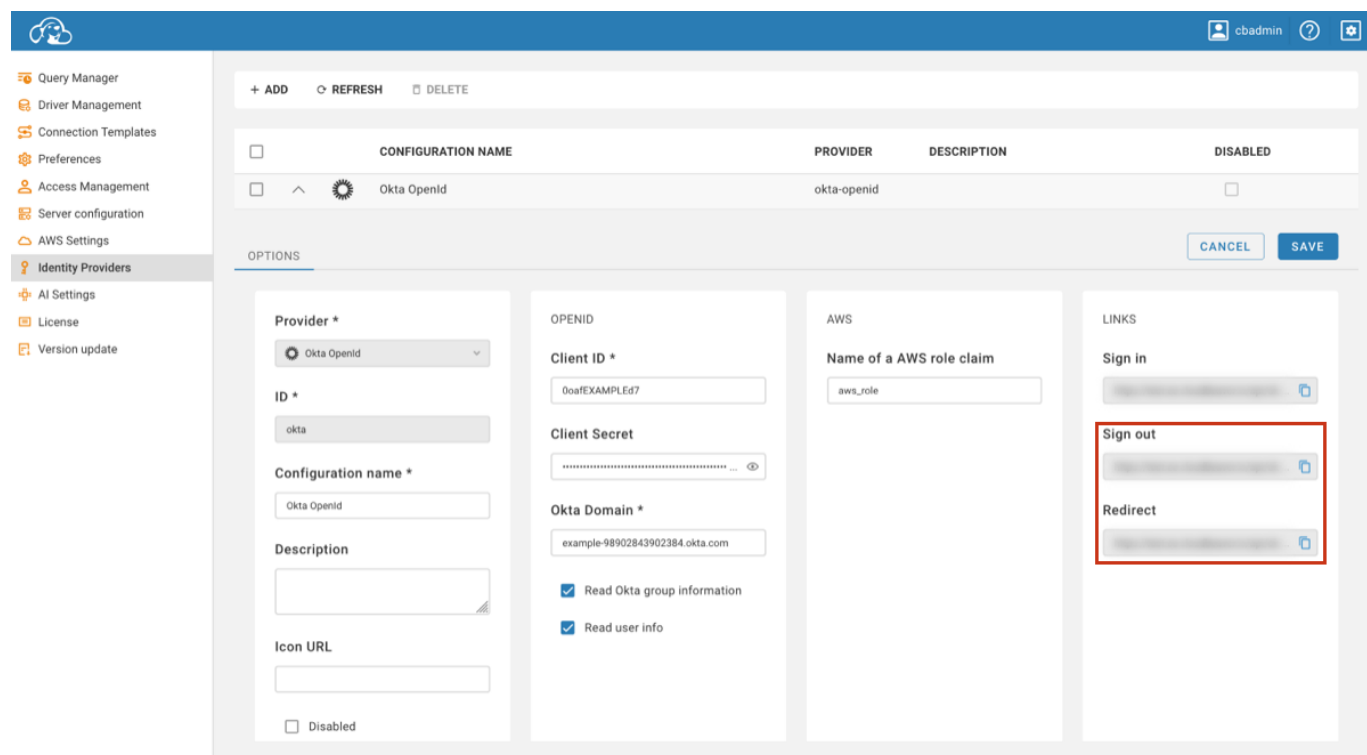

#### 6. Update Redirect URIs in Okta:

- 1. In your Okta application, navigate to General -> Login.
- 2. Under Sign-in redirect URIs, paste the copied Redirect link.
- 3. In the same section, locate Sign-out redirect URIs and paste the Sign out link there.
- 4. Click Save in Okta to finalize these configurations.

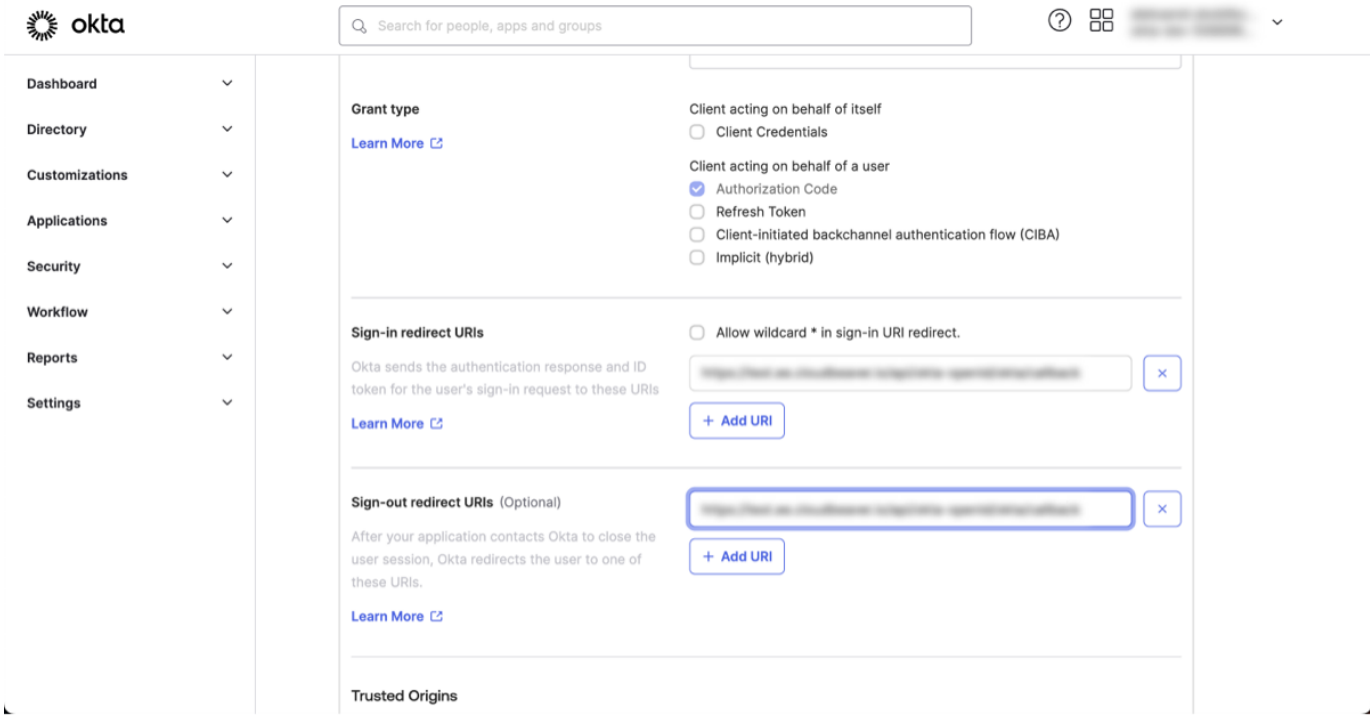

## Step 3: Logging in

- 1. With the Okta OpenID configuration now established, proceed to the login screen.
- 2. Select the Federated authentication method, labeled with the **Configuration name** you specified.

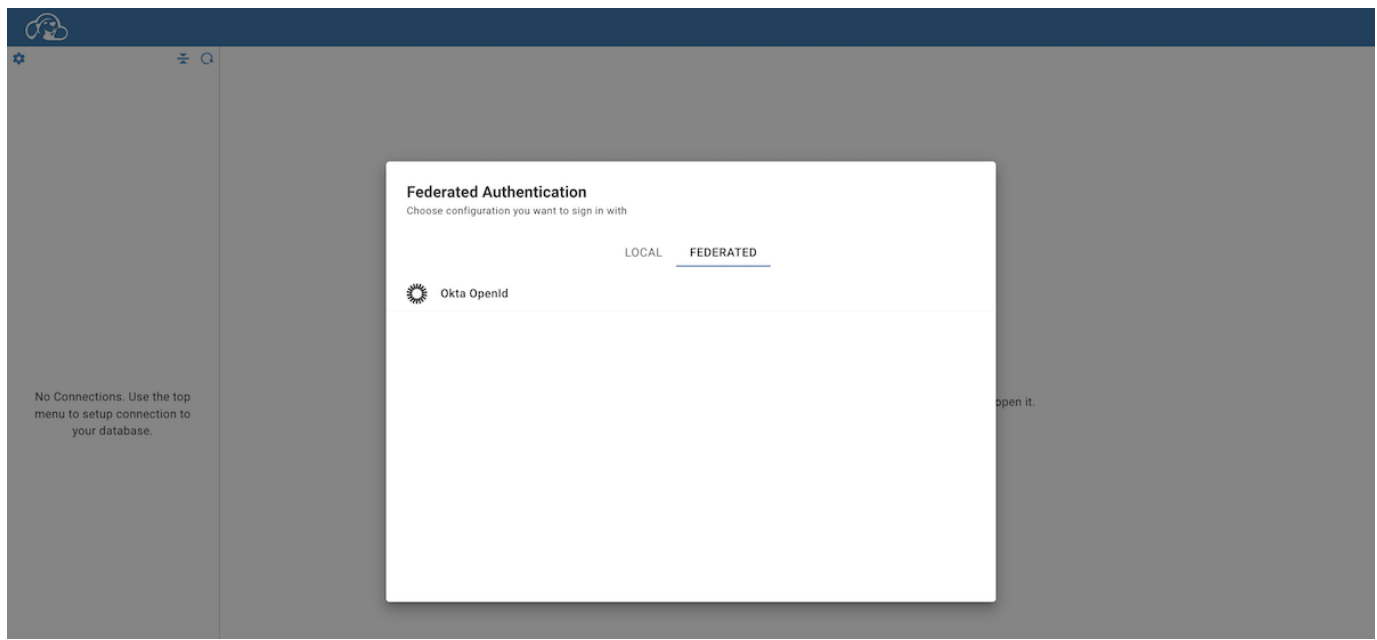

- 3. Clicking on this authentication method will redirect you to the Okta page.
- 4. After filling your username and password of the Okta account, you will be automatically redirected and logged into the CloudBeaver.

## Table of contents

**Overview** Configuration steps Step 1: Enabling Cognito OpenID Authentication [Step 2: Adding an Identity Provider](#page-86-0) [Step 3: Logging in](#page-87-0)

Note: This feature is available in [Enterprise](#page-270-0), [AWS](#page-263-0) and [Team](#page-276-0) editions only.

## **Overview**

Cognito OpenID Authentication provides a robust solution for managing user authentication and access in applications. By integrating with Amazon Cognito, it utilizes the OpenID Connect protocol to offer a secure and scalable user management system. This method simplifies the authentication process. For detailed instructions on setting up Cognito OpenID, it is advisable to consult the [official Amazon Cognito documentation](https://docs.aws.amazon.com/cognito/latest/developerguide/cognito-user-pools-oidc-idp.html).

## Configuration steps

## Step 1: Enabling Cognito OpenID Authentication

- 1. As an administrator, go to Settings -> Server Configuration.
- 2. Find the AWS option (in the Configuration section) and Cognito OpenID (in the Authentication Settings section). Activate this setting to enable Cognito OpenID authentication.

<span id="page-86-0"></span>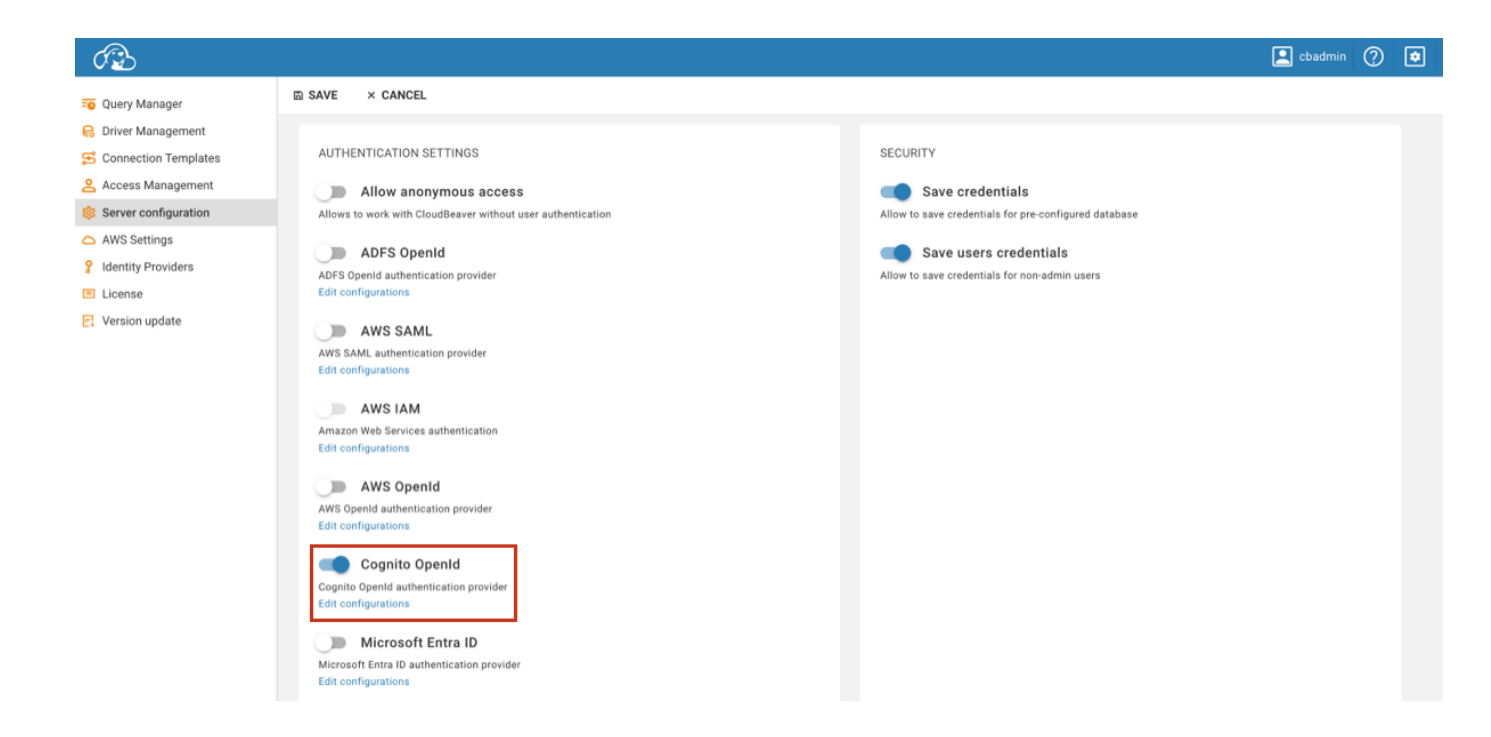

3. Save the changes.

## Step 2: Adding an Identity Provider

- 1. As an administrator, navigate to Settings -> Identity Providers.
- 2. Click on the **+ Add** button.
- 3. Fill in the following fields:

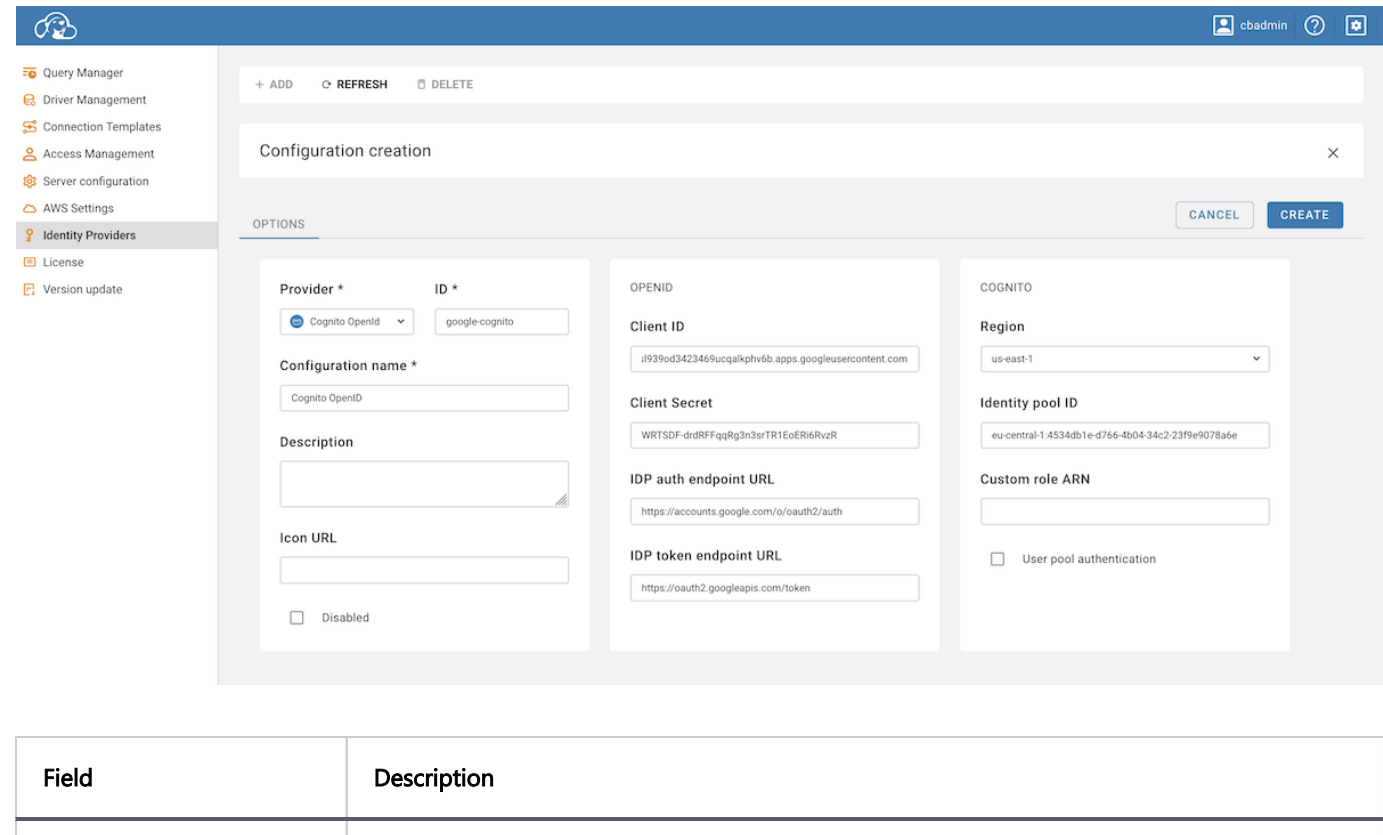

<span id="page-87-0"></span>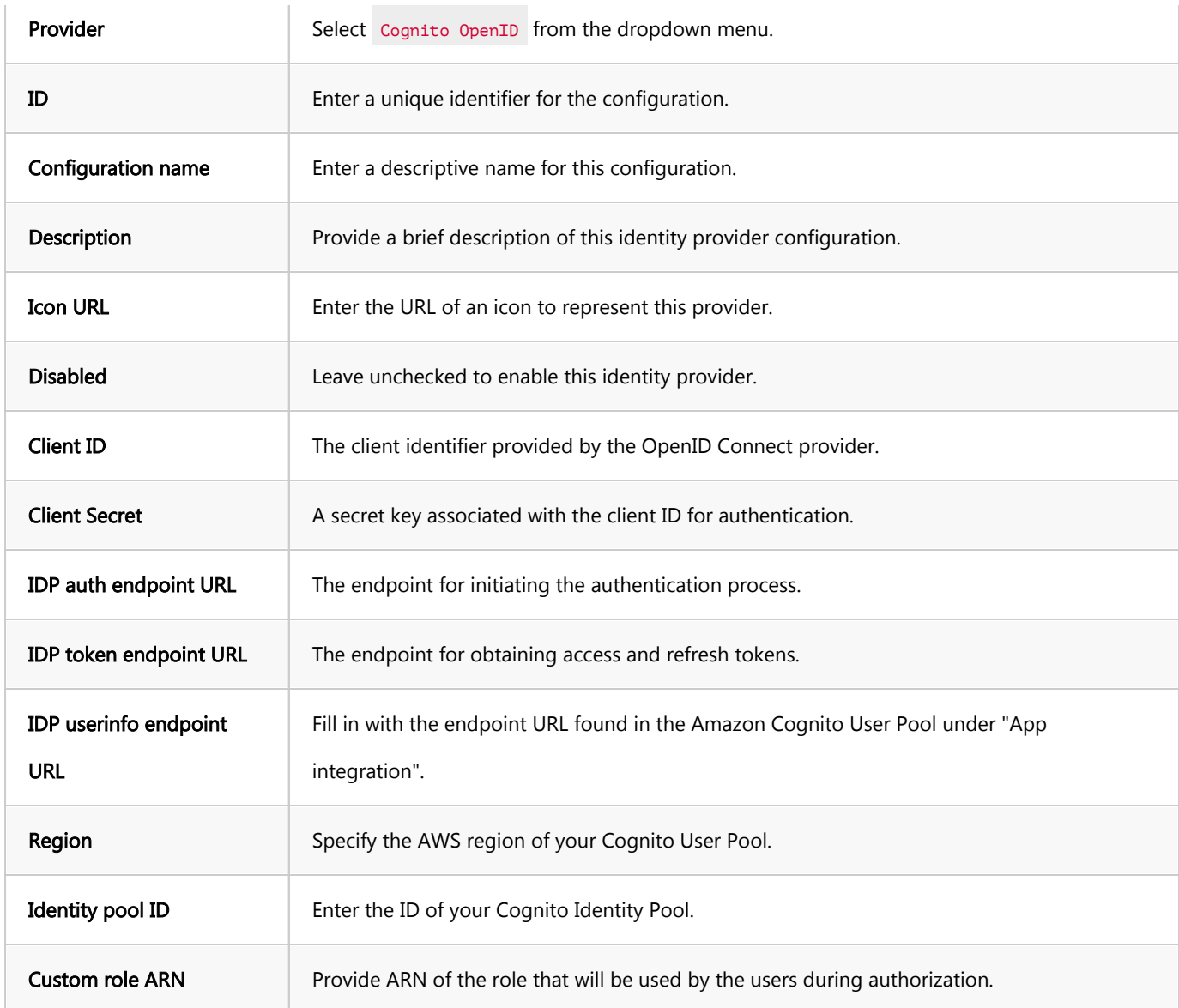

#### 4. Click on the **Create** button.

### 5. Copy Redirect and Sign out Links:

- 1. Enter the newly created identity provider.
- 2. Copy the Redirect link and the Sign out link.
- 6. Update Redirect URIs in Amazon Cognito.

## Step 3: Logging in

- 1. With the Cognito OpenID configuration now established, proceed to the login screen.
- 2. Select the Federated authentication method, labeled with the **Configuration name** you specified.

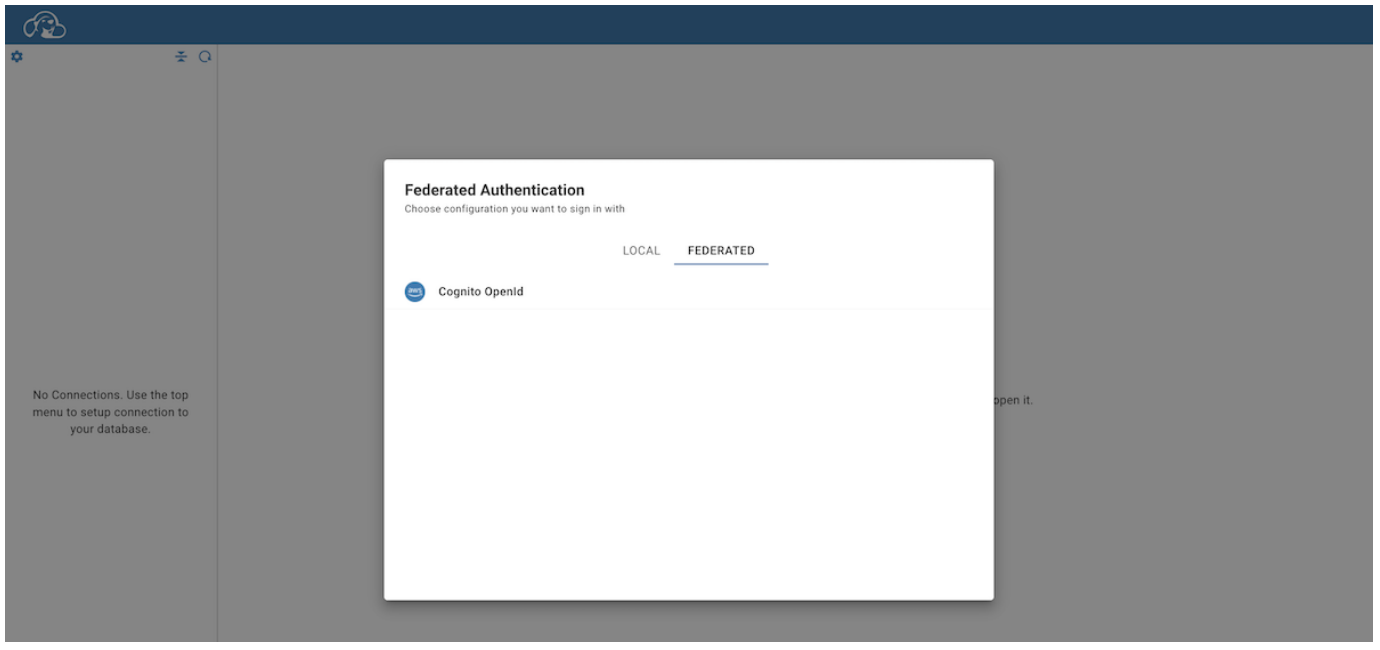

- 3. Clicking on this authentication method will redirect you to the Sign in with Google page.
- 4. After selecting the necessary account, you will be automatically redirected and logged into the CloudBeaver.

## Table of contents

JWT Token configuration

Enabling JWT Token authentication

Configuring identity provider

[Testing JWTToken authentication](#page-91-0)

[instruction on what parameters to record in fields in case of encoded token](#page-91-0)

# JWT Token configuration

## Enabling JWT Token authentication

Go to the Administration menu and enable JWT Token in the Server configuration tab.

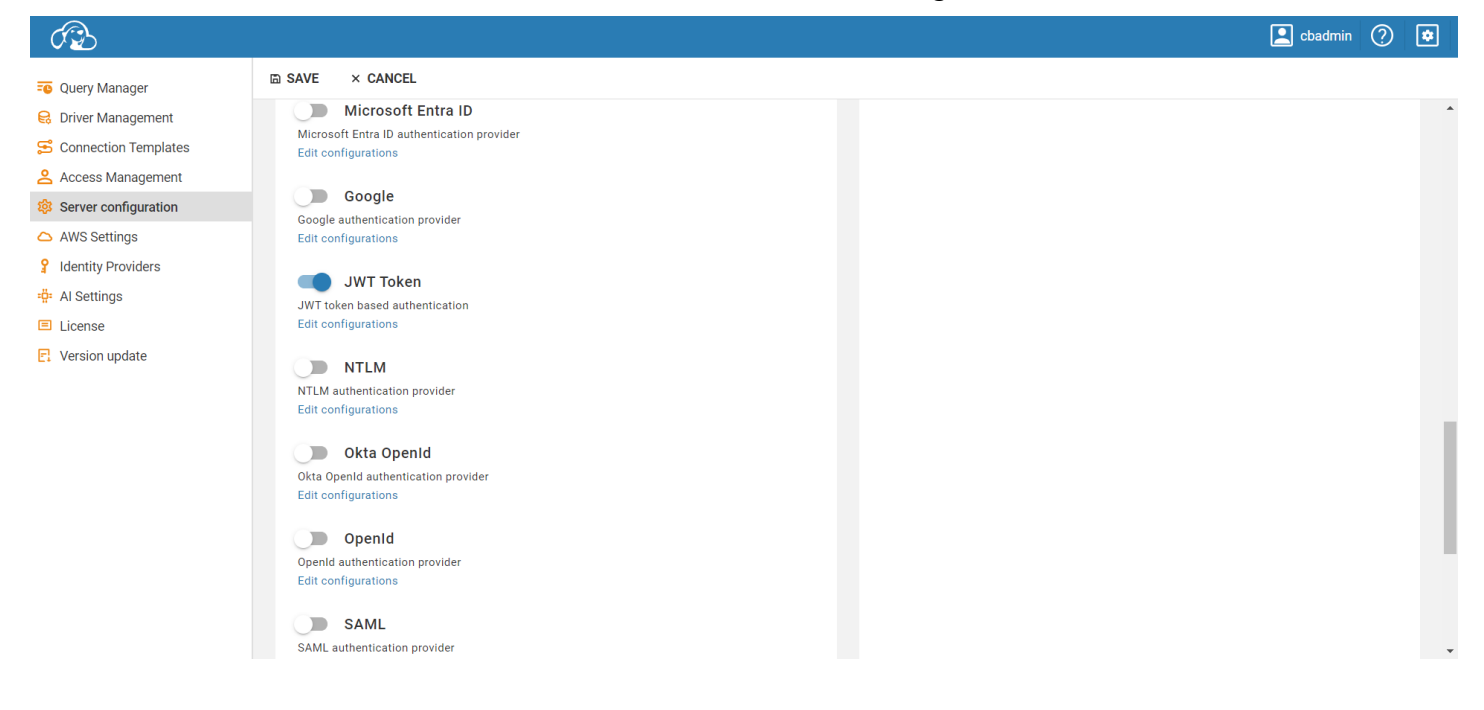

## Configuring identity provider

1. Create your jwt token necessarily with a valid and secure secret (big enough)

#### {"email": "example@emal.com", "firstName": "Test", "lastName": "User"}

In this template you can change/add the attributes as you want, but you will need to set them in point 2

2. Go to the Identity Providers tab and create a new configuration using the JWT Token details.

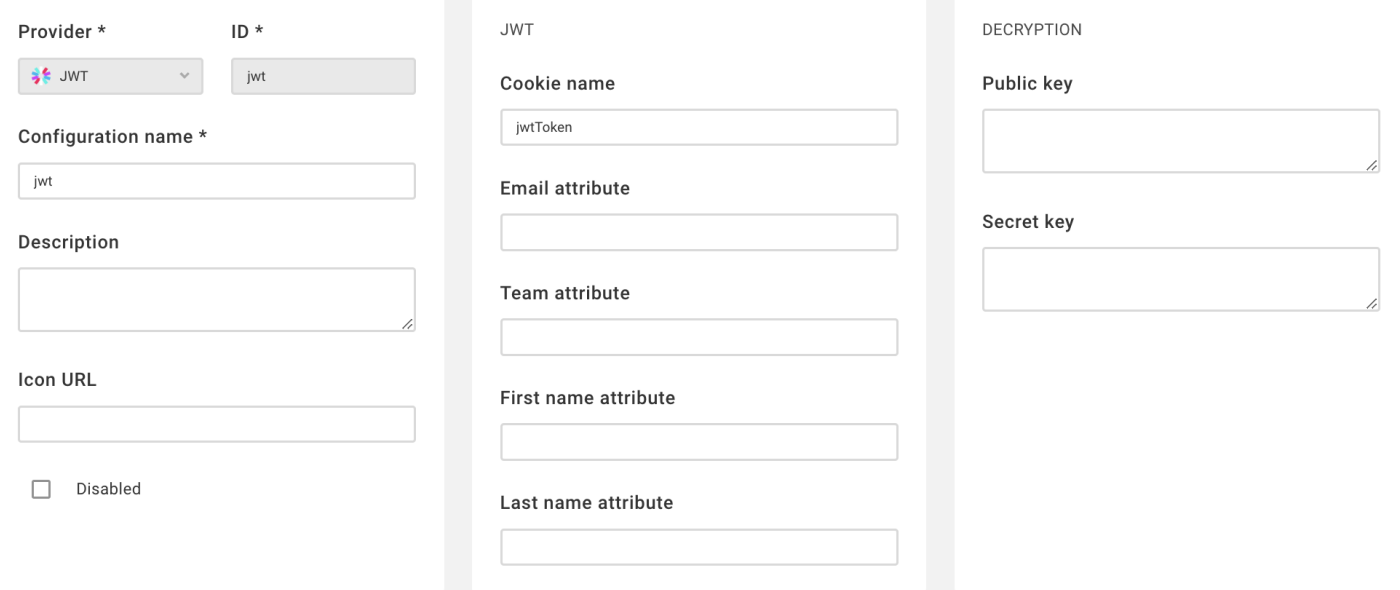

- Cookie name is the name of the cookie that you will pass to your browser
- **Email attribute** is the name of the email attribute in your jwtToken, 'email' by default
- Team attribute is the name of the team attribute in your jwtToken, 'team' by default
- First name attribute is the name of the first name attribute in your jwtToken, 'firstName' by default
- Last name attribute is the name of the last name attribute in your jwtToken, 'lastName' by default
- Public key must be specified if you have encrypted your jwt token (carefully it is not a Secret key).
- Secret key parameter, specified when creating a jwt token, must be large enough and secure, otherwise it will be considered invalid (256 bit), e.g. on jwt.io:

<span id="page-91-0"></span>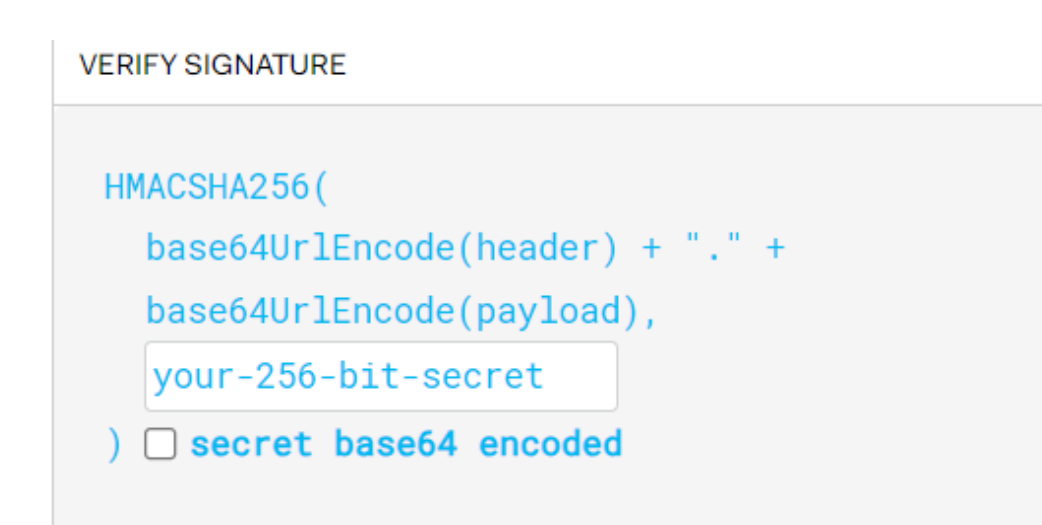

## Testing JWTToken authentication

In order to test your authentication, you'll need to:

1. Create a jwt token on jwt.io or any other method

Encrypt it if you need to do so

## instruction on what parameters to record in fields in case of encoded token

1.1. Private Key - in the case of encryption we write in the Secret key The private key must

begin with -----BEGIN PRIVATE KEY-----

end -----END PRIVATE KEY-----

you can insert the key with or without these captions.

1.2. Public Key - in the case of coding, we write in the Public key

The publuc key must

begin with -----BEGIN PUBLIC KEY-----

end -----END PUBLIC KEY-----

you can insert the key with or without these captions.

You only need to specify the keys when encrypting

2. Insert your jwtToken into your browser cookie, for example for google chrome:

2.1. Press F12 on Windows or CTRL + SHIFT + C on Linux, also you can right click on the page and click inspect 2.2.

Choose Application -> Cookies on your website

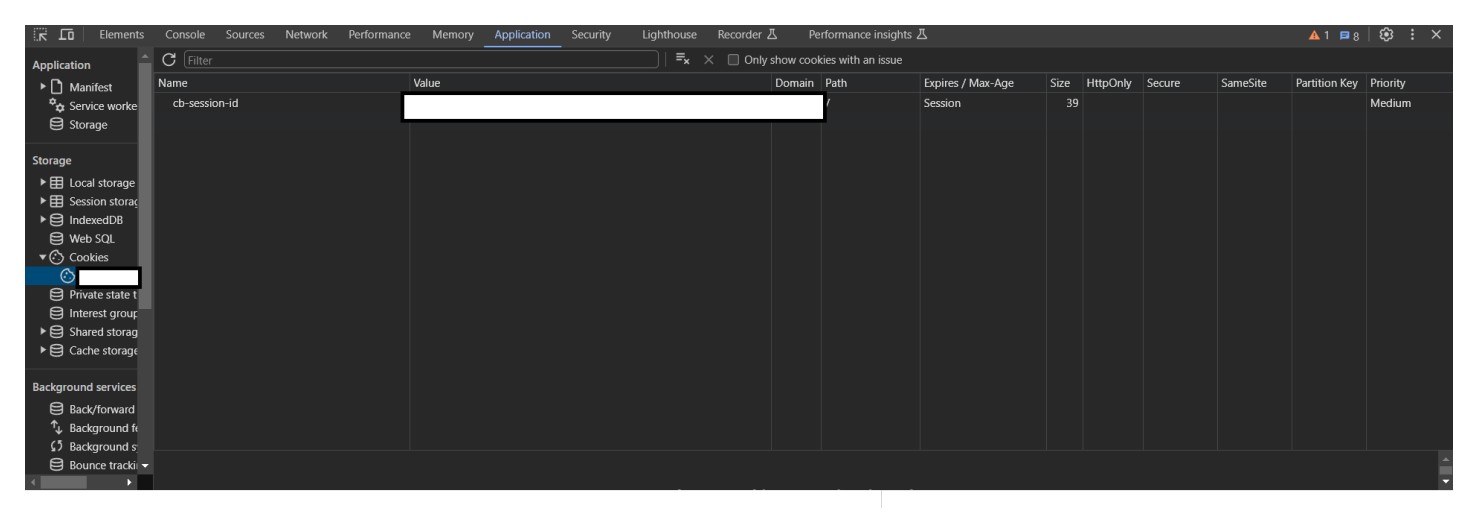

2.3. Add your cookie with your cookie name

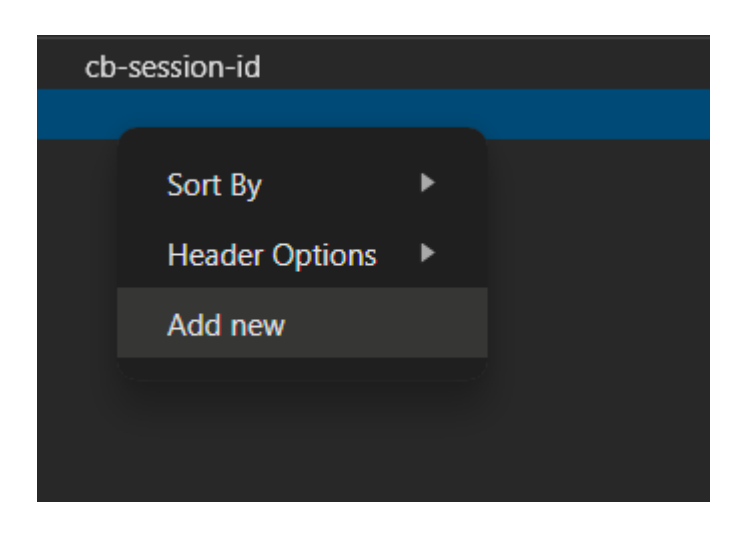

2.4. Insert your cookie name as name, and your jwt token as value, example:

#### testJwt

eyJhbGciOiJlUzI1NiJ9.eyJlbWFpbCl6ImV4YW1wbGVAZW1hbC5jb20iLC...

3. Refresh your page

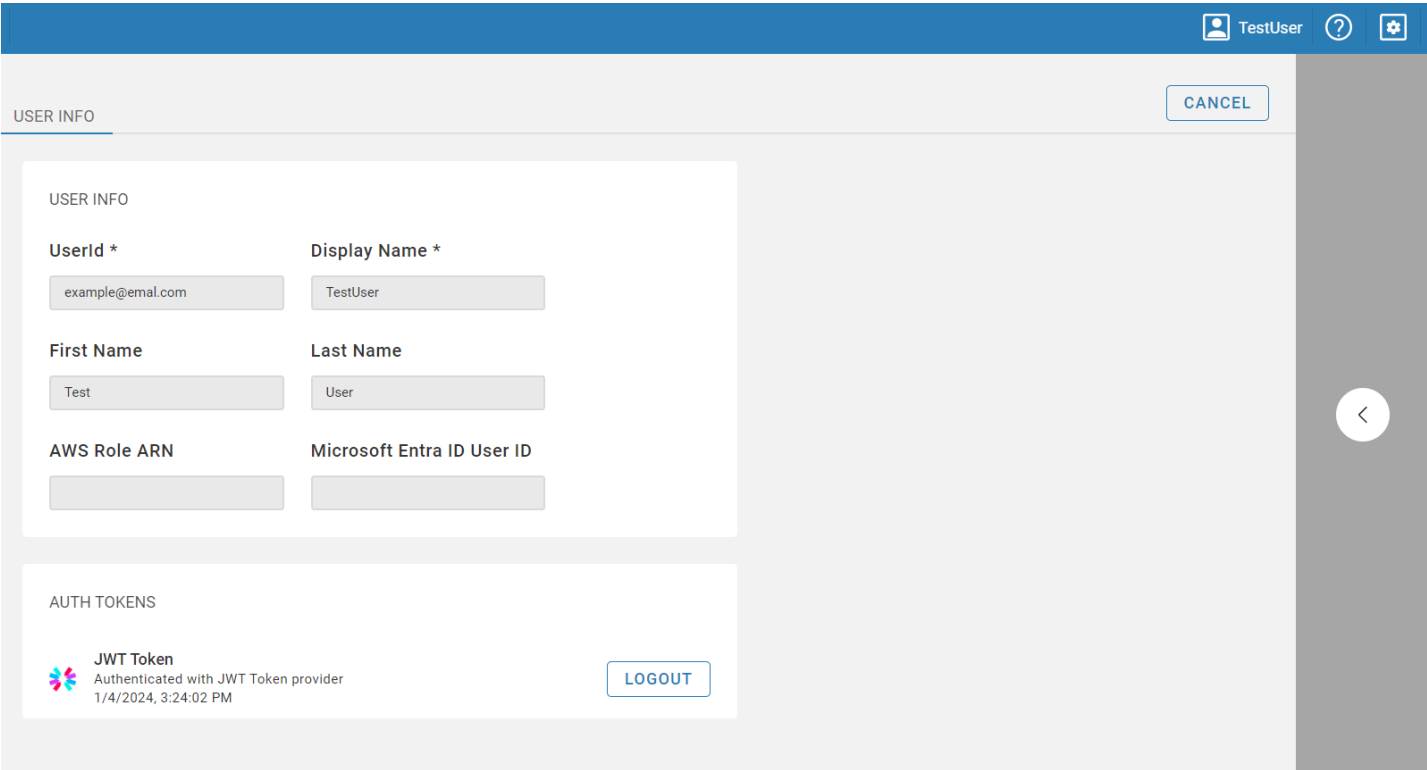

If you initially go in with a customized JWT and passed the jwt Token via cookie, you don't need to refresh the

page, it will already use it, in my example setting up a manual jwt Token substitution

## Table of contents

**Overview** Configuration steps Step 1: Enabling NTLM Authentication [Step 2: Adding an Identity Provider](#page-95-0) [Step 3: Logging in](#page-96-0)

Note: This feature is available in [Enterprise](#page-270-0), [AWS](#page-263-0) and [Team](#page-276-0) editions only.

## **Overview**

NTLM (NT LAN Manager) Authentication is a protocol used by Microsoft to authenticate users and provide secure network communications. NTLM uses a challenge-response mechanism for authentication, where the user credentials are never sent over the network directly. For detailed setup and configuration of NTLM, refer to the [official NTLM documentation.](https://learn.microsoft.com/en-us/troubleshoot/windows-server/windows-security/ntlm-user-authentication)

## Configuration steps

### Step 1: Enabling NTLM Authentication

- 1. As an administrator, go to Settings -> Server Configuration.
- 2. Find and activate the NTLM option in the Configuration section.

<span id="page-95-0"></span>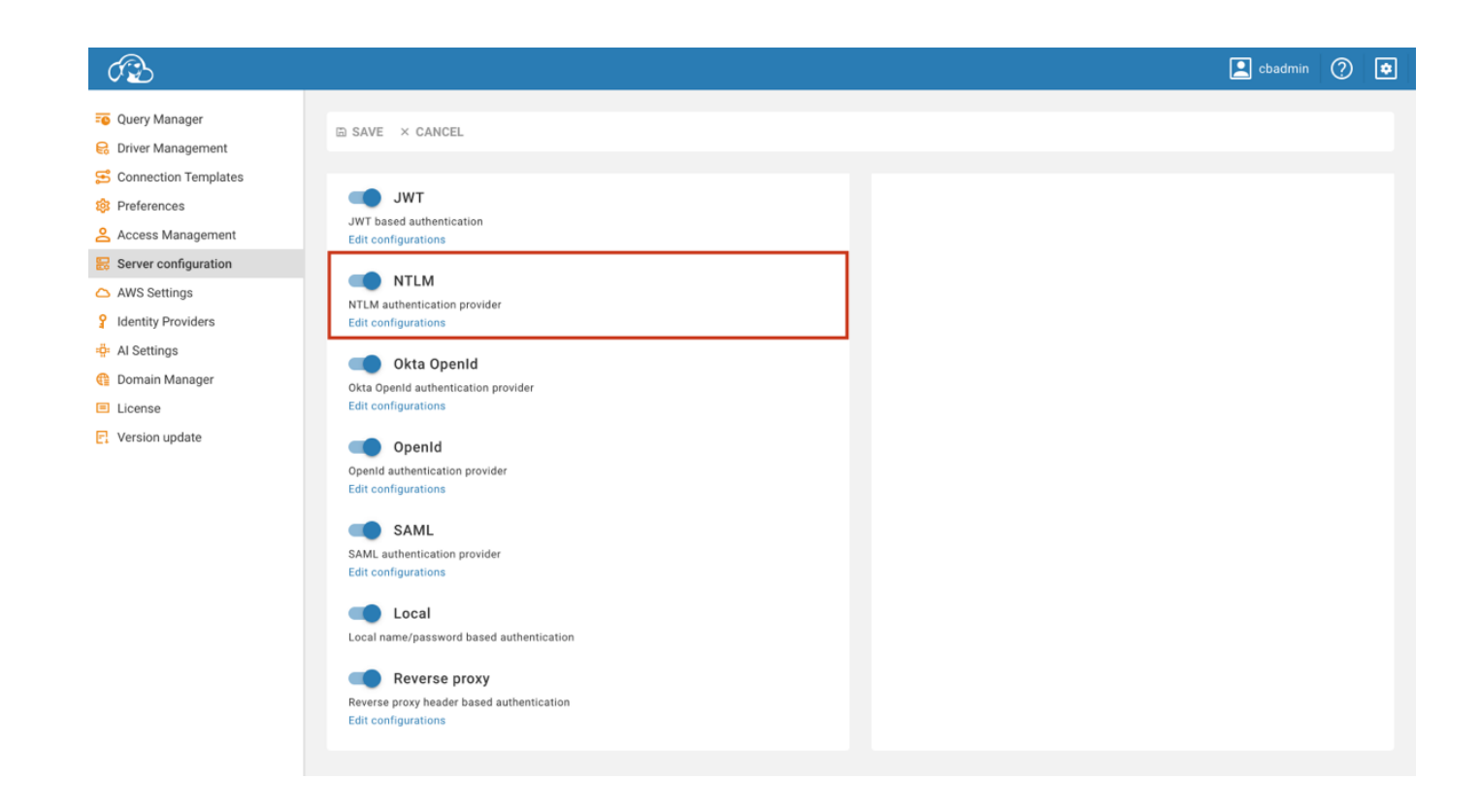

3. Save the changes.

## Step 2: Adding an Identity Provider

- 1. As an administrator, navigate to Settings -> Identity Providers.
- 2. Click on the **+ Add** button.
- 3. Fill in the following fields:

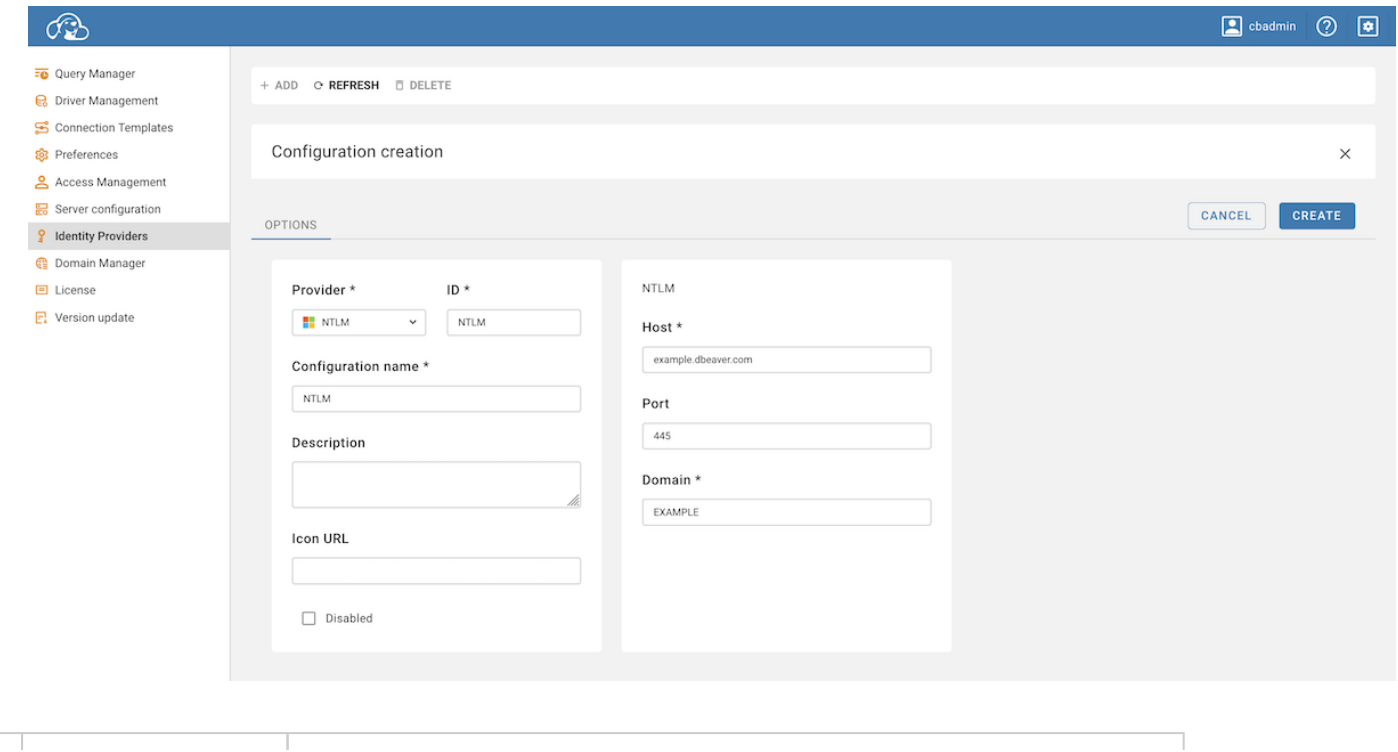

<span id="page-96-0"></span>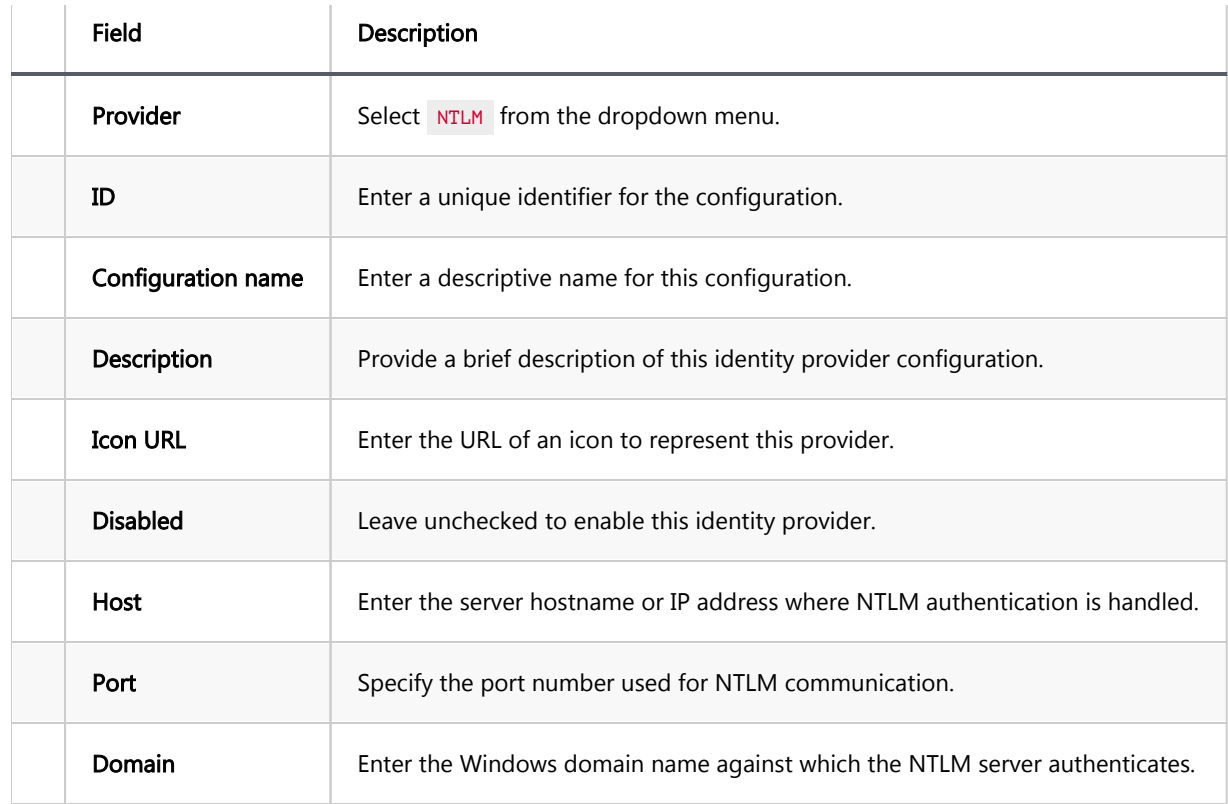

4. Click on the **Create** button.

## Step 3: Logging in

- 1. With the NTLM configuration now established, proceed to the login screen.
- 2. Select the NTLM authentication method, labeled with the Configuration name you specified.

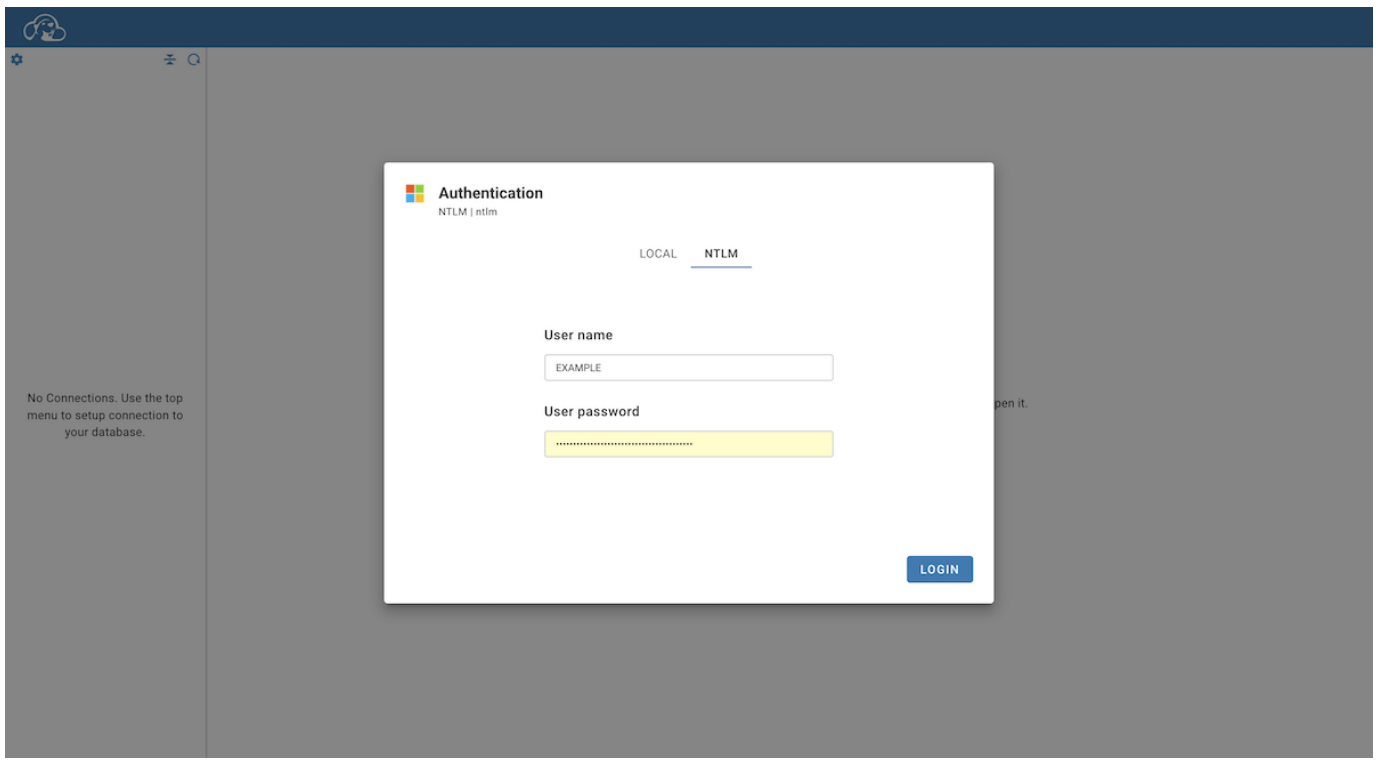

3. Fill in your User name and User password to log in.

## Table of contents

**Overview** [Enabling Azure AD authentication provider](#page-99-0) [Azure Active Directory Configuration](#page-99-0) [Optional configuration](#page-100-0) [Cloudbeaver Configuration](#page-100-0) [Create Identity Provider](#page-100-0) [Configure Identity Provider](#page-101-0) [Configure the Redirect link](#page-102-0) [Testing the Azure AD authentication](#page-103-0) [Configure SQL Server databases access](#page-103-0)

## **Overview**

CloudBeaver supports authorization through Azure AD.

To do this, you must have:

- An active Azure account.
- A configured application in Azure AD.

You will need the following settings for your application from CloudBeaver:

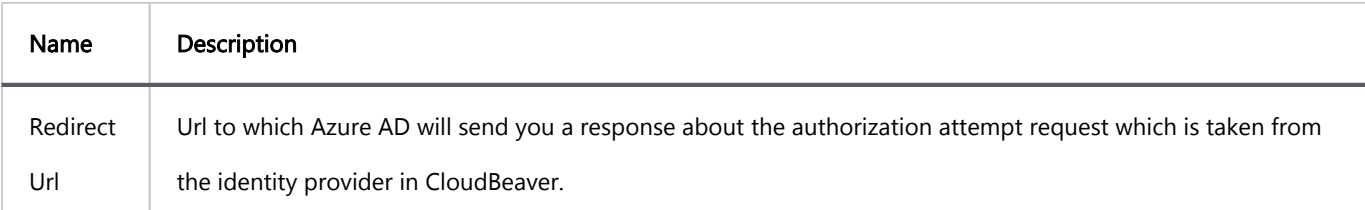

Configured Azure AD identity provider in CloudBeaver.

You will need the following settings:

<span id="page-99-0"></span>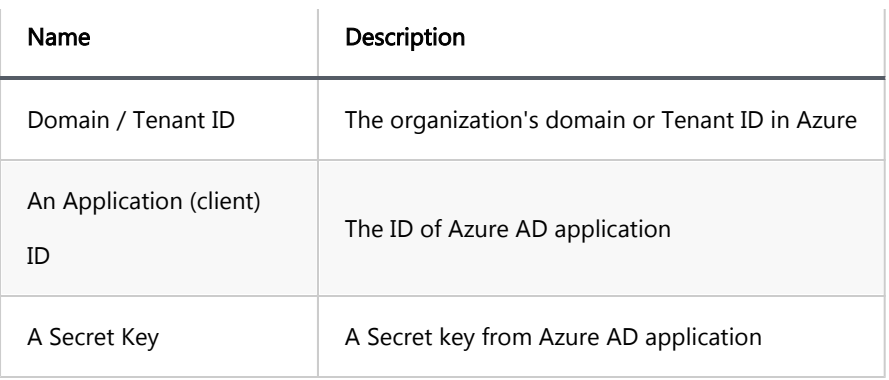

# Enabling Azure AD authentication provider

This step is required for users to be able to use the authorization through Azure AD. However, it might not work immediately as you will need to configure the provider.

- 1. Log into CloudBeaver as an administrator
- 2. Go to the Administration menu and enable Azure AD in the Server configuration tab.

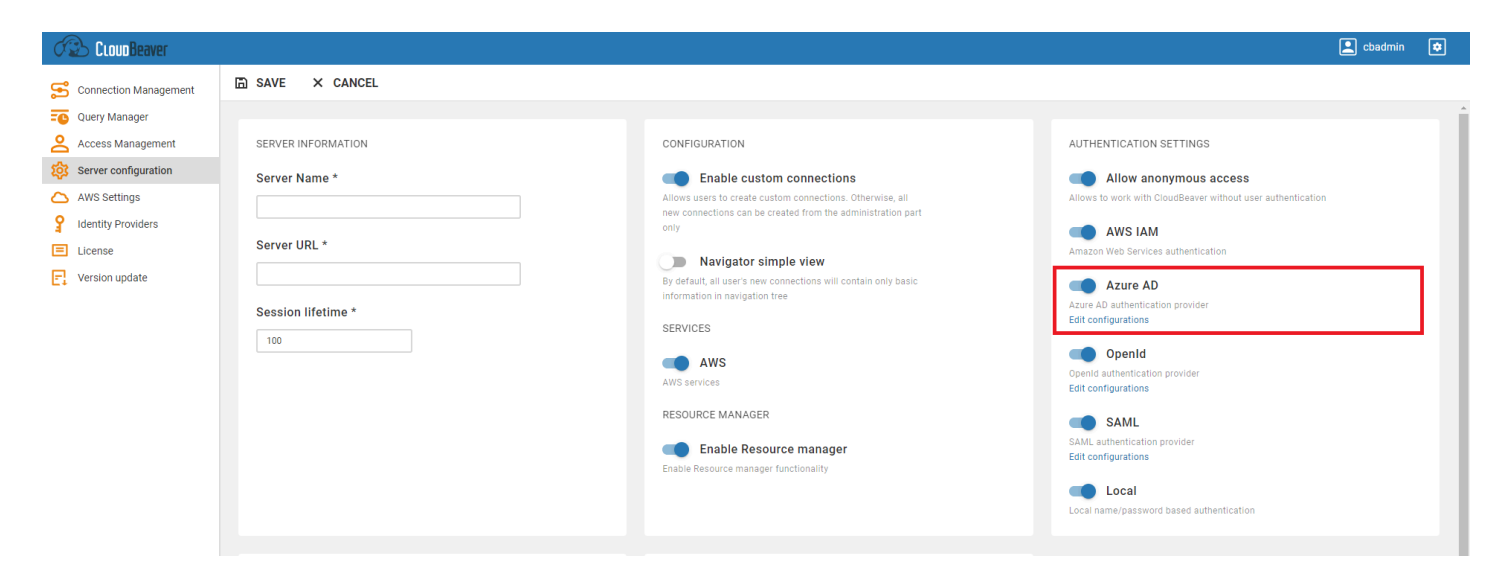

## Azure Active Directory Configuration

Authorization to the Microsoft platform is only possible using registered applications, so we need to create an application in the Azure AD, if it does not exist, and configure it.

1. Register a new Enterprise Application in Azure AD according to the [official Microsoft documentation](https://docs.microsoft.com/en-us/azure/active-directory/develop/quickstart-register-app#register-an-application).

<span id="page-100-0"></span>2. Сloudbeaver uses the OpenId protocol for authorization in Azure Active Directory.

For this it is necessary to configure the application secrets - more information on how to do this can be found at [official Microsoft documentation](https://docs.microsoft.com/en-us/azure/active-directory/develop/quickstart-register-app#add-a-client-secret).

Do not forget to record the value of the secret key because it can only be obtained once. If you do not do this you will have to repeat this step.

## Optional configuration

Cloudbeaver supports the ability to read and display information about the user's first and last name from the OpenID token. If you want to support this feature you need to add the family\_name and given\_name fields to the response token. More information on how to do this can be found at [official Microsoft documentation](https://docs.microsoft.com/en-us/azure/active-directory/develop/active-directory-optional-claims#configuring-optional-claims)

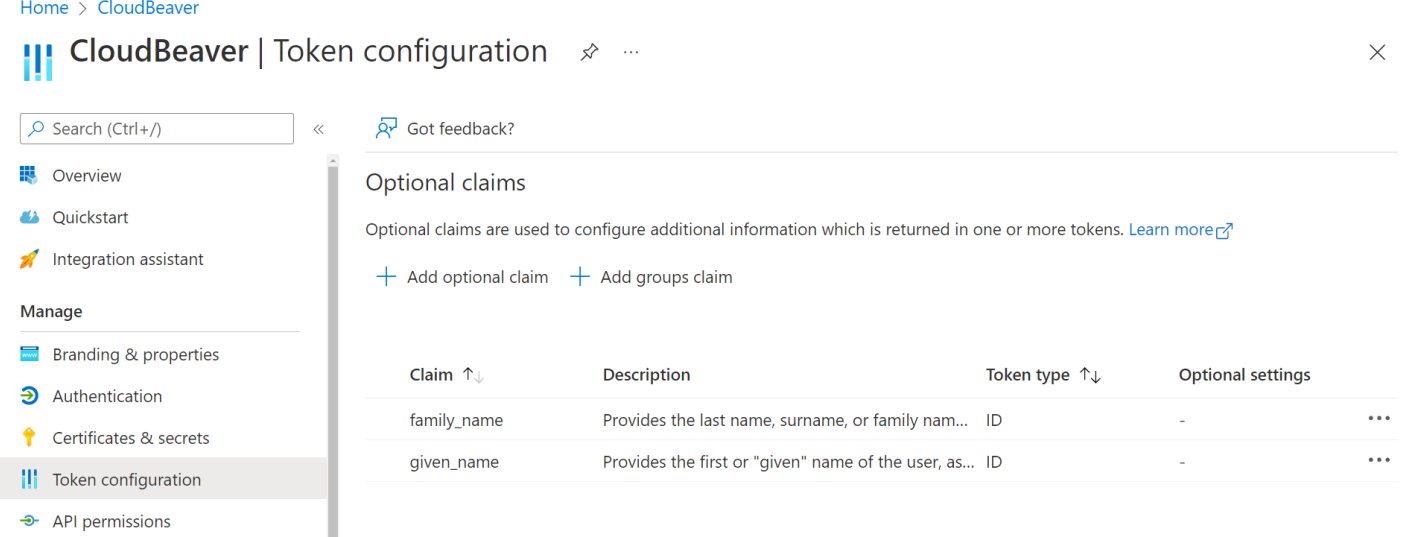

# Cloudbeaver Configuration

## Create Identity Provider

To allow users to choose Azure AD as an authorization method, a new identity provider must be created:

1. Go to the Identity Providers tab and create a new configuration using the Azure AD details.

<span id="page-101-0"></span>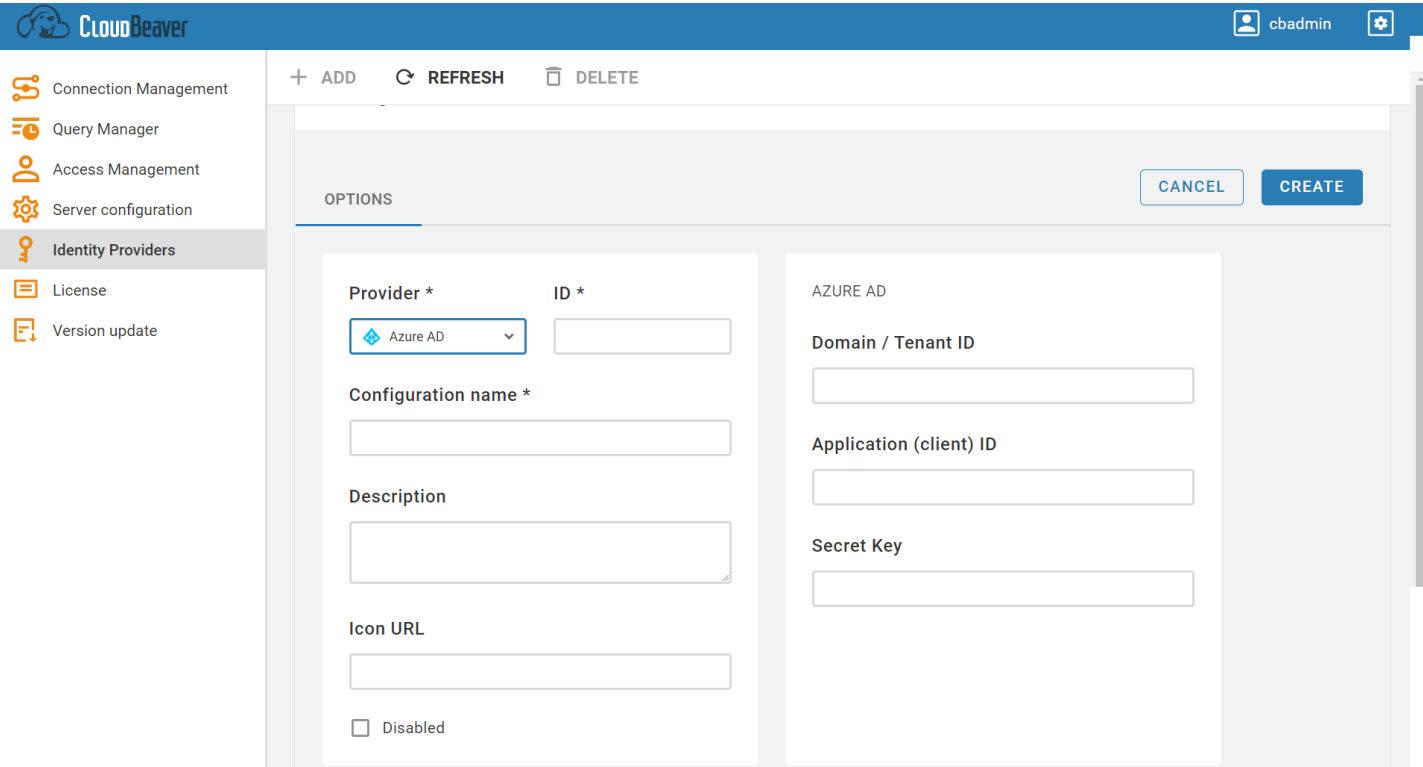

## Configure Identity Provider

#### 1. Set Domain / Tenant ID

Open Azure Active Directory/Your Directory/Overiview page and copy the Tenant ID or Primary domain (these values are equivalent) value into the Cloudbeaver Azure AD provider Tenant ID field. How to get Tenant ID value in other ways you can read [here](https://docs.microsoft.com/en-us/azure/active-directory/fundamentals/active-directory-how-to-find-tenant).

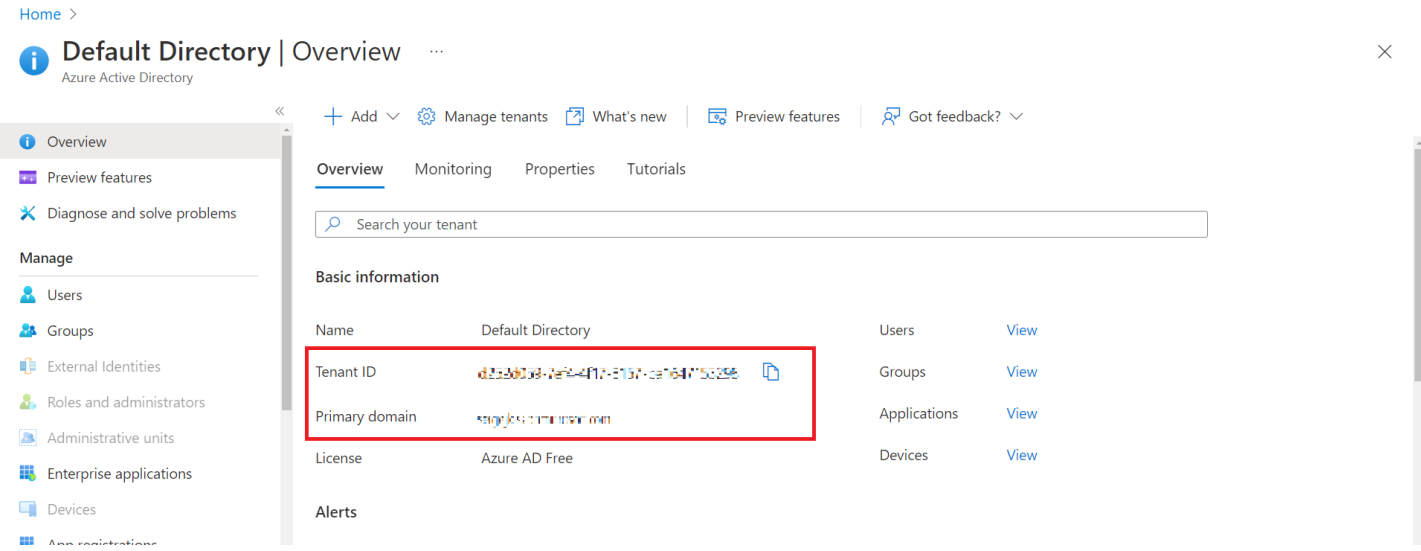

#### 2. Set Application (client) ID

Open the application page [registered in this step point 1](https://github.com/dbeaver/cloudbeaver/wiki/Azure-AD-authentication#azure-active-directory-configuration) and copy the value into the Cloudbeaver Azure AD provider Application (client) ID field.

<span id="page-102-0"></span>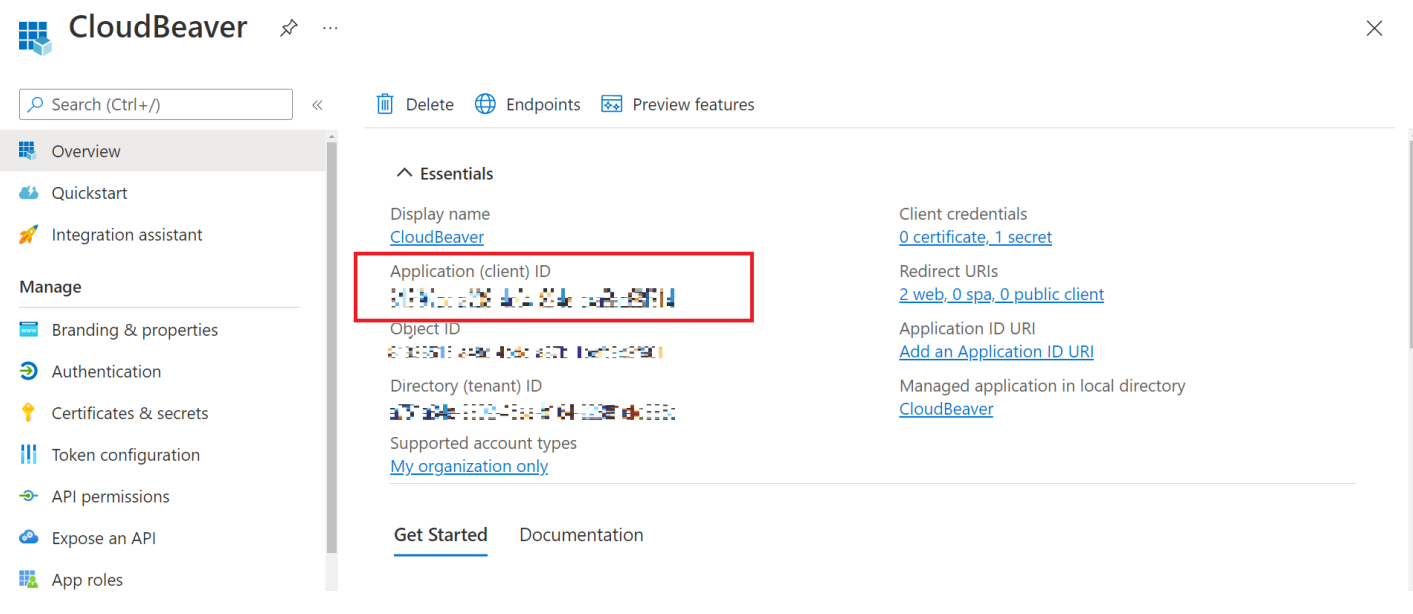

#### 3. Set Secret Key

Copy the value of the secret key [created in this step point 2](https://github.com/dbeaver/cloudbeaver/wiki/Azure-AD-authentication#azure-active-directory-configuration) into the Secret Key field.

4. Save the Identity Provider configuration

## Configure the Redirect link

1. Open Azure AD provider configuration in Cloudbeaver and copy the Redirect link

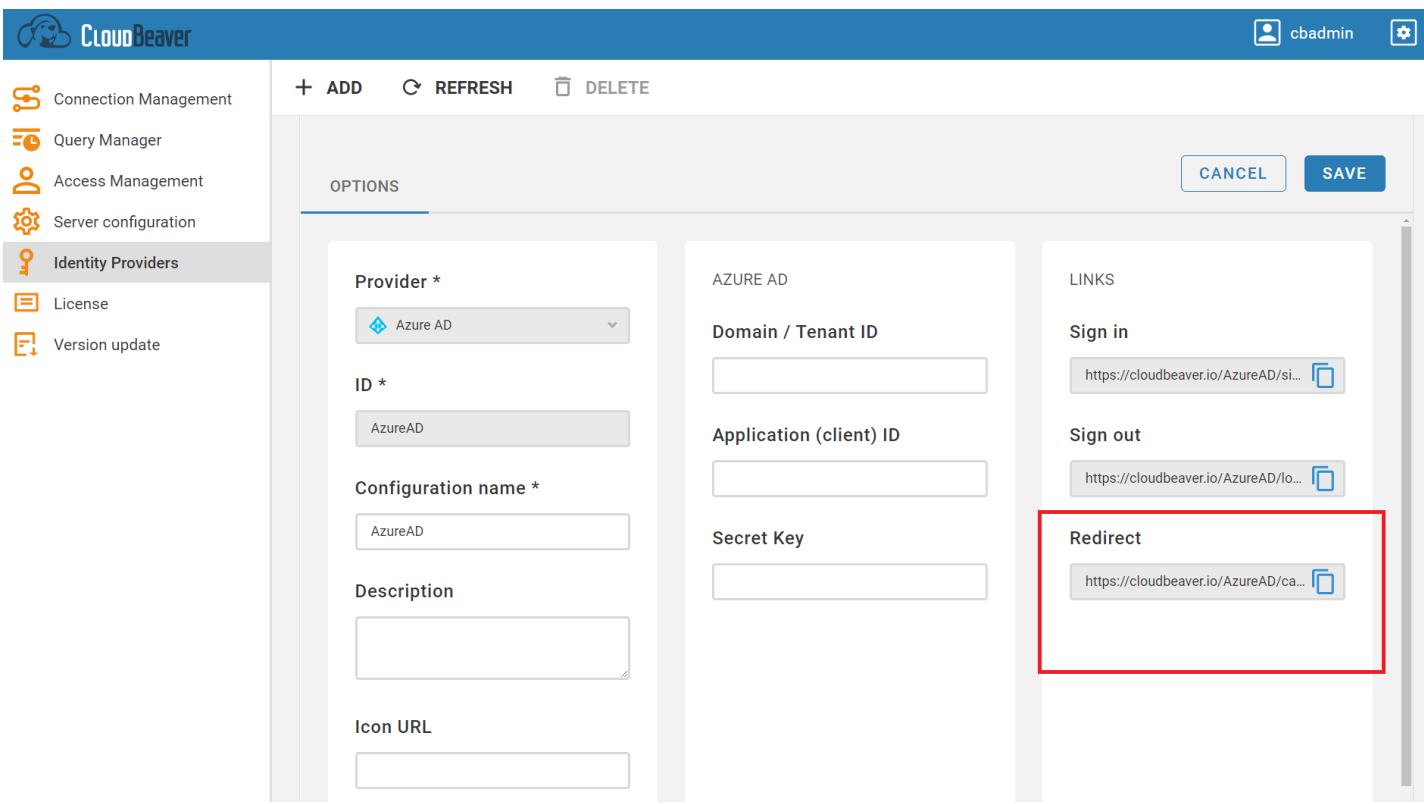

## <span id="page-103-0"></span>Testing the Azure AD authentication

The new Federated tab becomes available after creating the configuration in the CloudBeaver authentication

dialog. The user can select the configuration and thereafter login to the application using SSO.

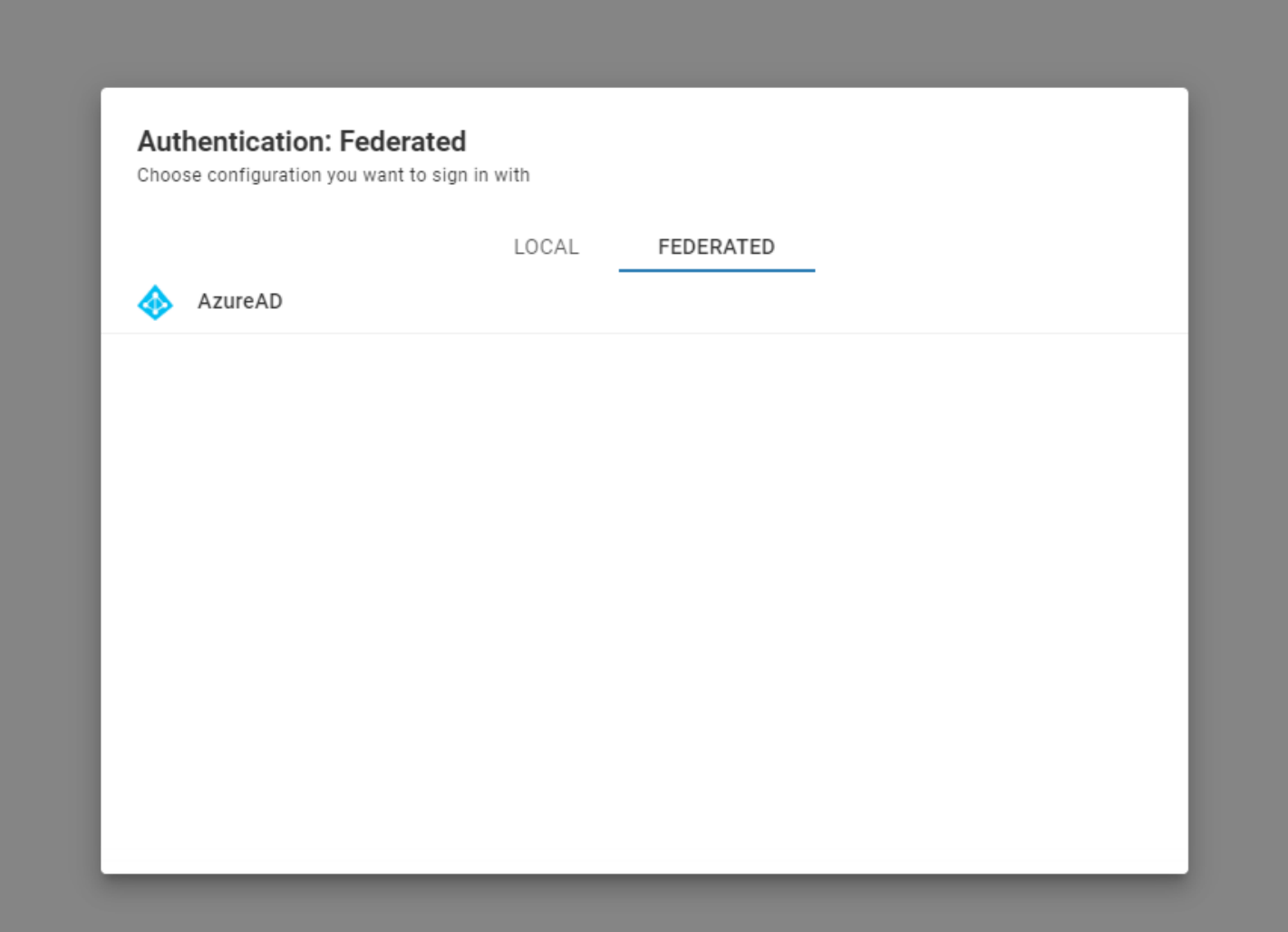

## Configure SQL Server databases access

You can use Azure AD authentication to gain access to SQL Server deployed in Azure Cloud.

1. On your Enterprise Application page, click API Permissions tab an add permission user\_impersonation in

Azure SQL Database API

#### 2. In your SQL Server you need to map Azure AD users into database users. See Microsoft documentation:

[https://docs.microsoft.com/en-us/azure/azure-sql/database/authentication-aad-configure?](https://docs.microsoft.com/en-us/azure/azure-sql/database/authentication-aad-configure?view=azuresql&tabs=azure-powershell#create-contained-users-mapped-to-azure-ad-identities) [view=azuresql&tabs=azure-powershell#create-contained-users-mapped-to-azure-ad-identities](https://docs.microsoft.com/en-us/azure/azure-sql/database/authentication-aad-configure?view=azuresql&tabs=azure-powershell#create-contained-users-mapped-to-azure-ad-identities)

## Table of contents

Google configuration Enabling Google authentication [Configuring identity provider](#page-106-0) [Configuring Google OAuth 2.0 application](#page-106-0) [Testing Google authentication](#page-107-0) [GCP configuration](#page-107-0) [Enable GCP Services](#page-108-0) [Add custom scopes to the Google Identity Provider](#page-108-0) **[Testing](#page-109-0)** 

# Google configuration

Enabling Google authentication

<span id="page-106-0"></span>Go to the Administration menu and enable Google in the Server configuration tab.

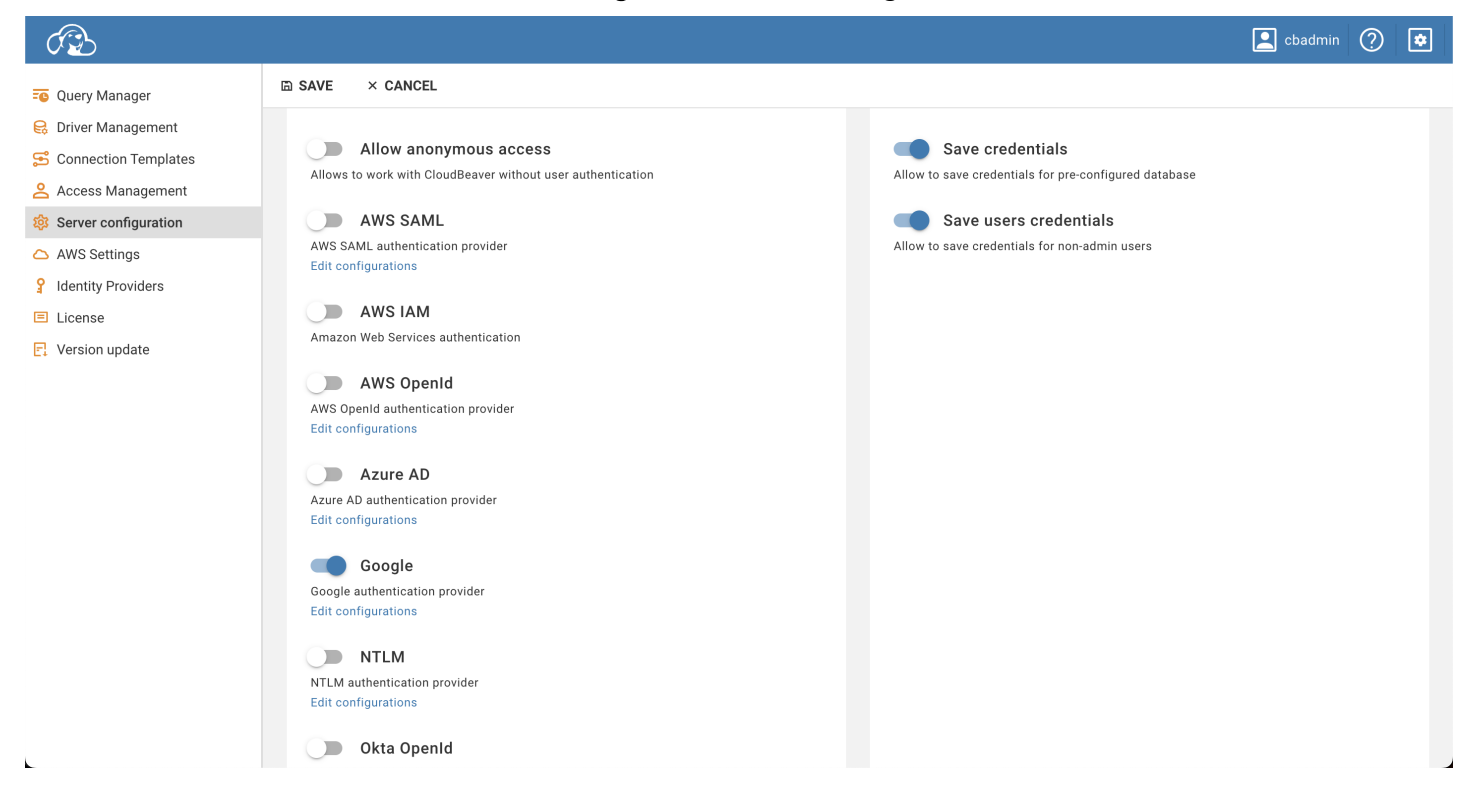

## Configuring identity provider

1. Go to the Identity Providers tab and create a new configuration using the OpenID details.

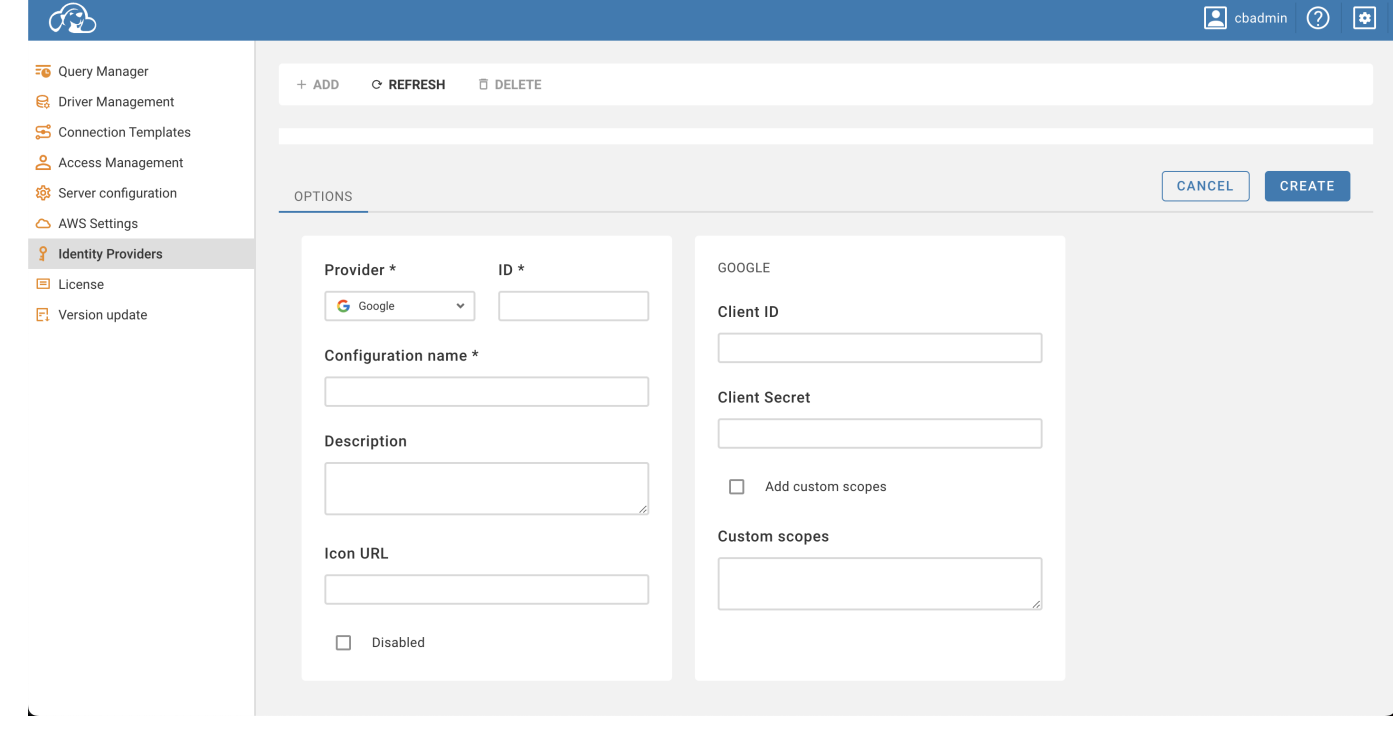

Client ID - Client ID from your Google OAuth 2.0 application

Client Secret - Client Secret from your Google OAuth 2.0 application

## <span id="page-107-0"></span>Configuring Google OAuth 2.0 application

Open identity provider in CloudBeaver, copy Redirect url , and [set up redirect in Google application](https://developers.google.com/identity/openid-connect/openid-connect?hl=en#setredirecturi)

## Testing Google authentication

The new Federated tab becomes available after creating the configuration in the CloudBeaver authentication dialog. The user can select the configuration and thereafter login into the application using Google SSO.

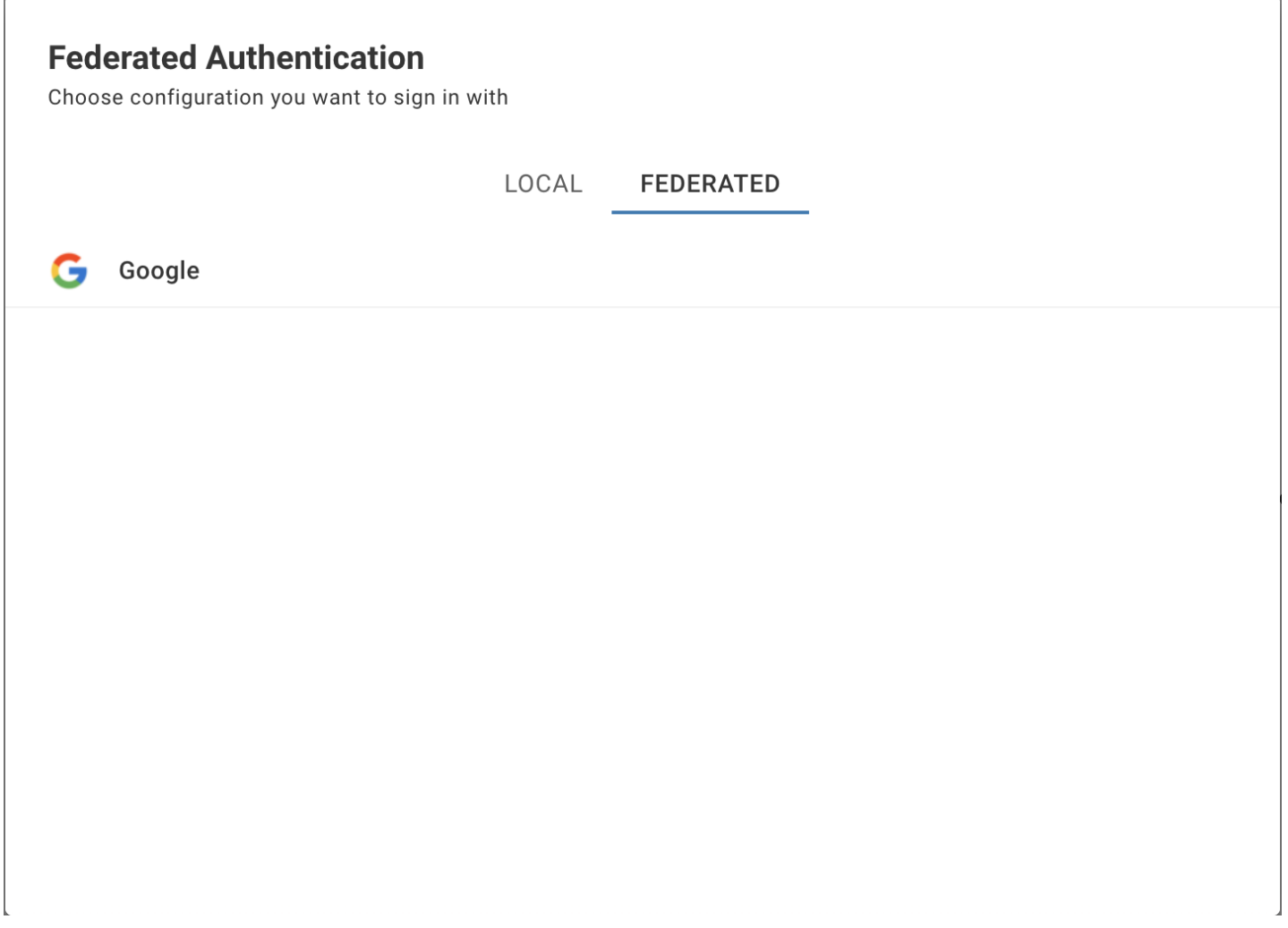

## GCP configuration

In the CloudBeaver, it's possible to view and work with databases hosted in GCP, without the need to manually configure each connection to the database. To do this, you need to configure the integration of Google Identity provider with GCP.
# Enable GCP Services

Go to the Administration menu and enable GCP services in the Server configuration tab.

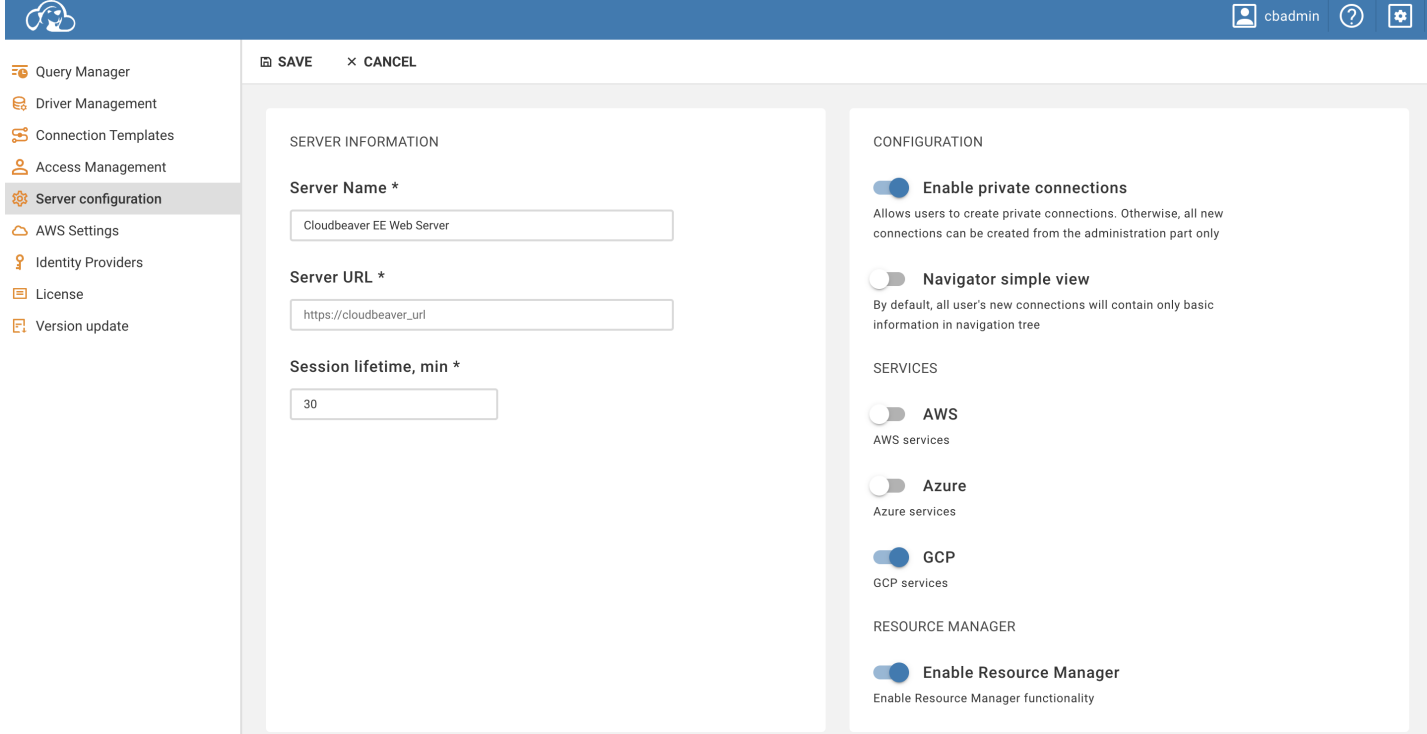

# Add custom scopes to the Google Identity Provider

- Go to the Identity Providers tab and open your existing Google provider.
- **•** Enable Add custom scopes checkbox this will allow you to specify additional scopes for your identity provider, and expand its capabilities
- Specify the following scopes:

https://www.googleapis.com/auth/spanner.admin;https://www.googleapis.com/auth/bigquery;https://www.googlea

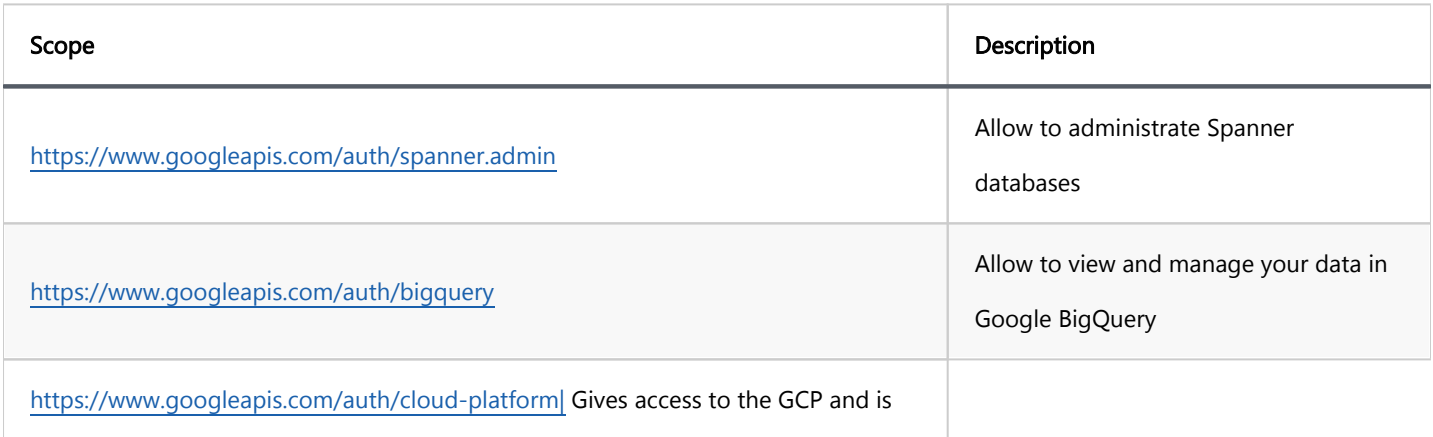

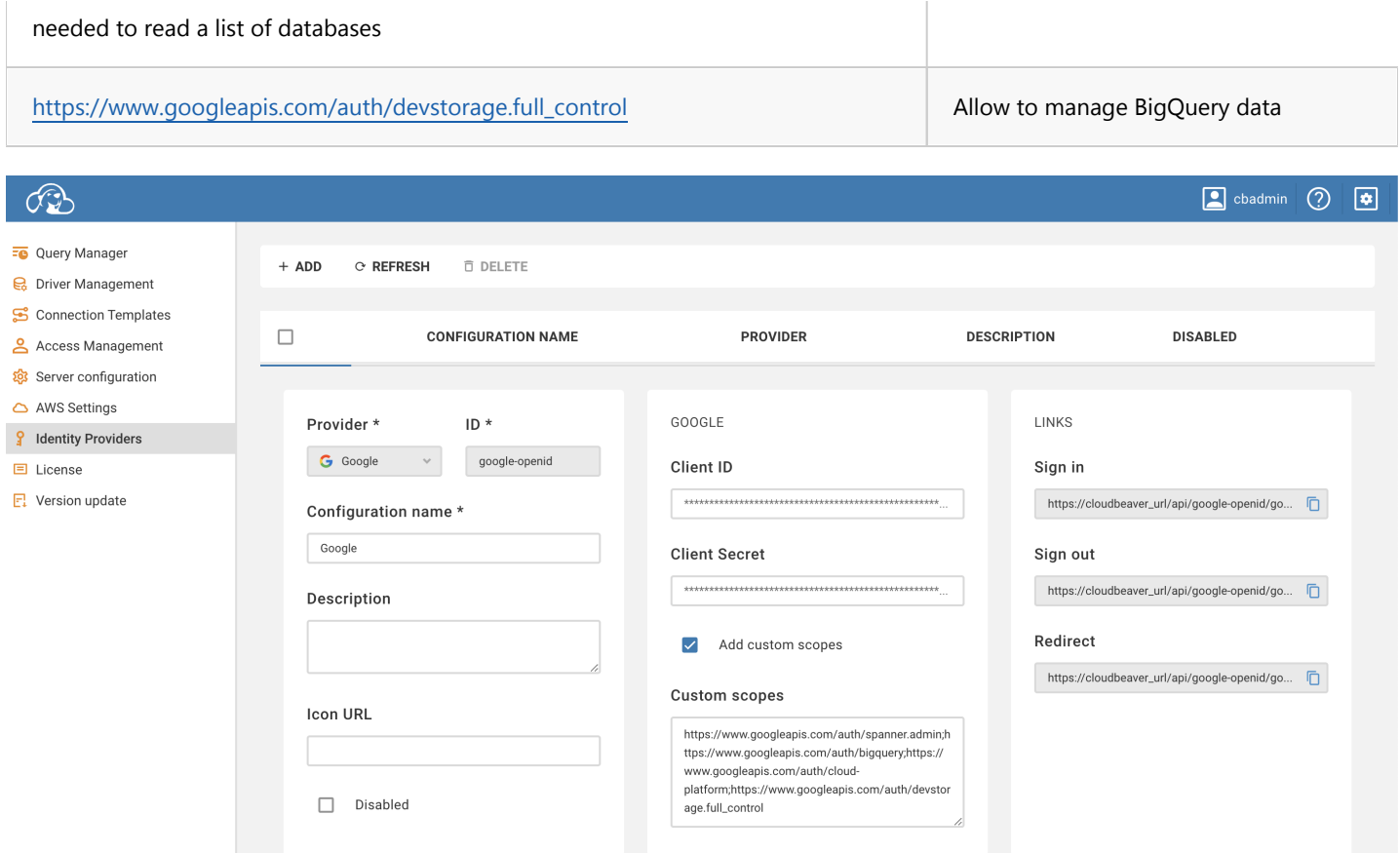

# Testing

After setting up the provider, you need to re-login. Now you can open Cloud connections in the connection creation menu, if everything is configured correctly - you will see your project and databases in it

#### **Cloud Connection**  $\times$  $\leq$   $\Omega$  $\alpha$ Search elements... **DBeaverGCP** SQL  $\Box$  $\left\langle \right\rangle$  $\otimes$ Spanner П  $\left. \right\rangle$ Ð **BigQuery**  $\Box$  $\left\langle \right\rangle$  $\bullet$

**CANCEL** 

CREATE

### Table of contents

**Overview** 

Credentials storage

# **Overview**

It is possible to configure CloudBeaver to save database credentials (user names and passwords) in CloudBeaver storage.

In this case, users won't need to enter database credentials every time they connect to a database.

However, the most secure way is to disable this option. See options "Save credentials" and "Save user credentials" in administrator console, page "Server configuration".

# Credentials storage

There are two types of database connections: global and user.

Global connections are managed by CloudBeaver administrators, user connections are managed by users themselves.

Global database configuration is stored in workspace sub-folder GlobalConfiguration / .dbeaver .

Database configurations are stored in the file data-sources.json, database credentials are stored in the file credentials-config.json . File credentials-config.json is encrypted by a special key which is stored in CloudBeaver distribution.

User configuration are stored in workspace sub-folders user-projects / USER\_NAME / .dbeaver .

Potentially, if an intruder/malware software will get access to CloudBeaver server filesystem, then it may get access to all stored user credentials. To increase security it is recommended to configure the server to keep workspace on a shared encrypted network folder (e.g. S3, see [S3 Server-side encryption\)](https://docs.aws.amazon.com/AmazonS3/latest/userguide/UsingServerSideEncryption.html).

[How to configure S3 encrypted file system on Ubuntu](https://manpages.ubuntu.com/manpages/bionic/man1/s3fs.1.html)

### Table of contents

**Overview** Supported databases [Cloud configuration](#page-114-0) [Identity provider configuration](#page-115-0) [Cloud Explorer](#page-115-0) [Database cloud information](#page-119-0)

Note: This feature is available in [Enterprise](#page-270-0), [AWS](#page-263-0) and [Team](#page-276-0) editions only.

### **Overview**

Cloud Explorer offers deep integration with popular cloud service providers. As of the latest version, it supports Amazon Web Services (AWS), Google Cloud Platform (GCP), and Microsoft Entra ID (Azure).

With Cloud Explorer, you can set up your cloud access once and then browse, connect, and manage your cloud databases. It saves you from manually configuring each database connection, as it reads all database endpoint information directly from the cloud provider.

Authentication is centralized. You can use your cloud account to access your cloud databases. Before you start using Cloud Explorer, you need to [set up your identity provider](#page-114-0) access. This setup includes access credentials, availability zones for database search, and other cloud-specific settings.

## Supported databases

The Cloud Explorer allows you to easily connect with and manage various databases. Here is the list of databases it supports:

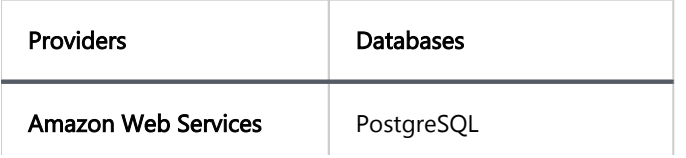

<span id="page-114-0"></span>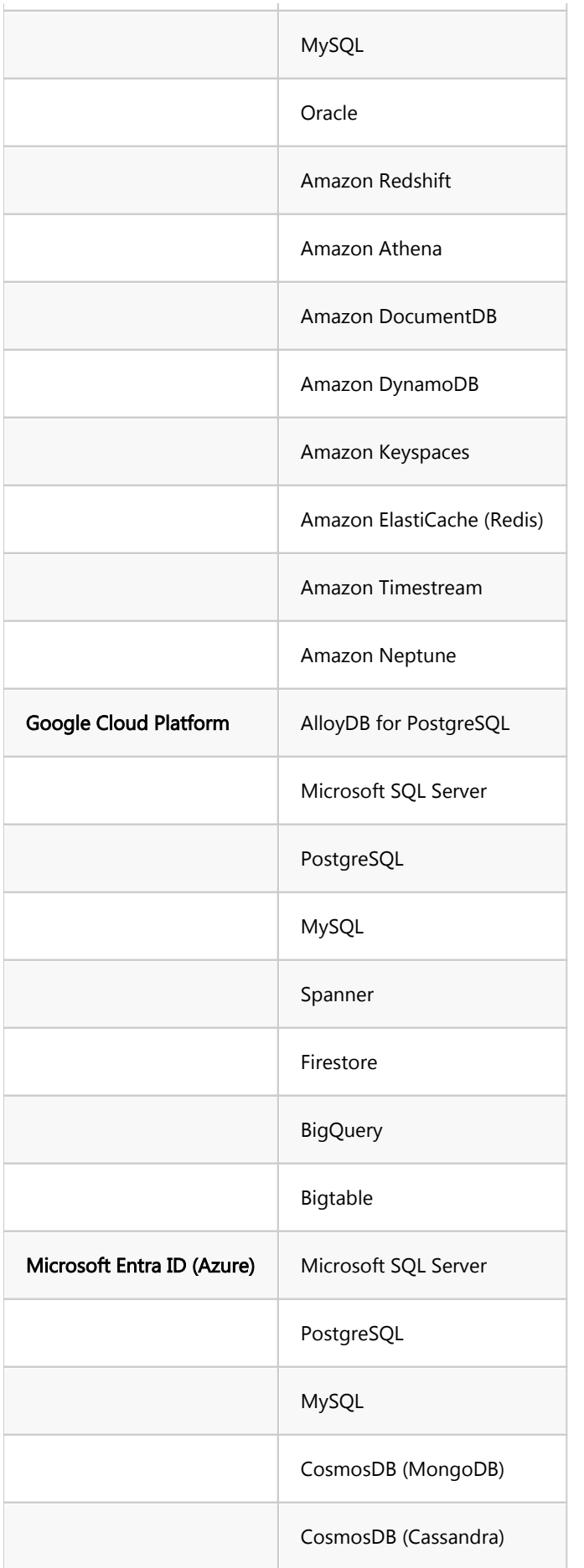

# Cloud configuration

<span id="page-115-0"></span>To begin the configuration process, access the Administration panel by navigating to Settings -> Administration -> Server Configuration. In the Configuration section, enable the checkbox for the appropriate cloud service provider ( AWS, GCP, Microsoft Entra ID (Azure)) that you wish to configure.

Note: In the CloudBeaver AWS Edition, the AWS option is enabled by default. Additionally, the GCP and Microsoft Entra ID (Azure) configurations are not available in this edition.

## Identity provider configuration

Each cloud service provider requires specific settings for the identity provider. Below is a table outlining the basic guides on configuring these settings.

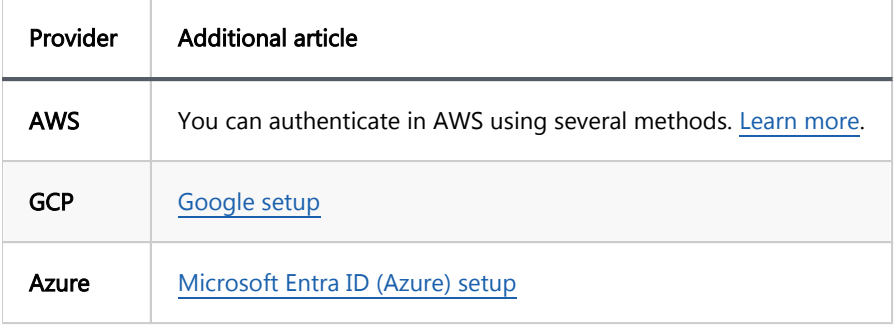

# Cloud Explorer

Once you have configured your identity provider, open the Cloud Explorer window to add database connections to

your Database Navigator.

1. Navigate to Connection -> Cloud Explorer.

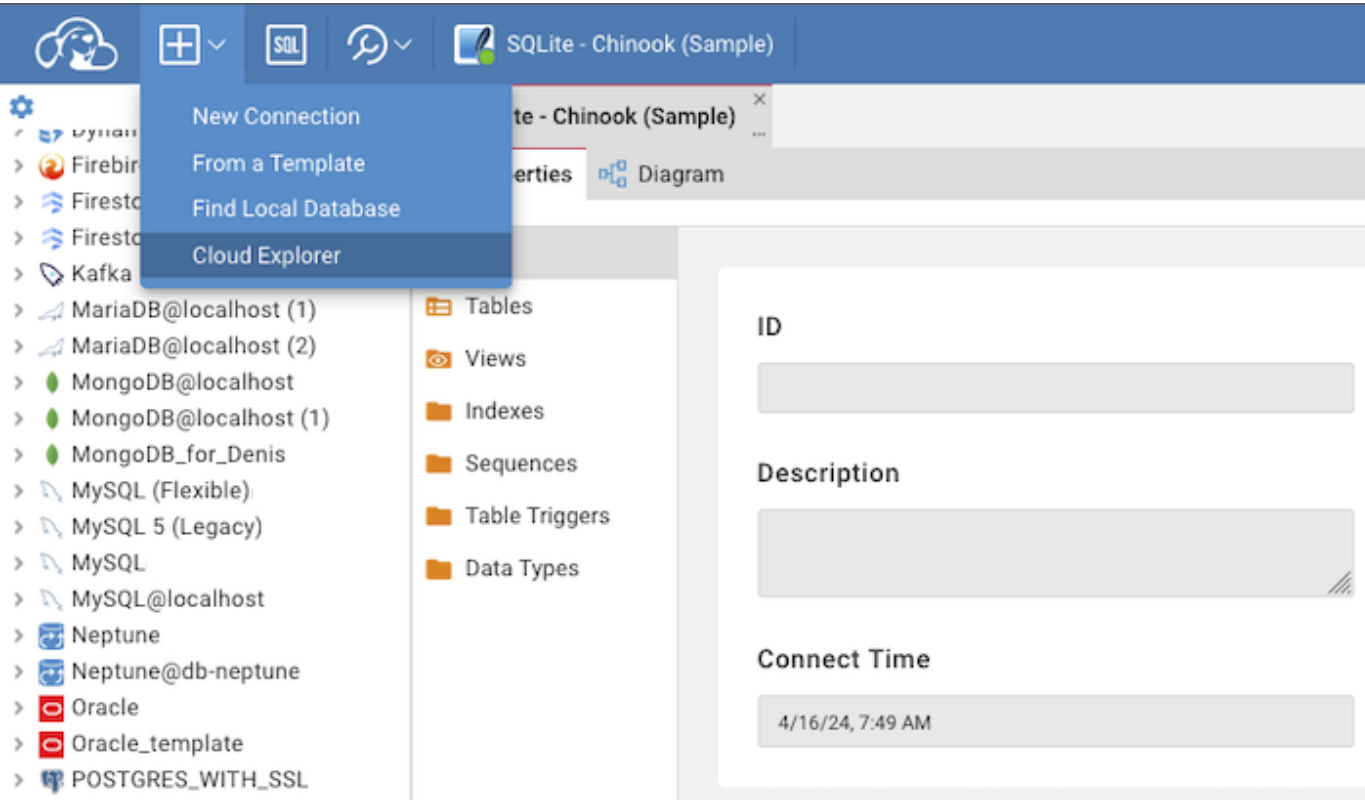

2. In the center of the dialog, you will see cloud databases displayed in a hierarchical view. All databases are grouped by database/service type. When you expand one of the top elements, DBeaver will search for cloud databases in the configured availability zones/regions.

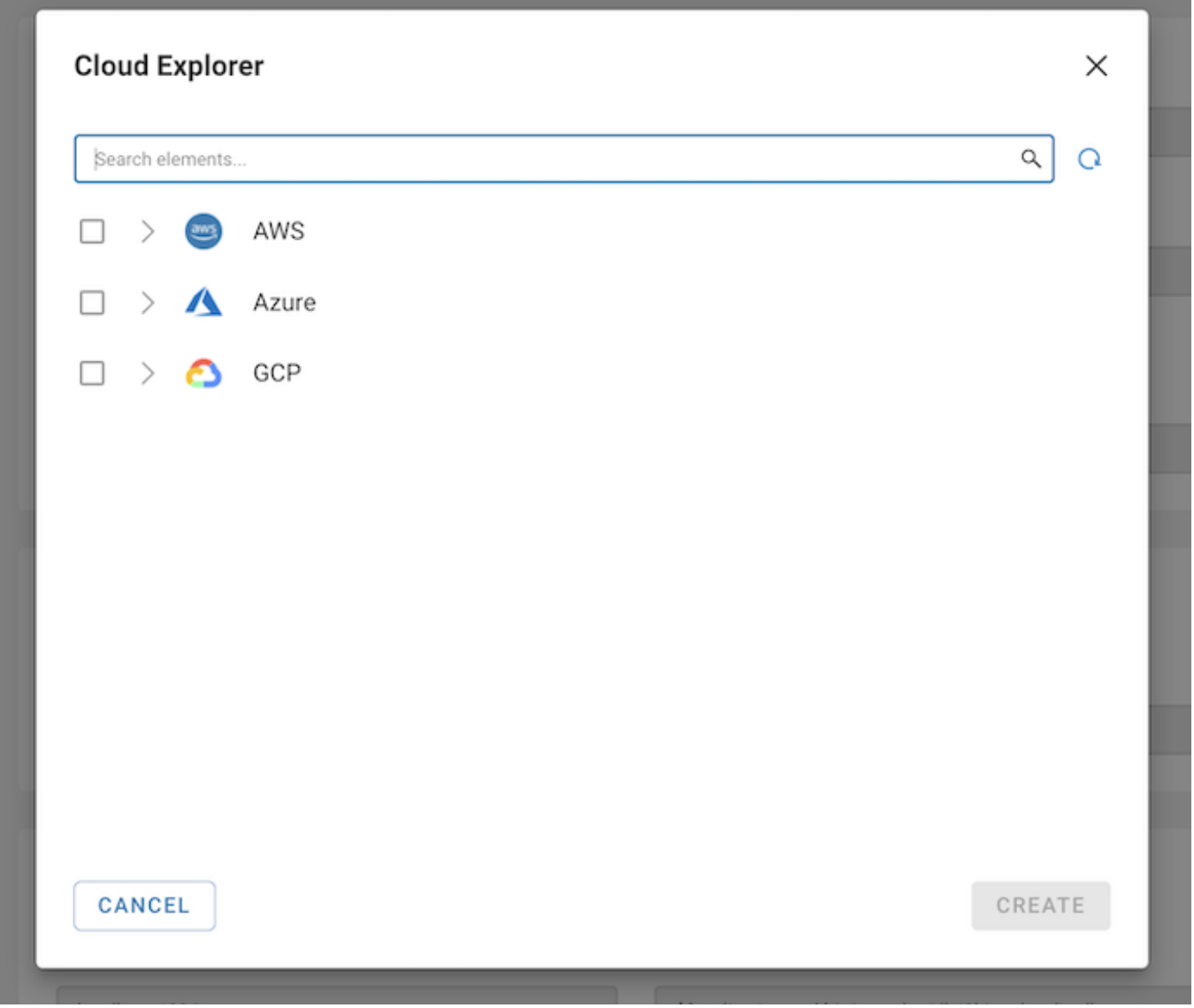

3. Select the cloud service provider. Depending on the type of authentication configured, you may need to log in using the appropriate identity provider in the opened window.

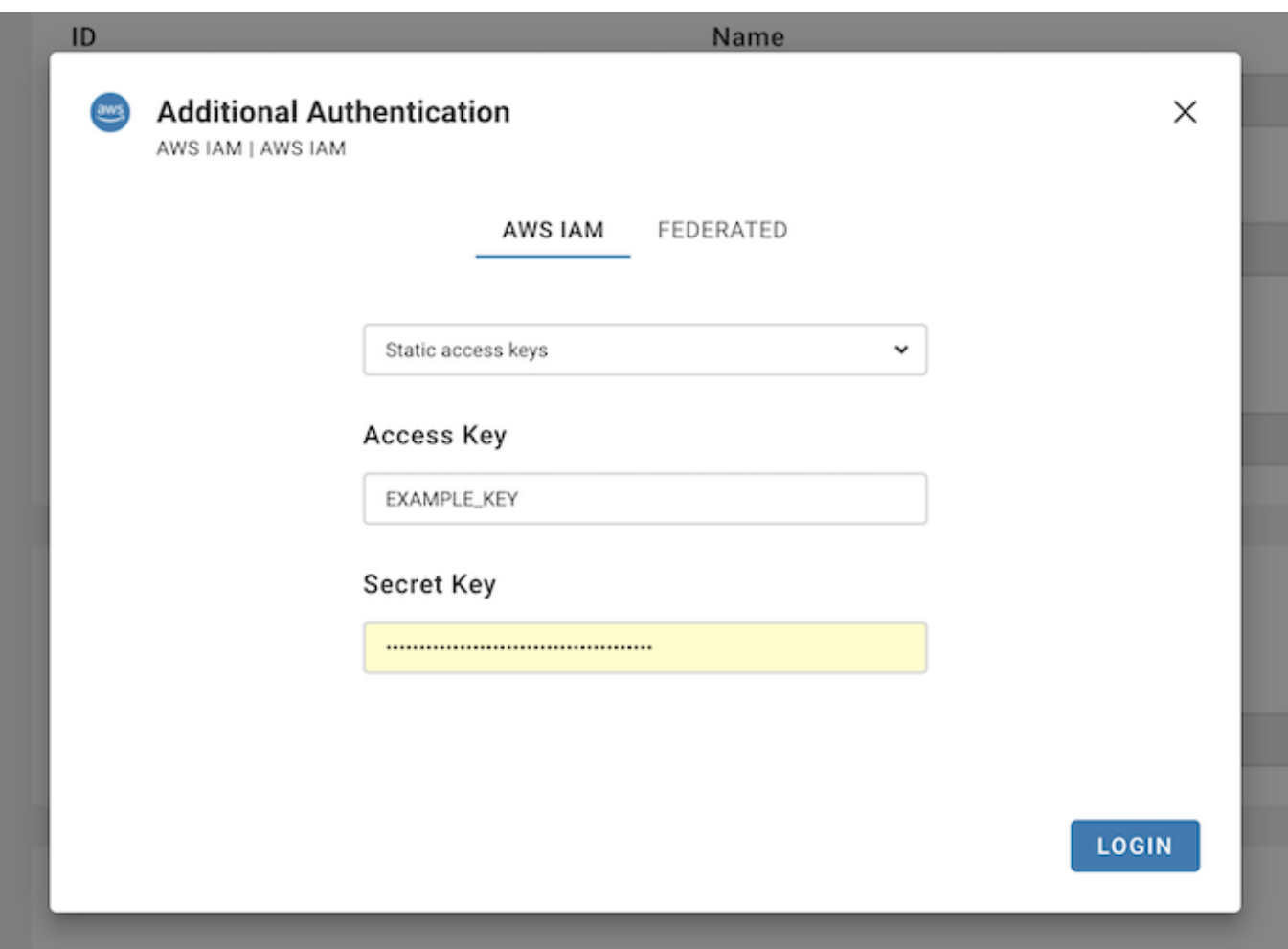

4. After authentication, select the database you want to add.

<span id="page-119-0"></span>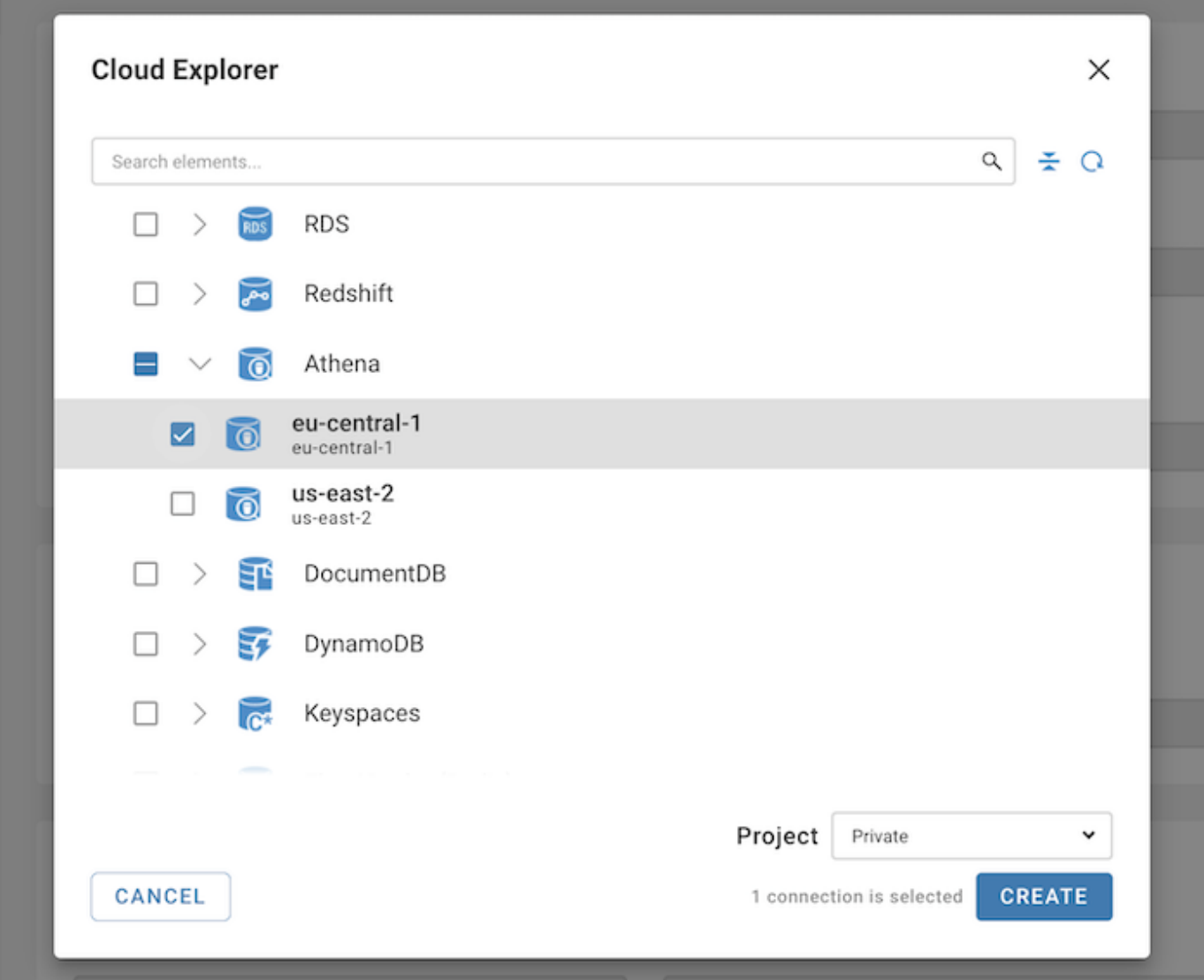

Tip: If you have a large number of databases in your cloud, you can search for them using the search bar located above the Cloud Explorer.

5. Click on the Create button located in the bottom right corner of the Cloud Explorer dialog. Your database will then appear in the Database Navigator.

### Database cloud information

You can access your cloud database configuration directly from the Database Navigator. To do this, click on the menu button next to the database you are interested in and select Edit Connection. This action opens a special tab in the connection settings dialog. The information displayed in this tab is specific to the cloud and database type of the selected database.

# Learn more

### Table of contents

**Overview** [Configure the Cloud storage](#page-121-0) [Work with SQL scripts](#page-123-0)

Note: This feature is available in [Enterprise](https://dbeaver.com/cloudbeaver-enterprise) and [Team Edition](https://dbeaver.com/dbeaver-team-edition/) editions only.

## **Overview**

CloudBeaver provides the ability to use your cloud storage services through a web interface. Currently, we support Amazon Simple Storage Service and Google Cloud Storage.

Within the file browser, you can interact with it like a regular file system, allowing you to:

- upload new files to the bucket from your local storage;
- download files to your local storage;
- delete and rename files;
- drag-and-drop files between buckets and different file systems.  $\bullet$

<span id="page-121-0"></span>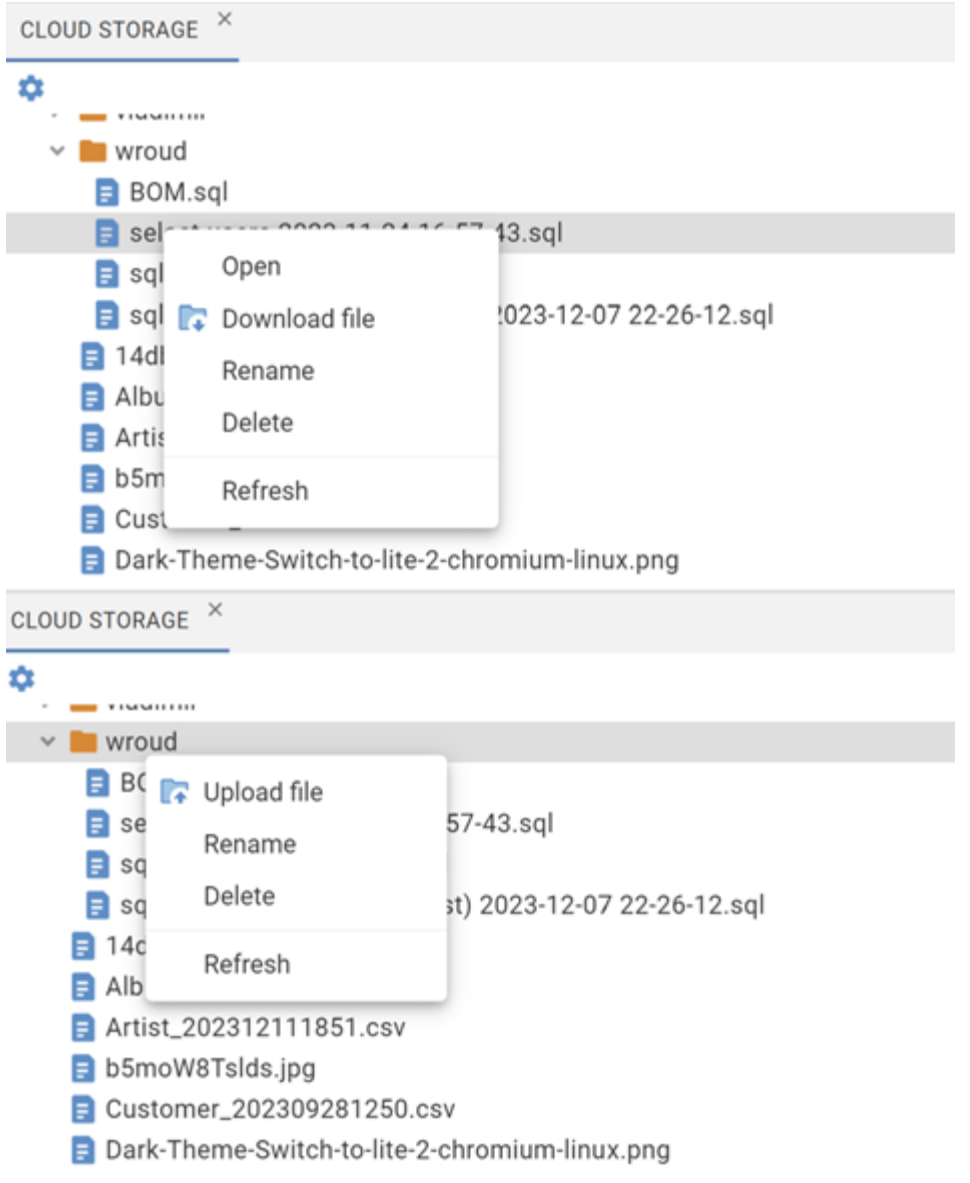

# Configure the Cloud storage

To gain access to your storage, you should create a cloud configuration - [AWS](https://github.com/dbeaver/cloudbeaver/wiki/AWS-Settings) or [GCP.](https://github.com/dbeaver/cloudbeaver/wiki/Google-authentication)

Then enable 'Cloud storage' in the Server configuration. Ensure that the relevant service (AWS, GCP) is also enabled.

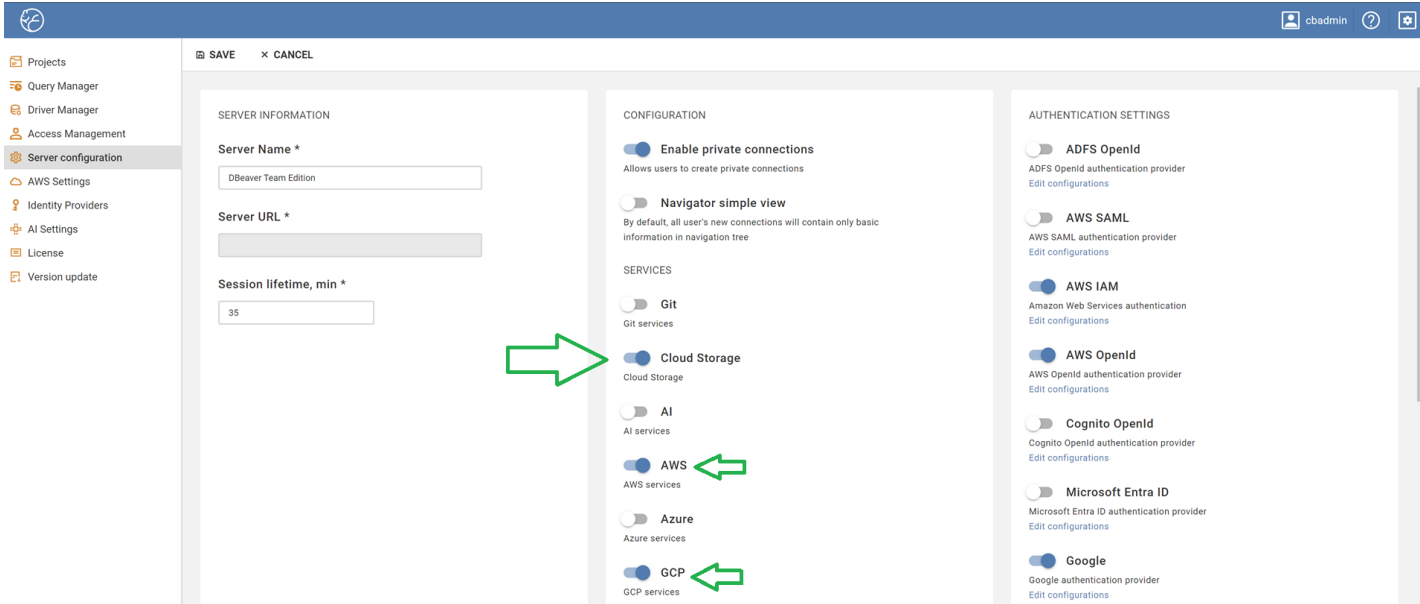

Navigate to the Tools menu on the main page of the app. Check the 'Cloud storage' option.

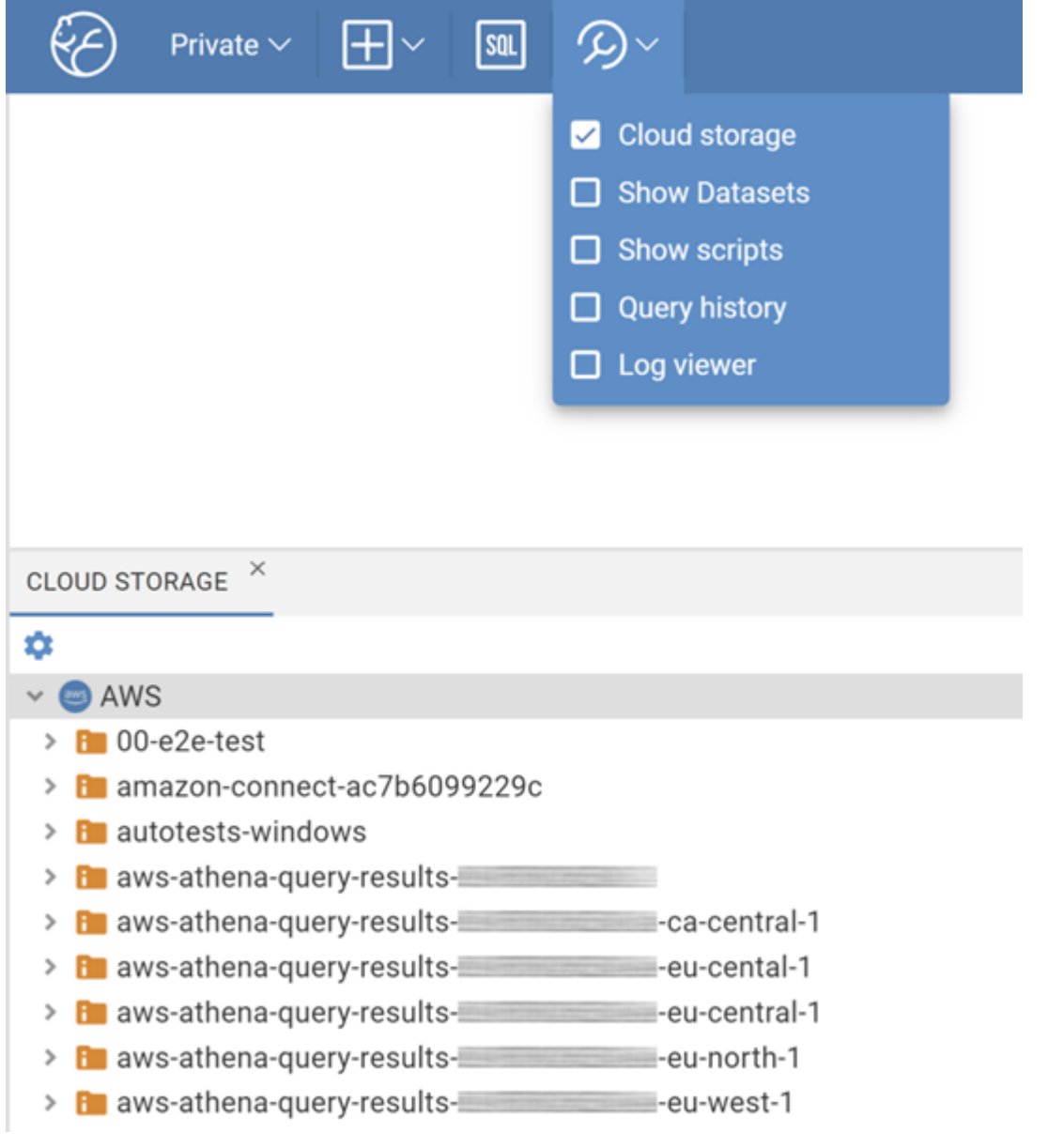

<span id="page-123-0"></span>And finally, to view your buckets, expand the file system tree. If you are not logged in under the required provider,

a login window will appear. Use the preconfigured authentication.

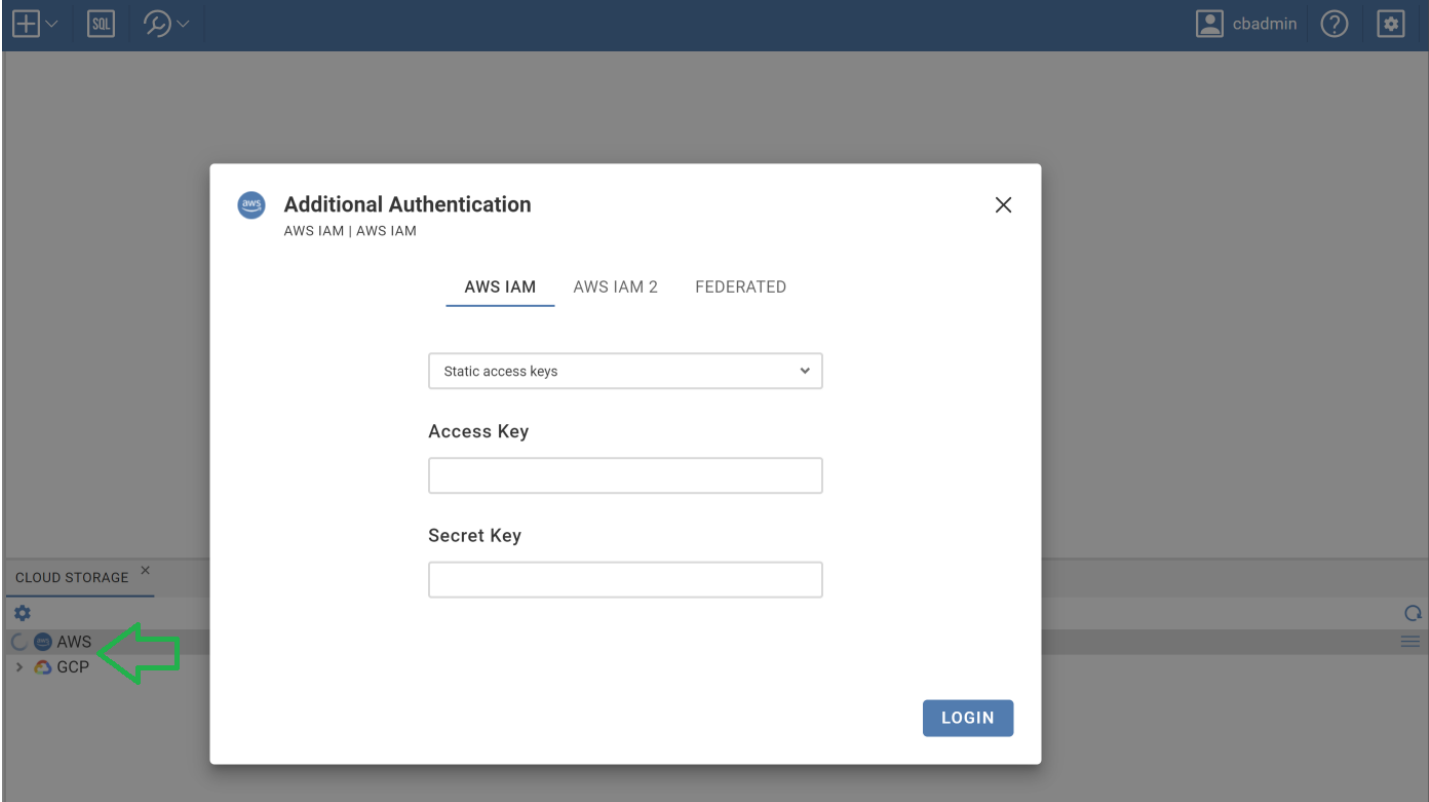

# Work with SQL scripts

The file type is recognized automatically. Only SQL scripts (.sql) could be opened in the app. Double-click on the file to open it in SQL editor. You can easily execute statements or make changes and save them directly to the cloud storage.

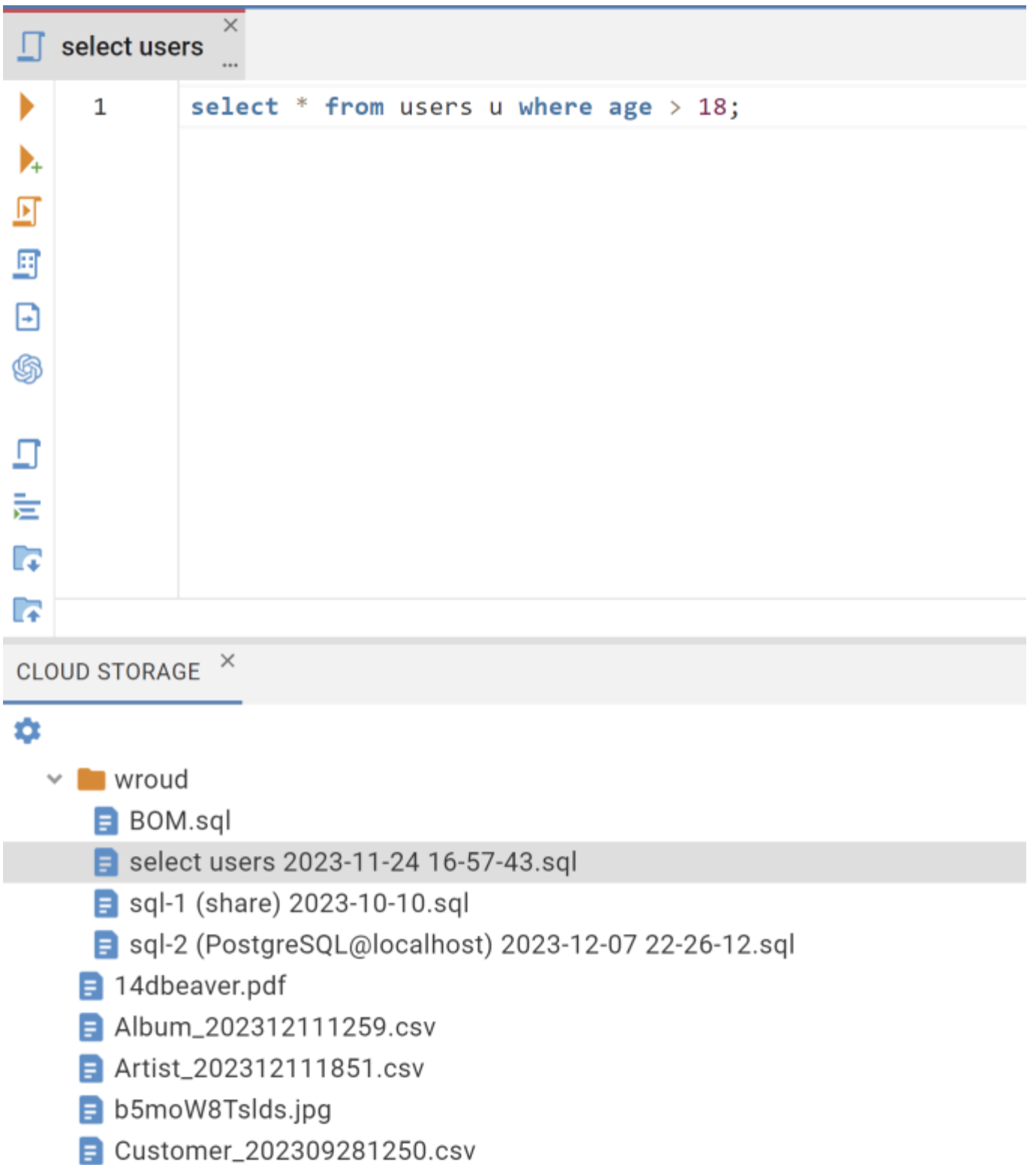

### Table of contents

**Overview** [Query Manager Options](#page-127-0) [Query types](#page-127-0) [Object types](#page-128-0) [Filter by date](#page-128-0) [Filter by users](#page-128-0) [Filter by drivers](#page-128-0) [Filter by Projects](#page-128-0) [Sorting and Settings](#page-129-0) [Auto Refresh](#page-129-0) [Restore defaults](#page-129-0)

Note: This feature is available in Enterprise and Team Edition editions only.

## **Overview**

The Query Manager in CloudBeaver is an administrative tool that allows only administrators to monitor and manage all queries executed within the system. It provides comprehensive details on the execution statistics, such as duration, number of rows affected, and the outcome of each query.

To access the Query Manager, navigate to Settings -> Administration and select the Query Manager tab.

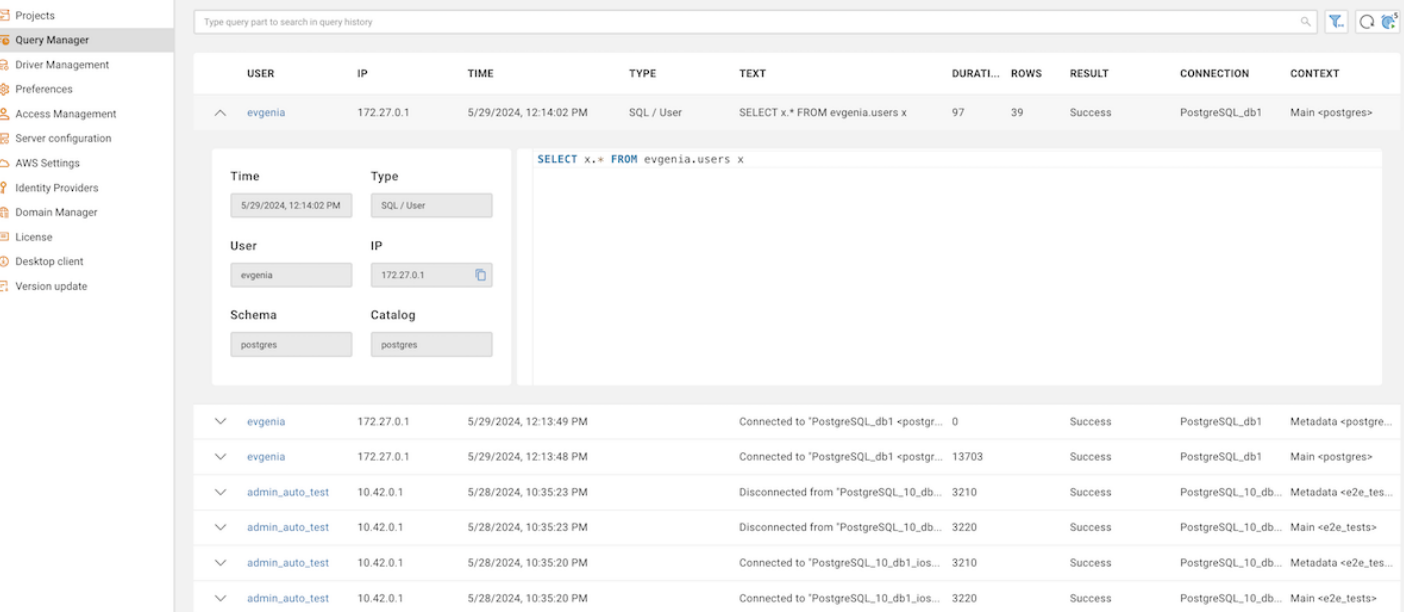

The following table describes each field in the Query Manager:

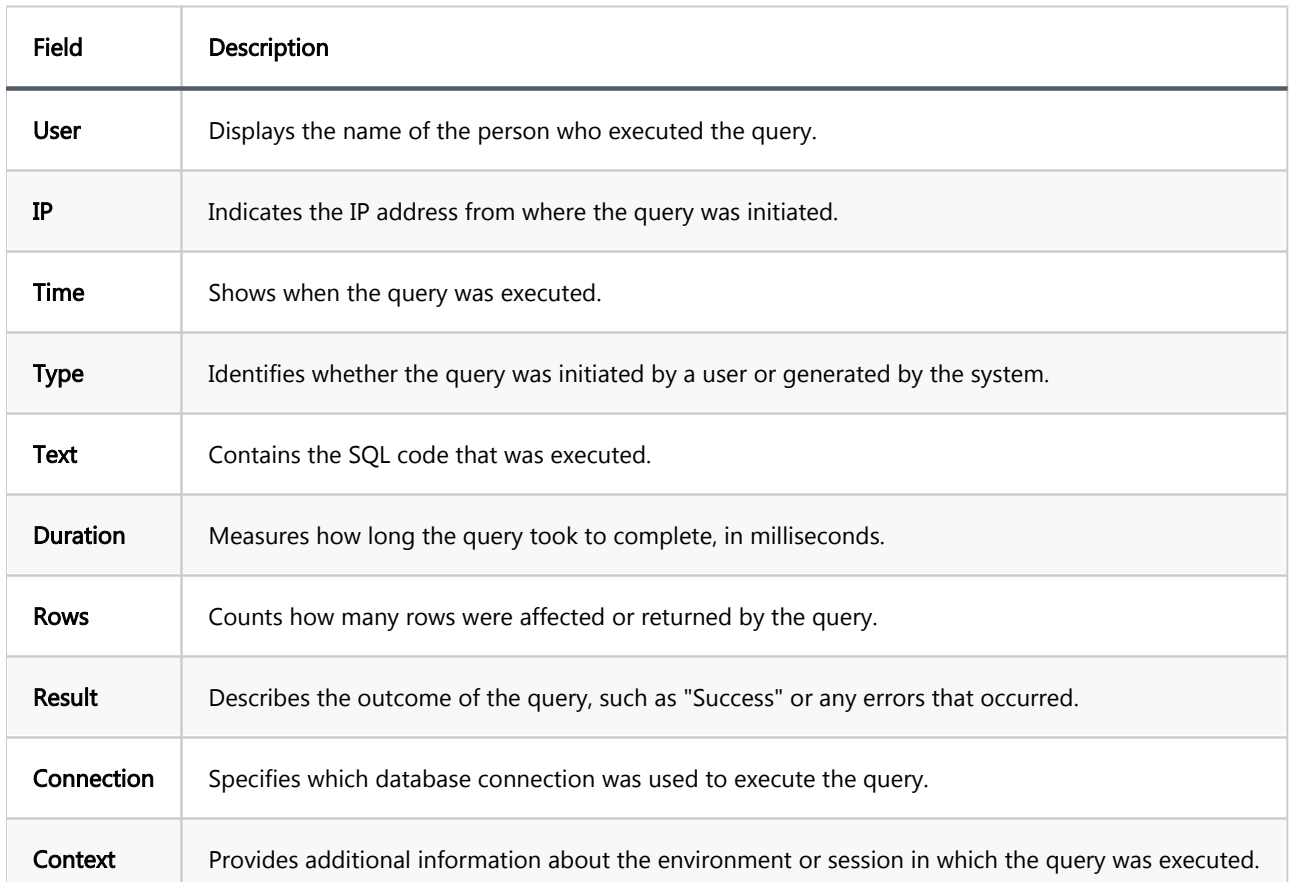

Tip: In the Team Edition, supervisors also have the ability to use the Query Manager to monitor their team's queries. For more detailed information on the supervisory functions within the Query Manager, refer to the article on [Teams in Team Edition.](#page-293-0)

The Query Manager offers several features to enhance usability:

- <span id="page-127-0"></span>Search Functionality: Use the Search function to locate specific queries by entering SQL text in the Search field above the table.
- Refresh Query Manager: Manually update the data displayed in the Query Manager by clicking the Refresh button  $\Omega$  located in the toolbar.
- Auto Refresh: The Query Manager can automatically update the query list. You can disable this feature by toggling the **Auto-Refresh** button **in** the toolbar. This setting is adjustable, for information on how to customize it, see the section on [Auto Refresh.](#page-129-0)

# Query Manager Options

The Query Manager offers a range of customizable settings that allow administrators to tailor the view and behavior according to their specific needs. To access these settings, click the Query Manager Options button

Here is a detailed breakdown of each configurable option available through this feature:

### Query types

You can filter which types of queries are displayed in the Query Manager by selecting or deselecting the following options:

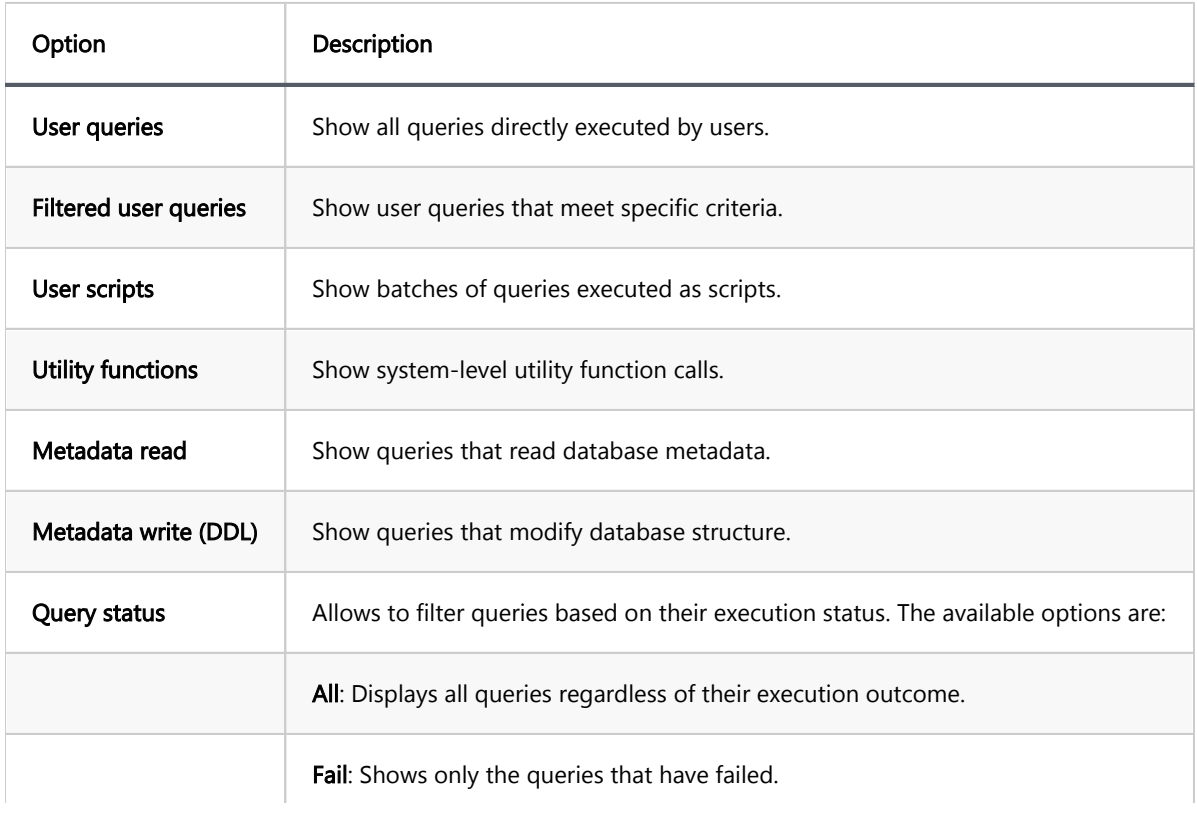

## <span id="page-128-0"></span>Object types

Control visibility of different system object types involved in the queries:

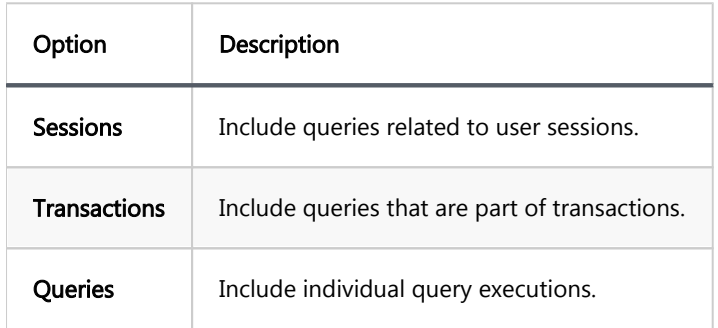

### Filter by date

Specify the date range to view queries:

- From: Start date and time for the filter.
- **To:** End date and time for the filter.

#### Filter by users

You can filter the displayed queries by specific users. Use the search field to find and select the desired users to tailor the display of queries according to your needs.

#### Filter by drivers

This feature enables you to filter queries based on the database drivers. Search for and select the drivers that you are interested in to narrow down the results of displayed queries.

#### Filter by Projects

Note: This feature is available in the Team Edition only.

<span id="page-129-0"></span>You can filter the displayed queries by projects. This option allows you to search for and select the projects that are relevant to the queries you are interested in.

# Sorting and Settings

Adjust how query results are sorted and displayed:

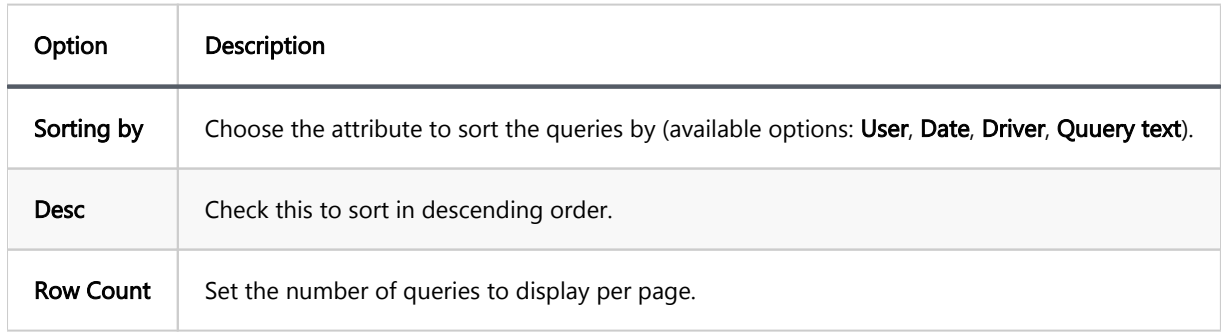

### Auto Refresh

Configure automatic refresh of query information:

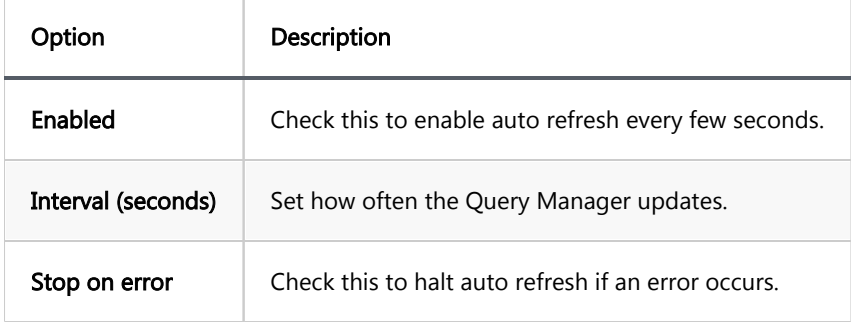

# Restore defaults

To restore the default settings, press the Restore Defaults button at the bottom of the Query Manager Options window.

# Learn more

### Table of contents

Drivers Management Creating a Custom Driver [Uploading Binary Files](#page-131-0) [Editing an Existing Driver](#page-132-0) [Filtering Drivers](#page-133-0)

Note: This feature is available in [Enterprise](https://dbeaver.com/cloudbeaver-enterprise) and [Team Edition](https://dbeaver.com/dbeaver-team-edition/) only.

# Drivers Management

This wiki guide provides a step-by-step instruction for managing drivers using the product interface, including creating a new custom driver and editing an existing one.

Before you start managing your drivers, it is important to note that administrative privileges are required. Only users with administrator rights can perform actions such as creating, editing, or deleting drivers.

# Creating a Custom Driver

<span id="page-131-0"></span>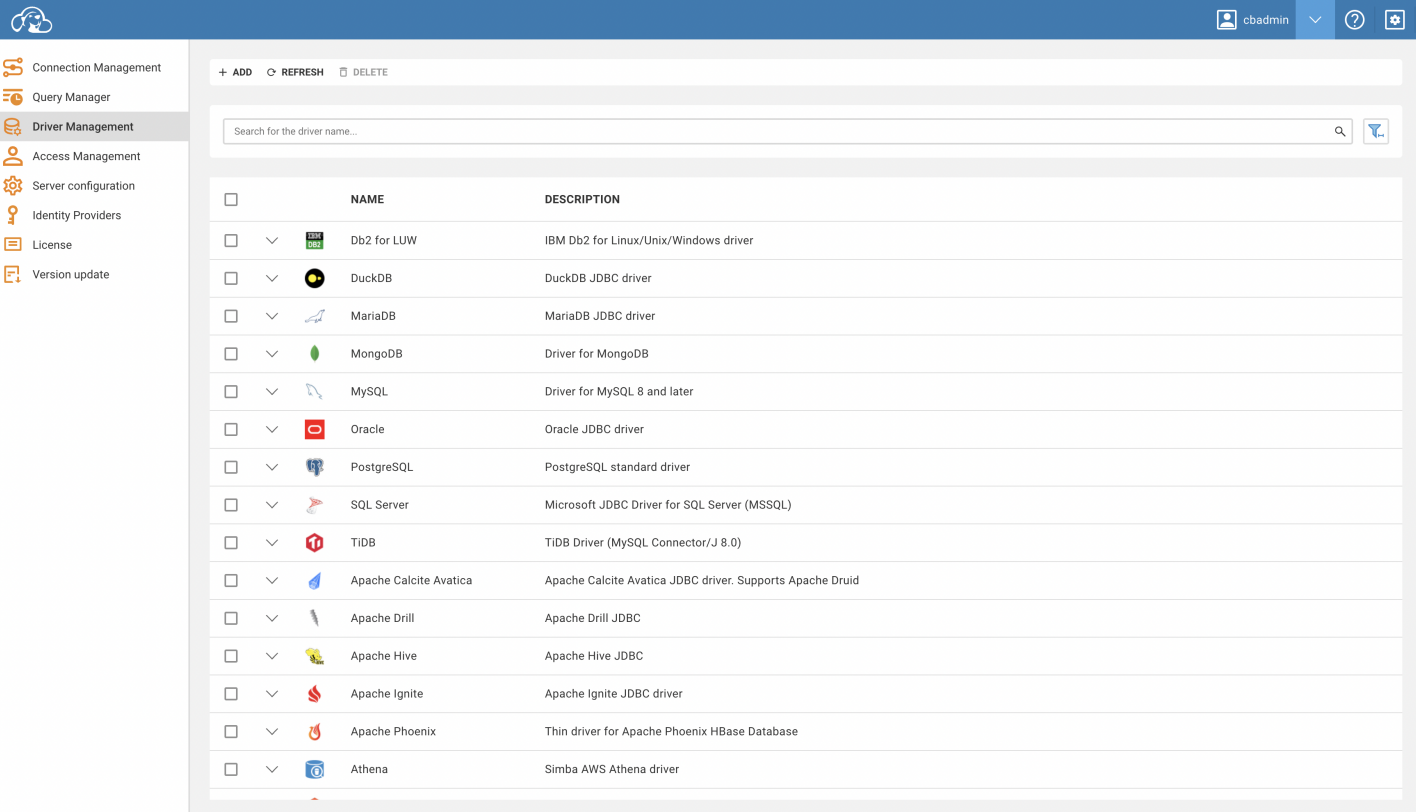

Follow the steps below to create a new custom driver:

- 1. Navigate to the Administration page of the interface.
- 2. Select the Driver Management tab.
- 3. Click on the Add button.
- 4. A form will appear in which you will have to fill in the necessary fields with the appropriate information.
- 5. Once completed, click Create .

Your new custom driver should now be successfully created.

# Uploading Binary Files

<span id="page-132-0"></span>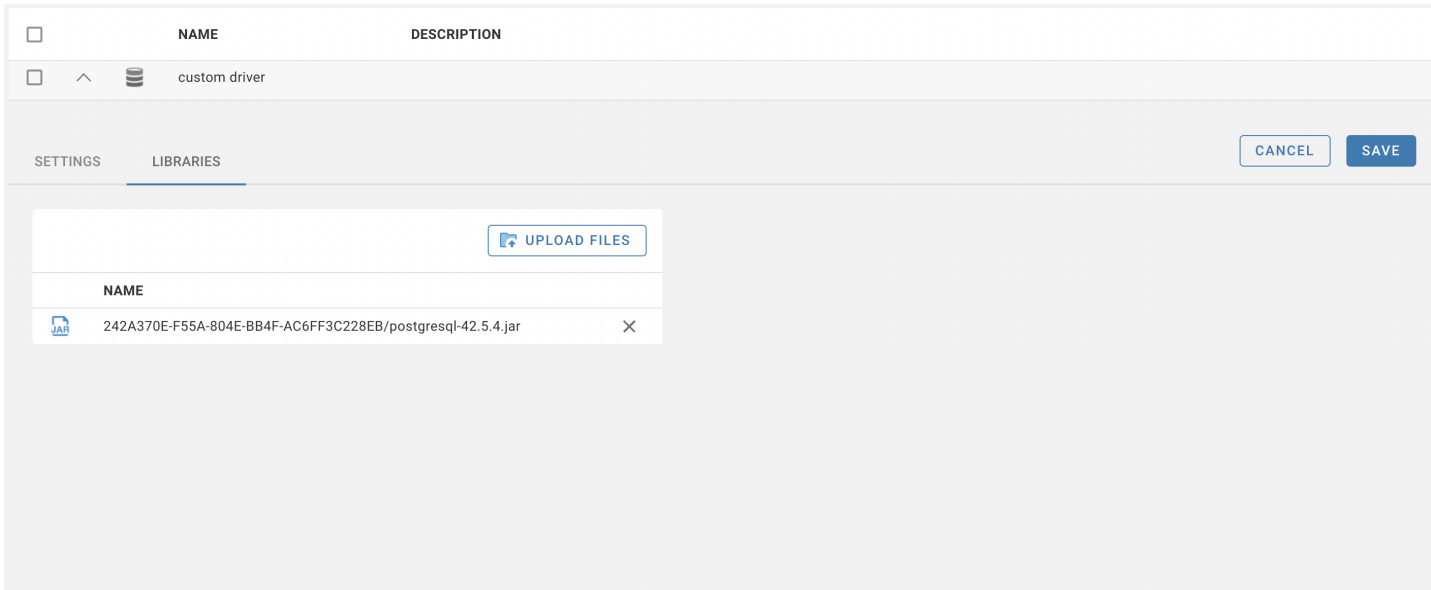

In order to make your new driver functional, you will need to upload the .jar binary files. This is how you can do it:

- 1. Locate your newly created driver on the Driver Management table.
- 2. You can filter for your custom drivers by checking the relevant checkbox in the table filters.
- 3. Click on your custom driver to open it.
- 4. Navigate to the Libraries tab.
- 5. Click Upload Files , then select your .jar files.
- 6. Confirm that your files have appeared in the table.
- 7. Click Save .

Once the binary files have been uploaded, your custom driver will be ready to use. Whenever you need to access it, it can be selected from the driver list.

# Editing an Existing Driver

<span id="page-133-0"></span>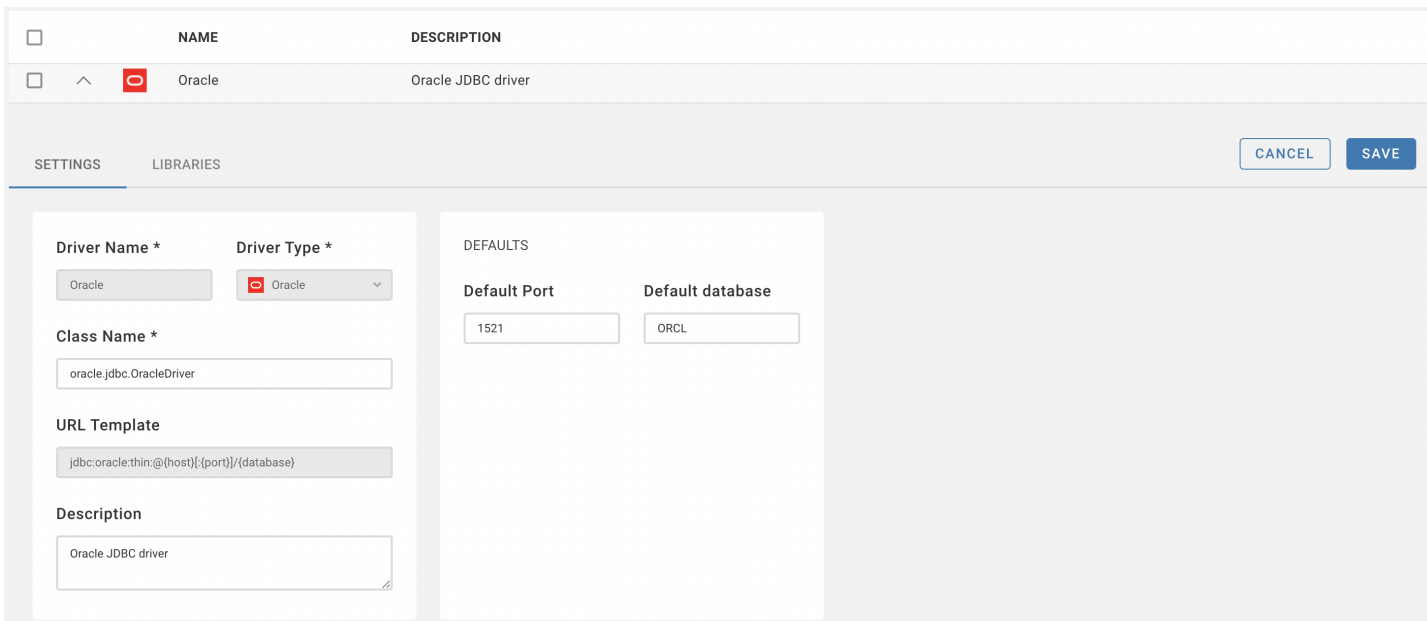

You can also edit any existing driver. By following these the steps:

- 1. Open the desired driver from the Driver Management table.
- 2. Modify the fields as required.
- 3. Click Save to preserve your changes.

Your driver is now updated and can be continued to be used with the modified settings.

Please note: Ensure you have the appropriate permissions and are aware of the potential impact before proceeding with these modifications.

# Filtering Drivers

Drivers have 3 available filters:

- Search
- Custom/default driver
- Driver state (enabled/disabled/all)

In order to see all filters, you must click a filter button:

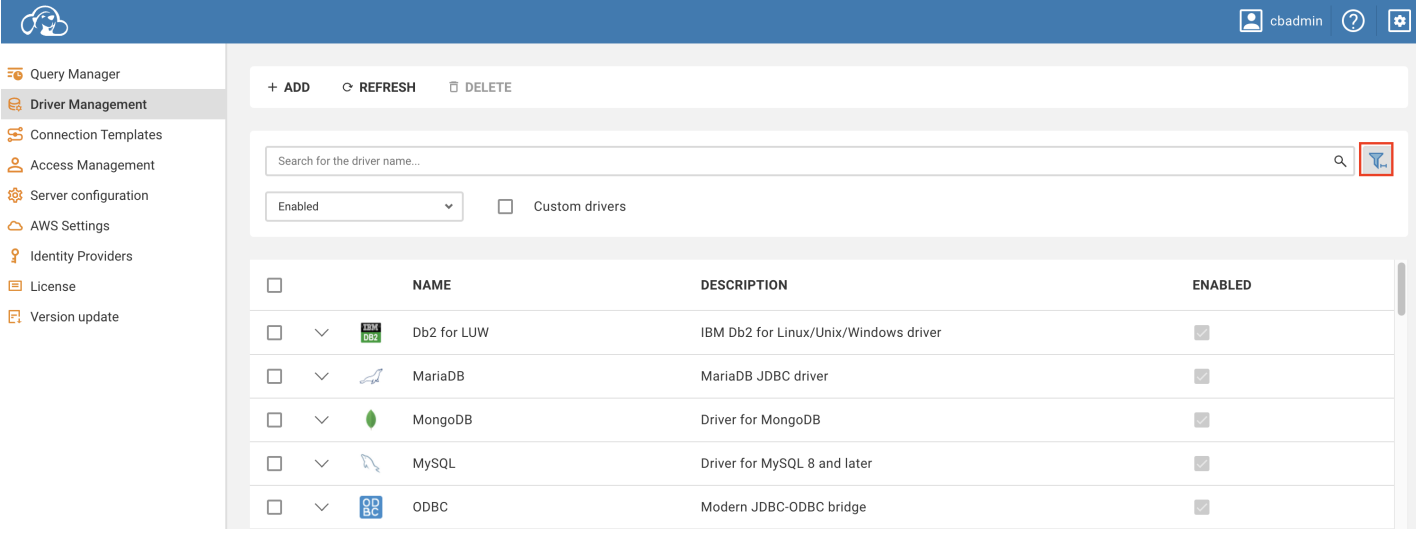

Drivers can be disabled in the Server configuration tab

## Table of contents

Supported databases:

# Supported databases:

- Apache Kyuubi
- ClickHouse
- Db2 iSeries/AS 400 for IBM i
- $\bullet$  Db2 LUW
- $\bullet$  DuckDB
- **•** Firebird
- H2 Embedded
- MariaDB
- $\bullet$  MySQL
- **Oracle**
- PostgreSQL
- SQL Server
- **•** sQLite
- $\bullet$  Trino

### CloudBeaver PRO products

Include all databases from the list above and the following databases:

- $\bullet$  Altibase  $\star$
- Apache Arrow
- Apache Calcite Avatica ★
- $\bullet$  Apache Drill  $\star$
- $\bullet$  Apache Hive  $\star$
- $\bullet$  Apache Ignite  $\star$
- $\bullet$  Athena  $\star$
- Azure Databricks ★
- Azure SQL Server ★
- $\bullet$  Babelfish  $\star$
- $\bullet$  Cache  $\star$
- $\bullet$  Cassandra  $\star$
- CloudSQL MySQL \*
- CloudSQL PostgreSQL ★
- CloudSQL SQL Server ★
- $\bullet$  CockroachDB  $\star$
- $\bullet$  CosmosDB (Cassandra)  $\star$
- CosmosDB (MongoDB) ★
- $\bullet$  Couchbase  $\star$
- $\bullet$  Couchbase 5+ $\star$
- $\bullet$  CouchDB  $\star$
- $\bullet$  CrateDB  $\star$
- $\bullet$  CUBRID  $\star$
- $\bullet$  Dameng  $\star$
- $\bullet$  Db2 for z/OS  $\star$
- DocumentDB ★
- $\bullet$  Dremio  $\star$
- DynamoDB ★
- $\bullet$  EDB  $\star$
- $\bullet$  Elasticsearch  $\star$
- $\bullet$  Exasol  $\star$
- $\bullet$  Firestore  $\star$
- $\bullet$  Fujitsu  $\star$
- Google AlloyDB ★
- Google BigQuery
- Google Cloud Bigtable \*
- Google Cloud Spanner
- $\bullet$  Greenplum  $\star$
- $\bullet$  HANA  $\star$
- HSQL Sever ★
- $\bullet$  InfluxDB  $\star$
- $\bullet$  InfluxDB 2  $\star$
- $\bullet$  InfluxDB 3  $\star$
- $\bullet$  Informix  $\star$
- $\bullet$  Ingres  $\star$
- InterSystems IRIS ★
- $\bullet$  Kafka (ksqlDB)  $\star$
- $\bullet$  Keyspaces  $\star$
- $\bullet$  Materialize  $\star$
- $\bullet$  MaxDB  $\star$
- MongoDB ★
- $\bullet$  NDB Cluster  $\star$
- $\bullet$  Neo4j $\star$
- $\blacksquare$  Neptune  $\star$
- $\bullet$  Netezza  $\star$
- $\bullet$  NetSuite  $\star$
- OceanBase ★
- OpenSearch ★
- $\bullet$  Raima  $\star$
- $\bullet$  Redis  $\star$
- Redshift \*  $\blacksquare$
- $\bullet$  RisingWave  $\star$
- $\bullet$  Salesforce  $\star$
- Salesforce CDP ★
- SAP ASE jConnect ★
- $\bullet$  ScyllaDB  $\star$
- $\bullet$  SingleStore  $\star$
- $\bullet$  Snowflake  $\star$
- $\bullet$  StarRocks  $\star$
- $\bullet$  Sybase  $\star$
- $\bullet$  TDengine  $\star$
- TDengine Cloud ★
- $\bullet$  Teradata  $\star$
- $\bullet$  TiDB  $\star$
- $\bullet$  TimescaleDB  $\star$
- $\bullet$  Timestream  $\star$
- $\bullet$  Vertica  $\star$
- $\bullet$  Yellowbrick  $\star$
- Yugabyte CQL ★
- YugabyteDB ★

Note: you can add other drivers manually using [the instruction](https://github.com/dbeaver/cloudbeaver/wiki/Adding-new-database-drivers).

# Localization

Not all localization comes from the Cloudbeaver source code. Some of it comes from the backend side. So, if you want to, for example, to change or create localization for database objects, you need to do it in another repository, at [https://github.com/dbeaver/dbeaver.](https://github.com/dbeaver/dbeaver) Here is a guide to how you can contribute to DBeaver's localization [https://github.com/dbeaver/dbeaver/wiki/Localization.](https://github.com/dbeaver/dbeaver/wiki/Localization) To create or improve localization for the Cloudbeaver interface, follow these steps:

Note: The images below are taken from [Fork.](https://git-fork.com/) You can use another application to create pull-requests.

1. Open <https://github.com/dbeaver/cloudbeaver> and fork repository

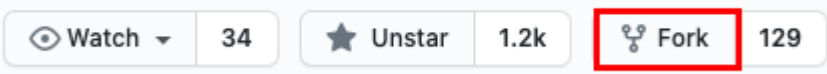

2. Clone the forked repository <https://github.com/.../cloudbeaver> to your local system.

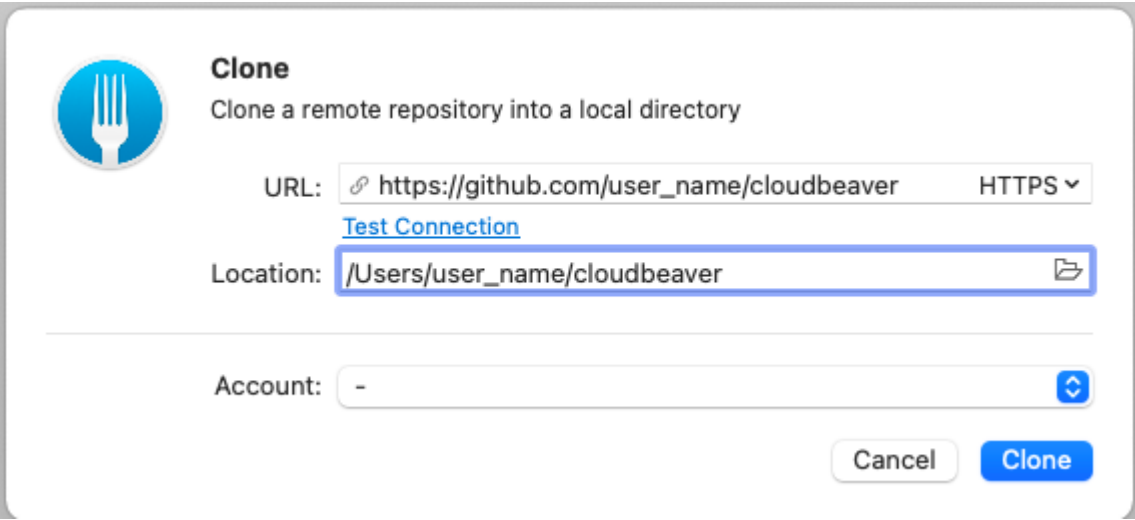

3. Create a new branch from *devel* branch (name it, for example, italian-localization).

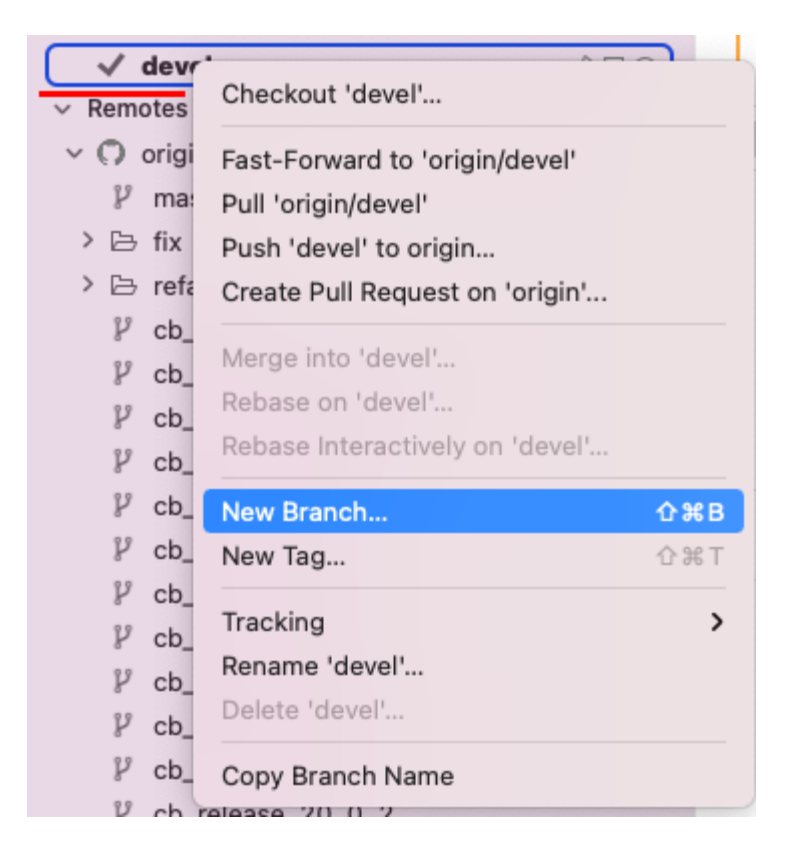

4. Go to the local repository and find the localization files you want to translate.

In Cloudbeaver, all translatable resources are located in the locales folder. The path to the folder is

[package-name]\src\locales\[locale-code].ts .

Create a copy of  $en-ts$  file in the package you want to change the localization in and name it  $[Locale-code].ts$ 

(e.g. it.ts for Italian)

Example: ../repository\_name/webapp/packages/core-localization/src/locales

5. Open the created file and translate the tokens to your language. Change EN on [locale-code] in the top of the file export const defaultENLocale => export const defaultITLocale .

Here is the structure of the language tokens: ['token-name', 'token-value'] . You only need to change the

second part: 'token-value'. For example, if you wanted to translate the Loading... token, which is

['ui\_processing\_loading', 'Loading...'], it would look like this:

['ui\_processing\_loading', 'Caricamento in corso...'] .

- 6. Find localization service ( LocalizationService.ts or similar service name) in same package you just created localization file. Then register new locale analogously to other ones in the file. Use [locale-code] for this switch case
- 7. Open the branch changes and stage them

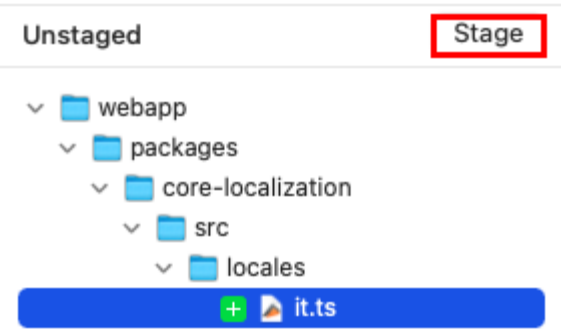

#### 8. Commit the changes

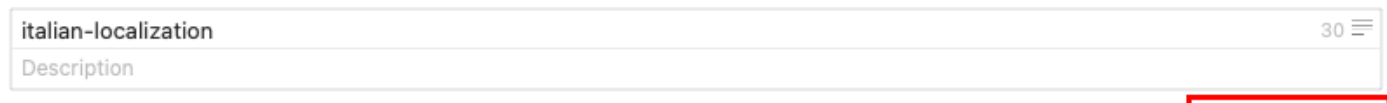

□ Amend

Commit 1 File

#### 9. Push to origin

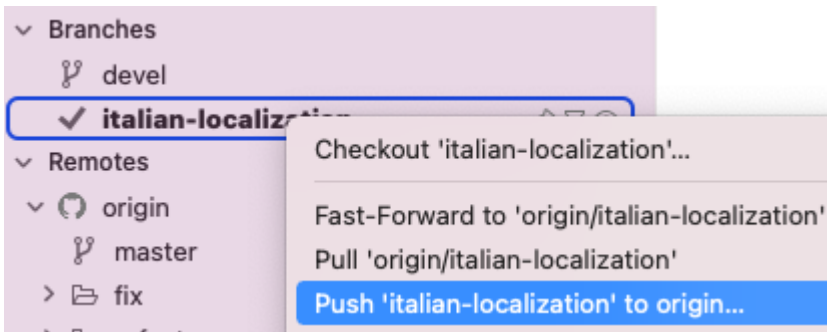

10. Go to Github and press Compare & pull request in your repository

11. Write a description and create pull request

Here is [Github instruction](https://docs.github.com/en/github/collaborating-with-pull-requests/proposing-changes-to-your-work-with-pull-requests/creating-a-pull-request-from-a-fork). You can use different IDEs to create pull requests.

### Table of contents

How to Create a New Connection [Connection Access Management](#page-145-0) [Creating a Template in the Administration Section](#page-145-0) [Prerequisites:](#page-145-0) [Steps to Create a Template:](#page-146-0) [Shared vs Private Projects: Differences](#page-146-0) [Create shared/private project](#page-146-0)

# How to Create a New Connection

Follow the steps below to establish a new connection from the public part of the app:

#### 1. Initiate New Connection:

- $\bullet$  Click on the  $+$  button located in the top menu.
- Select New Connection from the dropdown options.
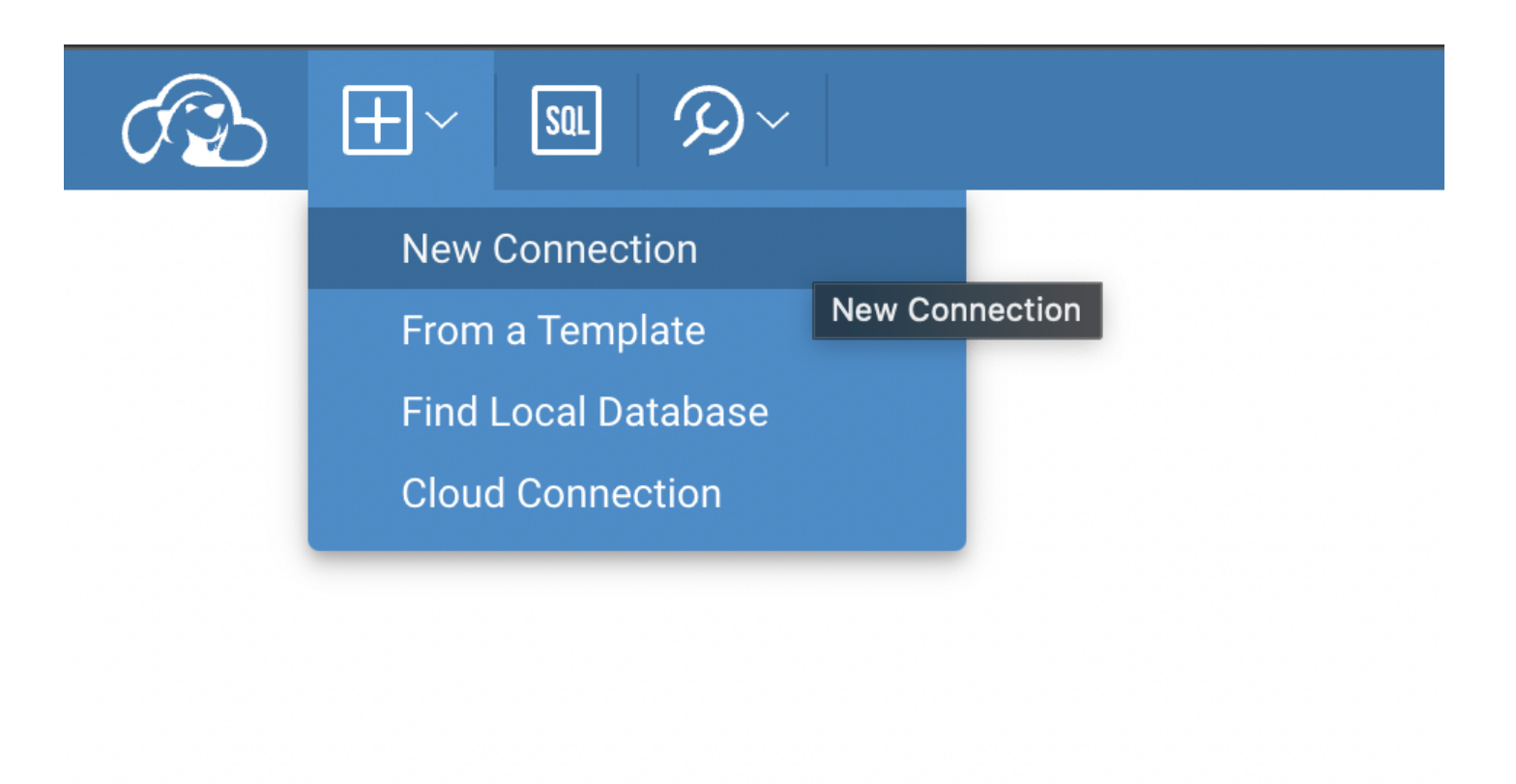

#### 2. Choose a Driver:

From the available options, select the appropriate driver.

#### 3. Fill in Connection Details:

- A connection form will be presented.
- Input all necessary details into the form fields.

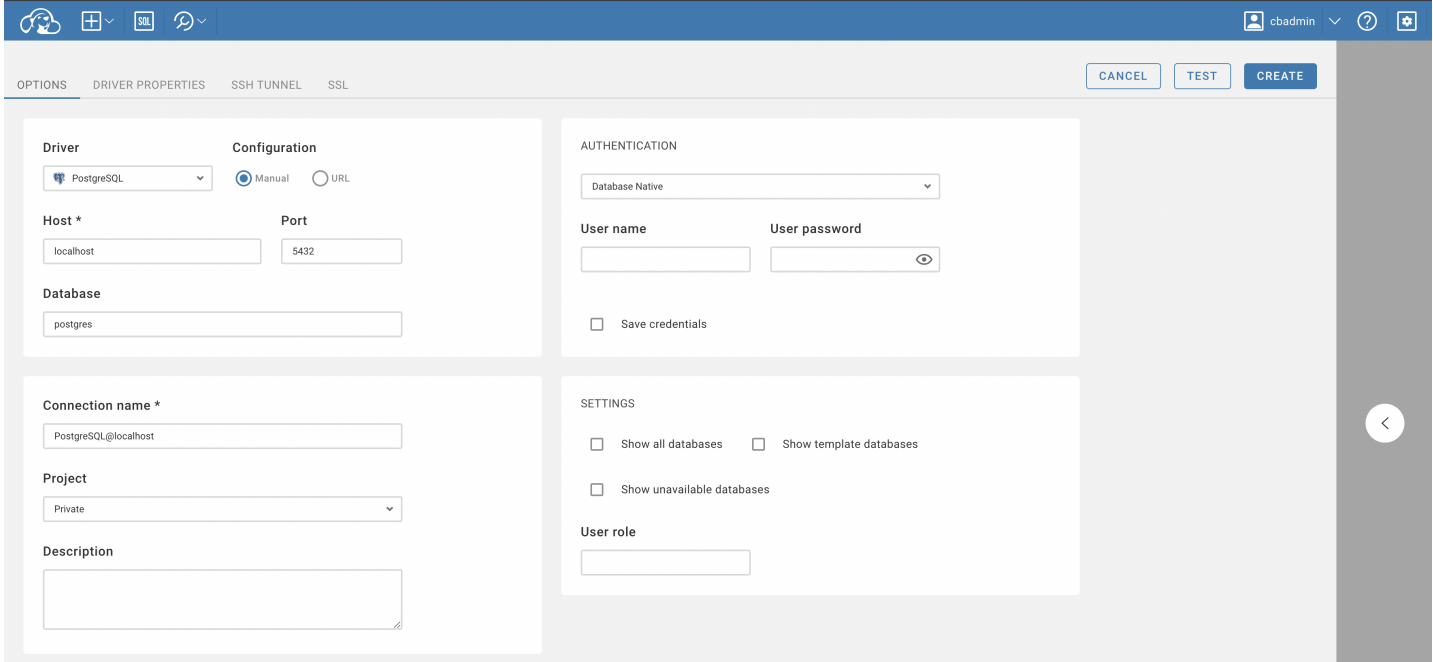

#### 4. Set Up Advanced Settings (Optional):

- Additional settings such as SSH, SSL, and others can be adjusted.
- Navigate to the relevant tabs located at the top of the connection form to access these settings.

#### 5. Test the Connection (Optional):

- Before finalizing the connection, you have the option to test it.
- Click the Test button to ensure the connection parameters are correct.

#### 6. Finalize and Create the Connection:

Once all details are in place, click the Create button.

#### 7. Access and Modify Connection:

- The newly created connection will be visible in the connection navigator menu.
- To edit the connection details:
	- Click on the context button next to the connection name.
	- Select Edit Connection from the dropdown menu.

By following these steps, users can successfully create and modify connections in the app.

## Connection Access Management

If you have **admin permissions**, you'll have the capability to manage connection's permissions. When working with a shared connection, you will notice an Access tab. This is where you can manage who has access to the connection.

# Creating a Template in the Administration Section

Before proceeding with the creation of a template, ensure that you have the necessary administrative permissions.

### Prerequisites:

 $\bullet$  You must have admin permissions to access this feature.

### Steps to Create a Template:

The steps are similar to connection creation; the only difference is that it must be done in the administration part, under the "Connection Templates" tab. You can learn more about creating connection templates [here.](https://github.com/dbeaver/cloudbeaver/wiki/Connection-Templates-Management)

### Shared vs Private Projects: Differences

In our product you can create Private and Shared project

- Private projects are exclusive spaces owned by an individual user. They operate as personal projects, safeguarding sensitive information and allowing for undisturbed individual work.
- Shared projects are collaborative hubs where multiple users have access to contribute and edit content. These projects foster teamwork.

The choice between shared and private projects hinges on the project's nature and objectives. Whether opting for the autonomy of a private project or embracing the teamwork in a shared project, understanding these differences empowers individuals and teams to align their project management strategies with their specific needs.

### Create shared/private project

If you want to be able to create private projects, your administrator must enable this feature in the server configuration panel:

### CONFIGURATION

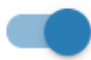

## **Enable private connections**

Allows users to create private connections

## Navigator simple view

By default, all user's new connections will contain only basic information in navigation tree

### **RESOURCE MANAGER**

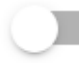

**Enable Resource Manager** 

**Enable Resource Manager functionality** 

When you create new connection, you can choose Private or Shared project, depending on the purpose for which

#### you need to create:

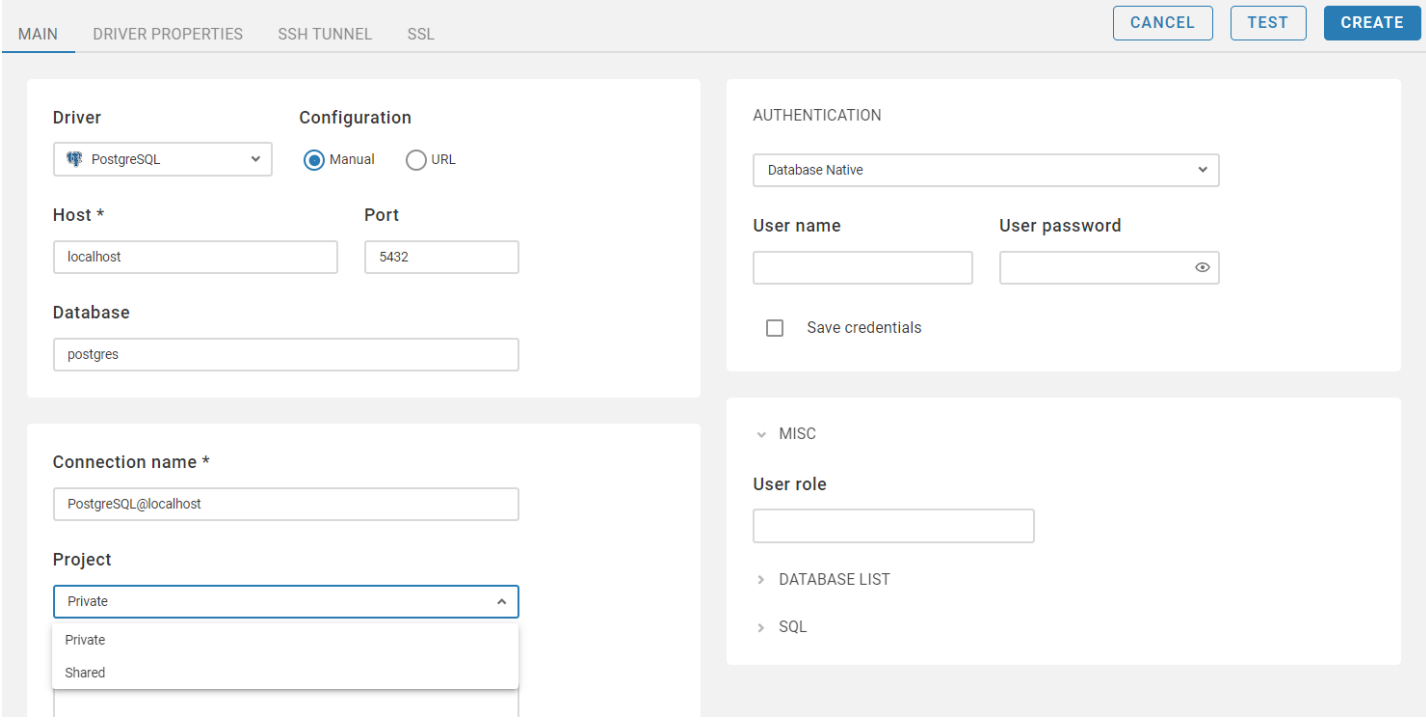

# Database navigator

### Table of contents

**Overview Description [Structure](#page-149-0)** [Shortcuts](#page-150-0)

## **Overview**

## Description

The Database Navigator is the main tool to work with the structure and content of databases. It is located on the left-hand side of the page and has [the toolbar,](https://github.com/dbeaver/cloudbeaver/wiki/DB-Navigator-toolbar) [the Settings menu](https://github.com/dbeaver/cloudbeaver/wiki/DB-Navigator-Settings-menu) and a tree of objects.

<span id="page-149-0"></span>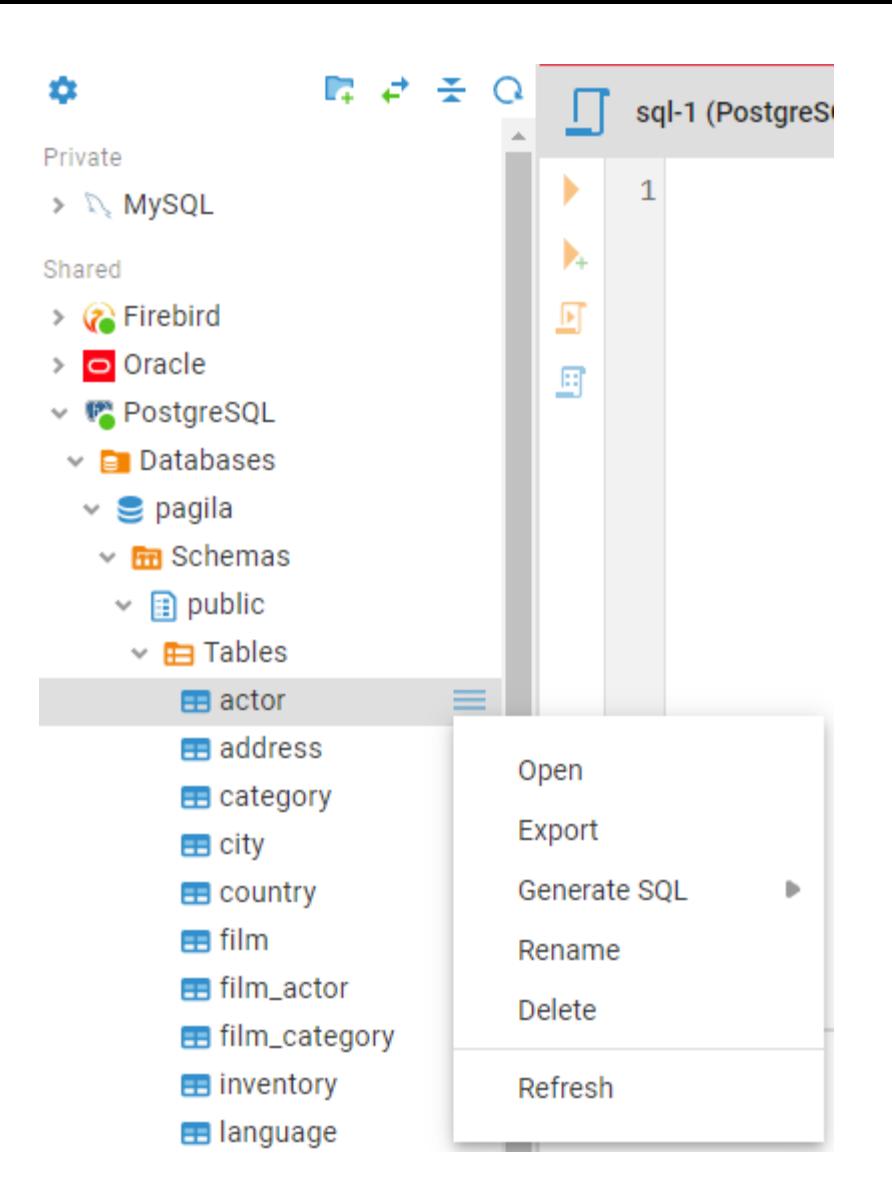

## **Structure**

The Database Navigator contains a tree of objects. Each object in the tree has its own context menu. The tree can contain the following objects:

- Folders
- Database connections

T

Database objects - various depending on the database type, such as Tables, Views, Indexes, etc.

To open the context menu for an object, hover your cursor over the object in the Database Navigator and click the sandwich button to the right of the object.

The following table summarizes the context menu items for all types of objects that may appear in the tree. Note that the presence or absence of the context menu items for an object depends on the database and object types.

<span id="page-150-0"></span>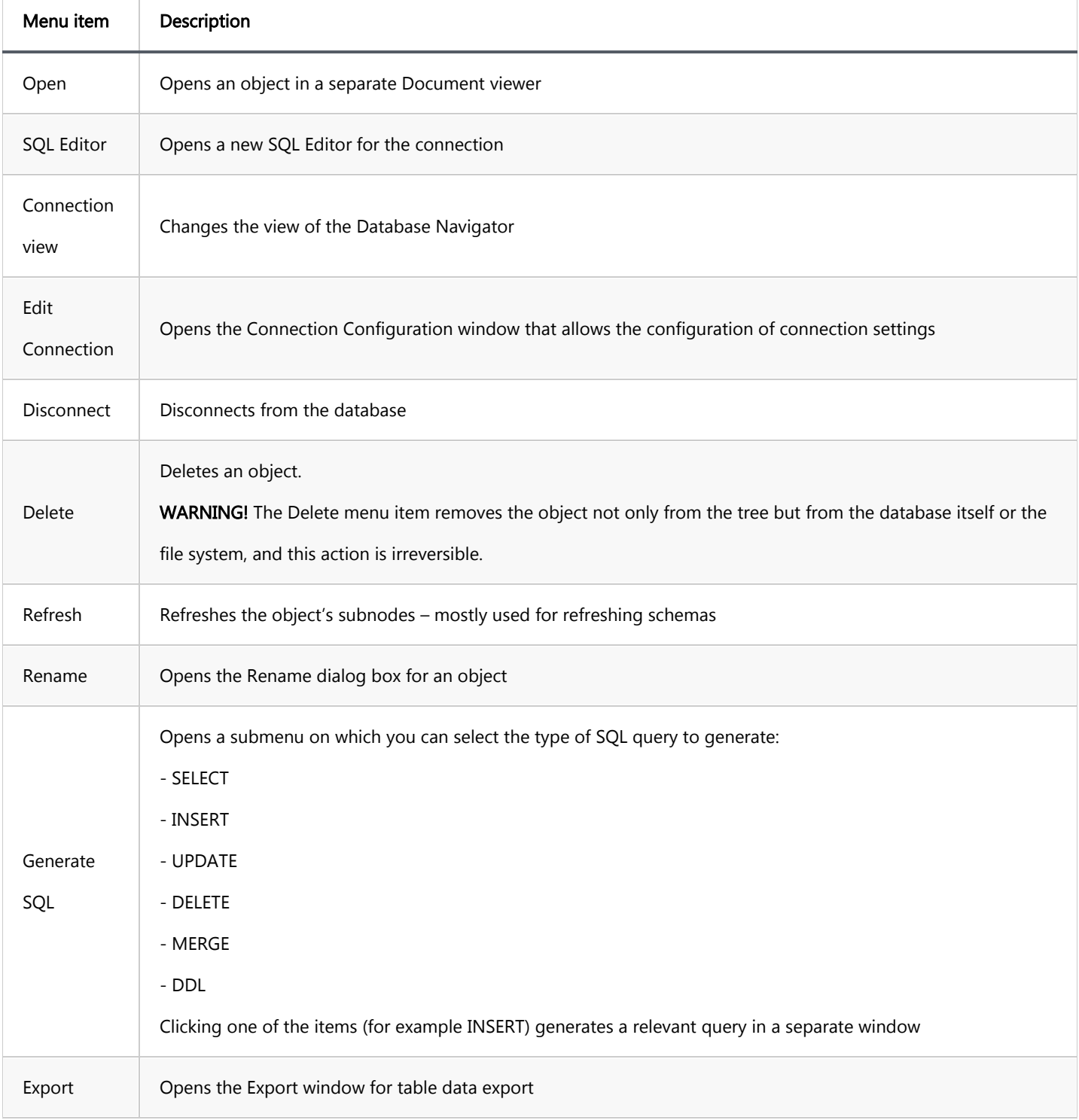

### To establish a database connection, do one of the following:

- $\bullet$  open the connection;
- expand the connection in the Database Navigator;
- open the SQL Editor for the connection.

Users can store connections in [folders](https://github.com/dbeaver/cloudbeaver/wiki/DB-Navigator-folders).

## Shortcuts

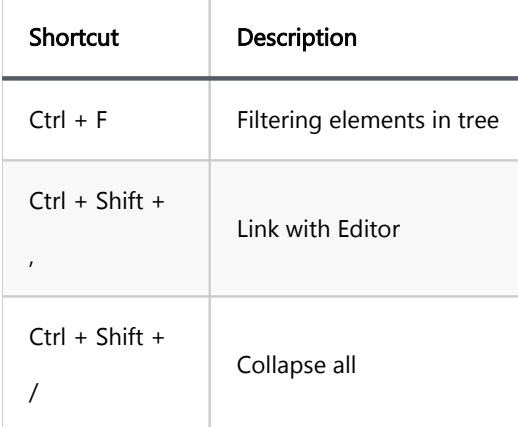

# DB Navigator toolbar

The DB Navigator contains various tools on the top toolbar.

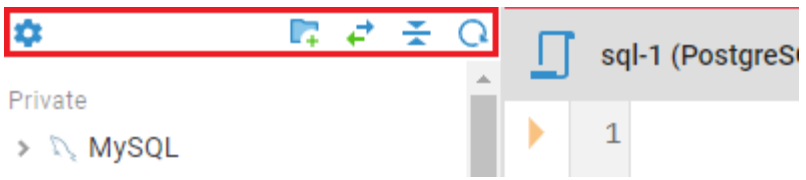

The table below contains a detailed description of each tool.

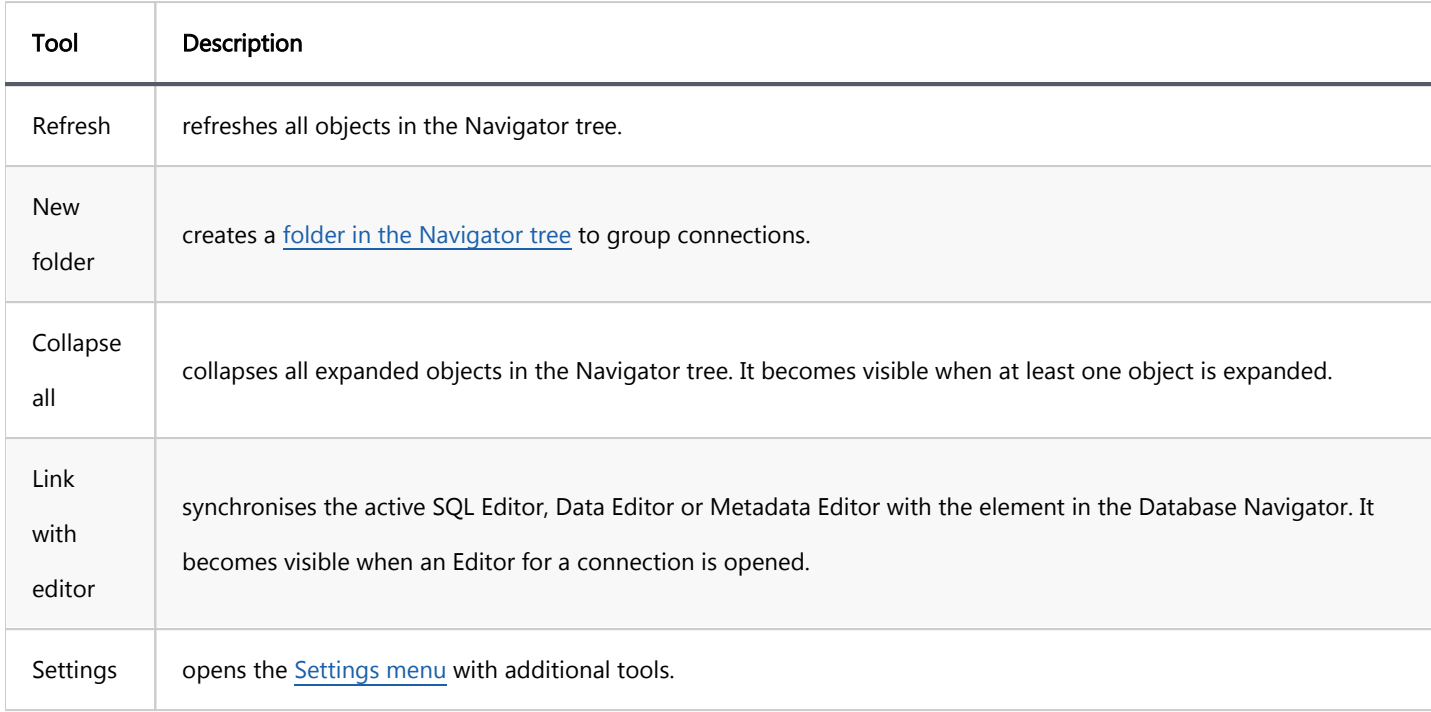

### Table of contents

DB Navigator Settings menu

# DB Navigator Settings menu

The Settings menu gives access to additional tools of the Navigator tree. To open it, press the Settings button in

the upper left corner of the DB Navigator.

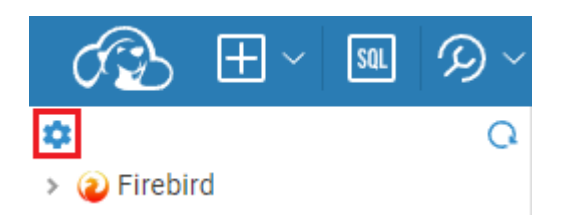

The menu contains following tools:

SETTINGS  $\subset$ Filter Show collapsed  $\Box$ Save tree state æ Folders  $\blacksquare$ Group by Project

The table below provides a description of each tool:

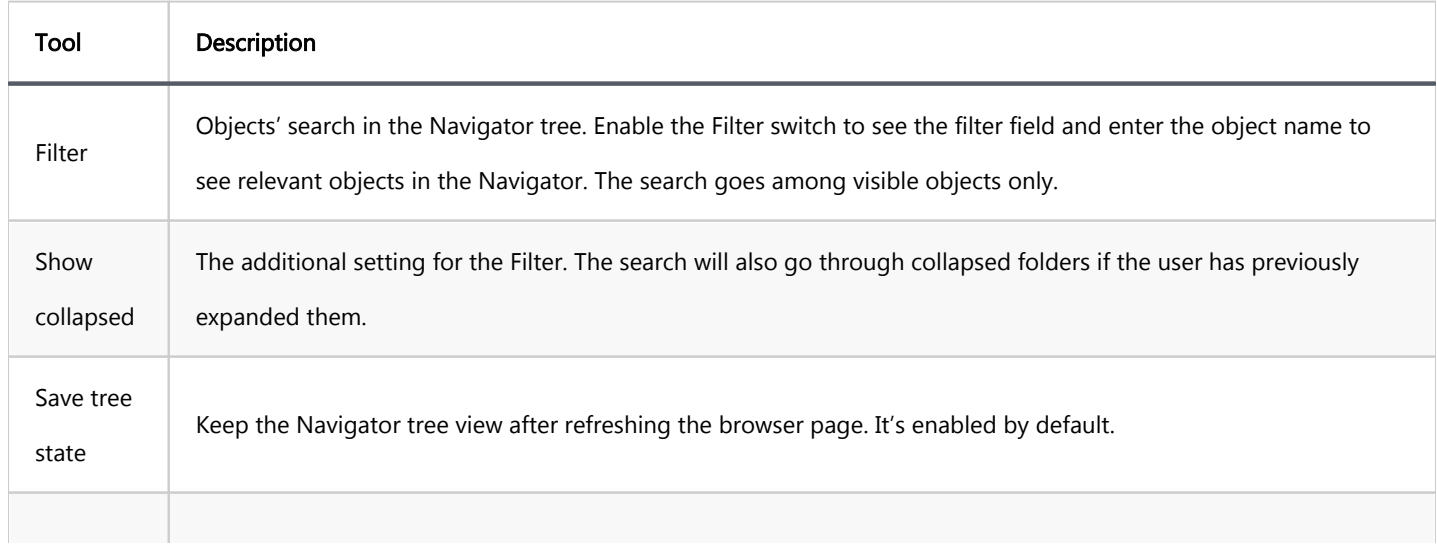

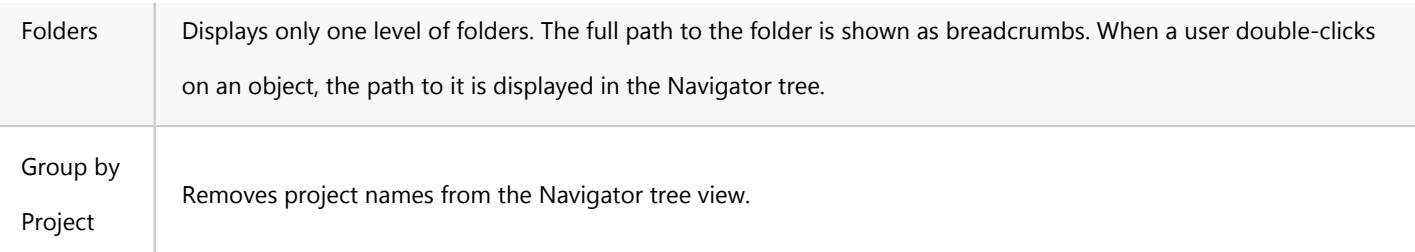

### Table of contents

Database Navigator folders

## Database Navigator folders

Users can conveniently use folders to group and store connections in the Navigator tree.

Any logged user can create folders for their connections in the Private project.

Administrators can also create folders for shared connections in the Shared project. Folders for connections will only be available in the Navigator tree. The Connection Management view in the Administration will remain unchanged.

Both, Private and Shared, projects are completely independent and it is not possible to move connections and folders between them. Any number of connections and other folders can be placed in one folder.

To create a folder in the Database Navigator:

1. Click a connection in the Navigator tree, then press the New folder button on the top Navigator toolbar.

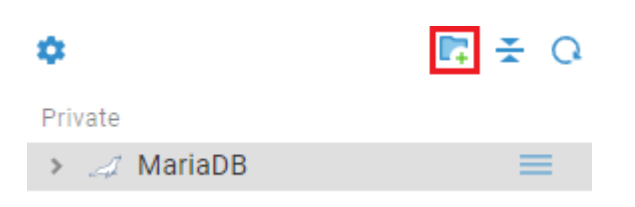

2. Enter a folder name in the pop up dialog box and press the Create button.

## New folder

 $\times$ 

#### Name:

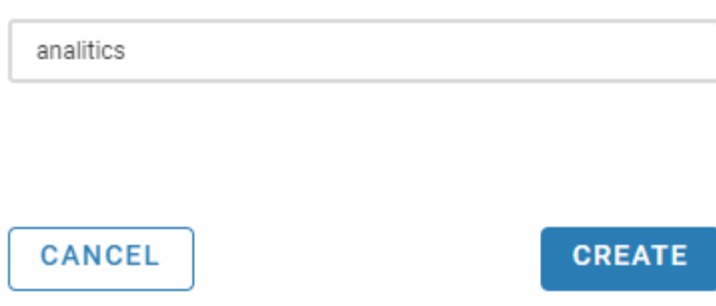

Note: a folder name can contain letters, numbers and the following symbols: \_-\$.()@. The folder name must be unique in the project. But a subfolder can have the same name as a folder at a level above. If a user uses unsupported characters or a non-unique name for the folder, an error message will appear and the user will need to change the name in order to create or rename the folder.

The new empty folder will appear in the Navigator tree. You can then place connections in this new folder. Just drag and drop the connection into it.

Private  $\vee$  **a** analytics > A MariaDB

Once a connection is placed into a folder, the information about it appears in the connection window.

### Connection name \*

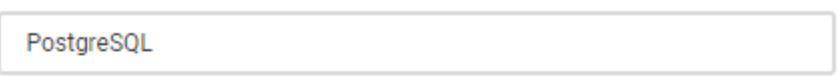

#### Project

Private

### **Folder**

PostgreSQL

To move a connection out of a folder, drag and drop it above the list of Navigator objects.

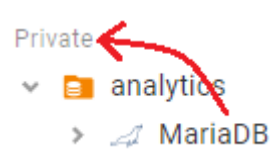

If you want to place a subfolder in a folder: drag and drop a folder into another folder or click on a folder and create a new one.The created folder will be placed in the selected folder.

If you want to move a subfolder out of a folder, drag and drop it above the list of Navigator objects or into another folder.

If you want to rename a folder, select Rename from the folder context menu and change the name in the pop up dialog box.

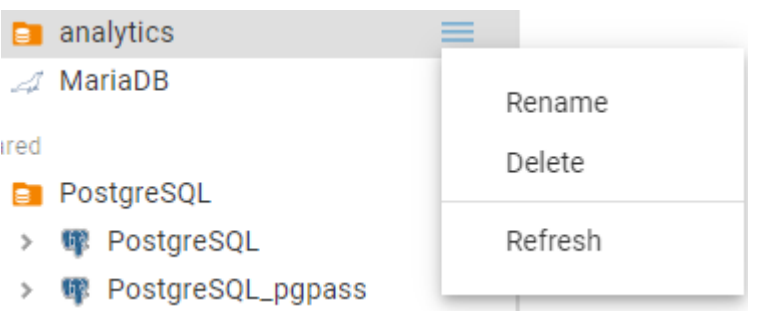

To delete a folder, select Delete from the folder context menu and confirm the action in the pop up dialog box.

Note: only the folder and subfolders in it will be deleted. All the folder's connections remain in the Navigator tree.

If you want to update a folder's content, select Refresh from the folder context menu.

Simple and Advanced Connection view defines what [the Database navigator](https://github.com/dbeaver/cloudbeaver/wiki/Database-navigator) and the Metadata Editor structures will look like:

- **Advanced view** shows all database objects. It is enabled by default.
- Simple view shows only the schemas and tables. It can be enabled in the Easy configuration or the Administration menu by the admin for all new connections.

Users can also change the view of any connection in the connection context menu in the Database Navigator.

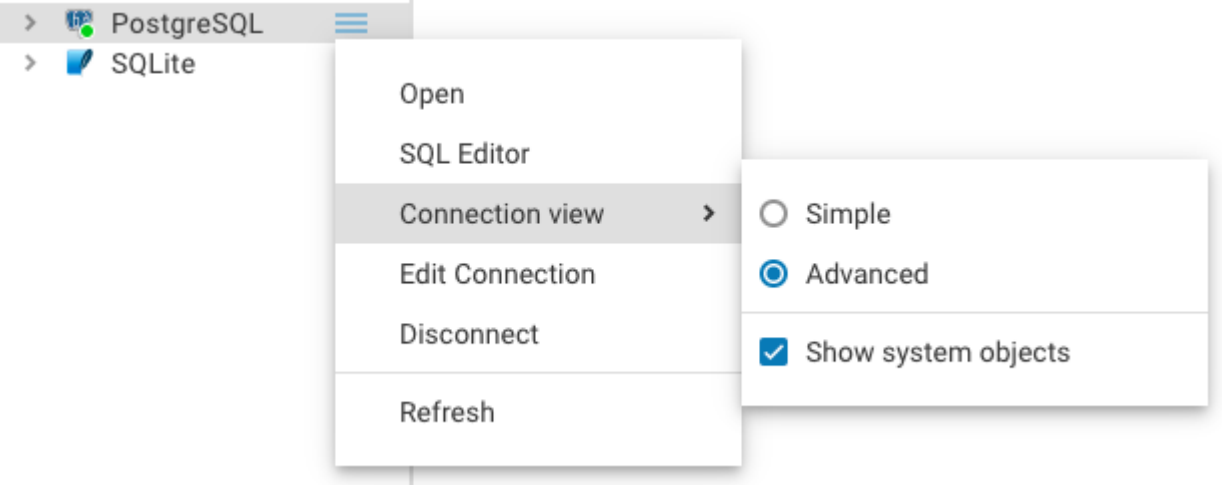

Show system objects mode makes system schemas and tables available in the Database navigator and the Metadata Editor. It can be enabled in the connection context menu in the Database Navigator.

Tip: Default view could be set by the admin in the Server configuration. This will only affect newly created connections.

## Learn more

### Table of contents

Features

Shortcuts

### Features

- Shortcuts  $\bullet$
- [Data Filters](#page-161-0)
- [Data Ordering](#page-163-0)
- [Value Panel](#page-164-0)  $\bullet$
- **[Grouping panel](#page-166-0)**
- [JSON and Document View](#page-177-0)
- Working with spatial/GIS data

## Shortcuts

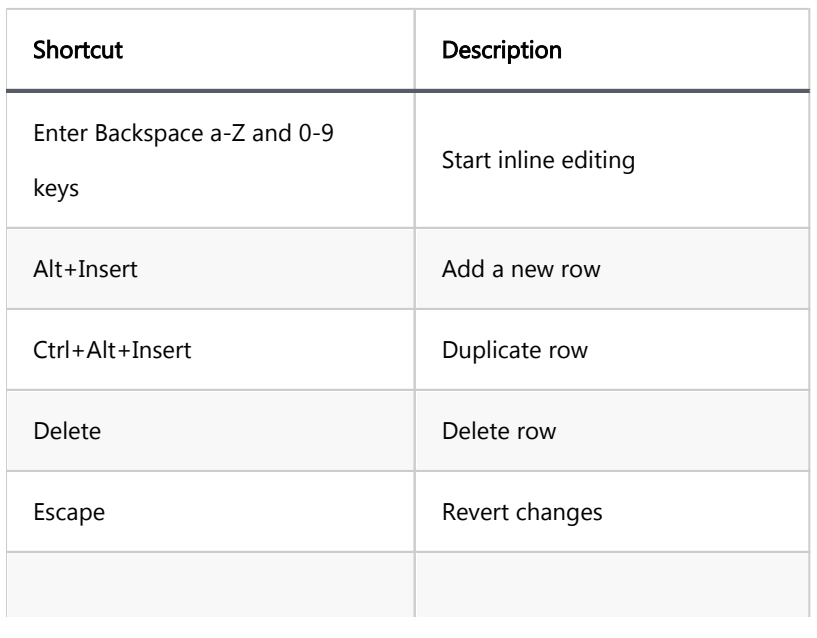

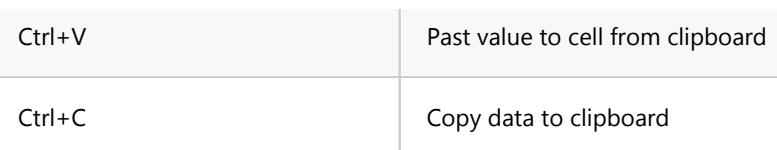

# <span id="page-161-0"></span>Data Filters

You can apply custom filters to table contents or query results. There are several ways in which you can filter data in a table.

One of the ways is to use the filter field above the table next to the top toolbar. To filter data, enter an SQL

expression into the field and click the Apply filter criteria button next to the field or press Enter .

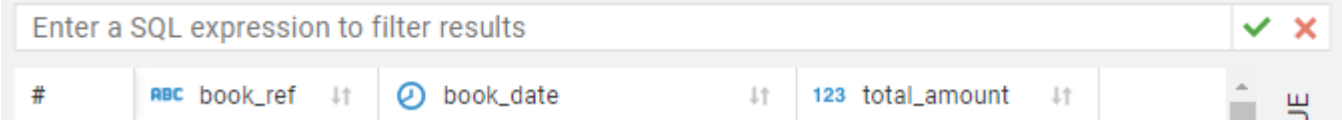

You can apply ready-to-use SQL expressions or SQL expression templates via the context menu. To select a ready SOL expression, select or focus cell and press the Cell context button  $\Box$   $\Box$  then click Filters -> Cell value in the context menu and choose one of the expressions.

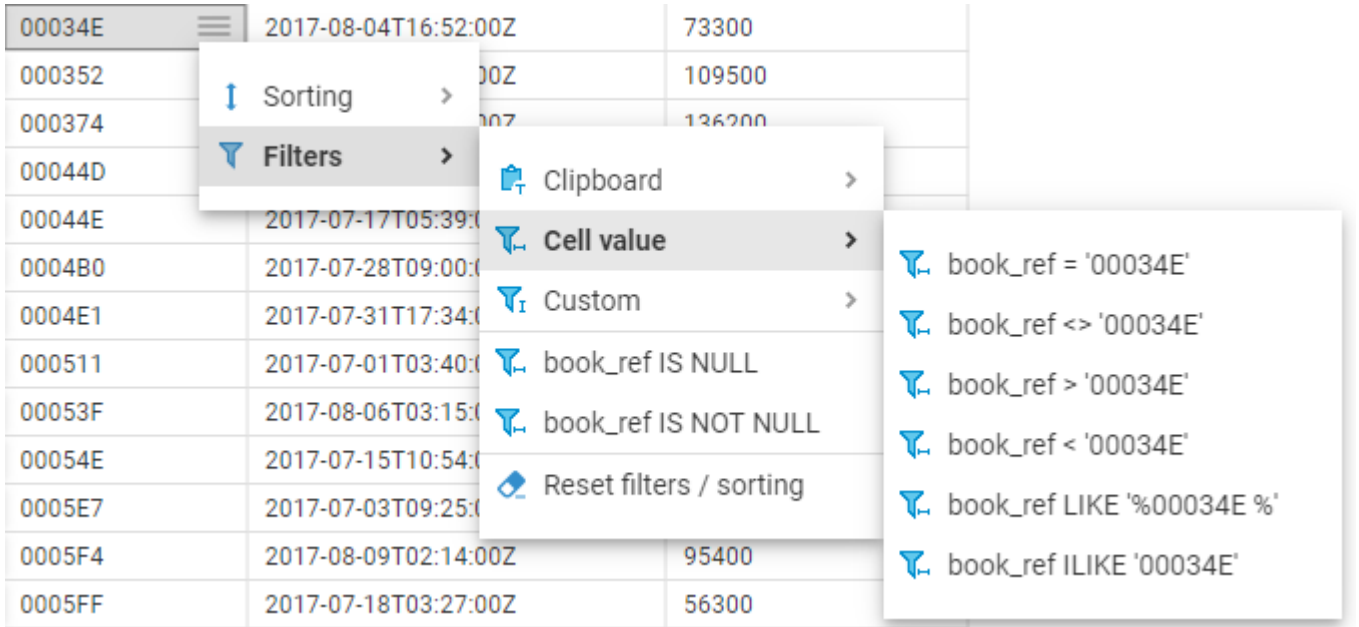

The data updates dynamically. To remove a filter, click Filters -> Delete filter for ... If you want to delete all filters, click Filters -> Reset all filters. You can also delete filters by clicking the Reset filter criteria button  $\bm{\times}$  in the top toolbar.

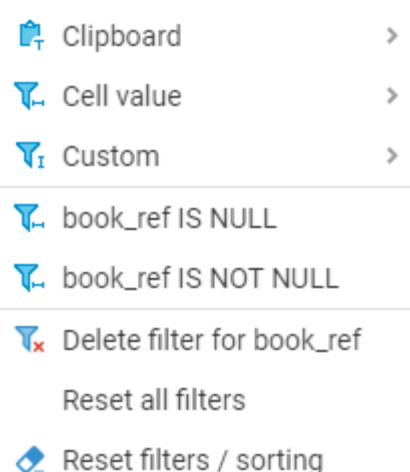

## <span id="page-163-0"></span>Data Ordering

You can order data in columns in one of the following ways:

1. Click the ordering icon  $\blacksquare$  in the header of the column.

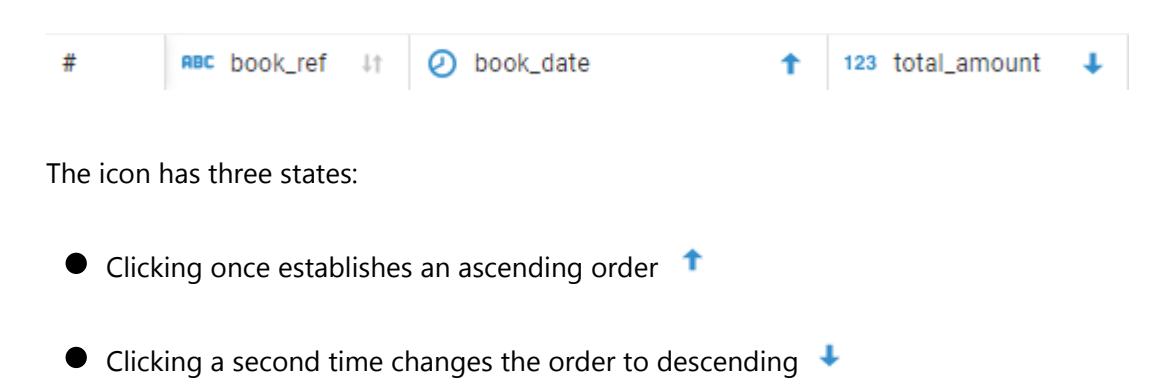

 $\bullet$  Clicking a third time removes the ordering from the column

To order data by multiple columns, go column by column, holding the ctrl (windows) or cmd (mac) button, setting the order with the Ordering icon, starting from the column by which you want to order the data first.

2. Open the context menu, click **Sorting**. Choose from the ordering states we have mentioned before. When we choose an ordering state from the context menu, there is no need to hold the ctrl or cmd button to order data by multiple columns.

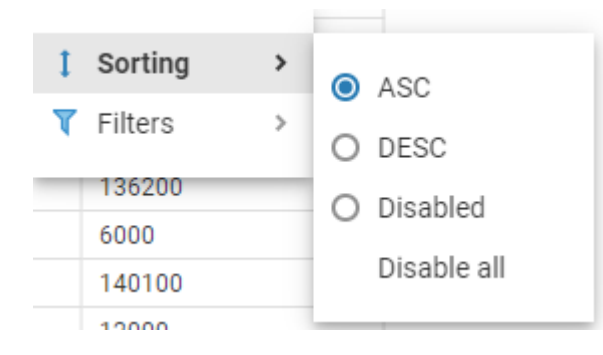

To reset the column data ordering to its initial state, open the Cell context menu and click Sorting -> Disable. If you want to reset all data ordering, open the Cell context menu, then click Sorting -> Disable all. You can also click the Ordering icon in the header of the any column to reset all data ordering.

# <span id="page-164-0"></span>Value Panel

The Value Panel provides additional space in the Data editor in which you can manipulate data. The panel is handy if you work with complex types (structures, arrays), long text data or BLOBs.

To open the panel, click the Value button on the right hand side of the Data tab. Alternatively, you can open the Value panel by clicking Show the in value panel in the cell context menu.

To close the panel, click the Value button again.

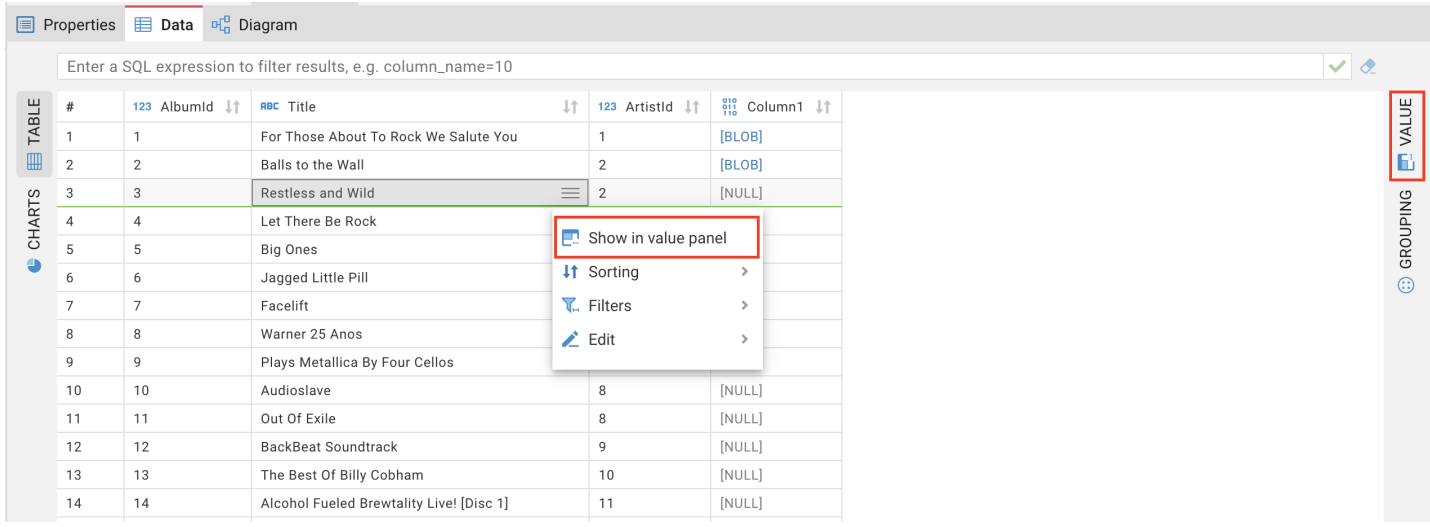

The Value Panel displays just one value that is currently selected or in focus and allows editing.

At the top of the Value Panel, you can find several tabs. The tabs depend on the current value type. For example, if your current value is a string, you will find 4 tabs (Plain text, HTML, XML, JSON), each representing a format the string can be shown in.

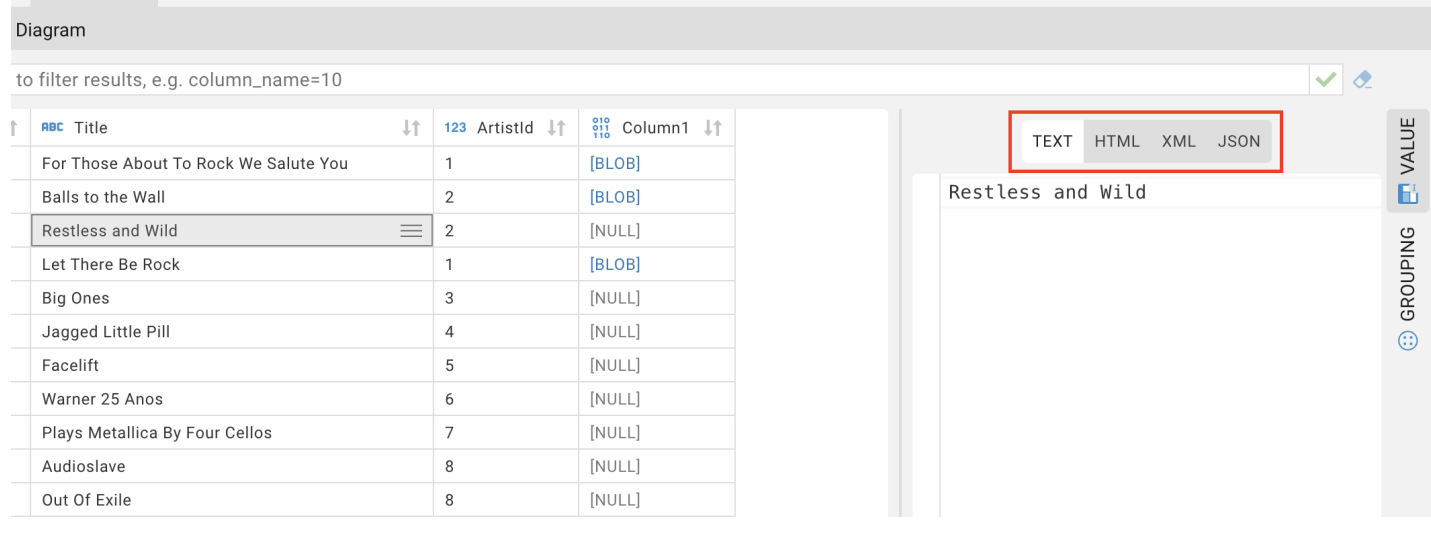

There are 3 available tabs for BLOB type of data:

#### **•** Text

- **HEX**
- Base64

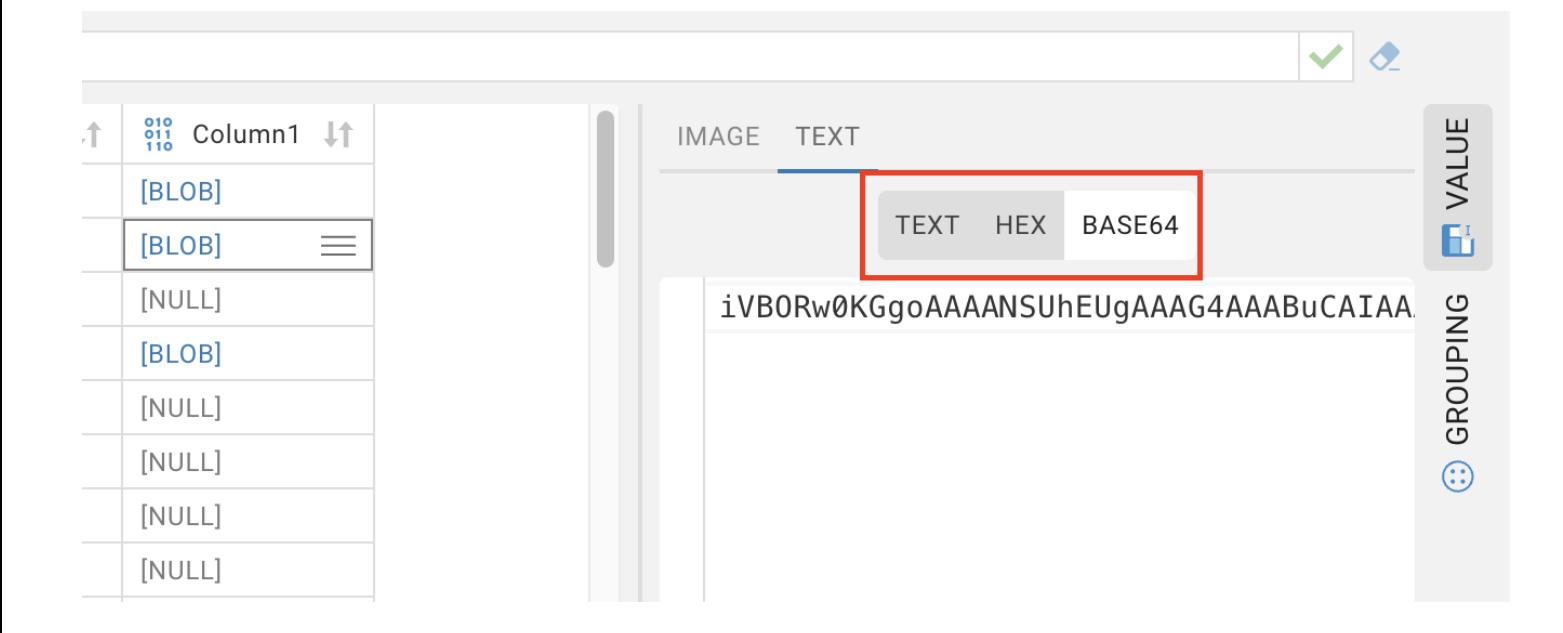

### <span id="page-166-0"></span>Table of contents

**Overview** Grouping panel [Function management](#page-167-0) [Adding a function](#page-168-0) [Removing a function](#page-168-0) [Column management](#page-168-0) [Adding a column](#page-169-0) [Removing a column](#page-170-0) **[Filtering](#page-170-0)** [Default sorting](#page-170-0) [Show duplicates only](#page-171-0) **[Charts](#page-171-0)** [Export grouped data](#page-171-0)

### **Overview**

The Grouping panel provides tools to calculate statistics based on a table or a custom SQL query. It uses GROUP BY queries to extract unique values for COUNT (default), SUM, AVG, MIN, MAX, and other analytics functions, displaying the results in dedicated columns.

## Grouping panel

To obtain the grouping results for one or more columns of a data table, open the Grouping Panel. Then, in the result table, place the cursor on the table header and drag-and-drop the column into the panel:

<span id="page-167-0"></span>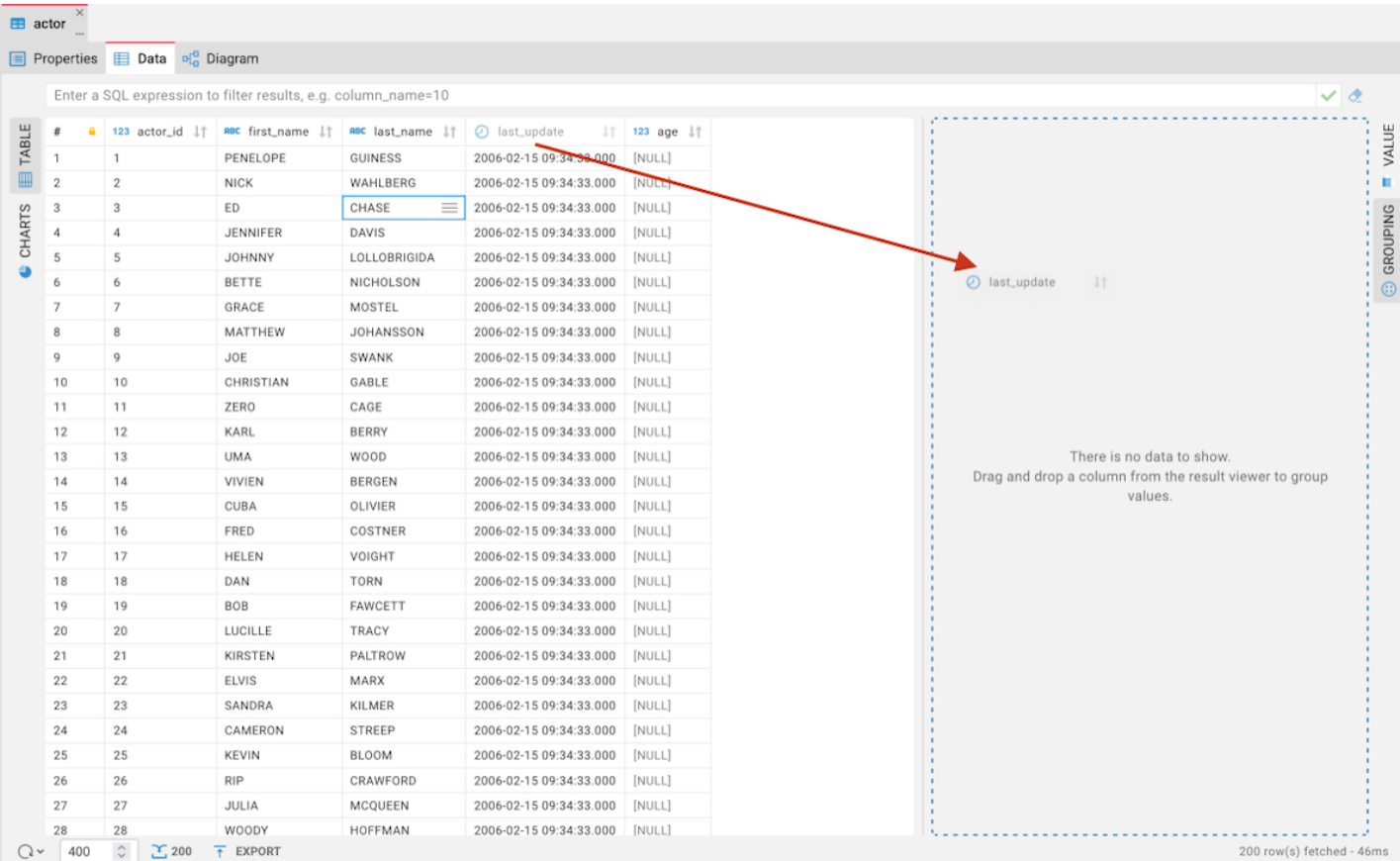

If you add several columns to the panel, CloudBeaver groups the data in the order the columns are added and calculates statistics based on the grouping.

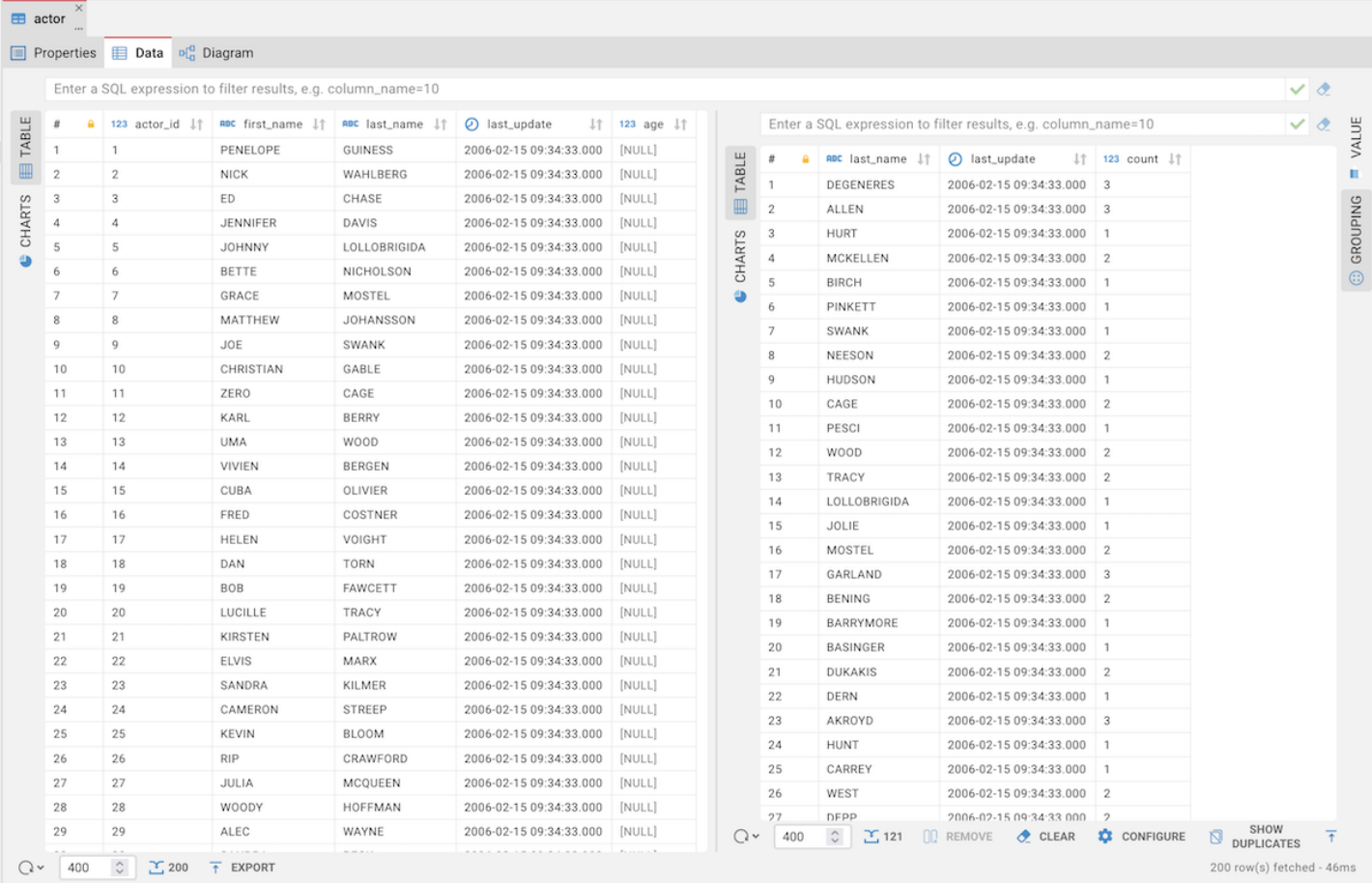

### <span id="page-168-0"></span>Function management

### Adding a function

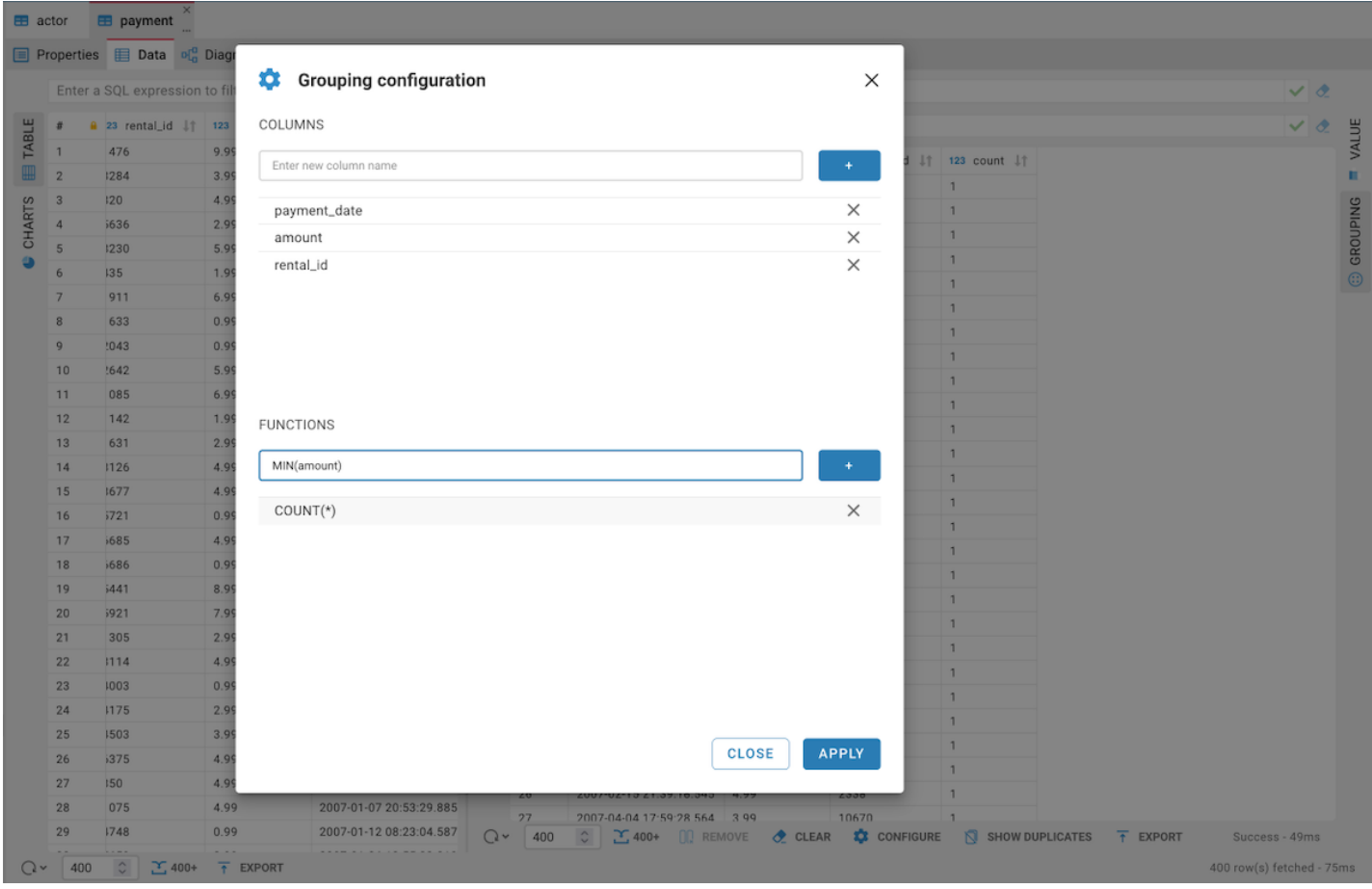

By default, the **COUNT** function is used. You can add other functions as well.

To add a function, follow these steps:

- 1. Click the **Configure** button **W** CONFIGURE on the Grouping panel's toolbar.
- 2. In the Grouping Configuration window, locate the Functions area and enter the function into the row.

Note: COUNT is the only function that allows the use of  $*$  instead of specifying a column name.

3. To complete the process, click Apply.

#### Removing a function

To remove a function, navigate to the Grouping Configuration window, click the Remove button, and then click

Apply.

## <span id="page-169-0"></span>Column management

### Adding a column

 $\blacksquare$  actor  $\blacksquare$  payment Properties El Data Da C Grouping configuration  $\times$ Enter a SOL evi COLLIMNS TABLE  $123$ h  $\overline{5}$ count 11 payment\_id ⋒  $\overline{z}$  $\overline{a}$ 33  $\overline{3}$ **CHARTS**  $\times$ nayment date  $\overline{a}$ 35  $\times$ amount 40  $\times$ rental\_id 60  $\overline{z}$ 64 87  $\overline{Q}$ 90  $10$  $91$ 11 109  $110$  $\overline{12}$ **FUNCTIONS**  $13$ 112 Enter function (e.g., SUM(salary), AVG(score)) 14 115 15 116  $COUNT(*)$  $\times$  $16$ 121  $\overline{17}$ 124 18 158 19 188  $\overline{20}$ 189  $\overline{21}$ 208  $\overline{22}$  $210$ 23 212  $\overline{24}$  $213$ 25 215 CLOSE APPLY 26 218  $\overline{27}$ 231 28 233 2007-04-04 17:59:28.564 3.99  $\overline{29}$ 237  $\overline{2}$ **CONFIGURE**  $Q \star$ 400 SHOW DUPLICATES CLEAR  $\overline{t}$  EXPORT

GROUPING **WALUE** 

You can also manage columns in the same Grouping Configuration window.

#### To add a column:

1. Click the **Configure** button **W** CONFIGURE on the Grouping panel's toolbar.

#### 2. In the Grouping Configuration window, go to the Columns area and enter the column name into the row.

3. To complete the process, click Apply.

Tip: You can add a column with an expression for MySQL/MariaDB databases. The expression will be calculated in the resulting column:

<span id="page-170-0"></span>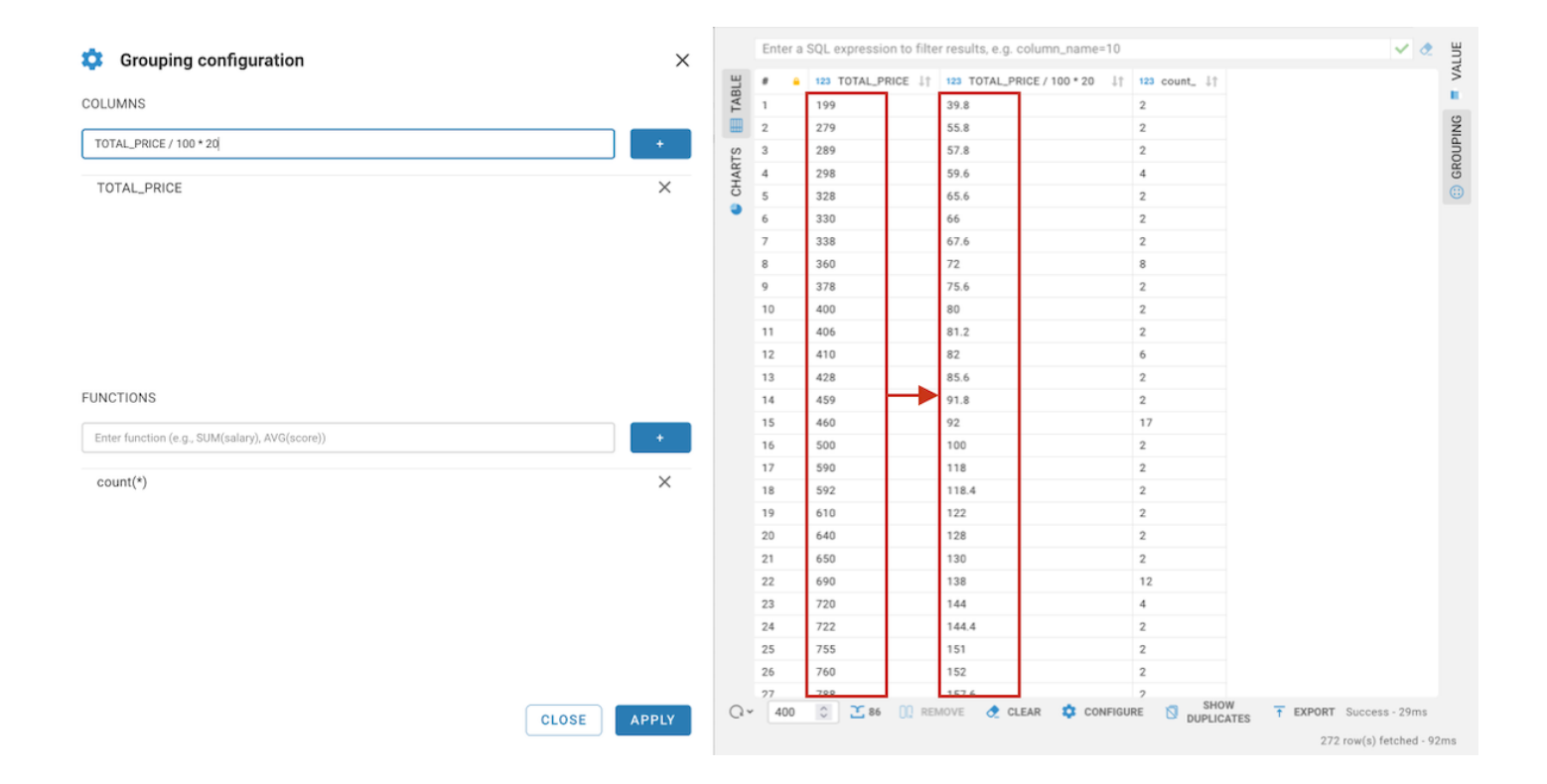

### Removing a column

- To remove a column, in the same Grouping Configuration window, click the cross (X) icon and then click Apply.
- Alternatively, you can remove a column by clicking the column name and then clicking the Remove button **OR REMOVE** in the Grouping panel's toolbar.
- You can also remove a column by dragging and dropping it outside the Grouping panel.

To clear all results from the Grouping Panel, click the Clear button  $\circledast$  CLEAR.

### **Filtering**

You can filter data in the Grouping Panel. For more information, refer to the [Data Filters](#page-161-0) article.

### Default sorting

Click the Sort by Column button  $H$  to switch sorting options for the grouped data:

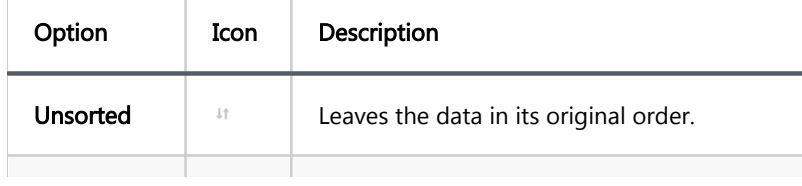

<span id="page-171-0"></span>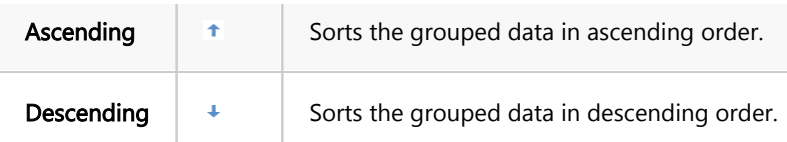

## Show duplicates only

Click the Show Duplicates button  $\overline{N}$  puplicates to filter the results and display only those rows where the COUNT is greater than 1.

## **Charts**

Note: This feature is available in [Enterprise](#page-270-0), [AWS](#page-263-0) and [Team](#page-276-0) editions only.

You can create and manage various charts directly within the Grouping Panel. For more information, refer to the [Managing Charts](#page-174-0) article.

## Export grouped data

You can export grouped data using the Export button  $\bar{t}$  EXPORT in the Grouping Panel. For more details on exporting data, refer to the [Data Export](#page-180-0) article.

### Table of contents

Creating Charts In SQL Editor [Creating Charts In Data Editor](#page-174-0) [Creating Charts In Grouping Panel](#page-174-0) [Editing Chart Settings](#page-175-0) [Setting Axis X](#page-176-0) [Setting Axis Y](#page-176-0)

Use CloudBeaver's Charts feature to transform your SELECT queries into colorised charts. You can visualize data in Bar and Pie formats.

Create a chart directly in the [SQL Editor](#page-188-0), Data Editor or Grouping Panel. It's a quick and simple way to bring your data to life.

# Creating Charts In SQL Editor

Visualising large data sets makes your analysis faster and more precise. Charts let you grasp important details quickly.

To create a chart in the SQL Editor, click the Charts button on the left vertical toolbar of the query results area.

Your data instantly transforms into a visual representation.

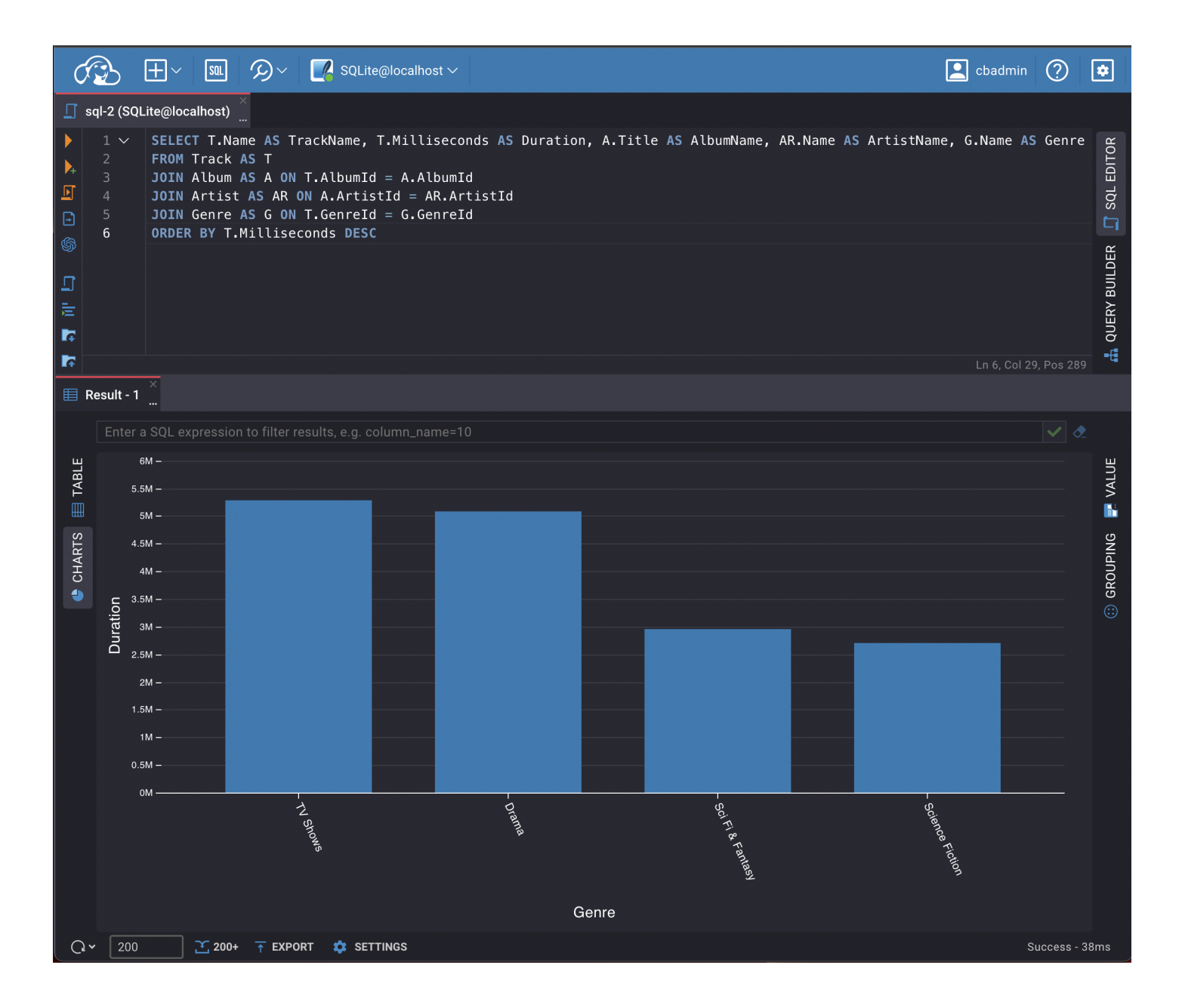

<span id="page-174-0"></span>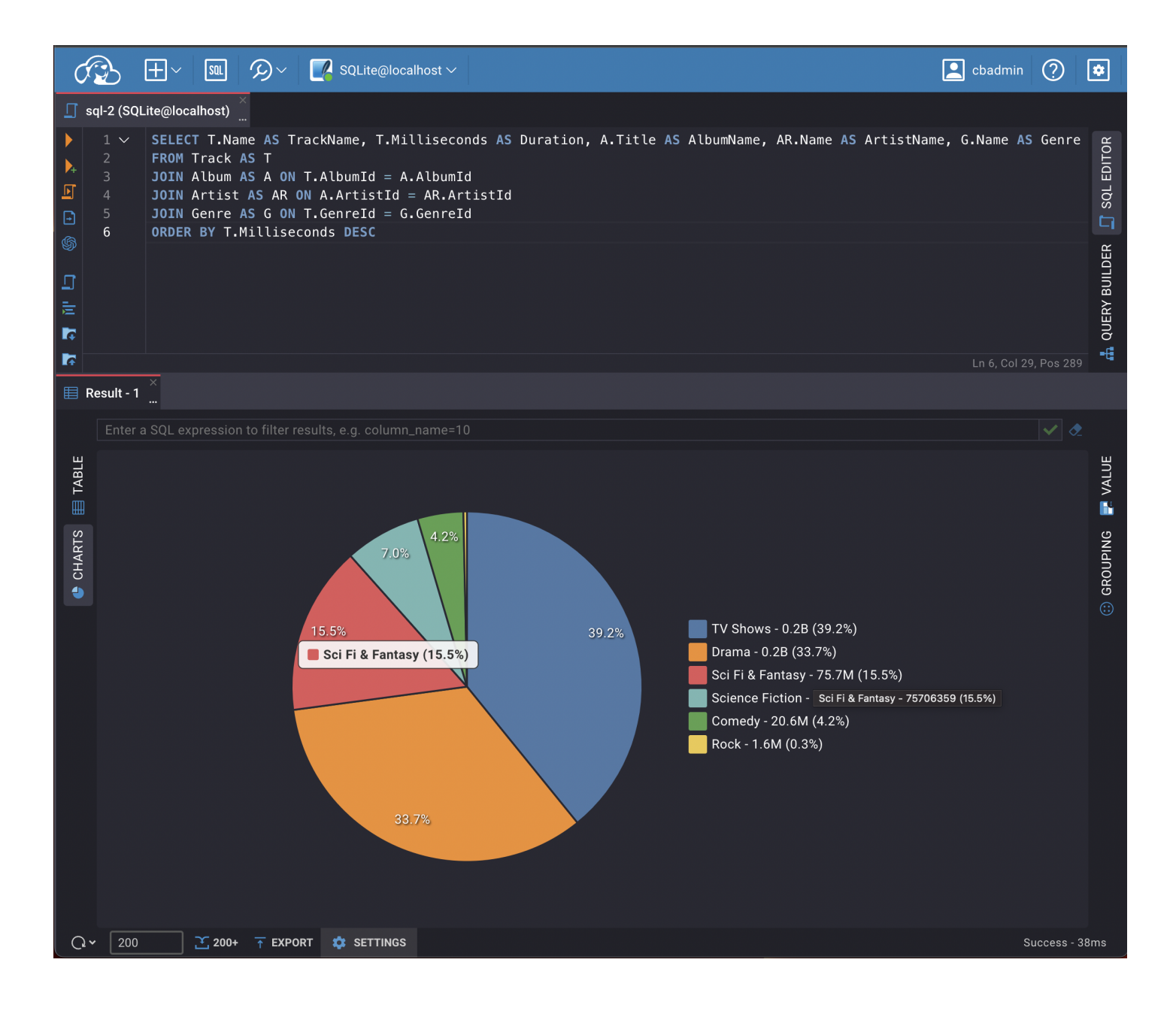

## Creating Charts In Data Editor

Charts are a powerful tool for visualising structured analytical data, such as those stored in Views.

If you want to create a chart for a table, it requires some preparation. First, sort and apply various [filters](#page-161-0) to the table's columns to structure the data. These changes directly affect the appearance of the chart, enabling you to customize the visual representation to fit your needs.

To build a chart using the Data Editor, simply press the Charts button located in the left vertical toolbar. A chart based on your structured data will be created.

Note: By default, the data for Y-axis is taken from the first column of the table containing numeric values.

## <span id="page-175-0"></span>Creating Charts In Grouping Panel

The Charts feature also works with analytical tools like the [Grouping Panel.](#page-166-0) When building a chart for a table that contains grouping results for one or more columns, you can easily switch the source data for the X and Y axes by changing the columns in the Charts Editor.

To create a chart in the Grouping Panel, press the Charts button on the left vertical toolbar.

# Editing Chart Settings

To edit the chart settings, click Settings button in the bottom menu. The settings dialog will then appear, allowing you to make adjustments.

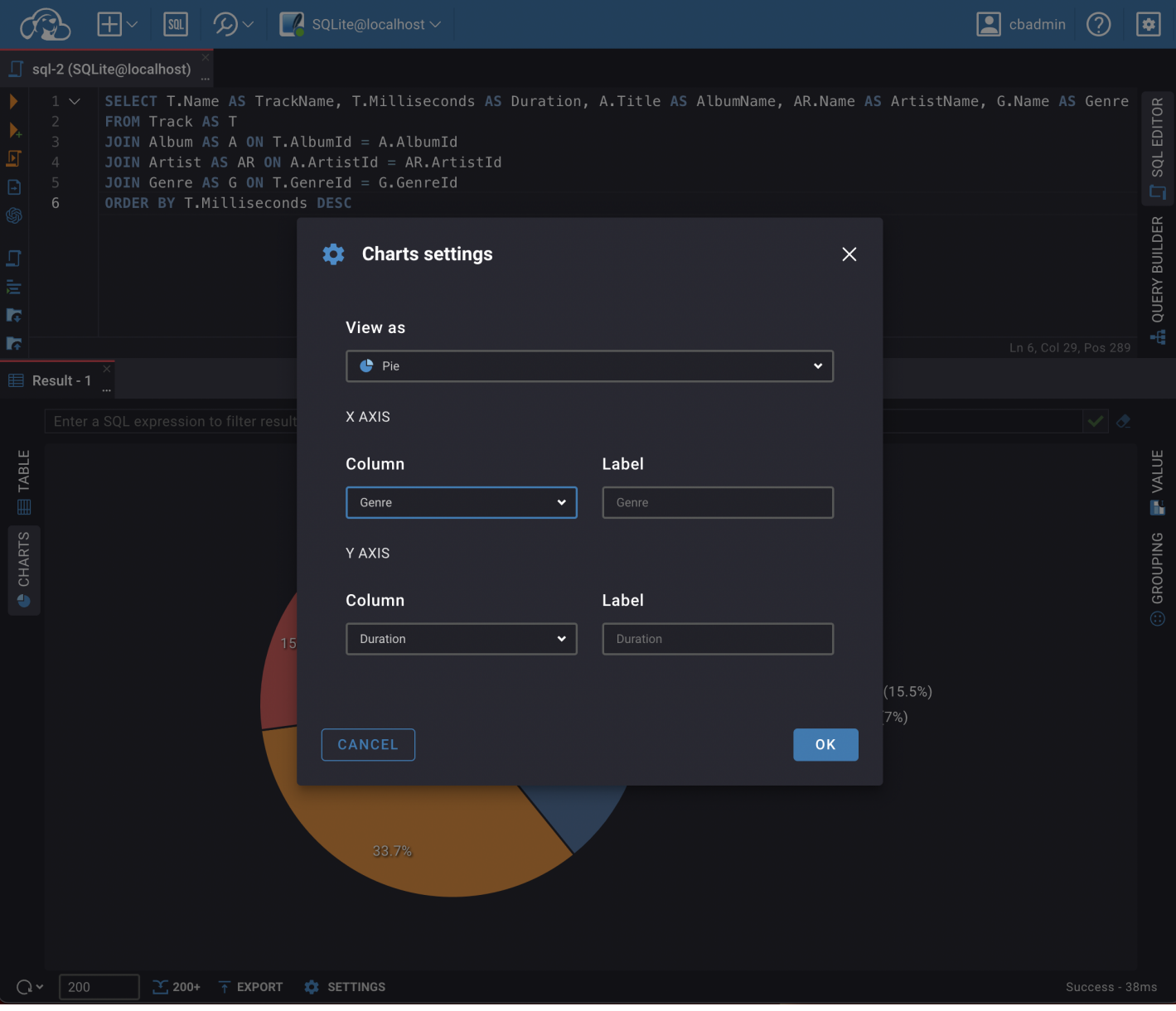

<span id="page-176-0"></span>The following chart settings can be adjusted:

## Setting Axis X

- In the Column drop down list of available columns select a column whose data will be used on X-axis of the bar chart. Make sure you choose unique columns for X-axis.
- **•** Define a user-friendly axis name in the Label text field.

## Setting Axis Y

In the Column drop down list of available columns, select a column whose data will be used on Y-axis of the bar chart.

Note, that only numeric and string columns can be used for Y-axis.

Define a user-friendly axis name in the Label text field.

### <span id="page-177-0"></span>Table of contents

**Overview Description** Document selection [Editing](#page-178-0)

## **Overview**

### Description

JSON data representation is available in several databases such as DocumentDB, DynamoDB and other NoSQL

databases. Data is represented as formatted JSON. The headline of the latter is unique identification of the

document.

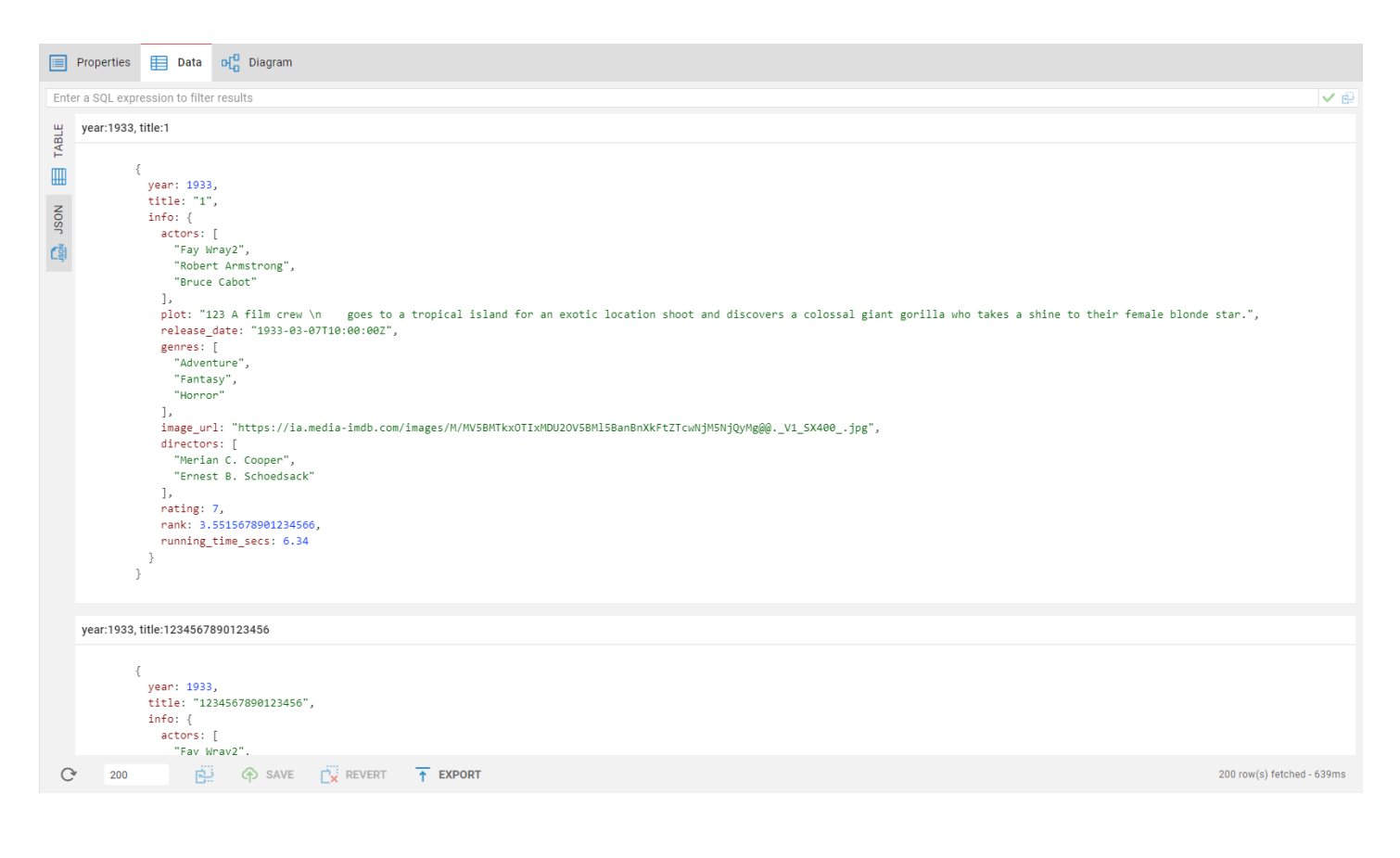

### <span id="page-178-0"></span>Document selection

The document can be selected in order to display all available actions.

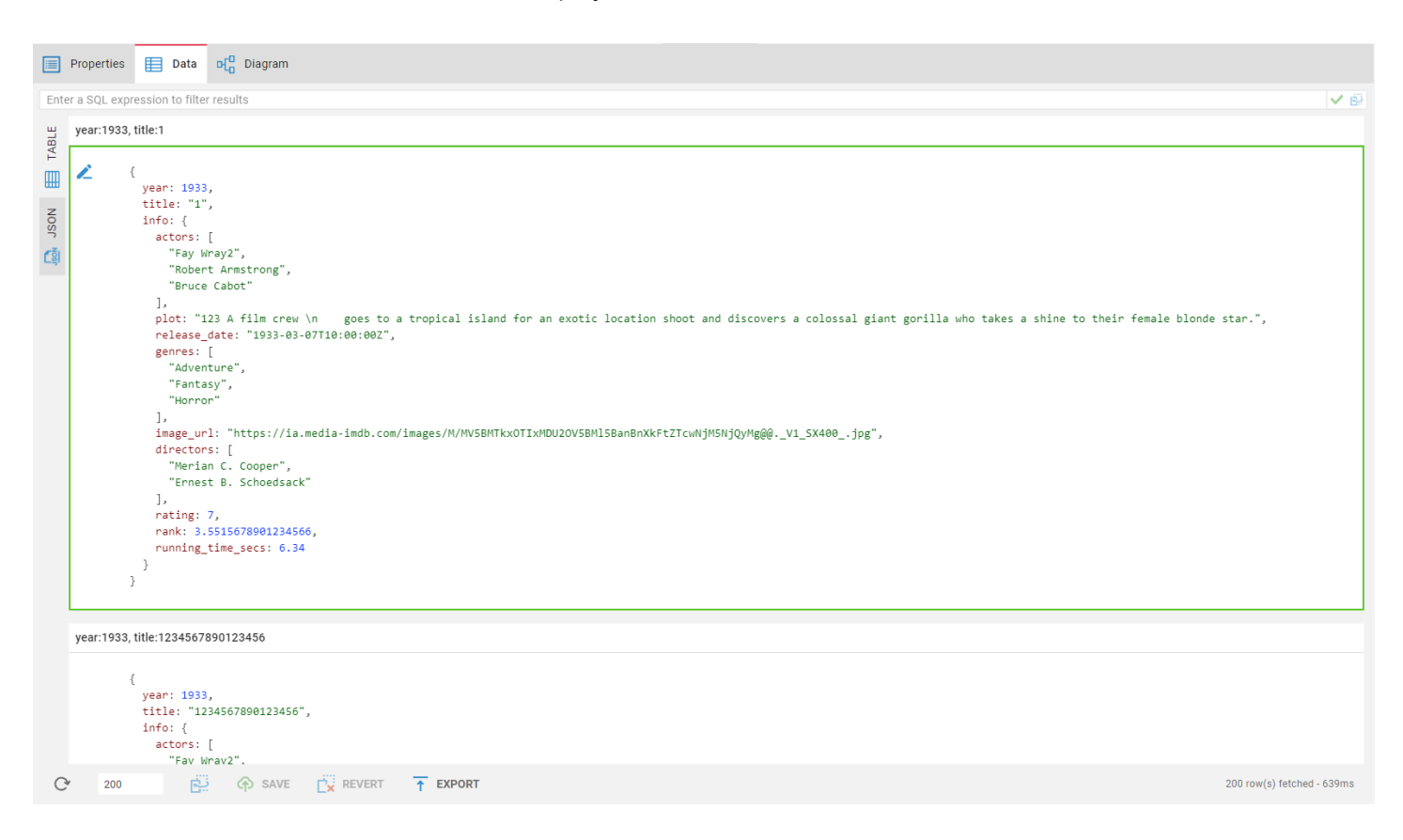

## Editing

To start editing, click on the pencil icon in the left panel. You will have your document switched to the editing mode. In the editing mode, you can see a toolbar with apply and revert buttons. If the document has some unsaved changes in it, it will be highlighted with an orange border.

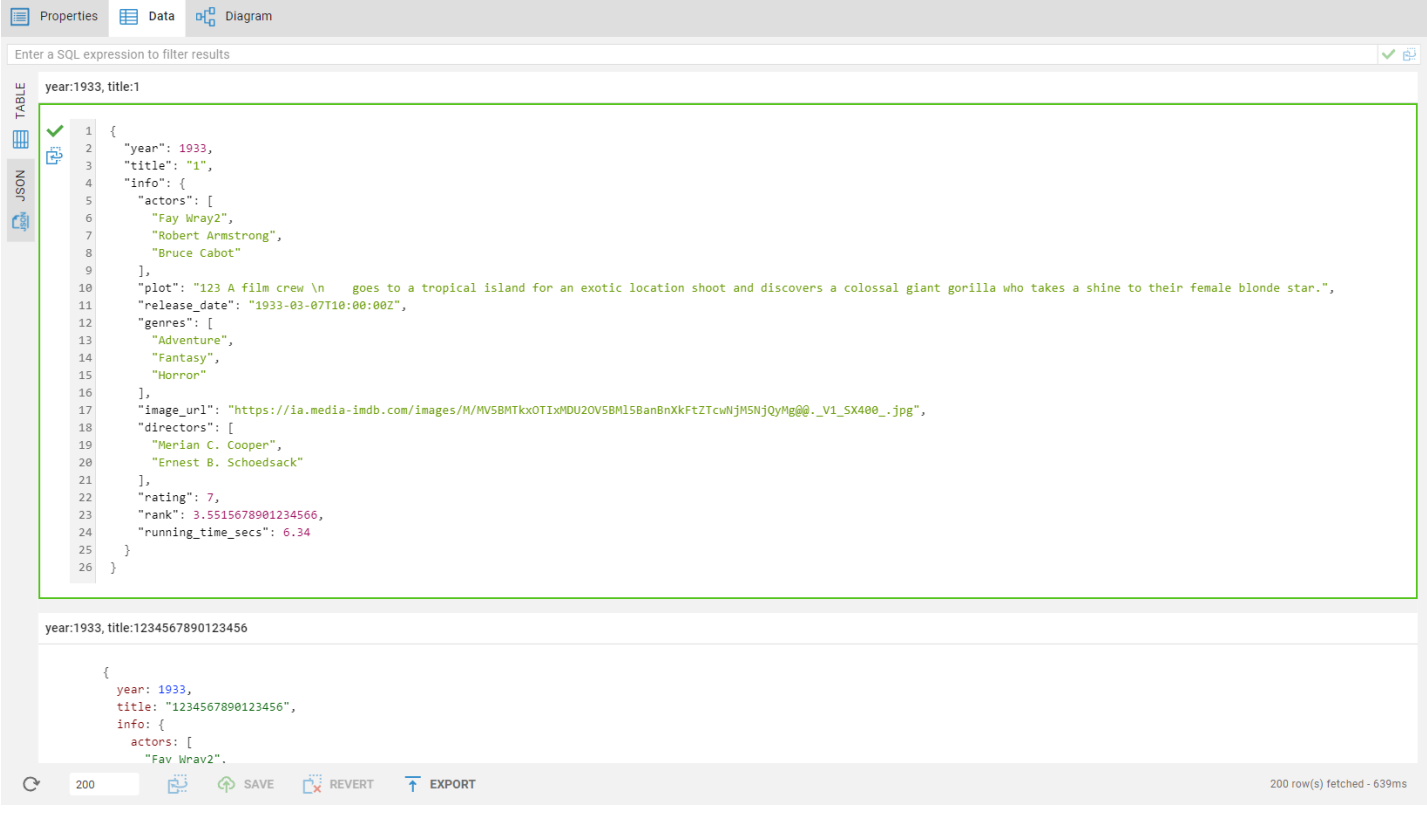
# Learn more

#### You can perform data export for database tables:

1. Select a table you want to export in the Database Navigator or the Metadata Editor. In the context menu,

choose Export.\ You can also export data from the Data Editor and the ResultSet in the SQL Editor.

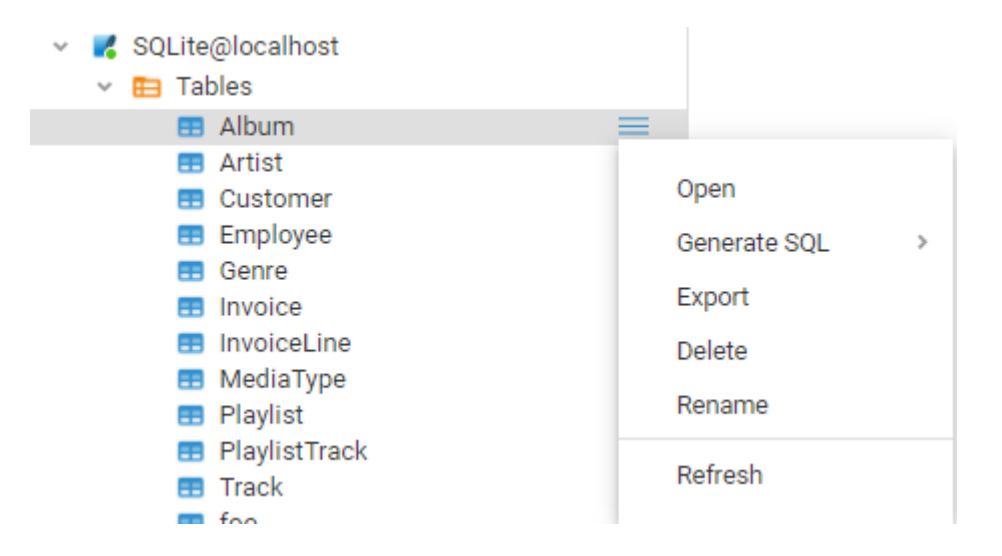

- 2. Choose your export format. CloudBeaver supports different output formats:
	- $\bullet$  CSV
	- **O** DBUnit
	- JSON
	- Markdown
	- Source code
	- SQL
	- $\bullet$  TXT
	- XML
	- **O** XLSX
	- $\bullet$  HTML
- 3. Set the export configuration options. They are specific to the data format you chose.

# **Export configuration (CSV)**

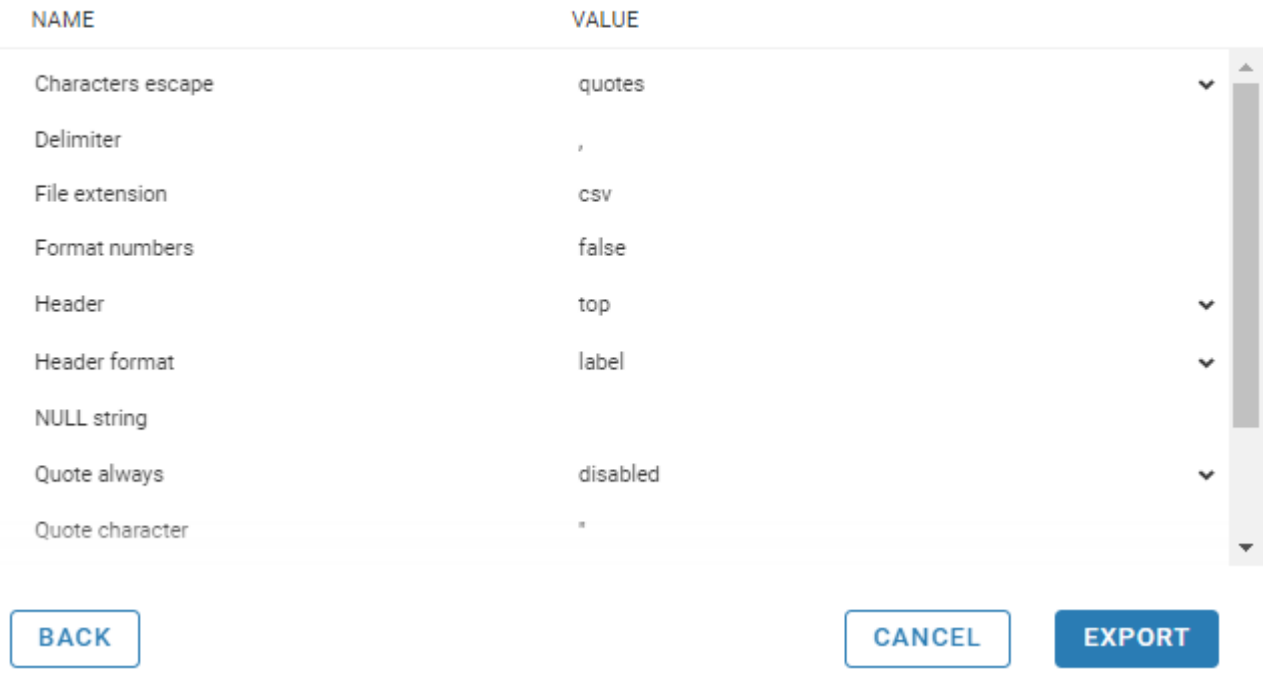

- 4. Press Export.\ Note: avoid changing data in the tables you have selected to be exported while the exporting is in progress.
- 5. Press **Download** in the pop up dialog.

# Learn more

## Table of contents

Import process steps

[Import configuration details](#page-183-0)

In CloudBeaver, data import is accessible through the [Data Editor](#page-159-0) when a table is open.

# Import process steps

1. Click the **Import** button to open a pop-up window for the import process.

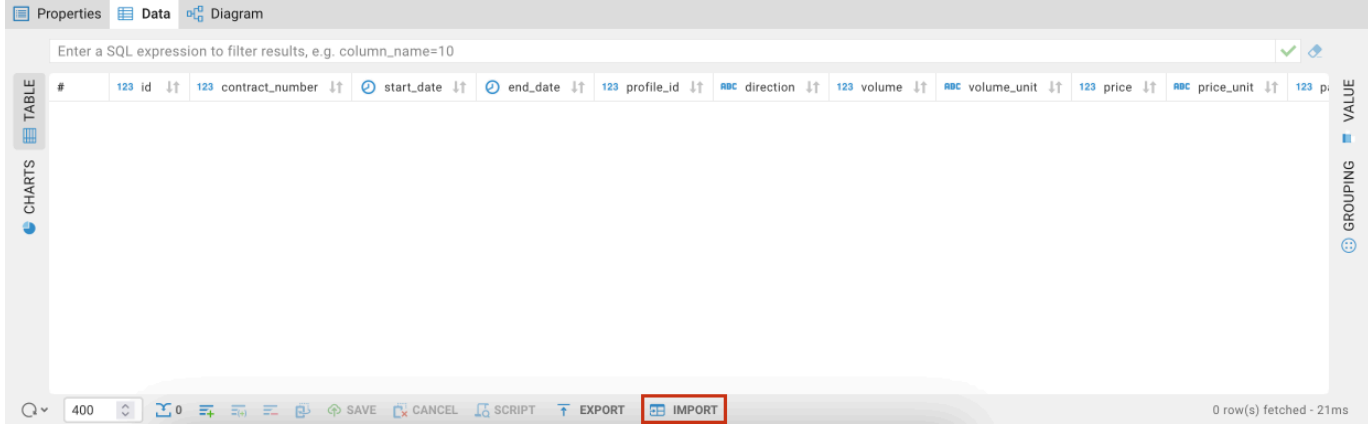

2. Choose the file type for import.

<span id="page-183-0"></span>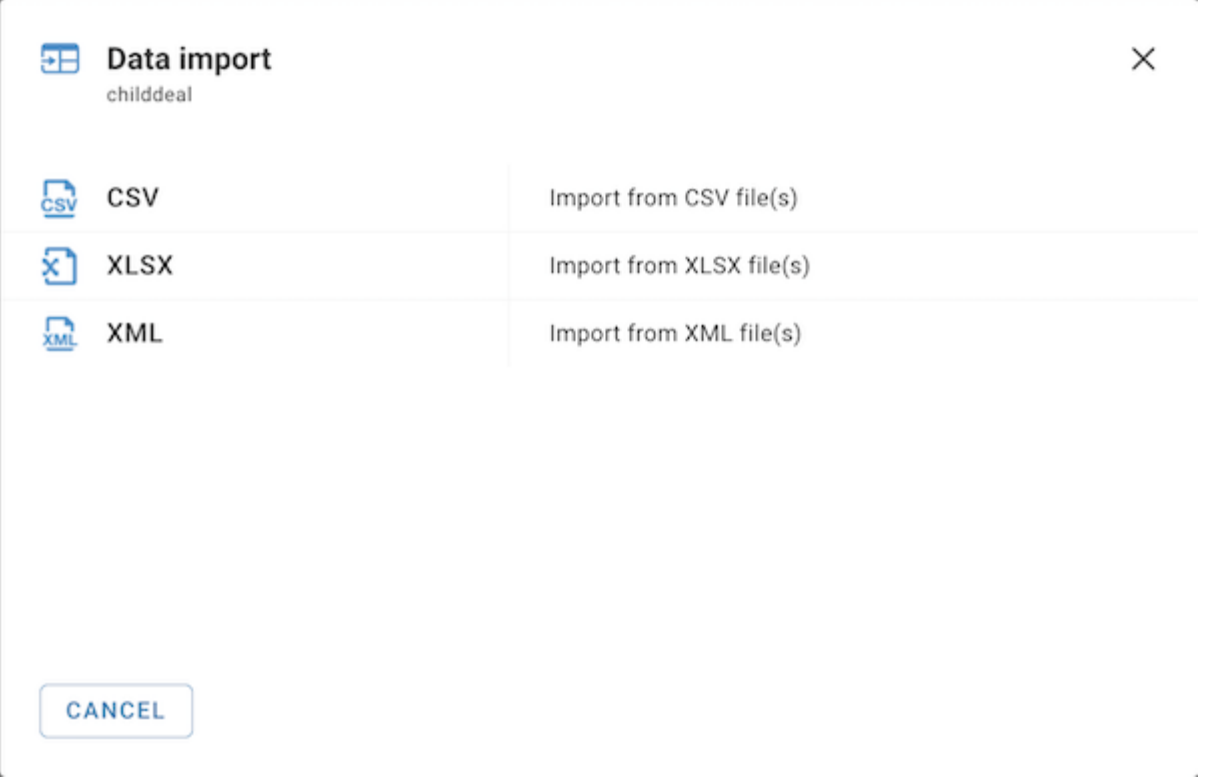

3. Choose the file from local storage and press Import.

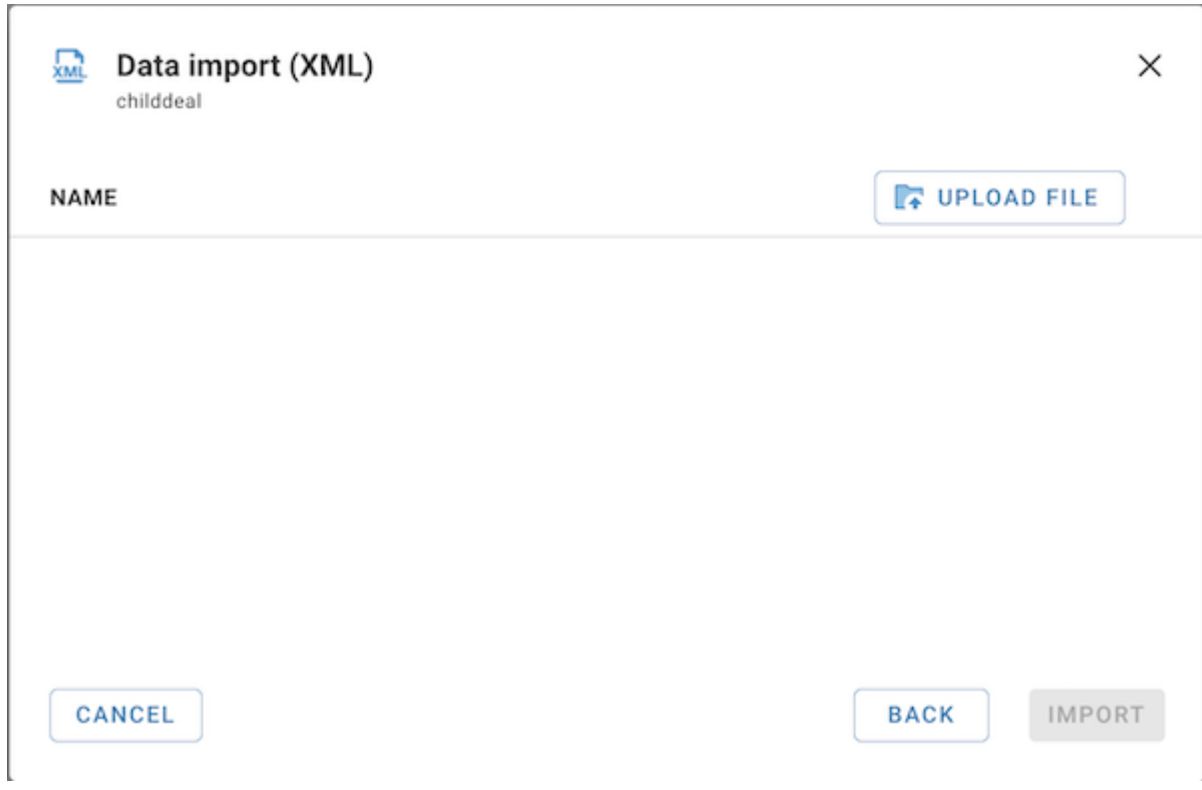

4. Upon successful import, a confirmation message will appear.

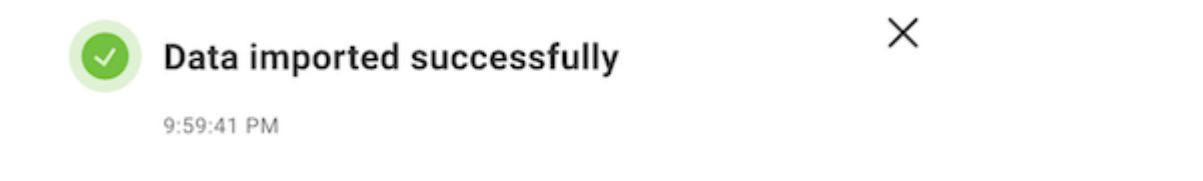

# Import configuration details

The import process in CloudBeaver includes several key features and limitations:

- The Community Edition (CE) only allows for CSV files. Pro versions include CSV, XLSX, and XML files.
- In CloudBeaver Team Edition, data import is available to users with the roles of Editor, Manager, Developer, and Administrator.
- CSV files should be comma-delimited.
- The structure (DDL) of the uploaded table must match the existing table, specifically in terms of columns.
- Only unique primary key values are accepted to ensure data integrity and avoid duplicates.
- The import operation does not block the interface, allowing for continued work while the import is processed.
- The system currently supports uploading one file at a time.

# Learn more

## Table of contents

**Overview** 

Display entities with attributes

# **Overview**

# Display entities with attributes

- 1. Navigate to your connection and open a table or schema
- 2. Select the "Diagram" tab (if the tab is not presented then the object does not support the diagram presentation)

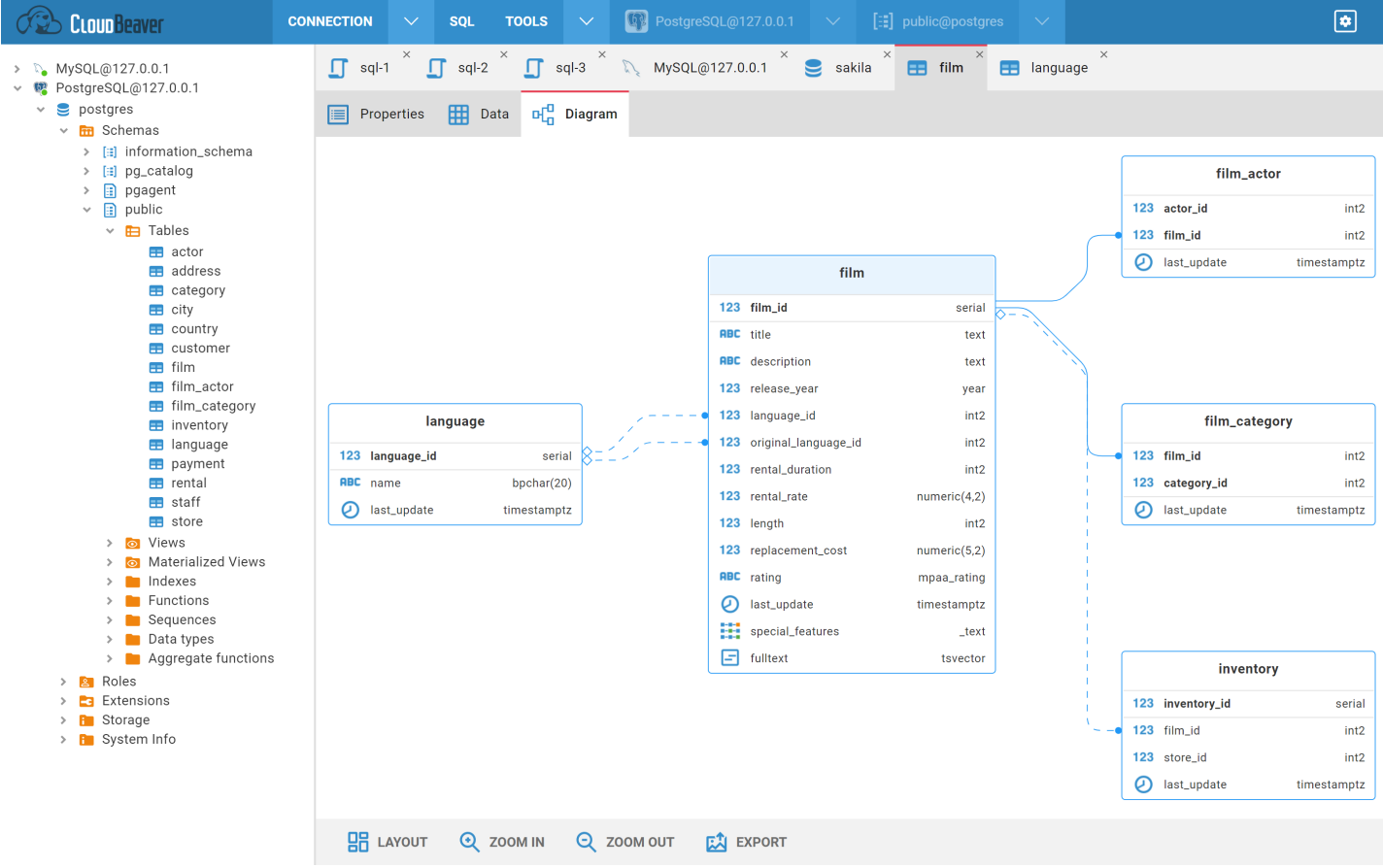

You can click on an entity to highlight it:

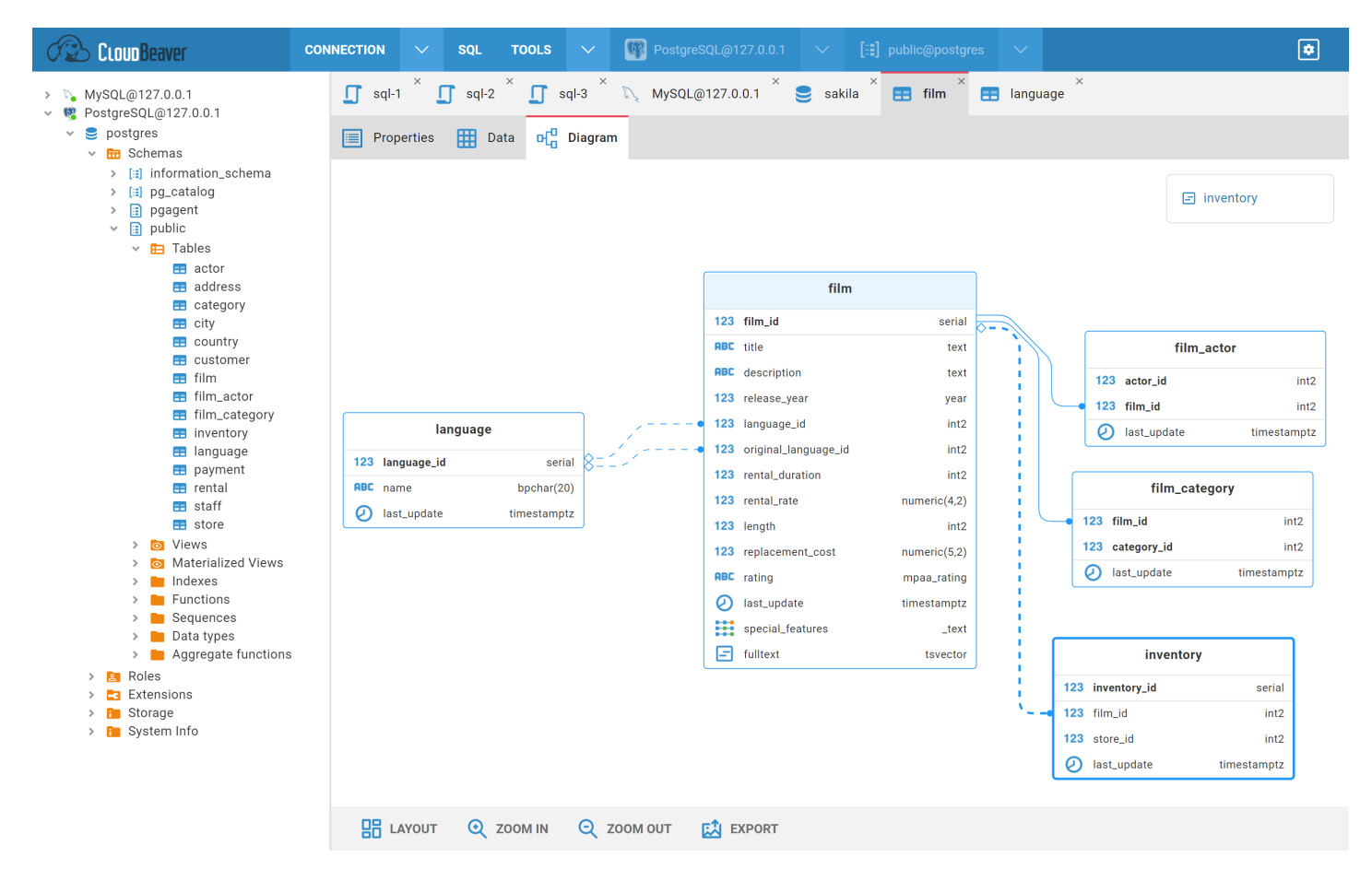

You can click on a relation to get highlight it:

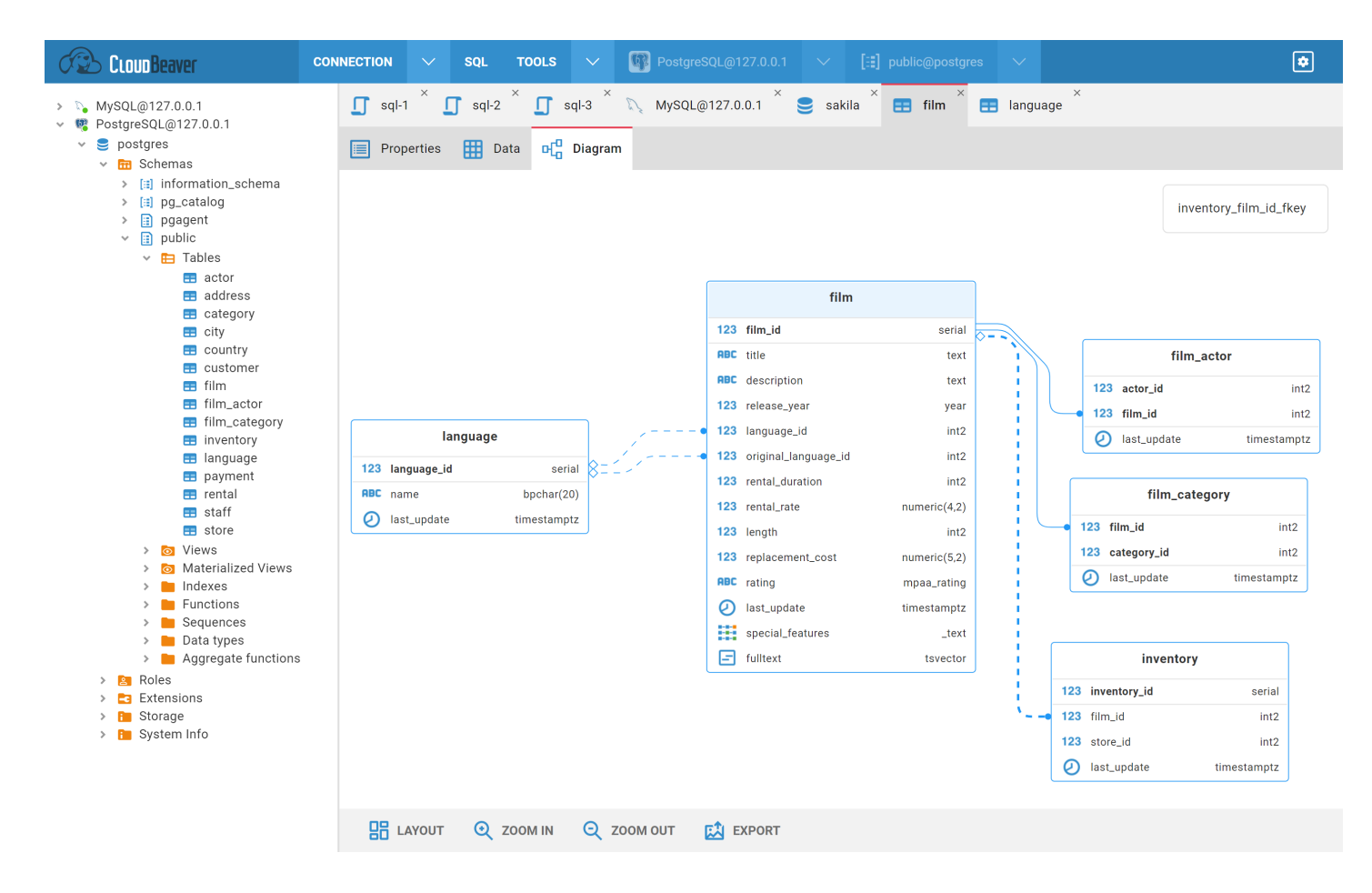

You can open the entity in the metadata editor by:

- $\bullet$  double-clicking on the entity
- double-clicking on the entity attribute
- $\bullet$  clicking on the link in the entity tooltip

On the bottom toolbar you can find different buttons:

- 1. Layout diagram auto layout
- 2. Zoom in/out
- 3. Export export diagram in a png or svg format

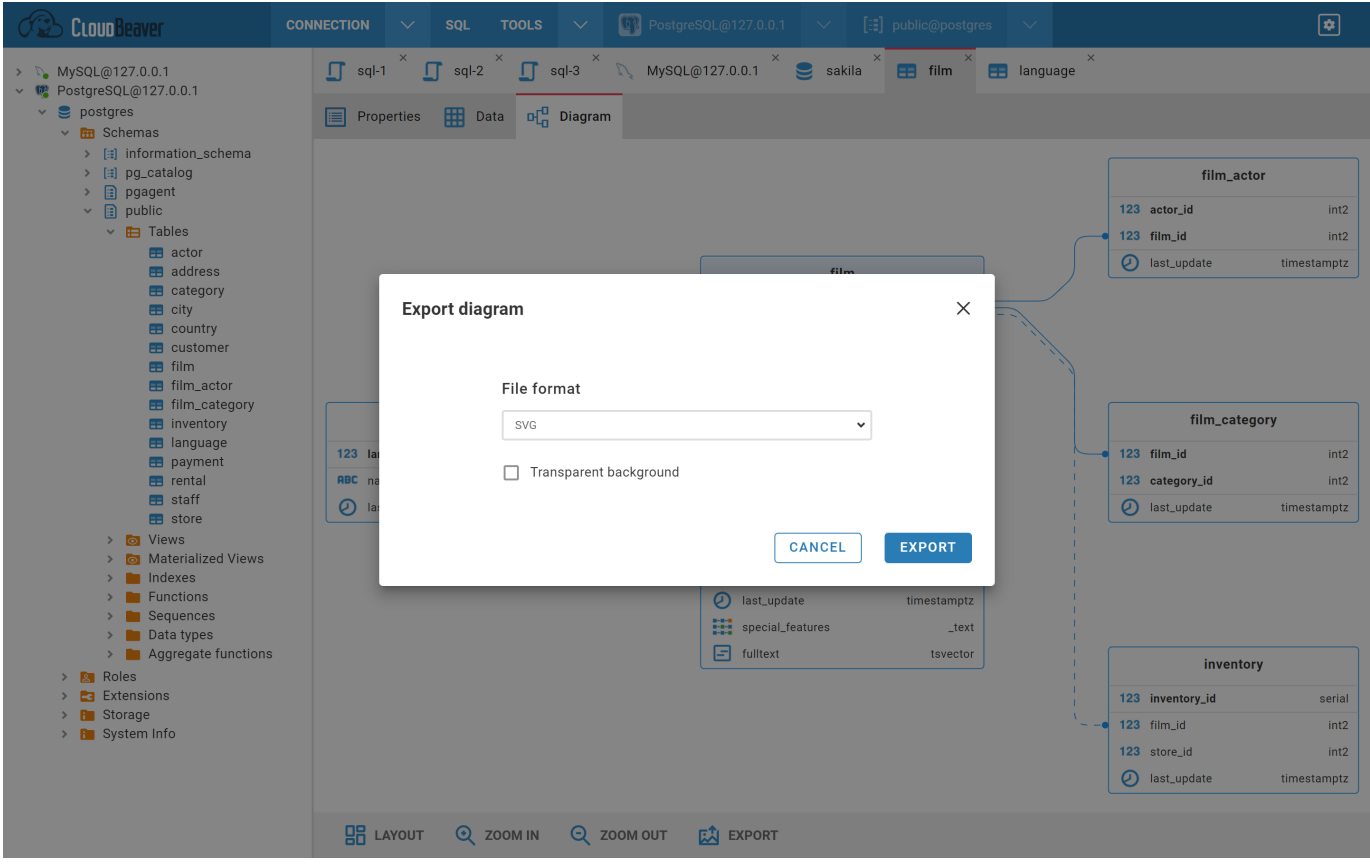

# Learn more

#### Table of contents

**Overview** 

Shortcuts

[Statement Execution](#page-189-0)

[Script Execution](#page-190-0)

[Auto and Manual commit](#page-190-0)

[Switching to Manual commit](#page-191-0)

```
Limitations of Rollback capabilities
```
#### **Overview**

SQL Editor supports autocomplete, syntax highlight, statement execution, script execution, and execution plan for some databases.

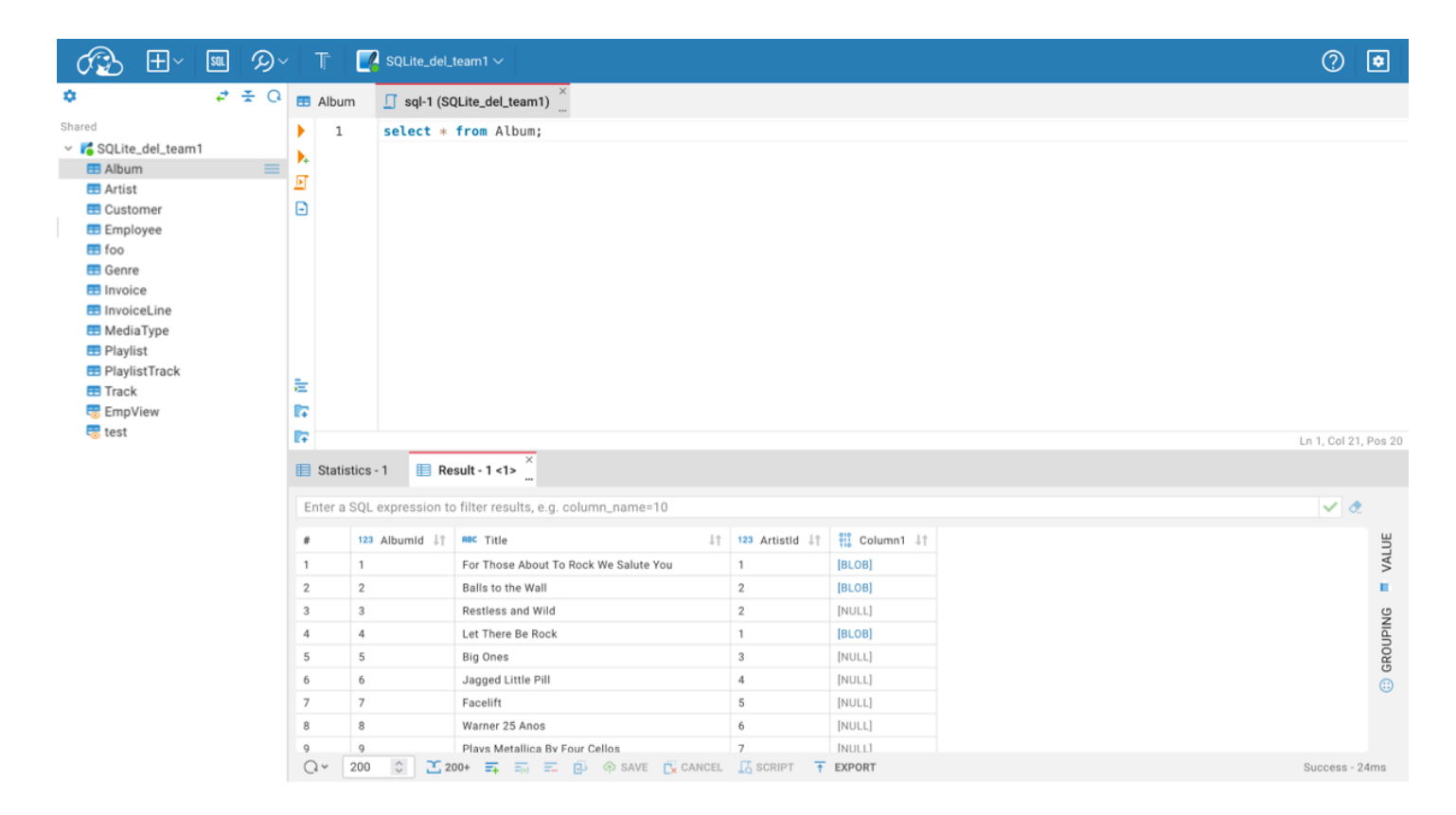

### **Shortcuts**

<span id="page-189-0"></span>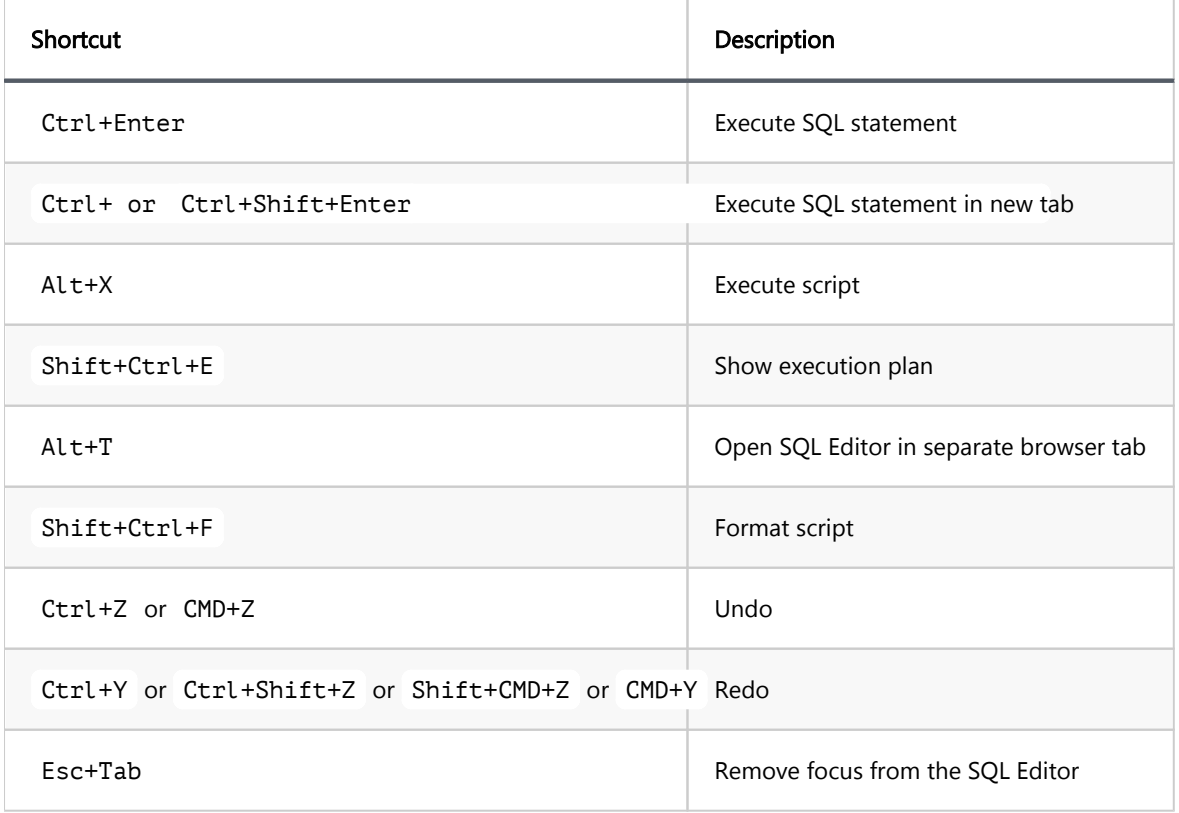

# Statement Execution

Place the cursor on the line with the statement or select part of the script to execute the statement. Click on the Run icon in the left toolbar or use the Ctrl+Enter shortcut. The result of the statement execution will be shown under the script editor area. Results will be grouped ( $Result - 1 <1$ ), Result - 1 <2>) if statement execution is finished with more than one result.

<span id="page-190-0"></span>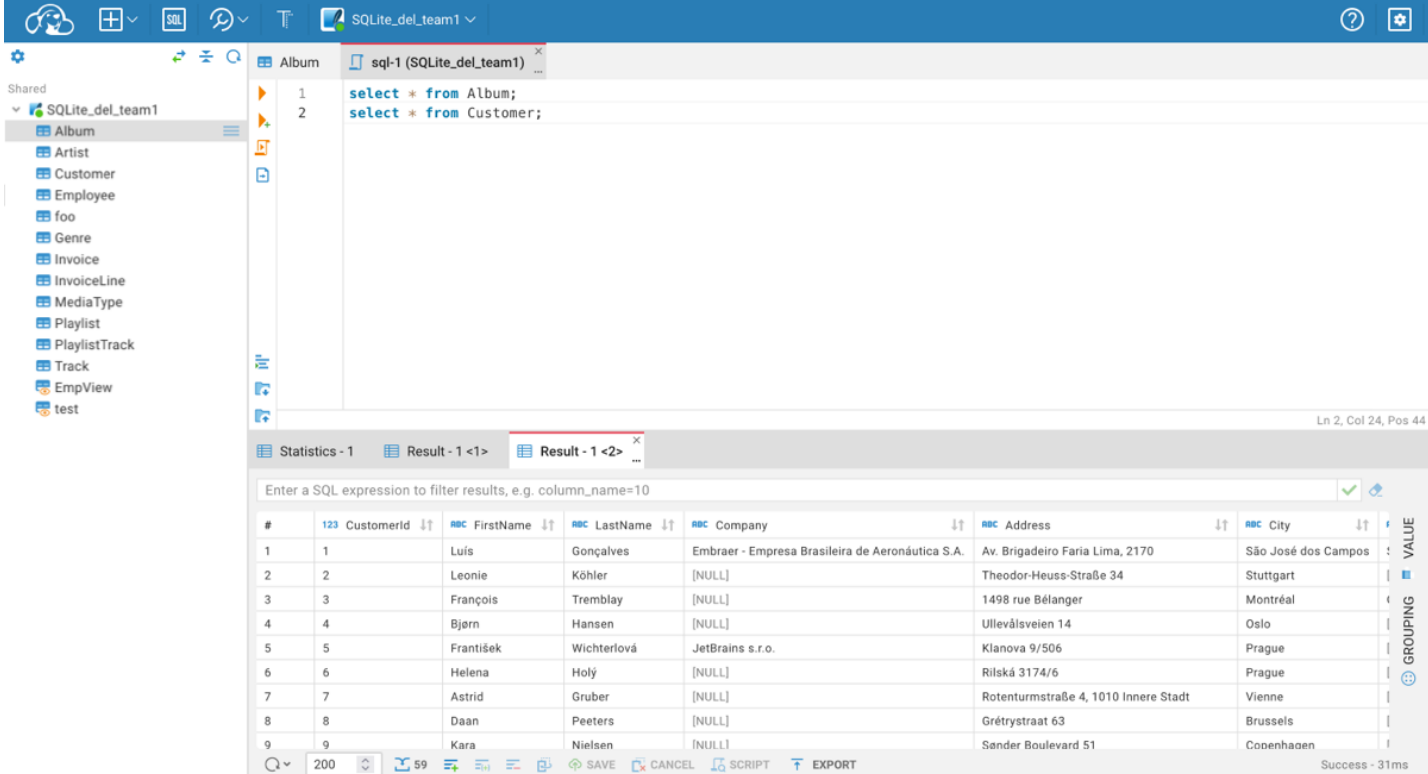

# Script Execution

Click on the Script icon in the left toolbar or use the Alt+X shortcut to execute the script. The summary result

will be shown in the Statistics tab, and results will be shown in separate Result tabs.

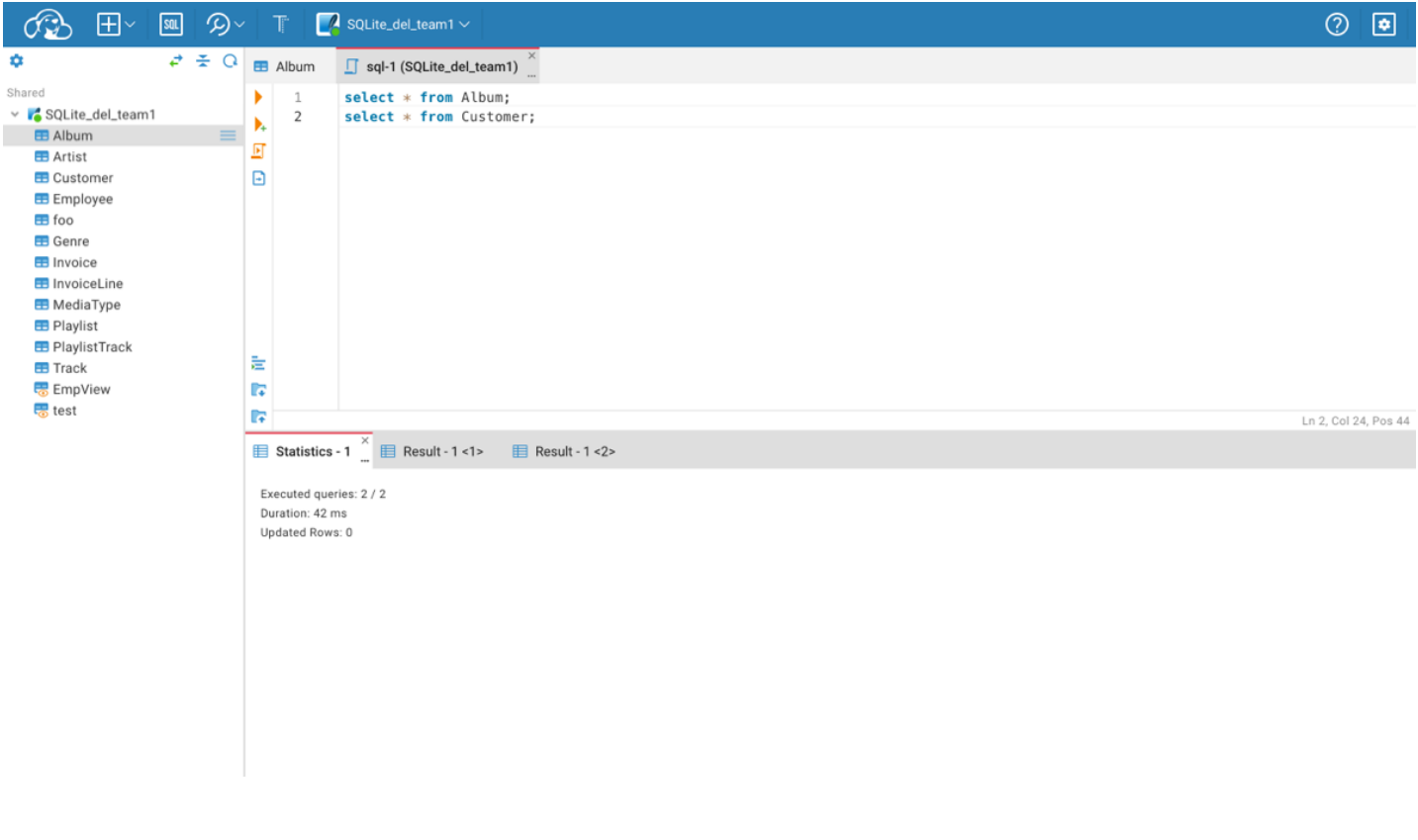

## <span id="page-191-0"></span>Auto and Manual commit

By default, all database connections in the SQL Editor operate in **Auto-commit** mode, meaning that changes are automatically committed after each SQL statement is executed. To gain precise control over your transactions, you may switch to Manual commit mode.

### Switching to Manual commit

In Manual commit mode, you manually determine when to commit or rollback transactions. This mode is essential when batch operations need to be treated as a single unit or when you need to inspect changes before making them permanent.

Here is a table outlining the actions and their corresponding icons in **Manual commit** mode:

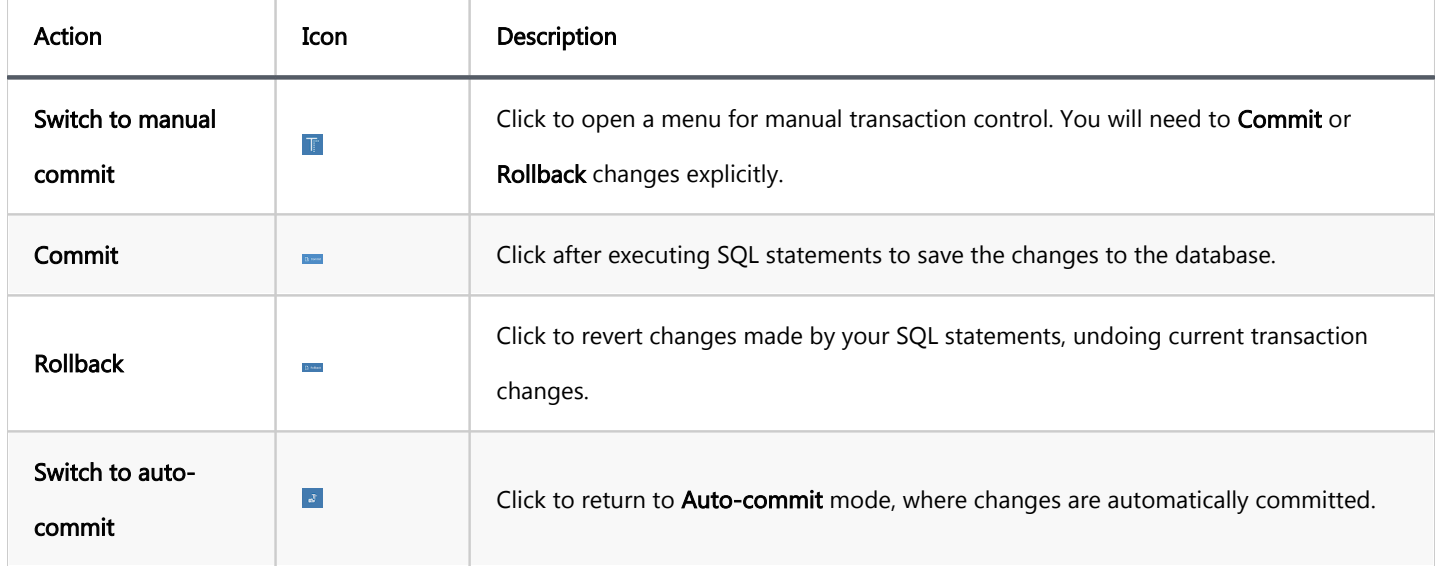

Tip: After committing in Manual commit mode, performing a Refresh is necessary to see the newly added data in the Result tab.

### Limitations of Rollback capabilities

In database management, not all commands support rollback operations. It is crucial to understand that Data Definition Language (DDL) commands—such as CREATE, DROP, or ALTER cannot be reversed with transactions for some databases. This means that once these commands are executed, they cannot be reversed even in manual commit mode.

Important: Always check the transaction support for the specific database you are working with to avoid

irreversible operations.

### Table of contents

Execution Plan

# Execution Plan

If a database driver supports the visualization of the execution plan, you can see the execution plan of the query by pressing Ctrl+Shift+E or clicking the Explain execution plan button Fil on the main toolbar. The execution plan command generates a query execution tree as one of the result tabs and is convenient in estimating if the query/script is quick/optimal enough.

You can click the rows of the execution plan to see their details (statistics) in the panel to the right of the plan.

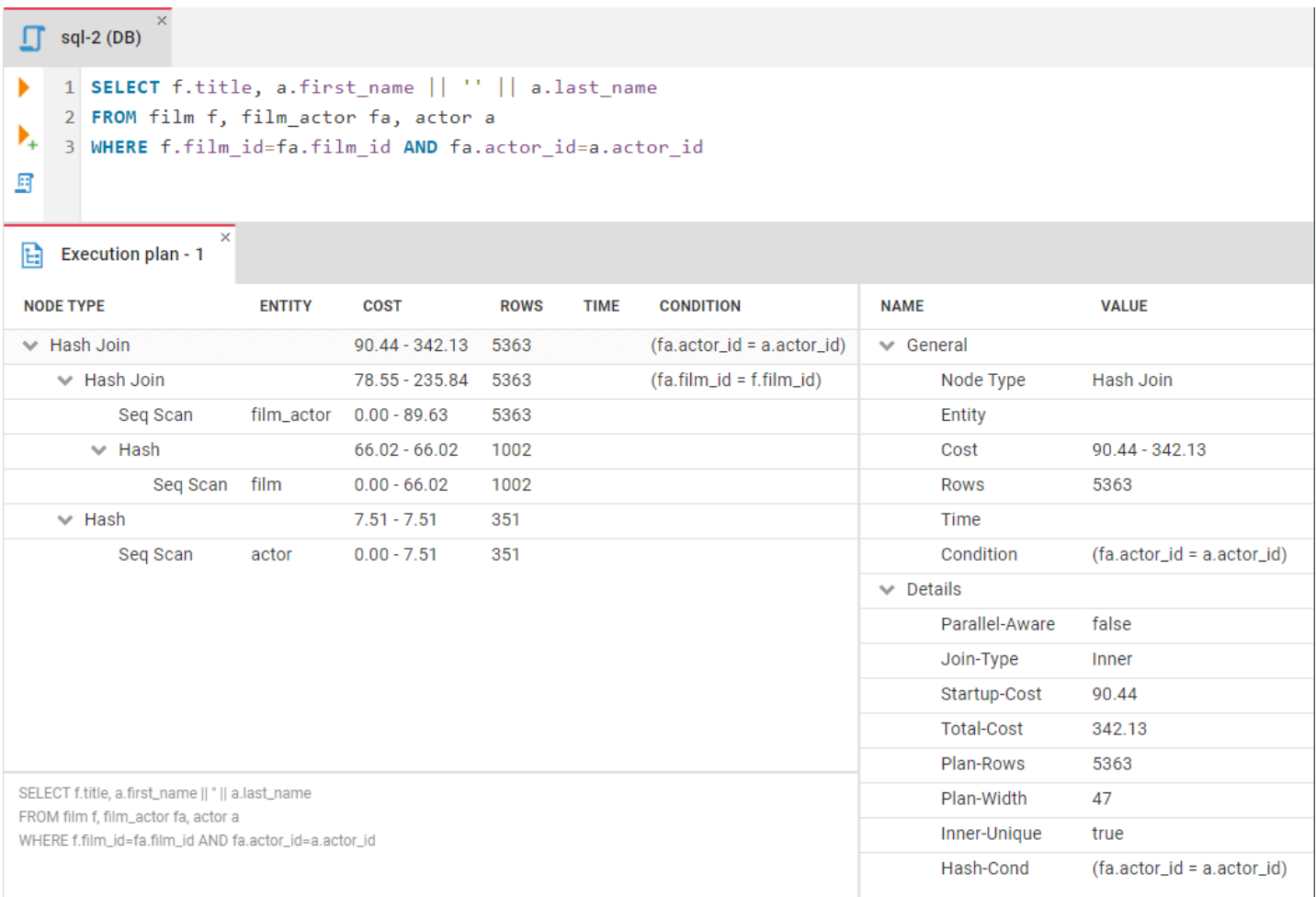

# Learn more

### Table of contents

**Overview** [Creating a Visual Query](#page-195-0) **[Filtering](#page-196-0)** [Sorting](#page-197-0) [Executing a Visual Query](#page-197-0) [Shortcuts](#page-197-0) [The Visual Query Builder symbols](#page-198-0) [Table symbols](#page-198-0) [Join symbols](#page-198-0) [Settings](#page-199-0) [Visualization of an existing SQL query](#page-199-0)

Note: This feature is available in Enterprise and Enterprise for AWS editions only.

# **Overview**

The Visual Query Builder is a user-friendly visualization tool that can help you to create queries to the database and see results. You do not need to know SQL language to work in it. The Visual Query Builder may be useful for:

- $\bullet$  building queries;
- complex queries analysis;
- easy query editing.

<span id="page-195-0"></span>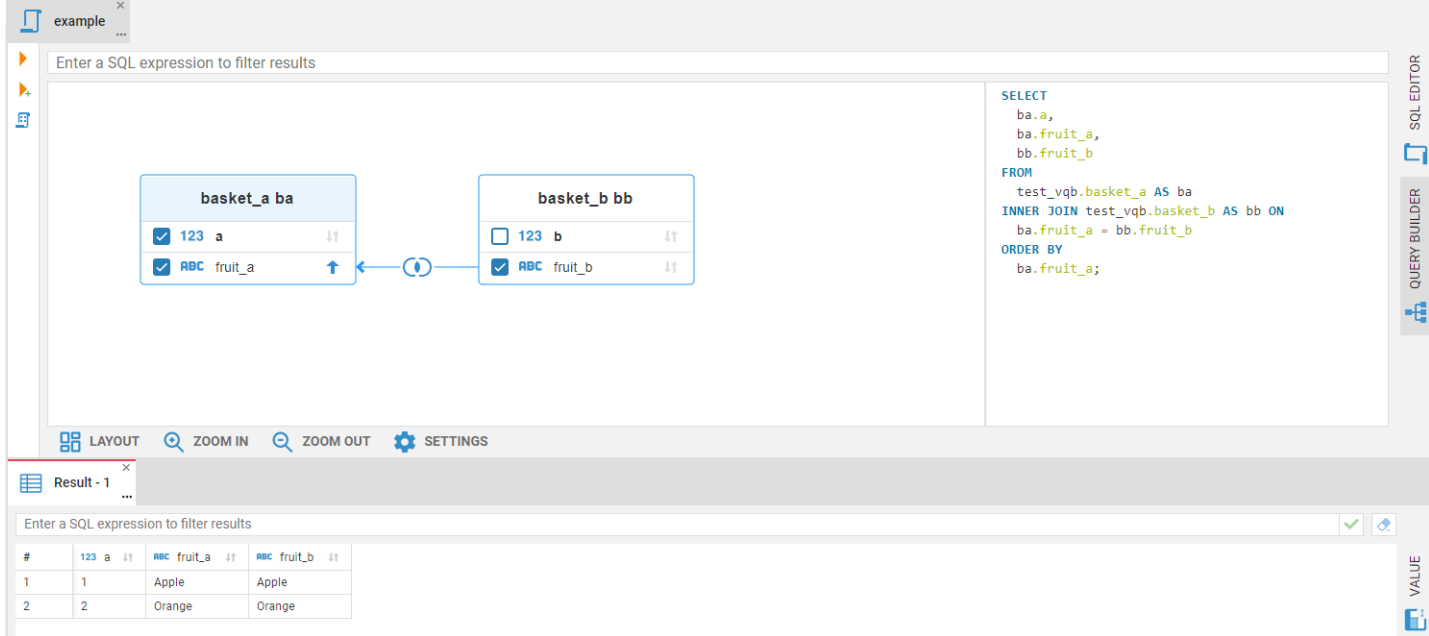

To open the Visual Query Builder, click the Query Builder tab in the SQL Editor right toolbar.

# Creating a Visual Query

1. Select tables in the Navigator tree and drag-and-drop them into the Visual Query Builder area. The existing connections between the tables will automatically be displayed. The tables will also be added to the SQL expression which can be found in the field to the right of the diagram.

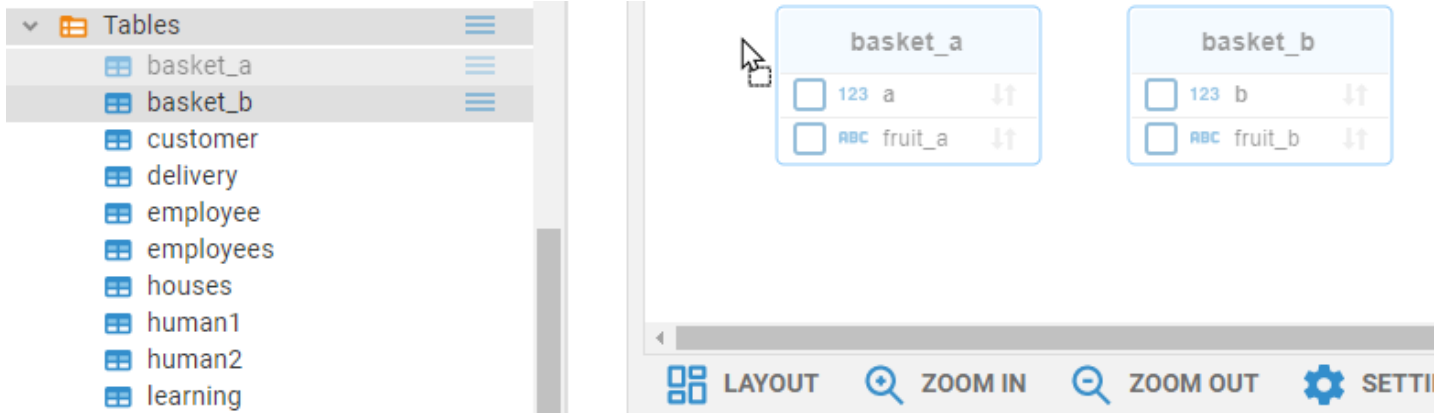

2. To create a new join between tables, connect their columns holding the left mouse button. The connection between the selected columns of the tables will appear in the diagram and the Inner Join will be added to the SQL script.

<span id="page-196-0"></span>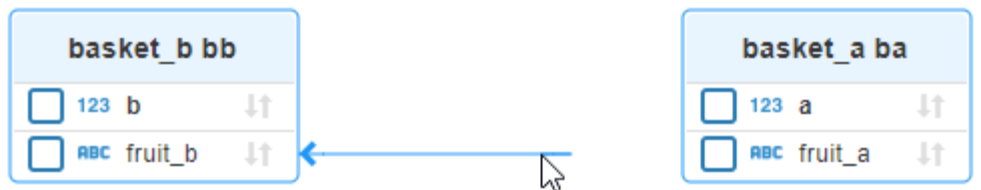

- 3. You can change a join type clicking the join label on the connection line.
- 4. To remove a join between tables, click on the line, then press the Delete button. The connection will be removed from the diagram and the join will disappear from the SQL script.
- 5. By default all tables' columns are included in the query. If you only want to see certain columns in your query result, select the checkbox near the column name.

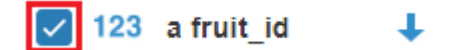

# **Filtering**

6. WHERE condition with the filter value is used for filtering. To add a filter, write it in the top filter field.

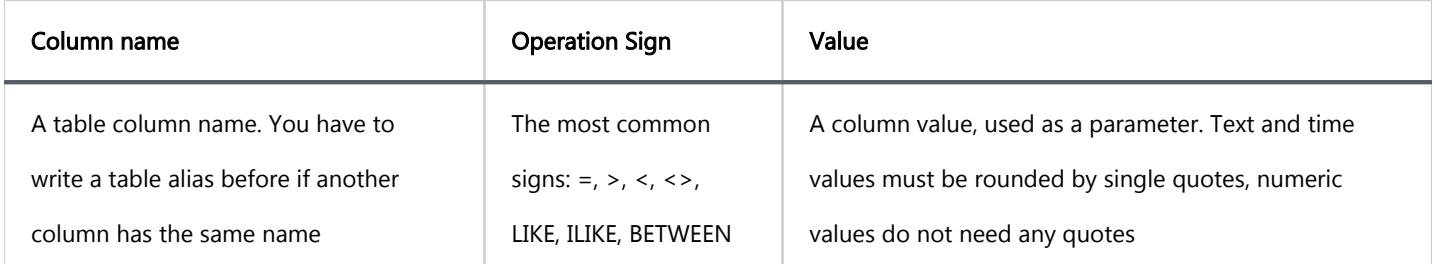

Filter example:

<span id="page-197-0"></span>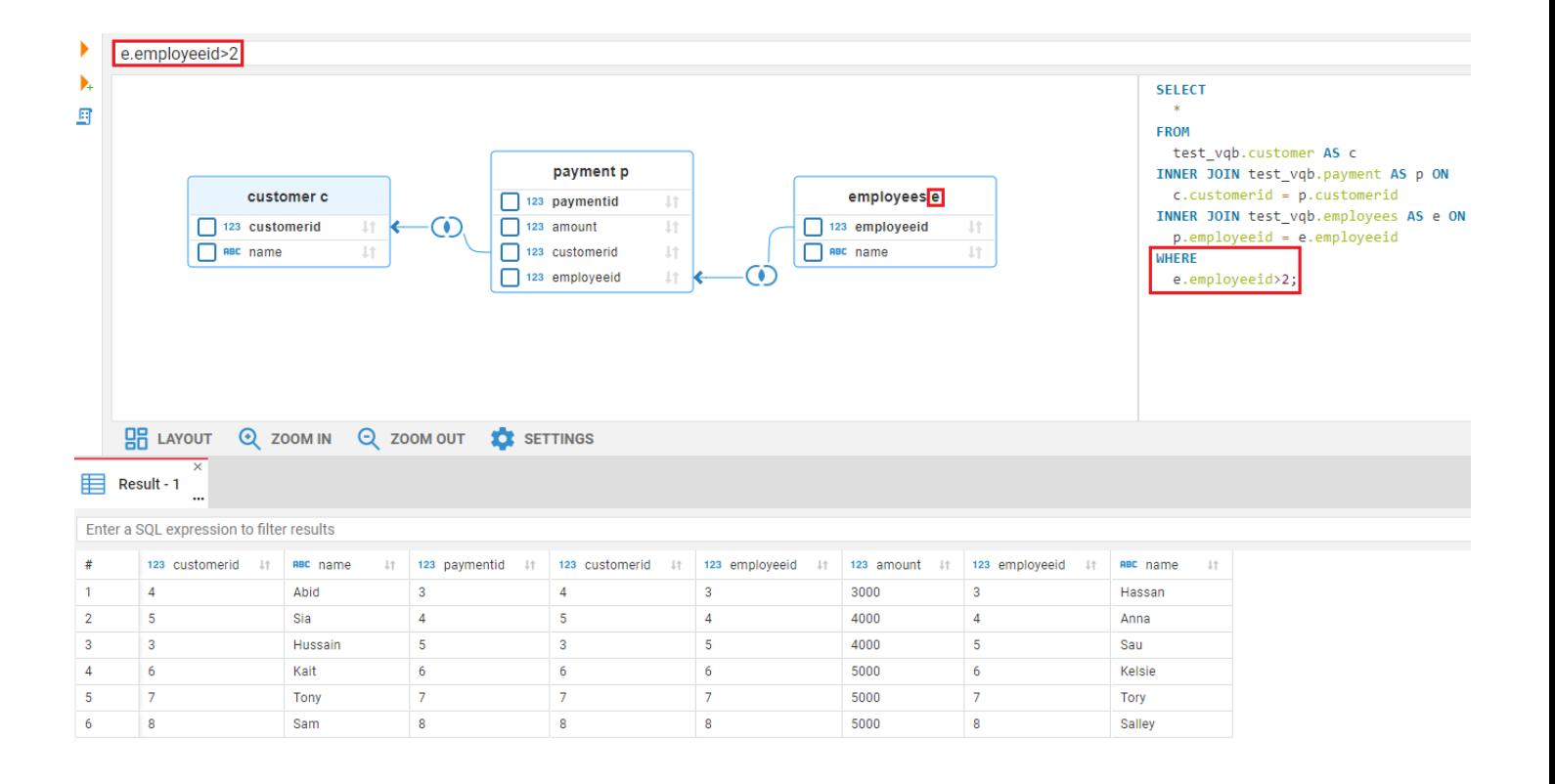

## Sorting

7. To apply a sorting condition to a column, press the sorting icon next to a column name on the diagram. The column will be sorted in ascending order and the conditional expression ORDER BY will be added to the SQL script. To sort the column in descending order, press the sorting icon again to select the down arrow. If you want to remove a condition, continue to click the sorting icon to deactivate it. Sorting can be applied to multiple columns in different tables. First, apply sorting on the first column you wish to sort, and then on the second, third and so on. You can sort numbers, texts, dates, time and other values.

123 a fruit id

# Executing a Visual Query

T

Use the Execute SQL statement button  $\blacksquare$  on the left pane to execute a query and get the results in the same tab. If you want to see the result in a new tab, press the Execute SQL statement in a new tab button

## **Shortcuts**

<span id="page-198-0"></span>You can use the same shortcuts as in the SQL Editor to execute the Visual Query.

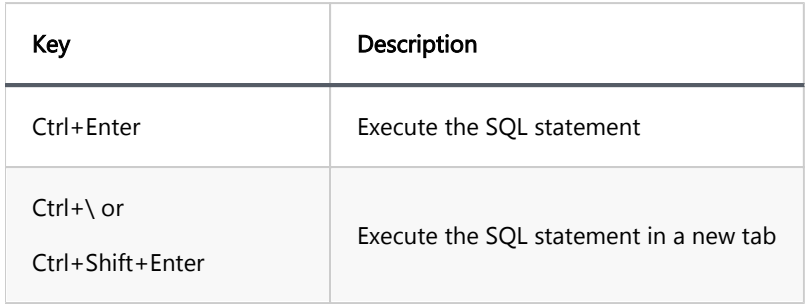

# The Visual Query Builder symbols

The Visual Query Builder uses the following visual tools to display queries on the diagram:

# Table symbols

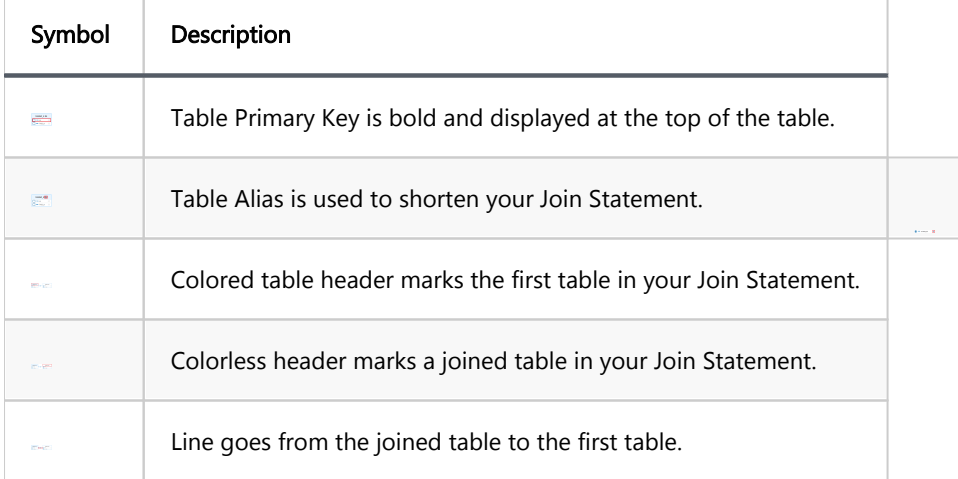

# Join symbols

Available Join types are described in the table below. The Visual Query Builder can show results only for those types of Joins that are supported by your database.

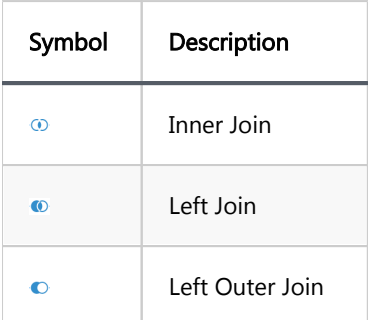

<span id="page-199-0"></span>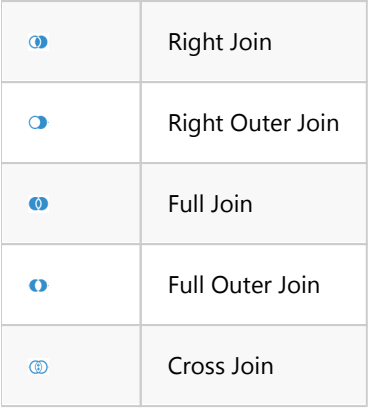

# **Settings**

You can customize the diagram view using the bottom toolbar to make the work with the diagram easier.

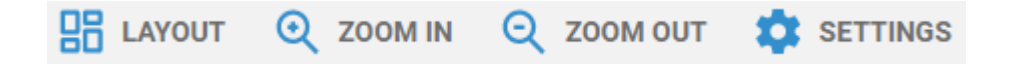

- **Exalcum** Layout updates the diagram view to display all of its objects in the most optimal way.
- **Zoom in** and **Zoom out** enlarges or shrinks the diagram view.
- Settings menu contains additional settings of the Visual Query Builder. Press the Settings button at the bottom toolbar to open it.
	- Layout on update enables Auto-layout feature. As soon as you add a new object to the diagram, the diagram view will automatically be updated to display all of its objects in the most optimal way.
	- Show join type on entities moves Join labels from lines into headers of joined tables.
	- Show Type adds information about column types into entities.
	- Show Icons adds icons of column types into entities.
	- Notation changes the representation of connection lines. Simple notation is set by default. You can change it to the IDEF1X language type.

# Visualization of an existing SQL query

If you write a JOIN statement by yourself and then want to convert it to the diagram view, just switch the SQL Editor with your statement to the Visual Query Builder.

Note: the Visual Query Builder can transform the syntax of your query, but it does not affect the query result in the Result set.

# Learn more

### Table of contents

Understanding the AI integration in CloudBeaver Initial setup [Data privacy](#page-202-0) [AI settings and customization](#page-203-0) [Credentials for OpenAI](#page-203-0) [Credentials for Azure AI](#page-203-0) [Preferences](#page-203-0) [AI smart completion usage](#page-204-0) [Accessing prompts history](#page-205-0) [Disabling AI features](#page-206-0) [Best practices for question formulation](#page-206-0)

CloudBeaver offers the ability to construct SQL queries using natural language through AI smart completion feature. This capability is achieved through integrations with both OpenAI's [GPT-3 language model](https://platform.openai.com/docs/models/gpt-3) and [Azure](https://azure.microsoft.com/en-us/products/ai-services/openai-service)  [OpenAI](https://azure.microsoft.com/en-us/products/ai-services/openai-service).

Note: CloudBeaver is not affiliated with OpenAI. Integration is achieved through the public API.

To utilize this feature, register with OpenAI and obtain a secret key.

## Understanding the AI integration in CloudBeaver

With the AI smart completion feature, you can type queries in natural language and CloudBeaver will convert them into SQL statements. This tool simplifies writing complex queries by interpreting your input and automatically generating the correct SQL code.

#### Initial setup

To activate the AI features in CloudBeaver, configure the API token:

- <span id="page-202-0"></span>1. Navigate to Administration page -> Server Configuration tab
- 2. Ensure the **AI Service** option is activated.
- 3. Navigate to AI Settings tab -> Choose an engine
- 4. In the **API token** field, input your AI secret key.
- 5. Save the changes.

For instructions on utilizing the AI features, visit the [AI Smart completion usage.](#page-204-0)

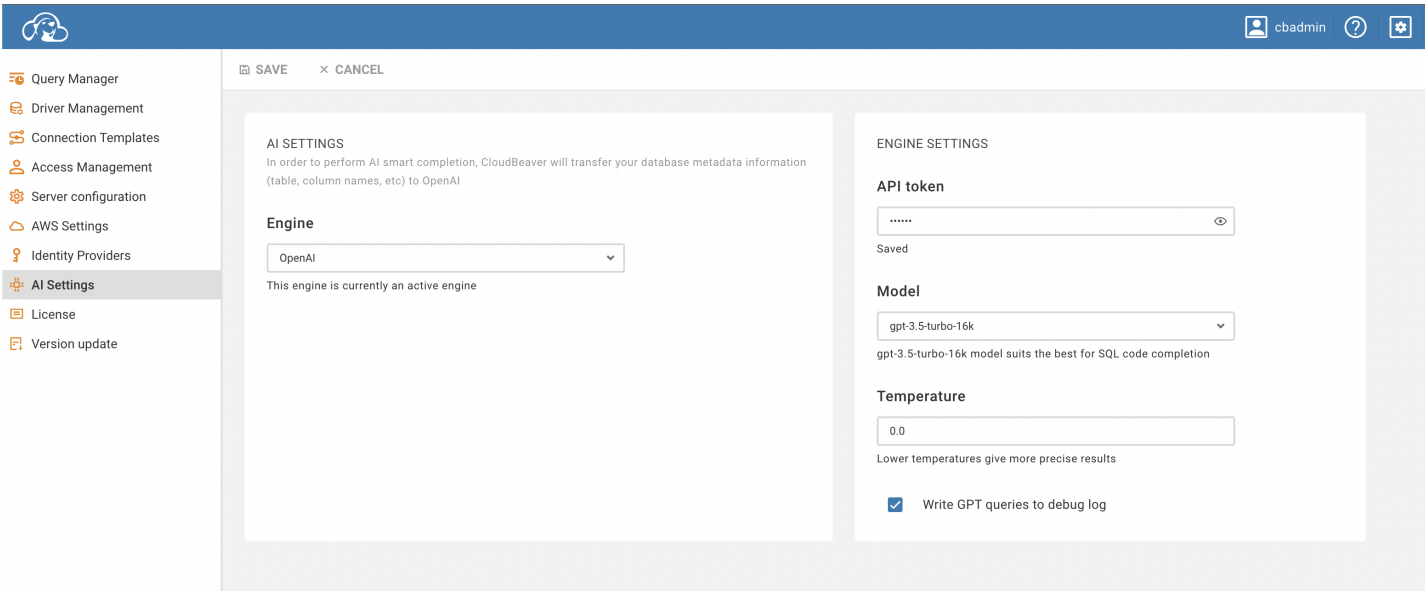

#### Data privacy

We prioritize data safety and user privacy. In this section, we outline how data is managed and the measures taken to protect user privacy when using the AI features.

To enable the AI features capabilities, table and column names from the current database schema are transmitted to OpenAI. This step is crucial for accurately translating user requests into SQL queries. Key considerations regarding data privacy are as follows:

- No Table Data: Only metadata like table and column names are shared with OpenAI. Actual table data is not transmitted.
- Log Transparency: The entire request can be logged for your review. To enable this, navigate to AI Settings tab and check the Write GPT queries to debug log option.

<span id="page-203-0"></span>Azure OpenAI privacy: If you use Azure OpenAI, be aware that it operates under its own [privacy policy.](https://learn.microsoft.com/en-us/legal/cognitive-services/openai/data-privacy) It's recommended to review their terms before using.

## AI settings and customization

To utilize the AI-enhanced functionalities within CloudBeaver, certain configurations and setup processes are required. This section offers a comprehensive guide on initial setup and customization options to tailor the AI integration according to specific preferences.

#### Credentials for OpenAI

- 1. Sign up on the [OpenAI platform](https://openai.com/api/).
- 2. Navigate to the [API Keys section](https://platform.openai.com/account/api-keys) and generate a new secret key.
- 3. Insert this key into CloudBeaver's Engine Settings.

#### Credentials for Azure AI

- 1. Sign up on the [Azure platform.](https://azure.microsoft.com/en-us/free/)
- 2. Navigate to the [Azure Portal](https://portal.azure.com/) and create a new AI service under the AI + Machine Learning section.
- 3. Generate and copy the credentials for the newly created service.
- 4. Insert these credentials into ClouBeaver's Engine Settings.

#### Preferences

For specific requirements or troubleshooting, you might want to adjust some of the following settings:

Navigate to Administration page -> AI Settings -> Engine settings to access these settings.

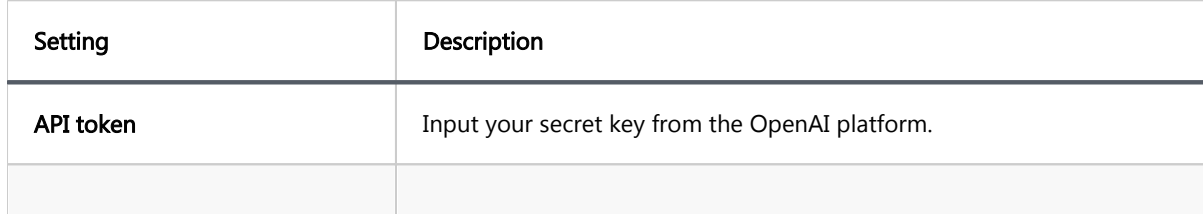

<span id="page-204-0"></span>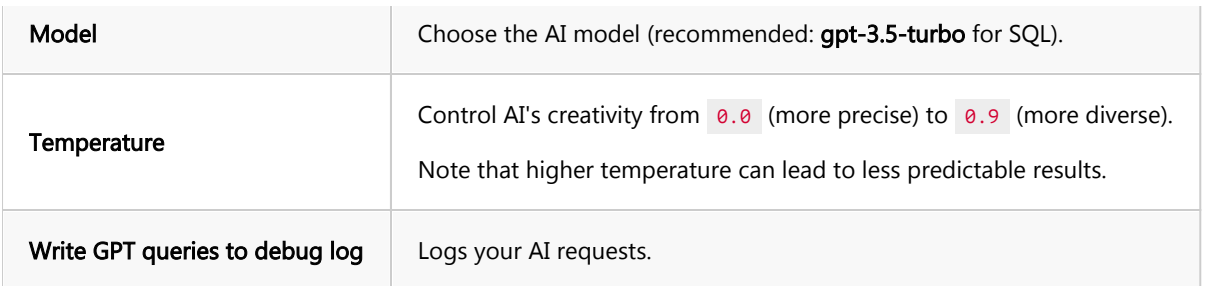

There is also an option to switch the Engine from OpenAI to Azure OpenAI. Azure provides a set of distinct settings:

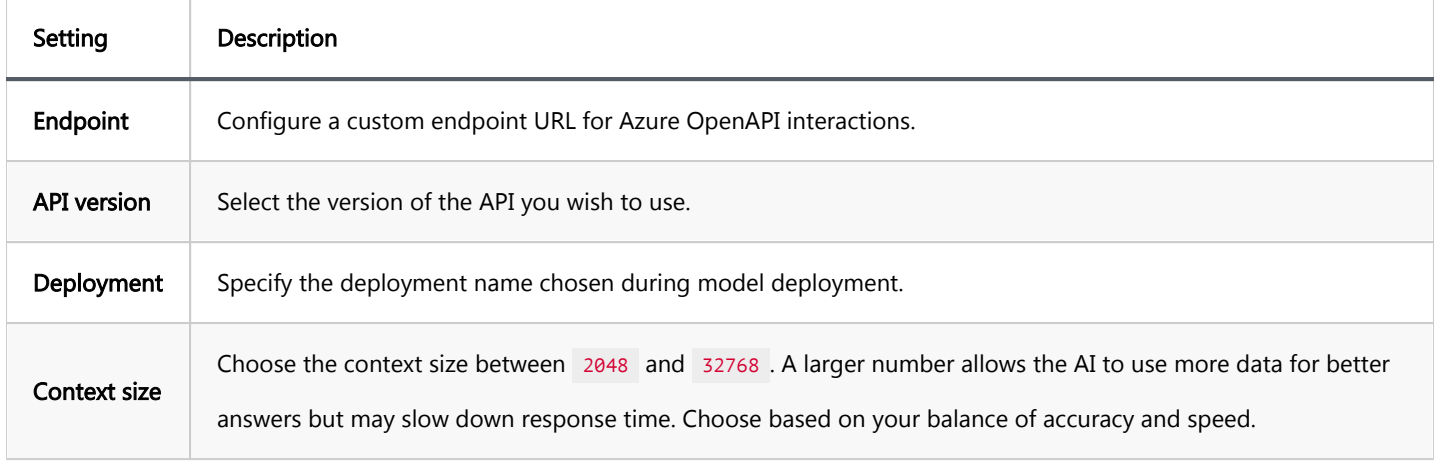

## AI smart completion usage

To interact with databases using the AI Smart completion feature:

- 1. Launch the SQL Editor.
- 2. Click on the AI smart completion icon **Deve** located in the left toolbar of the SQL Editor.

<span id="page-205-0"></span>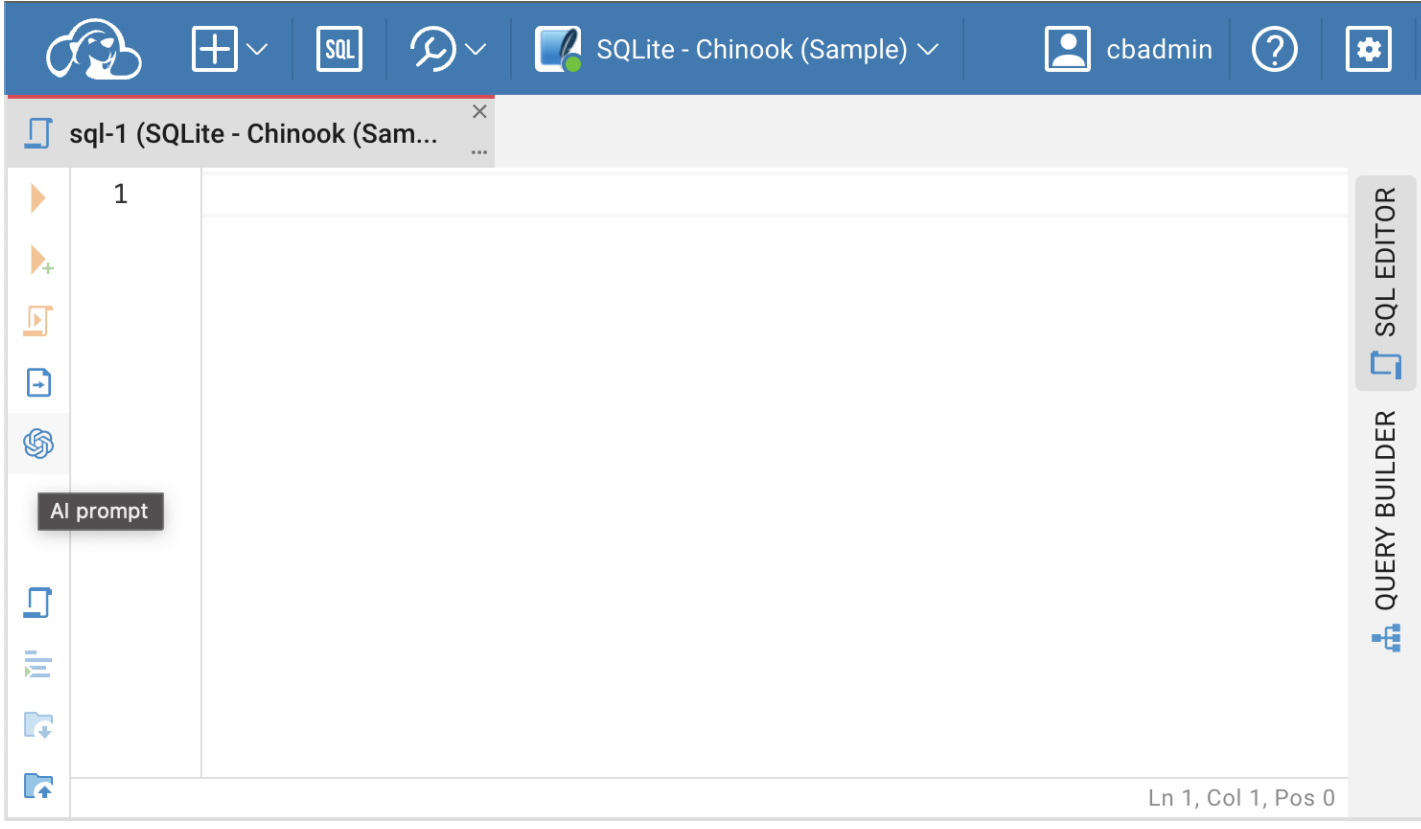

- 3. Input your natural language request in the **AI smart completion** window.
- 4. Click Translate to obtain the SQL query.

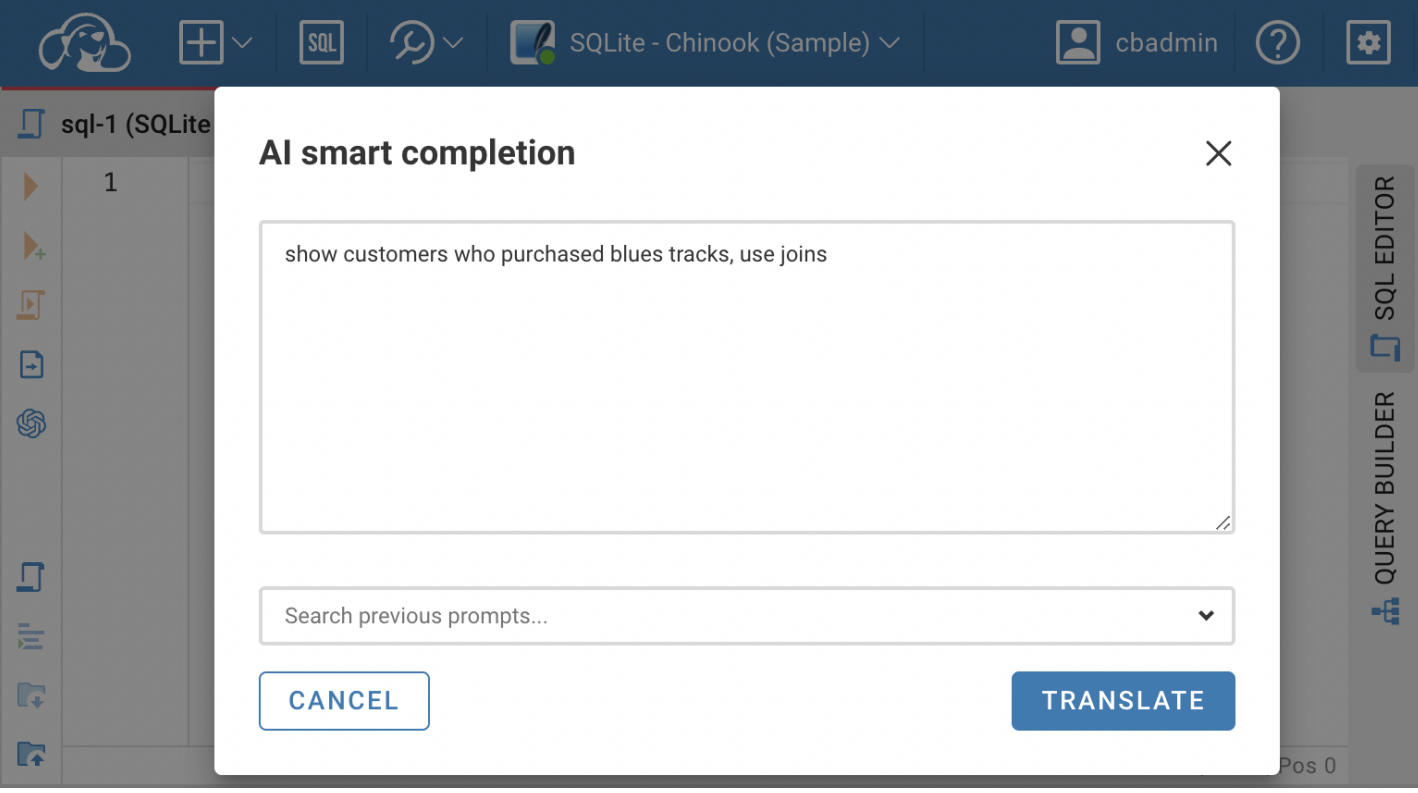

## Accessing prompts history

<span id="page-206-0"></span>Prompts history allows you to review previous prompts in the scope of the session for the chosen tab.

#### Disabling AI features

To hide the AI smart completion icon in the SQL Editor:

- Navigate to Administration page -> Server Configuration tab -> Services section.
- **O** Deselect AI option.

### Best practices for question formulation

When using AI to generate SQL queries, it's essential to provide clear and specific input. Here's how to optimize your questions:

- Language: While AI supports multiple languages, it's recommended to use English for best results.
- Database knowledge: Familiarity with your database structure enhances the accuracy of generated queries.
- Explicit details: If you know certain tables or columns that should be part of the query, include them in your request for better accuracy.

For instance, if you're using the CloudBeaver sample SQLite database, you might phrase your request as:

Example 1: "List all customers from Italy"

Resulting SQL:

SELECT \* FROM customers WHERE country = 'Italy';

Example 2: "montre les clients de France"

SELECT \* FROM customer WHERE country = 'France';

Example 3: "show customers who purchased blues tracks, use joins"

```
SELECT c.FirstName, c.LastName, t.Name, g.Name
FROM Customer c
          JOIN Invoice i ON c.CustomerId = i.CustomerId
          JOIN InvoiceLine il ON i.InvoiceId = il.InvoiceId
          JOIN Track t ON il.TrackId = t.TrackId
          JOIN Genre g ON t.GenreId = g.GenreId
WHERE g.Name = 'Blues'
ORDER BY c.LastName, c.FirstName;
```
Example 4: "get names of customers who purchased blues tracks, use joins"

```
SELECT DISTINCT c.FirstName, c.LastName
FROM Customer c
 JOIN Invoice i ON c.CustomerId = i.CustomerId
 JOIN InvoiceLine il ON i.InvoiceId = il.InvoiceId
         JOIN Track t ON il.TrackId = t.TrackId
         JOIN Genre g ON t.GenreId = g.GenreId
WHERE g.Name = 'Blues';
```
# Log Viewer

#### Table of contents

Log Viewer

# Log Viewer

The Log Viewer shows user logs during a session. It can be opened via the Tools menu on the main page of the application.

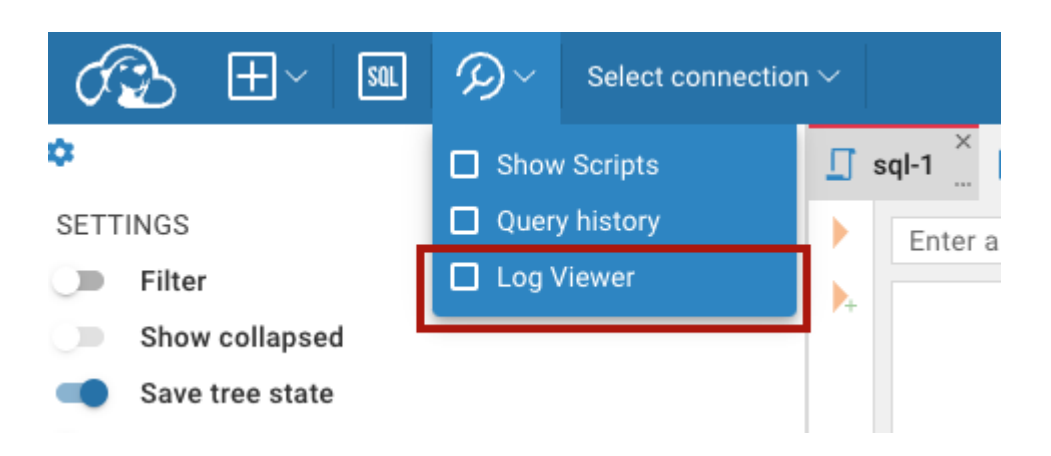

The Log Viewer contains the logs' times and descriptions. If you want to see the full information about an error,

click the error link. The error details will be displayed in a separate panel on the right.

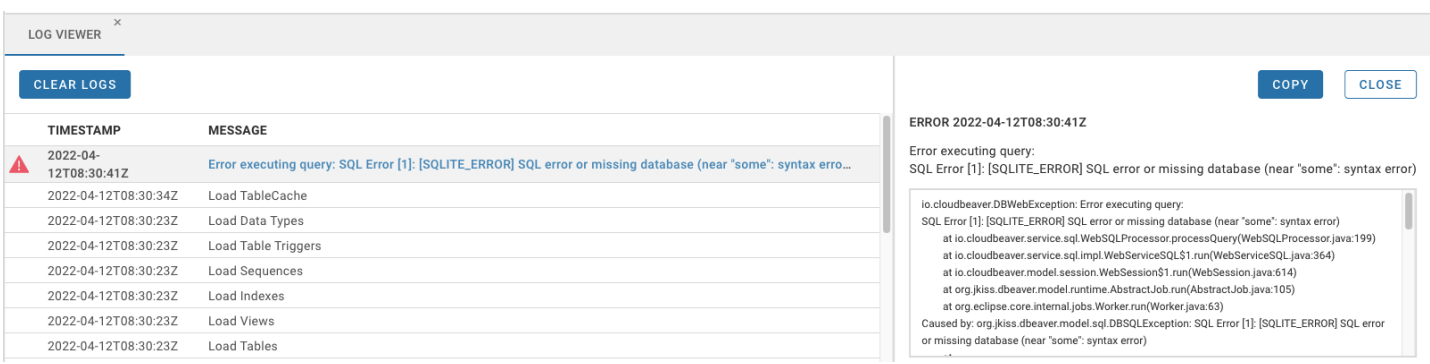

# Query History

### Table of contents

Query History

[Query History Options](#page-210-0)

# Query History

CloudBeaver EE persists all executed queries in the internal database. A user can see all his own queries in the Query History.

To open the Query History select it in the Tools menu on the main page.

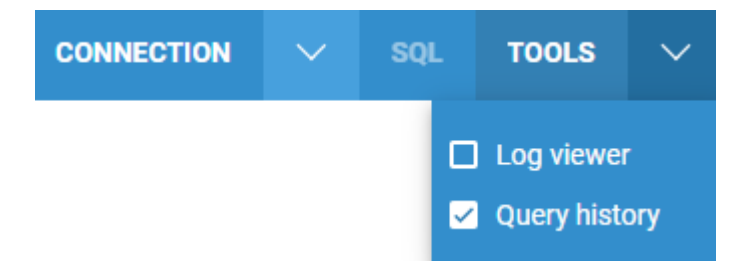

Queries are displayed in the table which contains execution statistics (execution time, duration, number of updated rows, errors, etc). The number of displayed queries cannot exceed 2000 rows. The query history is updated automatically every 5 seconds by default.

<span id="page-210-0"></span>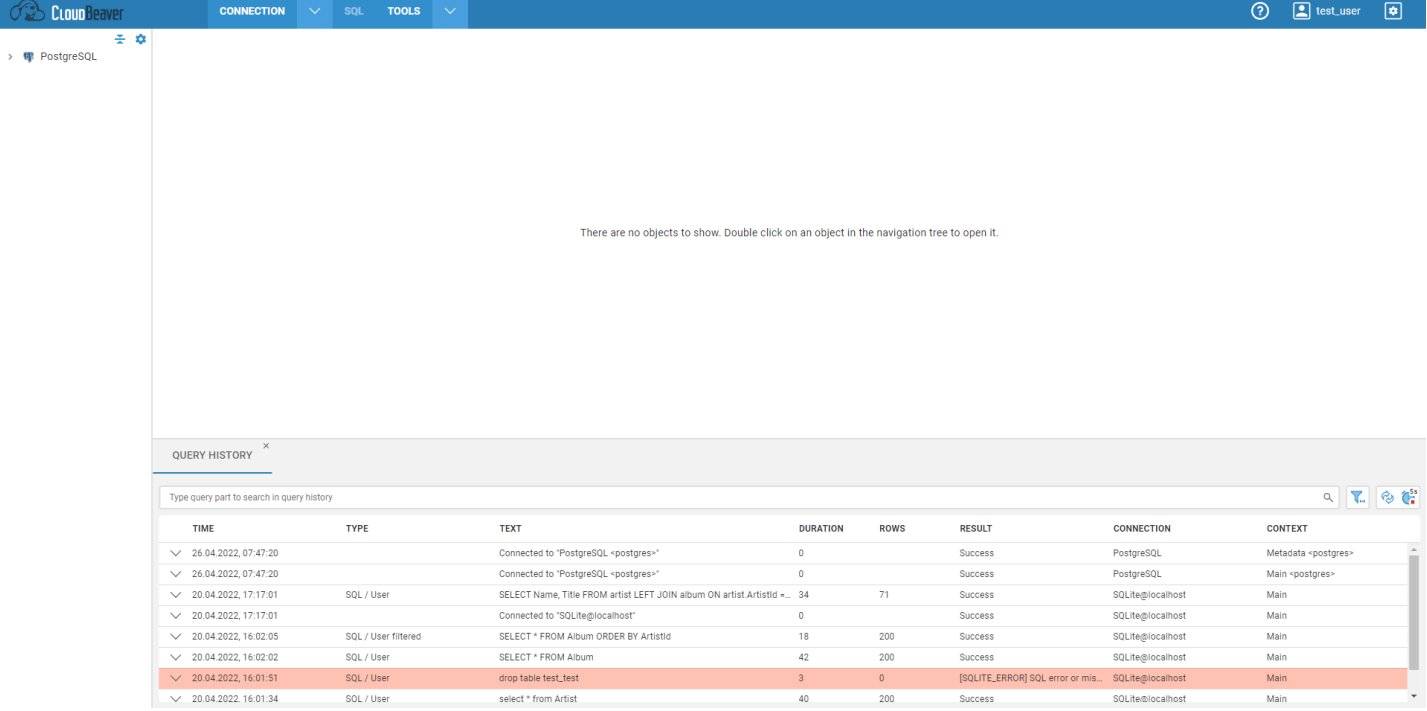

If you want to find a query by text, use the Search field above the table.

# Query History Options

Press the filter button on the right of the Search field to find more Query History options:

1. Filter conditions can be configured:

- by a query type and an object type;
- **by a query status;**
- by a date;
- by a driver.

FILTER BY DRIVERS

Search for the driver...

 $\ddot{\phantom{0}}$ 

2. Queries can be sorted in a different order:

- by a driver;
- by a query text.

#### SORTING

#### Sorting by

Driver  $\checkmark$ 

Desc  $\boldsymbol{\mathcal{S}}$ 

3. The number of loaded queries per one time can be changed in the Row Count field. Once you scroll to the last query of the current portion, the next portion (next N queries) is loaded. Setting the maximum number of rows (2000 queries) can slow down the application.

4. Auto-refresh of the Query History can be turned off in the Query History Options or by pressing the auto-refresh button on the right of the Search field. The additional settings also allow you to:

● set a custom auto-refresh interval;

stop the auto-refresh mode if new queries aren't received due to an error.

**AUTO REFRESH** 

- Enabled
- Stop on error

#### Interval (seconds)

5

5. To return to the default settings, press the Restore Defaults button at the bottom part of the filter dialog.

### Table of contents

**Overview** Opening the Resource Manager [Saving a script](#page-213-0) [Opening a script](#page-214-0) [Deleting a script](#page-215-0) [Script size limit](#page-215-0)

# **Overview**

The Resource Manager allows users to store and manage scripts in the CloudBeaver server file system. Scripts can be saved in both projects, the Private or the Shared, and available to every user who has access to this project.

Each user has the Private project and can create, edit and delete scripts in it. Other users do not have access to this project.

Administrators can also create and manage scripts in the Shared project. All users with access to this project can see, open and run the project scripts.

Scripts can be associated with a specific connection. When a user opens such a script, the specified connection is displayed in the SQL Editor top toolbar and the user can immediately execute the script for the connection. Note: scripts can only be associated with connections from the same project.

The Resource Manager is only available to logged users. Anonymous users may save scripts on a local machine.

Administrators can deactivate the Resource Manager in the Server Settings in the Administration. The Resource Manager panel disappears from the CloudBeaver interface and users don't have access to scripts on the server.

## Opening the Resource Manager

<span id="page-213-0"></span>To open the Resource Manager select it in the Tools menu.

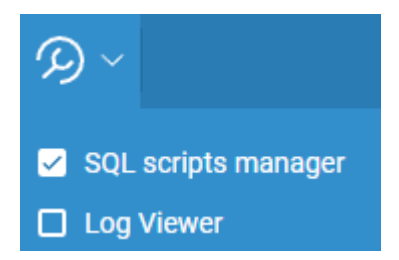

The Resource Manager panel will appear to the right of the SQL Editor. The panel contains the list of saved user's scripts in ascending order. Every script has the context menu with tools.

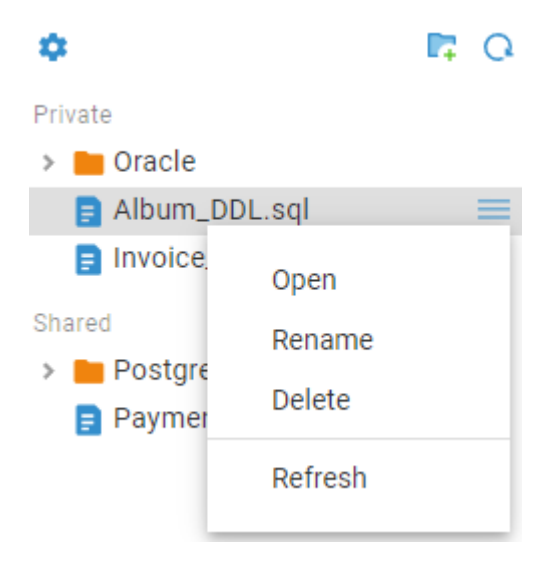

## Saving a script

To save an SQL script to the Resource Manager, press the Save button **the left SQL Editor toolbar:** 

For users: the script will be saved to the Private project in the CloudBeaver server.

For administrators:

if a connection for the script is not selected, the script will be saved to the project selected by the administrator in the pop up dialog box.

# <span id="page-214-0"></span>Save script

#### Name:

 $sgl-1$ 

### Project

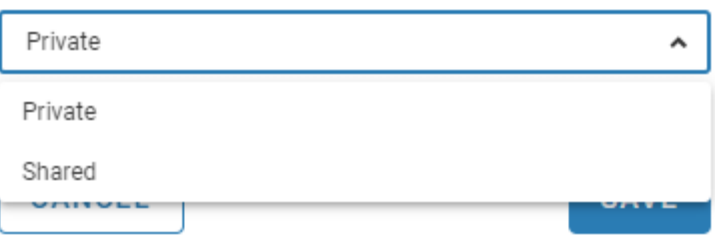

if a connection for the script is selected, the script will be saved to the project where the connection is stored.

The script name will appear in the Resource Manager panel under the project name.

Once a script is saved in the Resource Manager, all future changes will automatically be saved in it:

- $\bullet$  each time any changes have been made in it
- every time when the SQL Editor with the script has been closed.

Specifying a connection for a script If necessary, when you want to specify a connection, just select a connection and a schema in the SQL Editor top toolbar for the script. The script will use this connection the next time the user opens it. To change the connection, select another one in the SQL Editor top toolbar. The changes will be saved automatically. To remove the connection, disconnect from the database in the Navigator tree and do not restore the connection for the script.

# Opening a script

To open a saved script, double click the script name in the Resource Manager panel or select Open in the script context menu.

<span id="page-215-0"></span>Open

Rename

**Delete** 

Refresh

The script will be opened in a separate SQL Editor and its name will be displayed on the SQL Editor tab. If a connection has not been specified for the script, users will need to select a connection name in the SQL Editor top toolbar before execution.

## Deleting a script

To delete a script from the Resource Manager, select Delete in the script context menu in the Resource Manager panel. The script will disappear from the panel and will be deleted from the CloudBeaver server. The SQL Editor with the script will also be closed if it has been opened. The deleted script cannot be restored. Scripts from the Shared project can only be deleted by the administrators.

# Script size limit

You can configure the size limit for scripts in the Resource Manager. This can be useful if you need to control the amount of space on the CloudBeaver server. The limit also helps to improve the application performance, because opening big scripts can take quite a long time. If a user is saving a large script, they will see a message that the file size has been exceeded and the script will not be saved. [This article describes how to configure the limit.](https://github.com/dbeaver/cloudbeaver/wiki/Server-configuration#resource-quotas)
## **Installation**

#### Table of contents

Docker repositories [Installation](#page-217-0) [Running](#page-217-0) [Daemon mode](#page-217-0) [Accessing databases on the localhost](#page-217-0) [Docker parameters explanation](#page-218-0) [Run Cloudbeaver server with non-root user](#page-218-0) [Offline install](#page-219-0) [How to change the base docker image](#page-220-0)

## Docker repositories

CloudBeaver container images are on DockerHub:

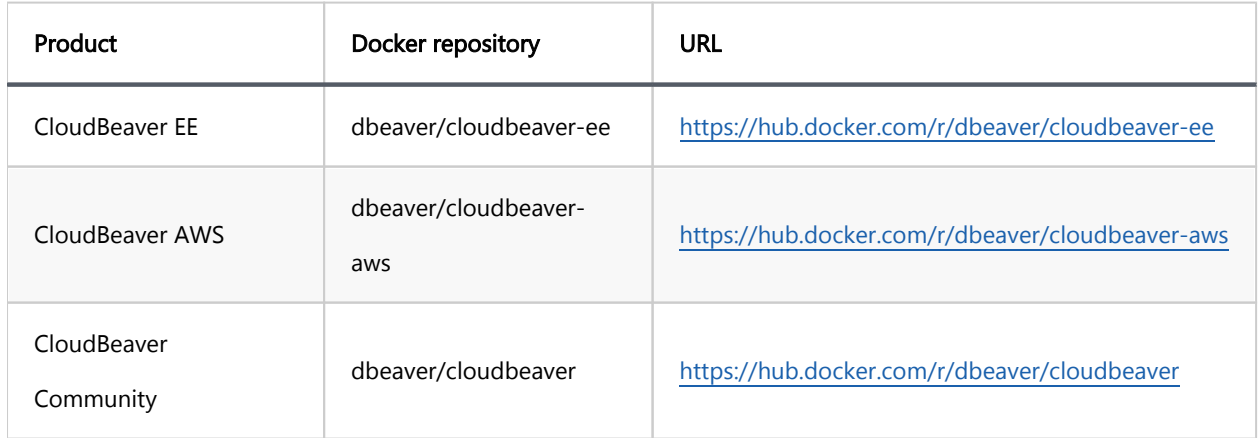

Each image has following tags:

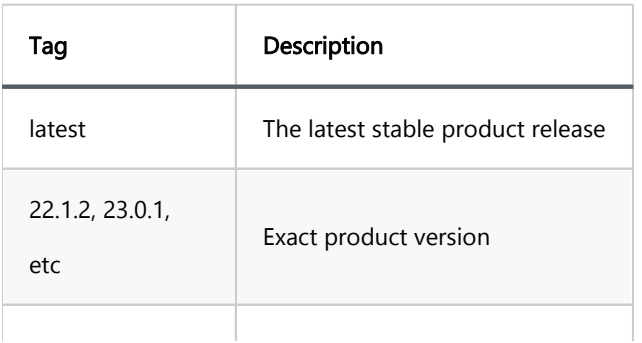

<span id="page-217-0"></span>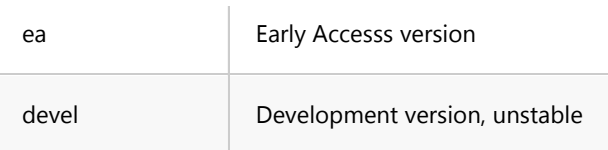

#### Examples:

- dbeaver/cloudbeaver-ee:23.0.0 CloudBeaver EE version 23.0
- dbeaver/cloudbeaver-aws:ea CloudBeaver AWS Early Access version
- dbeaver/cloudbeaver:latest latest community release

#### Notes:

- We will use repository cloudbeaver-ee as an example in the following instructions. Replace it with proper product repository (see above).
- To run docker commands your user must be in proper user group or run it as root (e.g. sudo docker ps ).

#### Installation

To install the latest version of CloudBeaver use the following script:

docker pull dbeaver/cloudbeaver-ee:latest

#### Running

To run cloudbaver in the terminal:

docker run --name cloudbeaver-ee --rm -ti -p 8080:8978 -v /opt/cloudbeaver/workspace dbeaver/cloudbeaver-e

Then switch to the browser and open<http://localhost:8080/>

#### Daemon mode

Add the following parameters:

-d --restart unless-stopped

#### Accessing databases on the localhost

<span id="page-218-0"></span>If you need to access the database server on the host machine, add the following parameter in docker run: (on

Linux only)

--network host

Cloudbeaver will work in the host machine network.

If this mode is not suitable for your network environment then you can run the container in the following way:

```
export CB_LOCAL_HOST_ADDR=$(ifconfig | grep -E "([0-9]{1,3}\.){3}[0-9]{1,3}" | grep -v 127.0.0.1 | awk '{
docker run --name cloudbeaver --rm -ti -p 8080:8978 --add-host=host.docker.internal:${CB_LOCAL_HOST_ADDR}
```
or just run script deploy/docker/run-docker-container.sh . It passes the IP address of host machine to the container.

### Docker parameters explanation

Parameters explanation:

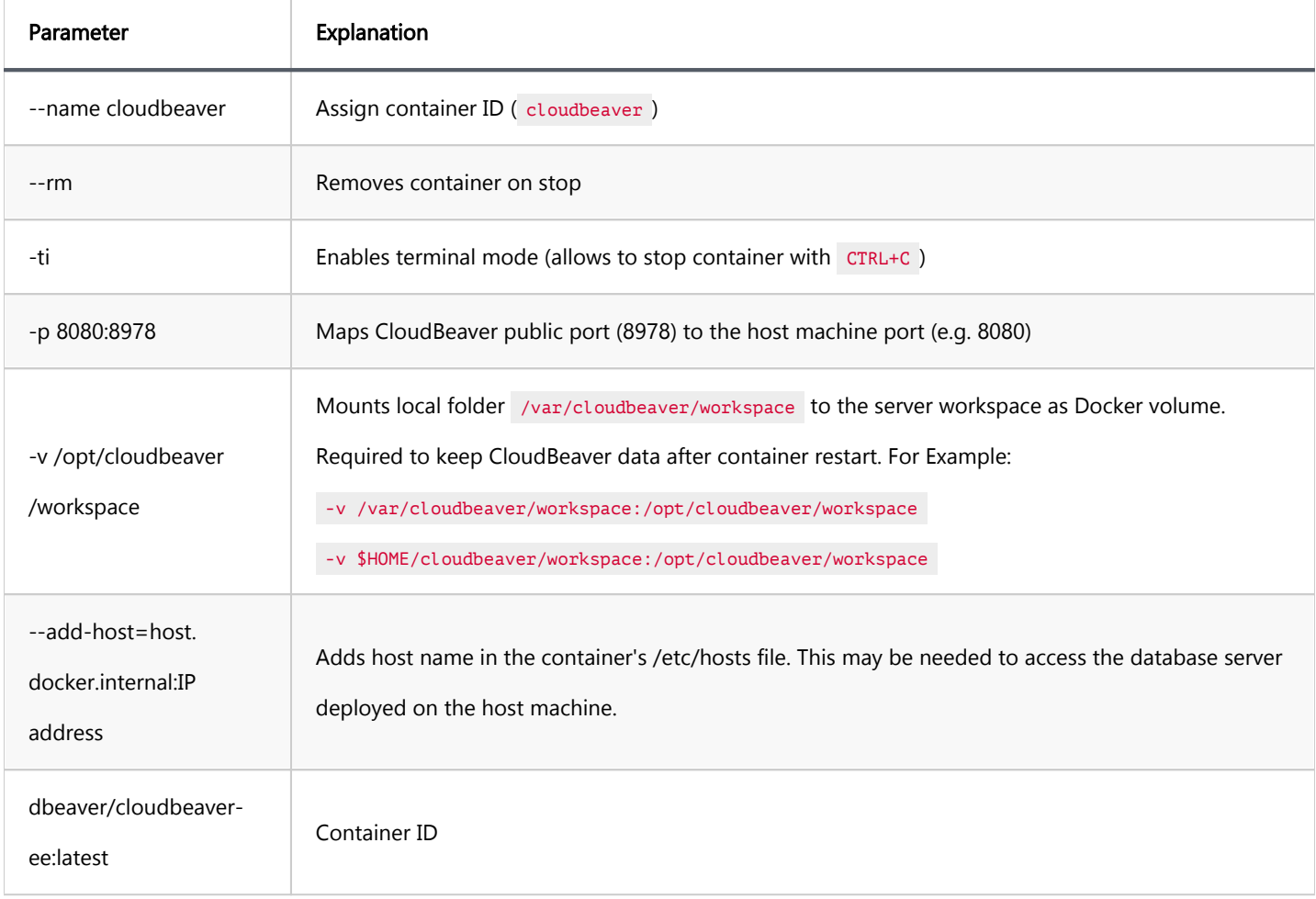

#### <span id="page-219-0"></span>Run Cloudbeaver server with non-root user

If you want to run CloudBeaver with a non-root user, you have to build your own image with a user inside before

the container starts.

Create Dockerfile which contains:

```
FROM dbeaver/cloudbeaver-ee:latest
RUN groupadd cloudbeaver
RUN useradd -ms /bin/bash -g cloudbeaver cloudbeaver
RUN chown -R cloudbeaver ./
USER cloudbeaver
```
Run this command to build the image from Dockerfile

docker build -t my-cloudbeaver .

To run CloudBeaver in the terminal:

docker run --name cloudbeaver --rm -ti -p 8080:8978 -v /opt/cloudbeaver/workspace my-cloudbeaver

#### Offline install

On a host with no internet access you need to download and archve image:

Note: <TAG> is a tag name for docker image (see above). Latest is the default.

```
docker pull dbeaver/cloudbeaver-ee:<TAG>
docker save dbeaver/cloudbeaver-ee:<TAG> | gzip > cloudbeaver-ee.latest.tar.gz
```
Check that the archive exist:

ls -lah

Output should looks like:

-rw-r--r-- 1 user users 444M may 5 17:32 cloudbeaver-ee.latest.tar.gz

Now copy file cloudbeaver-ee.latest.tar.gz to some external drive and put to server with running cloudbeaver server.

Load image from archve:

docker load < cloudbeaver-ee.latest.tar.gz

You will see next output

<span id="page-220-0"></span>Loaded image: dbeaver/cloudbeaver-ee:<TAG>

Upgrade your cloudbeaver-ee server:

```
docker stop cloudbeaver-ee
docker rm cloudbeaver-ee
docker run -d --restart unless-stopped -p 8978:8978 -v /opt/cloudbeaver/workspace dbeaver/cloudbeaver-ee:<
```
Note: some of docker args may differ from your environment.

#### How to change the base docker image

Create a new Dockerfile with the following content:

```
FROM alpine:latest
RUN apk update && apk add bash
ENV JAVA_HOME=/opt/java/openjdk
COPY --from=eclipse-temurin:17-alpine $JAVA_HOME $JAVA_HOME
ENV PATH="${JAVA_HOME}/bin:${PATH}"
ENV CLOUDBEAVER_HOME="/opt/cloudbeaver"
COPY --from=dbeaver/cloudbeaver:latest $CLOUDBEAVER_HOME $CLOUDBEAVER_HOME
WORKDIR "/opt/cloudbeaver"
RUN chmod +x run-server.sh
ENTRYPOINT ["./run-server.sh"]
```
The dockerfile above creates an image of the latest CloudBeaver CE based on Alpine.

- To change the OS:
	- Replace the base image on the first line.
	- Adapt the RUN apk update && apk add bash line to work with the package manager of your OS.
	- If you're changing the base OS from must -based (like Alpine) to glibc -based (like Debian or Fedora), change the tag for eclipse-temurin from 17-alpine to 17 .
- To change CloudBeaver edition or version, change the dbeaver/cloudbeaver:latest value to a more appropriate one.

Build a new image with:

docker build -t cloudbeaver-<edition>:<your\_tag> .

Now, you can push the new image to your registry or run the CloudBeaver server.

## Version upgrade

#### Table of contents

Pull new server version

To upgrade the server, you need to pull a new image from Docker Hub and restart the server.

Before upgrading, ensure you have a [backup.](#page-222-0) In some cases, you won't be able to downgrade if something goes wrong.

#### Pull new server version

```
docker pull dbeaver/cloudbeaver-ee:${version.number}
docker restart ${containerId}
```
By default, the CloudBeaver EE container has the name cloudbeaver-ee (for the AWS server, it is cloudbeaver-aws

).

If you use a non-default run configuration, run docker ps to see all running containers and find your container (it

is dbeaver/cloudbeaver-ee:tag ).

To upgrade to the latest version, use latest as  $\frac{1}{2}$  (version.number). Otherwise, specify the exact version number,

e.g., 23.0.0 .

## <span id="page-222-0"></span>Workspace backup

By default CloudBeaver keeps all data on disk in a volume /opt/cloudbeaver/workspace. By default this volume mounted to host machine folder /var/cloudbeaver/workspace or /var/cloudbeaver-ee/workspace .

It makes sense to backup this directly from time time and also before product version upgrade.

To archive entire workspace run

tar czvf backup.tgz /var/cloudbeaver/workspace

or

tar czvf backup.tgz /var/cloudbeaver-ee/workspace

then move backup.tgz to a safe place.

Note: if your server has high load it makes sense to stop it before making a backup. Just run

docker stop cloudbeaver-ee before backup and docker start cloudbeaver-ee after.

#### <span id="page-223-0"></span>Table of contents

Main server configuration [Server parameters:](#page-225-0) [Database configuration](#page-225-0) [Database connection pool configuration](#page-226-0) [Database Initial Data](#page-226-0) [Application parameters:](#page-227-0) [Resource quotas](#page-228-0) [Navigator settings](#page-228-0) [Password Policy](#page-229-0) [Datasources configuration](#page-229-0) [Query manager database configuration](#page-229-0) [Using environment variables](#page-229-0) [Automatic server configuration](#page-230-0)

There are several configuration files in CloudBeaver.

## Main server configuration

The primary configuration file is cloudbeaver.conf. By default, it is placed in the /etc/cloudbeaver/ folder.

But in most cases, it is redefined for each server by the command line parameter,

#### -web-config <config-file-path> .

The server configuration is in the JSONC format (JSON with comments and without redundant quotes). Most of the JSON parsers can parse it in lenient mode.

Additionally, configuration parameters can be specified in the file workspace/.data/.cloudbeaver.runtime.conf . It

is convenient because the workspace can be deployed as a shared docker volume. .cloudbeaver.runtime.conf

has the same structure as cloudbeaver.conf. However, it has a higher priority than cloudbeaver.conf.

Typical configuration:

```
 server: {
        serverPort: 8978,
       serverHost: "localhost",
        serverName: "CloudBeaver Sample Server",
        // Paths are absolute or relative to the server root folder
        workspaceLocation: "workspace",
        contentRoot: "web",
        driversLocation: "drivers",
        rootURI: "/",
        serviceURI: "/api/",
        // Webapp configuration file
        productConfiguration: "conf/product.conf",
        expireSessionAfterPeriod: 600000,
        develMode: false,
        sm: {
           enableBruteForceProtection: "${CLOUDBEAVER_BRUTE_FORCE_PROTECTION_ENABLED:true}",
            expiredAuthAttemptInfoTtl: 60,
           maxFailedLogin: "${CLOUDBEAVER_MAX_FAILED_LOGINS:10}"
            minimumLoginTimeout: "${CLOUDBEAVER_MINIMUM_LOGIN_TIMEOUT:1}",
            blockLoginPeriod: "${CLOUDBEAVER_BLOCK_PERIOD:300}",
 passwordPolicy: {
 minLength: "${CLOUDBEAVER_POLICY_MIN_LENGTH:8}",
 requireMixedCase: "${CLOUDBEAVER_POLICY_REQUIRE_MIXED_CASE:true}",
 minNumberCount: "${CLOUDBEAVER_POLICY_MIN_NUMBER_COUNT:1}",
 minSymbolCount: "${CLOUDBEAVER_POLICY_MIN_SYMBOL_COUNT:0}"
}<br>}
        },
 database: {
 url: "jdbc:h2:${workspace}/.data/cb.h2.dat",
 initialDataConfiguration: "conf/initial-data.conf",
            pool: {
                minIdleConnections: 4,
                maxIdleConnections: 10,
                maxConnections: 100,
                validationQuery: "SELECT 1"
}<br>}
        }
    },
    app: {
        anonymousAccessAllowed: true,
        anonymousUserTeam: "user",
        supportsCustomConnections: false,
        publicCredentialsSaveEnabled: true,
        adminCredentialsSaveEnabled: true,
        resourceManagerEnabled: true,
        systemVariablesResolvingEnabled: "${CLOUDBEAVER_SYSTEM_VARIABLES_RESOLVING_ENABLED:false}",
        resourceQuotas: {
            dataExportFileSizeLimit: 10000000,
            resourceManagerFileSizeLimit: 500000,
            sqlMaxRunningQueries: 100,
            sqlResultSetRowsLimit: 100000,
            sqlResultSetMemoryLimit: 2000000,
            sqlTextPreviewMaxLength: 4096,
            sqlBinaryPreviewMaxLength: 261120
, and \} ,
        defaultNavigatorSettings: {
            showSystemObjects: true,
            showUtilityObjects: false,
            showOnlyEntities: false,
            mergeEntities: false,
            hideFolders: false,
            hideSchemas: false
        },
        plugins: {
\qquad \qquad \},
       enabledAuthProviders: [
            "local"
        ],
       enabledDrivers: \Gamma
```
{

```
\sim \sim \sim \sim \sim \sim disabledDrivers: [
 "sqlite:sqlite_jdbc",
 "h2:h2_embedded",
 "h2:h2_embedded_v2"
[[[[[[[[[[[[[]]]]
    }
}
```
<span id="page-225-0"></span>enabledDrivers: [

All paths can be absolute or are relative to the server start directory (or current directory).

### Server parameters:

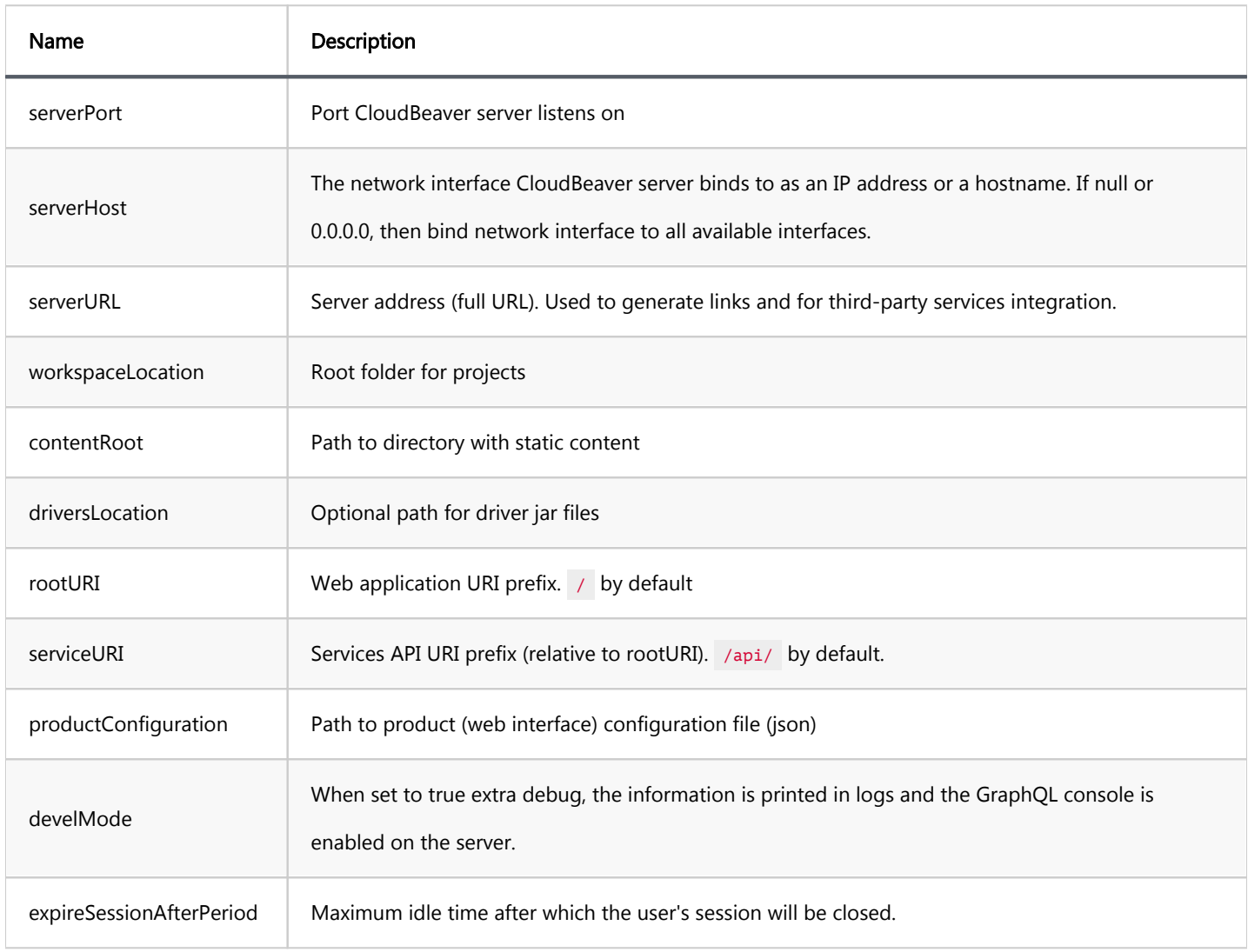

#### Database configuration

Configures CloudBeaver database where it keeps users, credentials and permission.

In the section server.database :

<span id="page-226-0"></span>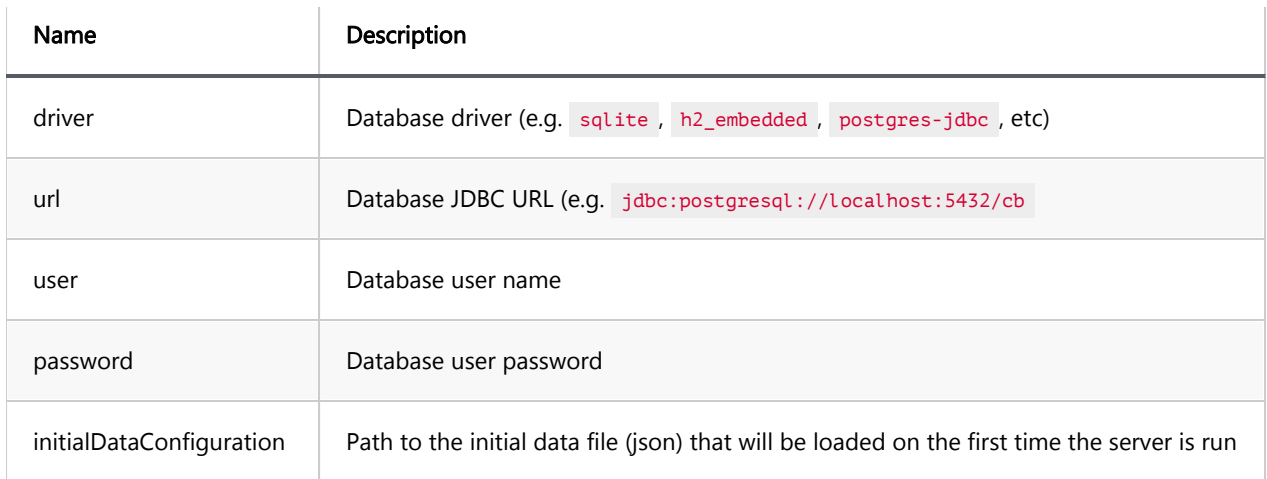

### Database connection pool configuration

Configures connection pool to be used by the CloudBeaver database.

In the section server.database.pool :

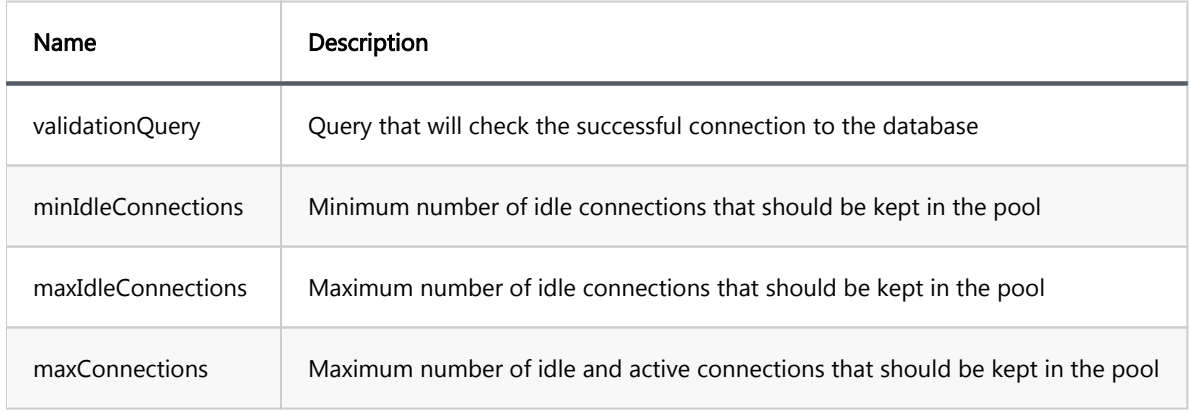

#### Database Initial Data

Configures initial data containing administrator credentials and a list of teams and their permission.

Stored in a separate file. The path to which is specified in the server.database.initialDataConfiguration section.

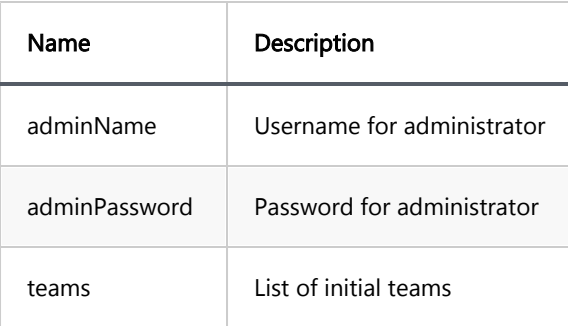

#### Teams schema

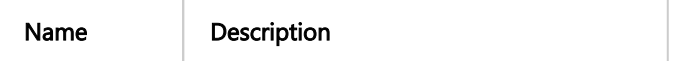

<span id="page-227-0"></span>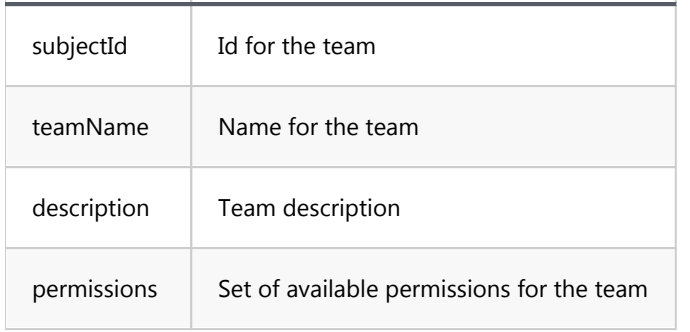

Configuration example:

```
{
    adminName: "cbadmin",
    adminPassword: "cbadmin20",
    teams: [
      \mathcal{L} subjectId: "admin",
 teamName: "Admin",
 description: "Administrative access. Has total and full authority.",
 permission: ["public", "admin"]
\qquad \qquad \},
 {
 subjectId: "user",
 teamName: "User",
 description: "Standard user",
 permission: ["public"]
       }
    ]
}
```
## Application parameters:

In the section app :

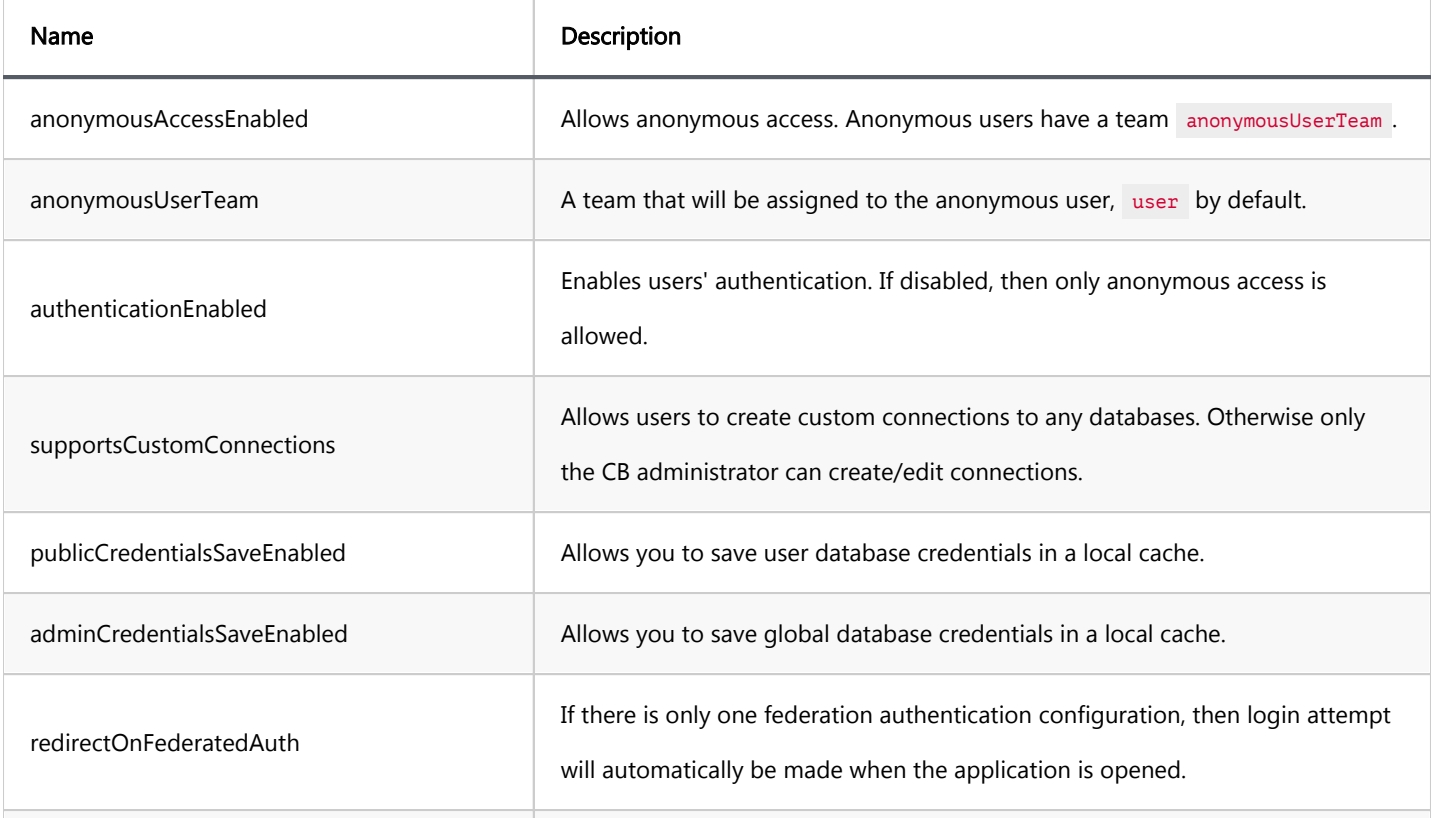

<span id="page-228-0"></span>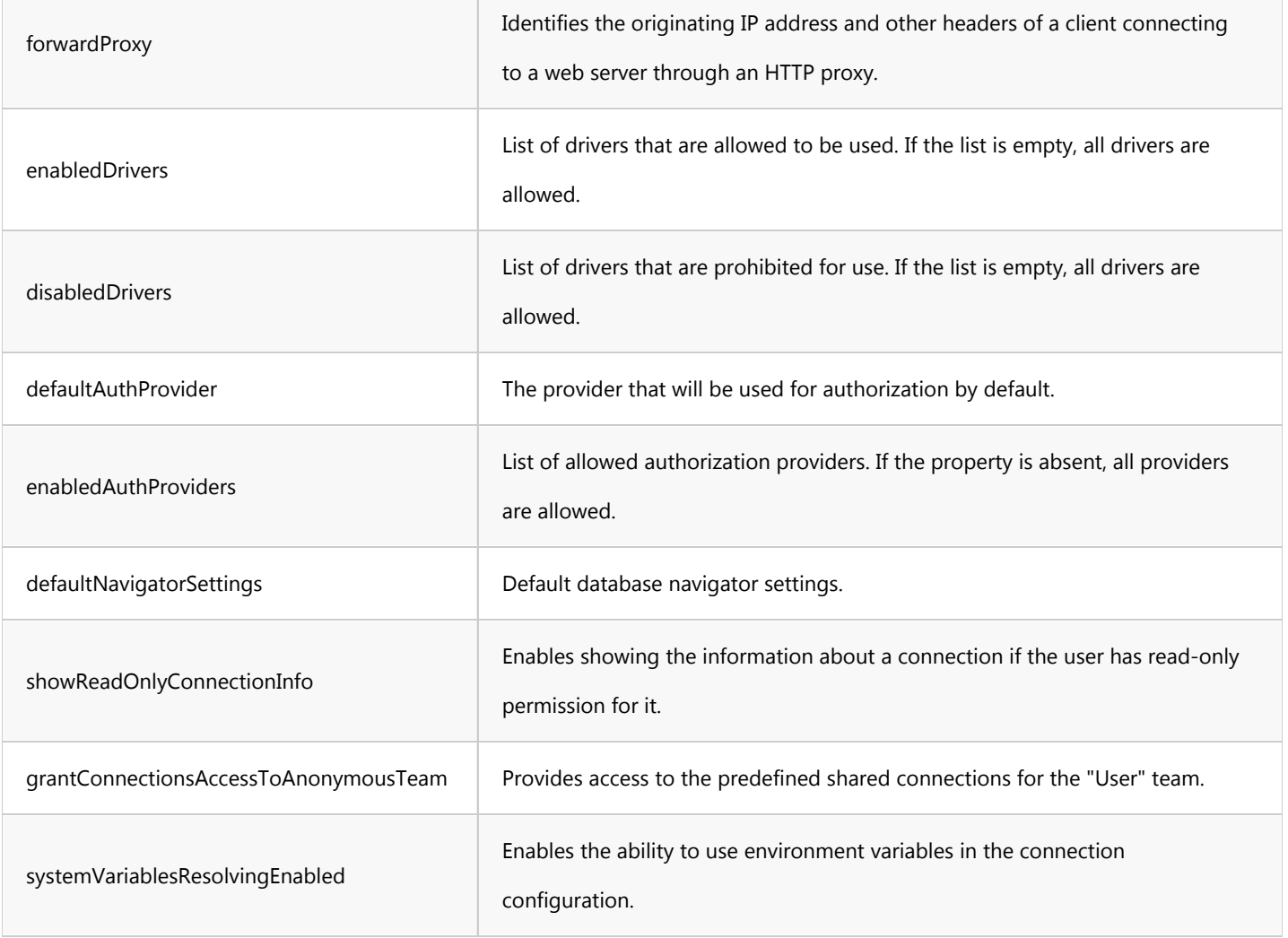

### Resource quotas

You can configure the following resource quotes in the section app.resourceQuotas :

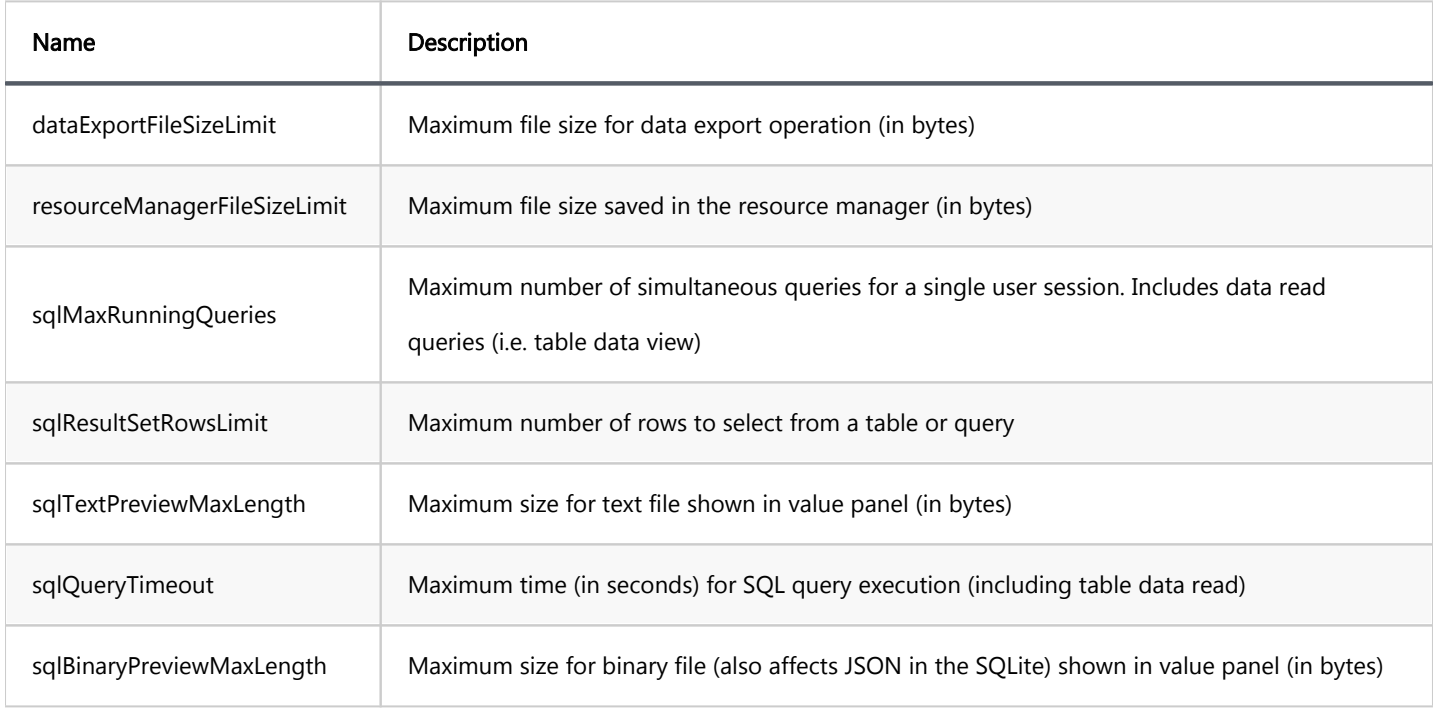

#### <span id="page-229-0"></span>Navigator settings

You can configure the following properties in the section app.defaultNavigatorSettings :

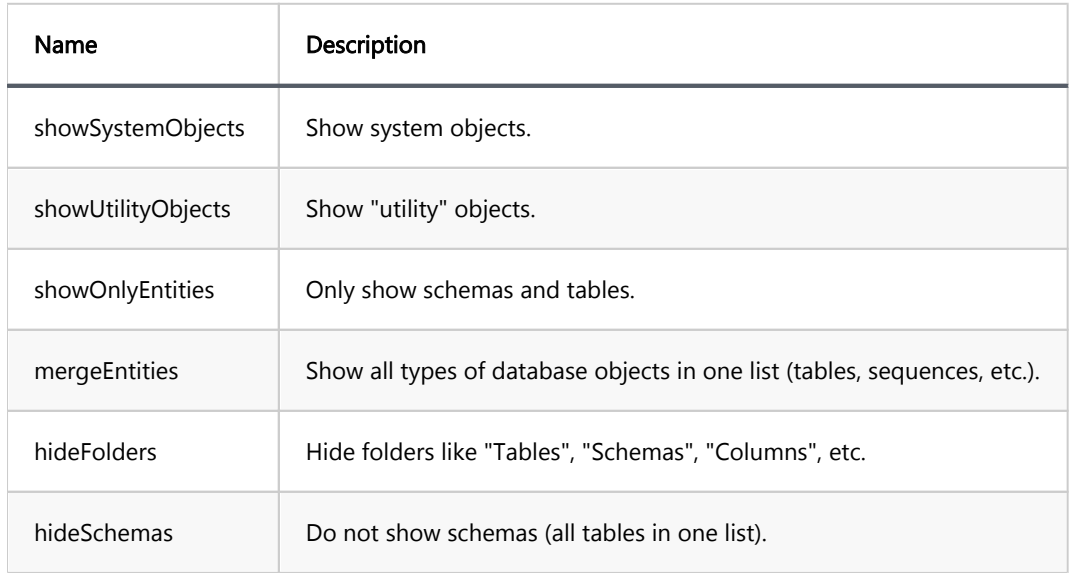

#### Simple view mode properties example:

```
 defaultNavigatorSettings: {
    showOnlyEntities: true,
    hideFolders: true,
    hideVirtualModel: true
 }
```
## Password Policy

You can find information about password policy settings on [this](https://github.com/dbeaver/cloudbeaver/wiki/Password-policy) page.

## Datasources configuration

You can find a detailed description at [here](#page-232-0)

## Query manager database configuration

You can find a detailed description at [here](#page-231-0)

<span id="page-230-0"></span>You can use references on environment variables in most server configuration properties. For example:

```
{
    server: {
serverPort: ${cb.port},
 serverHost: "${cb.host}",
 serverName: "CloudBeaver Server",
        rootURI: "${cb.prefix}",
        serviceURI: "/api/",
        expireSessionAfterPeriod: ${cb.expire-time},
    }
}
```
## Automatic server configuration

When you start the CloudBeaver server for the first time, you will see the administrator interface for server

configuration.

Sometimes, the server must be configured automatically (e.g., when it is run in the Kubernetes environment).

The following parameters must be specified in the configuration:

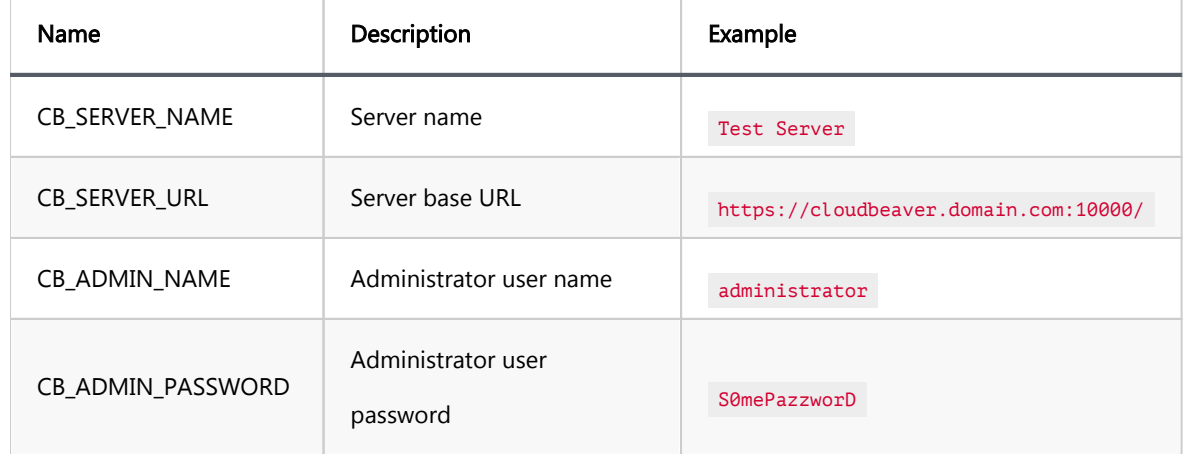

These parameters can be specified in:

- OS environment variables
- The configuration file .cloudbeaver.auto.conf must be placed in the exact location as the cloudbeaver.conf file.

<span id="page-231-0"></span>It is possible to configure a database to store all information from the Query manager.

The configuration for the Query Manager database is located in [the configuration file](https://github.com/dbeaver/cloudbeaver/wiki/Server-configuration#main-server-configuration) under the  $\mathbf{q}$  section. Additionally, you have the option to configure it using environment variables.

Typical configuration:

}

```
{
    server: {
       ...
    },
    app: {
       ...
    },
   qm: \{ driver: "${CLOUDBEAVER_QM_DB_DRIVER:h2_embedded_v2}",
 url: "${CLOUDBEAVER_QM_DB_URL:jdbc:h2:${workspace}/.metadata/qmdb/qmdb}",
 user: "${CLOUDBEAVER_QM_DB_USER:''}",
 password: "${CLOUDBEAVER_QM_DB_PASSWORD:''}",
 schema: "${CLOUDBEAVER_QM_DB_SCHEMA:''}"
    }
```

```
Name Variable name Description
driver CLOUDBEAVER_QM_DB_DRIVER Database driver (e.g. postgres-jdbc, oracle-thin, etc)
url CLOUDBEAVER_QM_DB_URL Database JDBC URL (e.g. jdbc:postgresql://localhost:5432/qm)
user | CLOUDBEAVER_QM_DB_USER | Database user name
password CLOUDBEAVER_QM_DB_PASSWORD Database user password
schema | CLOUDBEAVER_QM_DB_SCHEMA | Database schema
```
#### <span id="page-232-0"></span>Table of contents

Configuring server "predefined" connections

**Overview** 

Datasources configuration file

## Configuring server "predefined" connections

See [Connection configuration](#page-234-0) for descriptions of the different connection types.

#### **Overview**

The CloudBeaver server may have a set of pre-configured database connections. This configuration is stored on a server and cannot be changed by end-users.

An End-user may choose one of the pre-configured connections on the main CloudBeaver toolbar. Then the user has to provide a username/password in order to connect to the pre-configured datasource. No other parameters are needed.

See [Server configuration](#page-223-0) for information about the server and workspace configuration.

#### Datasources configuration file

All project-level configurations are stored in the folder, \${CLOUDBEAVER\_WORKSPACE}/GlobalConfiguration/.dbeaver . Datasources are configured in the file, data-sources.json .

It has the same format as [DBeaver](https://github.com/dbeaver/dbeaver) datasources configuration file. In version 1.0 CloudBeaver does not support UI for datasources configuration (mostly because it is quite complicated).

You can create this configuration in DBeaver and then copy it to your server configuration folder. Then you can patch the configuration manually by editing the configuration json.

#### <span id="page-234-0"></span>Table of contents

Connection types in CB Pre-configured connections Template connections Custom connections [Cloud connections](#page-235-0) [SSH key storage](#page-235-0)

## Connection types in CB

### Pre-configured connections

The configuration is located in \${WORKSPACE}/GlobalConfiguration/.dbeaver/data-sources.json. Preconfigured connections are always visible in the database navigator. Users cannot delete or change them. Only the administrator can edit them.

### Template connections

Template connections are similar to the provided connections. The main difference is that they are not present in the database navigator by default.

Users can add them to the navigator tree by using the main toolbar Connection->New Connection->From template. Only the administrator can edit the template connections.

#### Custom connections

Custom connections can be created by users (Note: configuration parameter supportsCustomConnections must be turned on).

- <span id="page-235-0"></span>Click on the main toolbar->Connection->New Connection->Custom.
- Choose the connection driver
- **•** Fill in the connection parameters
- Click "Create" and the connection will be added in the navigator tree

### Cloud connections

Cloud connections cannot explicitly be created or deleted by users. Their configuration is provided by a cloud service provider (e.g. thru AWS API). Once CB will find such connections (by using cloud configuration specified by the server administrator) they will become visible in the navigator tree.

### SSH key storage

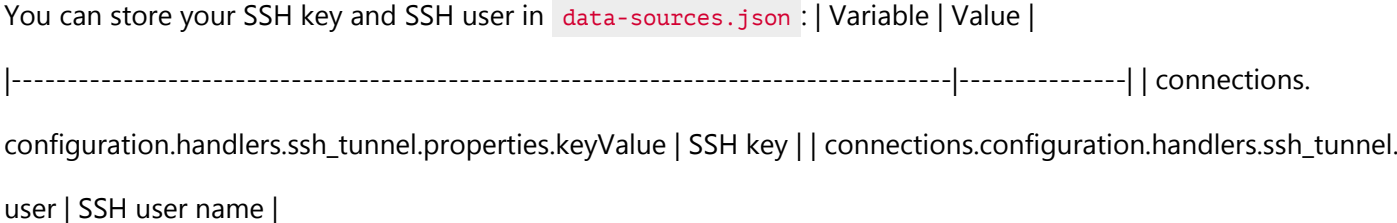

#### Table of contents

Configuring CloudBeaver with Nginx

Installing Nginx

Add proxy config

## Configuring CloudBeaver with Nginx

By default CloudBeaver listens to plain http protocol, processes all static content via the Jetty server and is not load balanced.

All these issues can be resolved by putting a real web server in front of CloudBeaver.

We can use Nginx as the most popular web server.

## Installing Nginx

sudo apt update sudo apt install nginx

# Add proxy config

Open the Nginx configuration in your favorite text editor.

The default Nginx config file is /etc/nginx/sites-enabled/default.

```
 location / {
    proxy_pass http://localhost:8978;
    proxy_set_header X-Real-IP $remote_addr;
    proxy_set_header X-Forwarded-For $proxy_add_x_forwarded_for;
    proxy_set_header Host $http_host;
    proxy_http_version 1.1;
    proxy_set_header Upgrade $http_upgrade;
    proxy_set_header Connection "upgrade";
 }
```
To identify the information (real IP address) of client connected to the web server through NGINX, add the

parameter forwardProxy:true into your [server configuration](https://github.com/dbeaver/cloudbeaver/wiki/Server-configuration#application-parameters).

#### Table of contents

**Overview** Key features [Domain manager configuration](#page-238-0) [Initial setup](#page-238-0) [Configuration fields](#page-239-0) [Modifying domain settings](#page-239-0) [Important notes](#page-240-0) [SSL certification](#page-241-0) [Manual configuration](#page-241-0)

Note: This feature is available in [Enterprise](#page-270-0) and [Team](#page-276-0) editions only. For Team Edition, the configuration is accessible exclusively through the web interface.

#### **Overview**

The Domain Manager in CloudBeaver enables you to configure custom subdomains for your server. This feature is essential for organizations that manage multiple environments, such as development, testing, and production, or different projects within the same main domain. The ability to create distinct subdomains makes it easier to organize, access, and manage different project stages, thereby enhancing efficiency and clarity in operations.

#### Key features

- Automatic configuration: When deploying using the [Team Edition](https://github.com/dbeaver/team-edition-deploy) or [CloudBeaver Enterprise](https://github.com/dbeaver/cloudbeaver-deploy) deployment repositories, everything works seamlessly out of the box.
- Subdomain customization: Administrators have the ability to set up a specific subdomain within the organization's domain.

<span id="page-238-0"></span>SSL certificate integration: During the Domain Manager setup, an SSL certificate is automatically generated via [Let's Encrypt,](https://letsencrypt.org/) ensuring that the connection to the server remains secure. [Learn more](#page-241-0)

#### Domain manager configuration

You can access the Domain Manager during the initial server configuration or modify settings after CloudBeaver has been fully set up.

- **Thitial setup**: You can specify the subdomain during the initial server configuration. Learn more
- Modifying domain settings: You can adjust the subdomain at any time after the application has been launched. [Learn more](#page-239-0)

#### Initial setup

To configure a custom subdomain during the initial setup, follow these steps:

1) Navigate to the Domain Manager tab during the initial server configuration. 2) Fill in the necessary fields as detailed in the [table](#page-239-0) below. 3) Submit your settings and wait for the domain registration to complete. There may be a waiting period for domain registration. 4) Once the domain is active, you will be redirected to your server at the newly constructed domain, e.g., development.example-corp.databases.com .

<span id="page-239-0"></span>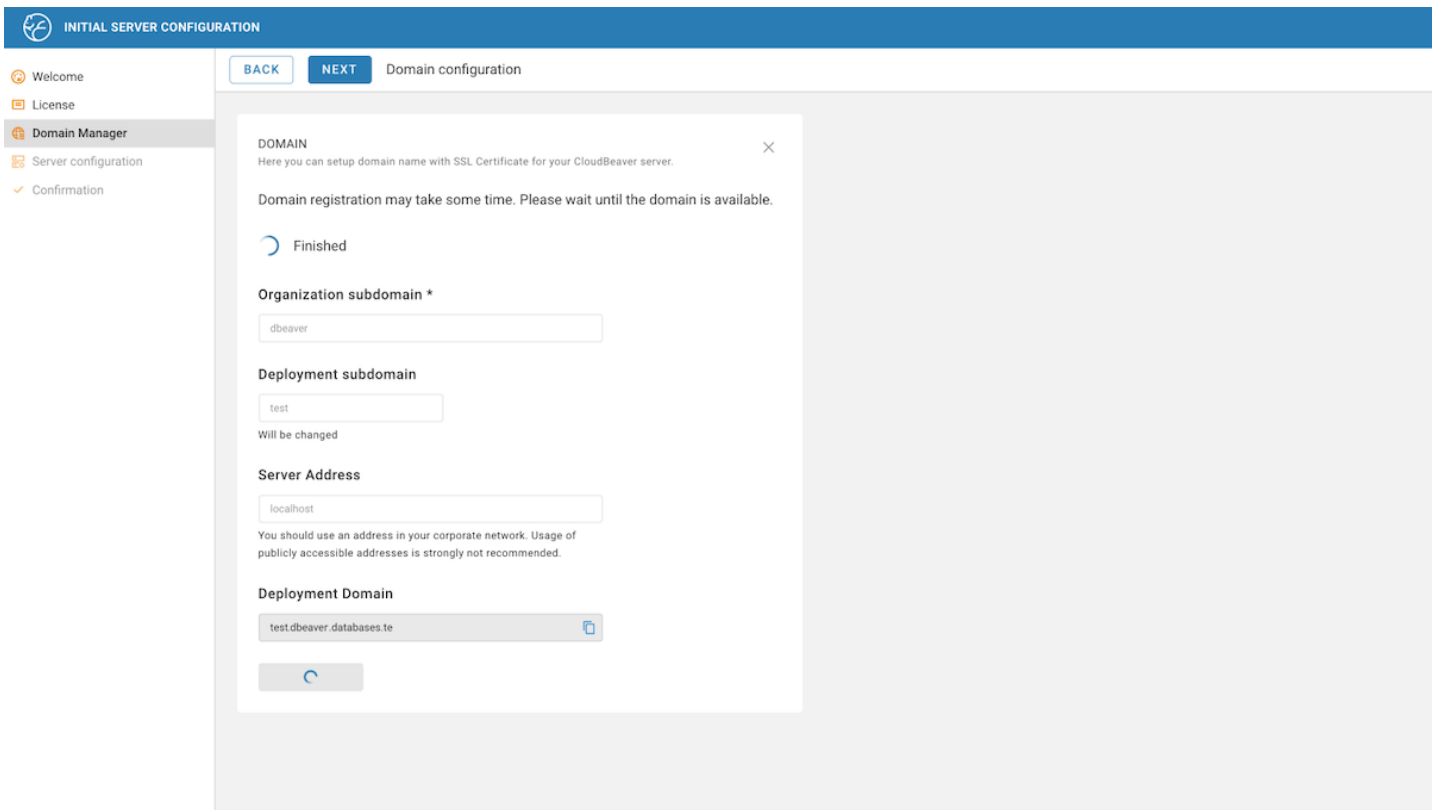

#### Configuration fields

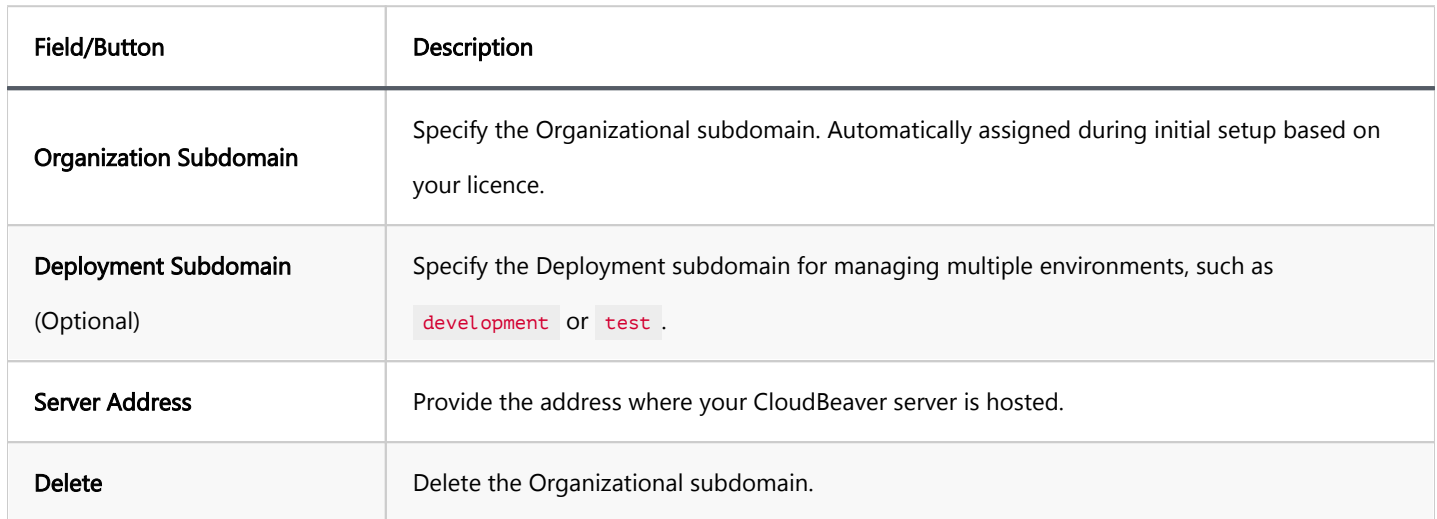

## Modifying domain settings

Once CloudBeaver is operational, you can modify the domain settings to better suit evolving needs or correct initial configurations.

<span id="page-240-0"></span>To modify your domain settings, follow these steps: 1) Log in as an administrator. 2) Navigate to Settings ->

Administration -> Domain Manager. 3) Fill in the necessary [fields](#page-239-0). 4) Submit your settings and wait for the domain registration to complete. There may be a waiting period. 5) Once the domain is active, you will be redirected to your server at the newly constructed domain, e.g., development.example-corp.databases.com .

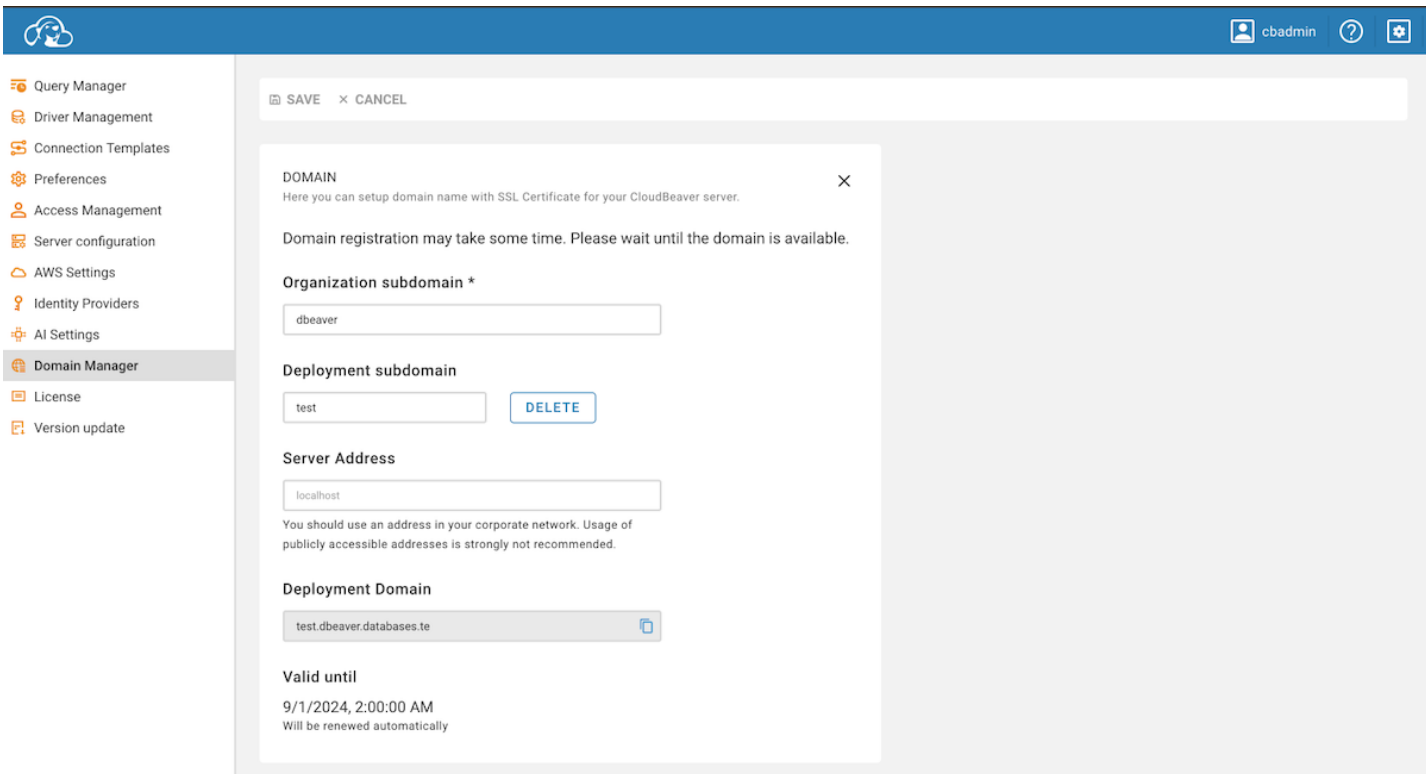

#### Important notes

- The Organization subdomain can be changed once. If it is already set, you must delete it before assigning a new one.
- After deleting a subdomain, the service will be accessible via the Server's Address.
- Changes to the Deployment Subdomain only affect the specified Server Address.
- You can change the Deployment Subdomain up to three times per calendar month.
- The subdomain name can have up to 32 characters and must comply with standard website domain validity criteria.

<span id="page-241-0"></span>After removing or modifying the subdomain, you may lose access to the server, and cloud-based Single Sign-On (SSO) functionality may cease to work. Ensure that one of the following authentication methods is configured and operational: IAM, NTLM, LDAP, or local access.

### SSL certification

CloudBeaver uses an automated system to secure your server connections with SSL certificates from Let's Encrypt. This setup is available both during the [initial server configuration](#page-238-0) and when making adjustments via the admin [panel.](#page-239-0) The system utilizes a pre-configured nginx environment integrated with Certbot, which automatically handles the generation and renewal of SSL certificates. Specify your subdomain during setup, and the system will manage the SSL configuration on your behalf.

Each generated SSL certificate for the subdomain is valid for three months. To ensure continuous security and functionality, the server automatically initiates the certificate renewal process one month before the certificate's expiration.

#### Manual configuration

If you have specific SSL certificate needs or require a custom configuration, you have to set up it manually. This option involves editing the nginx configuration files yourself to integrate your SSL certificate. It is suitable for users with unique security needs or those who prefer to handle their SSL configurations on their own.

**IMPORTANT:** You must replace  $\{ \ldots \}$  blocks with your own values.

- 1. Open the terminal and navigate to the workspace directory
- 2. Type the following commands:
	- 1. openssl genrsa -des3 -passout pass:1 -out {your domain}.pass.key 2048
	- 2. openssl rsa -passin pass:1 -in {your domain}.pass.key -out {your domain}.key
	- 3. rm {your domain}.pass.key (or del {your domain}.pass.key on Windows)
	- 4. openssl req -key {your domain}.key -sha256 -new -out {your domain}.csr
	- 5. openssl x509 -req -days 3650 -in {your domain}.csr -signkey {your domain}.key -out {your domain}.
	- 6. openssl pkcs12 -export -in {your domain}.crt -inkey {your domain}.key -out {your domain}.p12 -nam
	- 7. keytool -importkeystore -deststorepass {your password} -destkeypass {your password} -destkeystore
- 3. Create a new file called  $\text{ss1-config.xml}$  in the .data directory inside the workspace with the following

content:

```
<!DOCTYPE Configure PUBLIC "-//Jetty//Configure//EN" "http://www.eclipse.org/jetty/configure_10_0.dtd">
<Configure id="Server" class="io.cloudbeaver.server.jetty.CBJettyServer$JettyServer">
     <New id="httpConfig" class="org.eclipse.jetty.server.HttpConfiguration">
         <Set name="sendServerVersion">false</Set>
         <Set name="sendDateHeader">false</Set>
     </New>
     <Call name="addBean">
         <Arg>
              <New id="sslContextFactory" class="org.eclipse.jetty.util.ssl.SslContextFactory$Server">
                  <Set name="keyStorePath">
                      {Full path to your keystore. Example: /opt/cloudbeaver/workspace/cb_keys/domain.test.k
                  </Set>
                  <Set name="keyStorePassword">
                       {The password you specified when creating certificates}
                  </Set>
                  <Set name="trustStorePath">
                       {Full path to your keystore example: /opt/cloudbeaver/workspace/cb_keys/domain.test.keystore}
                  </Set>
                  <Set name="trustStorePassword">
                       {The password you specified when creating certificates}
                 \langle/Set\rangle <Set name="IncludeProtocols">
                       <Array type="String">
                           <Item>TLSv1.2</Item>
                       </Array>
                  </Set>
                   <Set name="IncludeCipherSuites">
                       <Array type="String">
                           <Item>TLS_ECDHE_ECDSA_WITH_AES_256_GCM_SHA384</Item>
                           <Item>TLS_ECDHE_RSA_WITH_AES_256_GCM_SHA384</Item>
                       </Array>
                   </Set>
                   <New id="tlsHttpConfig" class="org.eclipse.jetty.server.HttpConfiguration">
                       <Arg>
                           <Ref refid="httpConfig" />
argamento de la construcción de la construcción de la construcción de la construcción de la construcción de la
```

```
\langle \text{Arg}\rangle <Call name="addCustomizer">
                             <Arg>
                                 <New class="org.eclipse.jetty.server.SecureRequestCustomizer">
                                      <Set name="sniHostCheck">false</Set>
                                 </New>
                            \langleArg\rangle\langle/Call>
                   </New>
              </New>
         \langleArg\rangle </Call>
     <Call id="sslConnector" name="addConnector">
          <Arg>
               <New class="org.eclipse.jetty.server.ServerConnector">
                   <Arg name="server">
                        <Ref refid="Server" />
                  \langleArg> <Arg name="factories">
                        <Array type="org.eclipse.jetty.server.ConnectionFactory">
                             <Item>
                                 <New class="org.eclipse.jetty.server.SslConnectionFactory">
                                      <Arg name="next">http/1.1</Arg>
                                      <Arg name="sslContextFactory">
                                           <Ref refid="sslContextFactory" />
                                     \langleArg\rangle </New>
                             </Item>
                             <Item>
                                 <New class="org.eclipse.jetty.server.HttpConnectionFactory">
                                      <Arg name="config">
                                           <Ref refid="tlsHttpConfig" />
                                     \langleArg\rangle </New>
                             </Item>
                        </Array>
                  \langleArg\rangle <Set name="port">
                        8978
                   </Set>
                   <Set name="idleTimeout">
                        <Property name="jetty.idleTimeout" default="30000" />
                   </Set>
              </New>
         \langle/Arg\rangle </Call>
</Configure>
```
- 4. Start the application using the following command:
	- **In docker:**

docker run --name={container name} -p 8978:8978 -ti -v {absolute path to workspace}:/opt/cloudbea

From sources: ./run-server.sh

#### Table of contents

**Overview** Product config structure Configuration example [Shortcuts](#page-245-0) [Configuration file locations](#page-246-0) [Table of settings](#page-246-0) [Explanation](#page-246-0)

### **Overview**

This guide describes how to set up default CloudBeaver preferences through the configuration files.

### Product config structure

Packages are mapped as follows in the configuration file:

- core-ui (package name)  $\rightarrow$  ui (name in config)
- plugin-notifications (package name) -> notifications (name in config)

Here is a structural example:

```
{
   core: {
     [core package name]: {
       [property name]: [property value]
     },
     ...
   },
 plugin: {
 [plugin package name]: {
       [property name]: [property value]
     },
     ...
   }
}
```
#### <span id="page-245-0"></span>Configuration example

The following JSON provides an example of how global properties and plugin-specific settings are defined:

```
{
     // Global properties
     core: {
         authentication: {
             baseAuthProvider: 'local',
             primaryAuthProvider: 'local'
         },
         browser: {
             'cookies.disabled': false
         },
         theming: {
             defaultTheme: 'light'
         },
         localization: {
             defaultLanguage: 'en'
\qquad \qquad \},
 'navigation-tree': {
childrenLimit: 500,
editing: true,
             deleting: true
         }
     },
     plugin: {
         'sql-editor': {
            maxFileSize: 100
         },
         notifications: {
             notificationsPool: 5,
             maxPersistentAllow: 5
\qquad \qquad \},
 'data-spreadsheet': {
 hidden: false
\qquad \qquad \},
 'data-viewer': {
             disableEdit: false
\qquad \qquad \},
 'log-viewer': {
 refreshTimeout: 3000,
 maxLogRecords: 1000,
             logBatchSize: 2000,
             maxFailedRequests: 3
\qquad \qquad \},
 'data-export': {
             disabled: false
\qquad \qquad \},
 'erd-viewer': {
             maxColumnsToDisplay: 15000
         }
    }
}
```
#### **Shortcuts**

Config below is equivalent to example config for plugins: 'log-viewer', 'data-export', 'erd-viewer'

```
\boldsymbol{\xi} ...
   'plugin.log-viewer.refreshTimeout': 3000,
   'plugin.log-viewer.maxLogRecords': 1000,
   'plugin.log-viewer.logBatchSize': 2000,
   'plugin.log-viewer.maxFailedRequests': 3,
   'plugin.data-export.disabled': false,
   'plugin.erd-viewer.maxColumnsToDisplay': false
}
```
### <span id="page-246-0"></span>Configuration file locations

The configuration files for the application are located in different directories based on their scope and usage. Below are the paths where these files can be found, listed in the order of their priority:

- 1. workspace/.data/.cloudbeaver.runtime.conf Runtime configuration, highest priority.
- 2. conf/product.conf Server configuration.
- 3. webapp/packages/product-default/src/config.json5 Web application configuration.

## Table of settings

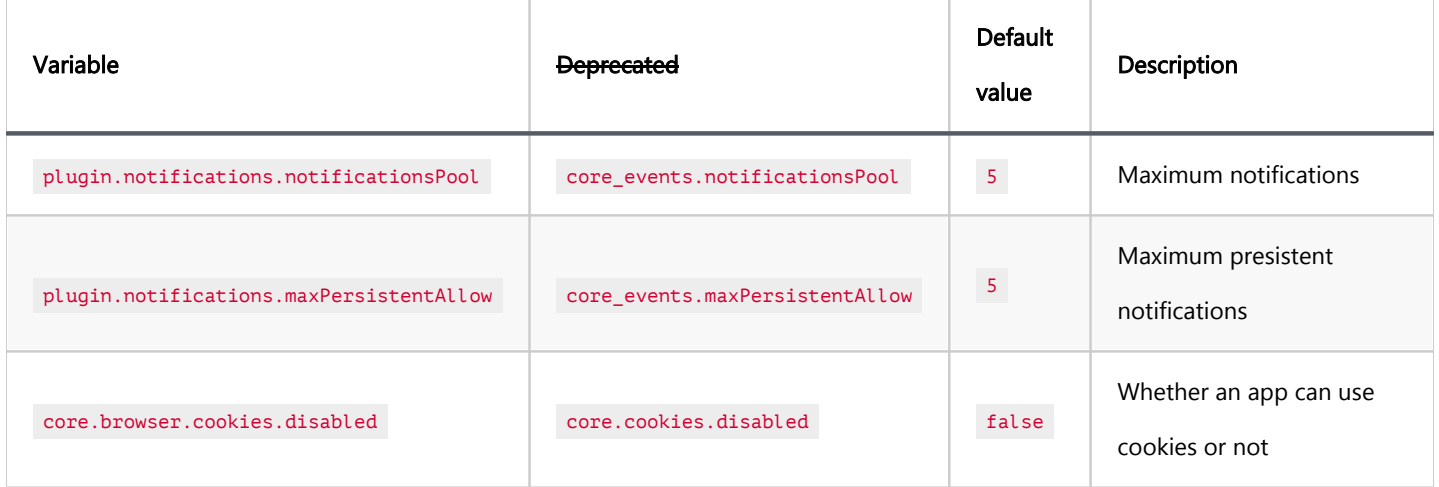

### Explanation

If you want to disable the data export functionality and increase the refresh timeout for the [Log Viewer](#page-208-0) you can modify the settings in the .cloudbeaver.runtime.conf file. Follow these steps:

- 1. Open the .cloudbeaver.runtime.conf file
- 2. Paste the following code:

{ plugin: { 'log-viewer': { refreshTimeout: 7000 }, 'data-export': { disabled: false  $\rightarrow$   $\rightarrow$  } }

# Authentication

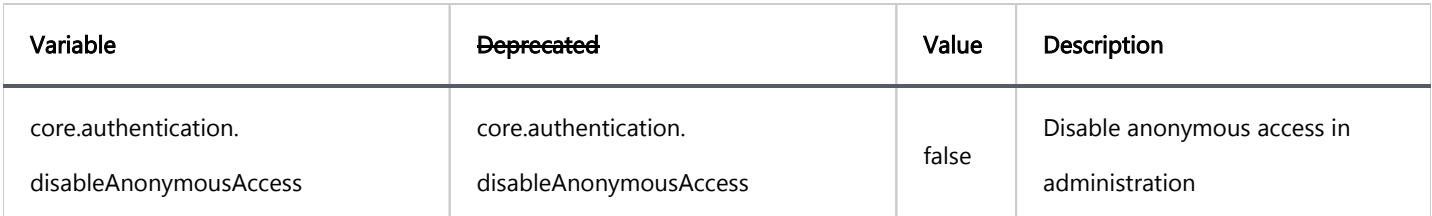

# **Theming**

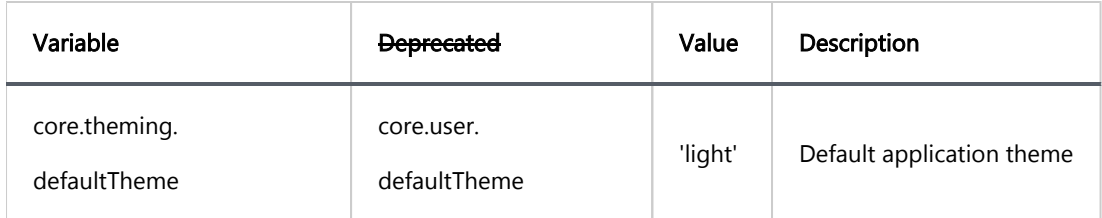

# Localization

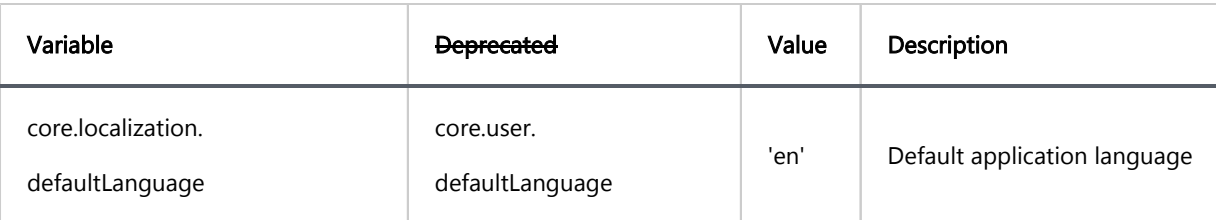

# Database Navigator

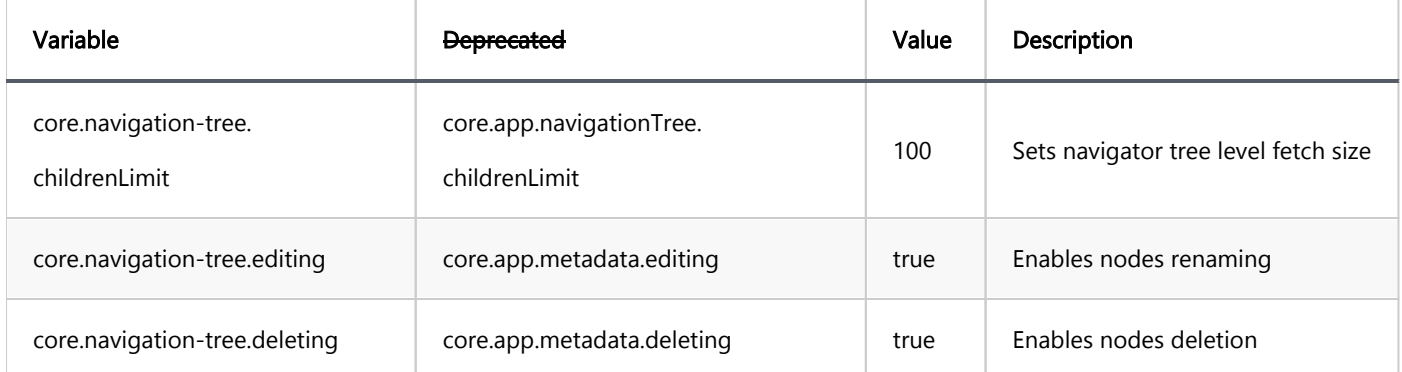
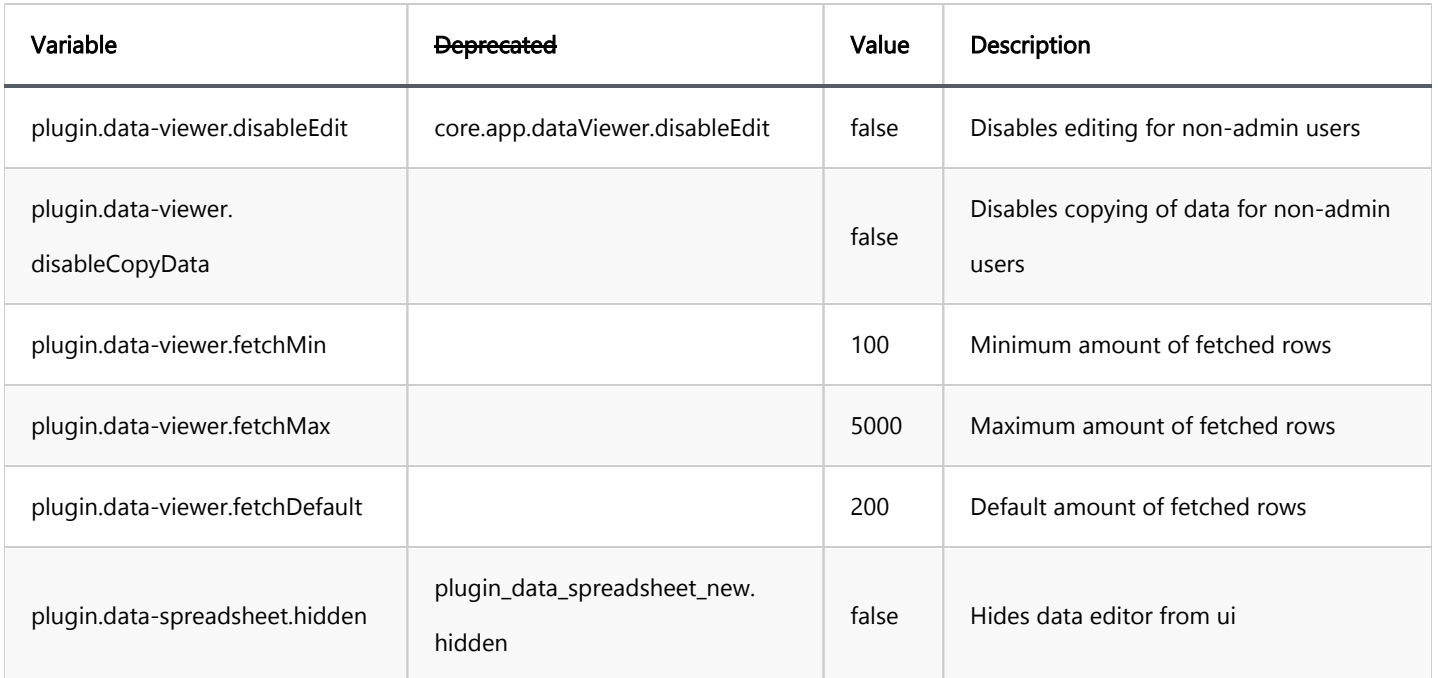

# SQL Editor

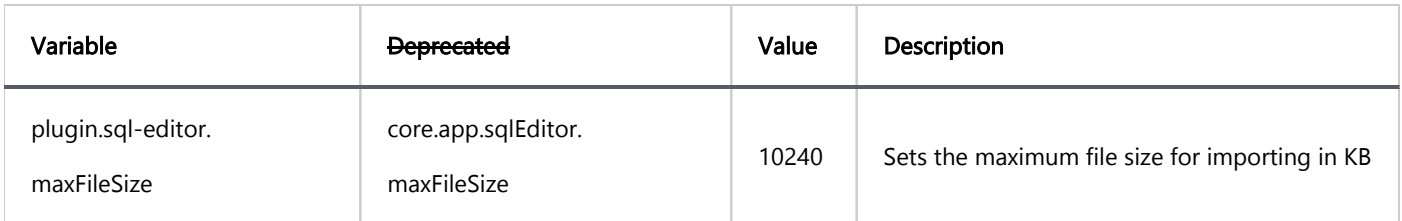

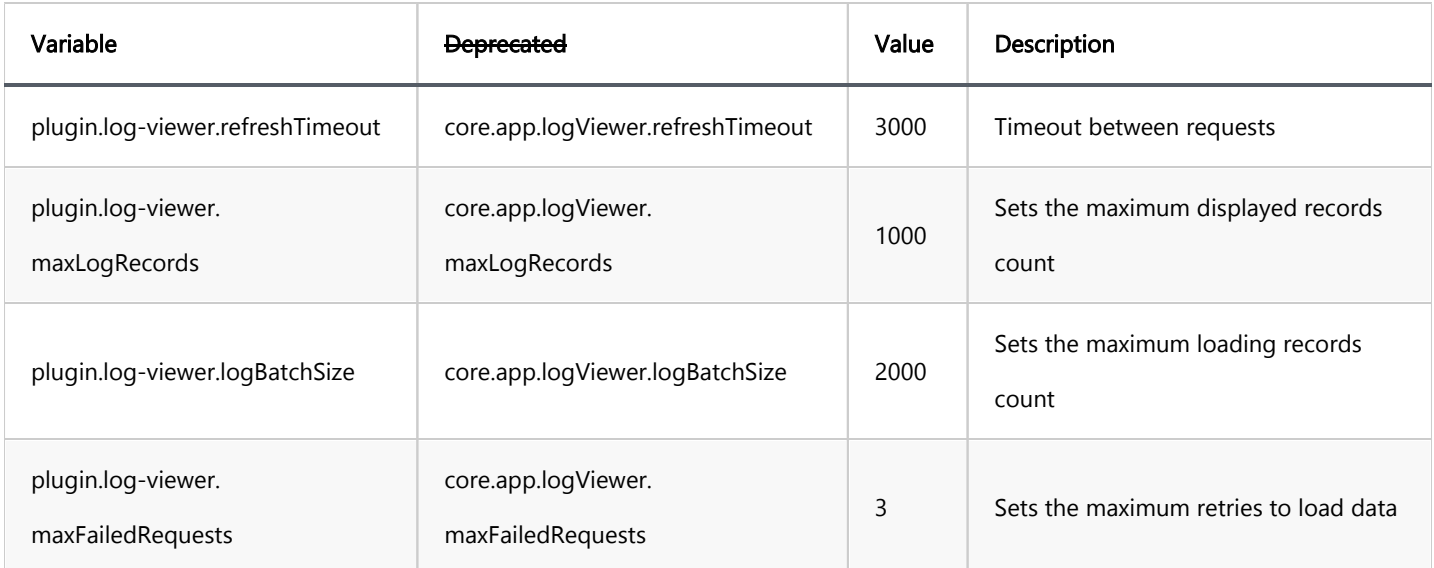

# Data Export

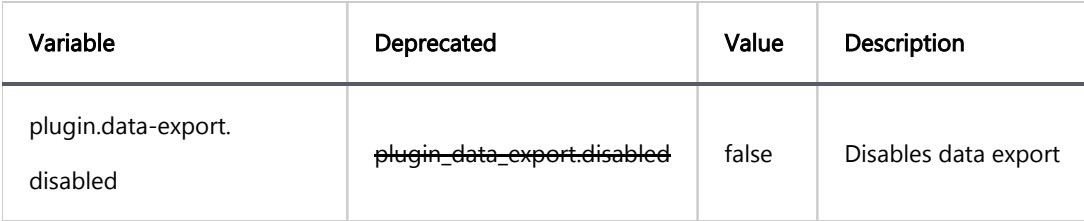

### Product configuration parameters

This parameters only available in Enterprise and AWS products

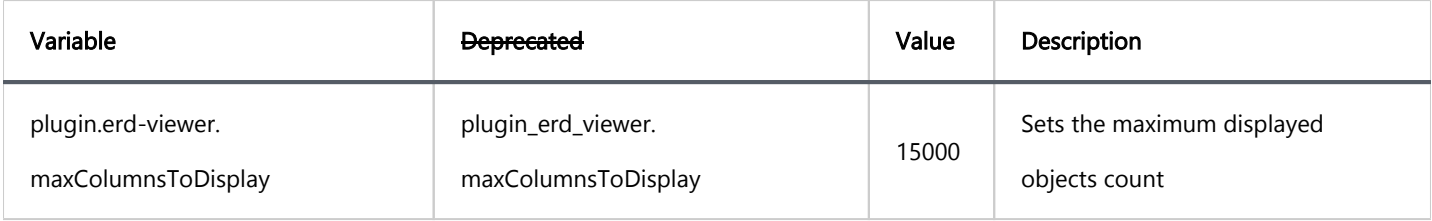

# **Connections**

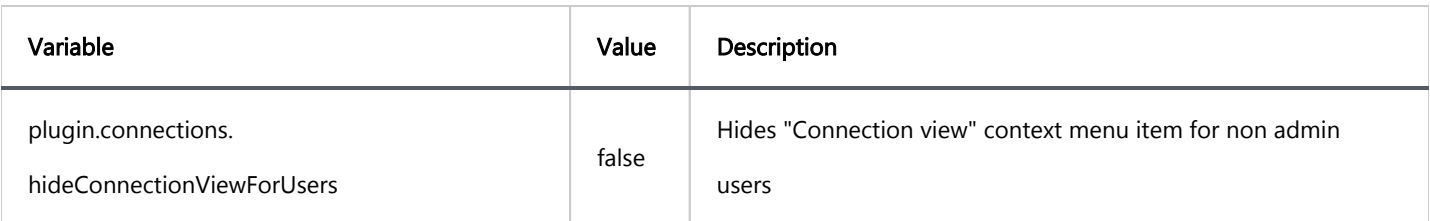

#### Table of contents

Modify run-server script Pass parameters using the environment variable Manual **Docker** 

CloudBeaver support the same [system parameters](https://github.com/dbeaver/dbeaver/wiki/Command-Line#system-parameters) as DBeaver.

There are two ways to pass command line parameters to CloudBeaver server

### Modify run-server script

Modify run-server.sh script, add extra parameters after java command in last line. For example, add parameter -Xmx2048 in server start:

java -Xmx2048M -jar \${launcherJar} -product io.cloudbeaver.product.ce.product -web-config conf/cloudb

Note: to be able to modify run script you must build CloudBeaver from sources. It doesn't make sense to modify the script in docker container because all changes will be reset after container restart.

### Pass parameters using the environment variable

Set variable JAVA\_OPTS to appropriate parameters value. It works for manual server start and for docker container start.

#### Manual

export JAVA\_OPTS=-Xmx2048 ./run-server.sh

#### **Docker**

You can pass JAVA\_OPTS variable to docker container by using -e docker parameter:

sudo docker run -d --restart unless-stopped -p 80:8978 \  $-e$  JAVA\_OPTS=-Xmx2048 \ -v /var/cloudbeaver/workspace:/opt/cloudbeaver/workspace dbeaver/cloudbeaver:latest`}

#### Table of contents

**Overview** Preferences Interface [Data viewer](#page-261-0) [SQL Editor](#page-262-0) [Tools](#page-262-0)

### **Overview**

CloudBeaver provides extensive customization and management capabilities through its Preferences settings, allowing both administrators and regular users to tailor the application according to their needs. To access these settings:

Administrators: Navigate to Settings -> Administration -> Preferences.

- **Users:** 
	- Go to Settings -> Preferences.
	- Alternatively, navigate to Profile -> Preferences

### Preferences

Upon accessing the preference page, you will encounter the following settings for customization:

### Interface

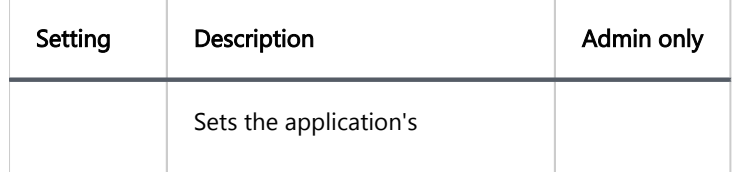

<span id="page-261-0"></span>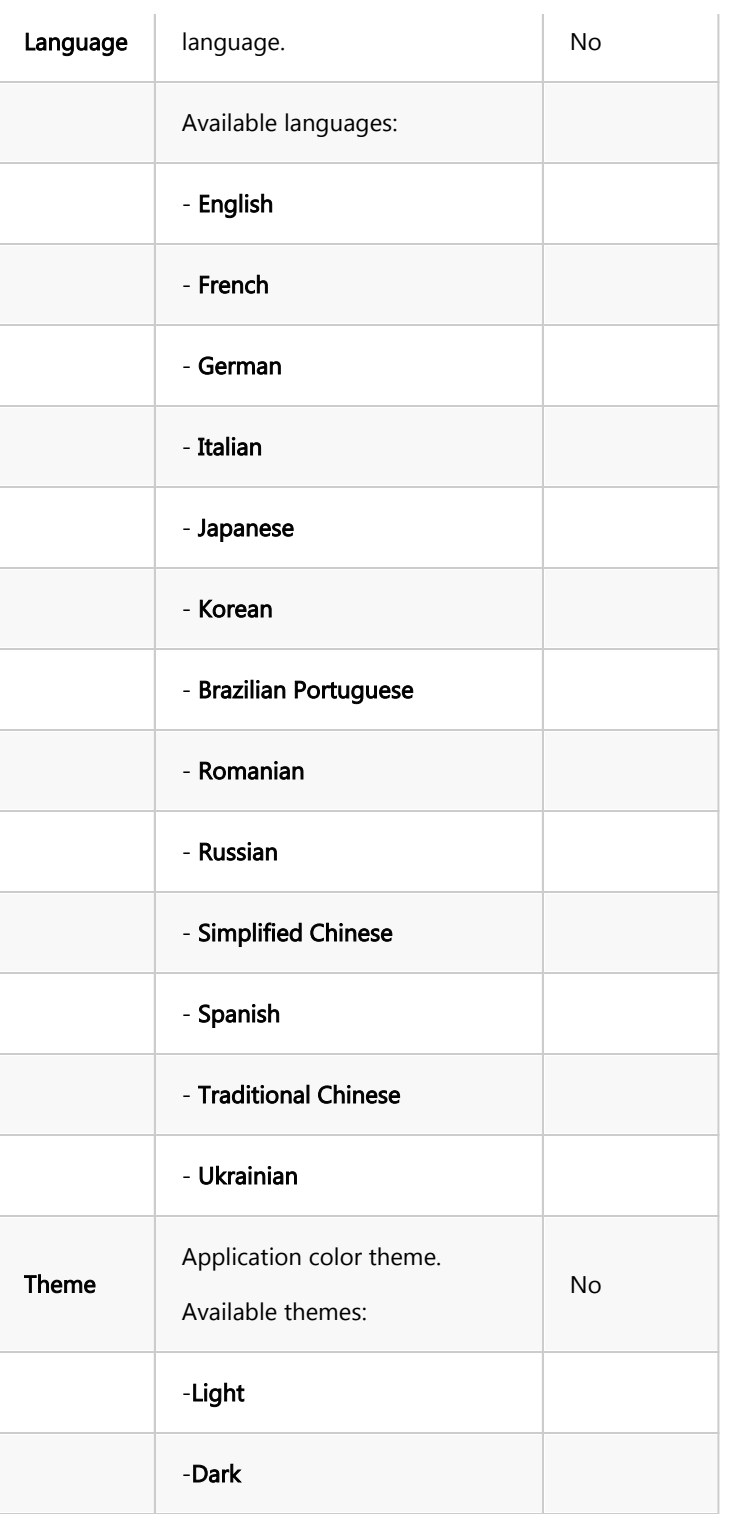

### Data viewer

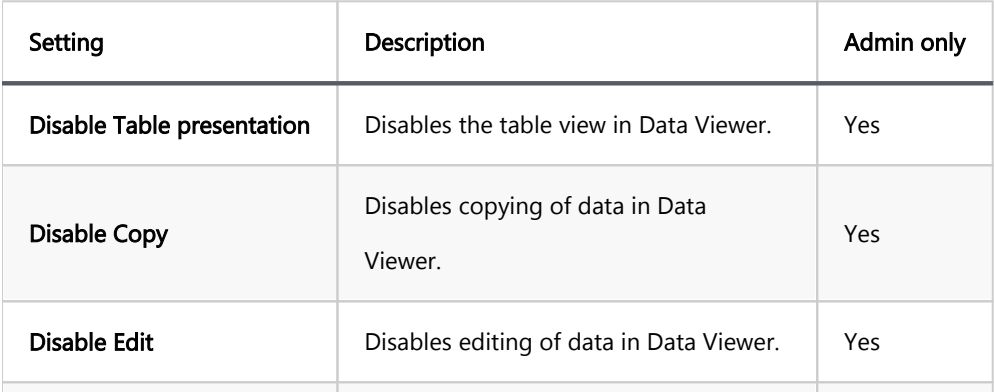

<span id="page-262-0"></span>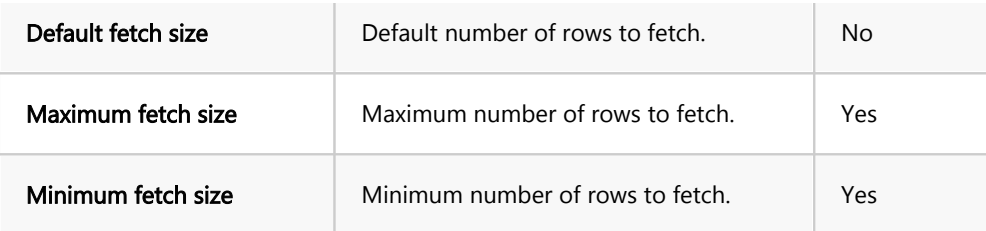

### SQL Editor

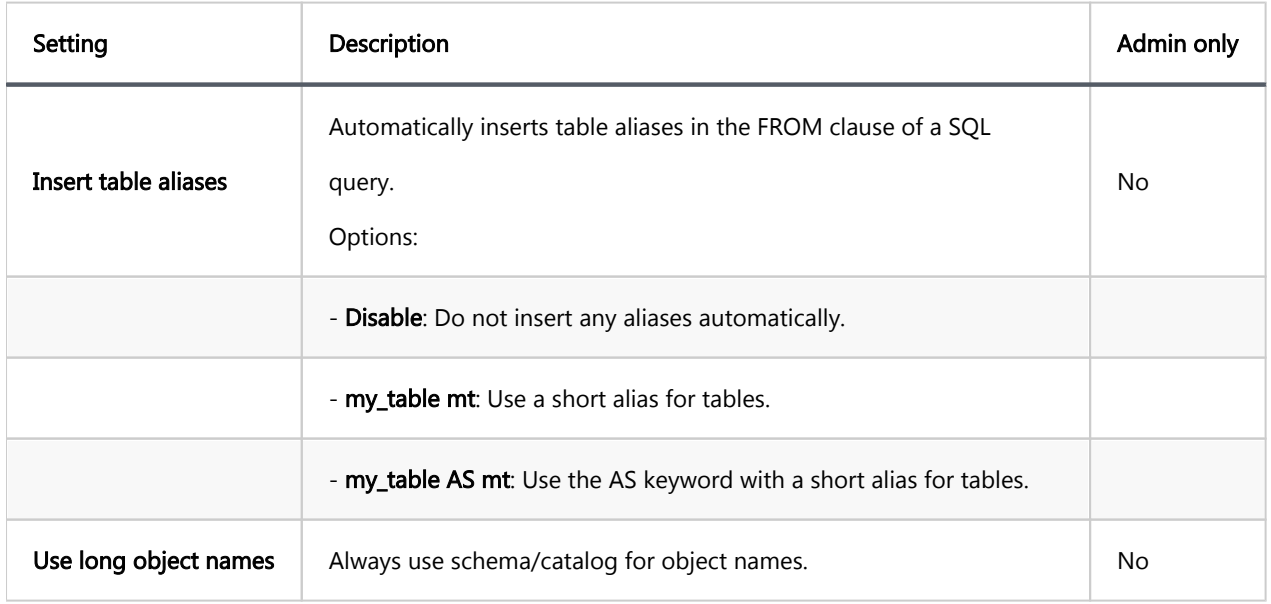

Tip: Read more about **SQL Editor**.

### Tools

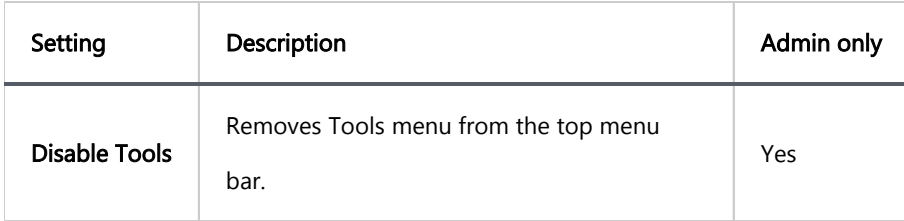

## **Overview**

#### Table of contents

AWS Marketplace IAM/EC2 installation Docker image [License](#page-264-0) [Troubleshooting](#page-264-0) [Cloud explorer](#page-264-0)

## AWS Marketplace

You can subscribe to CloudBeaver EE in the AWS Marketplace here: [https://aws.amazon.com/marketplace/pp](https://aws.amazon.com/marketplace/pp/B08QTY2JTF)

[/B08QTY2JTF.](https://aws.amazon.com/marketplace/pp/B08QTY2JTF)

There is a one-month trial period.

# IAM/EC2 installation

After launching EC2 instance based on CloudBeaver IAM, open the page http://EE2\_IP/ where EE2\_IP is the IP address of your new EC2 machine.

On the first page you will see server configuration wizard.

You can connect to your EC2 instance using SSH. You need to specify the SSH keypair during the EC2 instance launch. You can use the user name ubuntu to connect.

## Docker image

<span id="page-264-0"></span>Besides the AWS marketplace, you can run CloudBeaver AWS from the docker image.

In this case, you will need to specify a license during product configuration. A license can be purchased at <https://cloudbeaver.io> website.

Docker images:

- dbeaver/cloudbeaver-aws:latest latest release build.
- dbeaver/cloudbeaver-aws:dev latest developer build.
- dbeaver/cloudbeaver-aws:[version] image of exact version of CloudBeaver AWS.

To install just run the command:

sudo docker pull dbeaver/cloudbeaver-aws:latest

To run CloudBeaver in the terminal:

sudo docker run --name cloudbeaver --rm -ti -p 8080:8978 -v /var/cloudbeaver/workspace:/opt/cloudbeaver/wo

## License

If you install CloudBeaver AWS from AWS Marketplace, you don't need a license, as it is part of the Marketplace agreement.

If you install it from the docker image, then you need to purchase a license.

### Troubleshooting

If you installed CloudBeaver AWS from Marketplace but it still asks for a license, then it may be a result of problems with EC2 metadata service availability. This may happen if your AWS policy requires the use of IMDSV2 and restricts the use of IMDSV1.

As CloudBeaver runs in a Docker container, it has a different IP address and can't connect to the EC2 metadata service IMDSV2. Thus, it can't be determined that it was run from the Marketplace installation.

Solution: run docker container with parameter --network host. Thus, CloudBeaver will have the same IP address and can access EC2 metadata.

# Cloud explorer

You can use an embedded [Cloud Explorer](#page-113-0) in order to find and add existing AWS databases:

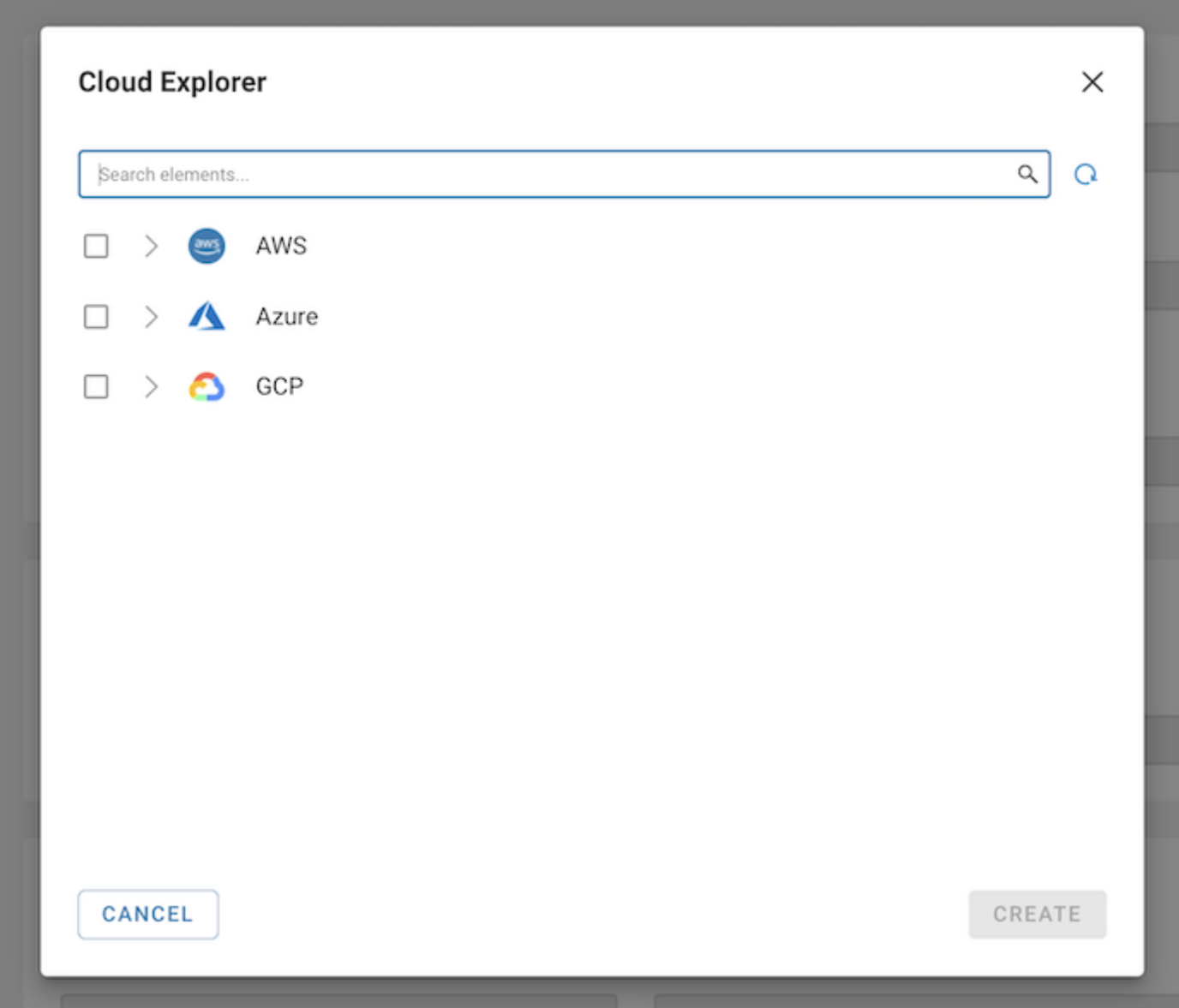

## AWS Settings

### Table of contents

Authentication Federated Authentication [Regions](#page-267-0)

## Authentication

To get access to the AWS Services from the CloudBeaver you need to authenticate to your AWS Account. All CloudBeaver AWS settings will depend on this AWS account permissions. You will not be able to change entered AWS credentials after the end of configuration process. Also, these credentials will be automatically assigned to the administrator in CloudBeaver. We highly recommend to create a special AWS user with all required permissions for the administrator account.

You can learn more about AWS Authentication [here.](#page-58-0)

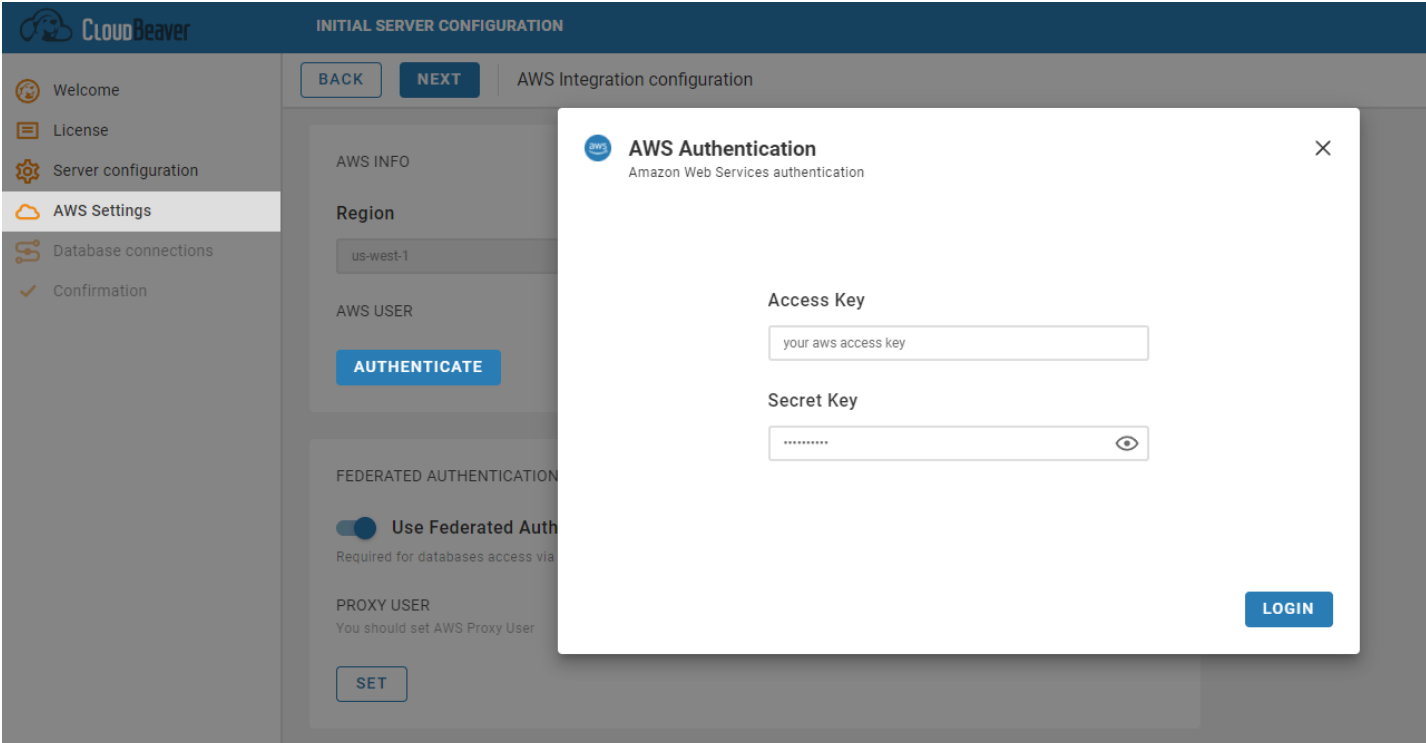

## Federated Authentication

<span id="page-267-0"></span>Here you can setup a proxy user to be able to connect to the AWS Services via SSO. You can learn more about it in

#### [this article](#page-42-0).

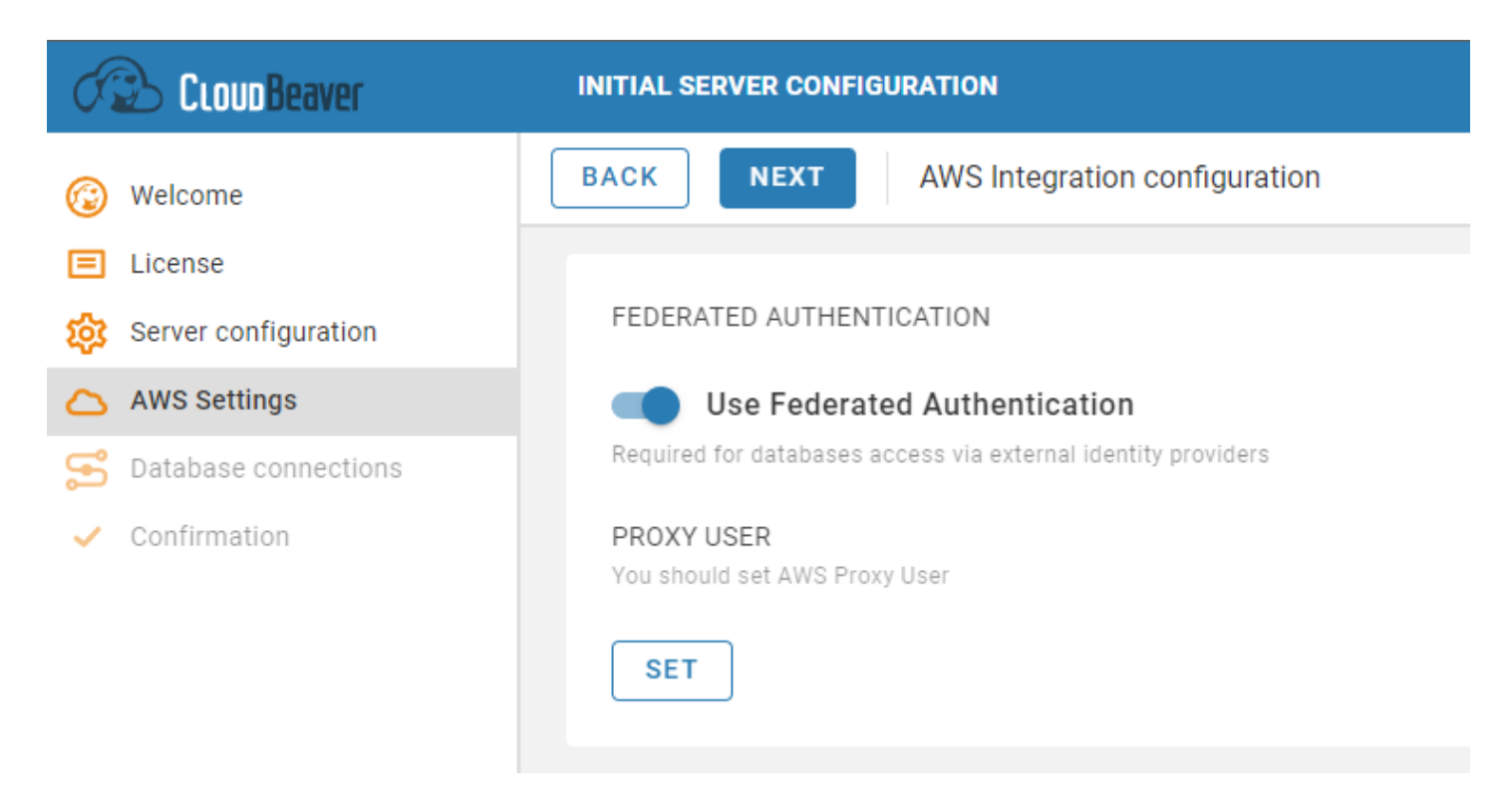

# Regions

When you view your AWS Resources in the CloudBeaver, you see only the resources that are tied to the AWS Regions that you specified in this step. For example, when you search for the AWS databases in [Cloud Explorer,](#page-269-0) you see only the databases that exist in these specific regions. Regions can be configurated later in the Administration section.

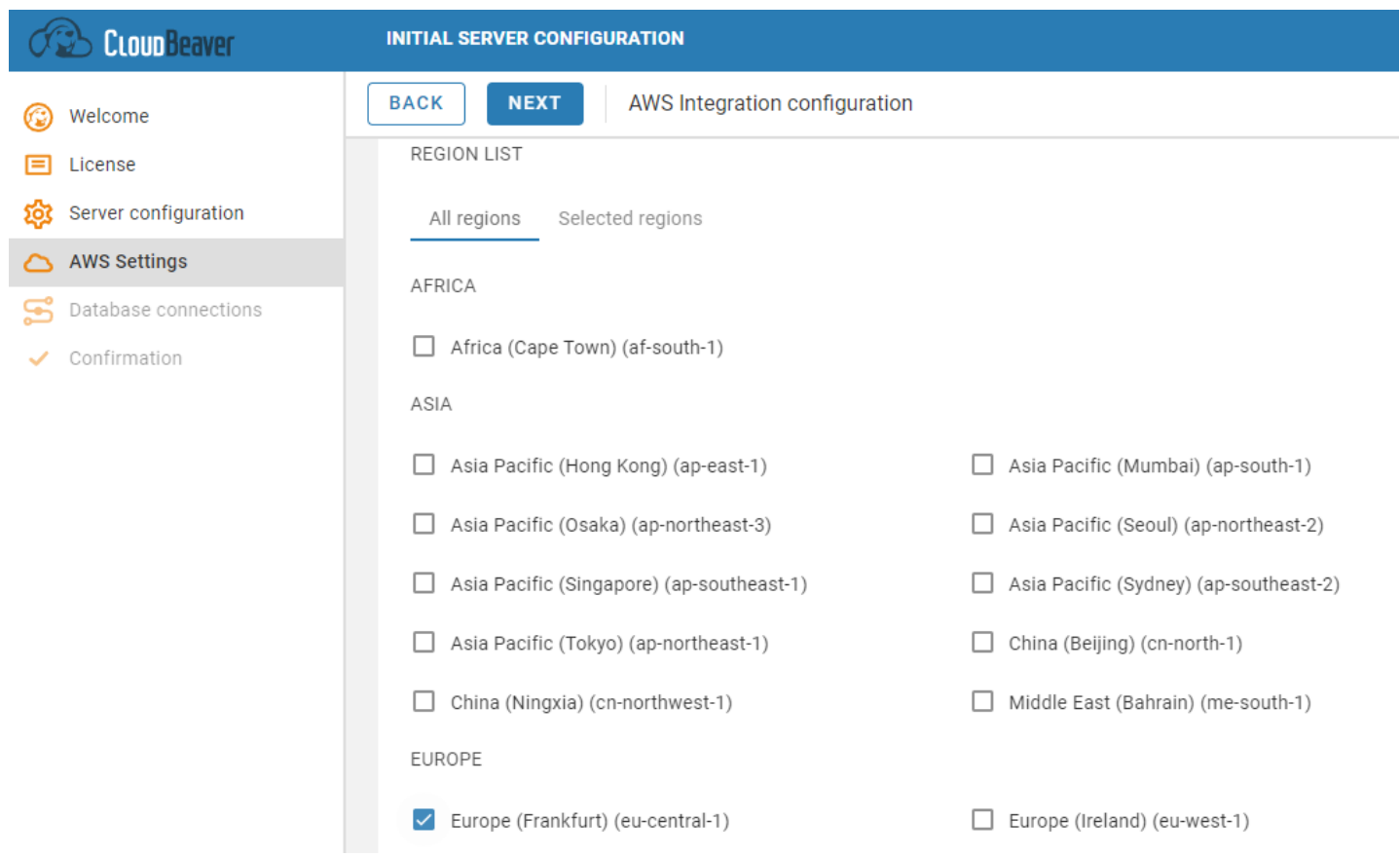

## <span id="page-269-0"></span>Learn more

Please note: This article has been updated and its content is now available in a revised form at a new location.

Please refer to the updated article [Cloud Explorer](#page-113-0) for the most current information.

## **Overview**

### Table of contents

Enterprise database drivers:

CloudBeaver EE is an advanced version of the CloudBeaver product.

It contains all features of the CloudBeaver Community plus:

- **•** Enterprise database drivers
- [Cloud Authentication support](#page-58-0)
- [ER diagrams for database schemas and tables](#page-185-0)

### Enterprise database drivers:

- Relational databases
	- Apache Calcite
	- Apache Drill
	- Apache Ignite
	- Apache Phoenix
	- SQL Server
	- Sybase, SAP ASE
	- $\bullet$  DB2
	- **Snowflake**
	- Databricks
	- **•** Vertica
- **Netezza**
- $\bullet$  Hive
- Google Bigquery
- **•** Intersystems Cache
- **Clickhouse**
- CockroachDB
- **O** Dremio
- $\bullet$  DuckDB
- EnterpriseDB
- **•** Informix
- MaxDB
- Neo4j
- Oceanbase
- **O** Opensearch (Elasticsearch)
- **SAP HANA**
- **Teradata**
- Timescale  $\bullet$
- $\bullet$  Trino
- Yellowbrick
- Yugabyte
- NoSQL databases
	- MongoDB
- Cassandra
- $\bullet$  InfluxDB
- $\bullet$  Couchbase
- CouchDB
- **•** Redis
- AWS databases
	- RDS/Aurora
	- Athena
	- **•** Redshift
	- DynamoDB
	- DocumentDB
	- Keyspaces
	- Timestream

### <span id="page-273-0"></span>Table of contents

CloudBeaver Licenses

License installation

[License upgrade](#page-274-0)

[Team Edition license](#page-274-0)

# CloudBeaver Licenses

Following products need a license:

- CloudBeaver EE
- CloudBeaver AWS in a custom host
- CloudBeaver Team Edition

# License installation

You need to get a license from your profile on<https://dbeaver.com/cloudbeaver-enterprise/> web site. You can use a commercial or trial license. All licenses work the same way.

You add your license when you first start CloudBeaver during [Server configuration.](https://github.com/dbeaver/cloudbeaver/wiki/Server-configuration-administration) Also, it's possible to return to the [Administration panel](https://github.com/dbeaver/cloudbeaver/wiki/Administration) anytime and import the license. This can be done in two ways: by adding the license text or by uploading the license file. In the first case, please note that you need to copy-paste the full license text (not just the license ID). The license text starts with '–' and ends with '==' characters.

<span id="page-274-0"></span>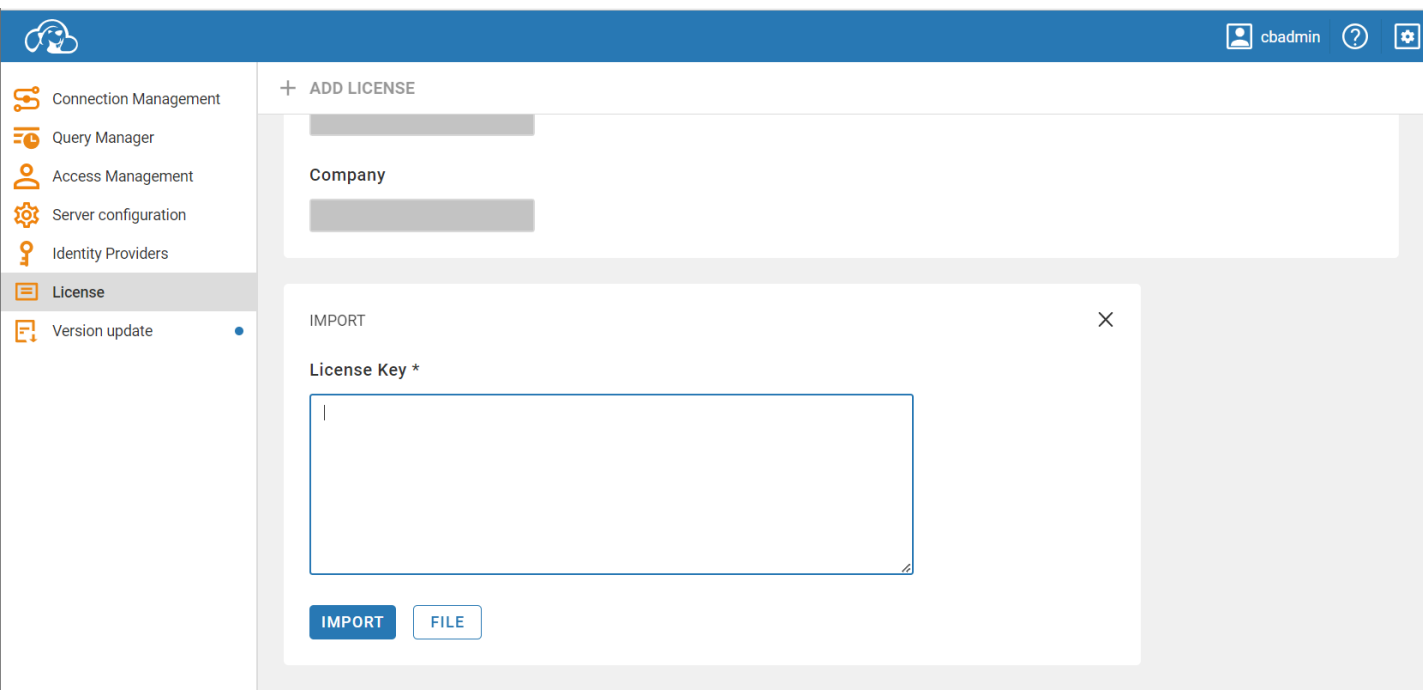

Once you have the license text in the filed, click 'Import'.

## License upgrade

License has an expiration period. Typically it is 1 year.

If your machine has access to internet then license will be updated automatically after you you upgraded it on

dbeaver.com.

Otherwise you will need to go to admin panel again and re-install the license.

# Team Edition license

In CloudBeaver Team Edition license has additional parameter: assigned roles and user count for each role.

Thus the license limits number of users who can log-in and use CloudBeaver. CloudBeaver validates these numbers automatically.

# Team Edition Overview

DBeaver Team Edition is a distributed application which allows different users in your organization to work altogether on the same shared resources, connect to databases and perform various database-related tasks from a desktop or web-based user interface.

[Product overview](https://dbeaver.com/dbeaver-team-edition)

### Table of contents

Step 1. Server deployment Step 2. Initial server setup Step 3. Download and use the desktop client (optional)

Team Edition is the most comprehensive DBeaver product for effective team collaboration which consists of three parts:

1. **DBeaver Team Edition server** that handles authentication, provisions projects and enables collaboration

features

- 2. DBeaver Team Edition web client which is based on CloudBeaver Enterprise
- 3. DBeaver Team Edition desktop client which is based on DBeaver Ultimate.

To start working with Team Edition, go through the following steps:

### Step 1. Server deployment

The server part consists of several docker containers. We offer instructions for the two most common orchestration technologies: Docker Compose and Kubernetes. You can find these instructions [in our public git repository](https://github.com/dbeaver/team-edition-deploy/). If these instructions don't suit your environment or if you need any other help, please don't hesitate to contact our [technical support](https://dbeaver.com/support/).

### Step 2. Initial server setup

[Initial server setup](#page-278-0)

### Step 3. Download and use the desktop client (optional)

You can download DBeaver Team client from [https://dbeaver.com/download/team-edition/.](https://dbeaver.com/download/team-edition/)

After installation, you need to configure desktop client to connect to your previously deployed server.

By default, the client will try to detect server automatically by getting value from:

- **Environment variable DBEAVER DOMAIN CONTROLLER**
- Init parameter DBEAVER\_DOMAIN\_CONTROLLER (it can be set in dbeaver.ini file by adding line -DDBEAVER\_DOMAIN\_CONTROLLER=URL at the end
- Windows registry key HKEY CURRENT USER\Software\DBeaverTeam\DomainControllerURL
- Windows registry key HKEY\_LOCAL\_MACHINE\Software\DBeaverTeam\DomainControllerURL

If none of these methods succeed (default behavior) then it will ask for DC URL in popup dialog. After that passed URL will be saved in file %APPDATA%\DBeaverData\team-workspace\.metadata\domain-controller.properties . You can change saved value in this file manually later.

### <span id="page-278-0"></span>Table of contents

Initial login License import Authentication configuration Local users [Federated authentication](#page-279-0) [Azure AD](#page-279-0)

[Google GSuite](#page-281-0)

# Initial login

Use the default credentials to login:

User name: cbadmin User password: cbadmin20

# License import

You need a license in order to start working with CloudBeaver.

Use the same instruction as for other CloudBeaver products: [License Management](#page-273-0)

# Authentication configuration

You can use different ways to manage and authenticate your users.

### Local users

<span id="page-279-0"></span>Local users are stored in CloudBeaver internal database. You need to create local users manually and specify username and password for them.

User can change its password later. See "creating users" for more details.

### Federated authentication

You can keep third party catalog service like Active Directory to keep your users and manager authentication. To use them in DBeaver/CloudBeaver your need to configure identity provider(s).

1. Go to administration panel, switch to tab "Server Configuration" and enable needed services and

#### authenetication methods:

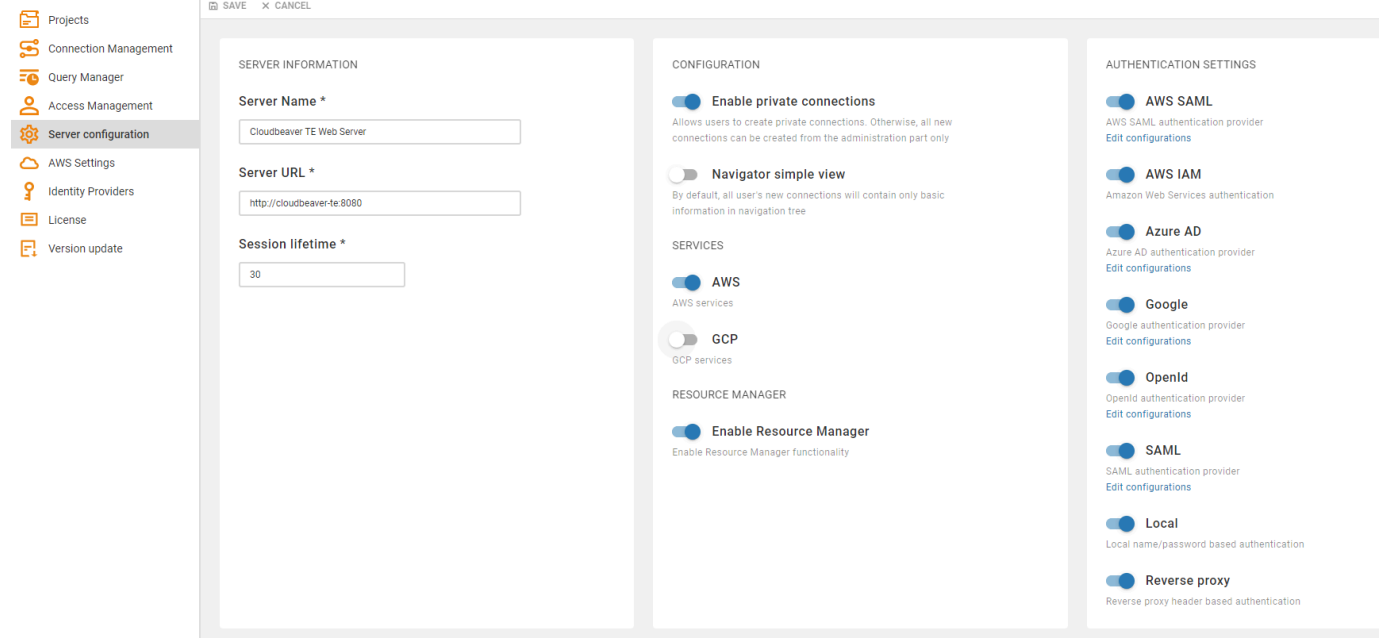

2. Got to "Identity providers" tab and configure federated authentication:

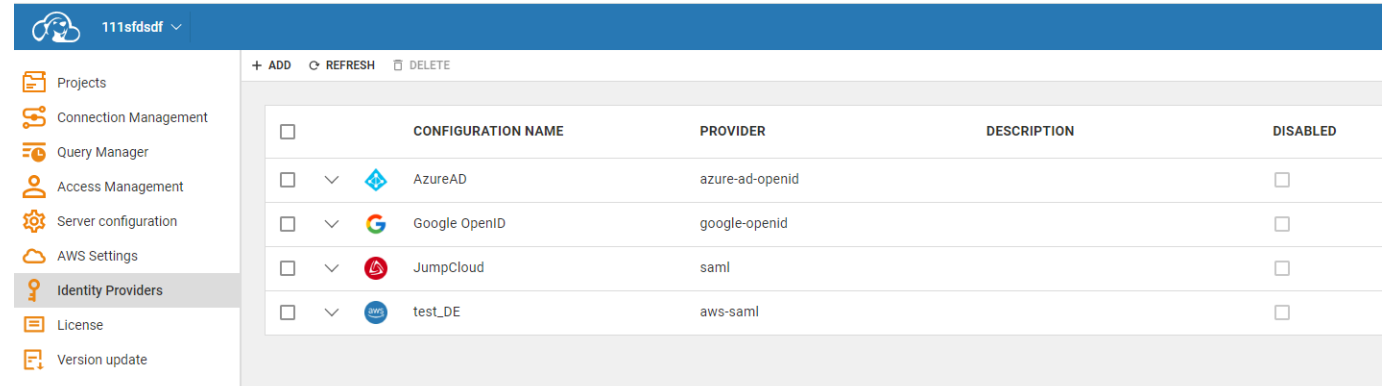

Below is the list of supported identity providers:

### Azure AD

You can configure Azure AD integration so users will be stored in AD. There is no need to manage their credentials

or teams manually.

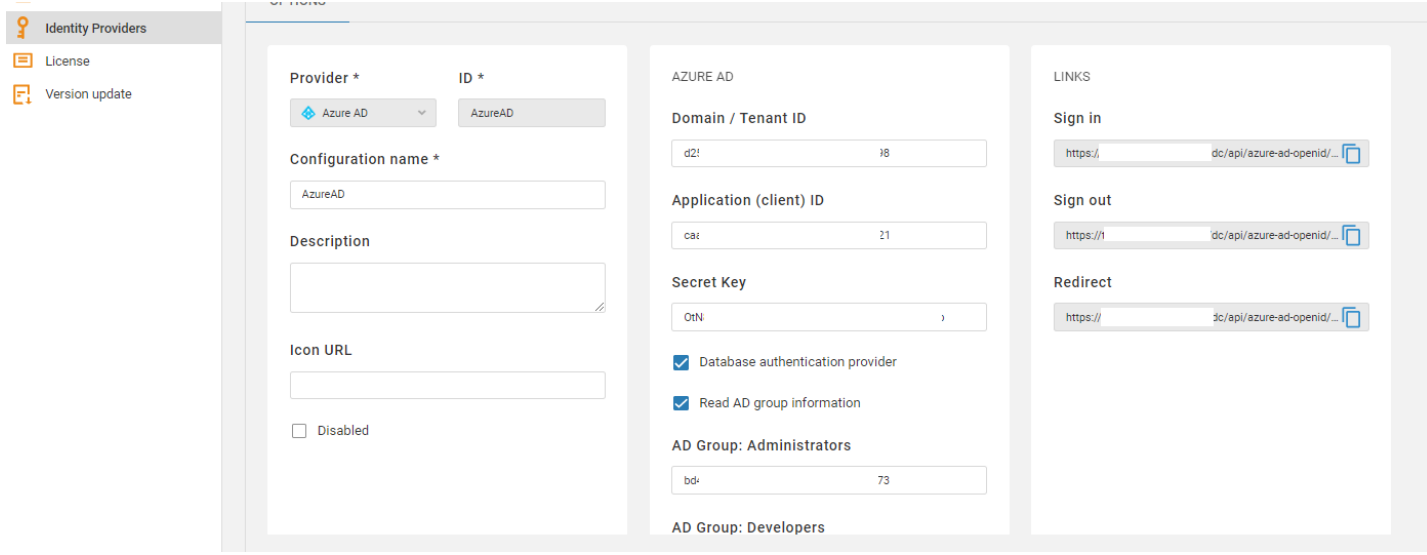

You need to specify following parameters:

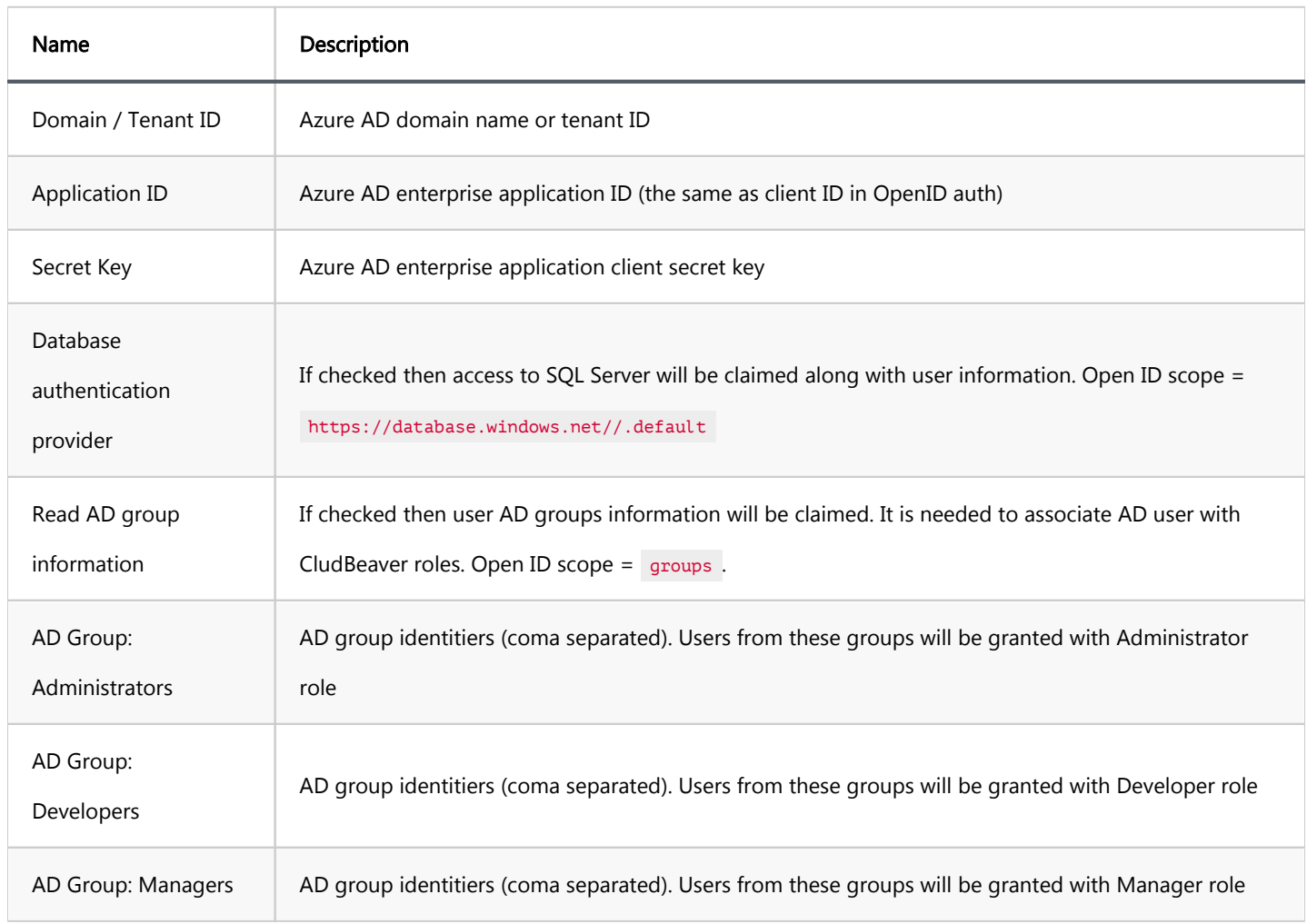

<span id="page-281-0"></span>Note: Users will be created automatically in Team Edition on their first login. The User ID will be the same as the user's email in Azure AD.

### Google GSuite

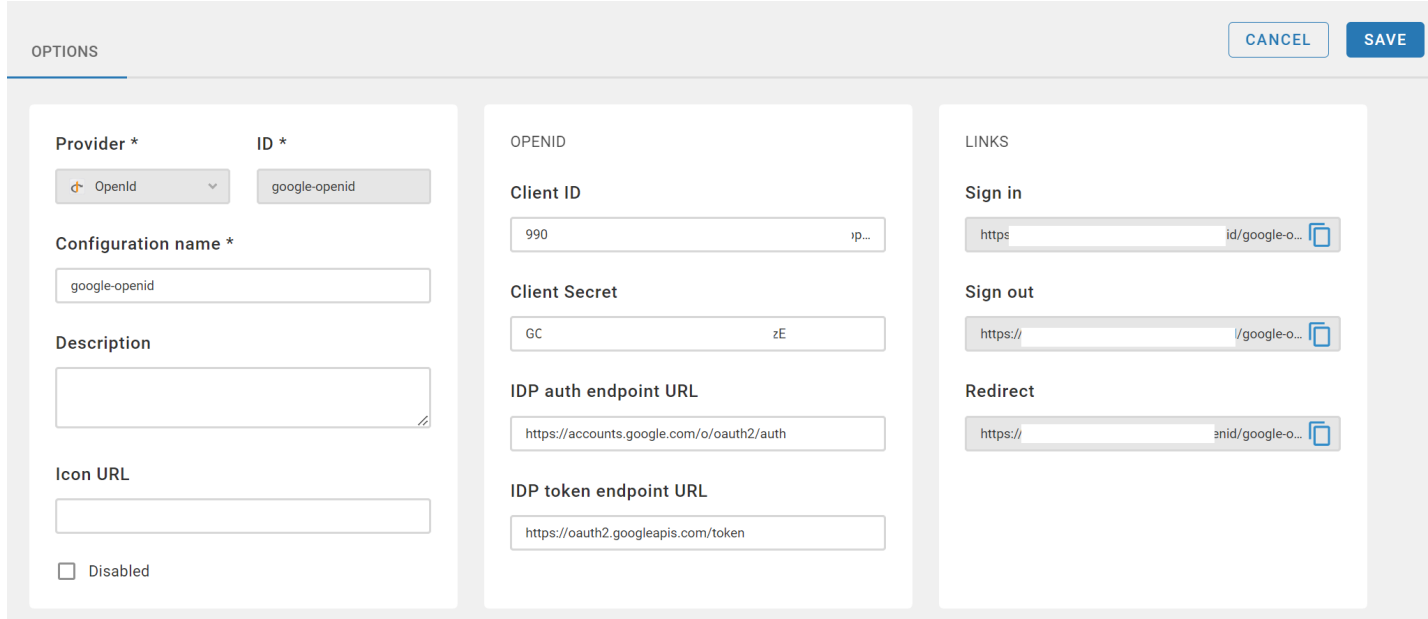

You need to specify following parameters:

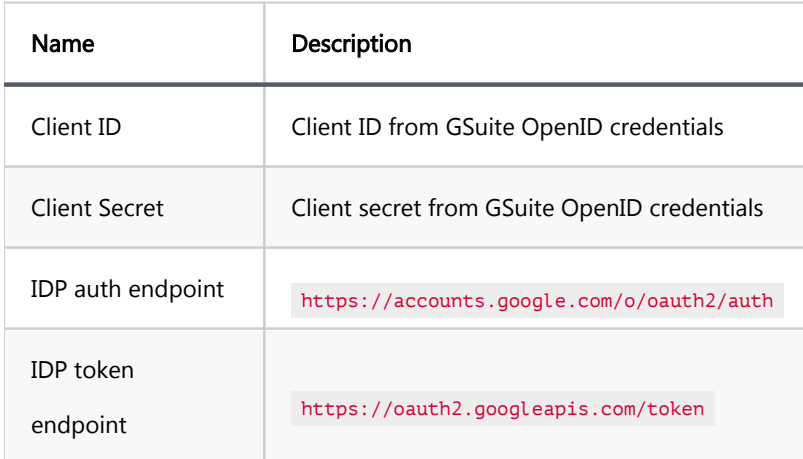

Note: Users will be created automatically in Team Edition on their first login. The User ID will be the same as the user's email in GSuite.

### Table of contents

**Overview** Projects management [Create new Project](#page-283-0) [Edit access](#page-285-0) [Delete Project](#page-286-0) [How to switch between Projects](#page-286-0) [Multiple Projects](#page-287-0) [Private Project](#page-288-0)

## **Overview**

In DBeaver Team Edition, projects serve as organizational units that administrators use to manage and share database resources. These resources include database connections, tasks, SQL scripts, ER diagrams, datasets and bookmarks.

Administrators maintain full visibility over all projects, except for those marked as private. They can view all connections, datasets, and scripts. Administrators are the only role controlling access to each project, allowing specific users and roles to interact with the resources.

The visibility, editing permissions, and other interactions with the project's resources can vary depending on the user's permissions.

### Projects management

The user interface (UI) for managing projects in DBeaver Team Edition may differ slightly between the web and desktop versions. However, the functionality remains consistent across both platforms, ensuring a uniform user experience, except for the [Multiple projects](#page-287-0) feature.

<span id="page-283-0"></span>Note: Viewer and Editor roles are not supported in the desktop version of Team Edition. For more

information on user roles, refer to [role management](#page-296-0) article.

#### Create new Project

#### Web version:

- 1. As administrator, go to Settings -> Administration.
- 2. Click on the **Projects** tab.
- 3. Click the **+ Add** button and enter the project name.

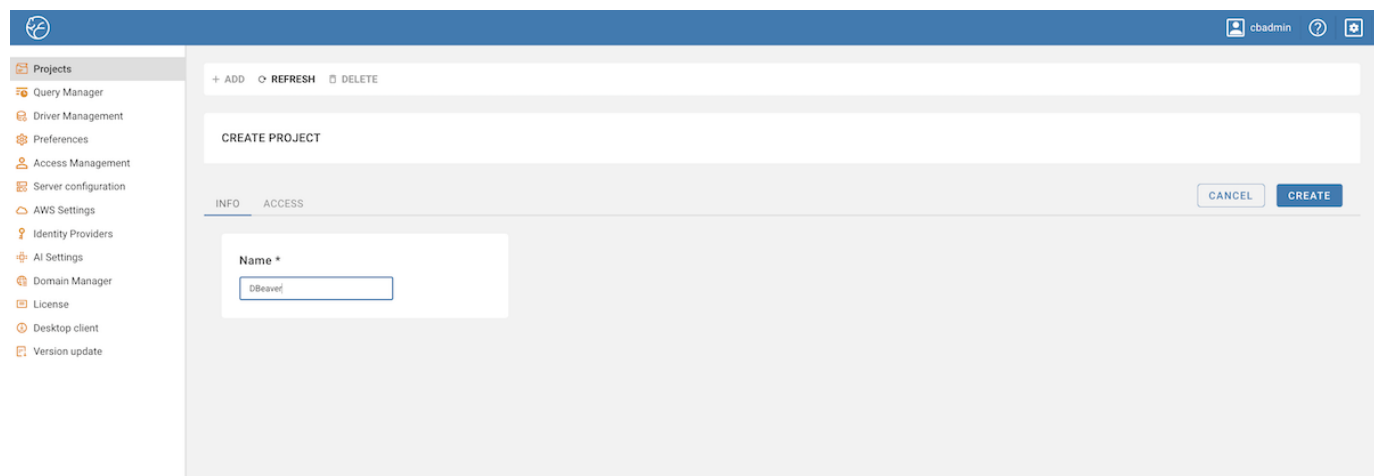

- 4. For access permissions, go to **Access**, click **Edit**, and select users or teams.
- 5. To add users or teams, check the box next to their names and click the Add button.

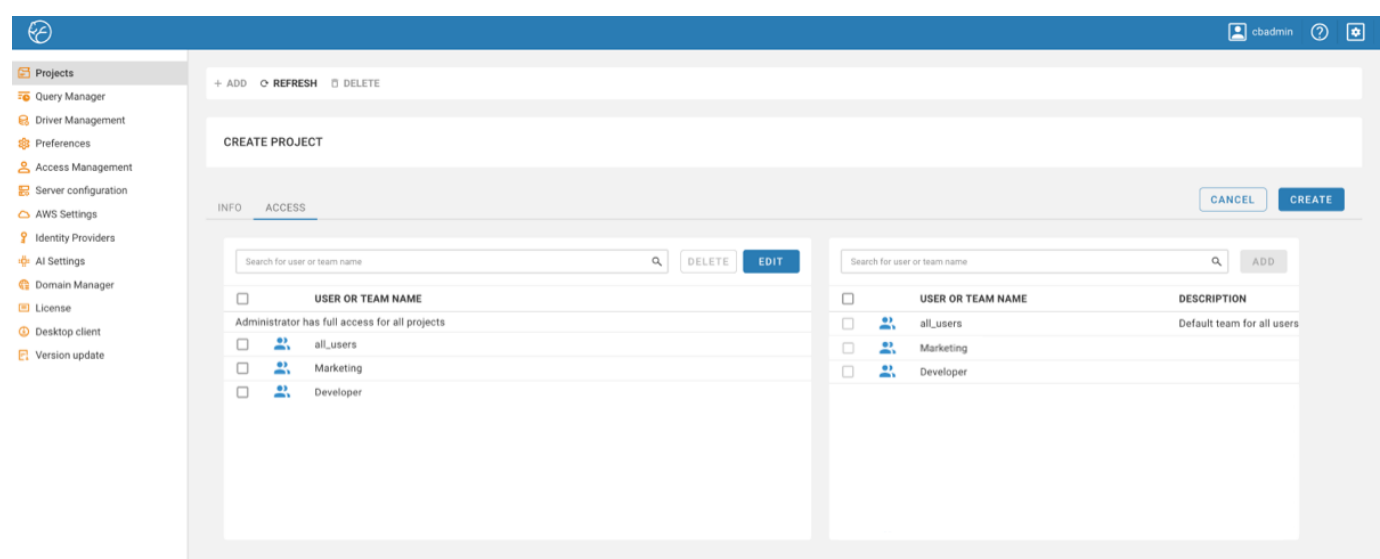

#### Desktop version:

1. As administrator, navigate to the **Projects** view.

Tip: If the Projects view is not open, access it by going to Window -> Projects.

- 2. Click on the Create Project button  $-1$ .
- 3. Enter the project name and provide a description (optional).

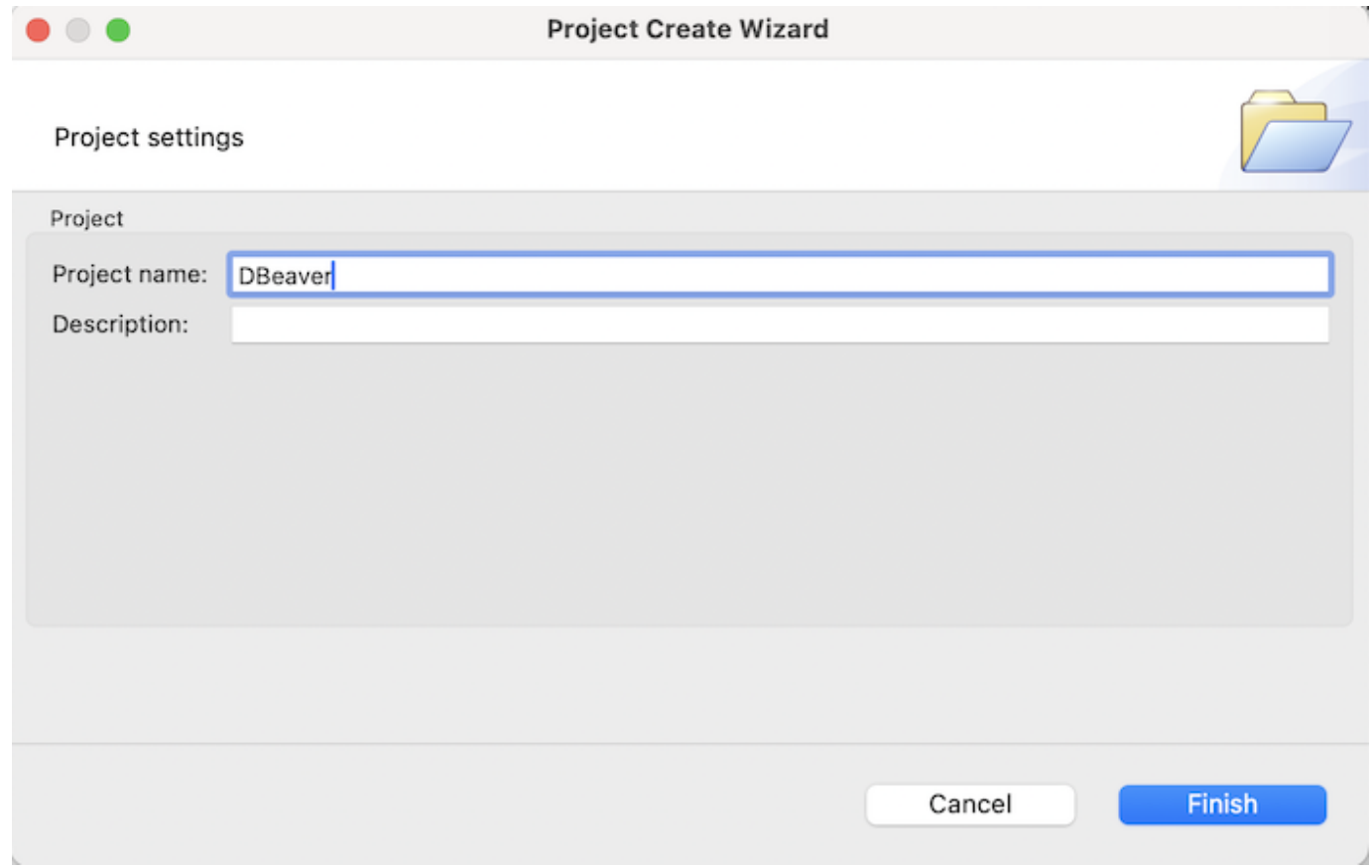

- 4. For access permissions, go to **Window -> Show View -> Administration**, and select the newly created project.
- 5. To add users or teams, press the + Add button, choose one or more users/teams, and click OK.

<span id="page-285-0"></span>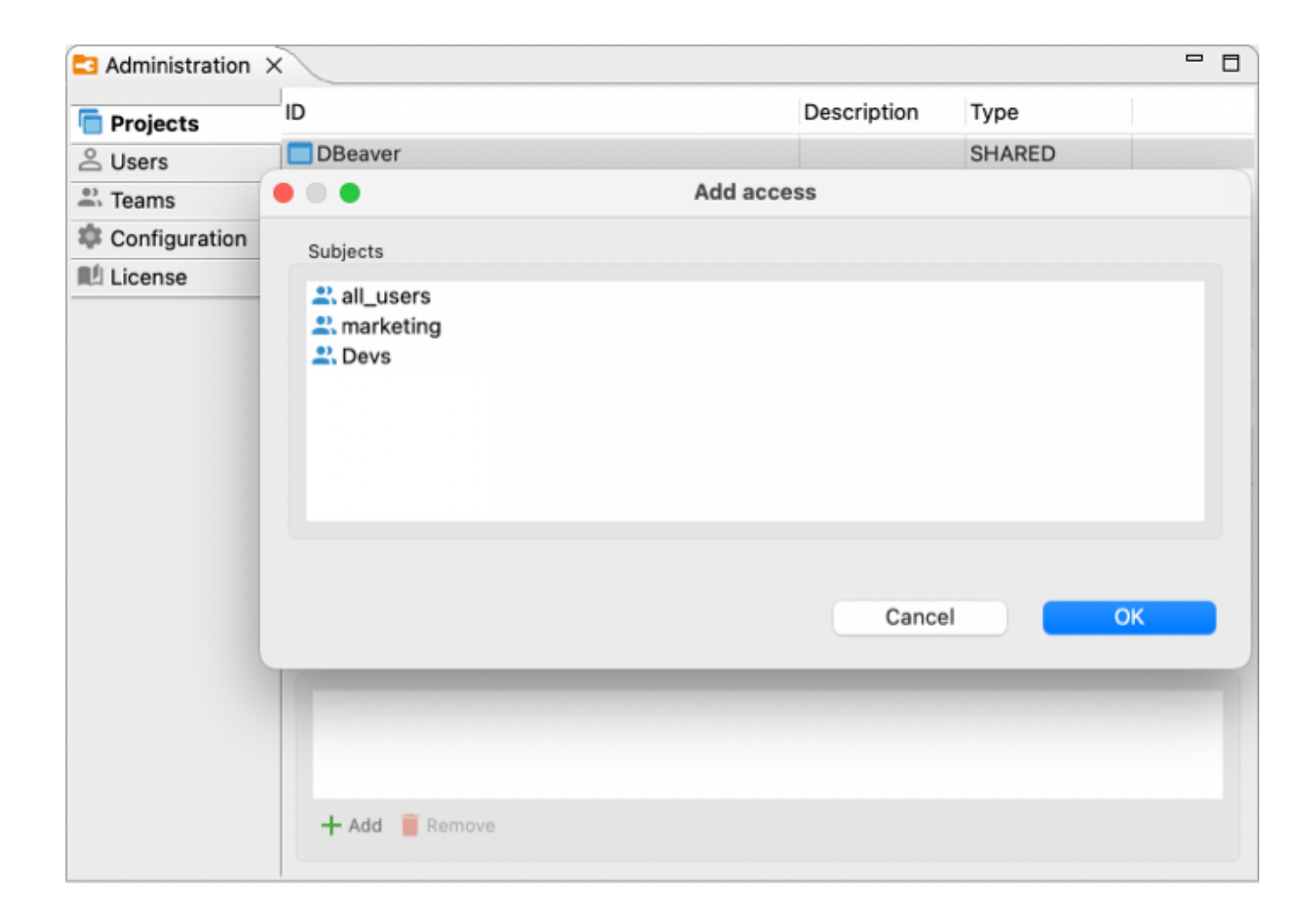

### Edit access

Editing access is quite similar to the steps during the creation of a project:

#### Web version:

- 1. As administrator, go to Settings -> Administration -> Projects and select the project.
- 2. Select the **Access** tab.
- 3. To modify access permissions:
	- $\bullet$  To add new users or teams, click Edit, check the box next to their names in the right window and click the Add button.
	- $\bullet$  To remove existing users or teams, select them in the left window and click the Delete button.

### Desktop version:

1. As administrator, navigate to Window -> Show View -> Administration.

- <span id="page-286-0"></span>2. Select the **Projects** tab.
- 3. To modify access permissions:
	- To add new users or teams, press the + Add button, choose one or more users/teams, and click OK.
	- $\bullet$  To remove existing users or teams, select them in the Access window and click the Remove button.

Tip: You can also manage project access directly through the [Users](#page-19-0) and [Teams](#page-22-0) configuration interfaces.

#### Delete Project

To delete a project:

#### Web version:

- 1. As administrator, go to the Settings -> Administration -> Projects.
- 2. Select the checkbox next to the project you wish to remove.
- 3. Click on Delete button.
- 4. Confirm the deletion to permanently remove the project.

#### Desktop version:

- 1. As administrator, navigate to the Projects view.
- 2. Select the project you wish to remove, right-click on it, and click Delete button.
- 3. Confirm the deletion to permanently remove the project.

### How to switch between Projects

#### Web version:

 $\bullet$  To switch between different projects you have access to, click the **Project Selector** button, located in the

#### Toolbar.

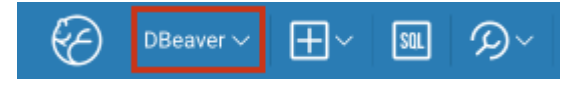

#### <span id="page-287-0"></span>Desktop version:

In the desktop version, access the Project view to see all the projects available to you. To open a project and make it active in the Database Navigator, right-click on the desired project and select Set project as active.

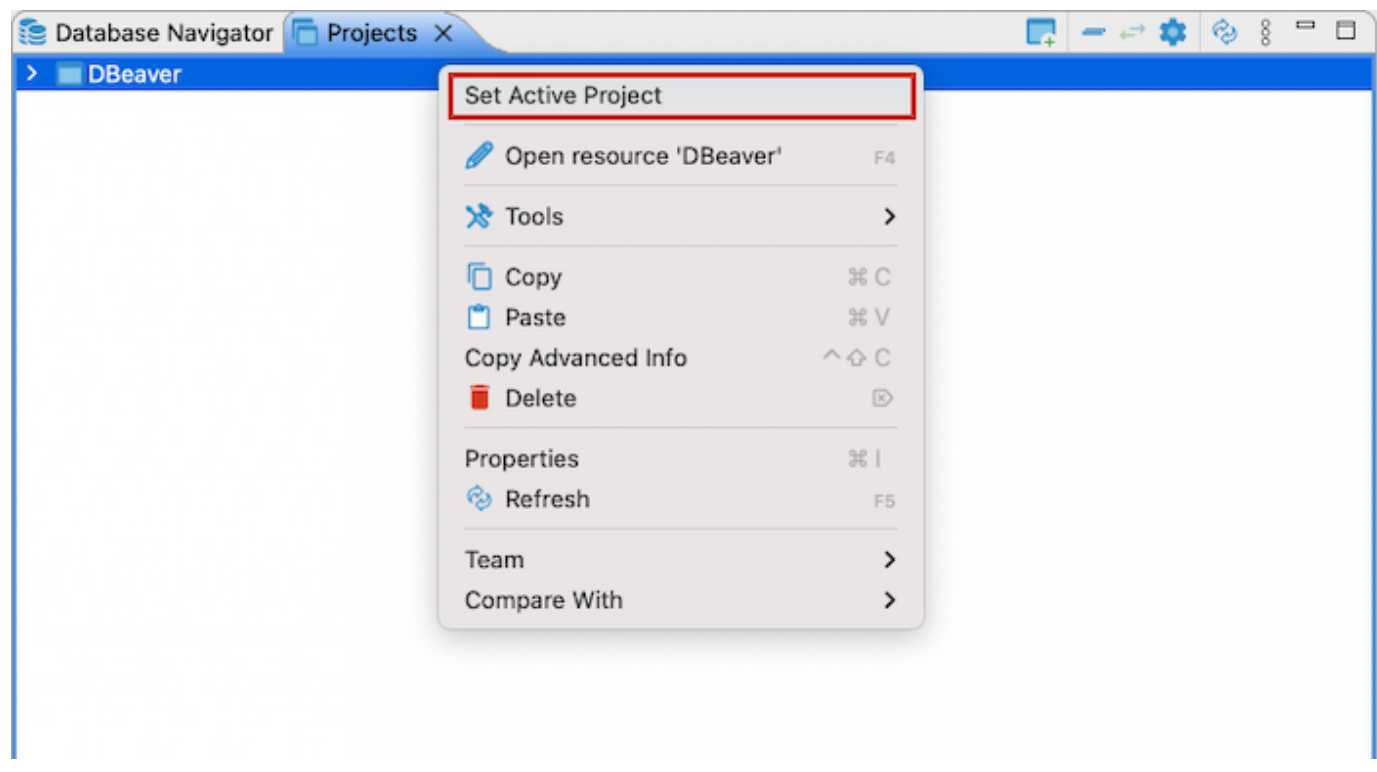

Note: Depending on the selected project, a different set of database connections, tasks, SQL scripts, ER diagrams, datasets and bookmarks will be displayed.

### Multiple Projects

You can display multiple projects simultaneously in the Database Navigator.

#### To enable this feature:

1. Use the checkbox **Multiple projects in Settings** to allow multiple projects in the **Database Navigator**.

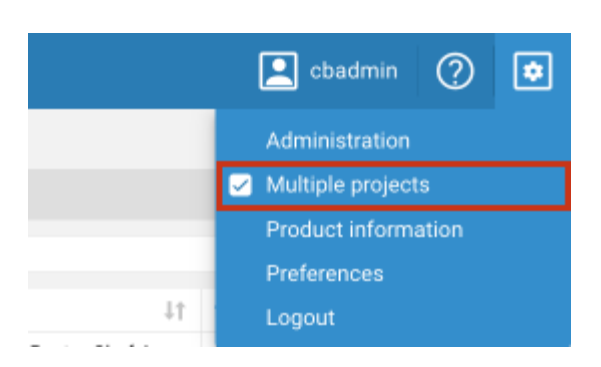
2. Choose the projects you want to see in your Database Navigator. Click the Project Selector button, located in

#### the Toolbar.

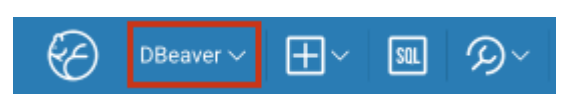

Note: This feature is only available in the web interface of the Team Edition.

### Private Project

You have a default project named Private where you can create connections, scripts, tasks, diagrams, bookmarks and datasets that are not visible to the Administrator. This project operates as a personal space, safeguarding sensitive information and providing a workspace free from disturbances.

To enable or disable the creation of private projects, an administrator needs to go to Settings -> Administration -> Server Configuration and toggle Enable private connections.

#### Web Version:

To access your private project, select the **Private** project using the **Project Selector** button. If you have enabled the Multiple projects feature, you can open several projects simultaneously, including your private one.

#### Desktop Version:

To access your private project in the desktop interface, navigate to the Private project in the **Project** view, right-click on it and select Set project as active.

#### Table of contents

**Overview** Team creation [Predefined Team types](#page-291-0) [Integration with Identity Providers](#page-291-0) [Configuration steps](#page-291-0) [Automatic membership management](#page-292-0) [Updating Team memberships](#page-292-0) [User Management](#page-292-0) [Supervisor](#page-293-0) [Project Management](#page-294-0)

### **Overview**

The Team Edition provides a comprehensive team management feature tailored for both web and desktop environments. This feature allows administrators to create and manage Teams effectively, grouping users together to facilitate project-based permissions and credential sharing.

In the Team Edition, the process of managing team memberships differs slightly between the web and desktop versions, primarily in the user interface layout.

### Team creation

To create a new Team, follow these steps:

#### Web version:

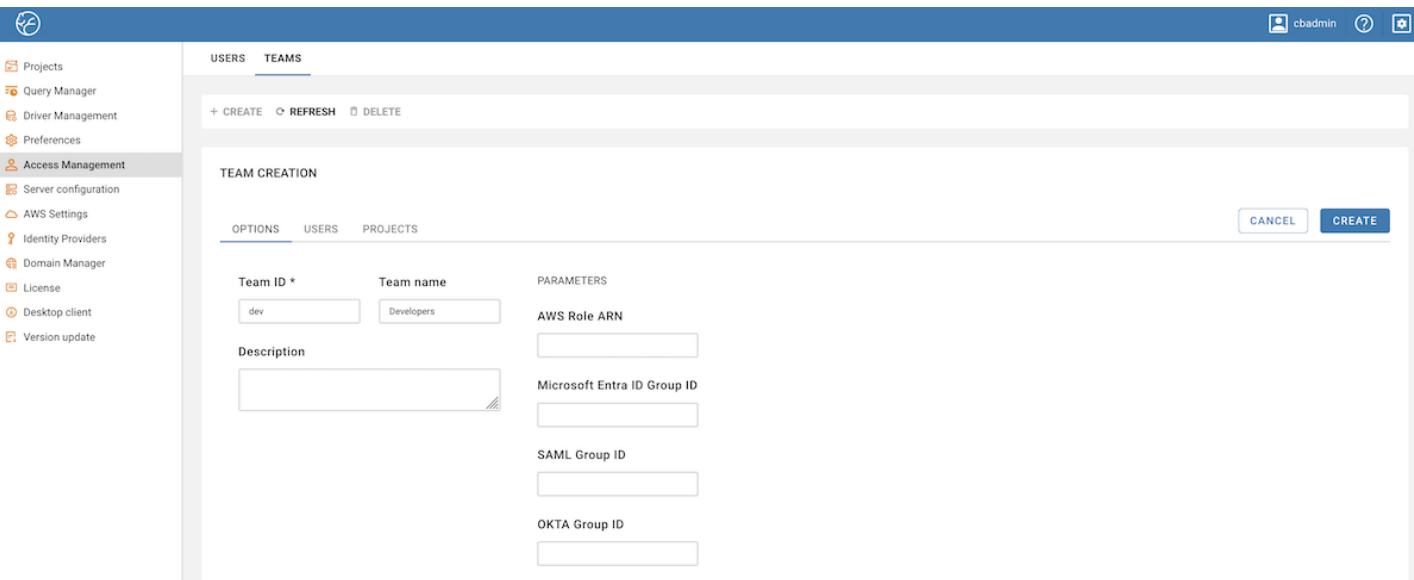

- 1. As administrator, go to the Settings -> Administration -> Access Management -> Teams.
- 2. Click on the **+ Add** button.
- 3. Fill in the necessary details in the provided fields.

#### Desktop version:

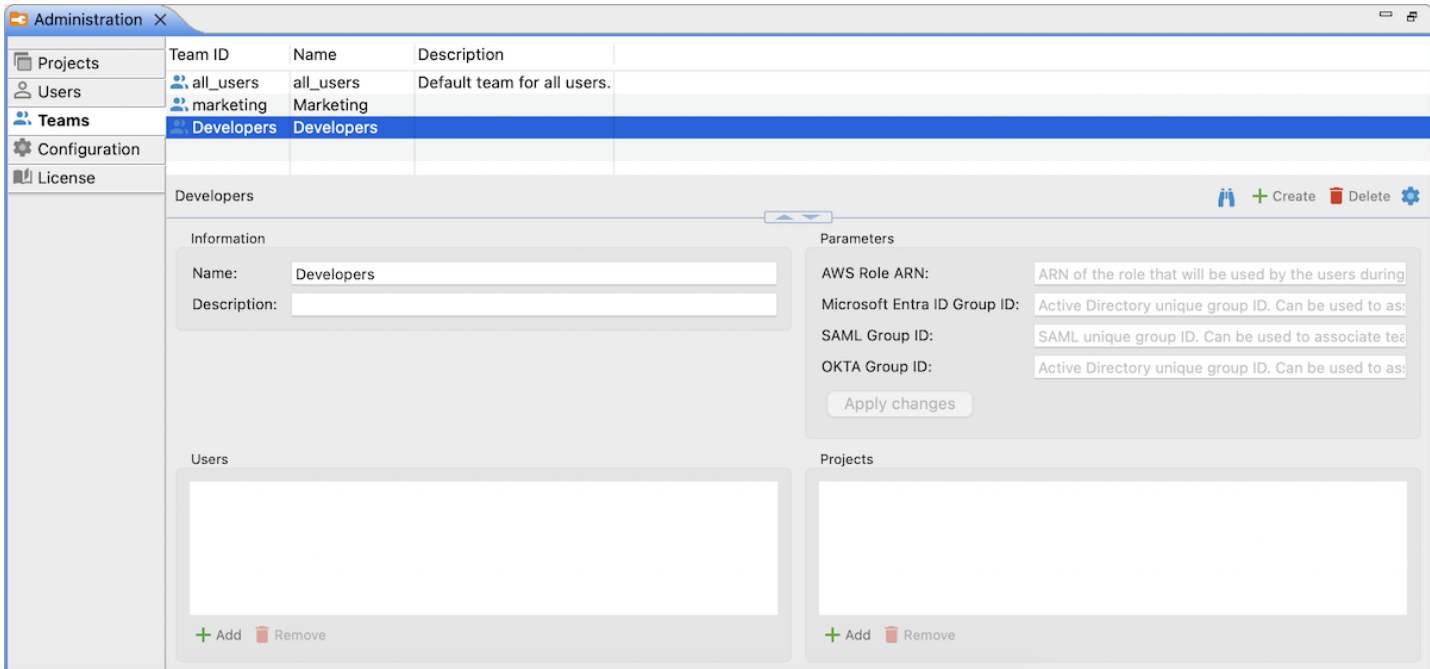

- 1. As administrator, navigate to Window -> Show View -> Administration.
- 2. Select the Teams tab.
- 3. Click on the + Create button.
- 4. Specify the name of the Team in the window that appears.
- <span id="page-291-0"></span>5. After creating the Team, select it from the list.
- 6. Fill in the necessary details for the selected Team.

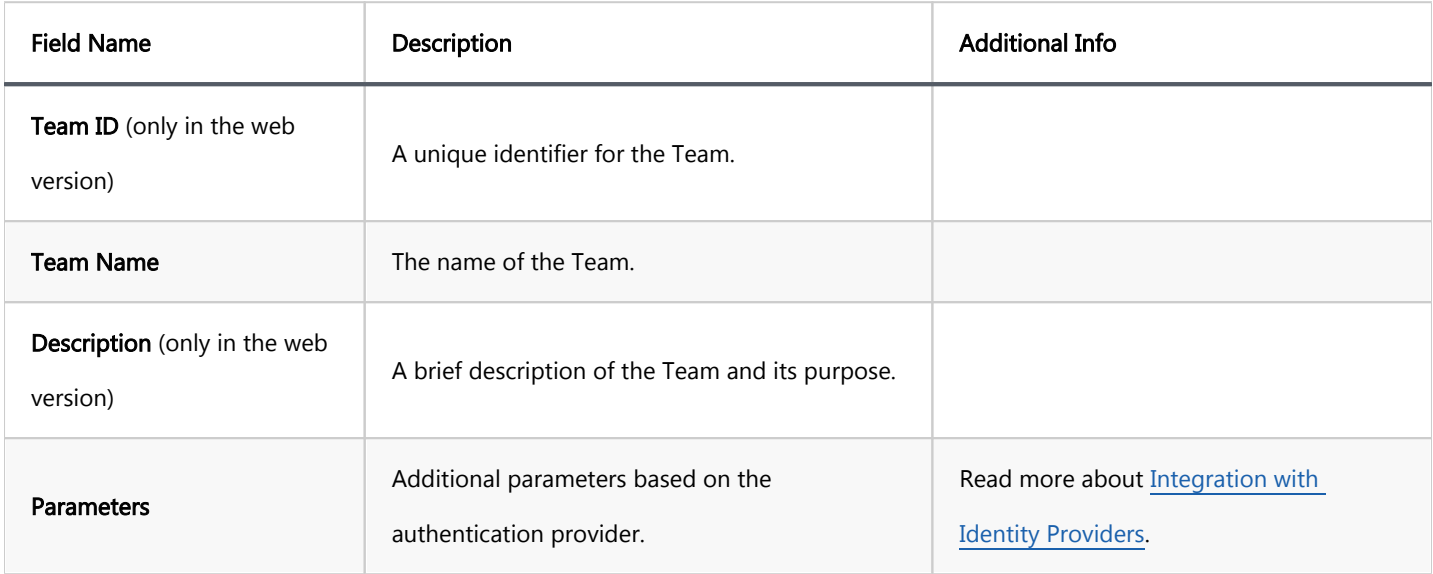

### Predefined Team types

Team Edition includes all-users predefined Team type. This Team includes all users by default.

### Integration with Identity Providers

You have the ability to integrate Teams with various identity providers. This integration allows for the utilization of roles and groups defined by your identity provider to manage Team memberships automatically.

#### Configuration steps

- 1. When creating or editing a Team, navigate to the Parameters section.
- 2. Here, depending on your identity provider, you can associate the Team with a specific identity attribute:

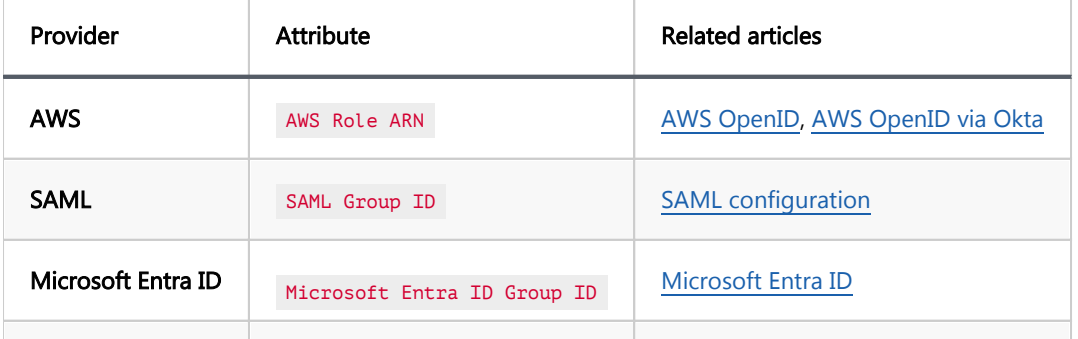

#### <span id="page-292-0"></span>Automatic membership management

Once the integration is set up, whenever a user authenticated by the configured identity provider logs into Team Edition, the application will check for matching identity attributes. If there is a match with any of the defined parameters within Teams, the user will be automatically assigned to the appropriate Team.

#### Updating Team memberships

For the changes to take effect, especially in cases where group memberships are updated:

- Users may need to log off and log back in through the Single Sign-On (SSO).
- Alternatively, changes will take effect after the session timeout.

These actions ensure that the updated claims from the identity provider are received by Team Edition, thereby refreshing the Team memberships.

### User Management

#### Web version:

In the Users tab, administrators can manage Team memberships:

- $\bullet$  To add a user to the Team, click Edit, select the desired users, and then click Add.
- To remove a user from the Team, select the user and click Delete.

<span id="page-293-0"></span>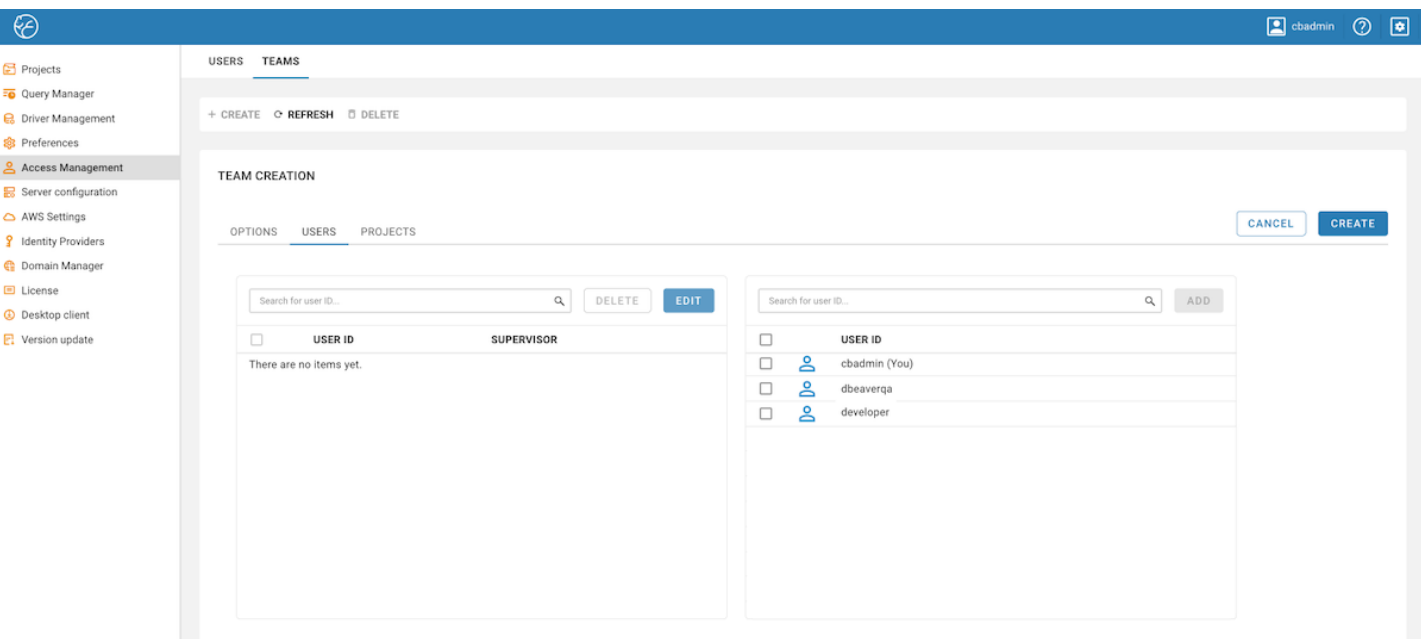

#### Desktop version:

In the Administration window, administrators can manage Team memberships:

- To add a user to the Team, click + Add, select the desired users, and then click Ok.
- $\bullet$  To remove a user from the Team, select the user and click Delete.

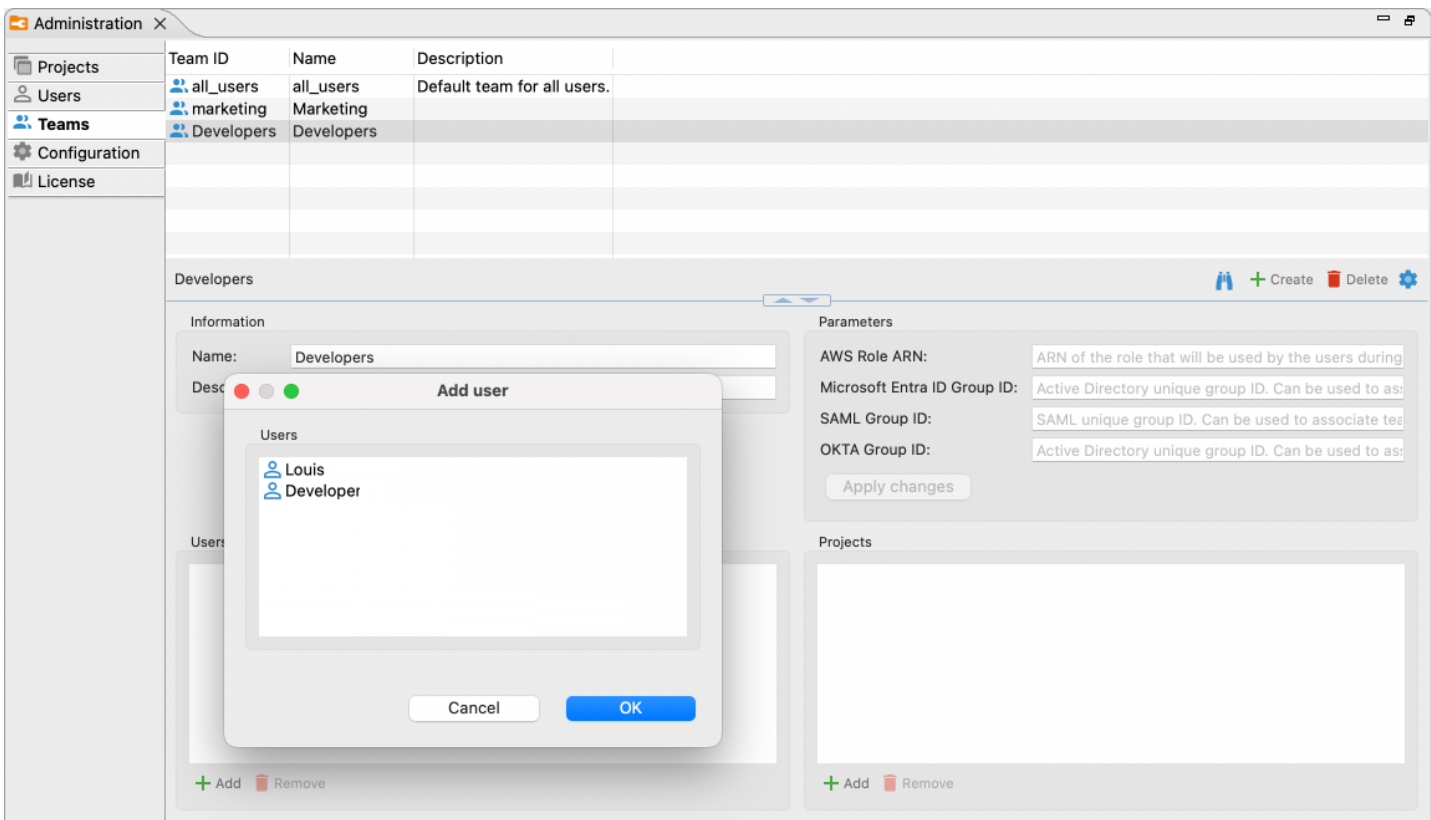

Tip: One user can be a member of multiple teams.

### <span id="page-294-0"></span>Supervisor

In the Users tab, you can use the Supervisor checkbox to mark certain users as supervisors. Supervisors can view their team's queries in the [Query Manager.](#page-125-0)

Note: The checkbox for assigning supervisor roles is exclusive to the web interface, but the capabilities granted by this permission are accessible in both the web and desktop versions.

### Project Management

### Web version:

In the Projects tab, administrators can manage which projects are available to the Team:

- $\bullet$  To add a project to the Team, click Edit, choose the desired project, and then click Add.
- **To remove projects from the Team, select the project and click Delete.**

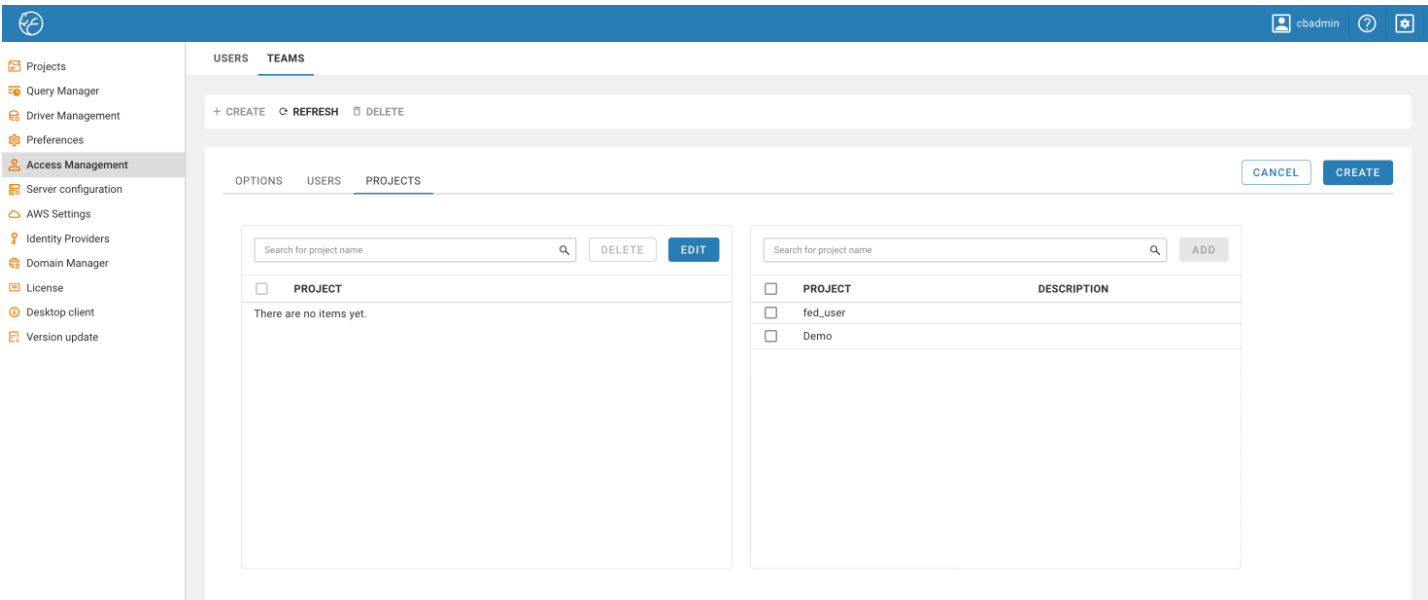

### Desktop version:

In the Projects tab, administrators can manage which projects are available to the Team:

- $\bullet$  To add a project to the Team, click Edit, choose the desired project, and then click Add.
- $\bullet$  To remove projects from the Team, select the project and click Delete.

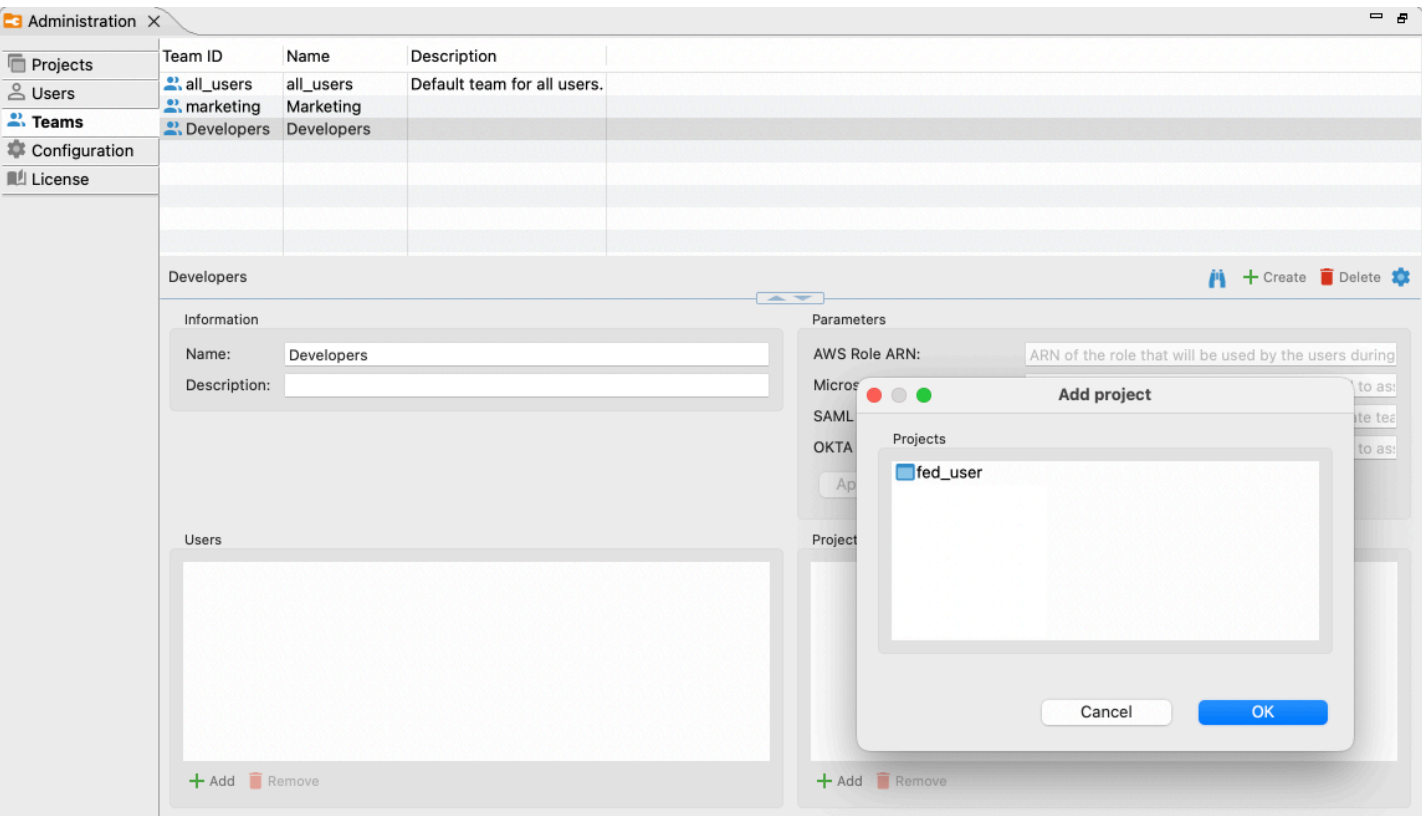

Tip: One project can be a part of multiple teams.

### Table of contents

**Overview** Administrator **[Capabilities](#page-298-0)** [Developer](#page-297-0) **[Capabilities](#page-298-0)** [Manager](#page-297-0) **[Capabilities](#page-298-0)** [Editor and Viewer](#page-298-0) **[Capabilities](#page-298-0)** 

[Summary](#page-298-0)

### **Overview**

Roles in DBeaver Team Edition are designed to manage user access effectively and enhance security. This feature allows administrators to assign specific functionalities and access levels to different users, ensuring each team member has the necessary tools while maintaining tight control over sensitive data.

Roles are structured in a tiered manner, each encompassing the functionalities of more task-specific roles:

### Administrator

The Administrator role in DBeaver Team Edition is central to configuring the server and managing settings. This role is essential for ensuring that team members can efficiently access the necessary resources without compromising data security.

Important: At least one of the roles must be an Administrator role. There is no limit on the amount number of Administrators that are allowed.

### <span id="page-297-0"></span>**Capabilities**

- Configuring server and settings: Responsible for setting up the server and managing settings for other users.
- Creating and managing shared projects: Administrators can create shared projects containing necessary database connections for team collaboration. [Learn more](#page-282-0).
- Monitoring user activity: Using the Query manager in the admin panel, Administrators can view, filter, and analyze users' activities.
- Full application access: Post configuration, Administrators have access to all the functionalities of the desktop and web applications.
- Role assignment: Determines the functionalities available to other team members based on their assigned roles.

### Developer

The Developer role is designed for users who need comprehensive access to the features of DBeaver Team Edition, focusing on database administration and project development.

### **Capabilities**

- Full feature access: Complete access to all desktop and web version features of DBeaver Team Edition, including database administration.
- Connection and script management: Ability to configure new and edit existing connections, as well as create SQL scripts and resources.

Note: Unlike Administrators, Developers do not manage the server, users, licenses, or track user activity.

### Manager

The Manager role is ideal for specialists like data analysts, who are proficient in writing SQL queries but do not partake in software development or connection setup.

### <span id="page-298-0"></span>**Capabilities**

- **SQL query execution**: Managers can access connections in shared projects for database data retrieval.
- Application access: Can use web and desktop applications to view and create scripts and datasets, with editing capabilities based on permissions.

Tip: For detailed information about datasets in DBeaver, please take a look at the article Datasets in Team [Edition](#page-304-0).

### Editor and Viewer

The Editor and Viewer roles in Team Edition are tailored for users who primarily interact with data through the web application. These roles are crucial for tasks like report generation, data processing, and analysis, leveraging datasets for various needs.

#### **Capabilities**

- Data interaction: Both roles enable viewing, browsing, filtering, and exporting datasets.
- **Data modification**: Editors can modify data if they are given the correct permissions.

### **Summary**

The following table summarizes the capabilities associated with each role in DBeaver Team Edition:

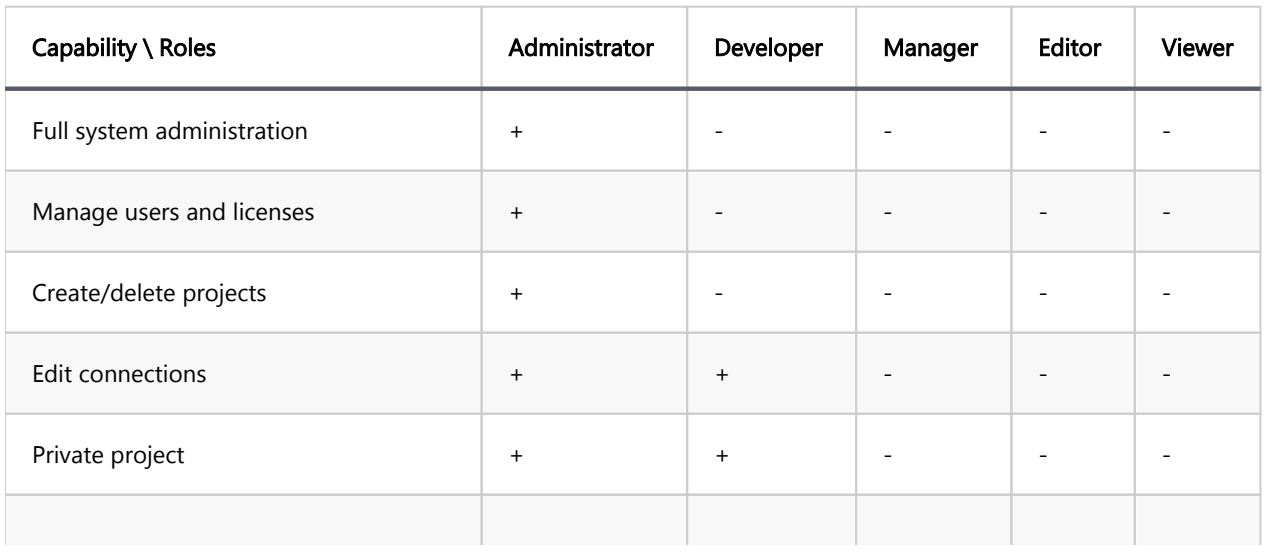

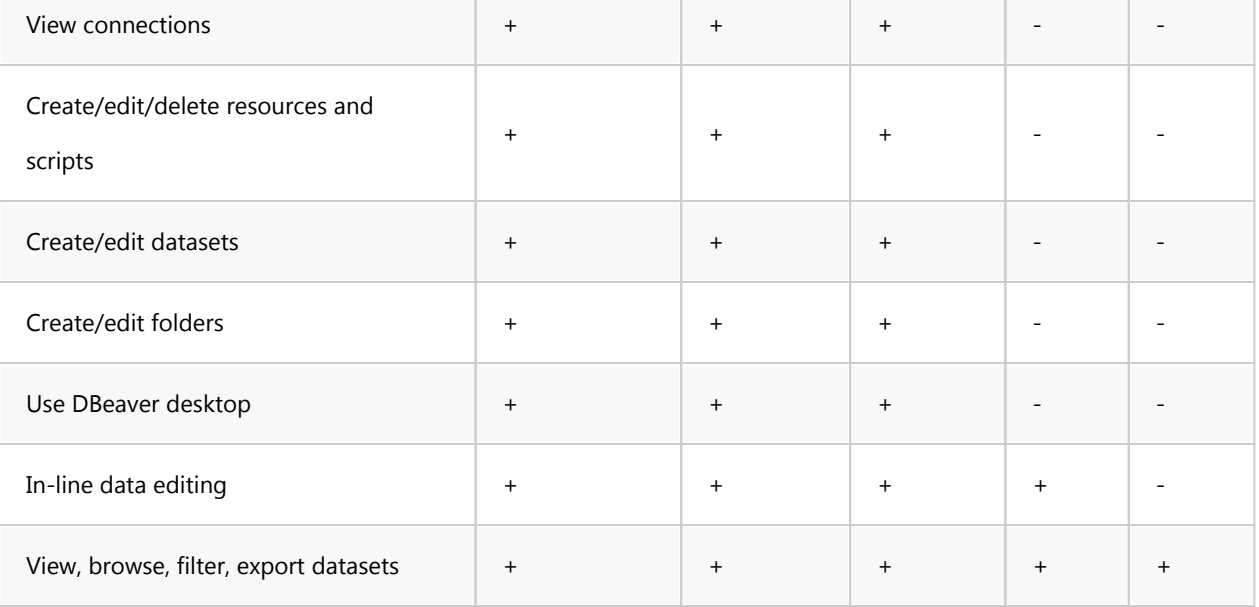

### Table of contents

**Overview** Git configuration Enable Git services [General Git settings](#page-301-0) [Project Git settings](#page-302-0) **[Testing](#page-303-0)** 

## **Overview**

Team Edition has integration with the Git version control system. You can keep your project scripts, diagrams, datasets, connection configurations, bookmarks, and other data in a Git repository.

# Git configuration

### Enable Git services

Firstly, in order for you to be able to configure git, you need to enable git services. For this:

- go to the Administration menu
- enable Git services in the Server configuration tab.

<span id="page-301-0"></span>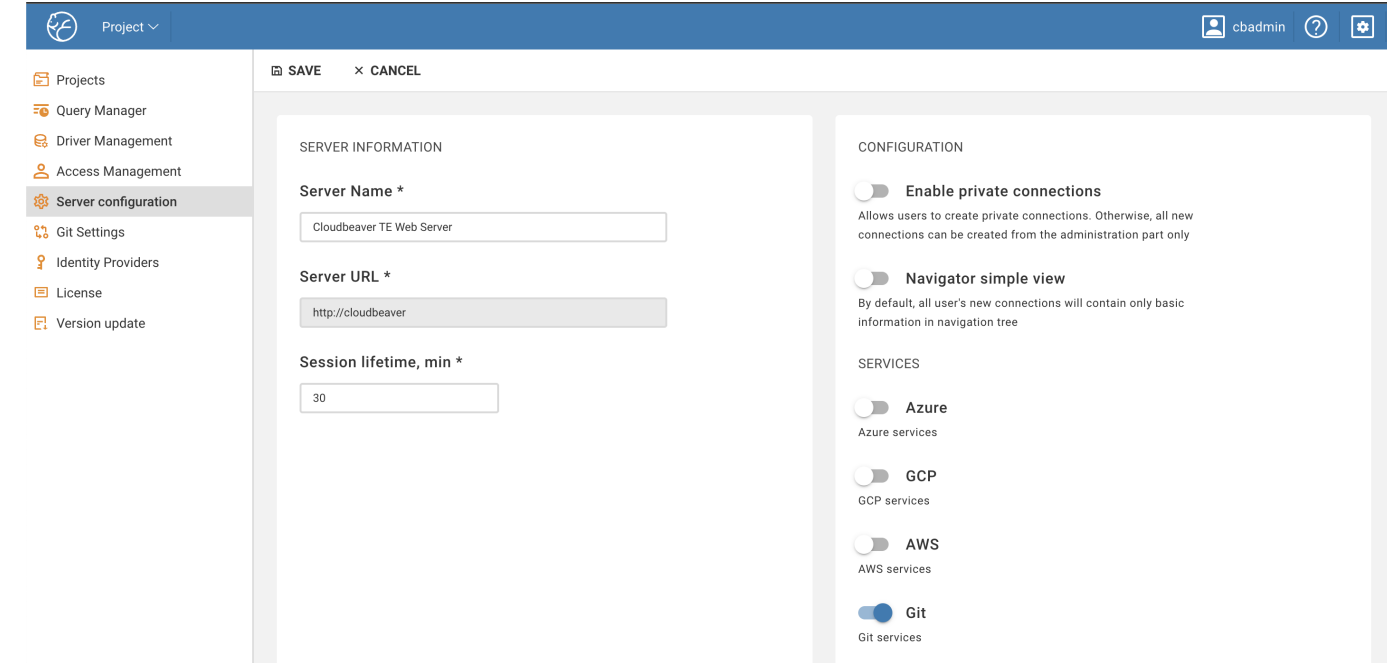

### General Git settings

Now, you need to set the global git settings and set up the credentials of the technical user of your git service. These credentials will be used to access your repositories.

- open the Git settings tab
- enter the technical user's username
- **•** enter the technical user's password
- enter the technical user's email

#### <span id="page-302-0"></span>save configuration

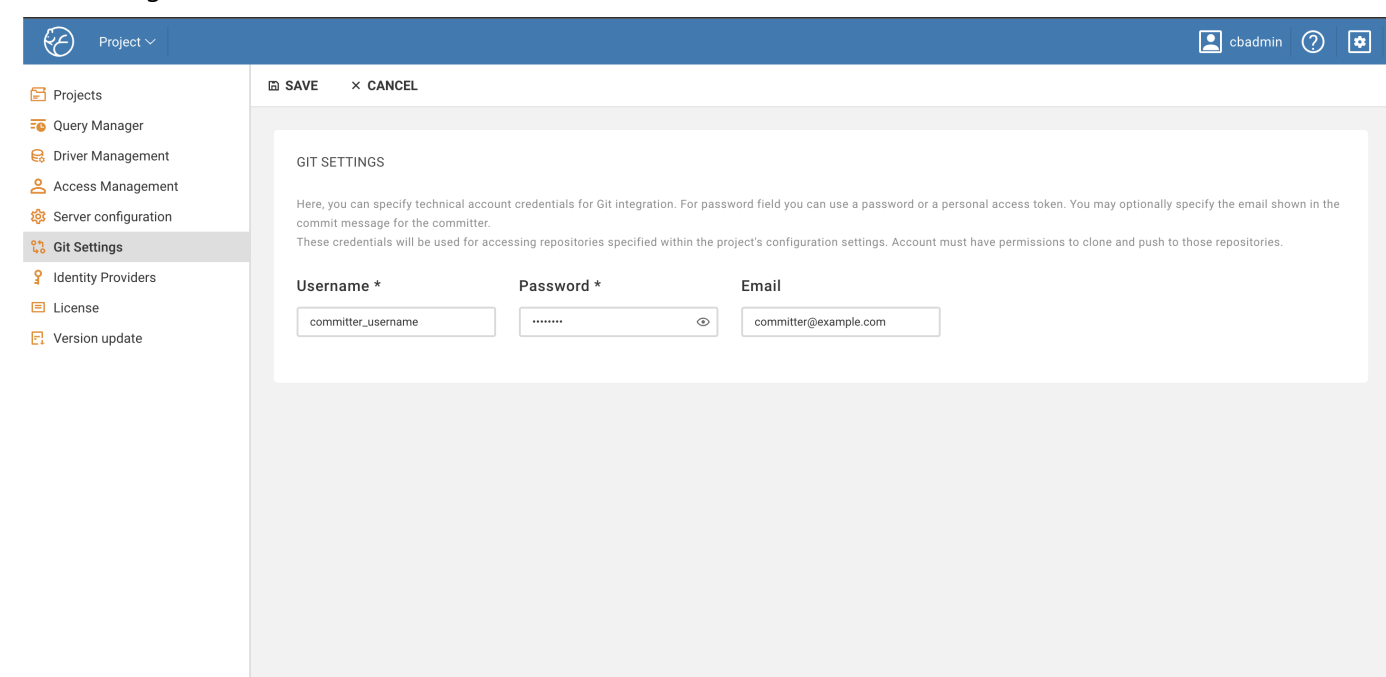

### Project Git settings

Each project has its own git settings and is configured separately. Git can be enabled for existing projects, as well as for new ones To configure the project:

- go to the Projects tab
- select an existing project or create a new one
- open Git tab in the project settings
- set up git parameters:

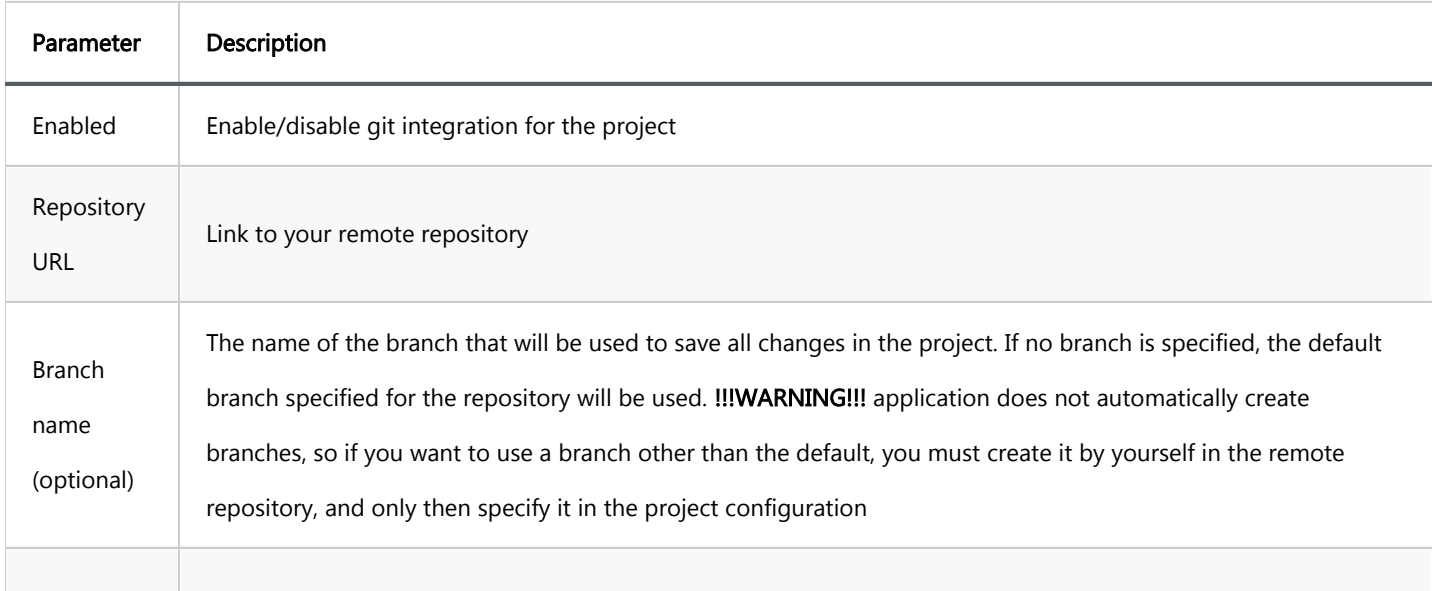

<span id="page-303-0"></span>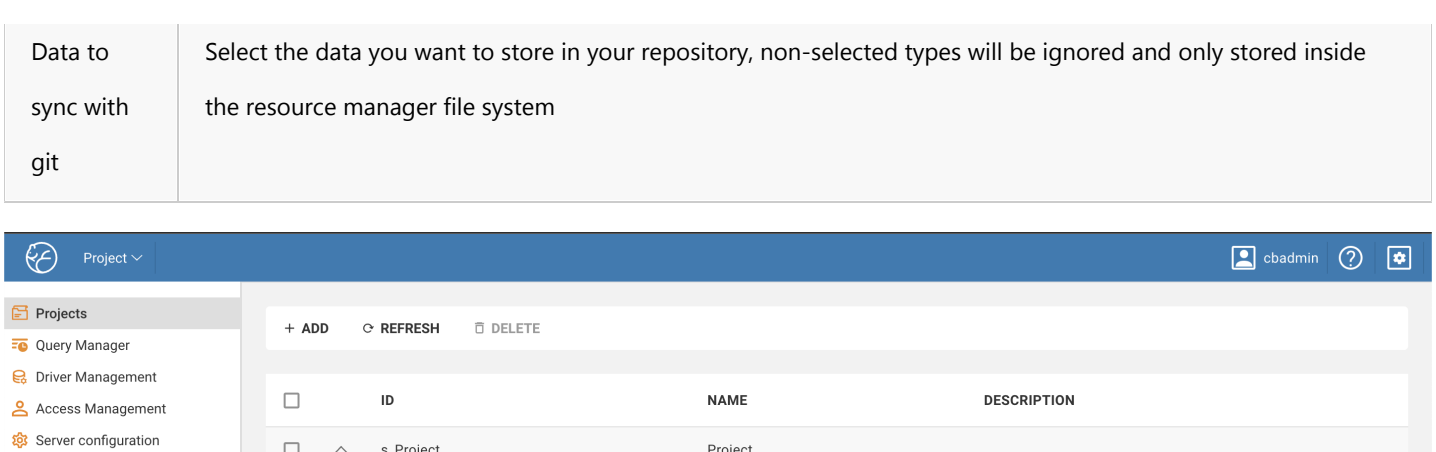

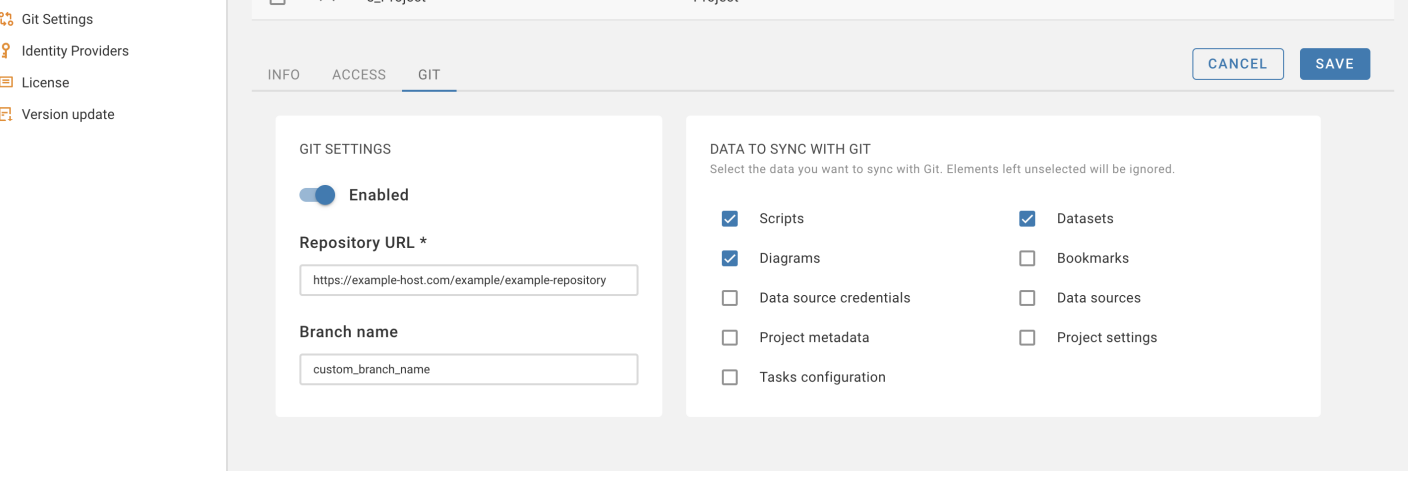

When setting up the project for the first time, the project and repository files will be synchronized. !!!WARNING!!! When synchronizing, the files in the project are considered to be of higher priority than the files in the repository, so in case of a conflict, the files of the repository will be overwritten. In other cases, the repository will store both files from the project and files that were previously in the repository.

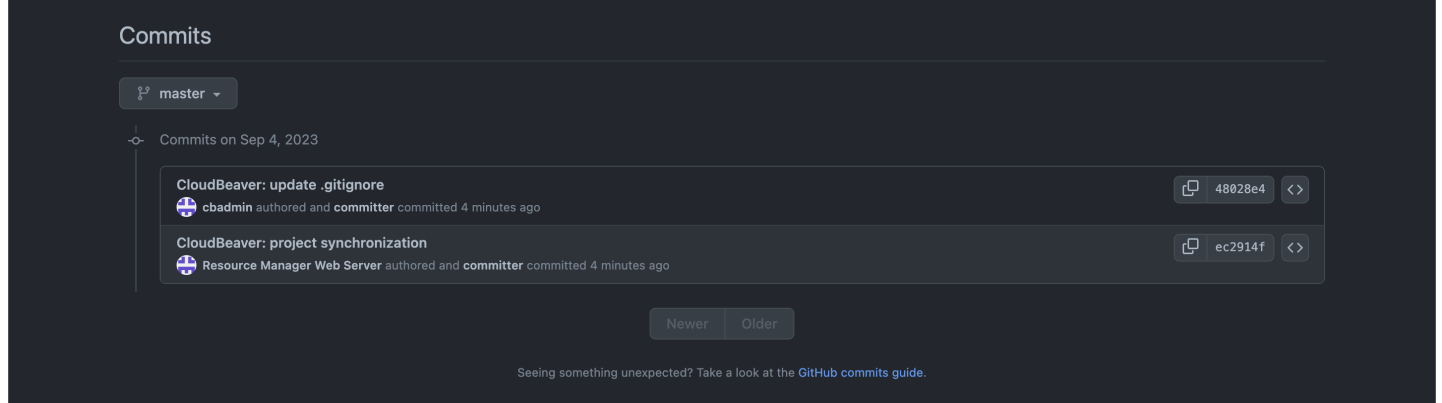

### **Testing**

After all settings, any changes to the project resources will be automatically synchronized with the git. The commit message will indicate the changed resource, author of the commit will be the user who made the changes.

CloudBeaver: update Scripts/sql-script.sql  $\boxed{C}$  483cd60  $\boxed{\left\langle \right\rangle}$ cloudbeaver\_user authored and committer committed 1 minute ago

#### <span id="page-304-0"></span>Table of contents

Datasets in the web version [Create using the Data Editor](#page-309-0) [Create using the SQL Editor](#page-310-0) [Create using the Grouping Panel](#page-311-0) [Editing Datasets](#page-312-0) [Datasets in the desktop version](#page-309-0) [Create using the Data Editor](#page-309-0) [Create using the SQL Editor](#page-310-0) [Create using the Grouping Panel](#page-311-0) [Editing Datasets](#page-312-0)

Note: This feature is available in [Team Edition](https://dbeaver.com/dbeaver-team-edition/) edition only.

A Dataset is a query result set presented in the form of a data grid that analytical team members can effectively and safely use with [Editor or Viewer roles](https://dbeaver.com/2023/03/24/roles-in-team-edition-manager-editor-viewer/) in Team Edition.

[Administrators, Developers, and Managers](https://dbeaver.com/2023/03/03/roles-in-team-edition-administrator-developer/) create Datasets using existing tables for their non-technical colleagues so that they can conduct data analysis and create reports without going deep into database mechanisms.

Note: Dataset changes are immediately available to colleagues. If you delete or edit a Dataset in the web version of Team Edition, it will immediately disappear in the desktop version of Team Edition, and vice versa.

Datasets are stored in the Resource Manager server -> Team workspace -> Project -> Datasets folder.

## Datasets in the web version

By checking the Show Datasets button, Administrators, Developers, and Managers can open the Datasets folder to make their work convenient.

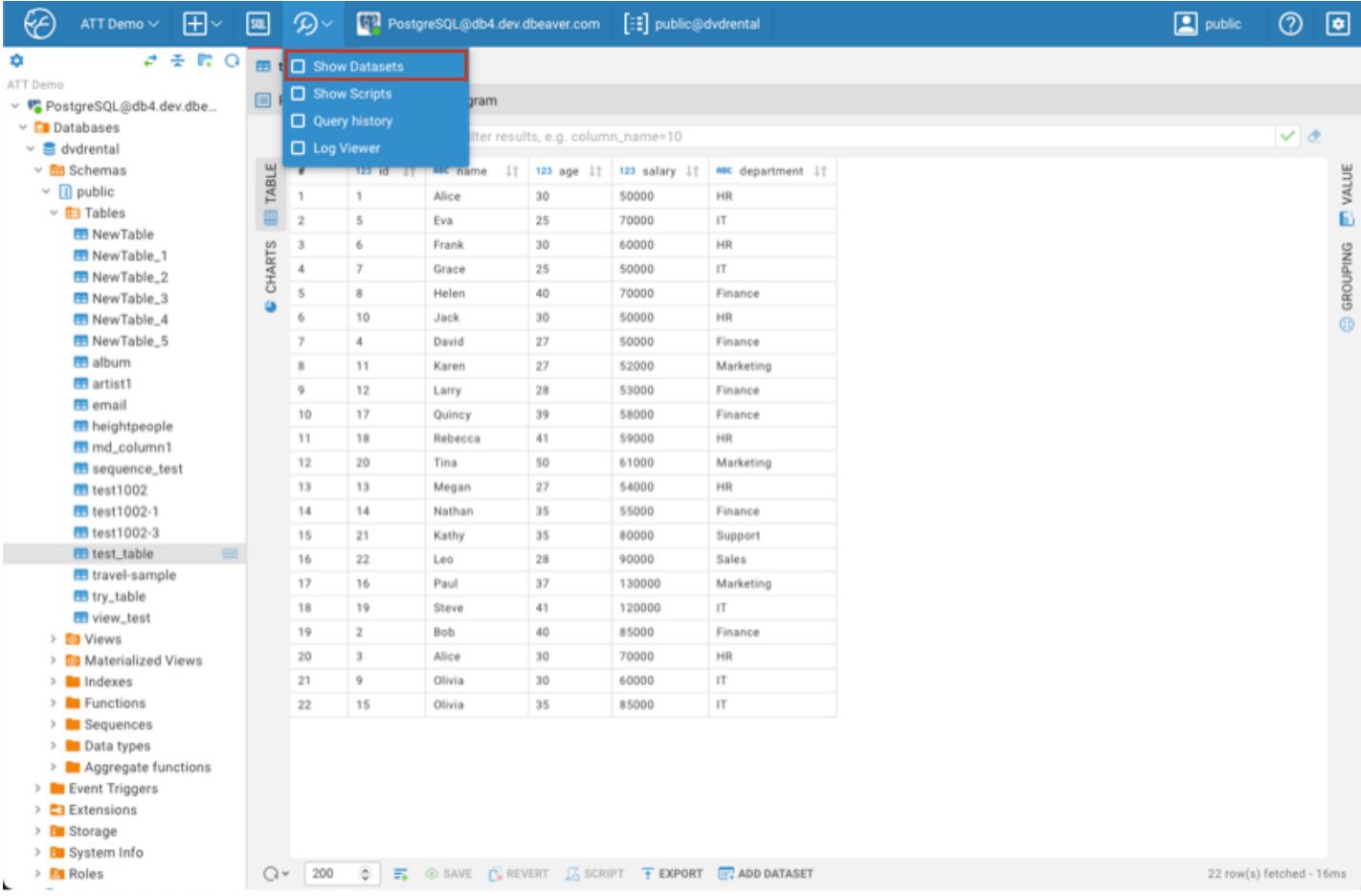

There are several ways to create a new Dataset in the web version.

### Create using the Data Editor

You can unfold your database connection in the Database Navigator, access the existing table, open it in the main view, and use the Add Dataset button  $\overline{u}$  ADD DATASET at the bottom.

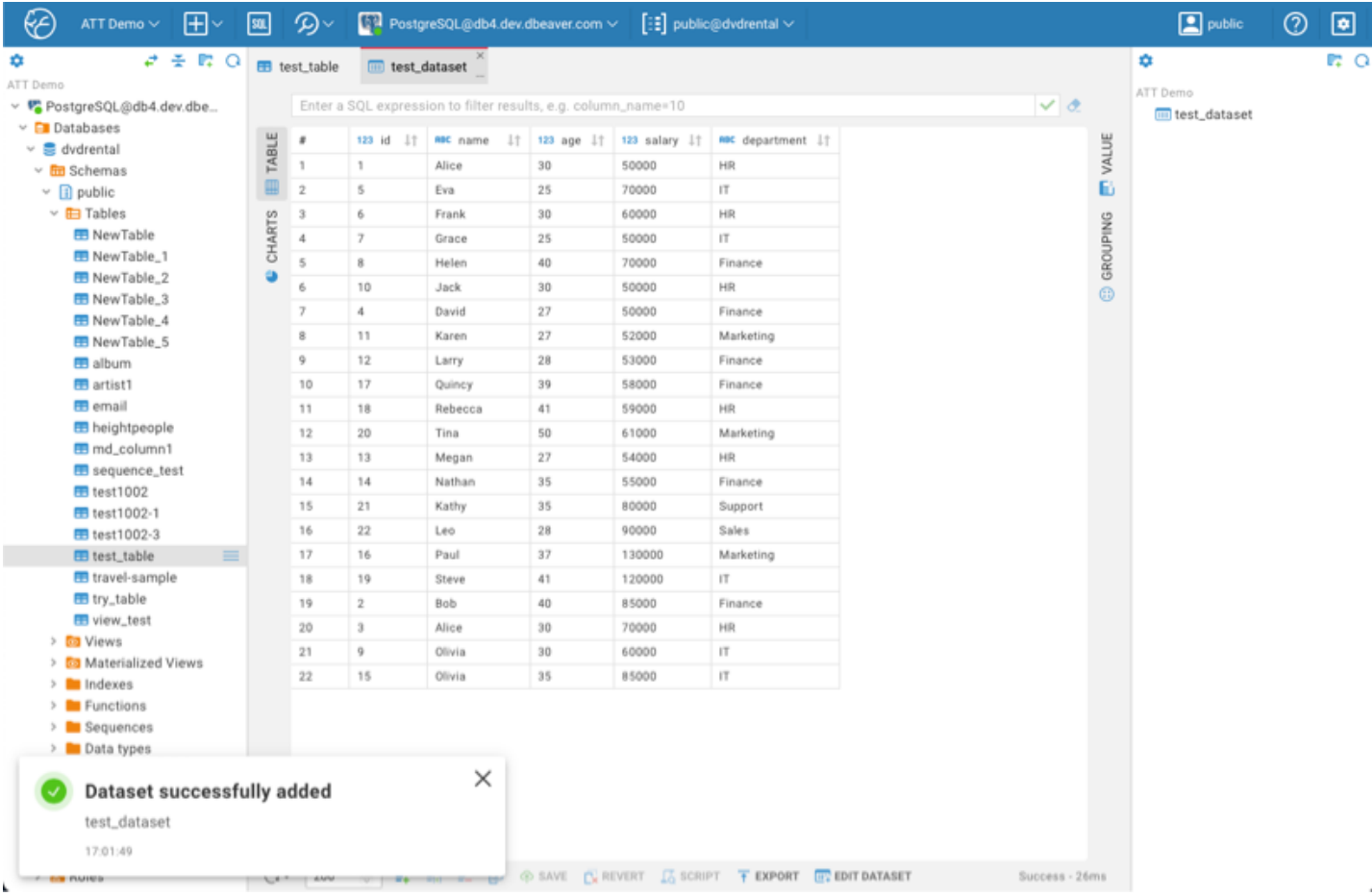

It will appear on the right panel after clicking the Add Dataset button and entering the new Dataset name.

### Create using the SQL Editor

Another way to create a Dataset is to run the query you need in the [SQL Editor](#page-188-0) and use the Result tab as a base. It will appear on the right after clicking the Add Dataset button and entering the new Dataset name.

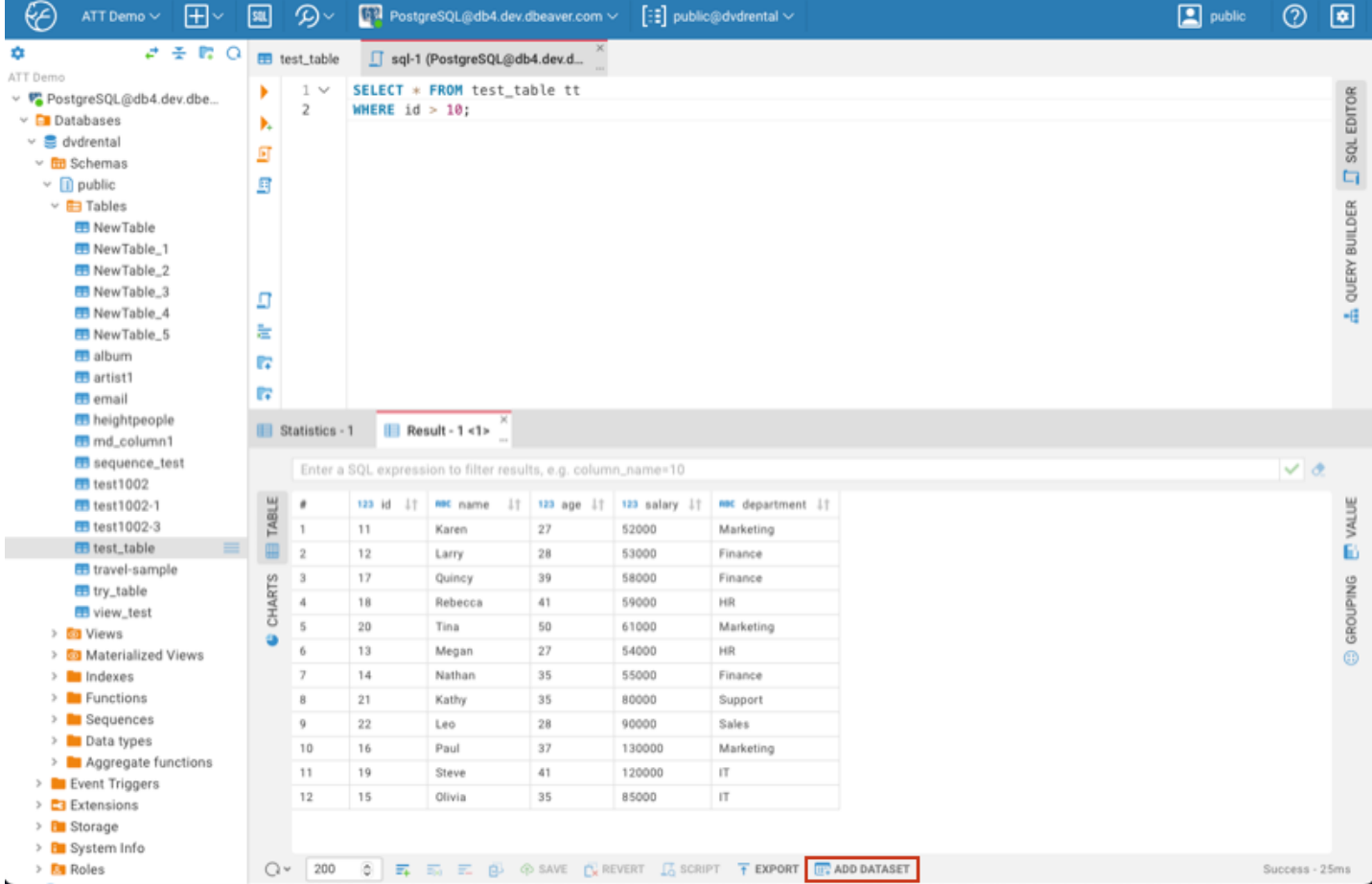

### Create using the Grouping Panel

You can also create a Dataset from the Grouping panel. Open the Grouping window by clicking the corresponding

button <sup>® GROUPING</sup>, move the column/s from the Data Editor (enter filters if necessary), and click the Add Dataset

button.

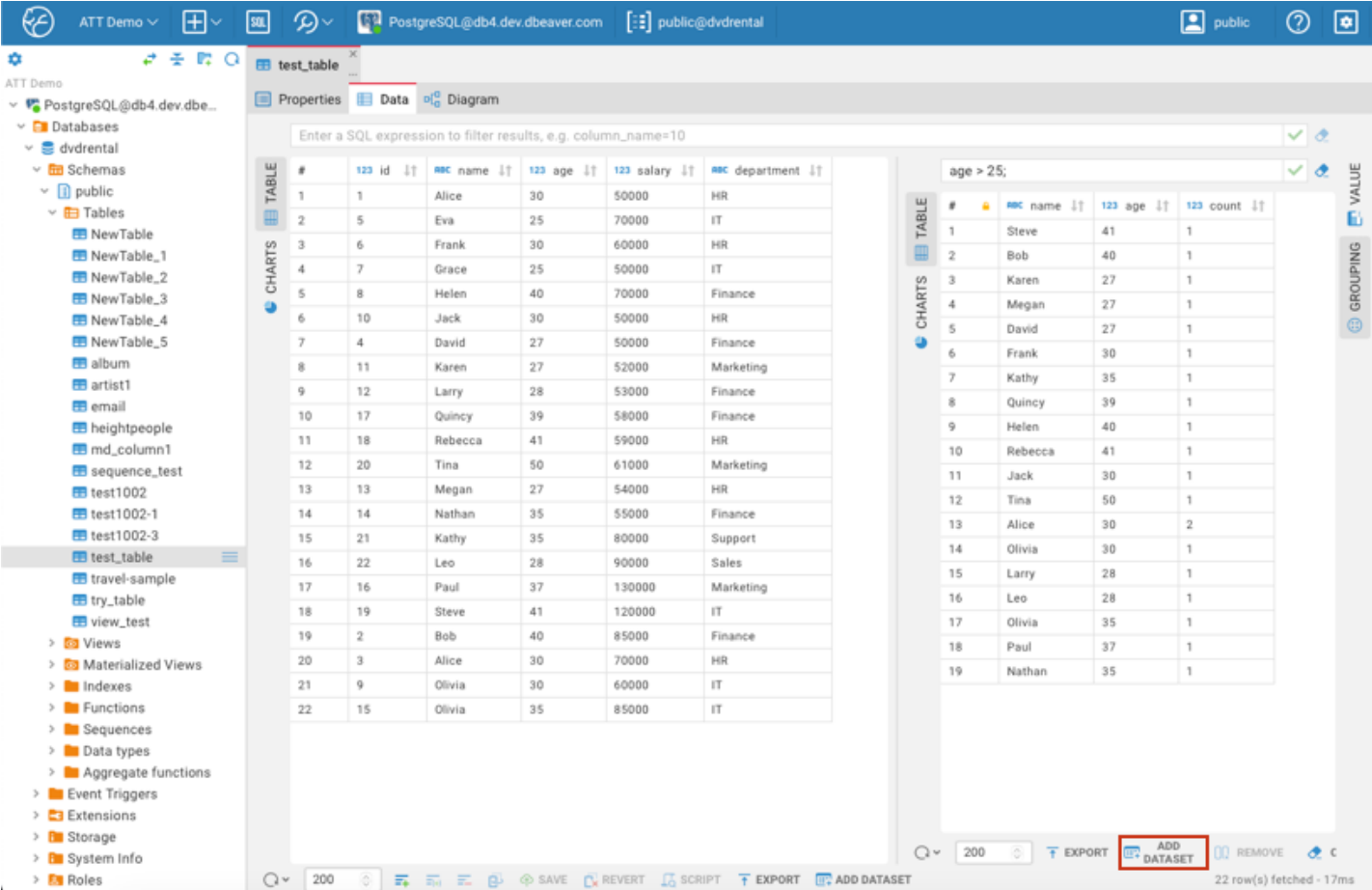

### Editing Datasets

Right-click your Dataset on the right panel and get the context menu with the following options: Open, Edit, Rename, Delete, and Refresh. When you choose Edit, the SELECT statement used for the Dataset creation appears in the main view. You can edit it by specifying additional clauses. Remember to click the Save Dataset button at the bottom. The Refresh option is useful when you want to get the latest changes from your colleagues who work in another Team Edition client.

<span id="page-309-0"></span>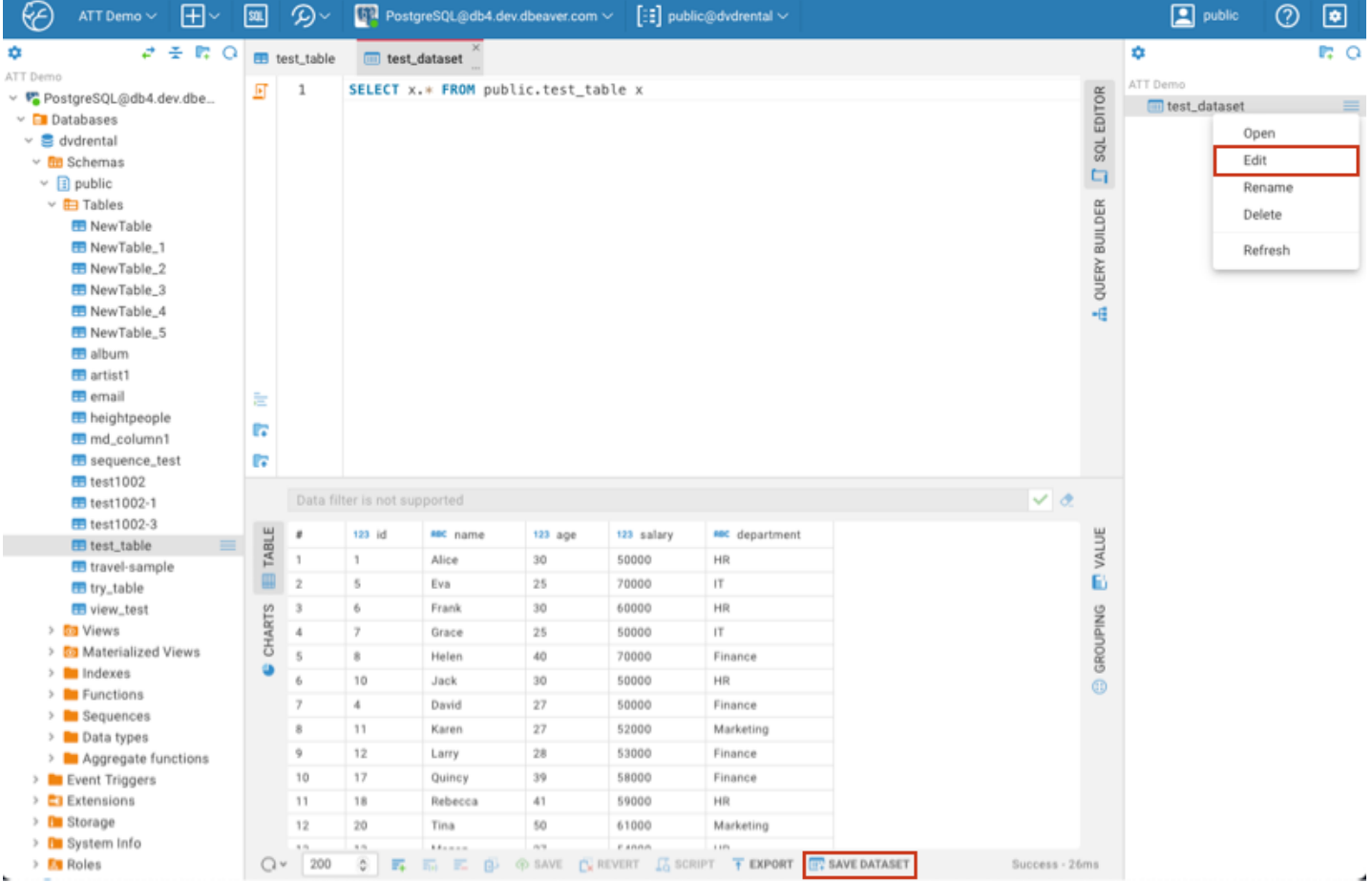

## Datasets in the desktop version

There are also several ways to create a Dataset in the desktop version of Team Edition.

### Create using the Data Editor

You can access your existing table in the Database Navigator, open it in the main view, right-click inside Data Editor window, and choose the Create Dataset option in the context menu.

Tip: After entering the name and saving, you can access your Dataset in the Datasets folder in the Database Navigator.

<span id="page-310-0"></span>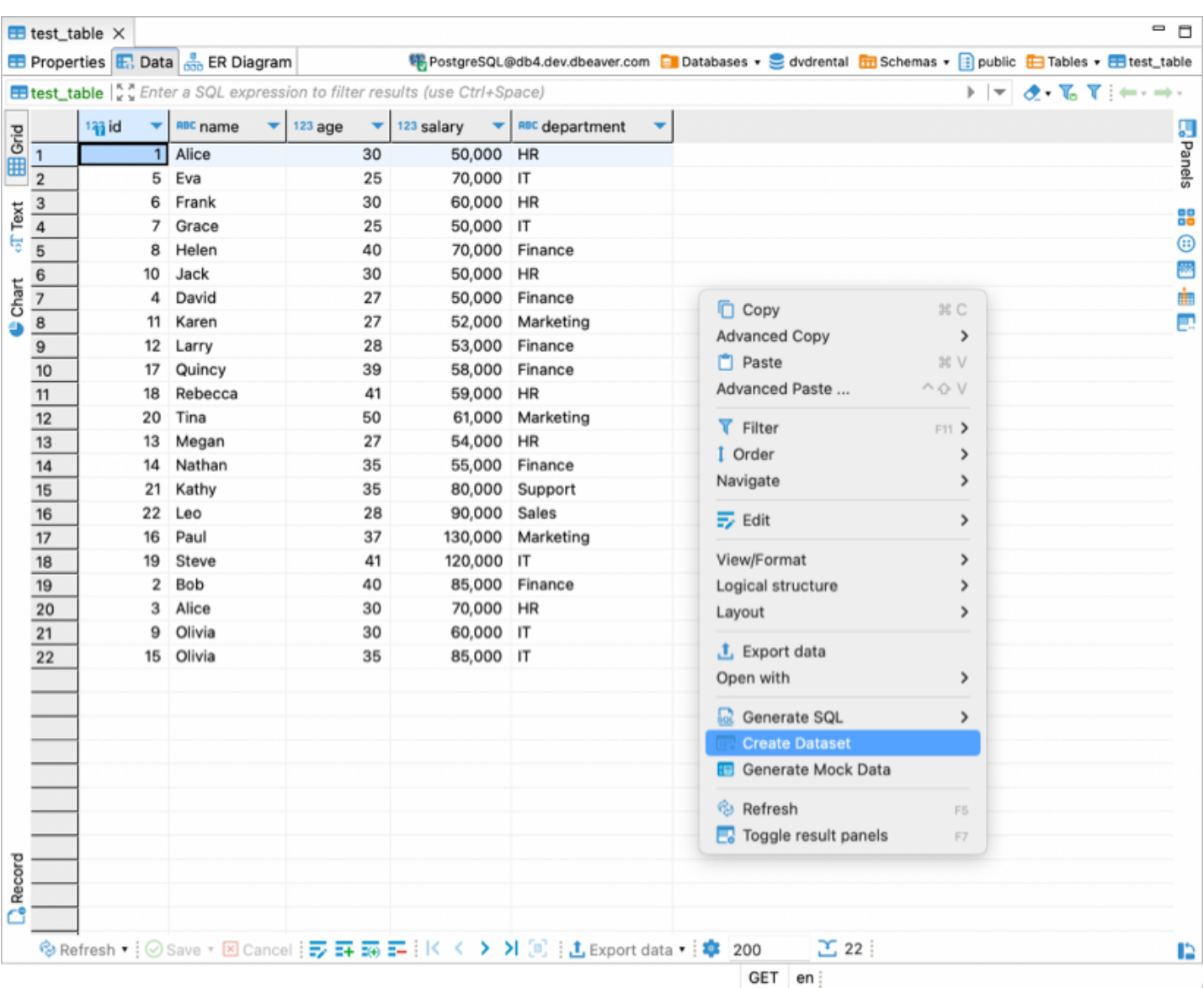

### Create using the SQL Editor

You can also create a new Dataset from the Result tab of the SQL Editor. Run the query you need, right-click inside Result tab window, and choose the Create Dataset option.

<span id="page-311-0"></span>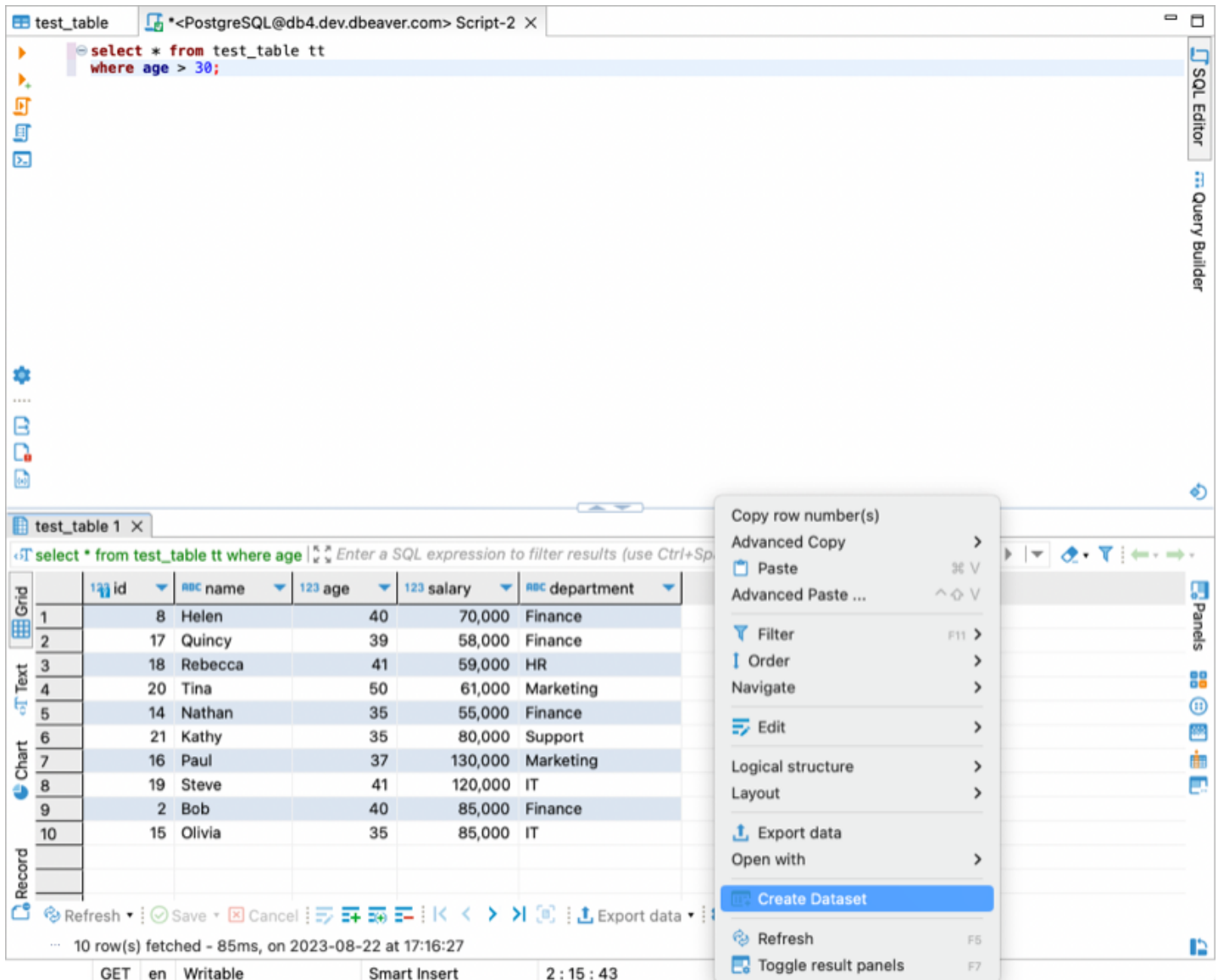

### Create using the Grouping Panel

You can also create a Dataset from the Grouping panel. Open the Grouping window by clicking the corresponding button  $\bigoplus$ , move the column from the Data Editor (enter filters if necessary), and click the Add Dataset button.

<span id="page-312-0"></span>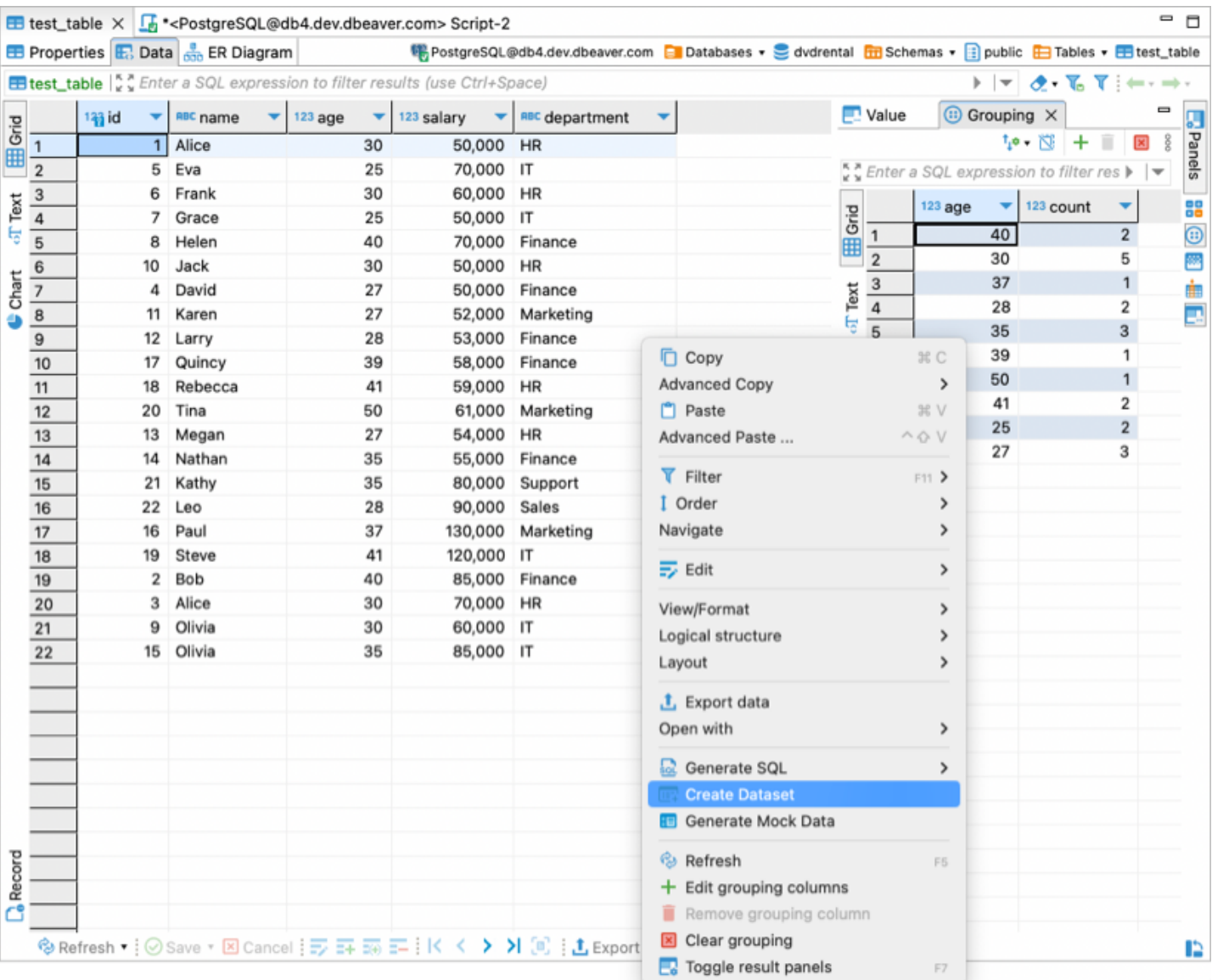

### Editing Datasets

In the desktop edition, Datasets are stored in the Datasets folder in the Database Navigator. You can navigate to this folder, select the desired Dataset, and right-click to access the context menu with options to Open Dataset, Delete, Rename, and Refresh.

## Docker image

#### Table of contents

- **Requirements** Installation
- Running
- Daemon mode

CloudBeaver is a web application, that requires server deployment.

### Requirements

- [Install Docker](https://docs.docker.com/engine/install/) 20.10 or higher
- amd64 or arm64 system.

### Installation

To install the latest version of CloudBeaver use the following script:

docker pull dbeaver/cloudbeaver:latest

### Running

To run CloudBeaver in the terminal:

docker run --name cloudbeaver --rm -ti -p 8080:8978 -v /opt/cloudbeaver/workspace dbeaver/cloudbeaver:late

Then switch to the browser and open<http://localhost:8080/>

### Daemon mode

Add the following parameters:

-d --restart unless-stopped

More information can be found on the [Run Docker Container page](https://github.com/dbeaver/cloudbeaver/wiki/Run-Docker-Container)

## AWS Marketplace

#### Table of contents

**Permissions** 

Deployment

## Permissions

To use this method, you need an account on Amazon Marketplace with the following permissions:

- [FAWSMarketplaceRead-only](https://us-east-1.console.aws.amazon.com/iamv2/home?region=eu-central-1#/policies/details/arn%3Aaws%3Aiam%3A%3Aaws%3Apolicy%2FAWSMarketplaceRead-only)
- aws-marketplace:Subscribe on resource

## Deployment

1. Log in to [Amazon Marketplace,](https://aws.amazon.com/marketplace) find [CloudBeaver AWS](https://aws.amazon.com/marketplace/pp/prodview-kijugxnqada5i), and press **Continue to Subscribe** button.

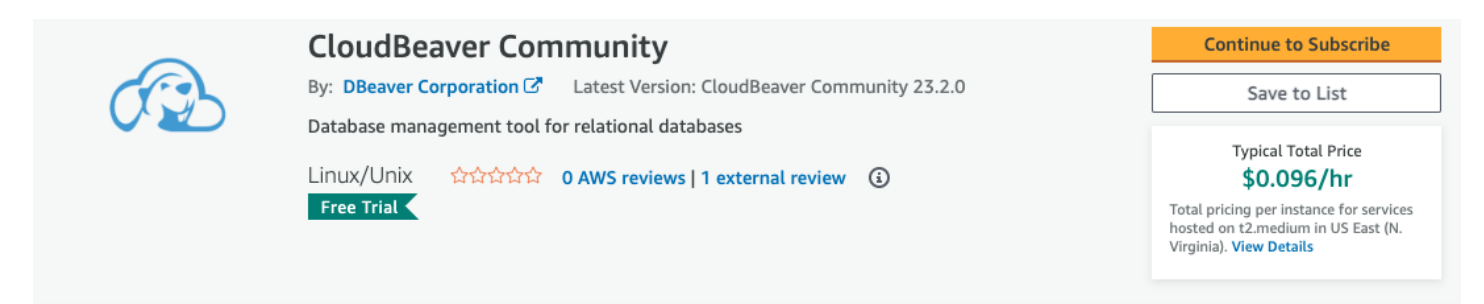

2. Accept DBeaver Corporation offer by pressing Accept Terms and wait for request processing.

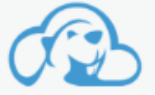

< Product Detail Subscribe

## Subscribe to this software

To create a subscription, review the pricing information, and accept the terms for this software. You can also create a long term contract on this page.

**Accept Terms** 

### **Terms and Conditions**

#### **DBeaver Corporation Offer**

By subscribing to this software, you agree to the pricing terms and the seller's End User License Agreement (EULA) [C]. You also agree and acknowledge that AWS may, on your behalf, share information about this transaction (including your payment terms) with the respective seller, reseller or underlying provider, as applicable, in accordance with the AWS Privacy Notice & AWS will issue invoices and collect payments from you on behalf of the seller through your AWS account. Your use of AWS services is subject to the AWS Customer Agreement<sup>™</sup> or other agreement with AWS governing your use of such services. If you are receiving a private offer from a channel partner, you may click here C'(for CPPO transaction) or  $here \times$  (for SPPO transaction) for more information on the channel partner.

#### Then press Continue to Configuration.

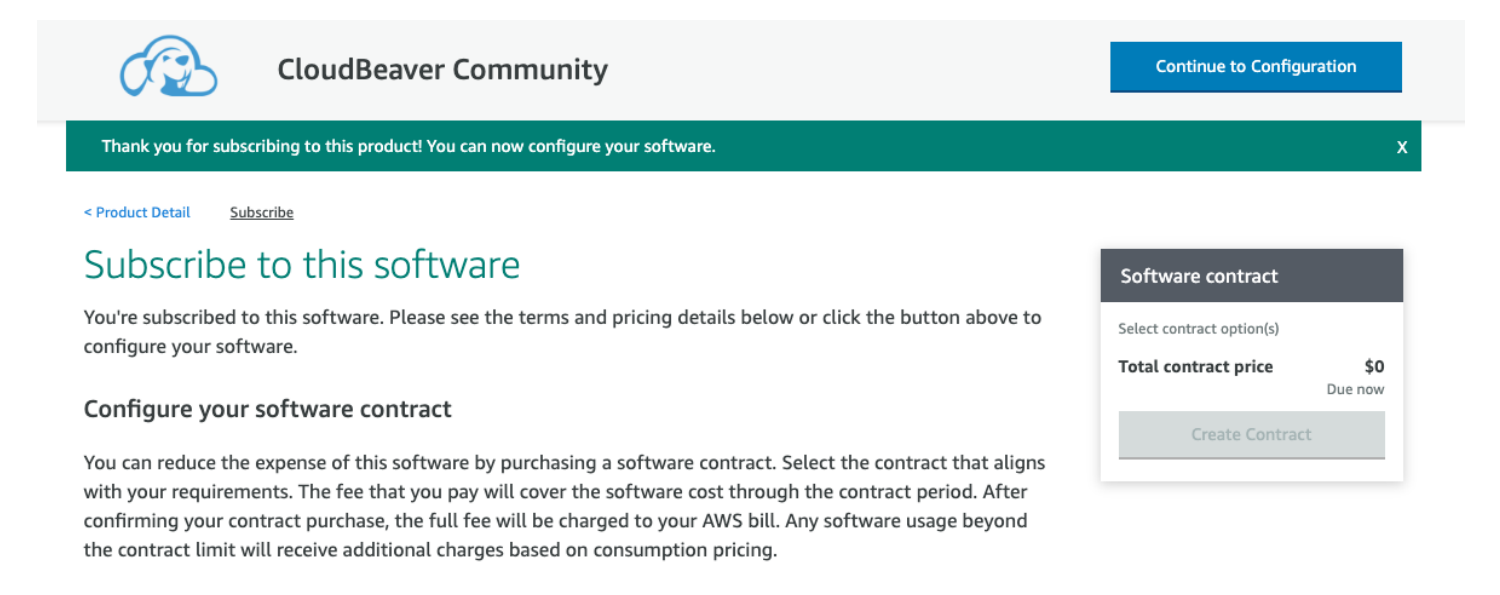

- 3. Select CloudBeaver version you need in **Software version** field, select region, and press **Continue to Launch**.
- 4. Select the desired configuration:
	- In the EC2 Instance Type select t2.medium or more.
	- In Security group settings, press Create New Based On Seller Settings. Then press Launch.

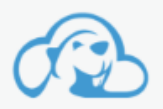

### **CloudBeaver Community**

#### **Security Group Settings**

A security group acts as a firewall that controls the traffic allowed to reach one or more instances. You can create a new security group based on seller-recommended settings or choose one of your existing groups. Learn more

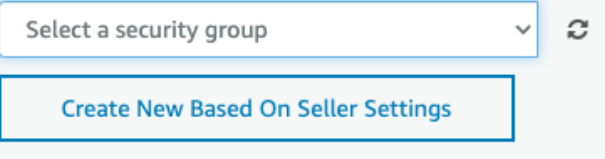

5. Great! CloudBeaver instance is successfully deployed on EC2.

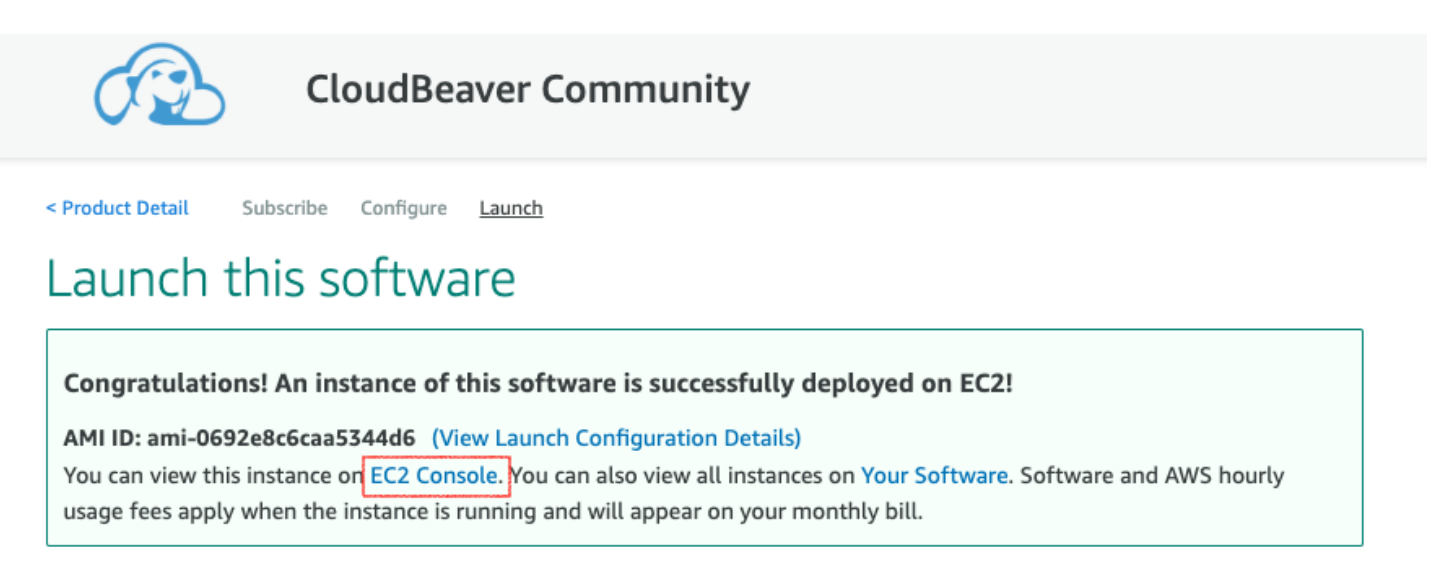

- 6. Click EC2 Console link, and you will see the list of your instances. The new instance will be the last one, and without a name.
	- Click on the empty field to give the instance a name.
	- Click on the Instance ID, and you will see the Instance summary.

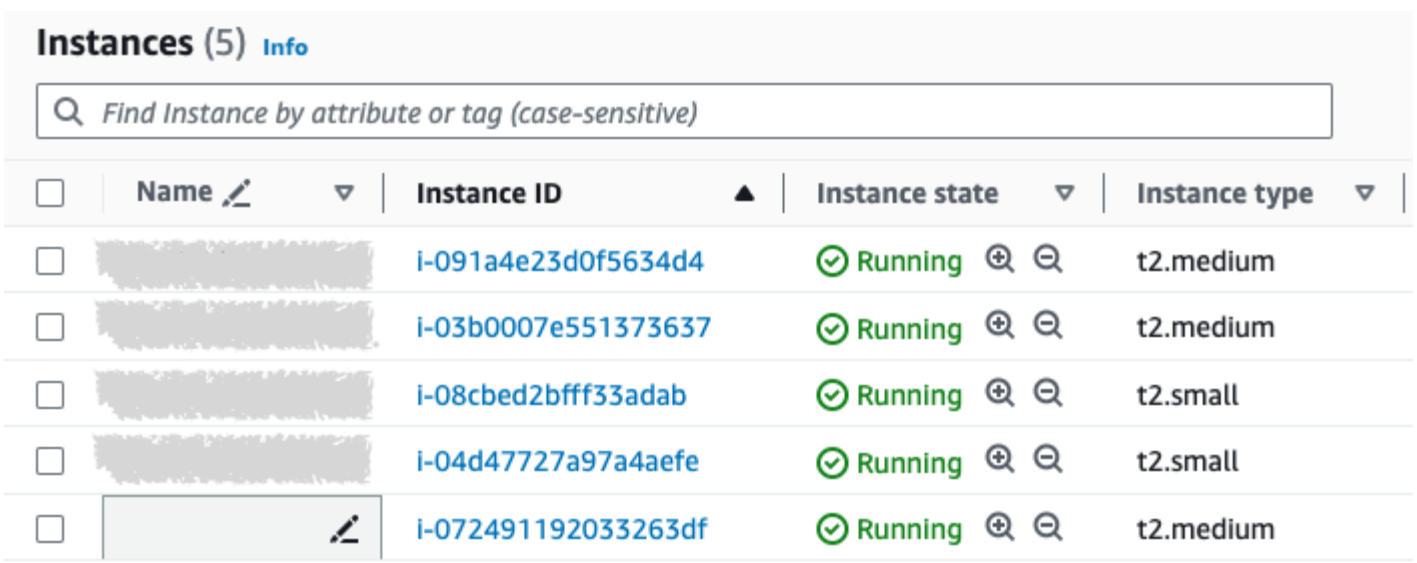

7. Click on the open address link in the **Public IPv4 DNS** section.

#### $EC2$  > Instances > i-072491192033263df

### Instance summary for i-072491192033263df (cloubeaver-ce-test) Info

Updated less than a minute ago

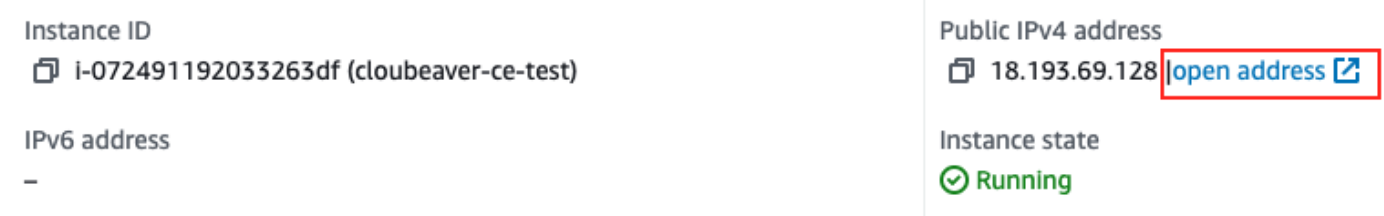

7. The page in your default web browser will be opened. You need to agree to use the self-signed certificate and

change it later. [How to change certificate](#page-351-0)

That's all done! CloudBeaver Community instance is ready to use. On the first page, you will see the [server](https://github.com/dbeaver/cloudbeaver/wiki/Administration) 

[configuration wizard](https://github.com/dbeaver/cloudbeaver/wiki/Administration).

#### Table of contents

**Permissions** 

Deployment

[Deployment in Google Cloud interface](#page-320-0)

[Step 1. Import CloudBeaver Community Edition custom image on your GCP account](#page-320-0)

[Step 2. Create a new GCP Compute Engine instance from the imported image](#page-321-0)

[Deployment with Google Cloud CLI](#page-323-0)

[Setup and control options](#page-325-0)

[CloudBeaver Community Edition server manager](#page-325-0)

[Version update procedure](#page-325-0)

## Permissions

You need to have a list of permissions like this in your project:

```
compute.images.create
compute.images.list
compute.disks.create
compute.disks.resize
compute.disks.use
compute.disks.list
compute.instances.reset
compute.instances.resume
compute.instances.setMetadata
compute.instances.start
compute.instances.stop
compute.instances.suspend
compute.instances.update
compute.instances.use
compute.instances.setServiceAccount
compute.instances.create
compute.instances.attachDisk
compute.subnetworks.use
compute.subnetworks.useExternalIp
compute.networks.use
compute.networks.useExternalIp
```
If you don't have them, contact your system administrator or project owner.

## <span id="page-320-0"></span>Deployment

### Deployment in Google Cloud interface

To deploy CloudBeaver Community Edition in Google Cloud Console interface, you need to import CloudBeaver Community Edition custom image to your account using the image URI, and then create a new instance from the imported image.

### Step 1. Import CloudBeaver Community Edition custom image on your GCP account

1. Log in to your account in [Google Cloud Console](https://console.cloud.google.com/), navigate to **Compute Engine -> Images**, and click [+]

#### CREATE IMAGE.

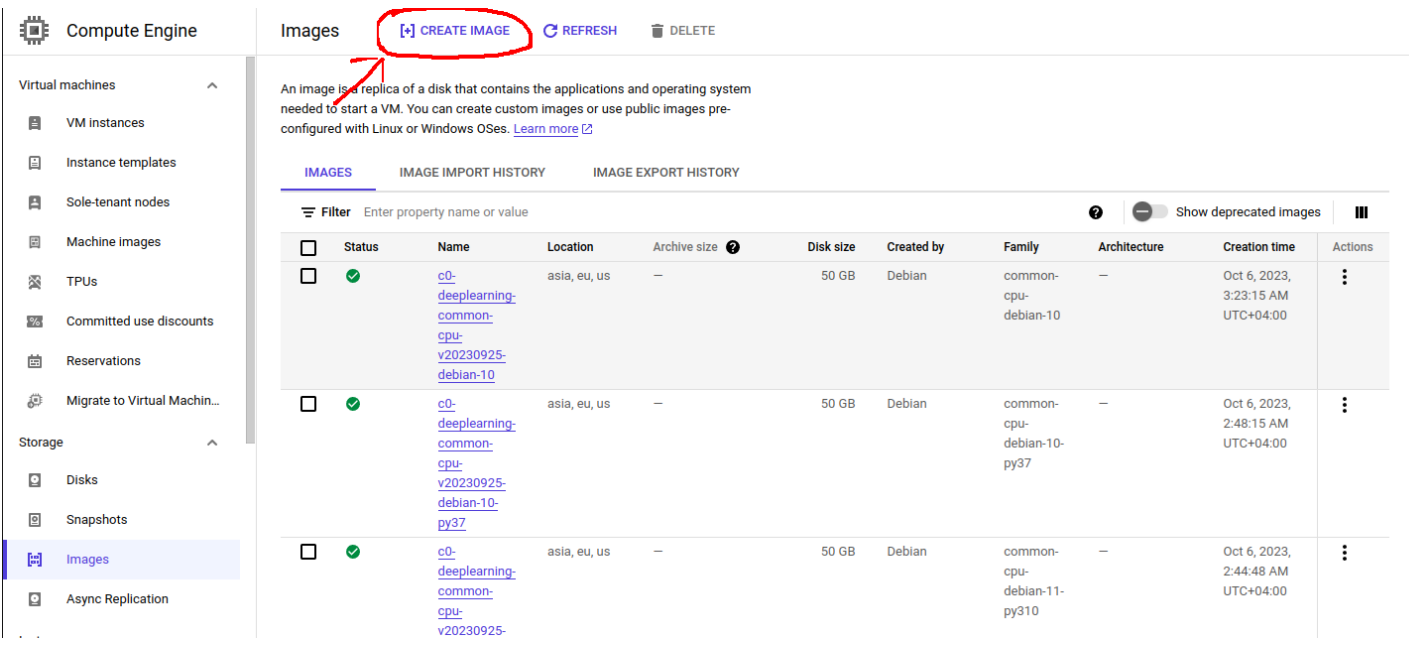

#### 2. Fill in the **Create an image** form:

In the Name fild write the image name in the following format:

cloudbeaver-ce-server-ubuntu/rhel-%version%

- In the Source field select Virtual disk (VMDK, VHD).
- If you are prompted to enable Cloud Build tools and grant permissions, do so.
- Copy the following URI cloudbeaver-ce-server/ in the Virtual disk file field, click BROWSE, and select the version you need.

<span id="page-321-0"></span>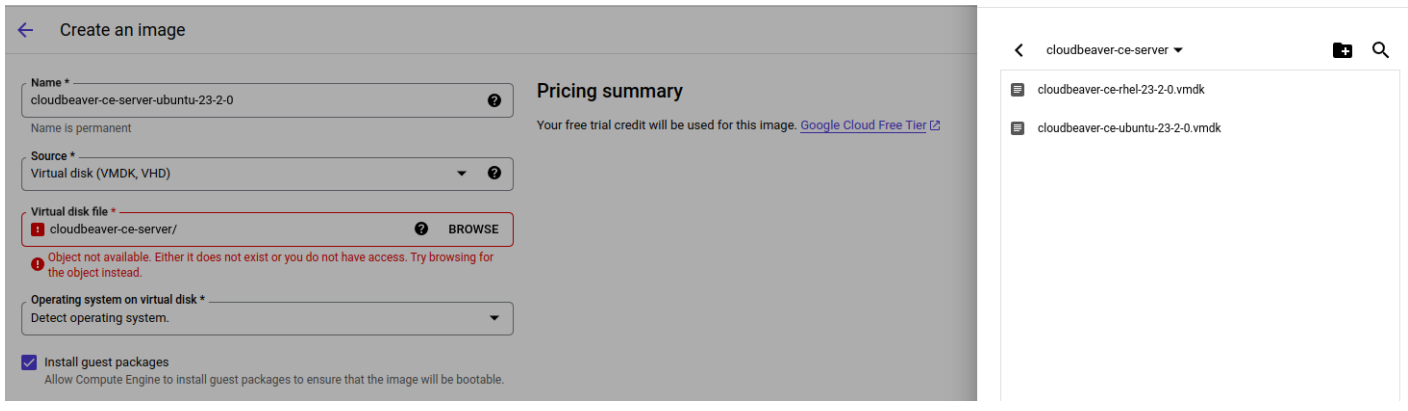

That's all done. The other fields are not required.

3. Click Create. You may have to wait up to 15 minutes while the CloudBeaver Community Edition server custom

image imports to your account.

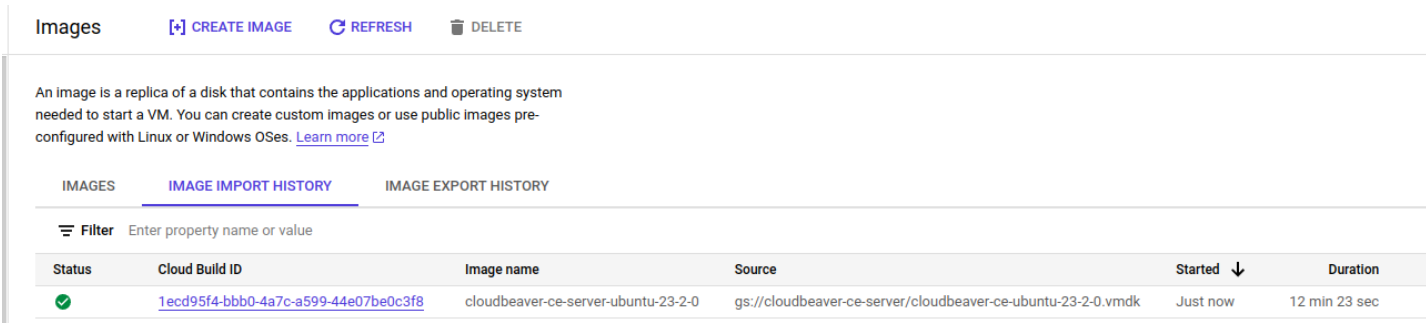

### Step 2. Create a new GCP Compute Engine instance from the imported image

1. Open the tab Images, click on the name of the image that you just imported, and click on the [+] Create

instance button.

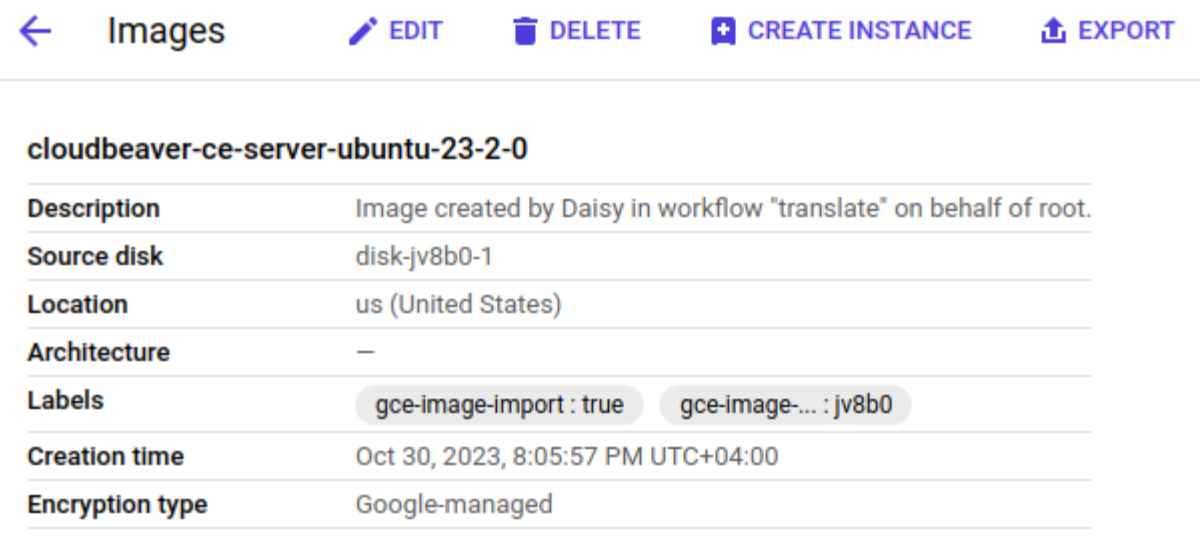

#### **EQUIVALENT REST**

- 2. Give your instance a name
- 3. In the Machine configuration section, make sure to pick a "Machine type" with recommended memory and

cpu (1 CPUs and 4GB RAM) to run CloudBeaver server.

#### **Machine type**

**PRESET** 

Choose a machine type with preset amounts of vCPUs and memory that suit most workloads. Or, you can create a custom machine for your workload's particular needs. Learn more  $\boxtimes$ 

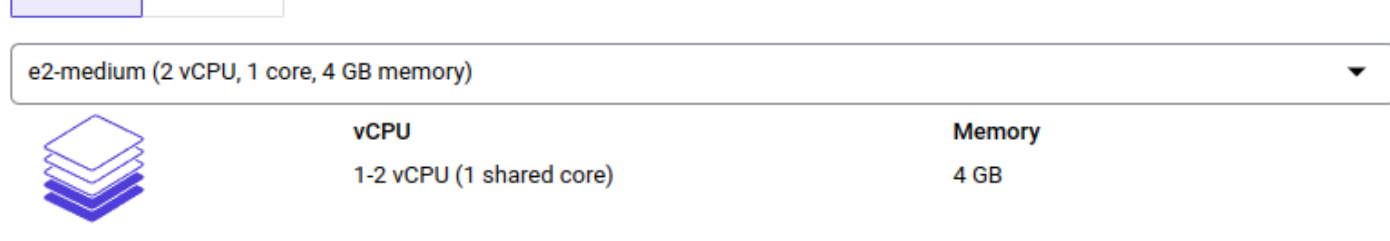

#### $\vee$  ADVANCED CONFIGURATIONS

**CUSTOM** 

#### **Availability policies**

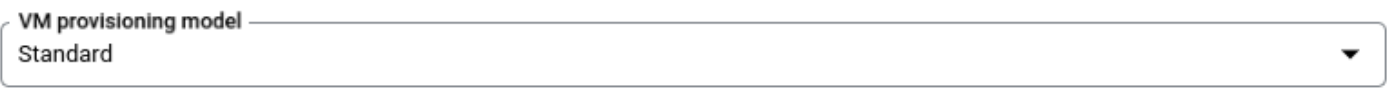

Choose "Spot" to get a discounted, preemptible VM. Otherwise, stick to "Standard". Learn more [2]

#### 4. In the "Boot disk" section, click the "Change" button

5. From the "Custom images" tab, select the image that you just imported in the previous steps (cloudbeaver-ceserver-ubuntu/rhel-%version%) from the dropdown menu. Select a disk size of at least 100GB. When you are

done, click on Select.

<span id="page-323-0"></span>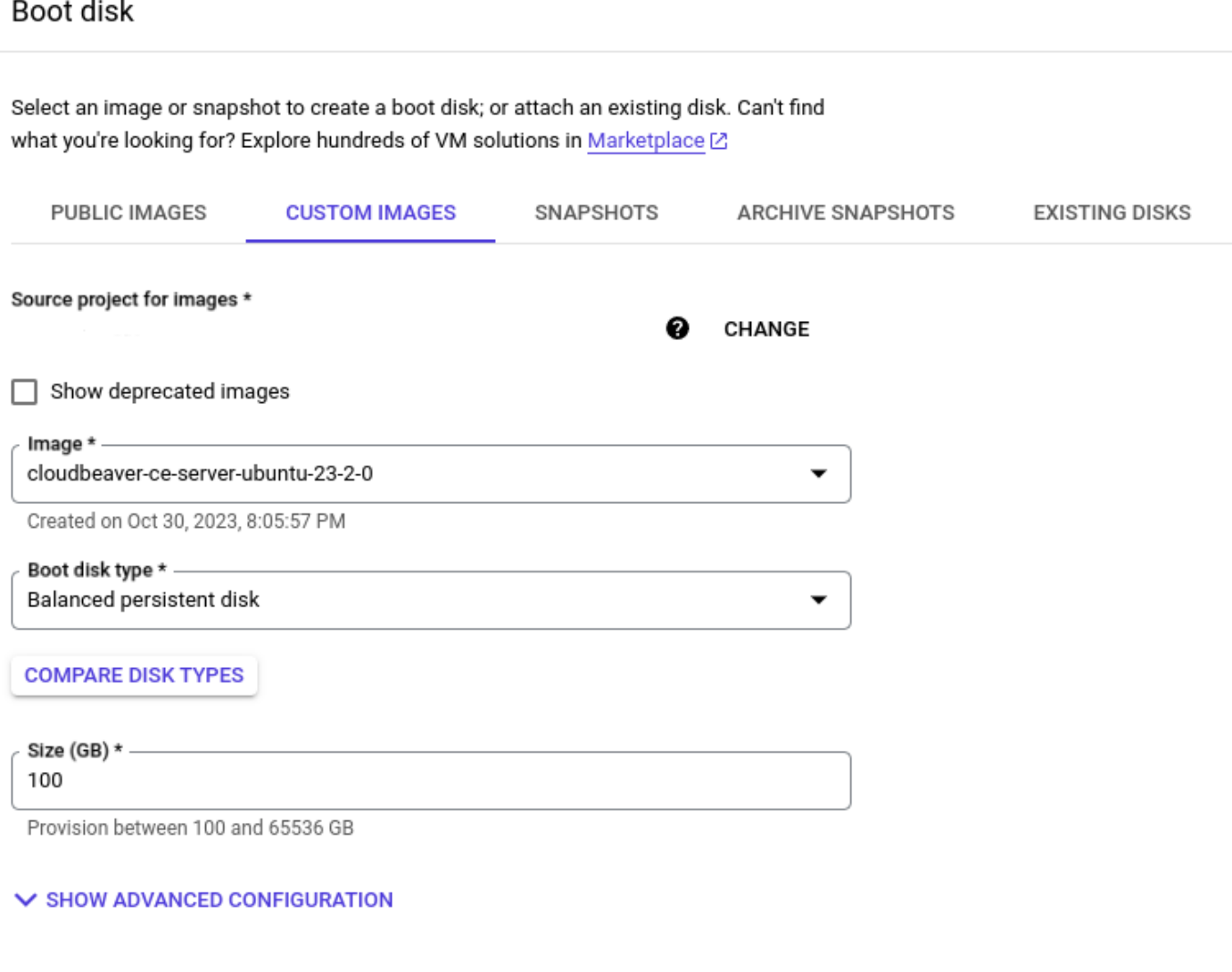

**SELECT** 

CANCEL

- 6. In the Firewall section, make sure to check the Allow HTTP traffic and Allow HTTPS traffic boxes so that your CloudBeaver server instance can be opened from internet.
- 7. Finally, click the Create button. After a few minutes, your CloudBeaver Community Edition server instance should be up and running.

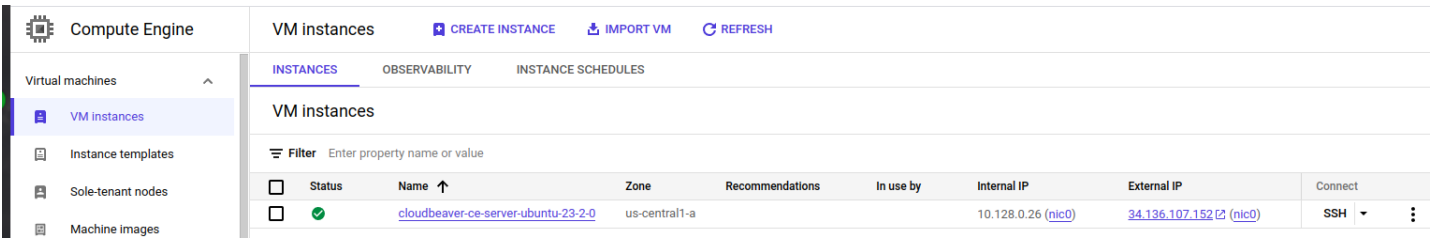

You can check that your instance is running correctly by copying and pasting the External IP address provided by GCP into your browser.
1. Log in to your account in [Google Cloud Console](https://console.cloud.google.com/), navigate to **Compute Engine** and click on **Activate Cloud** 

Shell.

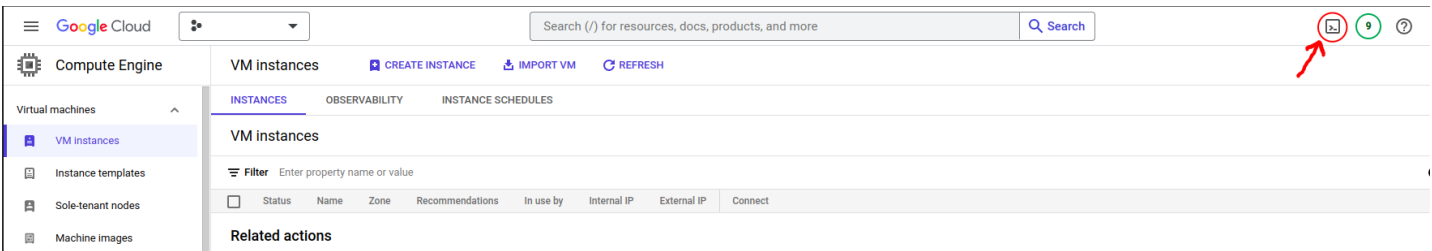

- 2. If you are prompted to authorize, do so.
- 3. In the terminal that opens, enter the following command:

```
gcloud beta compute instances create cloudbeaver-ce-server \
 --zone=us-central1-a \
--machine-type=e2-medium \
--tags=http-server,https-server \
--image=https://www.googleapis.com/compute/v1/projects/dbeaver-public/global/images/cloudbeaver-ce-ub
--create-disk=auto-delete=yes \
--boot-disk-size=100GB --boot-disk-device-name=cloudbeaver-ce-server
```
#### Where:

- zone Zone of the instances to create. You can choose this from [GCP zones](https://cloud.google.com/compute/docs/regions-zones)
- machine-type Specifies the machine type used for the instances. (1 CPUs and 4GB RAM resources recommended)
- tags These tags allow network firewall rules and routes to be applied to specified VM instances.
- image Specifies the boot image for the instances. You can choose any of our public images.
- create-disk=auto-delete=yes Creates and attaches persistent disks to the instances. This persistent disk will be automatically deleted when the instance is deleted.
- boot-disk-size The size of the boot disk, is 100GB recommended.
- boot-disk-device-name The name the guest operating system will see for the boot disk.

#### CloudBeaver Community Edition GCP public image list:

- https://www.googleapis.com/compute/v1/projects/dbeaver-public/global/images/cloudbeaver-ce-ubuntu-23-2-0
- 

https://www.googleapis.com/compute/v1/projects/dbeaver-public/global/images/cloudbeaver-ce-rhel-23-2-

You can change the parameters you need for deployment yourself. For detailed information on working with Google Cloud CLI, you can read the [documentation.](https://cloud.google.com/sdk/gcloud/reference/beta/compute/instances/create)

# Setup and control options

### CloudBeaver Community Edition server manager

cloudbeaver is a utility to manage a CloudBeaver Community Edition server. Using this manager, you can start or stop the server, as well as update its version.

#### How to user manager:

- 1. Connect to your server through the terminal.
	- If you use terminal in browser window:

Enter sudo su - ubuntu after open terminal if you use Ubuntu version

Enter sudo su - ec2-user after open terminal if you use RHEL version

2. Enter cloudbeaver or cloudbeaver help to see the help menu.

### Version update procedure

The update occurs with the help of the manager.

- 1. Connect to your server through the terminal.
- 2. Enter cloudbeaver update list
- 3. Choose the version you want to update.
- 4. Run this command: cloudbeaver update %version%

### <span id="page-326-0"></span>Table of contents

Minimum requirements:

Deployment

[Setup and control options](#page-328-0)

[CloudBeaver server manager](#page-328-0)

[Version update procedure](#page-328-0)

# Minimum requirements:

- $\bullet$  2 CPUs
- 4GB RAM
- 100GB Storage (SSD recommended)

# Deployment

1. Log in to [Microsoft Azure Portal](https://portal.azure.com/) and navigate to Azure -> Community images.

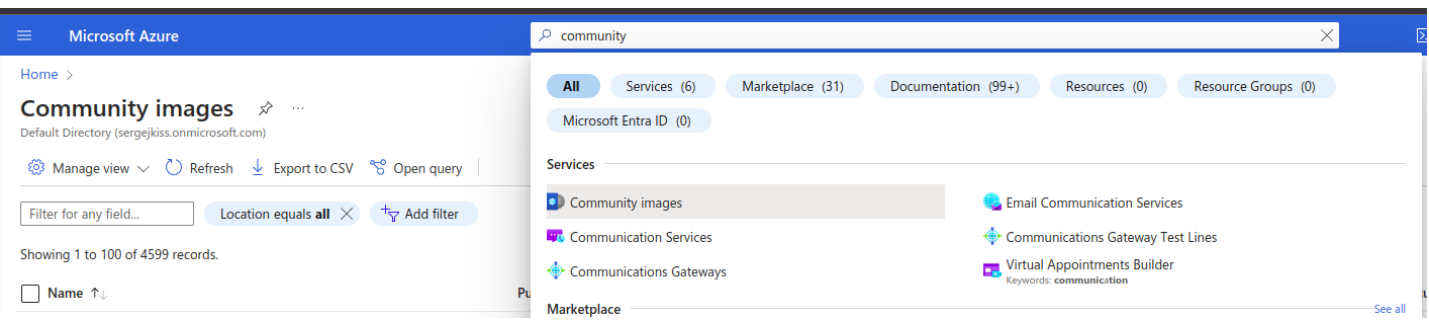

2. Enter cloudbeaver-ee in the search field, select location, then the version, and press Create VM.

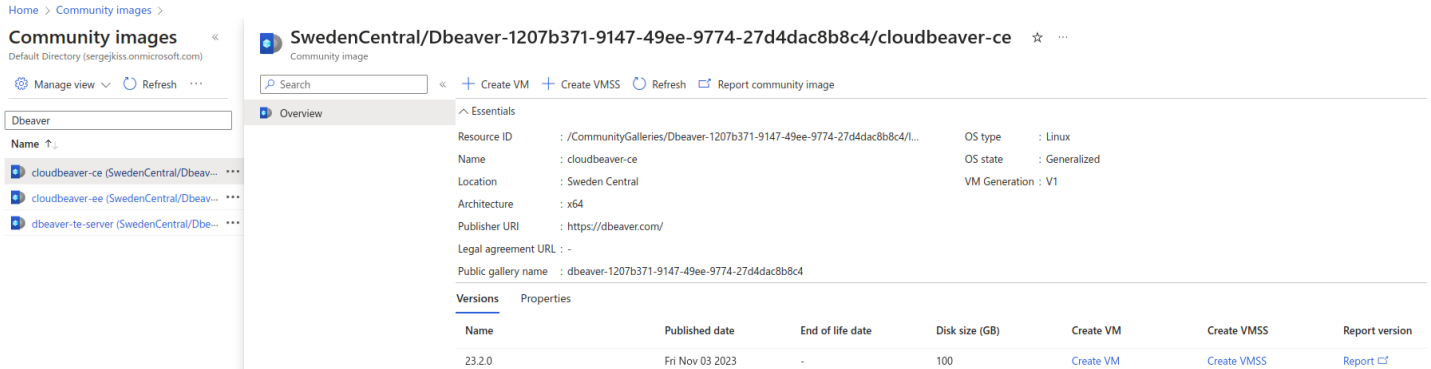

3. Fill in the required fields:

Home > Community images > SwedenCentral/Dbeaver-1207b371-9147-49ee-9774-27d4dac8b8c4/cloudbeaver-ce >

#### Create a virtual machine  $\ddot{\phantom{a}}$

Select the subscription to manage deployed resources and costs. Use resource groups like folders to organize and manage all your resources.

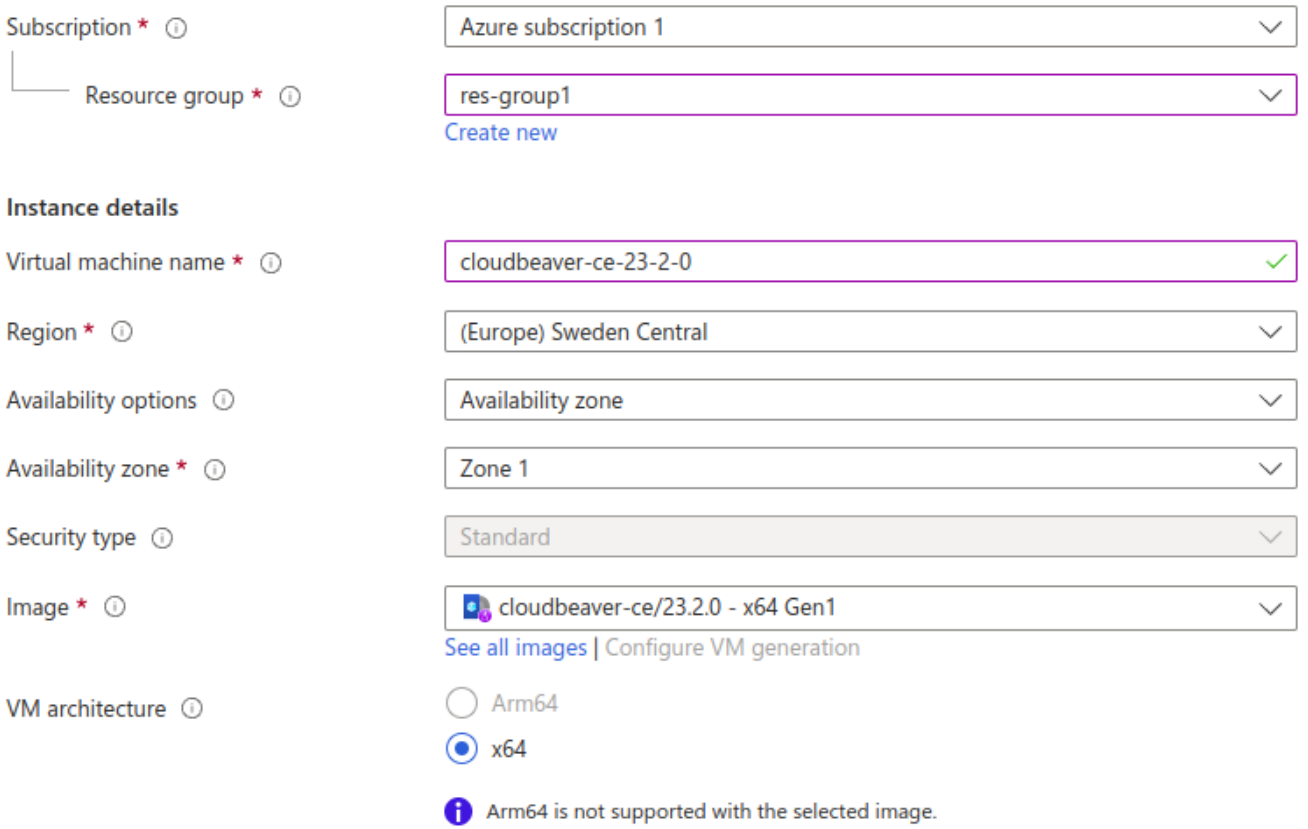

**•** For field Size use recommended [Minimum requirements](#page-326-0) resources for the best experience with this product.

In the field Inbound port rules select 22, 80, and 443 ports.

<span id="page-328-0"></span>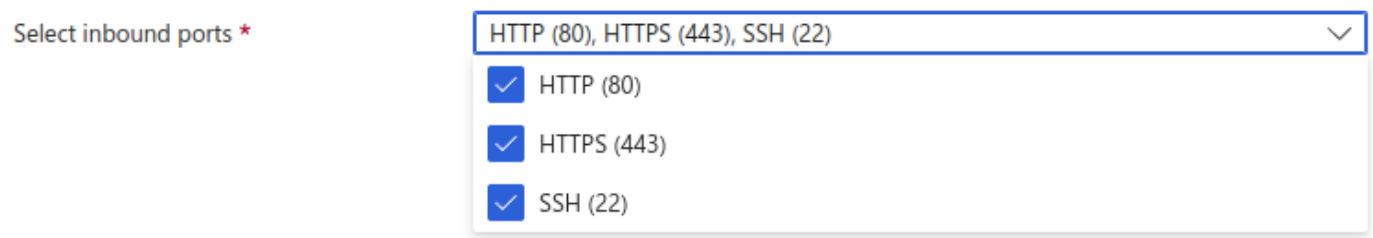

You must configure the SSH user as ubuntu proper server management, and enter your SSH key or specify an existing one.

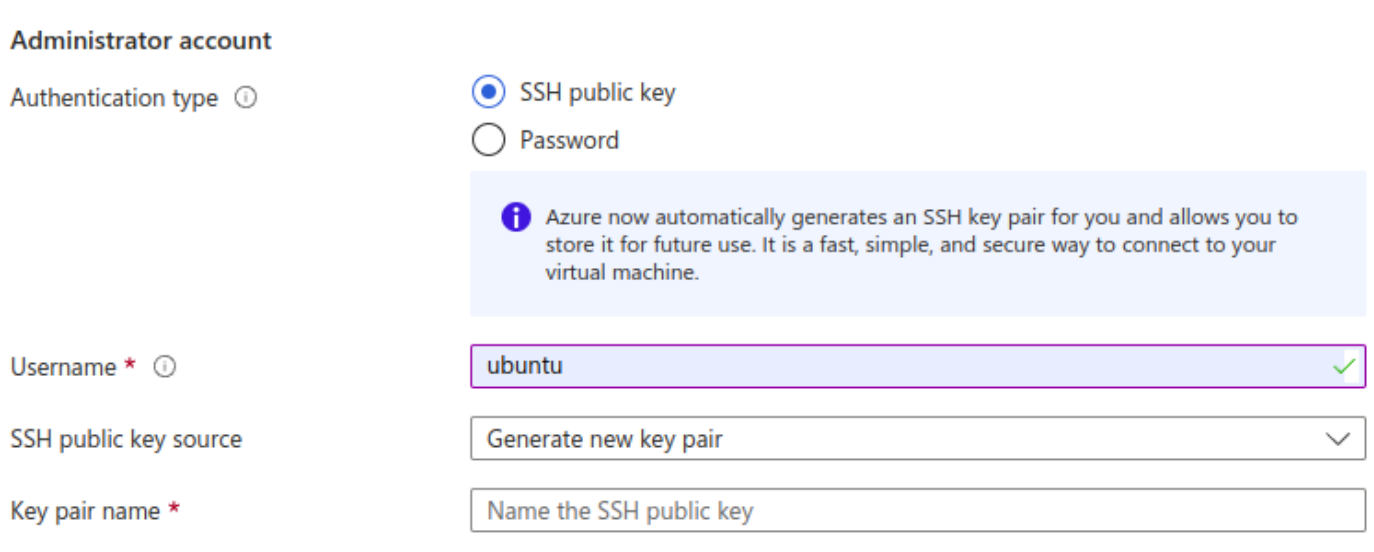

That's all done. The other fields are not required.

# Setup and control options

## CloudBeaver server manager

cloudbeaver is a utility to manage a CloudBeaver server. Using this manager, you can start or stop the server, as well as update its version.

How to use manager:

- 1. Connect to your server through the terminal.
- 2. Enter cloudbeaver or cloudbeaver help to see the help menu.

# Version update procedure

The update occurs with the help of the [manager.](#page-328-0)

- 1. Connect to your server through the terminal.
- 2. Enter cloudbeaver update list
- 3. Choose the version you want to update.
- 4. Run this command: cloudbeaver update %version%

# AWS Marketplace

#### Table of contents

**Permissions** 

Deployment

# Permissions

To use this method, you need an account on Amazon Marketplace with the following permissions:

[FAWSMarketplaceRead-only](https://us-east-1.console.aws.amazon.com/iamv2/home?region=eu-central-1#/policies/details/arn%3Aaws%3Aiam%3A%3Aaws%3Apolicy%2FAWSMarketplaceRead-only)

# Deployment

1. Log in to [Amazon Marketplace,](https://aws.amazon.com/marketplace) find [CloudBeaver AWS](https://aws.amazon.com/marketplace/pp/prodview-kijugxnqada5i), and press **Continue to Subscribe** button.

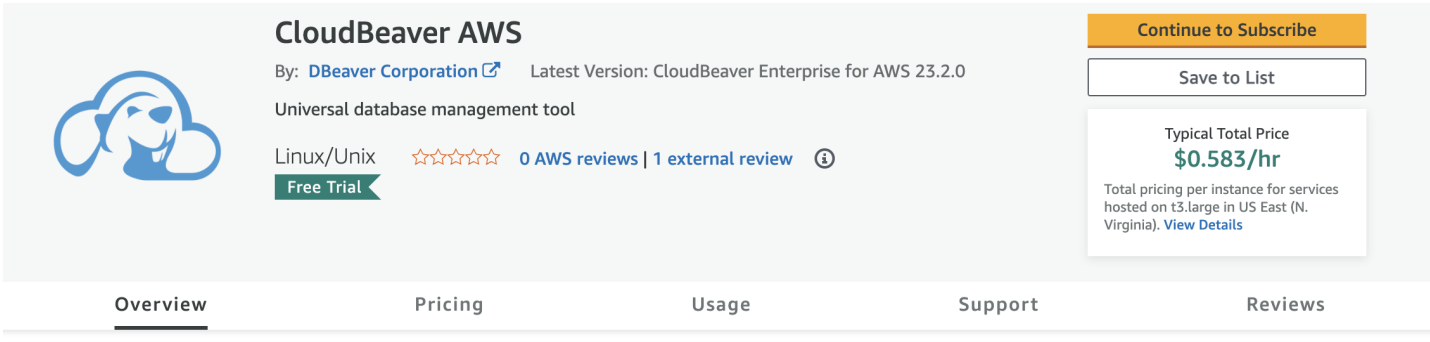

#### Then press Continue to Configuration.

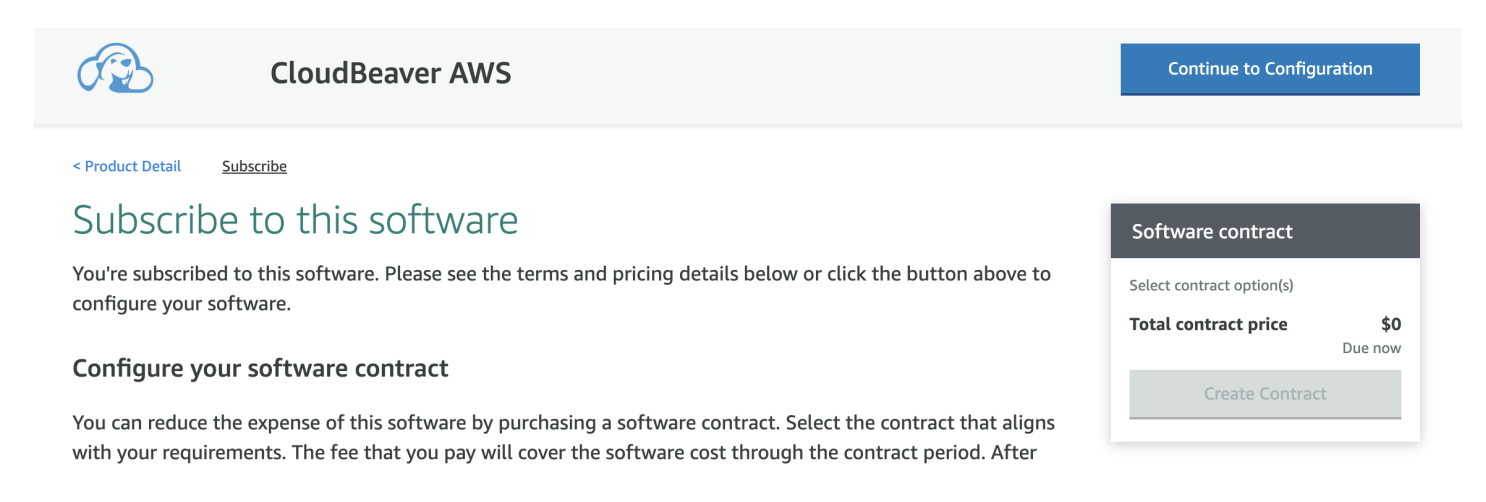

- 2. Select CloudBeaver version you need in **Software version** field, select region, and press **Continue to Launch**.
- 3. Select the desired configuration:
	- In the EC2 Instance Type select t2.medium or more.
	- In Security group settings, press Create New Based On Seller Settings. Then press Launch.

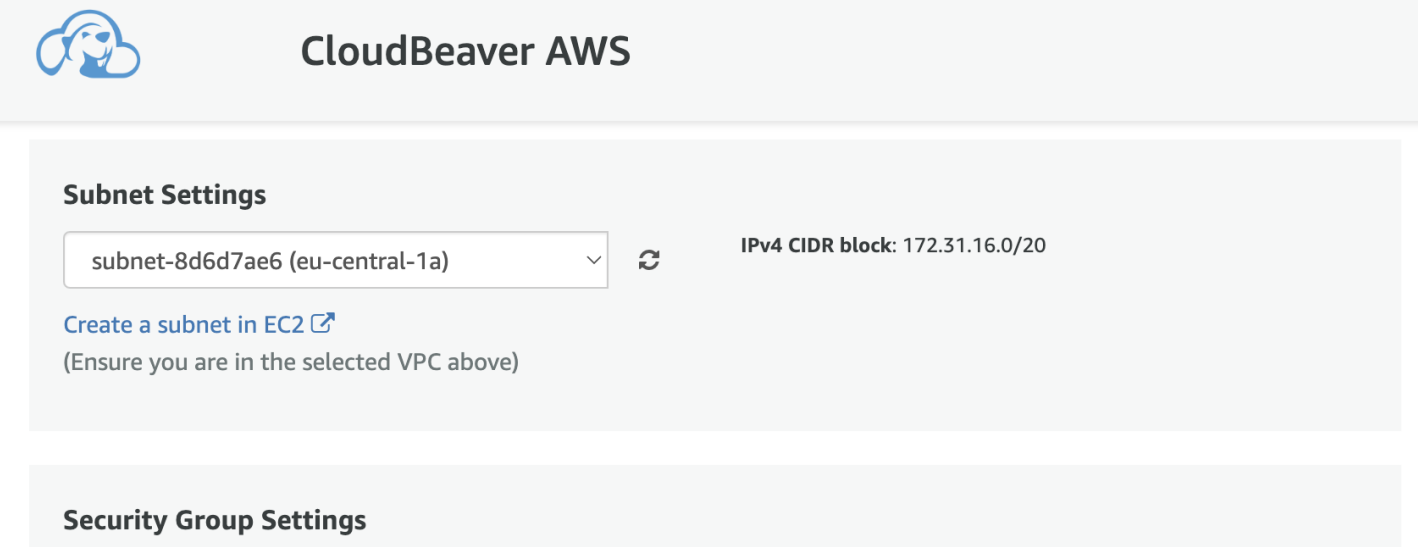

A security group acts as a firewall that controls the traffic allowed to reach one or more instances. You can create a new security group based on seller-recommended settings or choose one of your existing groups. Learn more

default  $\mathbf{C}$ **Create New Based On Seller Settings** 

4. Great! CloudBeaver instance is successfully deployed on EC2.

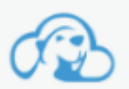

CloudBeaver AWS

#### Congratulations! An instance of this software is successfully deployed on EC2!

AMI ID: ami-02eded04cab94cbd2 (View Launch Configuration Details) You can view this instance or EC2 Console. You can also view all instances on Your Software. Software and AWS hourly usage fees apply when the instance is running and will appear on your monthly bill.

5. Click EC2 Console link, and you will see the list of your instances. The new instance will be the last one and

without a name.

Click on the empty field to give the instance a name.

Click on the Instance ID, and you will see the Instance summary.

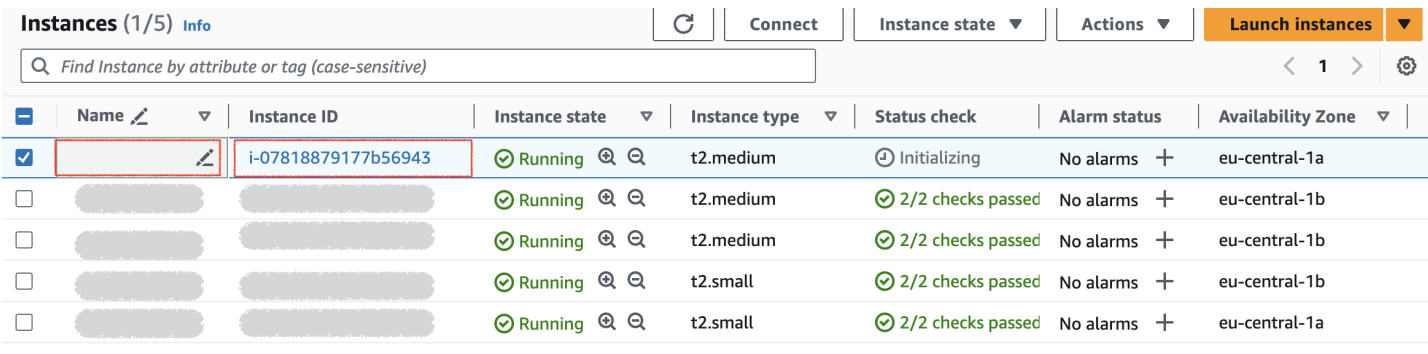

#### 6. Click on the open address link in the **Public IPv4 DNS** section.

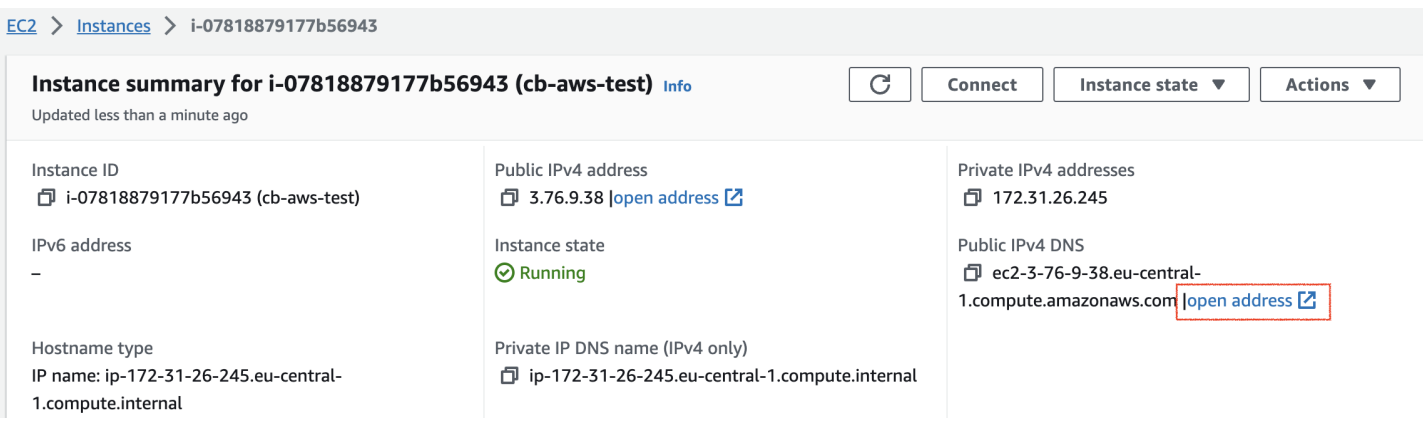

7. The page in your default web browser will be opened. You need to agree to use the self-signed certificate and

change it later. How to change certificate

That's all done! CloudBeaver AWS instance is ready to use. On the first page, you will see the [server configuration](https://github.com/dbeaver/cloudbeaver/wiki/Administration) 

[wizard](https://github.com/dbeaver/cloudbeaver/wiki/Administration).

# Docker image

#### Table of contents

- Requirements Installation
- Running
- Daemon mode

CloudBeaver AWS is a web application, that requires server deployment.

## Requirements

- [Install Docker](https://docs.docker.com/engine/install/) 20.10 or higher
- amd64 or arm64 system.

## Installation

To install the latest version of CloudBeaver AWS use the following script:

docker pull dbeaver/cloudbeaver-aws:latest

## Running

To run CloudBeaveer AWS in the terminal:

docker run --name cloudbeaver-aws --rm -ti -p 8080:8978 -v /var/cloudbeaver/workspace:/opt/cloudbeaver/wor

Then switch to the browser and open<http://localhost:8080/>

## Daemon mode

Add the following parameters:

-d --restart unless-stopped

#### Table of contents

Table of contents Deploy with a single docker container Requirements Installation [Running](#page-336-0) [Daemon mode](#page-336-0) [Deploy with docker-compose](#page-336-0)

CloudBeaver Enterprise is a web application that requires server deployment.

You only need a Linux, macOS, or Windows machine with Docker.

### Table of contents

- Deploy with single docker container
- [Deploy with docker-compose](#page-336-0)

# Deploy with a single docker container

## Requirements

- [Install Docker](https://docs.docker.com/engine/install/) 20.10 or higher
- amd64 or arm64 system.

### Installation

To install the latest version of CloudBeaver, use the following script:

# <span id="page-336-0"></span>Running

To run CloudBeaver Enterprise in the terminal:

docker run --name cloudbeaver-ee --rm -ti -p 8080:8978 -v /var/cloudbeaver/workspace:/opt/cloudbeaver/work

Then switch to the browser and open<http://localhost:8080/>

#### Daemon mode

Add the following parameters:

-d --restart unless-stopped

# Deploy with docker-compose

Instructions on how to deploy via Docker-compose with configuration examples can be found here: [https://github.](https://github.com/dbeaver/cloudbeaver-deploy) [com/dbeaver/cloudbeaver-deploy](https://github.com/dbeaver/cloudbeaver-deploy)

# <span id="page-337-0"></span>AWS AMI

### Table of contents

Minimum requirements: How to deploy AMI in AWS [Setup and control options](#page-338-0) [CloudBeaver server manager](#page-338-0) [Version update procedure](#page-339-0)

### Minimum requirements:

- $\bullet$  2 CPUs
- 4 GB RAM
- 100 GB Storage (SSD recommended)

## How to deploy AMI in AWS

- Go to [AWS EC2](https://console.aws.amazon.com/ec2/home) -> AMI Catalog -> Community AMIs
- Find cloudbeaver-ee
- **•** Choose version

<span id="page-338-0"></span>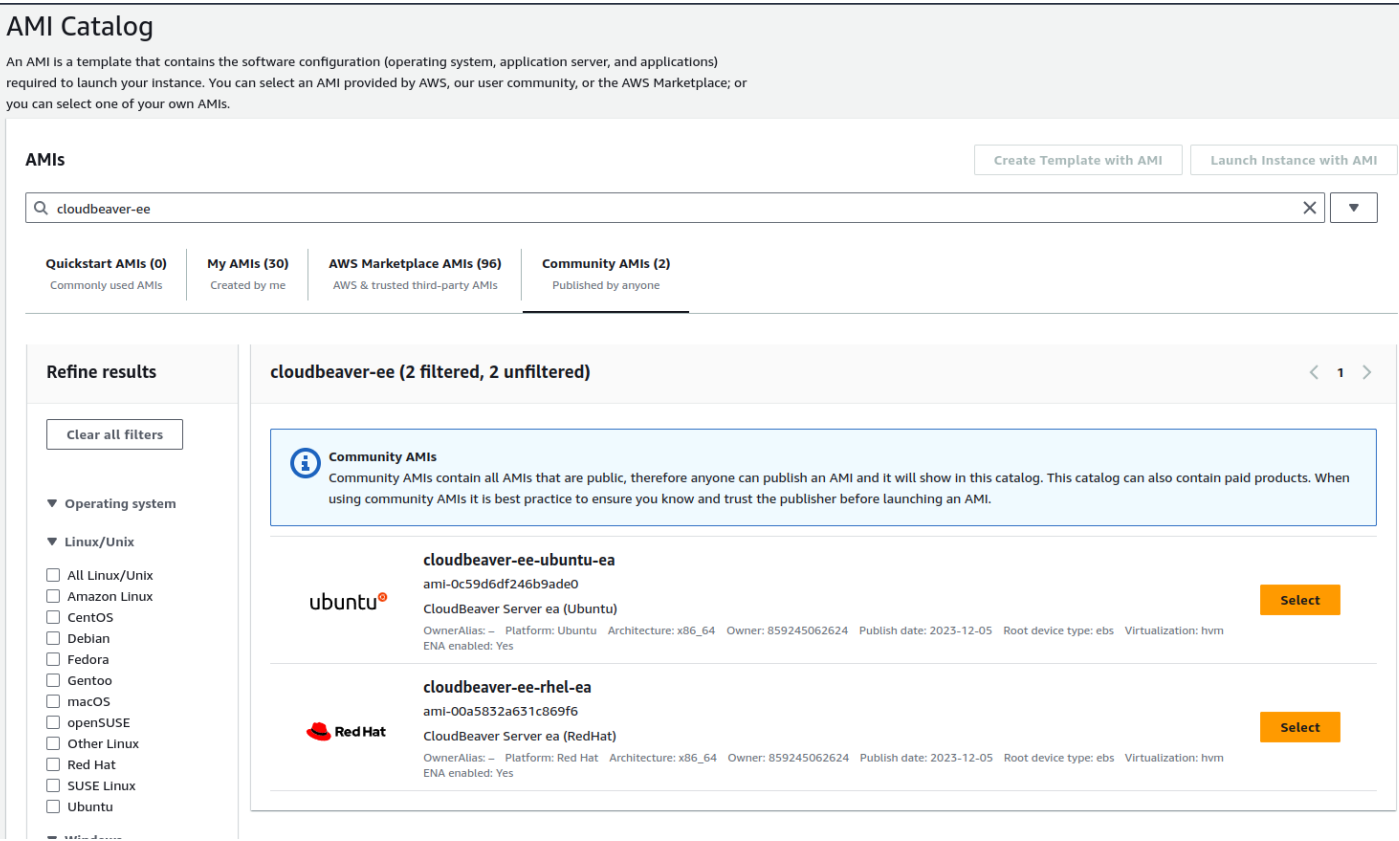

#### Launch Instance with AMI

- In the EC2 Instance Type select  $t_2$ . medium or another instance that meets the [minimum requirements](#page-337-0).
- In Security group settings, select Allow SSH traffic, Allow HTTPS traffic from the internet,

Allow HTTP traffic from the internet fields.

Then press Launch.

Great! CloudBeaver instance is successfully deployed on EC2.

# Setup and control options

## CloudBeaver server manager

cloudbeaver is a utility to manage a CloudBeaver server. Using this manager, you can start or stop the server, as well as update its version.

How to use manager:

- <span id="page-339-0"></span>1. Connect to your server through the terminal. Use SSH user as ubuntu if you use Ubuntu distributive, or ec2-user if RHEL distributive.
- 2. Enter cloudbeaver or cloudbeaver help to see the help menu.

## Version update procedure

The update occurs with the help of the [manager.](#page-338-0)

- 1. Connect to your server through the terminal.
- 2. Enter cloudbeaver update list
- 3. Choose the version you want to update.
- 4. Run this command: cloudbeaver update %version%

#### Table of contents

**Permissions** 

Deployment

[Deployment in Google Cloud interface](#page-341-0)

[Step 1. Import CloudBeaver Enterprise Edition custom image on your GCP account](#page-341-0)

[Step 2. Create a new GCP Compute Engine instance from the imported image](#page-342-0)

[Deployment with Google Cloud CLI](#page-345-0)

[Setup and control options](#page-346-0)

[CloudBeaver Enterprise Edition server manager](#page-346-0)

[Version update procedure](#page-346-0)

# Permissions

You need to have a list of permissions like this in your project:

```
compute.images.create
compute.images.list
compute.disks.create
compute.disks.resize
compute.disks.use
compute.disks.list
compute.instances.reset
compute.instances.resume
compute.instances.setMetadata
compute.instances.start
compute.instances.stop
compute.instances.suspend
compute.instances.update
compute.instances.use
compute.instances.setServiceAccount
compute.instances.create
compute.instances.attachDisk
compute.subnetworks.use
compute.subnetworks.useExternalIp
compute.networks.use
compute.networks.useExternalIp
```
If you don't have them, contact your system administrator or project owner.

# <span id="page-341-0"></span>Deployment

## Deployment in Google Cloud interface

To deploy CloudBeaver Enterprise Edition in Google Cloud Console interface, you need to import CloudBeaver Enterprise Edition custom image to your account using the image URI, and then create a new instance from the imported image.

### Step 1. Import CloudBeaver Enterprise Edition custom image on your GCP account

1. Log in to your account in [Google Cloud Console](https://console.cloud.google.com/), navigate to **Compute Engine -> Images**, and click [+]

#### CREATE IMAGE.

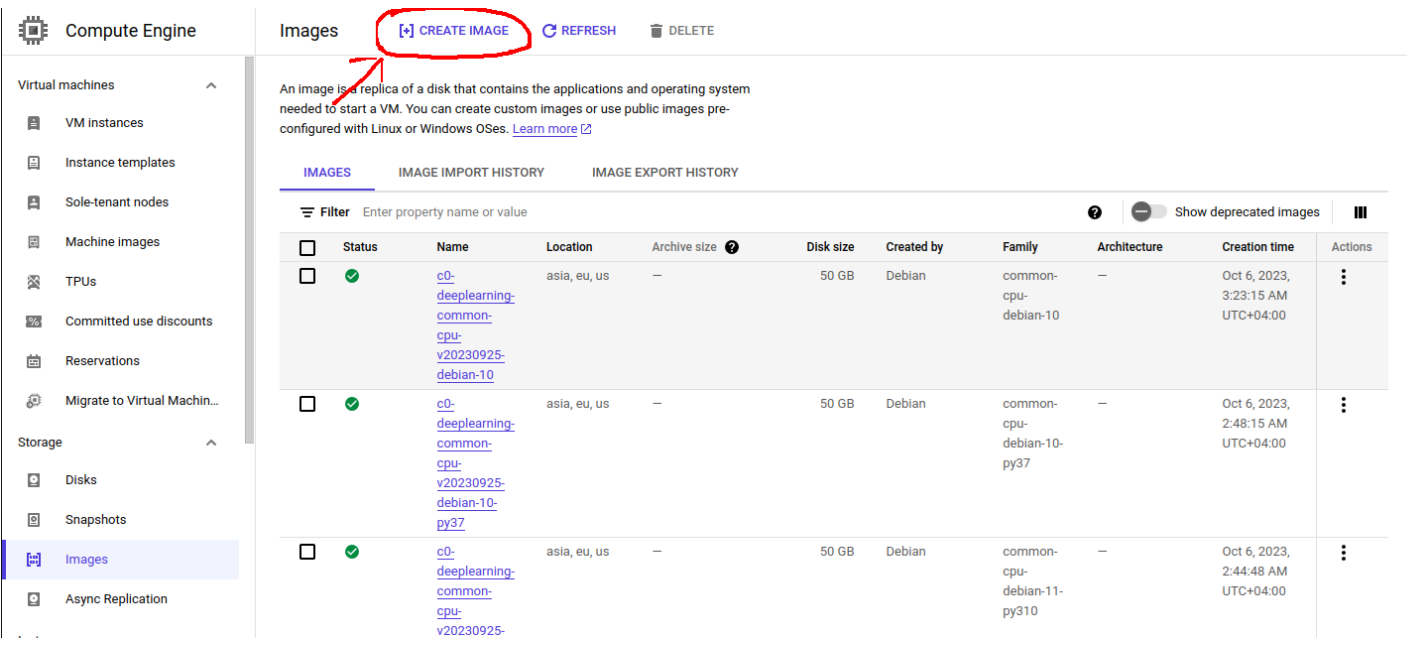

- 2. Fill in the **Create an image** form:
- In the Name fild write the image name in the following format:

cloudbeaver-ee-server-ubuntu/rhel-%version%

- In the Source field select Virtual disk (VMDK, VHD).
- If you are prompted to enable Cloud Build tools and grant permissions, do so.
- Copy the following URI cloudbeaver-ee-server/ in the Virtual disk file field, click BROWSE, and select the version you need.

<span id="page-342-0"></span>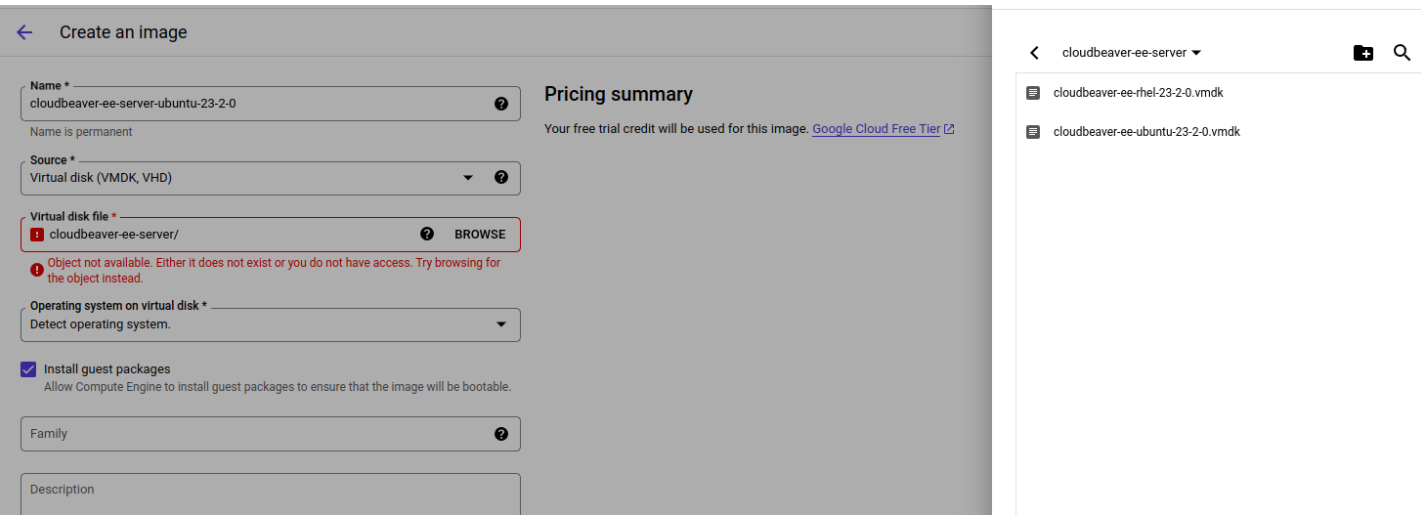

That's all done. The other fields are not required.

3. Click Create. You may have to wait up to 15 minutes while the CloudBeaver Enterprise Edition server custom

image imports to your account.

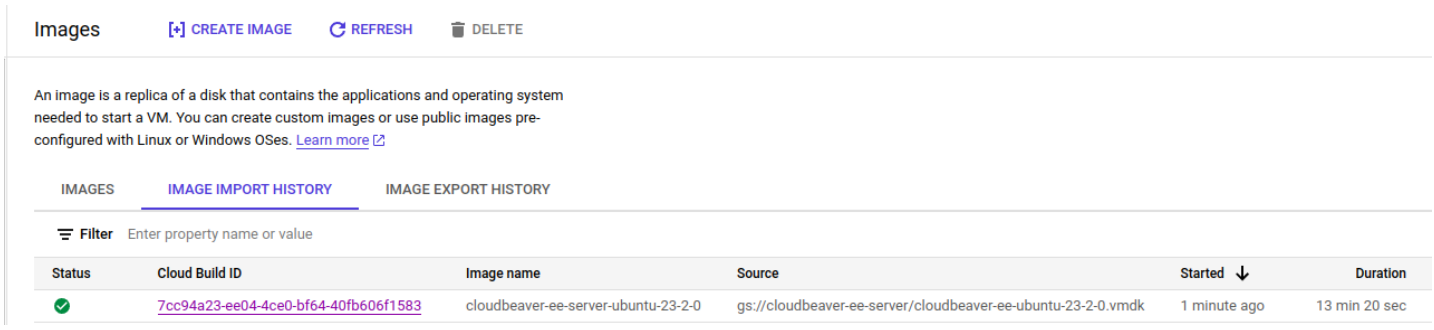

## Step 2. Create a new GCP Compute Engine instance from the imported image

1. Open the tab Images, click on the name of the image that you just imported, and click on the [+] Create instance button.

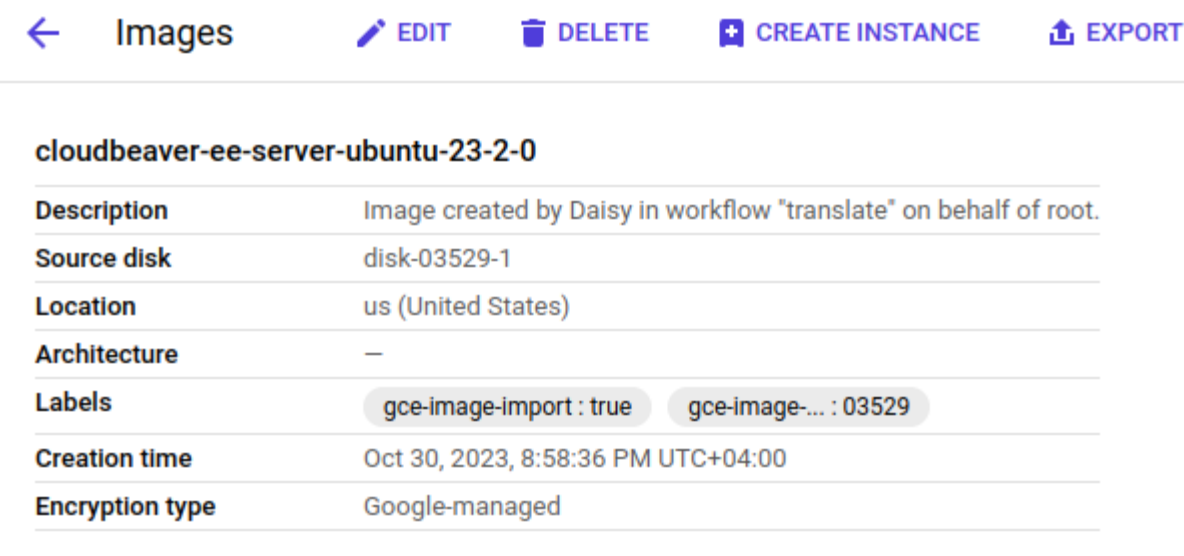

#### **EQUIVALENT REST**

- 2. Give your instance a name
- 3. In the **Machine configuration** section, make sure to pick a "Machine type" with recommended memory and

cpu (1 CPUs and 4GB RAM) to run CloudBeaver server.

#### **Machine type**

Choose a machine type with preset amounts of vCPUs and memory that suit most workloads. Or, you can create a custom machine for your workload's particular needs. Learn more [2]

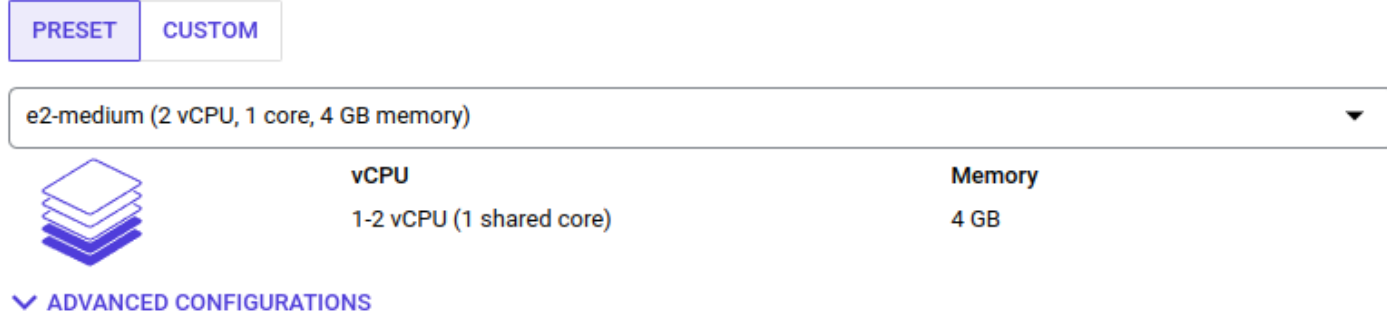

#### **Availability policies**

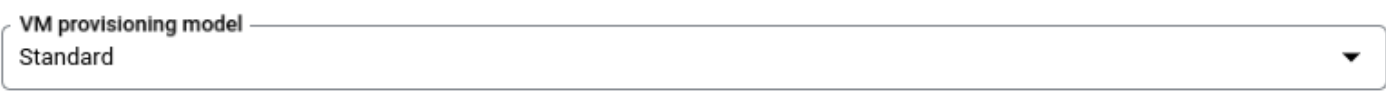

Choose "Spot" to get a discounted, preemptible VM. Otherwise, stick to "Standard". Learn more [2]

#### 4. In the "Boot disk" section, click the "Change" button

5. From the "Custom images" tab, select the image that you just imported in the previous steps (cloudbeaver-eeserver-ubuntu/rhel-%version%) from the dropdown menu. Select a disk size of at least 100GB. When you are done, click on Select.

Select an image or snapshot to create a boot disk; or attach an existing disk. Can't find what you're looking for? Explore hundreds of VM solutions in Marketplace [2] SNAPSHOTS **PUBLIC IMAGES CUSTOM IMAGES ARCHIVE SNAPSHOTS EXISTING DISKS** Source project for images \* ℯ CHANGE Show deprecated images Image \*cloudbeaver-ee-server-ubuntu-23-2-0

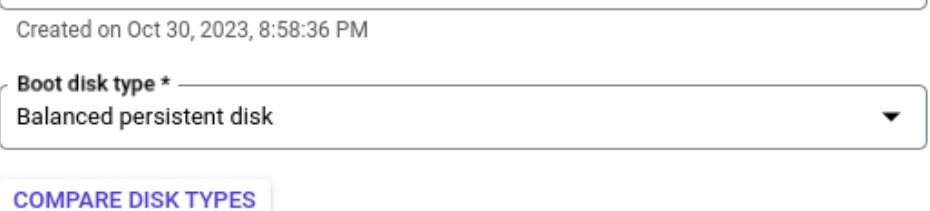

Size  $(GB)$  \* -100

Provision between 100 and 65536 GB

#### $\vee$  SHOW ADVANCED CONFIGURATION

**SELECT** 

CANCEL

6. In the Firewall section, make sure to check the Allow HTTP traffic and Allow HTTPS traffic boxes so that your

CloudBeaver server instance can be opened from internet.

7. Finally, click the Create button. After a few minutes, your Team Edition server instance should be up and running.

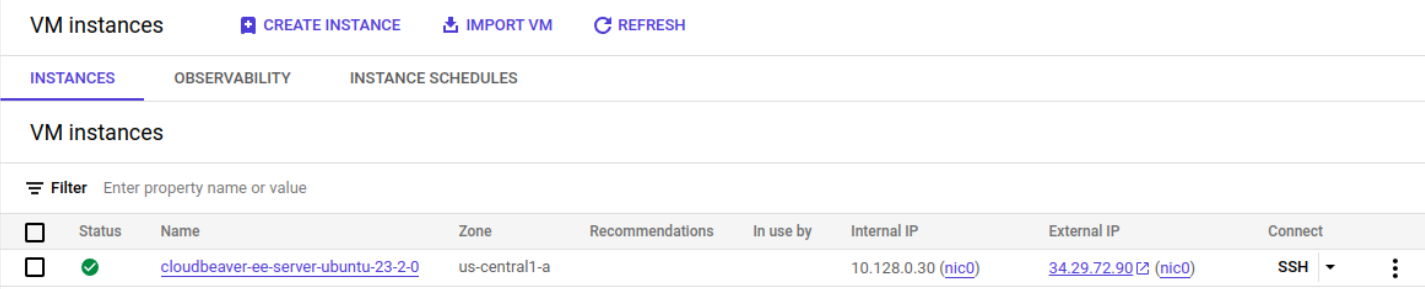

<span id="page-345-0"></span>You can check that your instance is running correctly by copying and pasting the **External IP** address provided by GCP into your browser.

# Deployment with Google Cloud CLI

1. Log in to your account in [Google Cloud Console](https://console.cloud.google.com/), navigate to **Compute Engine** and click on **Activate Cloud** 

Shell.

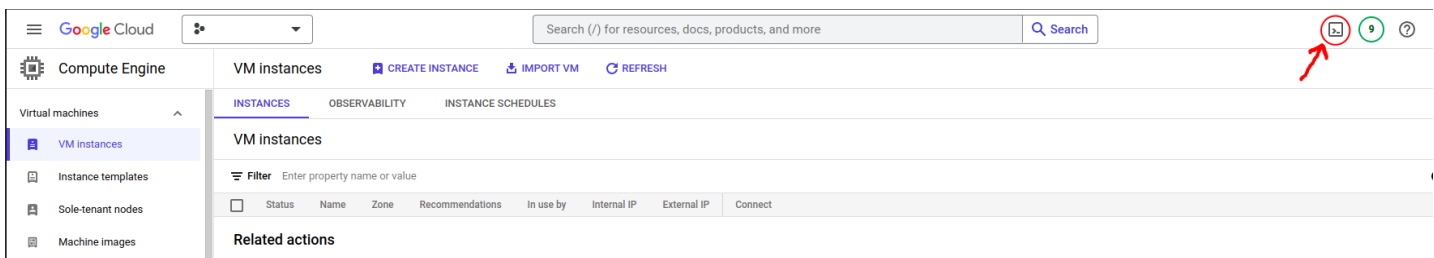

- 2. If you are prompted to authorize, do so.
- 3. In the terminal that opens, enter the following command:

```
gcloud beta compute instances create cloudbeaver-ee-server \ 
--zone=us-central1-a \ 
--machine-type=e2-medium \ 
--tags=http-server,https-server \ 
--image=https://www.googleapis.com/compute/v1/projects/dbeaver-public/global/images/cloudbeaver-ee-ubuntu-
--create-disk=auto-delete=yes \ 
--boot-disk-size=100GB --boot-disk-device-name=cloudbeaver-ee-server
```
Where:

- zone Zone of the instances to create. You can choose this from [GCP zones](https://cloud.google.com/compute/docs/regions-zones)
- machine-type Specifies the machine type used for the instances. (1 CPUs and 4GB RAM resources recommended)
- tags These tags allow network firewall rules and routes to be applied to specified VM instances.
- image Specifies the boot image for the instances. You can choose any of our public images.
- create-disk=auto-delete=yes Creates and attaches persistent disks to the instances. This persistent disk will be automatically deleted when the instance is deleted.
- boot-disk-size The size of the boot disk, is 100GB recommended.
- boot-disk-device-name The name the quest operating system will see for the boot disk.

<span id="page-346-0"></span>CloudBeaver Enterprise Edition GCP public image list:

- https://www.googleapis.com/compute/v1/projects/dbeaver-public/global/images/cloudbeaver-ee-ubuntu-23-2-0
- https://www.googleapis.com/compute/v1/projects/dbeaver-public/global/images/cloudbeaver-ee-rhel-23-2-

You can change the parameters you need for deployment yourself. For detailed information on working with Google Cloud CLI, you can read the [documentation.](https://cloud.google.com/sdk/gcloud/reference/beta/compute/instances/create)

# Setup and control options

### CloudBeaver Enterprise Edition server manager

cloudbeaver is a utility to manage a CloudBeaver Enterprise Edition server. Using this manager, you can start or stop the server, as well as update its version.

How to user manager:

1. Connect to your server through the terminal.

If you use terminal in browser window: Enter sudo su - ubuntu after open terminal if you use Ubuntu version Enter sudo su - ec2-user after open terminal if you use RHEL version

2. Enter cloudbeaver or cloudbeaver help to see the help menu.

## Version update procedure

The update occurs with the help of the manager.

- 1. Connect to your server through the terminal.
- 2. Enter cloudbeaver update list
- 3. Choose the version you want to update.
- 4. Run this command: cloudbeaver update %version%

### <span id="page-347-0"></span>Table of contents

Minimum requirements:

Deployment

[Setup and control options](#page-349-0)

[CloudBeaver server manager](#page-349-0)

[Version update procedure](#page-349-0)

# Minimum requirements:

- $\bullet$  2 CPUs
- 4GB RAM
- 100GB Storage (SSD recommended)

# Deployment

1. Log in to [Microsoft Azure Portal](https://portal.azure.com/) and navigate to Azure -> Community images.

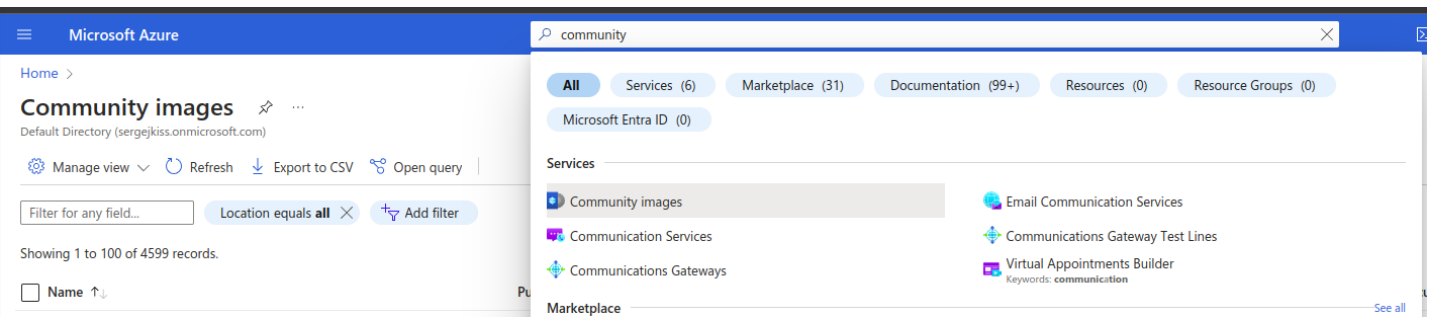

2. Enter cloudbeaver-ee in the search field, select location, then the version, and press Create VM.

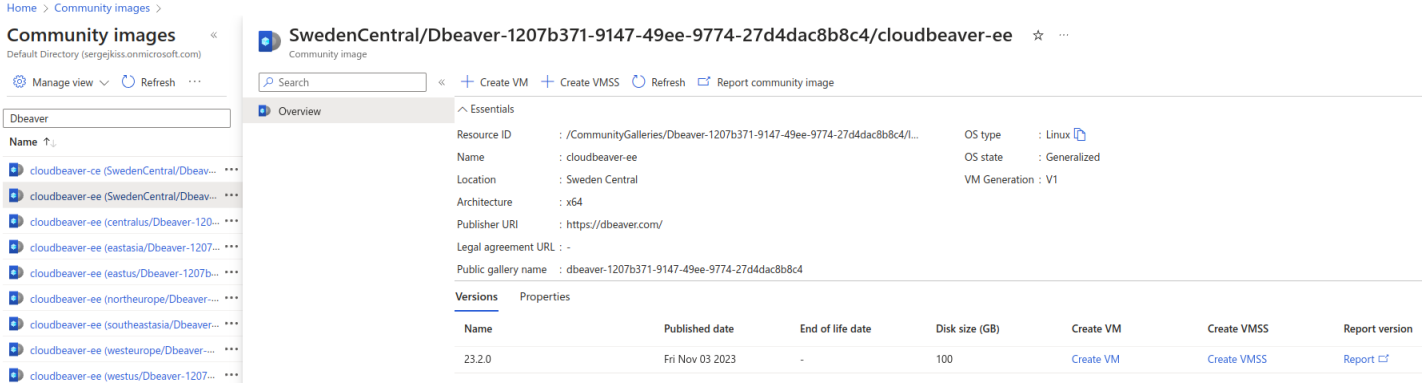

3. Fill in the required fields:

#### Create a virtual machine  $\sim$

image. Complete the basics tap then keview + create to provision a virtual machine with geralut parameters or review each tap for full customization. Learn more of

#### **Project details**

Select the subscription to manage deployed resources and costs. Use resource groups like folders to organize and manage all your resources.

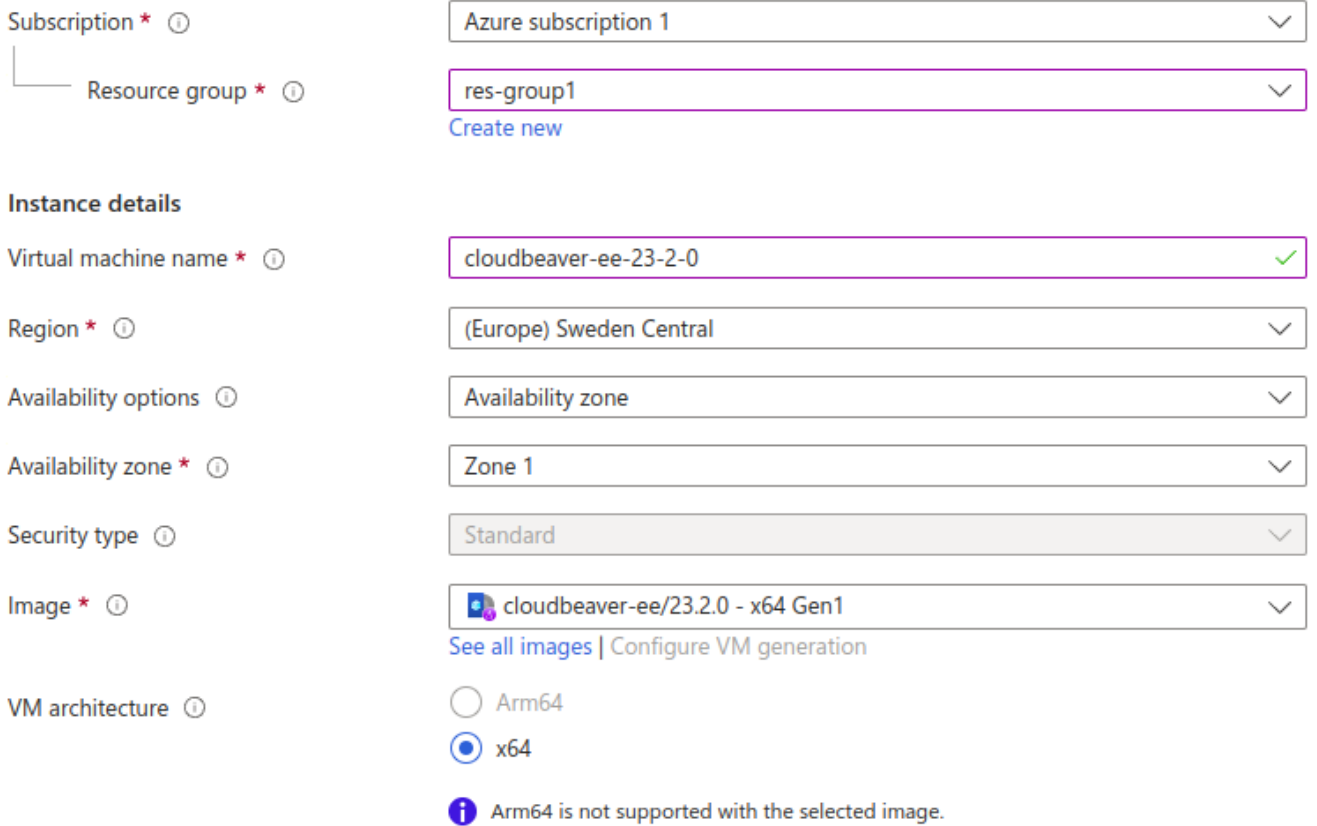

- **•** For field Size use recommended [Minimum requirements](#page-347-0) resources for the best experience with this product.
- In the field Inbound port rules select 22, 80, and 443 ports.

<span id="page-349-0"></span>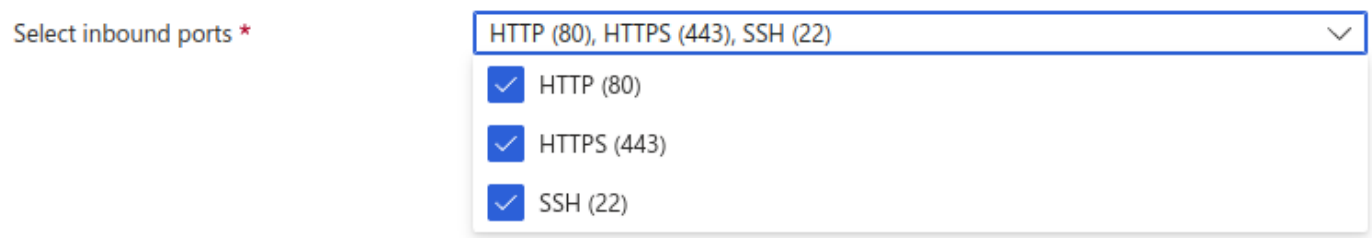

You must configure the SSH user as ubuntu proper server management, and enter your SSH key or specify an existing one.

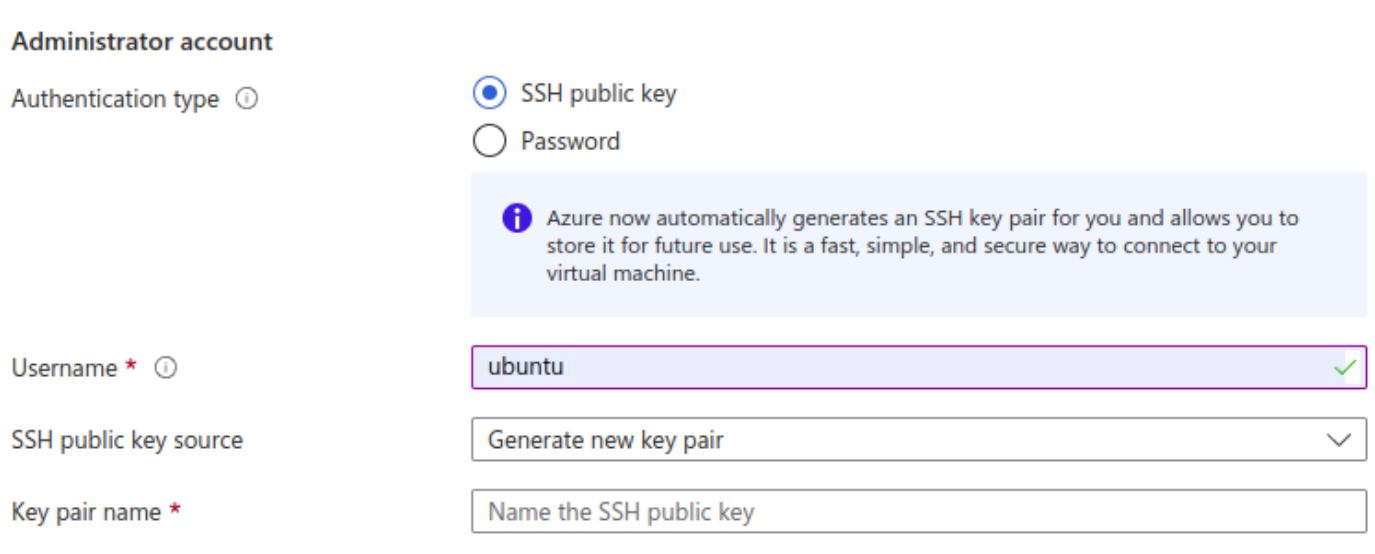

That's all done. The other fields are not required.

# Setup and control options

## CloudBeaver server manager

cloudbeaver is a utility to manage a CloudBeaver server. Using this manager, you can start or stop the server, as well as update its version.

How to use manager:

- 1. Connect to your server through the terminal.
- 2. Enter cloudbeaver or cloudbeaver help to see the help menu.

# Version update procedure

The update occurs with the help of the [manager.](#page-349-0)

- 1. Connect to your server through the terminal.
- 2. Enter cloudbeaver update list
- 3. Choose the version you want to update.
- 4. Run this command: cloudbeaver update %version%

#### Table of contents

Proxy and SSL configuration Create self-signed certificate

# Proxy and SSL configuration

The instance contains an Nginx proxy server, the configuration of which is located at path

/etc/nginx/conf.d/cloudbeaver.conf

To set up a connection via HTTPS with domain:

- You need to create or buy a valid TLS certificate for your domain endpoint.
- After you get SSL certificate for your domain you must put it to /etc/nginx/ssl/fullchain.pem as certificate and /etc/nginx/ssl/privkey.pem as a private key.
- Change server name \_; in configuration /etc/nginx/conf.d/cloudbeaver.conf to server\_name <your-domain>;
- Enter in terminal sudo systemetl reload nginx.service to reload Nginx proxy
- Now you can open your CloudBeaver Server from the browser using your domain address.

## Create self-signed certificate

Self-signed certificates are considered insecure for the Internet. Firefox will treat the site as having an invalid certificate, while Chrome will act as if the connection was plain HTTP

You can create self-signed certificate for <your-domain> by running the following script in the terminal:

```
SECRET_CERT_CSR="/C=US/ST=NY/L=NYC/O=CloudBeaver /OU=IT Department/CN=<your-domain>"
cd /etc/nginx/
mkdir ssl
cd ssl
sudo openssl req -x509 -sha256 -nodes -days 36500 -subj "$SECRET_CERT_CSR" -newkey rsa:2048 -keyout privke
```
# How to connect CloudBeaver to a database on a separate machine

# in Azure

### Table of contents

Connect your VM with CloudBeaver to PostgreSQL

Configure a peering for your networks

[Run CloudBeaver on the Linux VM and connect it to PostgreSQL](#page-354-0)

[Step 1. Running CloudBeaver](#page-354-0)

[Step 2. Configure your network to access CloudBeaver](#page-356-0)

[Step 3. Configure CloudBeaver and connect to PostgreSQL](#page-357-0)

[Connect DBeaver from Win VM to PostgreSQL](#page-359-0)

# Connect your VM with CloudBeaver to PostgreSQL

## Configure a peering for your networks

1. Log in to your account in [Microsoft Azure](https://azure.microsoft.com/) and go to Virtual networks .

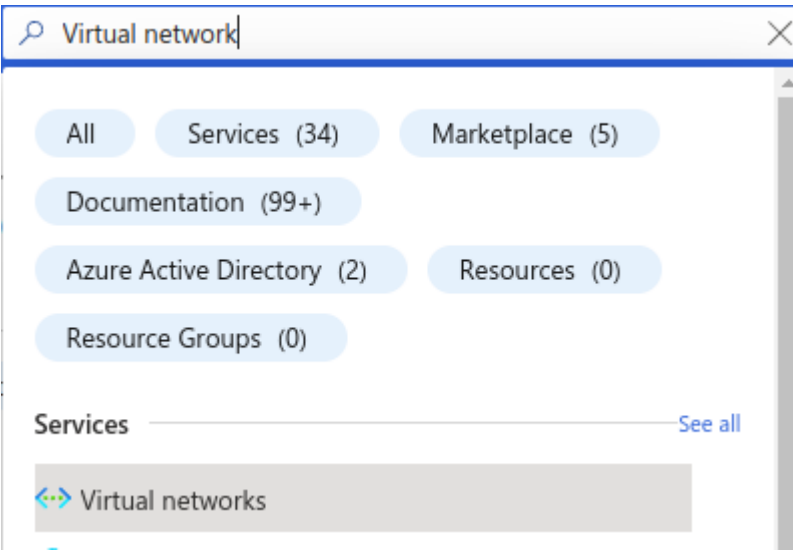

2. Select the network that you created during the VM startup process.

## Virtual networks \* \* \*

Default Directory

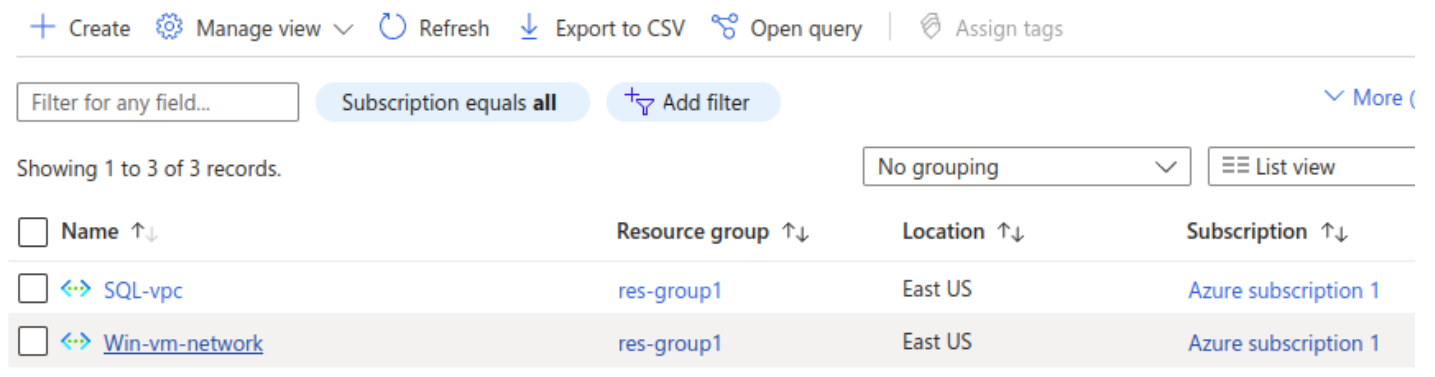

3. Select Overview -> Capabilities -> Peerings and click Add peering .

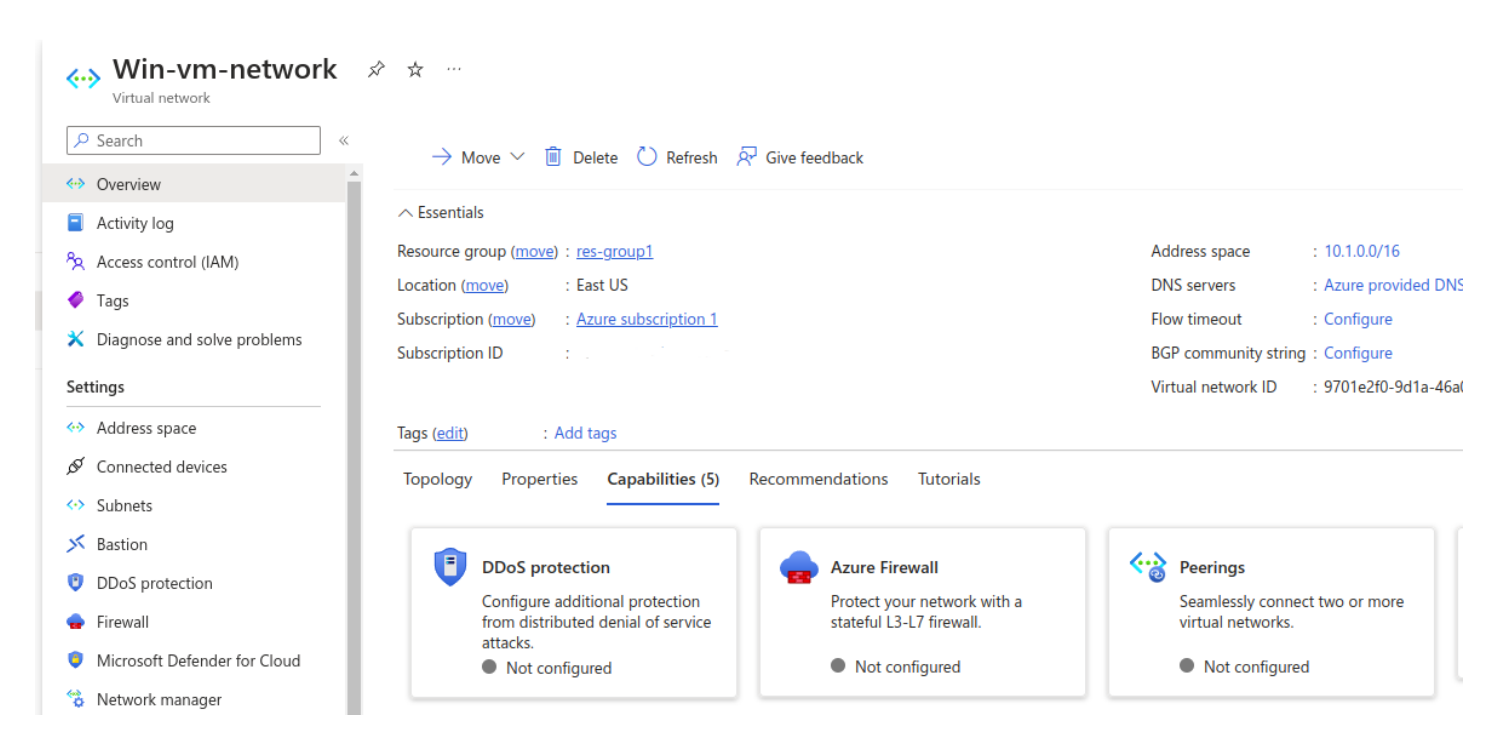

- 4. The Add peering window will be opened.
- In the Peering Link name field add the name for the new peering.
- In the Virtual network field select the network where your database is located ( SQL-vpc in this case).

<span id="page-354-0"></span>Home > Virtual networks > Win-vm-network | Peerings >

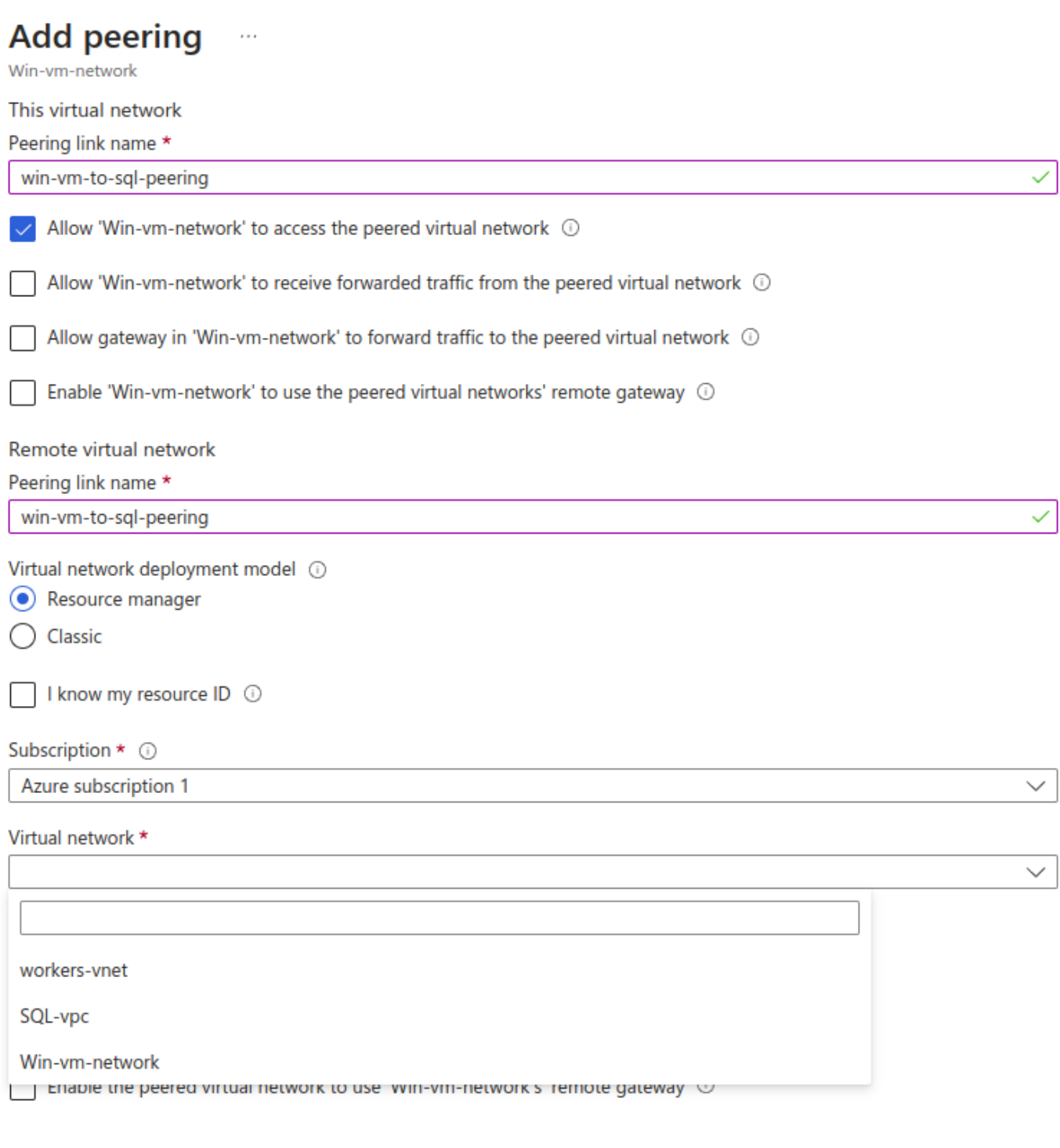

5. Click Create . The peering is configured.

# Run CloudBeaver on the Linux VM and connect it to PostgreSQL

## Step 1. Running CloudBeaver

1. Connect to your Linux VM via SSH:

```
ssh -i ~/.ssh/<your_pub_key> <username>@<your_ip>
```
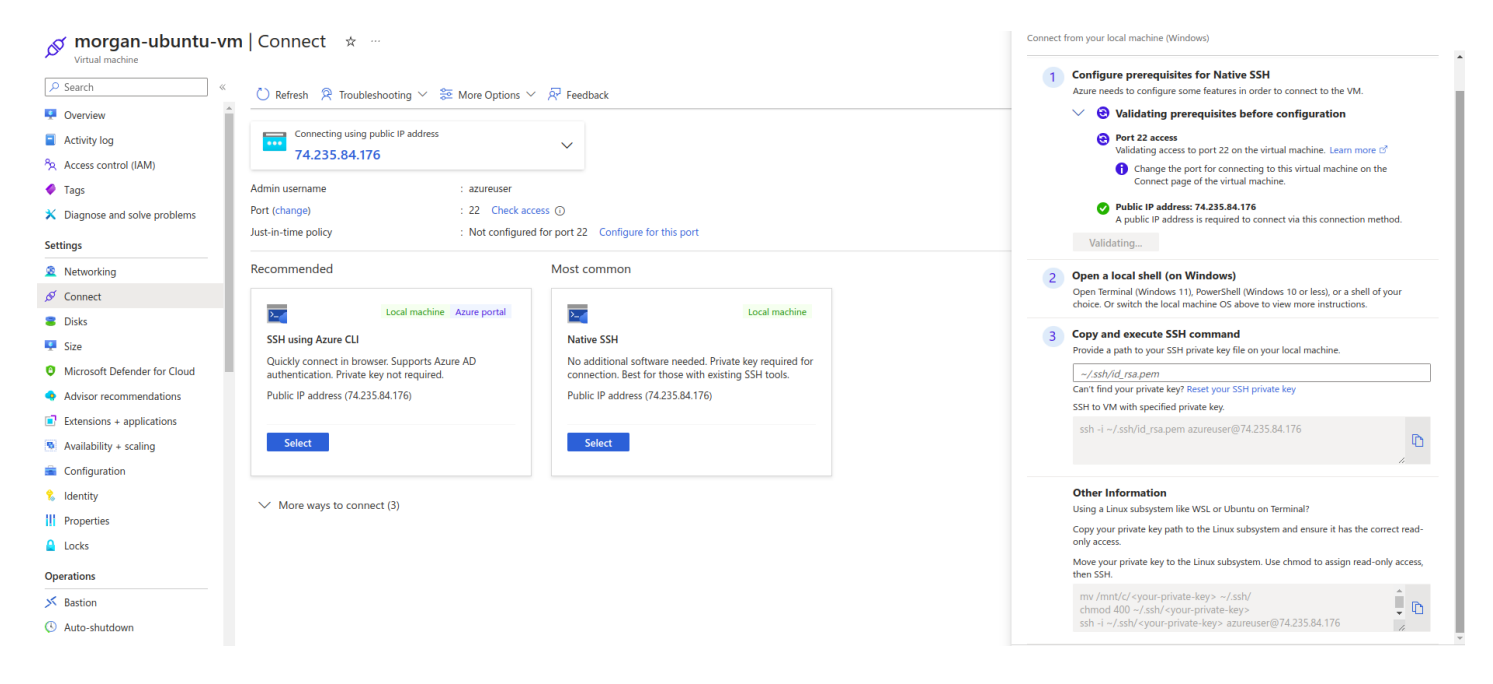

- 2. Check that your Linux VM has access to your SQL DB private IP.
- Copy the private IP address of your database in Virtual machines -> Your SQL DB -> Properties ->

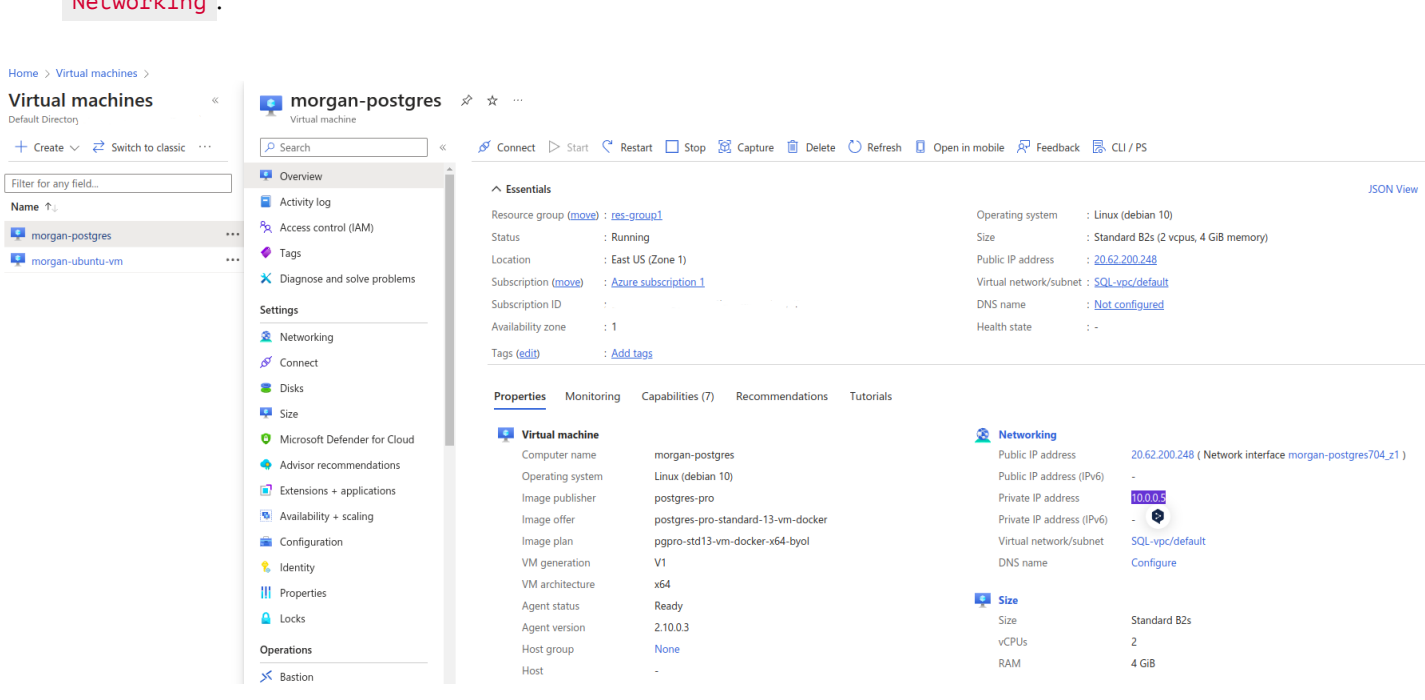

 $\bullet$  Ping this IP in the terminal:

Networking .

```
root@morgan-postgres:~# ping 10.0.0.5
PING 10.0.0.5 (10.0.0.5) 56(84) bytes of data.
64 bytes from 10.0.0.5: icmp_seq=1 ttl=64 time=0.044 ms
64 bytes from 10.0.0.5: icmp_seq=2 ttl=64 time=0.051 ms
64 bytes from 10.0.0.5: icmp_seq=3 ttl=64 time=0.053 ms
\Lambda C
```
If everything was done correctly in the previous steps, you will get the result as in the screenshot above. All that

remains is to connect our CloudBeaver server to your database.

- <span id="page-356-0"></span>3. Install Docker if it is not installed. Check this [documentation](https://docs.docker.com/engine/install/) for details.
- 4. Run CloudBeaver with this command:

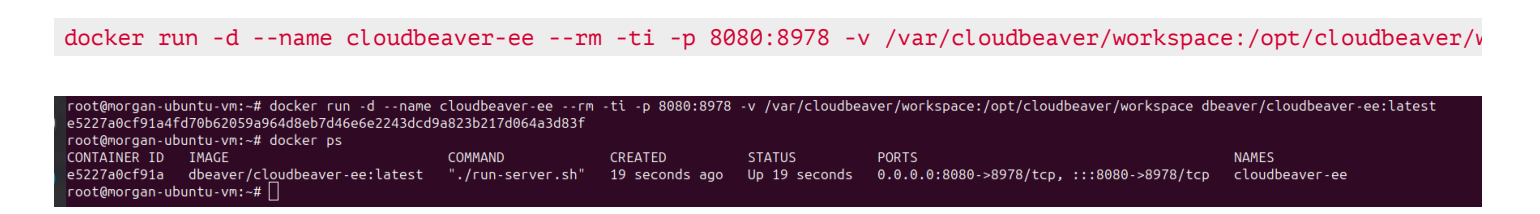

You can learn more about CloudBeaver deployment in our [documentation.](https://github.com/dbeaver/cloudbeaver/wiki/Run-Docker-Container)

#### Step 2. Configure your network to access CloudBeaver

You need to make small changes to the network configuration so that you can access CloudBeaver UI.

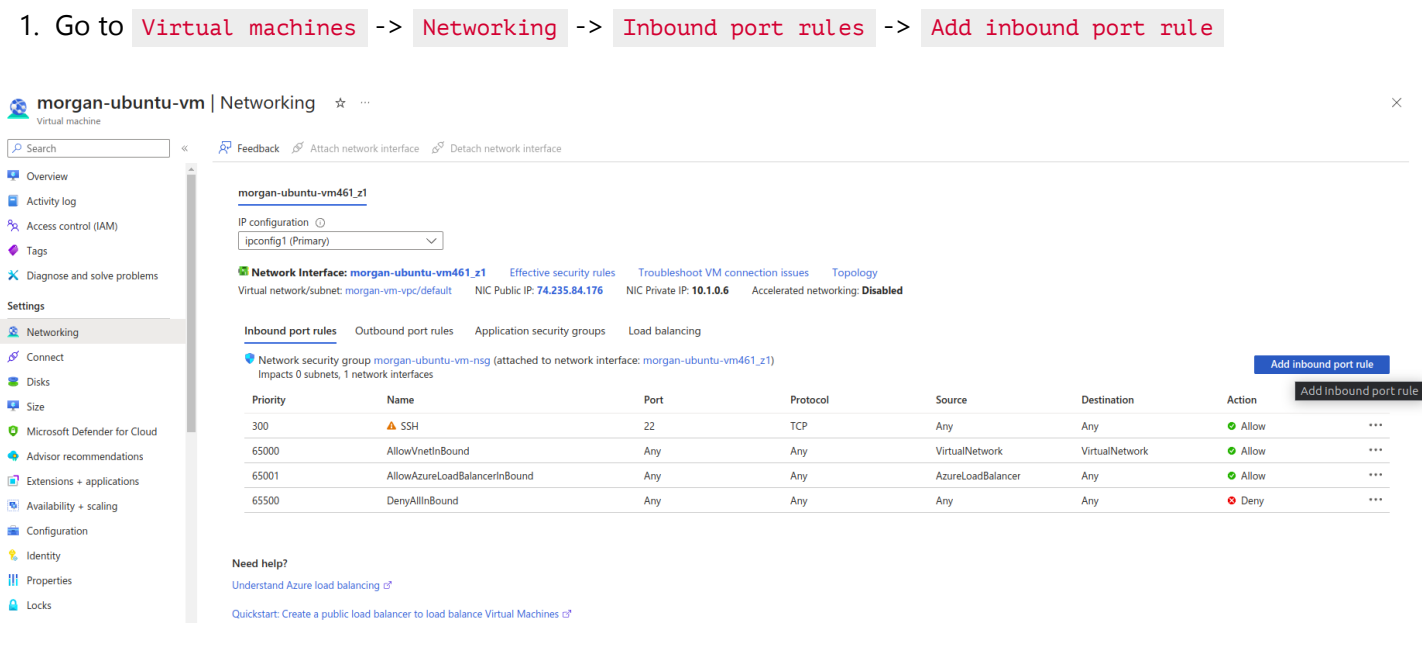

2. Add access to port 8080. For security reasons, we recommend specifying your IP or the IP of your proxy in

the resource to avoid third-party access.

# <span id="page-357-0"></span>Add inbound security rule

morgan-ubuntu-vm-nsg

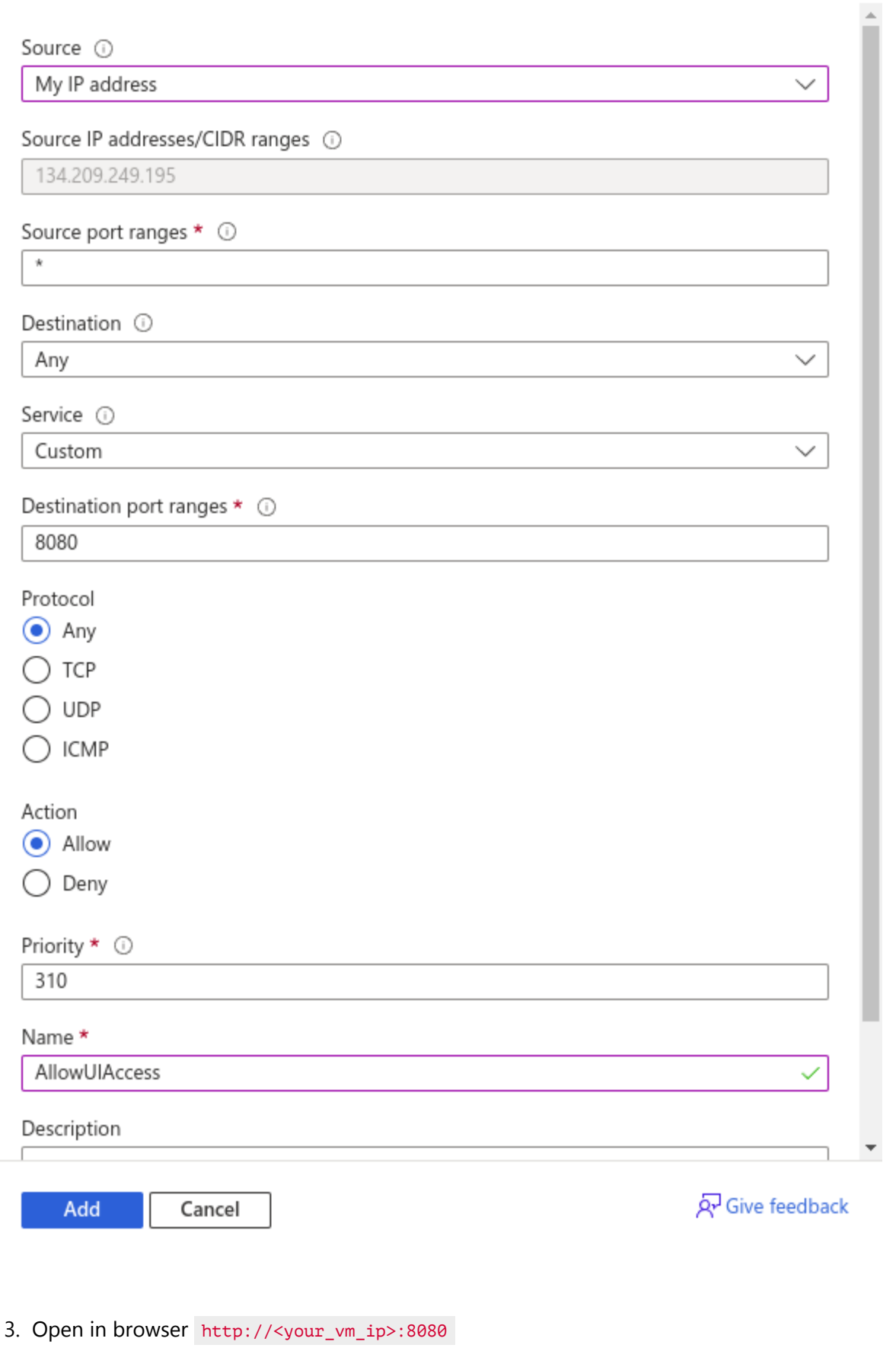

That's all done! You are in the CloudBeaver interface.

### Step 3. Configure CloudBeaver and connect to PostgreSQL

1. Enter your license key and configure your server.

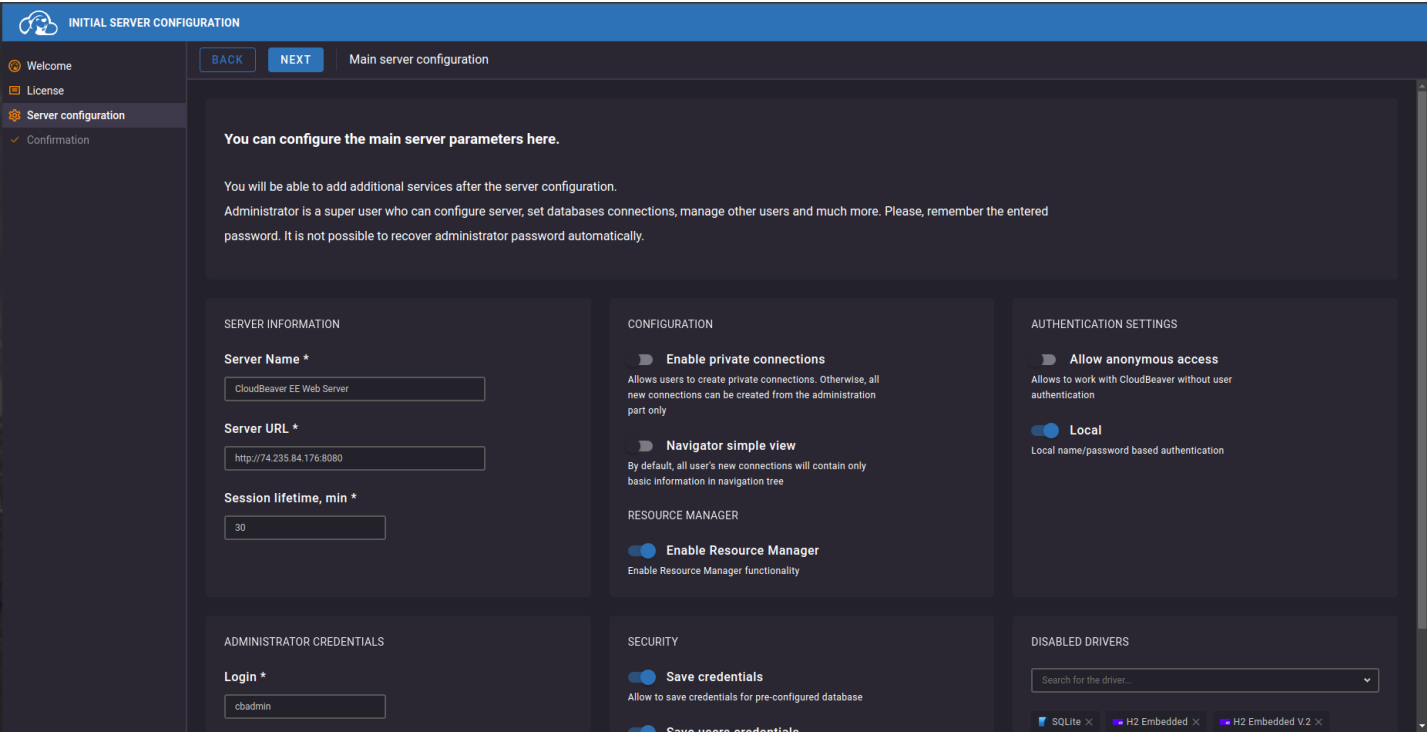

- 2. Go to Connection Templates , click Add , and type your database name (PostgreSQL for example).
- 3. In the Host field enter the IP address of your database you received earlier and indicate the authorization data for your database.

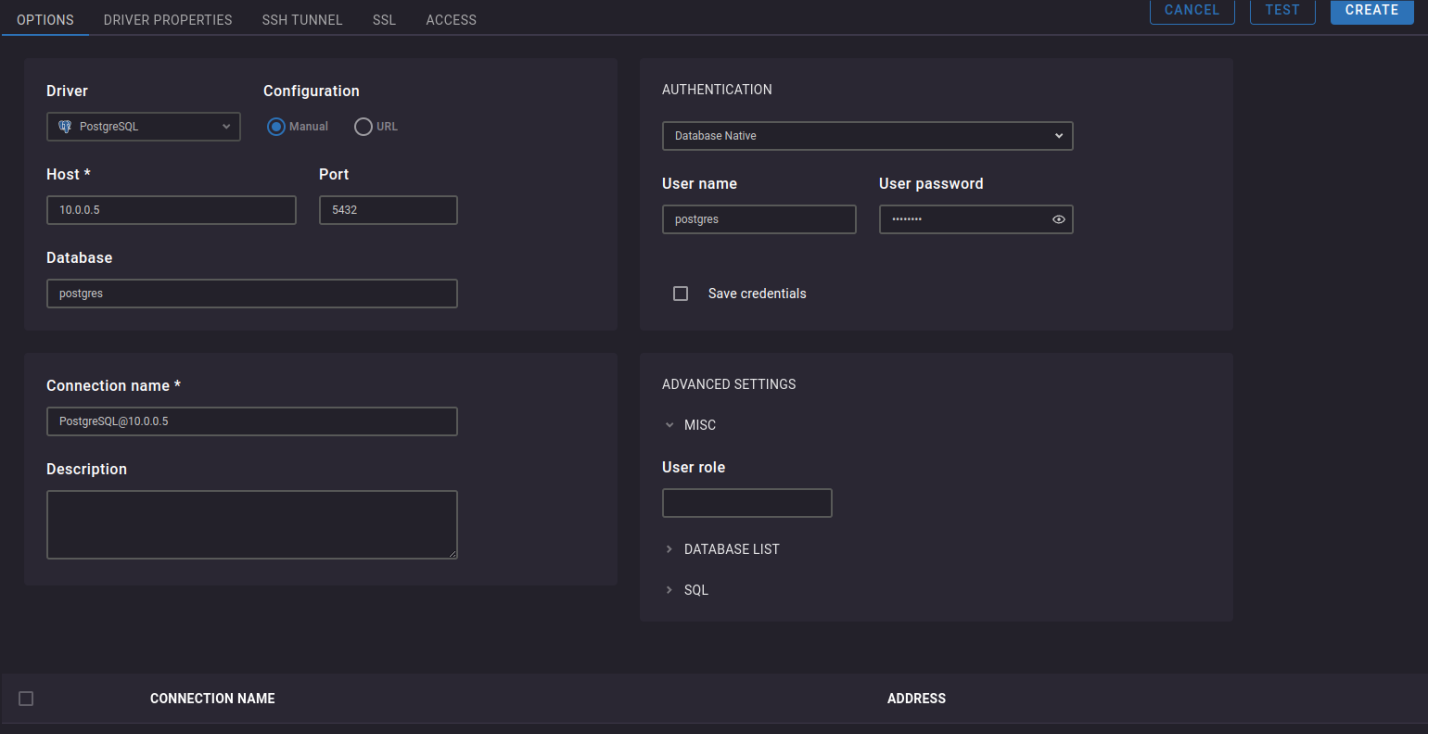

4. Click TEST to check that your configuration works.

<span id="page-359-0"></span>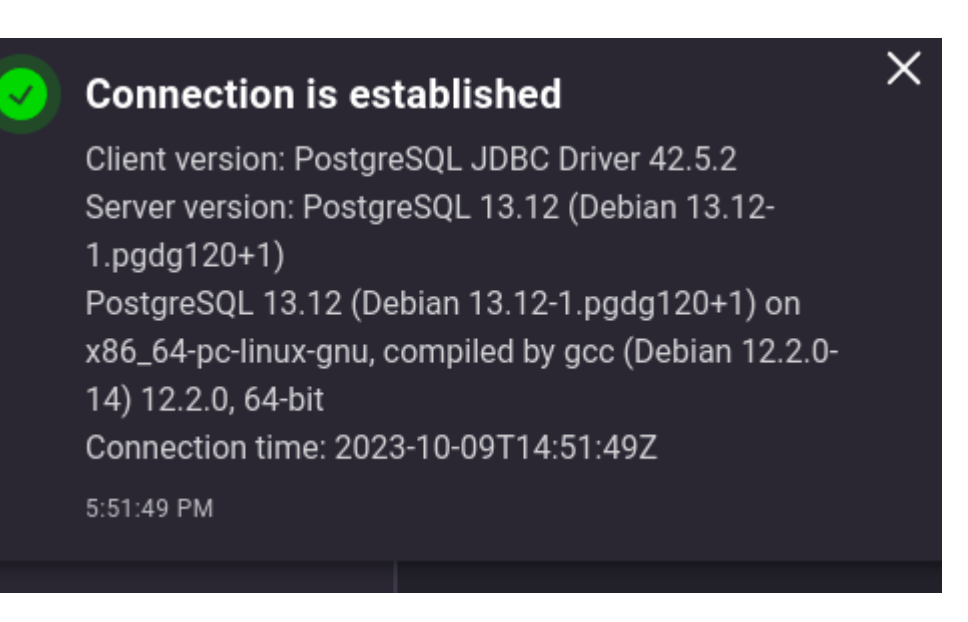

5. Perfect! Now click CREATE in the top right. Connection to your database is added to CloudBeaver.

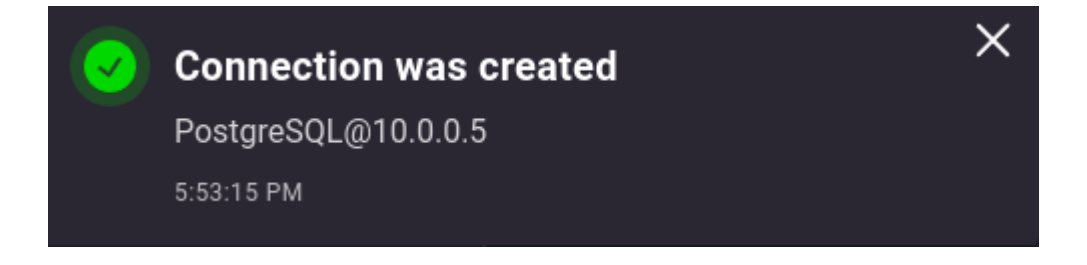

# Connect DBeaver from Win VM to PostgreSQL

1. Connect to your Windows VM by using RDP.

Networking .

- 2. Check that your Linux VM has access to your SQL DB private IP.
- Copy the private IP address of your database in Virtual machines -> Your SQL DB -> Properties ->

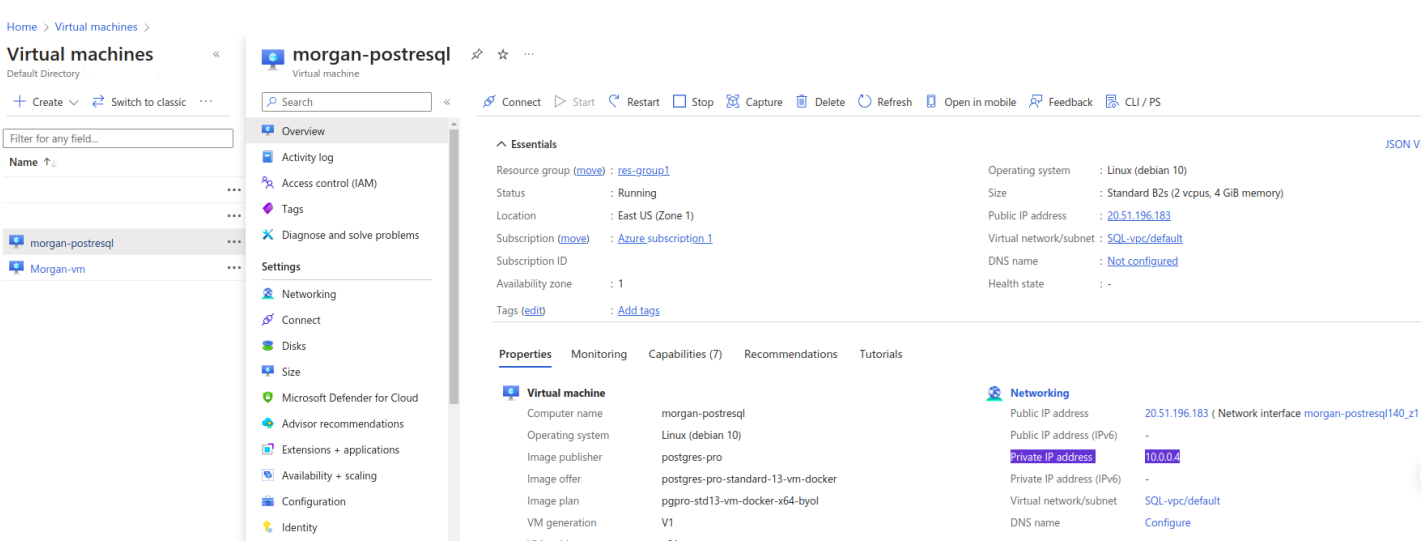
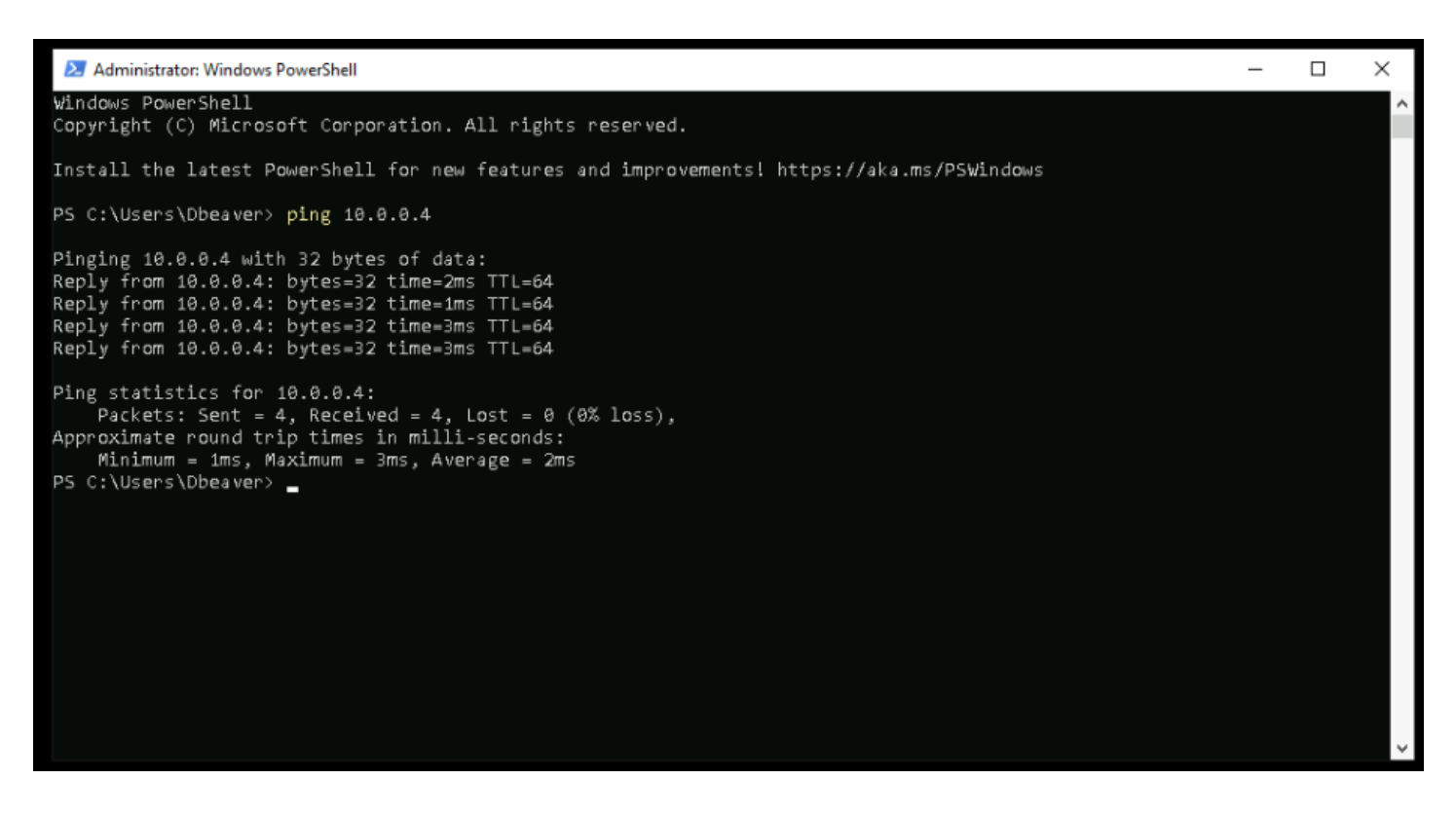

If everything was done correctly in the previous steps, you will get the result as in the screenshot above. All that remains is to connect our DBeaver to your database.

- 3. Add your license when starting the application.
- 4. Create a new connection and choose your database (for example, PostgreSQL).

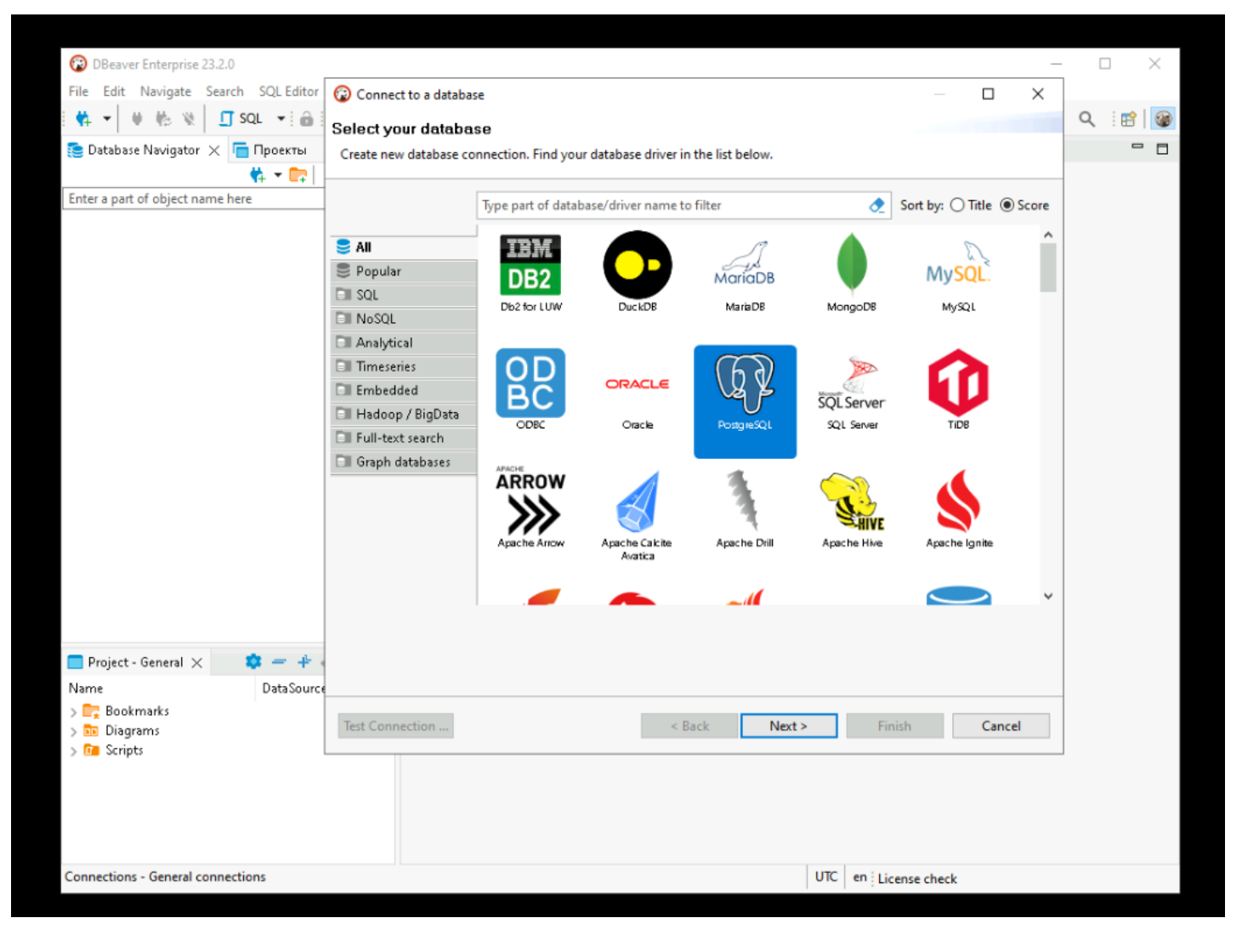

5. In the Host field, specify the Private IP address of your database and fill in other fields.

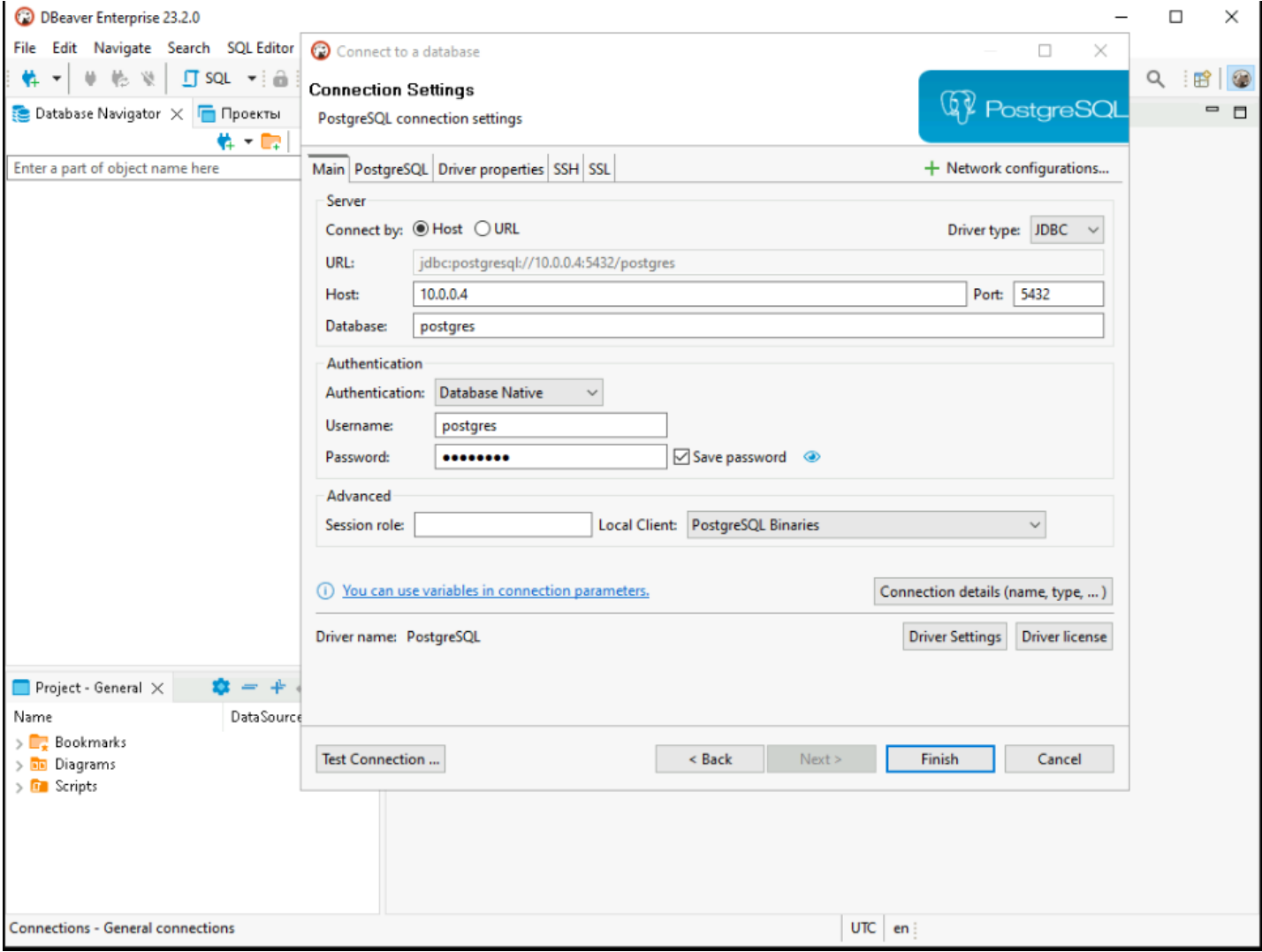

Perfect! Your connection is ready.

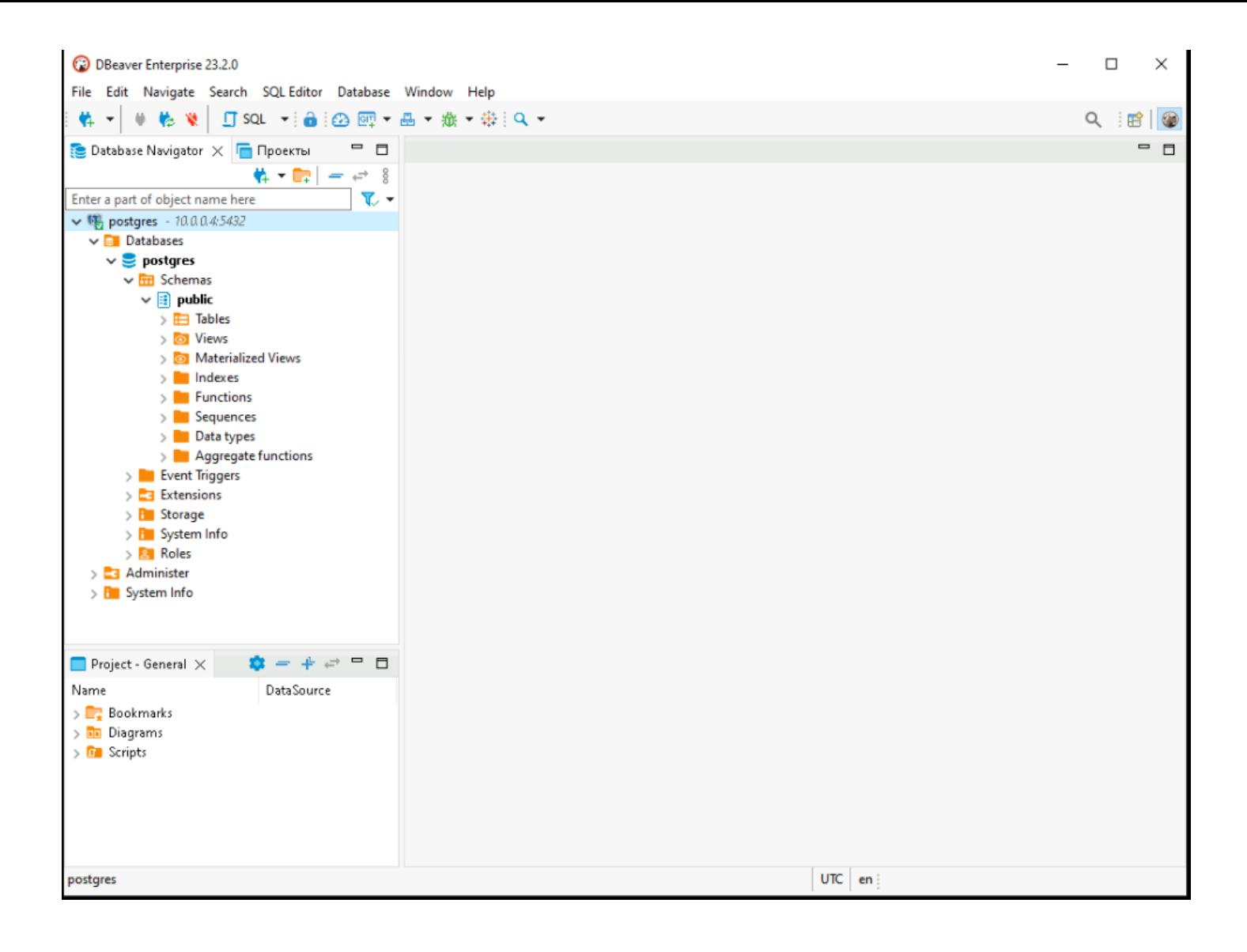